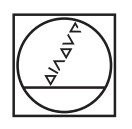

# **HEIDENHAIN**

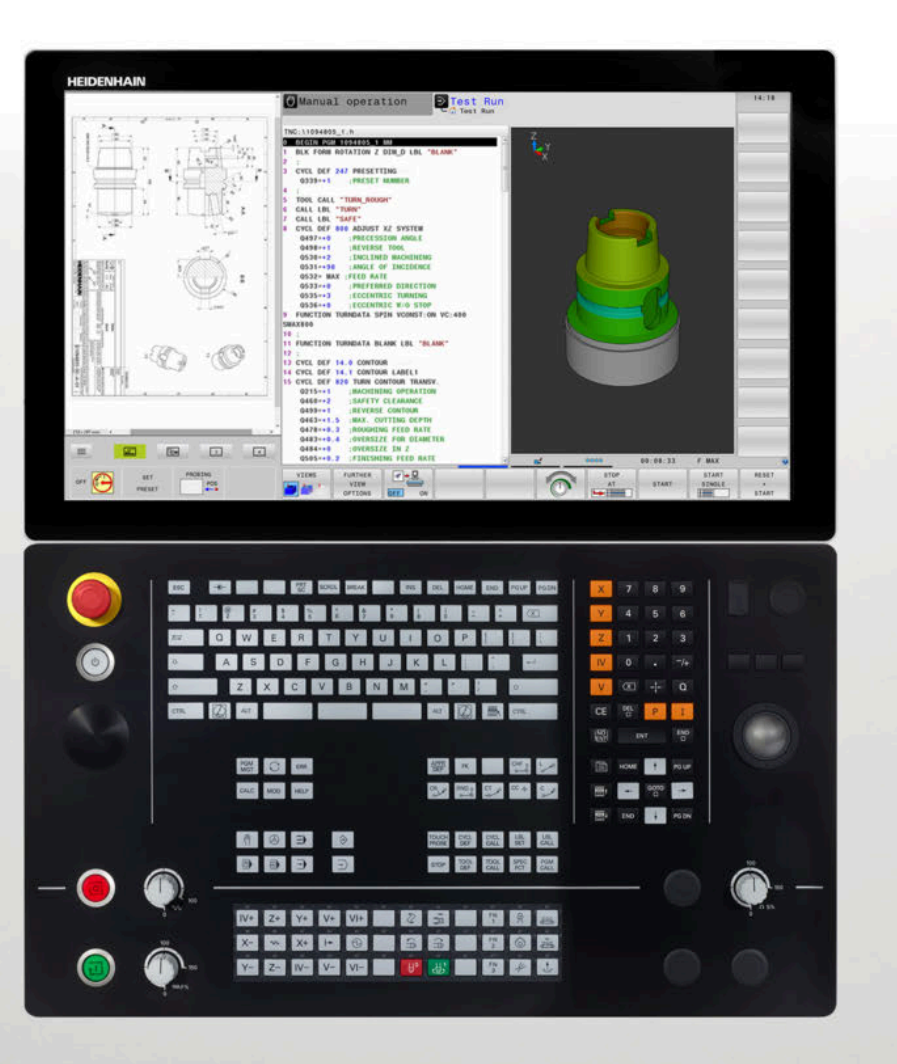

## **TNC 640**

User's Manual Setup, Testing and Running NC Programs

**NC Software 340590-10 340591-10 340595-10**

**English (en) 10/2019**

### **Controls and displays**

### **Keys**

If you are using a TNC 640 with touch control, you can replace some keystrokes with gestures.

**Further information:** ["Operating the touchscreen",](#page-532-0) [Page 533](#page-532-0)

### **Keys on the screen**

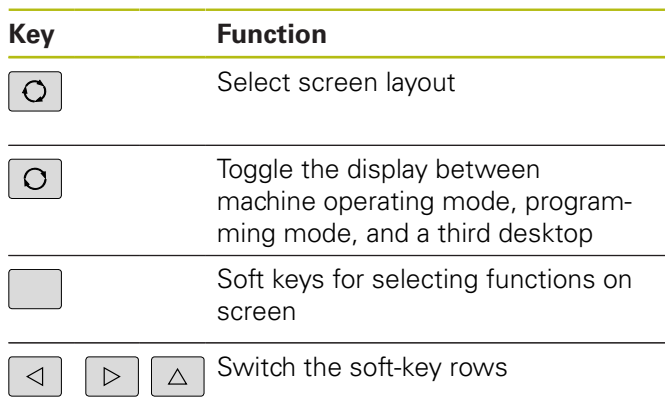

### **Alphabetic keyboard**

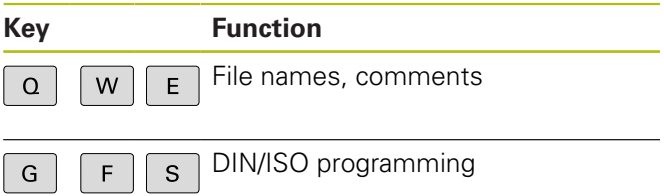

### **Machine operating modes**

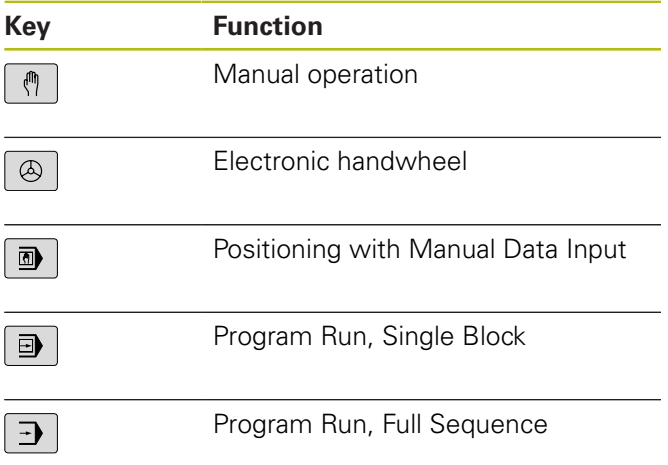

### **Programming modes**

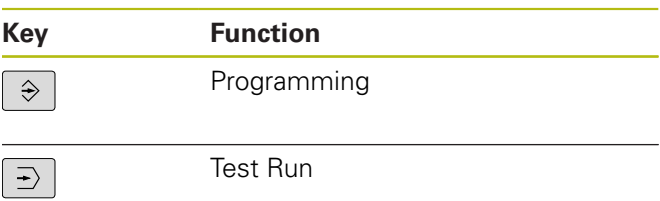

### **Entering and editing coordinate axes and numbers**

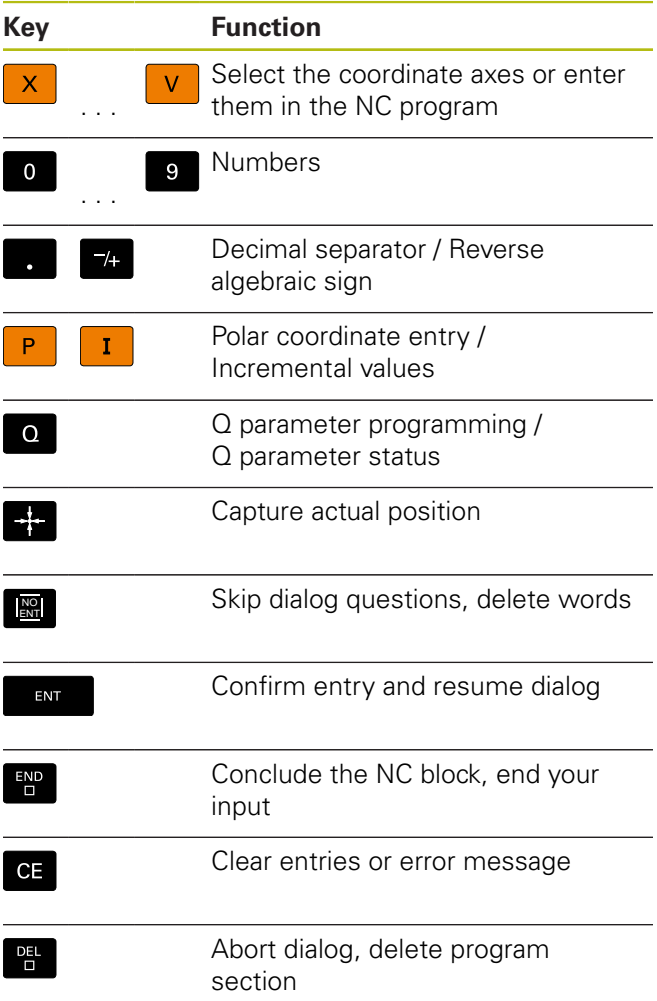

### **Tool functions**

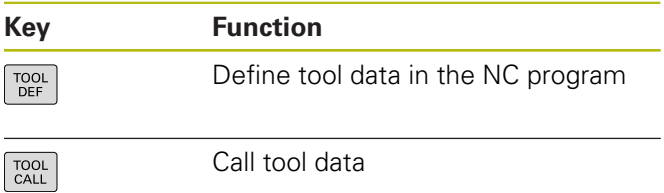

### **Managing NC programs and files, control functions**

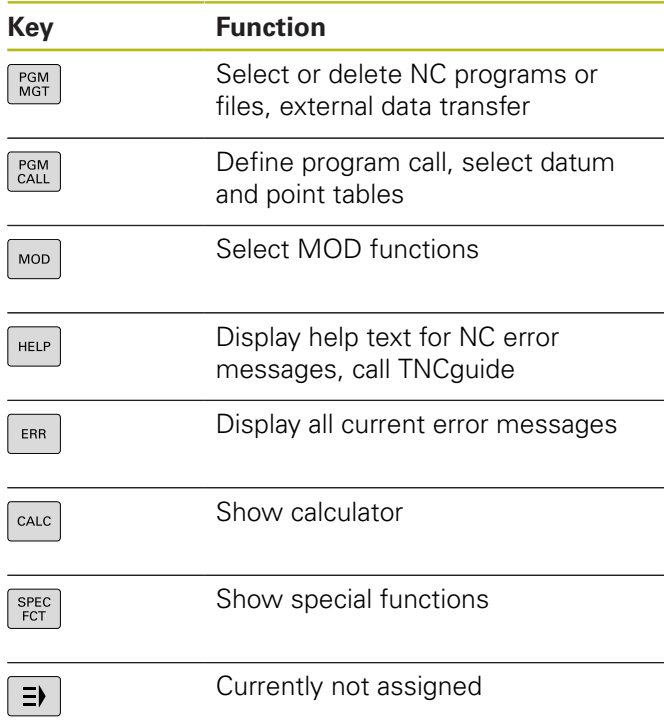

Position the cursor

program or table

Navigate up one page

Navigate down one page

Select the next tab in forms

or table row

Go directly to NC blocks, cycles,

Navigate to the beginning of a

Navigate to the end of the program

and parameter functions

### **Cycles, subprograms and program section repeats**

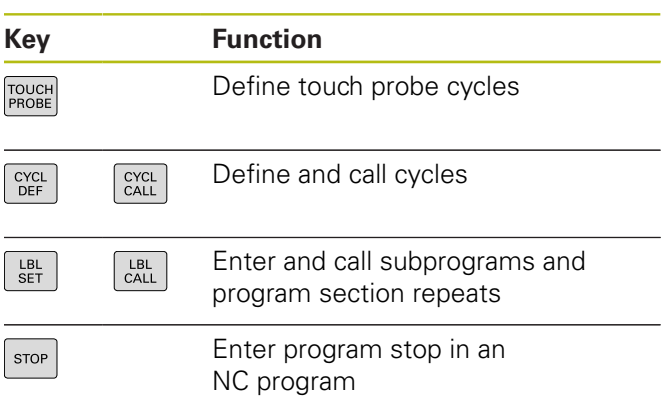

### **Program path contours**

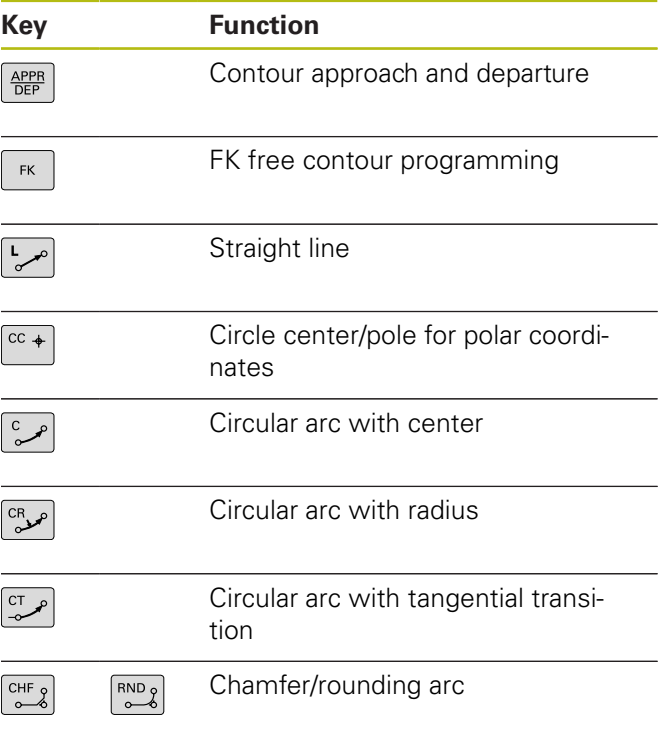

### **Potentiometer for feed rate and spindle speed**

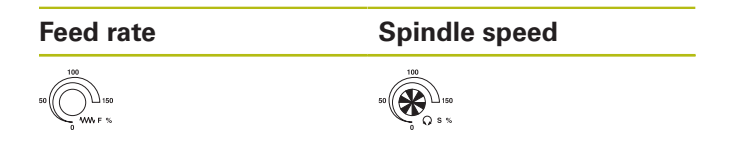

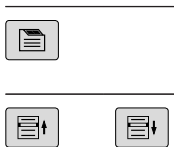

**Navigation keys**

 $\uparrow$ 

 $\begin{bmatrix} 1 & 0 \\ 0 & 1 \end{bmatrix}$ 

HOME

 $END$ 

PG UP

 $PG DN$ 

**Key Function**

Up/down one dialog box or button

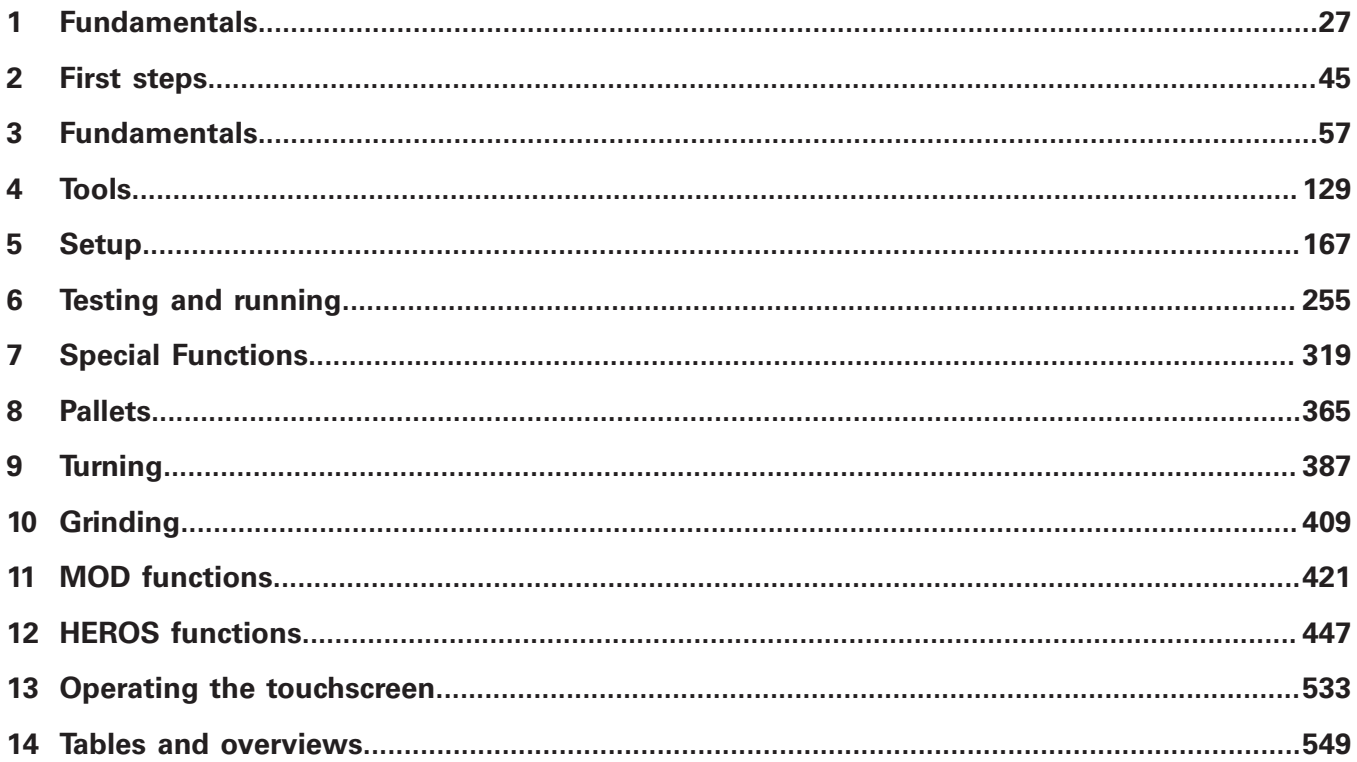

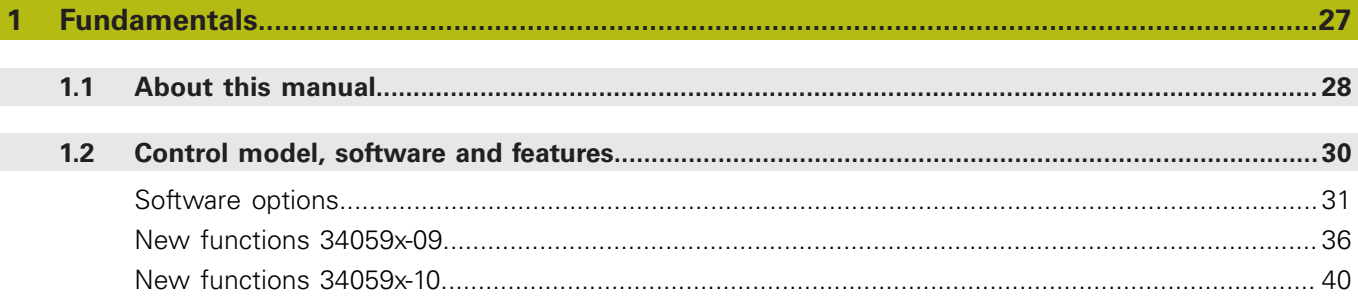

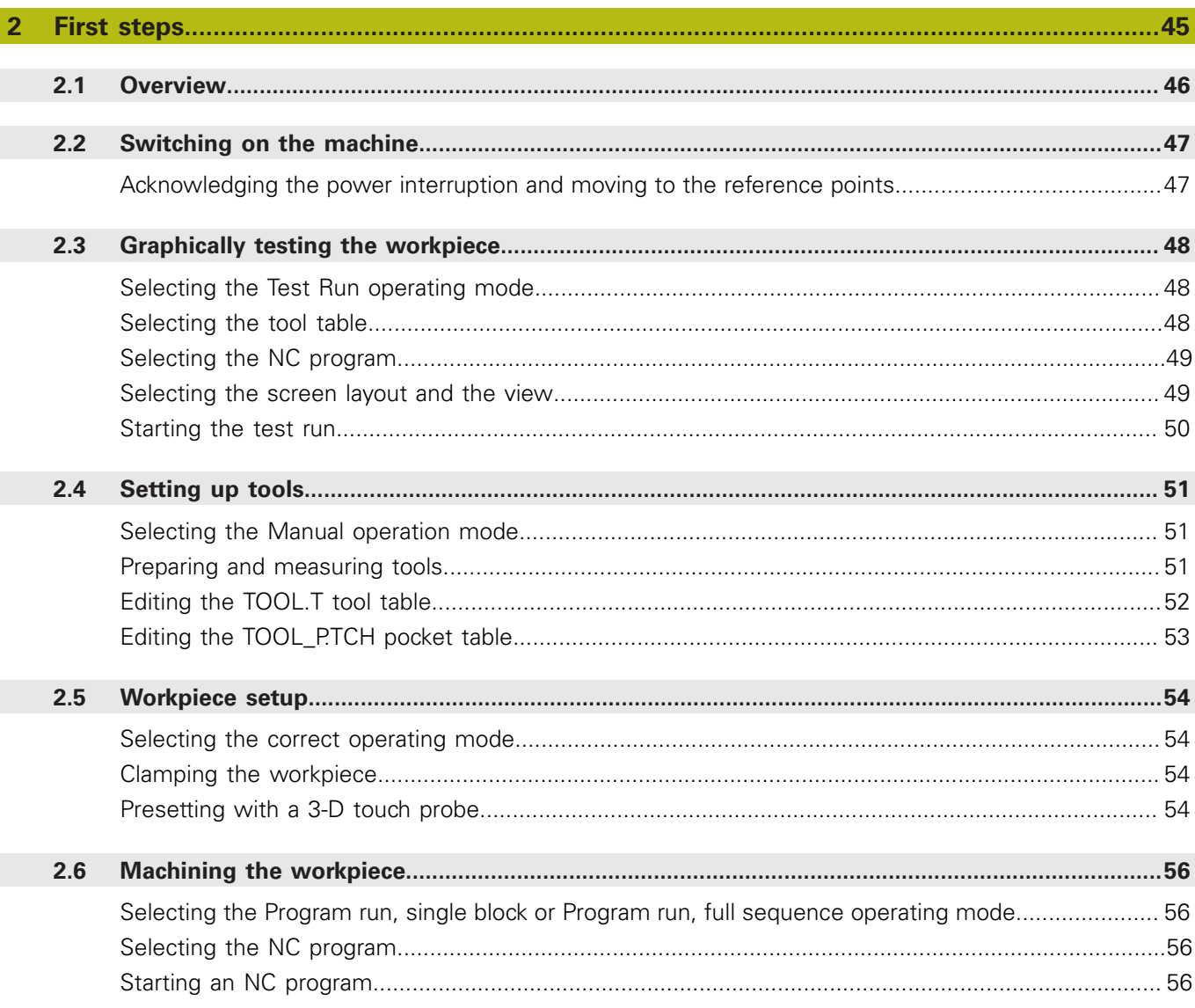

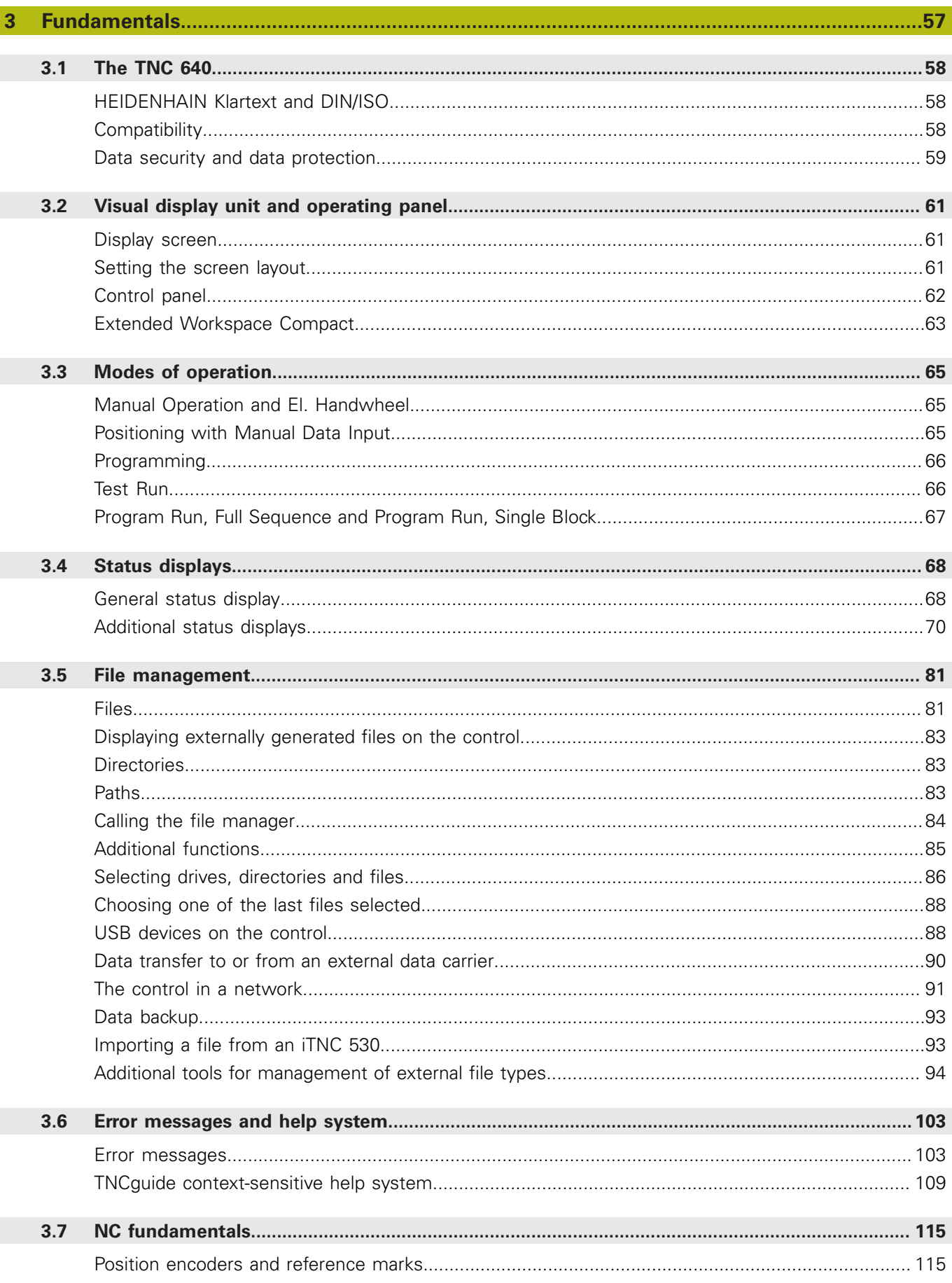

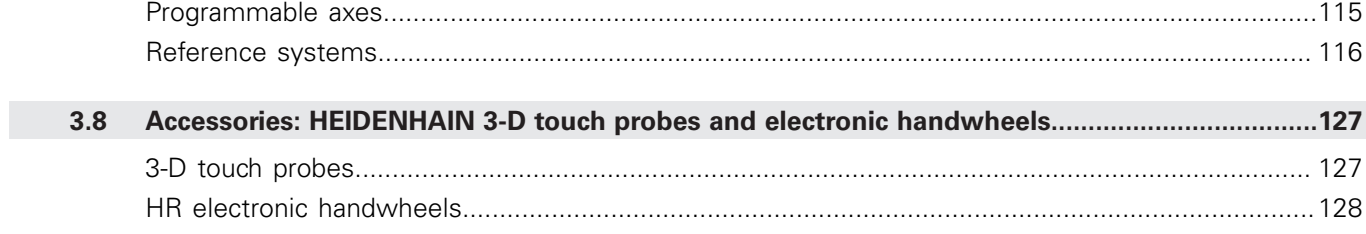

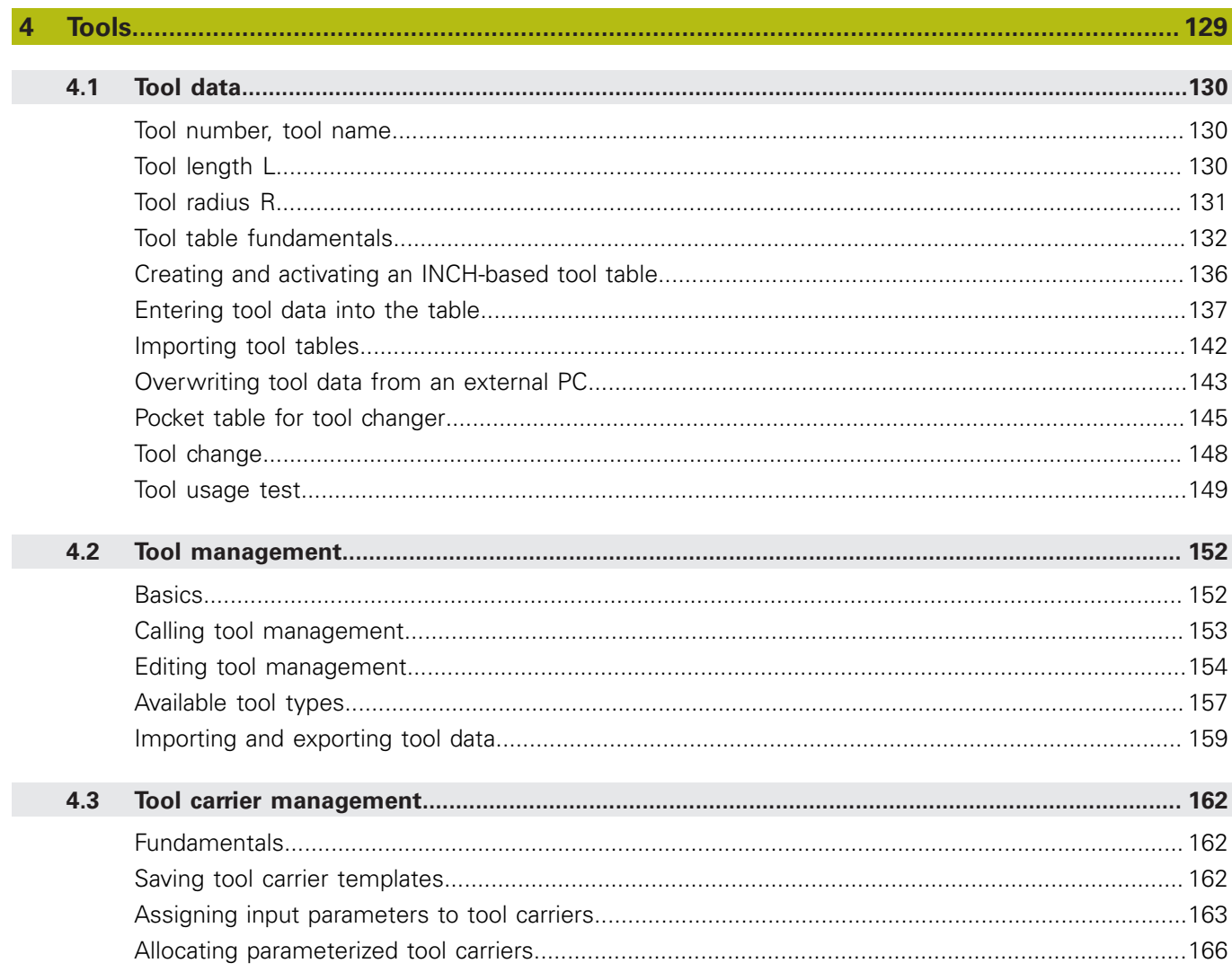

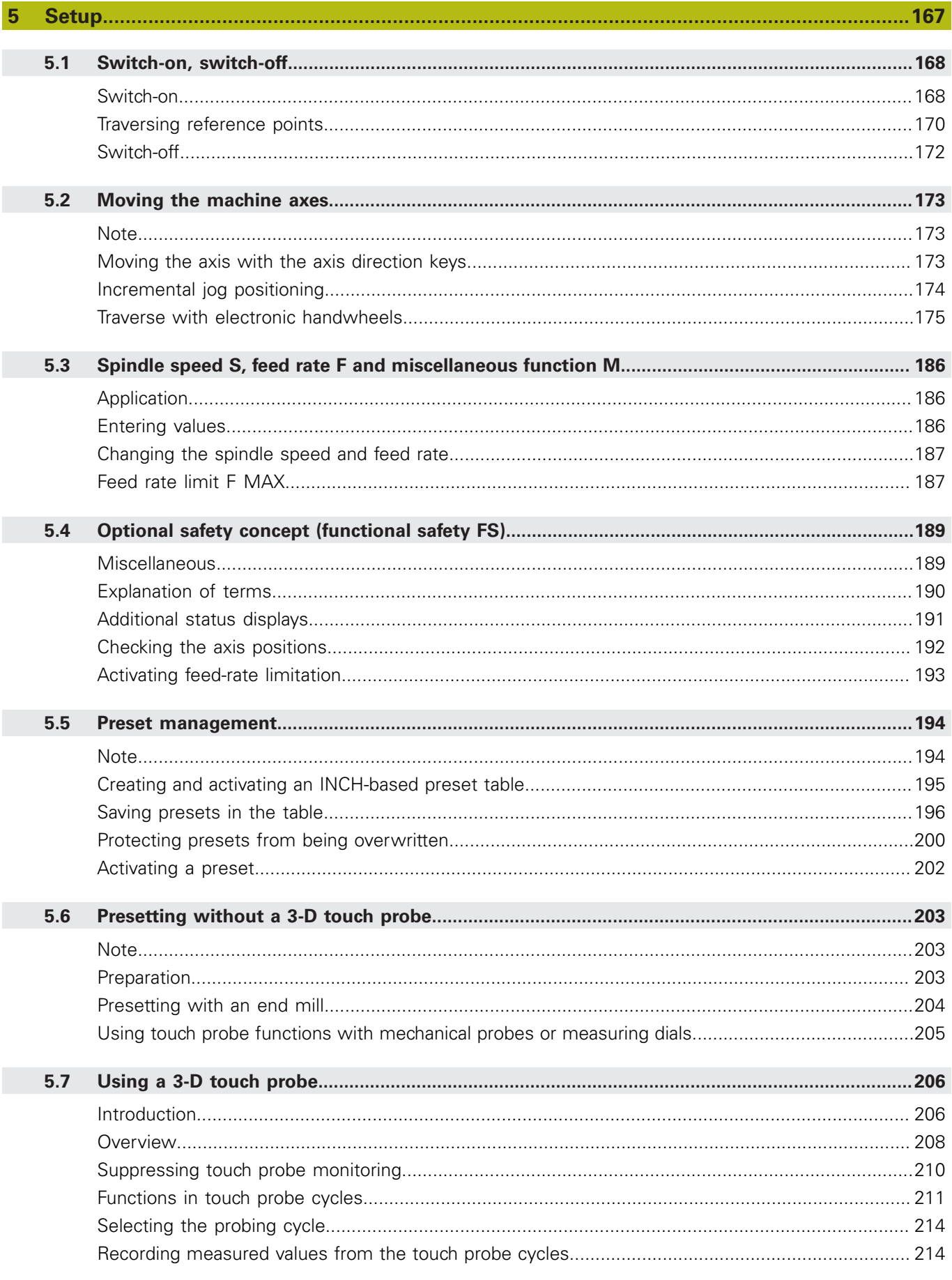

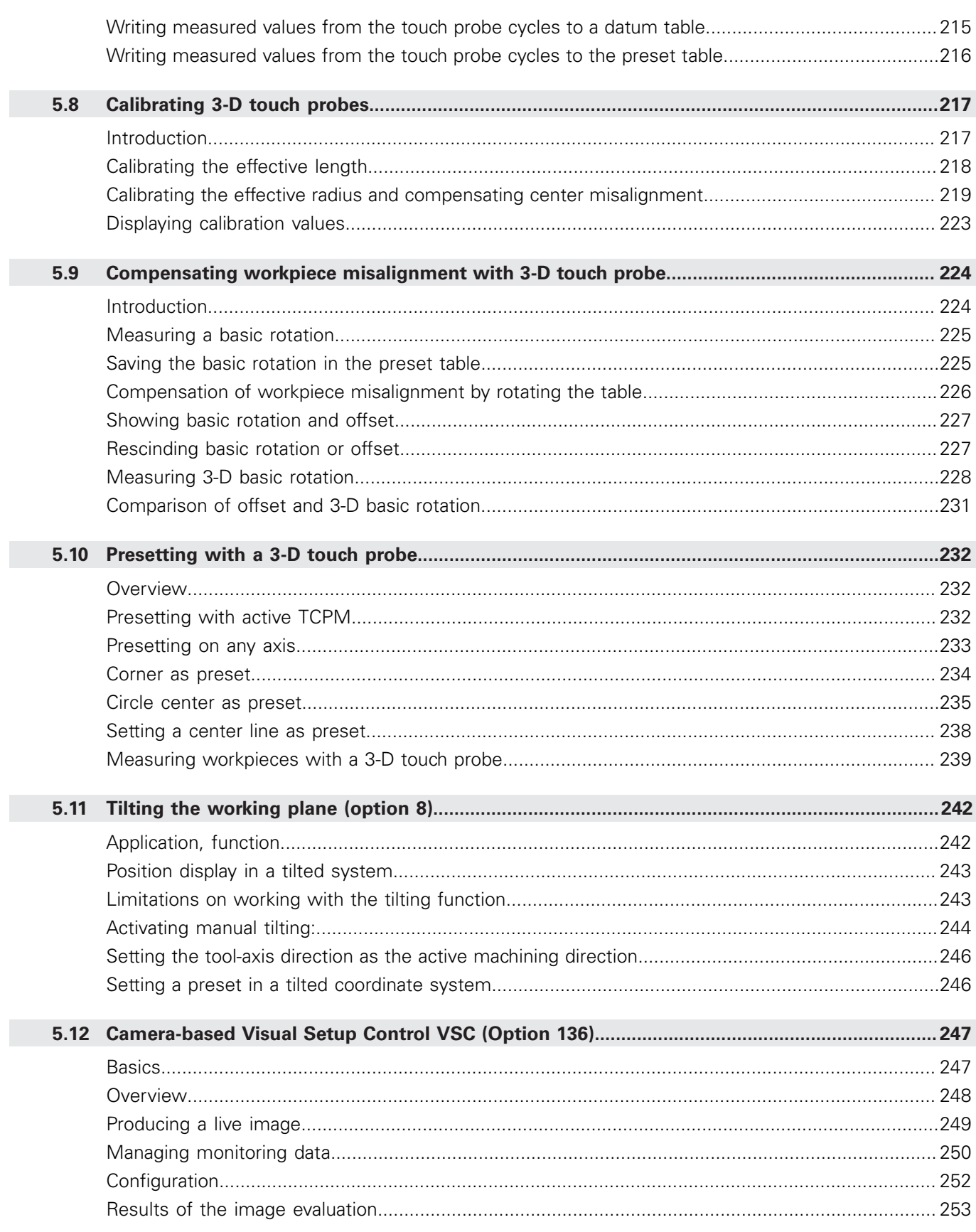

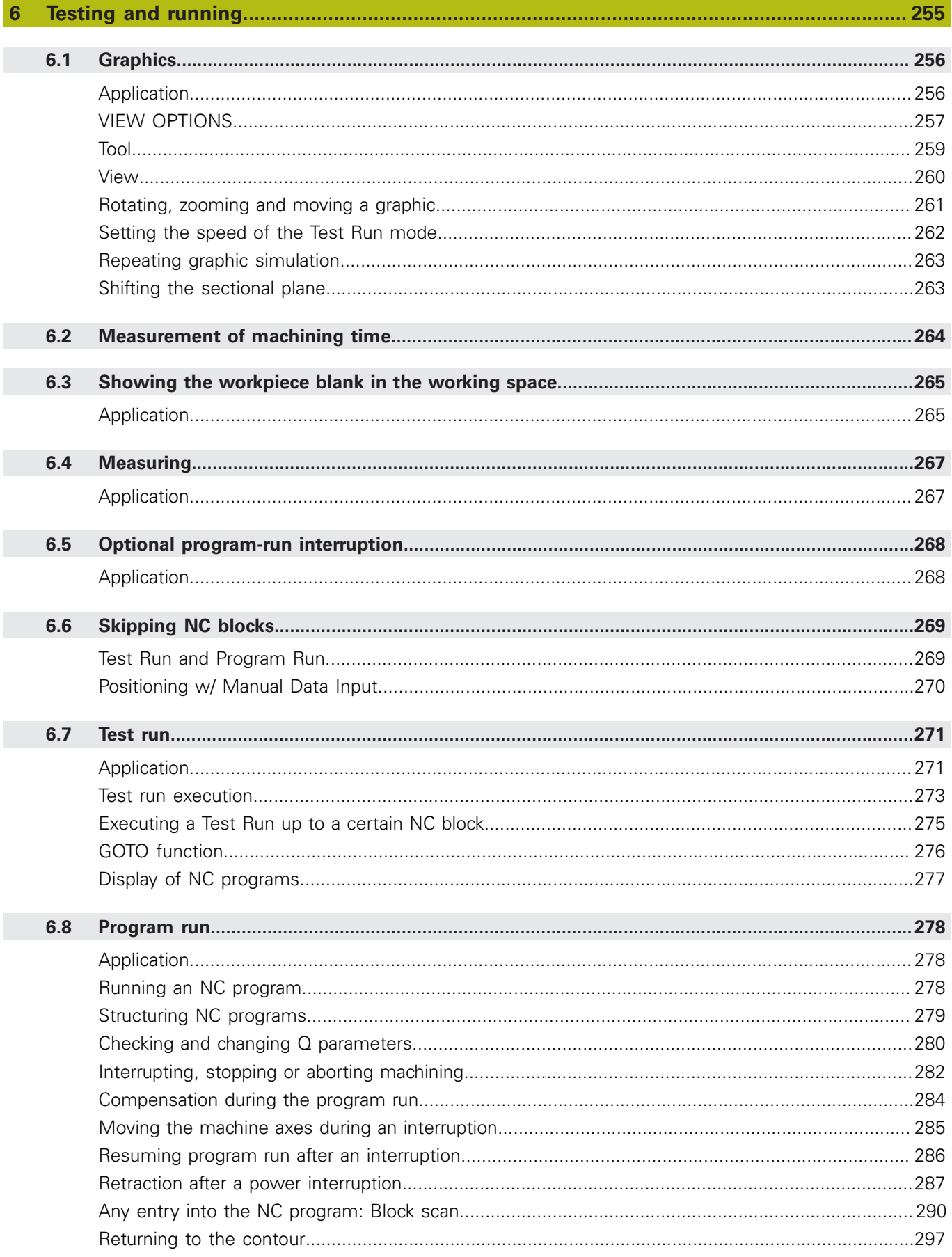

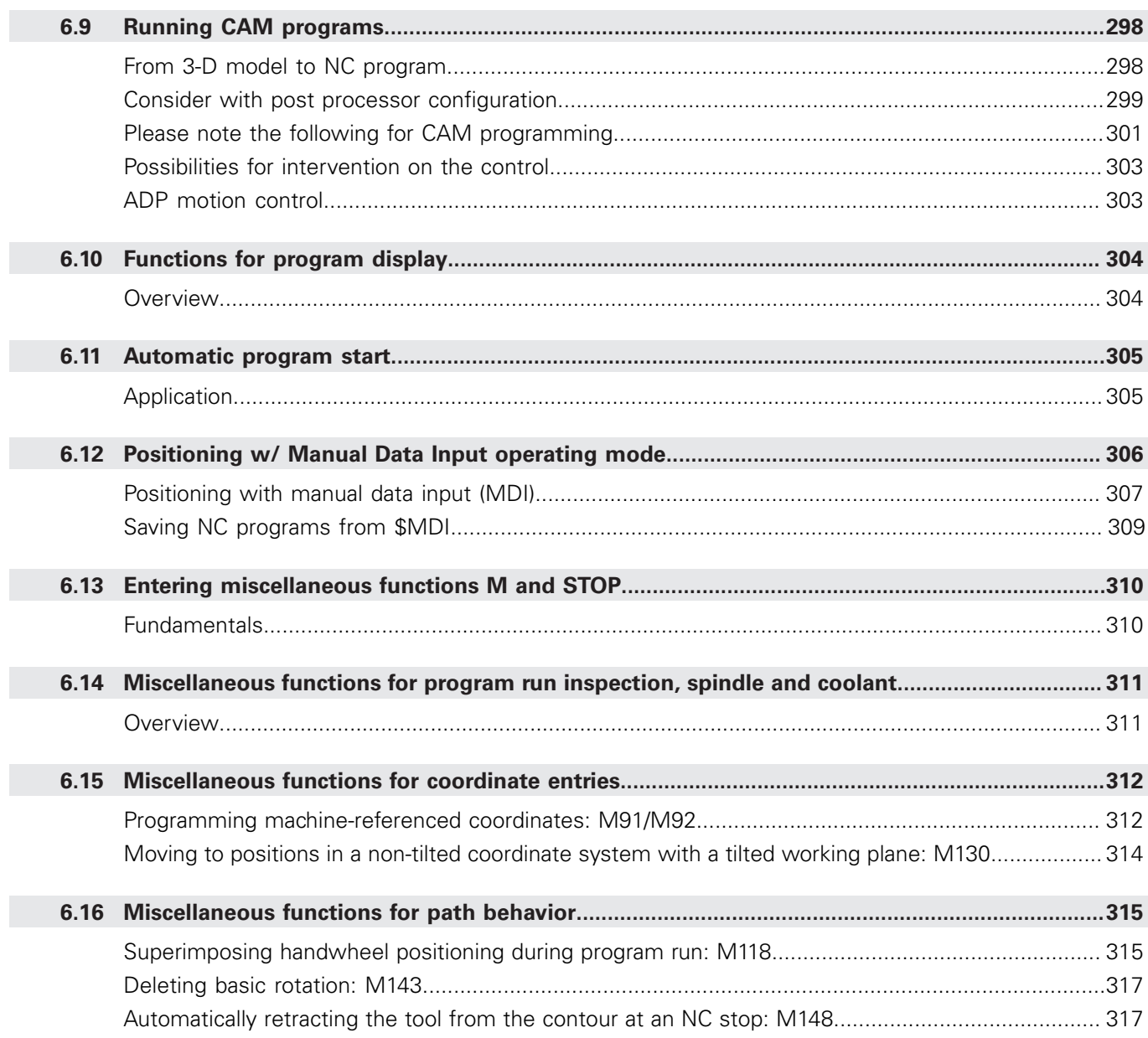

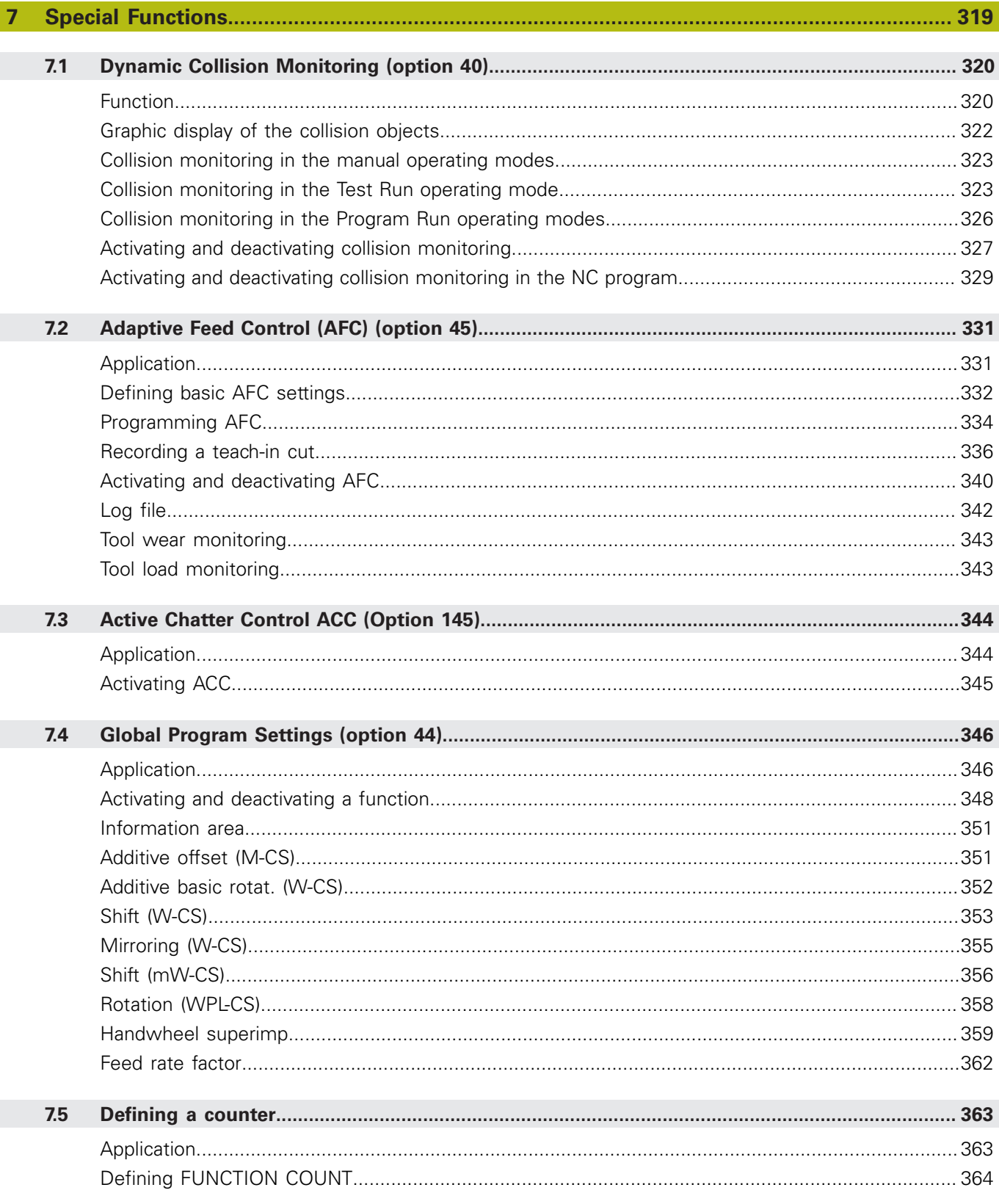

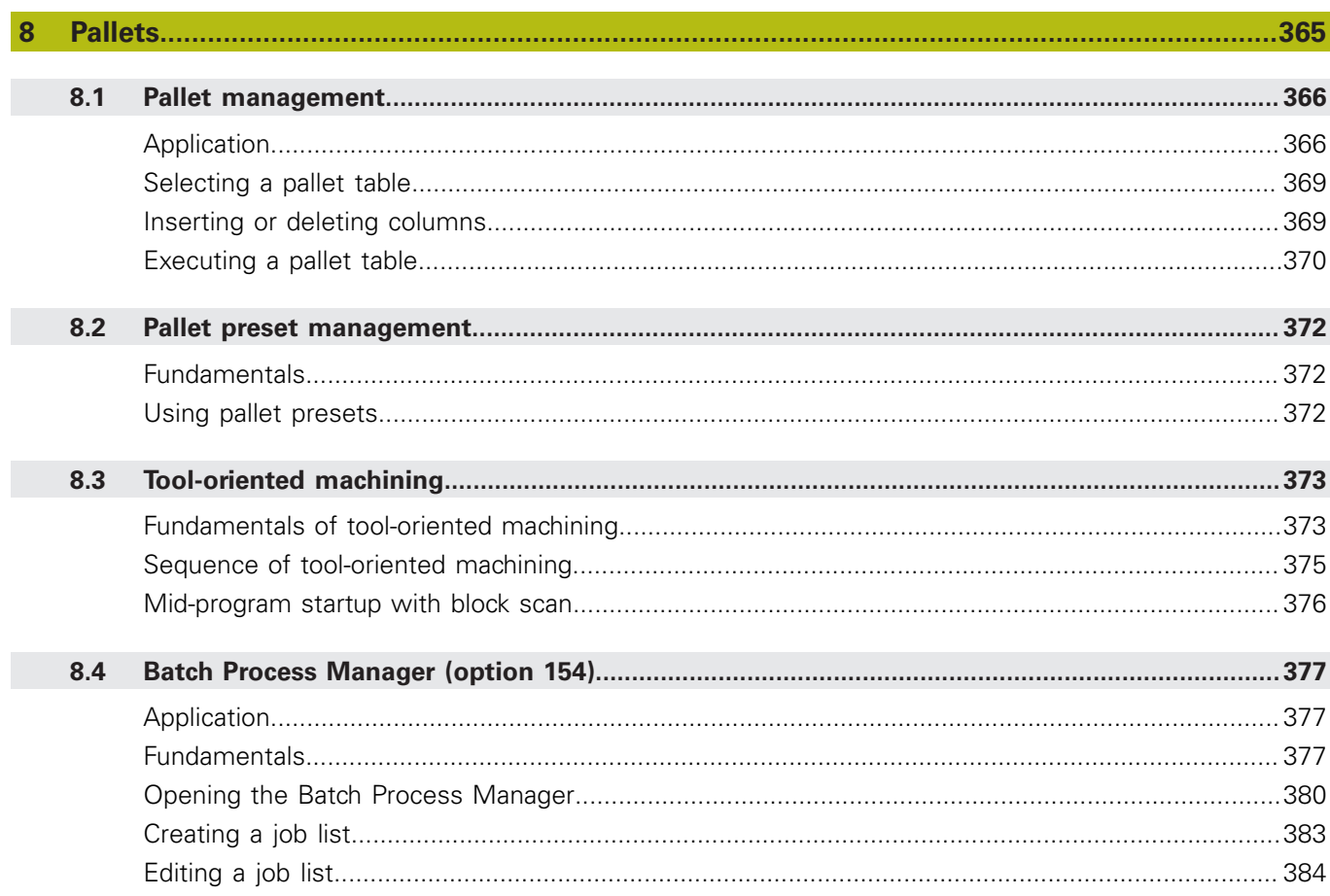

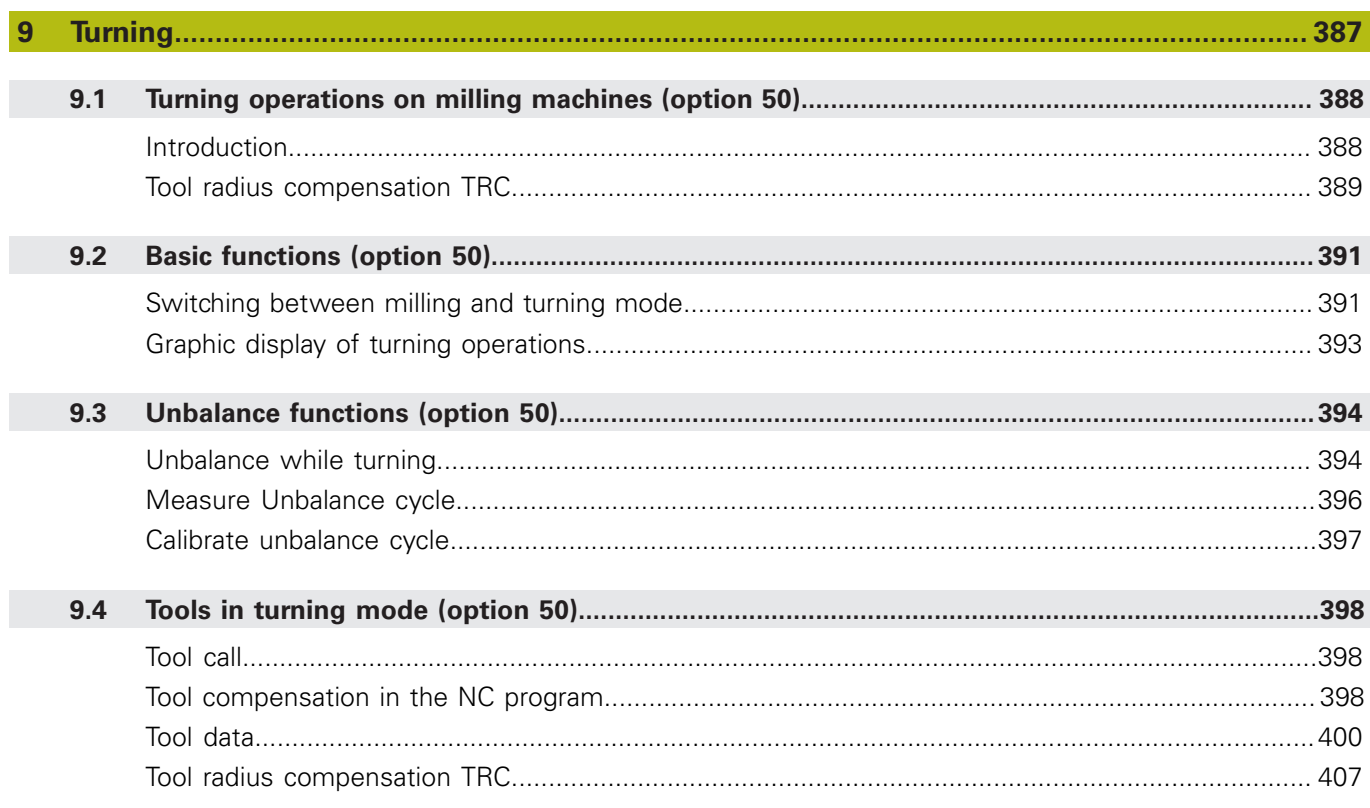

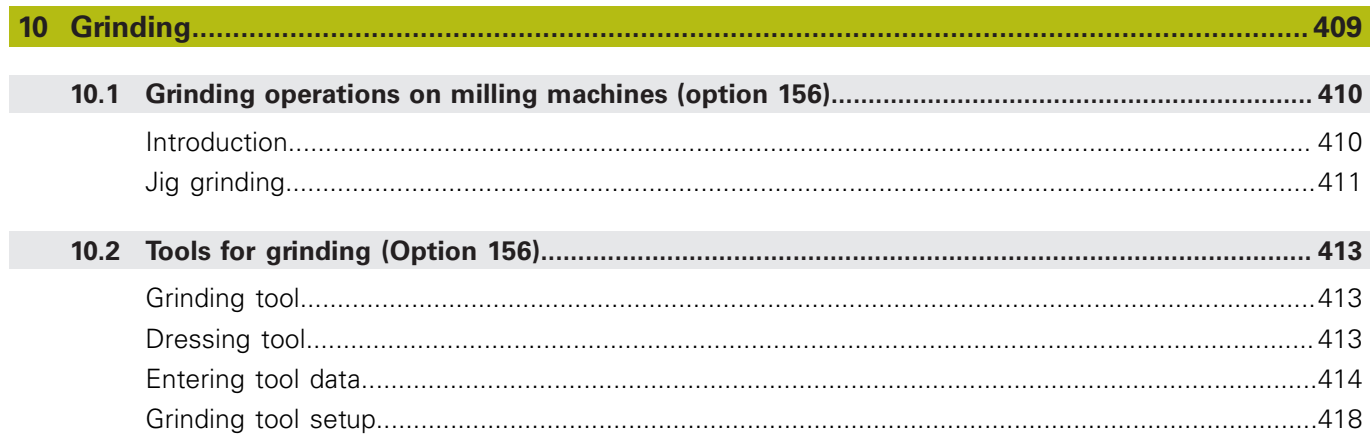

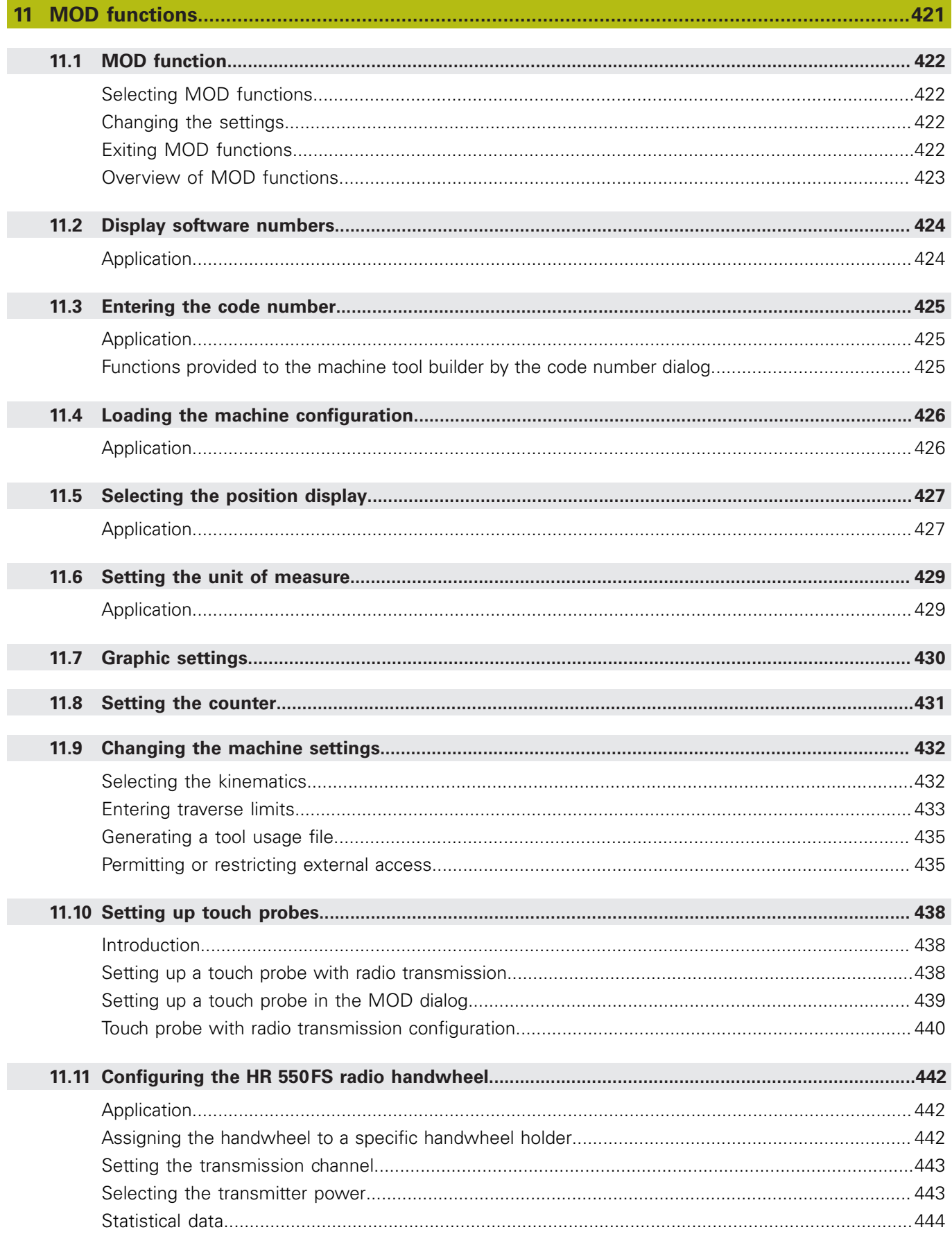

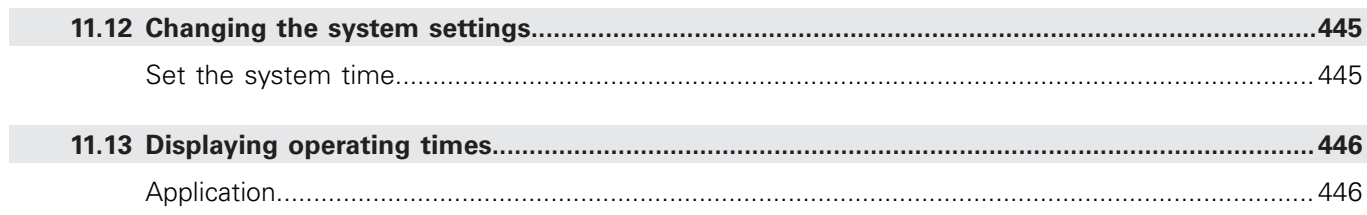

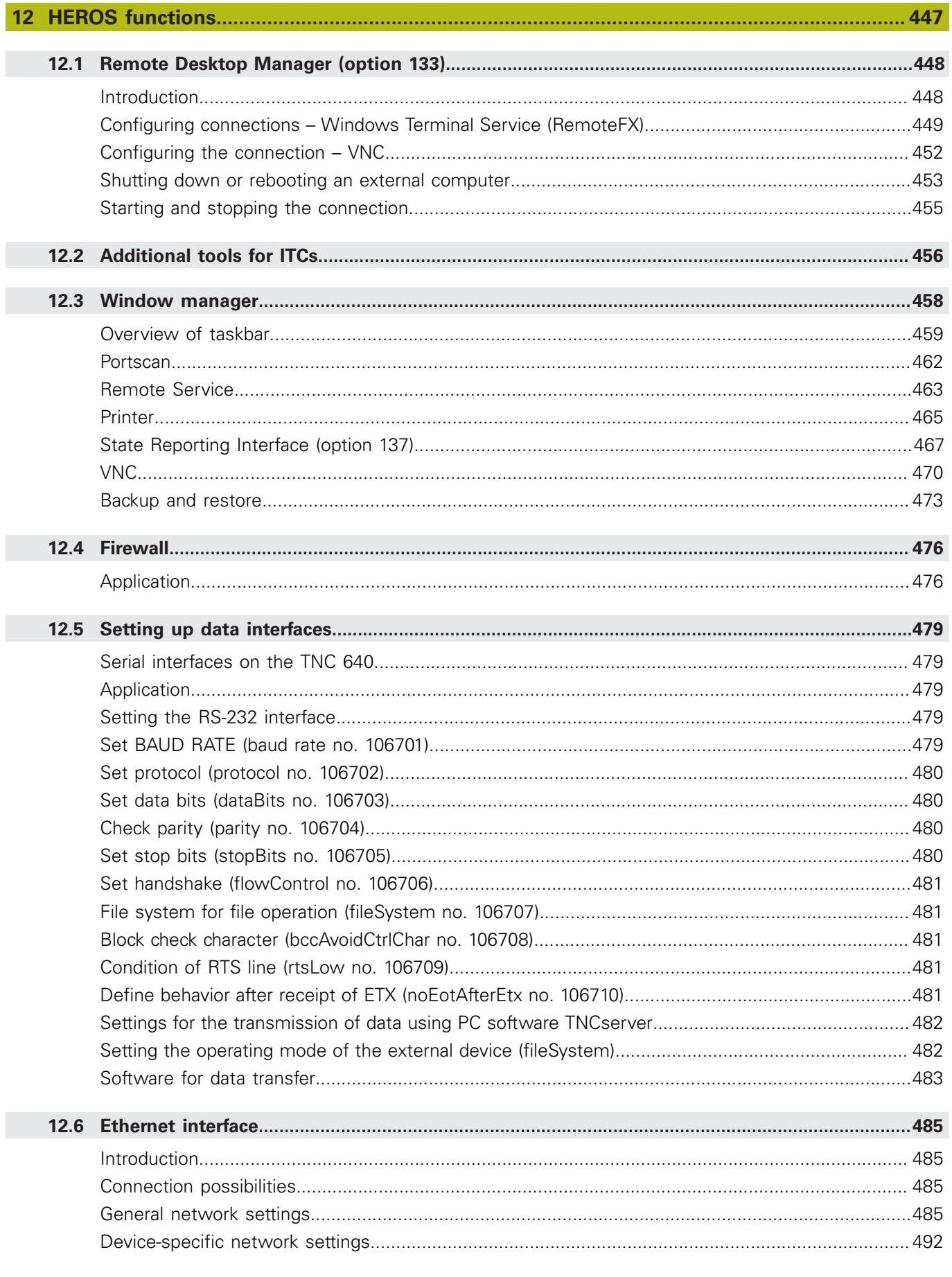

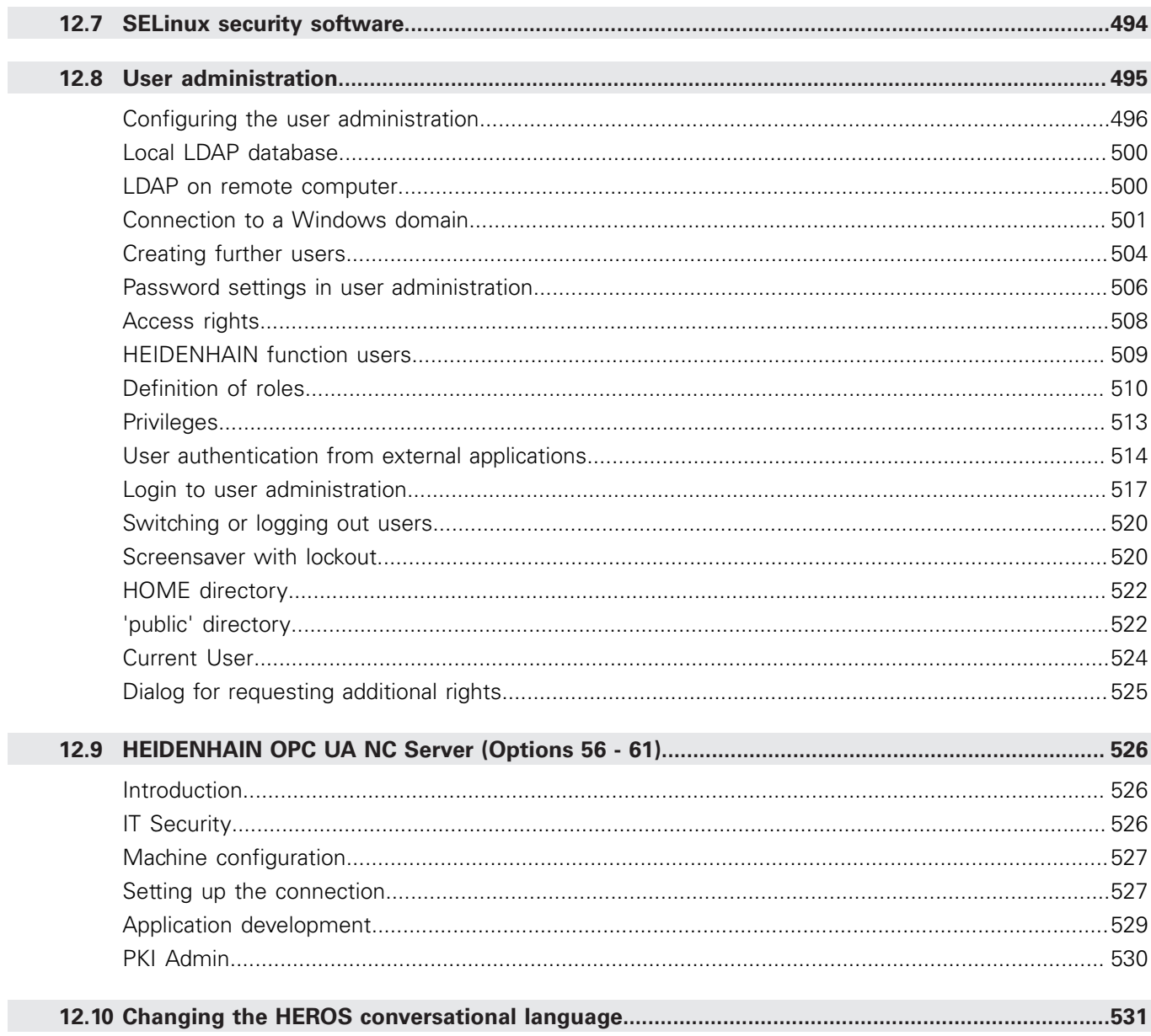

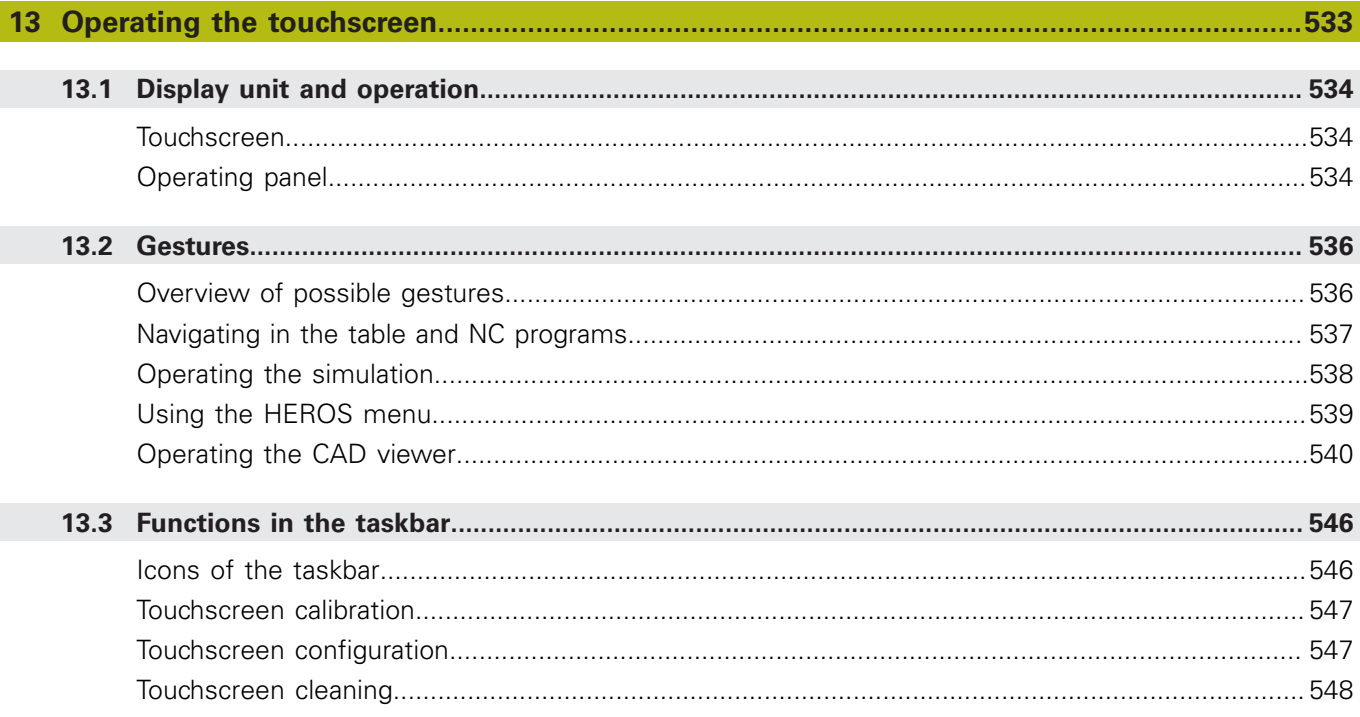

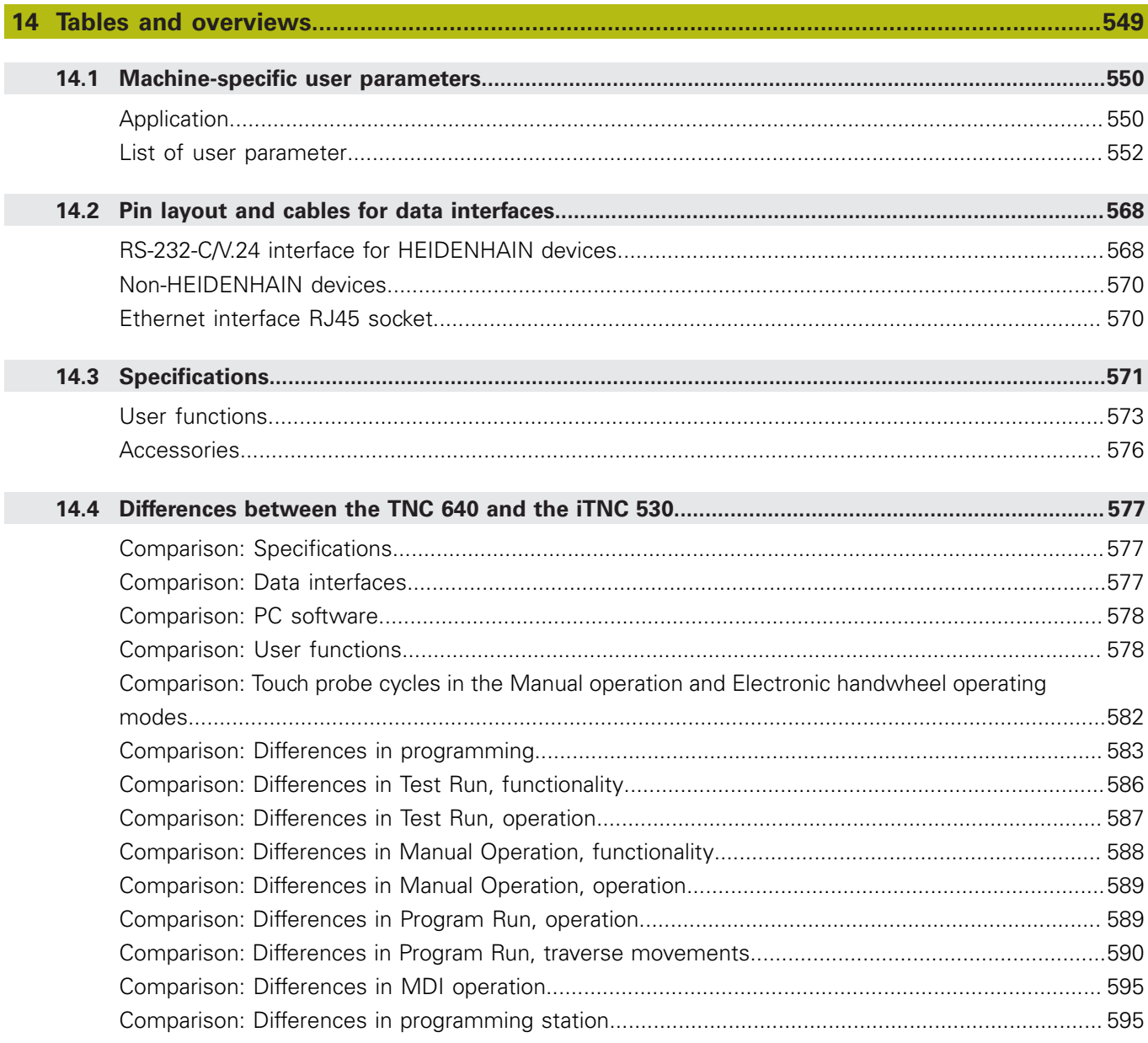

<span id="page-26-0"></span>**1**

## **Fundamentals**

### <span id="page-27-0"></span>**1.1 About this manual**

#### **Safety precautions**

Comply with all safety precautions indicated in this document and in your machine tool builder's documentation!

Precautionary statements warn of hazards in handling software and devices and provide information on their prevention. They are classified by hazard severity and divided into the following groups:

### **ADANGER**

**Danger** indicates hazards for persons. If you do not follow the avoidance instructions, the hazard **will result in death or severe injury.**

### **WARNING**

**Warning** indicates hazards for persons. If you do not follow the avoidance instructions, the hazard **could result in death or serious injury**.

## **ACAUTION**

**Caution** indicates hazards for persons. If you do not follow the avoidance instructions, the hazard **could result in minor or moderate injury.**

### **NOTICE**

**Notice** indicates danger to material or data. If you do not follow the avoidance instructions, the hazard **could result in things other than personal injury, such as property damage**.

#### **Sequence of information in precautionary statements**

All precautionary statements comprise the following four sections:

- Signal word indicating the hazard severity
- Type and source of hazard
- Consequences of ignoring the hazard, e.g.: "There is danger of Ī. collision during subsequent machining operations"
- Escape Hazard prevention measures

#### **Informational notes**

Observe the informational notes provided in these instructions to ensure reliable and efficient operation of the software. In these instructions, you will find the following informational notes:

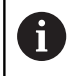

The information symbol indicates a **tip**.

A tip provides additional or supplementary information.

0

This symbol prompts you to follow the safety precautions of your machine tool builder. This symbol also indicates machine-dependent functions. Possible hazards for the operator and the machine are described in the machine manual.

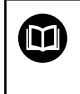

The book symbol represents a **cross reference** to external documentation, e.g. the documentation of your machine tool builder or other supplier.

#### **Have you found any errors or would you like to suggest changes?**

We are continuously striving to improve our documentation for you. Please help us by sending your suggestions to the following e-mail address:

#### **[tnc-userdoc@heidenhain.de](mailto:tnc-userdoc@heidenhain.de)**

### <span id="page-29-0"></span>**1.2 Control model, software and features**

This manual describes functions for setting up the machine as well as for testing and running your NC programs. These functions are provided by controls as of the following NC software numbers.

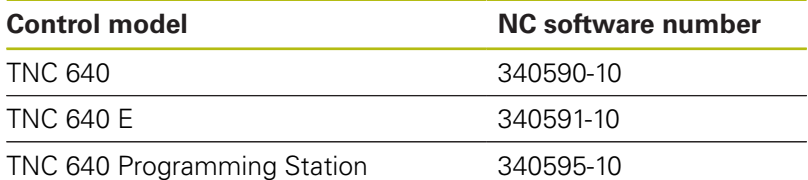

The suffix E indicates the export version of the control. The following software option is unavailable or only available to a limited extent in the export version:

Advanced Function Set 2 (option 9) limited to four-axis  $\blacksquare$ interpolation

The machine manufacturer adapts the usable features of the control to his machine by the setting machine parameters. Some of the functions described in this manual may therefore not be among the features provided by the control on your machine tool.

Control functions that may not be available on your machine include:

■ Tool measurement with the TT

In order to find out about the actual features of your machine, please contact the machine manufacturer.

Many machine manufacturers, as well as HEIDENHAIN, offer programming courses for the HEIDENHAIN controls. Participation in one of these courses is recommended to familiarize yourself thoroughly with the control's functions.

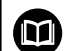

#### **Cycle Programming User's Manual:**

All of the cycle functions (touch probe cycles and fixed cycles) are described in the **Cycle Programming** User's Manual. If you need this User's Manual, please contact HEIDENHAIN. ID: 892905-xx

#### **User's Manuals for Conversational Programming** ∞ **and ISO Programming:**

All information regarding NC programming (except touch probe cycles and fixed cycles) is provided in the **Conversational Programming** and **ISO Programming** User's Manuals. If you need these User's Manuals, please contact HEIDENHAIN. ID for Conversational Programming: 892903-xx ID for ISO Programming: 892909-xx

### <span id="page-30-0"></span>**Software options**

The TNC 640 features various software options that can be enabled by your machine tool builder. Each option is to be enabled separately and contains the following respective functions:

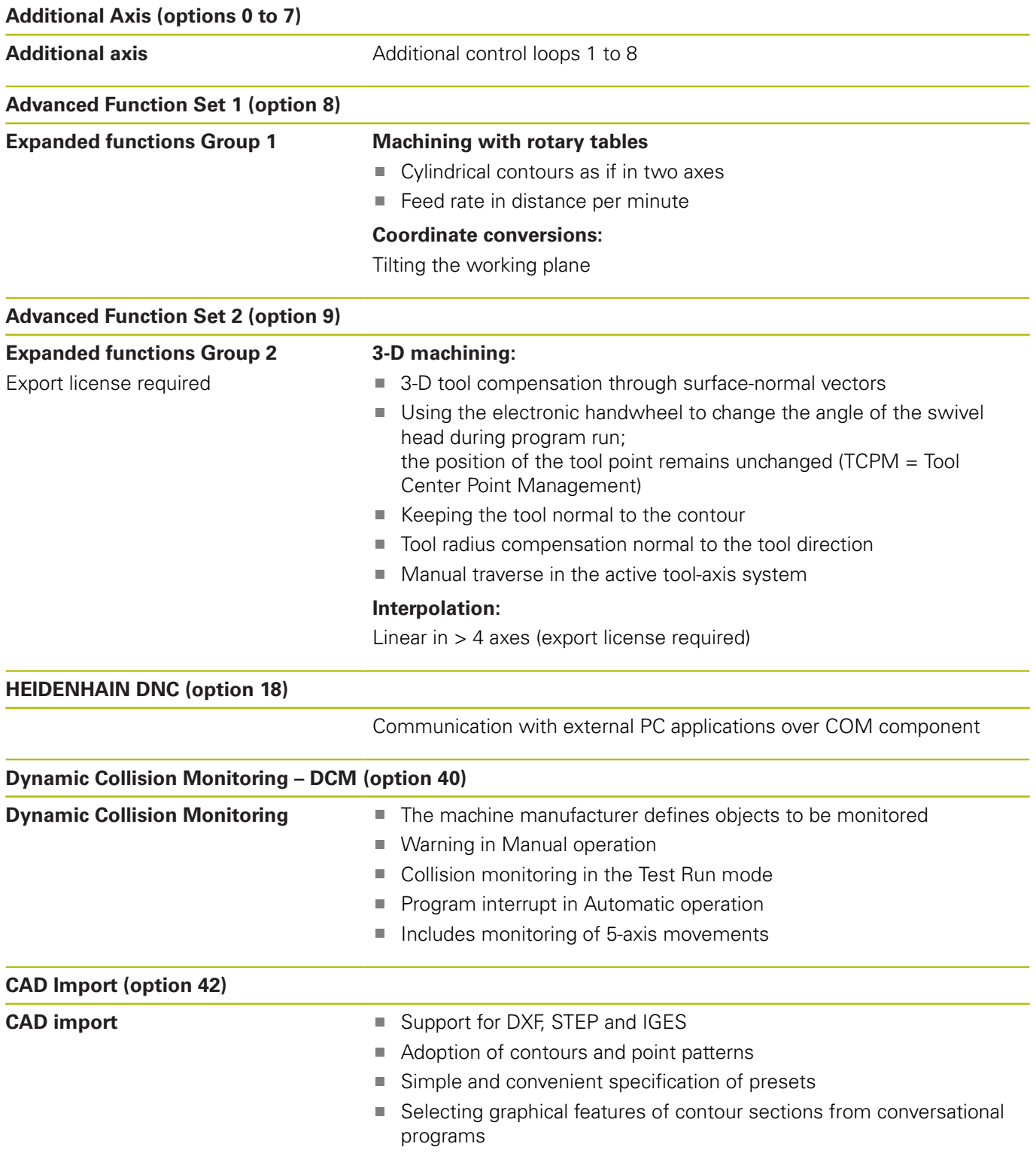

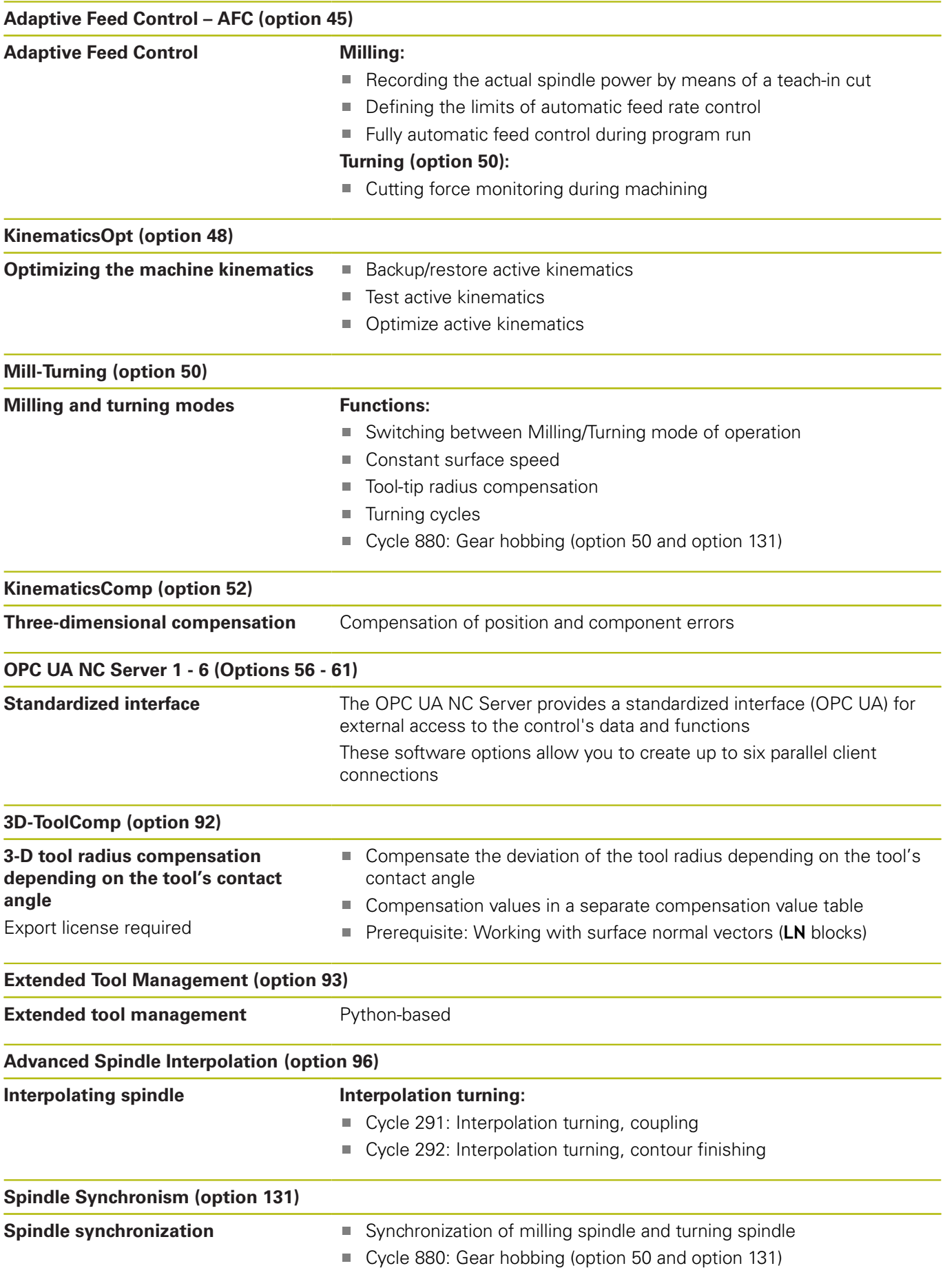

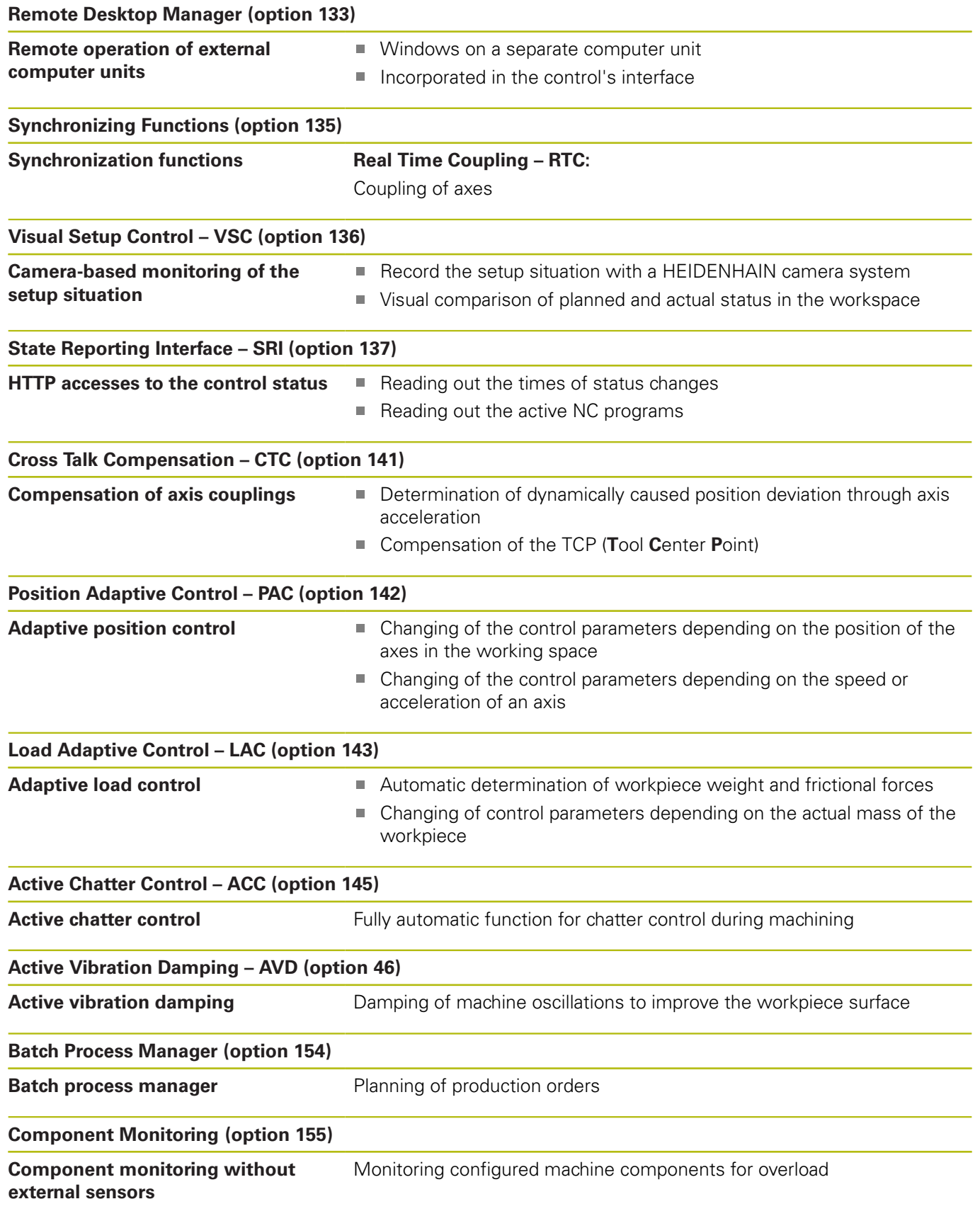

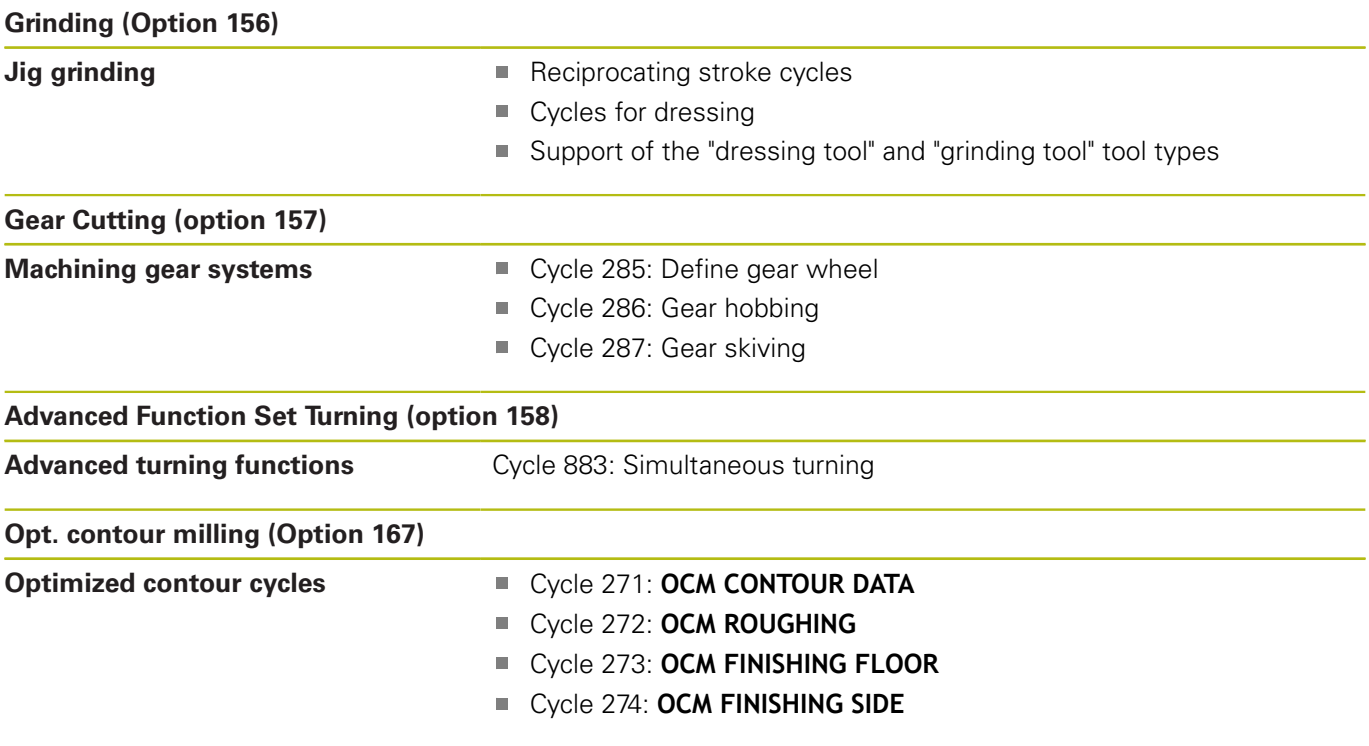

### **Feature Content Level (upgrade functions)**

Along with software options, significant further improvements of the control software are managed via the **F**eature **C**ontent **L**evel upgrade functions. If you install a software update on your control you do not automatically have the functions available as covered by the FCL.

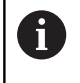

All upgrade functions are available to you without surcharge when you receive a new machine.

Upgrade functions are identified in the manual as **FCL n**. The **n** signifies the serial number of the development status.

You can purchase a code number in order to permanently enable the FCL functions. For more information, contact your machine tool builder or HEIDENHAIN.

#### **Intended place of operation**

The control complies with the limits for a Class A device in accordance with the specifications in EN 55022, and is intended for use primarily in industrially-zoned areas.

### **Legal information**

This product uses open-source software. Further information is available on the control as follows:

- Press the **MOD** key
- ▶ Select **Code-number entry**
- **LICENSE INFO** soft key

### <span id="page-35-0"></span>**New functions 34059x-09**

#### **Further information:** User's Manual for **Conversational Programming** or **ISO Programming**

- $\blacksquare$  It is now possible to work with cutting data tables.
- $\blacksquare$ The **TCPM** function can also consider spatial angles for Peripheral Milling.
- New **PLANE XY ZX YZ** soft key for selecting the working plane  $\blacksquare$ during FK programming.
- In **Test Run** operating mode, a counter defined in the NC program is simulated.
- An NC program you called can be edited when it has been п completely executed in the calling NC program.
- $\blacksquare$ In the CAD viewer, you can define the preset or the datum by directly entering the values in the list view window.
- $\overline{\phantom{a}}$ With **TOOL DEF**, you can use QS parameters for entering the data.
- $\blacksquare$ You can now use QS parameters to read from and write to freely definable tables.
- $\blacksquare$ The FN 16 function was extended to include the **\*** input character that can be used to write comment lines.
- New output format for the FN 16 function **%RS** that you can use  $\mathbb{R}^n$ to output texts without formatting.
- The FN 18 functions have been expanded.
- The new user administration enables you to create and  $\overline{\phantom{a}}$ administrate users with different access rights, [see "User](#page-494-0) [administration", Page 495](#page-494-0)
- The new **Component Monitoring** software option enables automatic checking of defined machine components for overload, [see "Additional status displays", Page 70](#page-69-0)
- With the new HOST COMPUTER MODE function, you can transfer command to an external host computer, [see "Permitting](#page-434-1) [or restricting external access", Page 435](#page-434-1)
- With the **State Reporting Interface** (**SRI**), HEIDENHAIN provides a simple and reliable interface for acquiring the operating states of your machine, [see "State Reporting Interface](#page-466-0) [\(option 137\)", Page 467](#page-466-0)
- L. The basic rotation is taken into account in the **Manual Operation** mode, [see "Activating manual tilting:", Page 244](#page-243-0)
- The new PROGRAM + MACHINE screen layout shows you the NC program, collision objects and the workpiece, [see "Modes of](#page-64-0) [operation", Page 65](#page-64-0)
- $\blacksquare$ The new **MACHINE** screen layout shows you the collision objects and the workpiece, [see "Modes of operation",](#page-64-0) [Page 65](#page-64-0)
- The screen layout soft keys were adapted, [see "Modes of](#page-64-0) [operation", Page 65](#page-64-0)
- $\blacksquare$  The additional status display shows the path and angle tolerances without Cycle 32 being active, [see "Additional status](#page-69-0) [displays", Page 70](#page-69-0)
- The additional status display indicates whether the path and angle tolerances are limited by DCM, [see "Additional status](#page-69-0) [displays", Page 70](#page-69-0)
- The control checks all NC programs for completeness before machining. If you attempt to start an incomplete NC program, the control aborts with an error message, [see "Data transfer to](#page-89-0) [or from an external data carrier", Page 90](#page-89-0).
- In the **Positioning w/ Manual Data Input** operating mode, you п can now skip NC blocks, [see "Skipping NC blocks", Page 269](#page-268-0)
- Two new tool types have been added to the tool table: **Ballnose cutter** and **Toroid cutter**, [see "Available tool types",](#page-156-0) [Page 157](#page-156-0)
- An active TCPM is taken into account during presetting with a 3- Ī. D touch probe, [see "Presetting with active TCPM", Page 232](#page-231-0)
- During probing in a plane (Probing PL) you can select the solution when aligning the rotary axes, [see "Measuring 3-D](#page-227-0) [basic rotation", Page 228](#page-227-0)
- The appearance of the **Optional program run stop** has  $\overline{\phantom{a}}$ changed, [see "Optional program-run interruption", Page 268](#page-267-0)
- $\blacksquare$ You can use the key between **PGM MGT** and **ERR** to toggle between screens.
- The control supports USB devices with the exFAT file system, [see "USB devices on the control", Page 88](#page-87-0)
- The control can show a handwheel superimposition in the × position display even if it was activated using the Global Program Settings (GPS), [see "Handwheel superimp.",](#page-358-0) [Page 359](#page-358-0)
- $\blacksquare$  If the feed rate is less than 10, the control also shows one of the decimal place that have been entered, [see "Entering values",](#page-185-0) [Page 186](#page-185-0)
- In **Test Run** operating mode, the machine tool builder can define whether the tool table or the expanded tool management is opened.
- The machine tool builder defines which file types you will be able to import when using the **ADAPT NC PGM / TABLE** function, [see "Importing a file from an iTNC 530", Page 93](#page-92-0)
- New machine parameter **CfgProgramCheck** (no. 129800) for  $\blacksquare$ defining settings for the tool usage files, [see "List of user](#page-551-0) [parameter", Page 552](#page-551-0)

#### **Modified functions 34059x-09**

#### **Further information:** User's Manual for **Conversational Programming** or **ISO Programming**

- The **PLANE** functions provide the alternative **SYM**selection option in addition to **SEQ**.
- п The cutting data calculator has been improved.
- The **CAD-Viewer** now outputs **PLANE SPATIAL** instead of **PLANE VECTOR**.
- The **CAD-Viewer** now outputs 2-D contours by default.
- r. When programming straight-line blocks, the **&Z** option is no longer shown by default.
- $\overline{\phantom{a}}$ The control does not run a tool change macro if neither a tool name nor a tool number is programmed in the tool call, but the same tool axis as in the previous **TOOL CALL** block.
- The control issues an error message if you combine an FK block with M89.
- $\overline{\phantom{a}}$ When using **SQL UPDATE** and **SQL INSERT**, the control checks the length of the table columns to be written to.
- When using the FN16 function, M\_CLOSE and M\_TRUNCATE have the same effect as far as output to the screen is concerned.
- The **Batch Process Manager** can now be opened in the **Programming**, **Program run, full sequence** and **Program run, single block** operating modes, [see "Batch Process Manager](#page-376-0) [\(option 154\)", Page 377](#page-376-0)
- In the Test Run operating mode, the **GOTO** key now has the same effect as in the other operating modes, [see "GOTO](#page-275-0) [function", Page 276](#page-275-0)
- $\blacksquare$  If axis angle not equal to tilt angle, the control no longer issues an error message during presetting with manual probing functions, but opens the **Working plane is inconsistent** menu, [see "Using a 3-D touch probe ", Page 206](#page-205-0)
- The **ACTIVATE PRESET** soft key also updates the values of a line activated in the preset management, [see "Activating a preset",](#page-201-0) [Page 202](#page-201-0)
- From the third desktop you can switch to any operating mode  $\blacksquare$ using the operating mode keys.
- The additional status display in the **Test Run** operating mode was adapted to match that of the **Manual operation** mode, [see](#page-69-0) ["Additional status displays", Page 70](#page-69-0)
- The control allows updating of the web browser, [see "Additional](#page-93-0) [tools for management of external file types", Page 94](#page-93-0)
- The Remote Desktop Manager allows you to enter an additional  $\blacksquare$ waiting time for the shutdown connection, [see "Shutting down](#page-452-0) [or rebooting an external computer", Page 453](#page-452-0)
- The obsolete tool types were removed from the tool table. The **Undefined** type is assigned to any existing tools of these tool types, [see "Available tool types", Page 157](#page-156-0)
- In the expanded tool management, you can now go to the context-sensitive on-line help even while editing the tool form.
- The screensaver glideshow was removed.
- The machine tool builder can specify the axis-specific effect of a shift (mW-CS) of the rotary axes, [see "Shift \(mW-CS\)",](#page-355-0) [Page 356](#page-355-0)
- The machine tool builder can define the minimum distance between two collision-monitored objects in the **Manual operation** mode.
- The machine tool builder can specify which M functions to allow in the **Manual Operation** mode, [see "Application", Page 186](#page-185-1)
- The machine tool builder can define the default values for the L- $\overline{\phantom{a}}$ OFFS and R-OFFS columns in the tool table, [see "Entering tool](#page-136-0) [data into the table", Page 137](#page-136-0)

#### **New and modified cycle functions 34059x-09**

#### **Further information:Cycle Programming** User's Manual

- New Cycle 285 DEFINE GEAR WHEEL (option 157).  $\blacksquare$
- New Cycle 286 GEAR HOBBING (option 157).
- New Cycle 287 GEAR SKIVING (option 157).  $\blacksquare$
- New Cycle 883 TURNING SIMULTANEOUS FINISHING (Option  $\overline{\phantom{a}}$ 50 and Option 158).
- New Cycle 1410 PROBING ON EDGE.
- New Cycle 1411 PROBING TWO CIRCLES.  $\mathbf{u}$
- New Cycle 1420 PROBING IN PLANE.
- Automatic Touch Probe Cycles 408 to 419 take chkTiltingAxes (no. 204600) into account during presetting.
- Touch Probe Cycles 41x, automatic preset measurement: New П behavior of cycle parameters Q303 MEAS. VALUE TRANSFER and Q305 NUMBER IN TABLE.
- In Cycle 420 MEASURE ANGLE, the data from the cycle and the touch probe table is taken into account during pre-positioning.
- Cycle 444 PROBING IN 3-D checks whether the positions of the rotary axes agree with the tilt angles depending on the setting of the optional machine parameter.
- The help graphic in Cycle 444 PROBING IN 3-D for Q309 ERROR REACTION has been modified and this cycle takes into account a TCPM.
- Cycle 450 SAVE KINEMATICS does not write the same values during restoring.
- Cycle 451 MEASURE KINEMATICS was expanded to include  $\overline{\phantom{a}}$ value 3 in cycle parameter Q406 MODE.
- In Cycles 451 MEASURE KINEMATICS and 453 KINEMATICS GRID, the radius of the calibration sphere is only monitored during the second measurement.
- A simulated touch probe is considered in the simulation. The ш simulation runs without error message.
- The REACTION column was added to the touch probe table.
- In Cycle 24 SIDE FINISHING, a tangential helix is used for  $\mathbb{R}^n$ approaching and departing in the last infeed.
- Parameter Q367 SURFACE POSITION was added to Cycle 233 п FACE MILLING.
- Cycle 257 CIRCULAR STUD, now uses Q207 FEED RATE MILLING for roughing, too.
- П The configuration CfgGeoCycle (no. 201000) is taken into account in Cycles 291 COUPLG.TURNG.INTERP. and 292 CONTOUR.TURNG.INTRP..
- Parameter Q531 ANGLE OF INCIDENCE was extended to 0.001° in Cycle 800 ADJUST XZ SYSTEM.
- ш Machine parameter CfgThreadSpindle (no. 113600) is available for use.

## **New functions 34059x-10**

**Further information:** User's Manual for **Conversational Programming** or **ISO Programming**

- The jig grinding function (Option 156) allows to machine a workpiece using a grinding tool. On the path contour, a superimposed reciprocating stroke is possible.
- i. The **FUNCTION DRESS** dressing function (Option 156) allows to dress grinding tools.
- Using the compensation tables, the control can compensate for deviations in the tool coordinate system (T-CS) or working plane coordinate system (WPL-CS), also during the program run.
- In the **Batch Process Manager**, the common collision check of  $\blacksquare$ all NC programs used for a pallet is available.
- The column order of a table created with the **CREATE TABLE**  $\blacksquare$ function corresponds to the order within the **AS SELECT** command.
- With the **FUNCTION TCPM** function, you can define a feed-rate × limit of the compensation movements.
- П The **FUNCTION TCPM** function is available for ISO programming.
- $\overline{\phantom{a}}$ The control performs a backup of active NC programs to a service file up to a maximum size of 10 MB.
- $\overline{\phantom{a}}$ The FN 18 functions have been extended.
- The machine tool builder uses an optional machine parameter to define the distance to a software limit switch or a collision object for retraction movements.
- $\blacksquare$  The machine tool builder defines in an optional machine parameter whether the control will automatically clear pending warning or error messages when a new NC program is selected or the previous NC program is restarted.
- The **OPC UA NC Server** software options 1 6 (Options 51 56) provide a standardized interface (OPC UA) for remote access to the control's data and functions, [see "HEIDENHAIN OPC UA NC](#page-525-0) [Server \(Options 56 - 61\)", Page 526](#page-525-0)
- To simplify the setup of an OPC UA application, the control provides a configuration assistant as a HEROS function, [see](#page-526-0) ["Setting up the connection", Page 527](#page-526-0)
- $\blacksquare$  In the default scope of delivery, the control provides high resolution of the display steps without the **Display Step** (Option 23) software option.
- Additional tool types are available for the definition of grinding tools and dressing tools.
- × The **TOOL** tab in the additional status display shows specific data for grinding tools and dressing tools.
- Extended Tool Management also allows to apply the current  $\mathbb{R}^n$ position value as the tool length.
- × The general status display shows an active tool radius compensation using various icons, [see "General status display",](#page-67-0) [Page 68](#page-67-0)
- With the **ACTIVATE AUTOMATIC SAVING** soft key, it is possible to define an error number whose occurrence automatically causes the creation of a service file, [see "ACTIVATE](#page-104-0) [AUTOMATIC SAVING soft key", Page 105](#page-104-0)
- $\blacksquare$ You can take over the position values, axis by axis, to a datum table in the **Program Run Single Block** and **Program Run Full Sequence** operating modes.

**1**

- The POS HR tab of the additional status display indicates whether the defined Max. val. from **M118** or from the **Global Program Settings** function is applied, [see "Additional status](#page-69-0) [displays", Page 70](#page-69-0)
- In the **BLANK IN WORK SPACE** function, the **RESET REFERENCE POINT** soft key sets the principal axis values of the current preset to 0, [see "Showing the workpiece blank in](#page-264-0) [the working space ", Page 265](#page-264-0)
- In the **BLANK IN WORK SPACE** function, the **Load machine status** soft key is available, [see "Showing the](#page-264-0) [workpiece blank in the working space ", Page 265](#page-264-0)
- $\overline{\phantom{a}}$ The control uses the current preset of the **Test Run** operating mode for simulation, [see "Test run execution", Page 273](#page-272-0)
- The **ADOPT** menu displays either the defined axis angles or the spatial angles, [see "Activating manual tilting:", Page 244](#page-243-0)
- $\overline{\phantom{a}}$ While manual probing functions are active, the control temporarily disables the **Global Program Settings** function.
- In the **Global settings** function, the **ACTIVATE GLOBAL SETTINGS** soft key allows you to restore the settings that were last active, [see "Activating and deactivating a](#page-347-0) [function", Page 348](#page-347-0)

In the file manager, the **ADVANCED ACCESS RIGHTS** soft key allows you to assign file-specific access rights, [see "'public'](#page-521-0) [directory", Page 522](#page-521-0)

In addition to the position value, the wireless HR 550 FS handwheel displays values such as the handwheel offset, [see](#page-174-0) ["Traverse with electronic handwheels", Page 175](#page-174-0)

- $\blacksquare$  The control supports the defined traverse limits also for modulo axes, [see "Entering traverse limits", Page 433](#page-432-0)
- With the optional machine parameter **applyCfgLanguage** (no. 101305), you define the behavior of the control if the conversational language in the machine parameters and in the HEROS operating system do not match, [see "List of user](#page-551-0) [parameter", Page 552](#page-551-0)
- In the machine parameter **restoreAxis** (no. 200305), the п machine tool builder defines the axis order for returning to the contour in turning mode.
- $\blacksquare$  The machine tool builder specifies the default values to be used by the control for each column of a new preset table line, [see](#page-193-0) ["Preset management", Page 194](#page-193-0)

## **Functions changed 34059x-10**

#### **Further information:** User's Manual for **Conversational Programming** or **ISO Programming**

- The control includes the QR parameters in the backup. п
- With the **SQL EXECUTE** and **SQL SELECT** SQL commands, it is possible to use composite QS parameters.
- Any display filter you have set in the file manager will remain  $\blacksquare$ effective even after a control restart.
- In addition to the **FN 9** step function, it is possible to use the **FN 10** function, which performs a comparison, for QS parameters and texts.
- The control executes the **FN 27: TABWRITE** function and **FUNCTION FILE** in the **Program run, single block** and **Program run, full sequence** operating modes only.
- In machine parameters **fn16DefaultPath** (no. 102202) and **fn16DefaultPathSim** (no. 102203), you can define the path for the output of the **FN 16** function.
- $\blacksquare$  In tool management, the control only displays the input fields related to the selected tool type.
- In the turning tool table, the default value for the **CUTLENGTH** Ī. column is 0.
- In the preset table, the input range of columns **SPA**, **SPB**, **SPC**, **A\_OFFS**, **B\_OFFS**, and **C\_OFFS** was extended to +/- 99999.99999.
- On 19" and 24" screens, the control displays up to 10 axes in the additional status display.,[see "Additional status displays",](#page-69-0) [Page 70](#page-69-0)
- Besides other information, the measuring function of the Test **Run** operating mode displays information on the tool, [see](#page-266-0) ["Measuring", Page 267](#page-266-0)
- If user administration is active, the **Retraction after power interruption** function requires the **NC.OPModeManual** right, [see "Definition of roles", Page 510](#page-509-0)
- If user administration is active, the **Global Program Settings** function requires the **NC.OPModeMDI** right, [see "Definition of](#page-509-0) [roles", Page 510](#page-509-0)
- In the additional status display, the **CM** and **CM Detail** tabs are replaced with the **MON** and **MON Detail** tabs.
- When capturing the **Program run:** machine times, the control only considers the active machining status. It is shown by the green **NC Start** icon in the status display.
- Remote access is identified by a new icon, [see "Permitting or](#page-434-0) H [restricting external access", Page 435](#page-434-0)
- On handwheels that have a display, the smallest speed level that can be set is 1/1000 of the maximum handwheel speed, [see "Traverse with electronic handwheels", Page 175](#page-174-0)

## **New and changed cycle functions 34059x-10**

#### **Further information: Cycle Programming User's Manual**

- New point pattern cycle 224 DATAMATRIX CODE PATTERN for п the creation of a DataMatrix code.
- $\blacksquare$ New cycle 238 MEASURE MACHINE STATUS for monitoring machine components for wear.
- m. New cycle 271 OCM CONTOUR DATA for defining machining information for the OCM cycles.
- New cycle 272 OCM ROUGHING for machining open pockets Ē. while maintaining the tool angle.
- New cycle 273 OCM FINISHING FLOOR for machining open pockets while maintaining the tool angle.
- New cycle 274 OCM FINISHING SIDE for machining open pockets while maintaining the tool angle.
- New cycles 1000 DEFINE RECIP. STROKE, 1001 START RECIP.  $\mathbf{r}$ STROKE, and 1002 STOP RECIP. STROKE for grinding with a reciprocation movement.
- $\blacksquare$ New cycles 1010 DRESSING DIAMETER and 1015 PROFILABRICHTEN for dressing a grinding tool.
- New cycle 1030 ACTIVATE WHEEL EDGE for activating the wheel edges.
- New cycles 1032 GRINDING WHL LENGTH COMPENSATION and 1033 GRINDING WHL RADIUS COMPENSATION for compensating the length and radius of a grinding tool.
- New DATUM TABLE soft key in the **Program Run Single Block** and **Program Run Full Sequence** operating modes.
- In cycles 205 UNIVERSAL PECKING and 241 SINGLE-LIP D.H.DRLNG, the input value for Q379 STARTING POINT is checked and compared to Q201 DEPTH.
- Using cycle 225 ENGRAVING, it is possible to engrave the path or name of an NC program.
- $\mathbb{R}^n$ If a limit has been programmed in cycle 233, the FACE MILLING cycle will extend the contour in the infeed direction by the corner radius.
- Cycle 239 ASCERTAIN THE LOAD is only displayed if this has been defined by the machine tool builder.
- $\blacksquare$ The help graphics for Q224 ANGLE OF ROTATION in cycle 256 RECTANGULAR STUD was changed.
- The help graphics for Q326 SPACING IN 1ST AXIS and Q327 SPACING IN 2ND AXIS in cycle 415 PRESET INSIDE CORNER was changed.
- Cycle 444 PROBING IN 3-D logs the measured 3-D distance. Thus, the control can distinguish between scrap and rework.
- The help graphics for Q341 PROBING THE TEETH in cycles 481 and 31 CAL. TOOL LENGTH and in cycles 482 and 32 CAL. TOOL RADIUS was changed.
- In cycles 14xx, it is possible to use a handwheel for prepositioning in semi-automatic mode. After probing, you can move to clearance height manually.

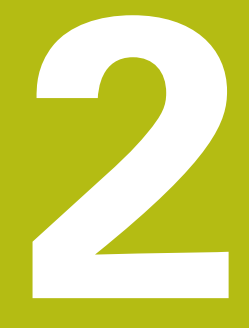

# **First steps**

# **2.1 Overview**

This chapter is intended to help you quickly learn to handle the most important procedures on the control. For more information on the respective topic, see the section referred to in the text.

The following topics are included in this chapter:

- Switching on the machine
- Graphically testing the workpiece  $\mathbb{R}^n$
- $\overline{\phantom{a}}$ Setting up tools
- Workpiece setup

 $\mathbf{\Omega}$ 

**Machining the workpiece** 

The User's Manuals for Conversational Programming and ISO Programming cover the following topics:

- Switching on the machine
- Programming the workpiece

# **2.2 Switching on the machine**

# **Acknowledging the power interruption and moving to the reference points**

# **ADANGER**

#### **Caution: Danger for the operator!**

Machines and machine components always present mechanical hazards. Electric, magnetic or electromagnetic fields are particularly hazardous for persons with cardiac pacemakers or implants. The hazard starts when the machine is powered up!

- $\blacktriangleright$  Read and follow the machine manual
- Read and follow the safety precautions and safety symbols
- $\blacktriangleright$  Use the safety devices

Refer to your machine manual! Switching on the machine and traversing the reference points can vary depending on the machine tool.

To switch on the machine, proceed as follows:

- Switch on the power supply for the control and the machine  $\blacktriangleright$
- The control starts the operating system. This process may  $\geq$ take several minutes.
- > The control will then display the "Power interrupted" message in the screen header.

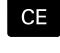

団

6

- ▶ Press the **CE** key
- > The control compiles the PLC program.
- Switch on the machine control voltage
- > The control checks operation of the emergency stop circuit and goes into Reference Run mode.
- Cross the reference point manually in the prescribed sequence: For each axis press the **START** key. If you have absolute linear and angle encoders on your machine there is no need for a reference run
	- $\mathbf{r}$ The control is now ready for operation in the **Manual operation** mode.

#### **Further information on this topic**

- Approaching reference points **Further information:** ["Switch-on", Page 168](#page-167-0)
- Operating modes × **Further information:** ["Programming", Page 66](#page-65-0)

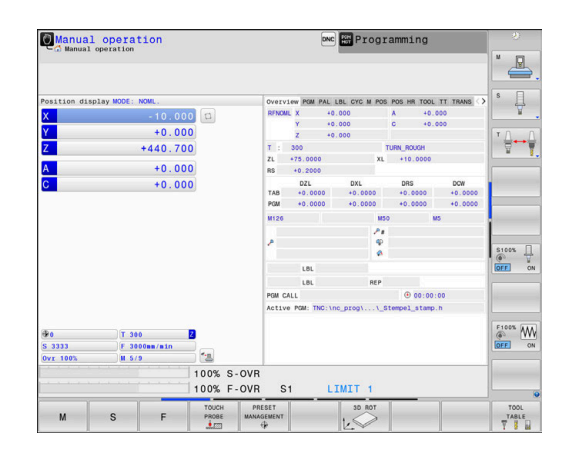

# **2.3 Graphically testing the workpiece**

# **Selecting the Test Run operating mode**

You can test NC programs in the **Test Run** operating mode:

- $\Rightarrow$
- $\blacktriangleright$  Press the operating mode key
- The control switches to the **Test Run** operating mode.

### **Further information on this topic**

- Operating modes of the control **Further information:** ["Modes of operation", Page 65](#page-64-0)
- Testing NC programs  $\blacksquare$ **[Further information:](#page-270-0)** "Test run", Page 271

# **Selecting the tool table**

If you have not yet activated a tool table in **Test Run** mode, then you must carry out this step.

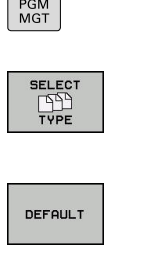

Press the **PGM MGT** key

- > The control opens the file manager.
- Press the **SELECT TYPE** soft key
- > The control shows a soft-key menu for selection of the file type to be displayed.
- **Press the DEFAULT** soft key
- > The control shows all saved files in the right-hand window.
- $\blacktriangleright$  Move the cursor to the left onto the directories
- ▶ Move the cursor to the **TNC:\table** directory
- $\blacktriangleright$  Move the cursor to the right onto the files
- ▶ Position the cursor on the TOOL.T file (active tool table)
- ▶ Accept with the **ENT** key ENT
	- TOOL.T is assigned the status **S** and is thus active for the **Test Run**.
	- **Press the END** key to close the file manager

#### **Further information on this topic**

- $\mathbf{u}$ Tool management **Further information:** ["Entering tool data into the table",](#page-136-0) [Page 137](#page-136-0)
- Testing NC programs **[Further information:](#page-270-0)** "Test run", Page 271

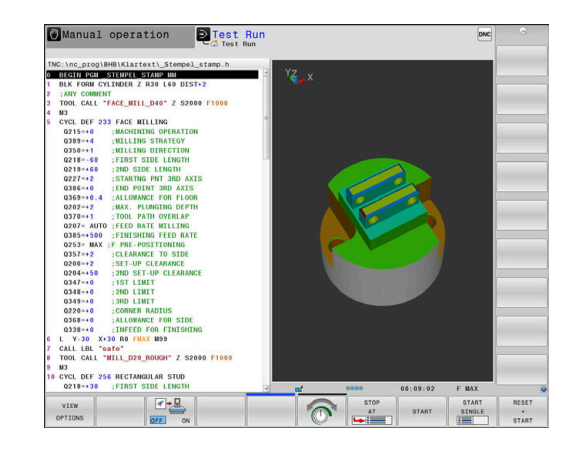

END<br>O

# **Selecting the NC program**

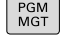

- **Press the PGM MGT** key
- > The control opens the file manager.
- **LAST** FILES<br>| TYP
- ▶ Press the LAST FILES soft key
- > The control opens a pop-up window with the most recently selected files.
- ▶ Use the arrow keys to select the NC program that you want to test.
- ENT
- ▶ Accept with the **ENT** key

# **Selecting the screen layout and the view**

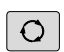

- **Press the Screen layout key**
- The control displays all available alternatives in the soft-key row.
- PROGRAM MACHINE
- **Press the PROGRAM + MACHINE** soft key
- > In the left half of the screen the control shows the NC program; in the right half it shows the workpiece blank.

The control provides the following views:

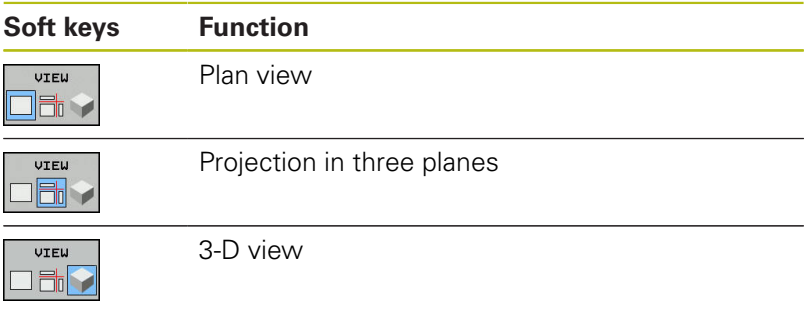

## **Further information on this topic**

- Graphic functions Ī. **Further information:** ["Graphics ", Page 256](#page-255-0)
- Performing a test run **[Further information:](#page-270-0)** "Test run", Page 271

**2**

# **Starting the test run**

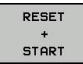

## ▶ Press the **RESET + START** soft key

- $>$  The control resets the previously active tool data.
- > The control simulates the active NC program up to a programmed interruption or to the program end.
- $\triangleright$  While the simulation is running, you can use the soft keys to change views
- **STOP** START
- ▶ Press the **STOP** soft key
- > The control interrupts the test run.
- ▶ Press the **START** soft key
	- > The control resumes the test run after an interruption.

# **Further information on this topic**

- Performing a test run **[Further information:](#page-270-0)** "Test run", Page 271
- Graphic functions **Further information:** ["Graphics ", Page 256](#page-255-0)
- $\overline{\Box}$ Adjusting the simulation speed **Further information:** ["Setting the speed of the Test Run mode](#page-261-0) [", Page 262](#page-261-0)

# **2.4 Setting up tools**

## **Selecting the Manual operation mode**

Tools are set up in the **Manual operation** mode:

- $\boxed{\mathbb{C}}$
- $\blacktriangleright$  Press the operating mode key
- The control switches to the **Manual operation** mode.

### **Further information on this topic**

■ Operating modes of the control **Further information:** ["Modes of operation", Page 65](#page-64-0)

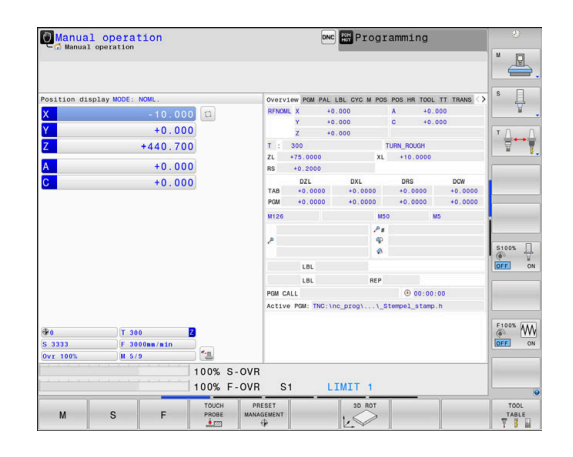

# **Preparing and measuring tools**

- ▶ Clamp the required tools in their tool holders
- When measuring with an external tool presetter: Measure the tools, note down the length and radius, or transfer them directly to the machine through a transfer program
- When measuring on the machine: store the tools in the tool changer

**Further information:** ["Editing the TOOL\\_P.TCH pocket table",](#page-52-0) [Page 53](#page-52-0)

# **Editing the TOOL.T tool table**

0

Refer to your machine manual!

The procedure for calling the tool management may differ from that described below.

In the TOOL.T tool table (permanently stored under **TNC:\table\**), you can save tool data such as length and radius, as well as further tool-specific information that the control needs in order to execute a wide variety of functions.

To enter tool data in the tool table TOOL.T, proceed as follows:

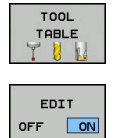

- ▶ Press the **TOOL TABLE** soft key > The control shows the tool table.
- ▶ Set the **EDIT** soft key to ON ▶ With the upward or downward arrow keys you
- can select the tool number that you want to edit
- With the rightward or leftward arrow keys you can select the tool data that you want to edit
- $\frac{END}{D}$
- ▶ Press the **END** kev
- The control closes the tool table and saves the changes.

## **Further information on this topic**

- Operating modes of the control **Further information:** ["Modes of operation", Page 65](#page-64-0)
- Working with the tool table **Further information:** ["Entering tool data into the table",](#page-136-0) [Page 137](#page-136-0)
- Using the tool management (option 93) **Further information:** ["Calling tool management", Page 153](#page-152-0)

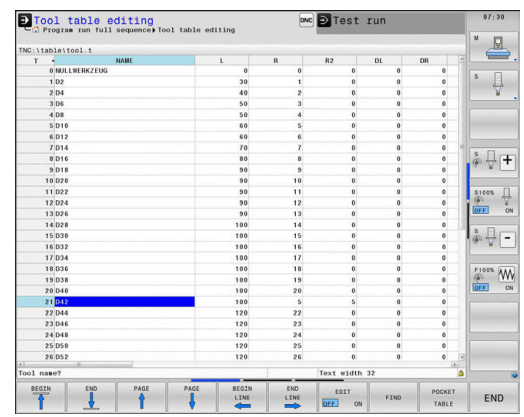

# <span id="page-52-0"></span>**Editing the TOOL\_P.TCH pocket table**

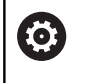

Refer to your machine manual!

The function of the pocket table depends on the machine.

In the pocket table TOOL\_P.TCH (permanently saved under **TNC:\table\**) you specify which tools your tool magazine contains. To enter data in the pocket table TOOL\_P.TCH, proceed as follows:

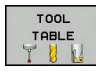

▶ Press the **TOOL TABLE** soft key

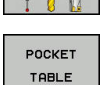

- > The control shows the tool table.
- **Press the POCKET TABLE** soft key > The control shows the pocket table.

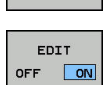

 $\frac{END}{D}$ 

- ▶ Set the **EDIT** soft key to ON
- With the upward or downward arrow keys you can select the pocket number that you want to edit
- With the rightward or leftward arrow keys you can select the data that you want to edit
- ▶ Press the **END** key

#### **Further information on this topic**

- Operating modes of the control **Further information:** ["Modes of operation", Page 65](#page-64-0)
- Working with the pocket table **Further information:** ["Pocket table for tool changer",](#page-144-0) [Page 145](#page-144-0)

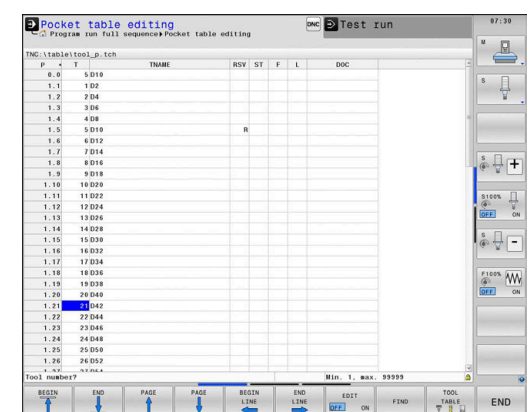

# **2.5 Workpiece setup**

# **Selecting the correct operating mode**

Workpieces are set up in the **Manual operation** or **Electronic handwheel** operating mode

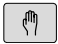

- $\blacktriangleright$  Press the operating mode key
- The control switches to the **Manual operation** mode.

### **Further information on this topic**

The **Manual operation** mode **Further information:** ["Moving the machine axes", Page 173](#page-172-0)

# **Clamping the workpiece**

Mount the workpiece with a fixture on the machine table. If you have a 3-D touch probe on your machine, then you do not need to clamp the workpiece parallel to the axes.

If you do not have a 3-D touch probe available, you have to align the workpiece so that it is fixed with its edges parallel to the machine axes.

#### **Further information on this topic**

- $\blacksquare$  Presetting with a 3-D touch probe **Further information:** ["Presetting with a 3-D touch probe ",](#page-231-1) [Page 232](#page-231-1)
- Presetting without 3-D touch probe **Further information:** "Presetting without a 3-D touch probe". [Page 203](#page-202-0)

# **Presetting with a 3-D touch probe**

#### **Inserting a 3-D touch probe**

- Select **Positioning w/ Manual Data Input**  $\blacksquare$ operating mode
- | TOOL<br>| CALL
- ▶ Press the **TOOL CALL** key  $\blacktriangleright$  Enter the tool data
- 
- ▶ Press the **ENT** key
- Enter the tool axis **Z**
- ▶ Press the **ENT** key

 $\overline{H}$ 

ENT

ENT

▶ Press the **END** key

#### **Set a preset**

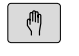

#### Select **Manual operation** mode

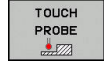

PROBTNG

- **Press the TOUCH PROBE** soft key
- The control displays the available functions in the soft-key row.
- ▶ Set the preset at a workpiece corner, for example
- $\triangleright$  Use the axis direction keys to position the touch probe near the first touch point on the first workpiece edge
- $\blacktriangleright$  Select the probing direction via soft key
- ▶ Press the **NC start** key
- > The touch probe moves in the defined direction until it contacts the workpiece and then automatically returns to its starting point.
- $\triangleright$  Use the axis direction keys to pre-position the touch probe near the second touch point on the first workpiece edge
- ▶ Press the **NC start** key
- > The touch probe moves in the defined direction until it contacts the workpiece and then automatically returns to its starting point.
- $\triangleright$  Use the axis direction keys to pre-position the touch probe near the first touch point on the second workpiece edge
- $\blacktriangleright$  Select the probing direction via soft key
- ▶ Press the **NC start** key
- > The touch probe moves in the defined direction until it contacts the workpiece and then automatically returns to its starting point.
- Use the axis direction keys to pre-position the touch probe near the second touch point on the second workpiece edge
- ▶ Press the **NC start** key
- > The touch probe moves in the defined direction until it contacts the workpiece and then automatically returns to its starting point.
- > The control then displays the coordinates of the measured corner point.

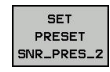

- ▶ Set to 0: Press the **SET PRESET** soft key
- Press the **END** soft key to close the menu

#### **Further information on this topic**

**Presetting** 

**Further information:** "Presetting with a 3-D touch probe", [Page 232](#page-231-1)

# **2.6 Machining the workpiece**

# **Selecting the Program run, single block or Program run, full sequence operating mode**

You can run NC programs either in the **Program run, single block** or the **Program run, full sequence** operating mode:

 $\blacksquare$ 

 $|\exists$   $|$ 

- $\blacktriangleright$  Press the operating mode key
- > The control switches to the **Program run, single block** operating mode and runs the NC program block by block.
- ▶ You have to confirm each NC block with the **NC start** key
- **Press the Program run, full sequence** key
- The control switches to the **Program run, full sequence** operating mode and runs the NC program after NC start up to a program interruption or to the end of the program.

## **Further information on this topic**

- Operating modes of the control **Further information:** ["Modes of operation", Page 65](#page-64-0)
- $\overline{\phantom{a}}$ Running NC programs **Further information:** ["Program run", Page 278](#page-277-0)

# **Selecting the NC program**

- PGM<br>MGT
- **Press the PGM MGT key**
- > The control opens the file manager.

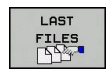

- ▶ Press the LAST FILES soft key
- The control opens a pop-up window with the most recently selected files.
- $\blacktriangleright$  If required, use the arrow keys to select the NC program you want to run. Load with the **ENT** key

# **Starting an NC program**

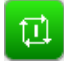

## ▶ Press the **NC start** key

> The control runs the active NC program.

## **Further information on this topic**

Running NC programs **Further information:** ["Program run", Page 278](#page-277-0)

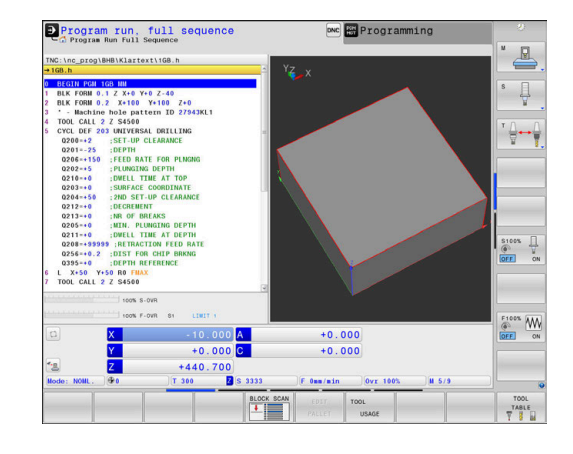

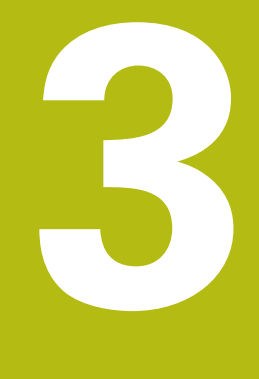

# **Fundamentals**

# **3.1 The TNC 640**

HEIDENHAIN TNC controls are workshop-oriented contouring controls that enable you to program conventional milling and drilling operations right at the machine in easy-to-use Klartext conversational language. They are designed for milling, drilling, and boring machines, as well as for machining centers, with up to 24 axes. You can also change the angular position of the spindle under program control.

An integrated hard disk provides storage for as many NC programs as you like, even if they were created off-line. For quick calculations you can call up the on-screen calculator at any time.

Keyboard and screen layout are clearly arranged in such a way that the functions are fast and easy to use.

# **HEIDENHAIN Klartext and DIN/ISO**

HEIDENHAIN Klartext, the dialog-guided programming language for workshops, is an especially easy method of writing programs. Programming graphics illustrate the individual machining steps for programming the contour. If no NC-dimensioned drawing is available, then the FK free contour programming will help. Workpiece machining can be graphically simulated either during a test run or during a program run.

It is also possible to program in ISO format.

You can also enter and test one NC program while another NC program is machining a workpiece.

**Further information:** User's Manual for Conversational Programming or ISO Programming

# **Compatibility**

NC programs created on HEIDENHAIN contouring controls (starting from the TNC 150 B) may not always run on the TNC 640. If the NC blocks contain invalid elements, the control will mark these as ERROR blocks or with error messages when the file is opened.

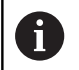

Please also note the detailed description of the differences between the iTNC 530 and the TNC 640. **Further information:** ["Differences between the TNC](#page-576-0) [640 and the iTNC 530", Page 577](#page-576-0)

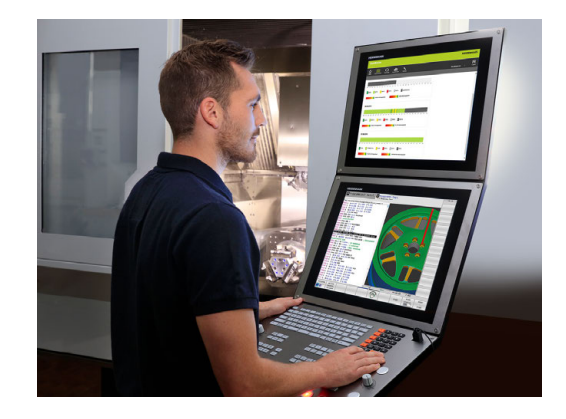

## **Data security and data protection**

The availability of data as well as their guaranteed confidentiality, integrity, and authenticity are decisive for your company's success. HEIDENHAIN therefore places the utmost importance on the protection of relevant data against loss, manipulation, and unauthorized publication.

To ensure that your data is protected actively on the control, HEIDENHAIN offers integrated, state-of-the-art software solutions.

Your control supports the following software solutions:

- SELinux
	- **Further information:** ["SELinux security software", Page 494](#page-493-0)
- Firewall  $\blacksquare$ **[Further information:](#page-475-0)** "Firewall", Page 476
- × Sandbox **Further information:** ["Sandbox tab", Page 491](#page-490-0)
- Integrated browser **Further information:** ["Displaying Internet files", Page 97](#page-96-0)
- $\blacksquare$ Management of external access **Further information:** ["Permitting or restricting external access",](#page-434-0) [Page 435](#page-434-0)
- **Monitoring of TCP and UDP ports [Further information:](#page-461-0)** "Portscan", Page 462
- Remote diagnosis П **Further information:** ["Remote Service", Page 463](#page-462-0)
- × User administration **Further information:** ["User administration", Page 495](#page-494-0)

These solutions protect the control effectively, but cannot replace company-specific IT security and an integrated overall strategy. In addition to the solutions provided, HEIDENHAIN recommends implementing a company-specific security strategy. This way you ensure effective protection of your data and information, even after they have been exported from the control.

To ensure data security also in the future, HEIDENHAIN recommends informing yourself regularly about product updates and updating the software to the current version.

# **ADANGER**

#### **Caution: Danger for the operator!**

Manipulated data records or software can lead to an unexpected behavior of the machine. Malicious software (viruses, Trojans, malware, or worms) can cause changes to data records and software.

- Check any removable memory media for malicious software  $\mathbf{r}$ before using them
- $\triangleright$  Start the internal web browser only from within the sandbox

#### **Virus scanners**

HEIDENHAIN found that virus scanners can negatively affect the behavior of the NC control.

Possible negative effects are feed rate drops or system crashes, for example. Such negative effects are unacceptable in numerical controls for machine tools. HEIDENHAIN therefore does not offer a virus scanner for the control and does not recommend using a virus scanner.

The control provides the following alternatives:

- $\blacksquare$  SELinux
- **Firewall**
- Sandbox
- Locking from external access
- Monitoring of TCP and UDP ports

If properly configured, these options ensure extremely effective protection for the data of the control.

If you insist on using a virus scanner, you must operate the control in a protected network (with a gateway and a virus scanner). The subsequent installation of a virus scanner is not possible.

# **3.2 Visual display unit and operating panel**

# **Display screen**

The control is shipped with a 19-inch screen.

**1** Header

When the control is on, the screen displays the selected operating modes in the header: The machine operating mode at left and the programming mode at right. The currently active mode is displayed in the larger field of the header, where the dialog prompts and messages also appear (exception: if the control only displays graphics).

**2** Soft keys

In the footer the control indicates additional functions in a soft-key row. You can select these functions by pressing the keys immediately below them. The thin bars immediately above the soft-key row indicate the number of soft-key rows that can be called with the keys to the right and left that are used to switch the soft keys. The bar representing the active soft-key row is blue

- **3** Soft-key selection keys
- **4** Keys for switching the soft keys
- **5** Setting the screen layout
- **6** Key for switchover between machine operating modes. programming modes, and a third desktop
- **7** Soft-key selection keys for machine tool builders
- **8** Keys for switching the soft keys for machine tool builders

If you are using a TNC 640 with touch control, you can replace some keystrokes with gestures.

**Further information:** ["Operating the touchscreen",](#page-532-0) [Page 533](#page-532-0)

# **Setting the screen layout**

You select the screen layout yourself. In the **Programming** operating mode, for example, you can have the control show the NC program blocks in the left window while the right window displays programming graphics. You could also display the program structure in the right window instead, or display only the NC program blocks in one large window. The available screen windows depend on the selected operating mode.

Setting the screen layout:

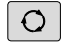

 $\mathbf i$ 

**Press the screen layout** key: The soft-key row shows the available layout options **Further information:** ["Modes of operation",](#page-64-0) [Page 65](#page-64-0)

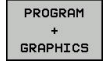

 $\triangleright$  Select the desired screen layout with a soft key

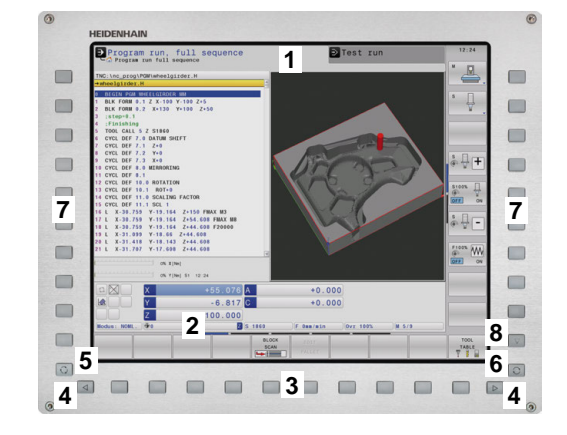

# **Control panel**

The TNC 640 is delivered with an integrated operating panel. The figure to the right shows the operating elements of the operating panel:

- **1** Alphabetic keyboard for entering texts and file names, as well as for ISO programming
- **2** File management
	- Calculator
	- MOD function
	- HELP function
	- Show error messages
	- Toggle between the operating modes
- **3** Programming modes
- **4** Machine operating modes
- **5** Initiating programming dialogs
- **6** Navigation keys and **GOTO** jump command
- **7** Numerical input and axis selection
- **8** Touchpad

A

0

- **9** Mouse buttons
- **10** USB connection

The functions of the individual keys are described on the inside front cover.

> If you are using a TNC 640 with touch control, you can replace some keystrokes with gestures.

**Further information:** ["Operating the touchscreen",](#page-532-0) [Page 533](#page-532-0)

Refer to your machine manual!

Some machine tool builders do not use the standard HEIDENHAIN operating panel.

External keys, e.g.**NC START** or **NC STOP**, are described in your machine manual.

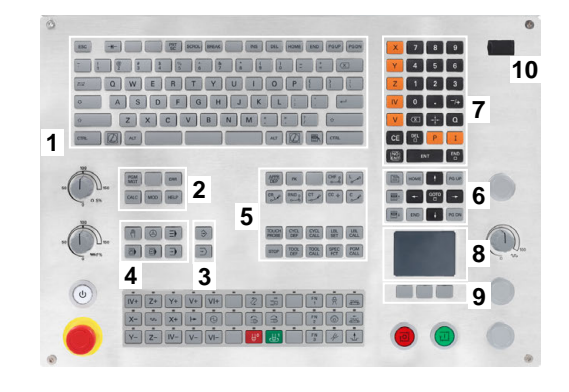

## **Extended Workspace Compact**

In widescreen format, the MC 8562 provides additional screen workspace to the left of the control's user interface.

The layout providing the additional screen workspace is called **Extended Workspace Compact**.

This layout enables you to open further applications in addition to the control's user interface so that you can simultaneously keep an eye on the machining process.

The additional screen workspace in **Extended Workspace Compact** mode provides full multitouch support. When you switch to fullscreen mode, you can use the HEIDENHAIN keyboard for your external applications.

One **Extended Workspace Compact** area is reserved for the machine tool builder's applications.

**Extended Workspace Compact** allows you to choose between the following views:

- Screen split into additional screen workspace and main screen
- Full-screen mode of control screen

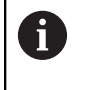

HEIDENHAIN also continues offering a second screen for the control as **Extended Workspace Comfort**.

**Extended Workspace Compact** is divided into three areas:

#### 1 **JH Standard**:

The control's main screen is shown in this area. This area accommodates the control with all its functions.

#### 2 **JH Extended**:

This area provides configurable quick accesses to HEIDENHAIN applications.

### Contents of **JH Extended:**

- **HEROS** menu
- 1st screen workspace, Manual Operation mode
- 2nd screen workspace, **Programming** operating mode
- 3rd and 4th screen workspaces, freely usable for applications, such as the **CAD Converter**
- Collection of frequently used soft keys

#### Benefits of **JH Extended:**

- Each operating mode has its own additional softkey row
- Navigation through the various rows of HEIDENHAIN soft keys is no longer necessary

#### 3 **OEM**:

This area is reserved for the machine tool builder's applications.

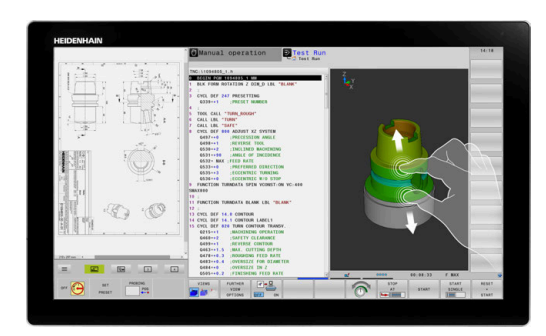

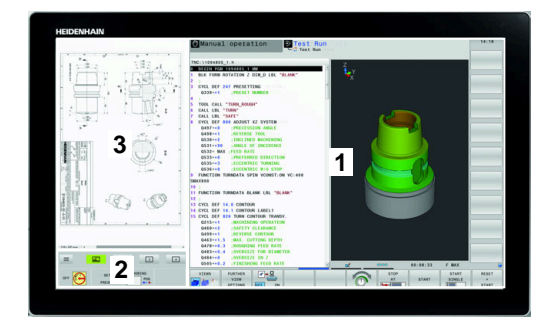

**3**

Contents of the **OEM** area:

- $\blacksquare$  The machine tool builder can use this area to display functions for Python applications
- This area allows integration of Windows computers into the network

**Further information:** ["Remote Desktop Manager \(option](#page-447-0)) [133\)", Page 448](#page-447-0)

With the **Remote Desktop Manager** option, you can A start additional applications —such as a Windows computer—on your control and have your control display them in the additional screen workspace or in full-screen mode of **Extended Workspace Compact**.

**Further information:** ["Remote Desktop Manager](#page-447-0) [\(option 133\)", Page 448](#page-447-0)

In machine parameter **CfgSideScreen** (no. 130000), you can select the connection to be embedded in the second workspace on the screen.

The machine tool builder needs to activate this machine parameter and configure it such that it can be enabled.

In **connection**, you enter the name of the connection defined in the **Remote Desktop Manager** (e.g. Windows 10).

# <span id="page-64-0"></span>**3.3 Modes of operation**

# **Manual Operation and El. Handwheel**

The **Manual operation** mode is required for setting up the machine tool. In this mode of operation, you can position the machine axes manually or by increments, set the presets and tilt the working plane.

The **Electronic handwheel** operating mode supports manual traverse of machine axes with the HR electronic handwheel.

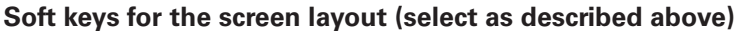

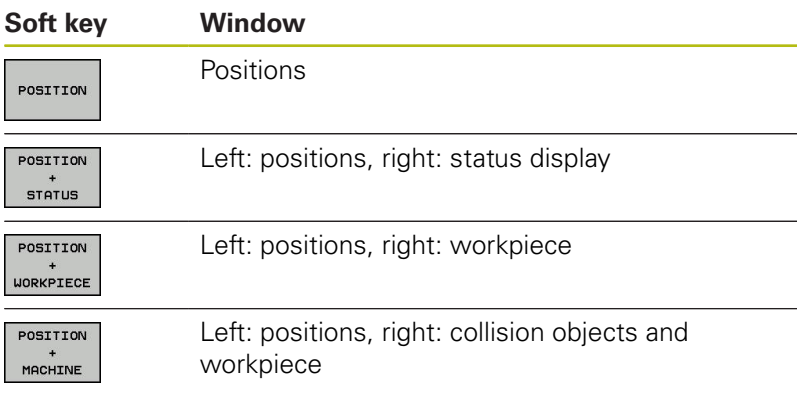

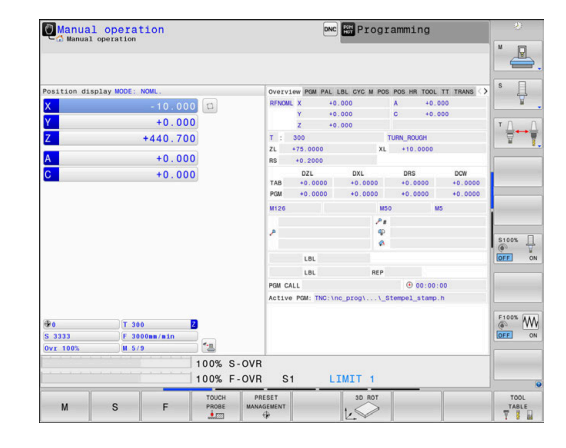

# **Positioning with Manual Data Input**

This mode of operation is used for programming simple traversing movements, such as for face milling or pre-positioning.

#### **Soft keys for selecting the screen layout**

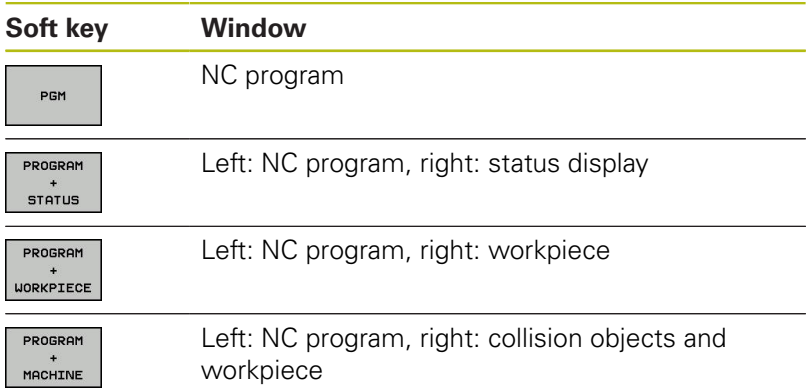

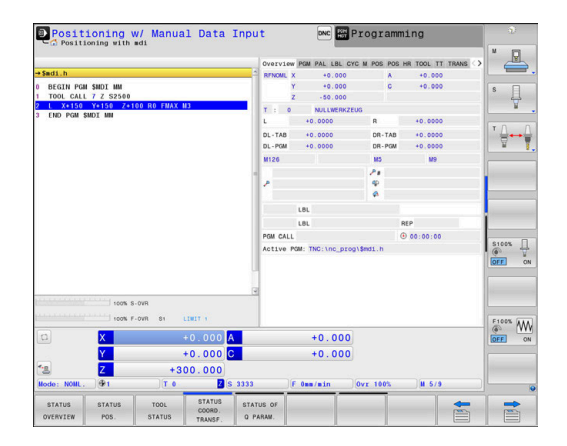

# <span id="page-65-0"></span>**Programming**

In this mode of operation you create NC programs. The FK free programming feature, the various cycles and the Q parameter functions help you with programming and add necessary information. If desired, you can have the programming graphics show the programmed paths of traverse.

# **Soft keys for selecting the screen layout**

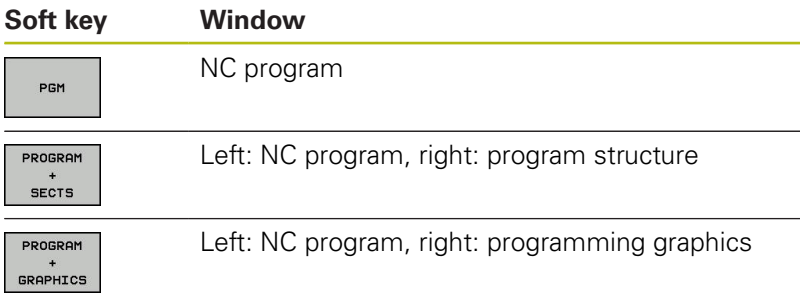

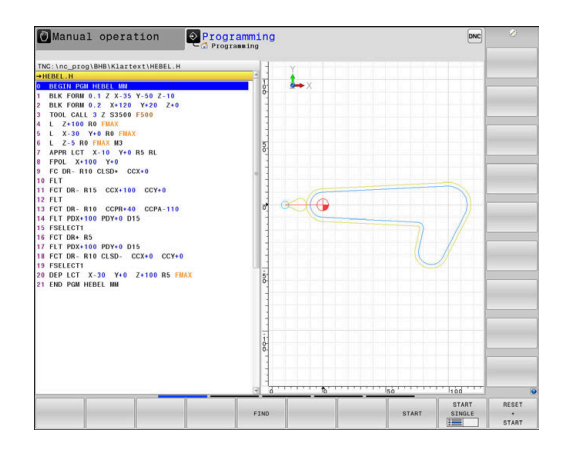

# **Test Run**

In the **Test Run** operating mode, the control checks NC programs and program sections for errors, such as geometrical incompatibilities, missing or incorrect data within the NC program or violations of the working space. This simulation is supported graphically in different display modes.

## **Soft keys for selecting the screen layout**

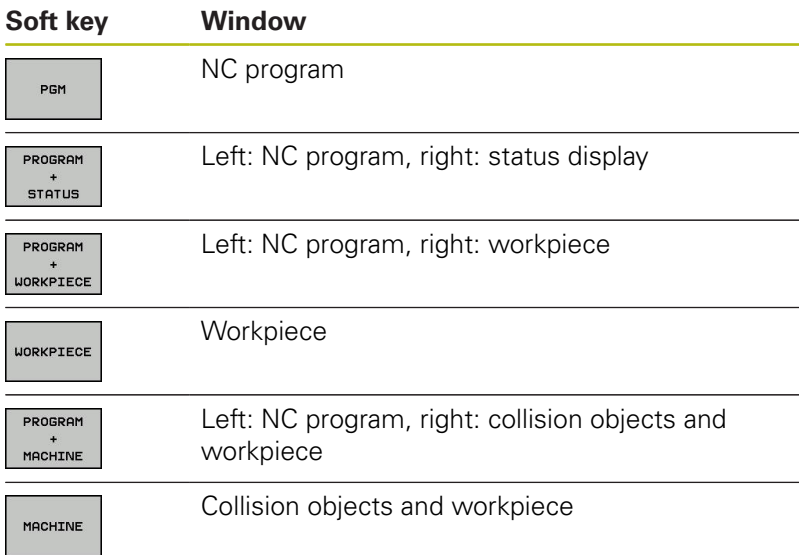

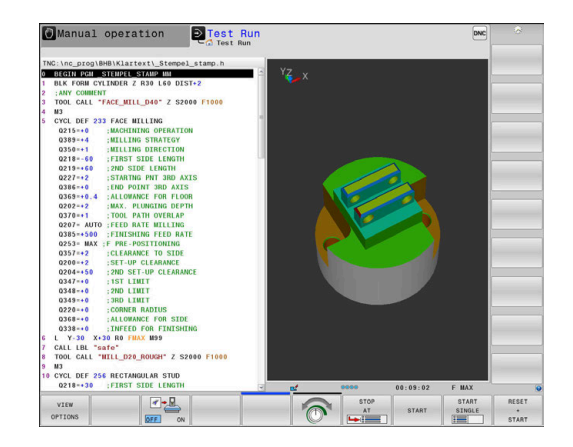

# **Program Run, Full Sequence and Program Run, Single Block**

In the **Program Run Full Sequence** operating mode, the control runs an NC program continuously to its end or to a manual or programmed stop. You can resume program run after an interruption.

In the **Program Run Single Block** operating mode, you execute each NC block separately by pressing the **NC start** key. With point pattern cycles and **CYCL CALL PAT**, the control stops after each point.

## **Soft keys for selecting the screen layout**

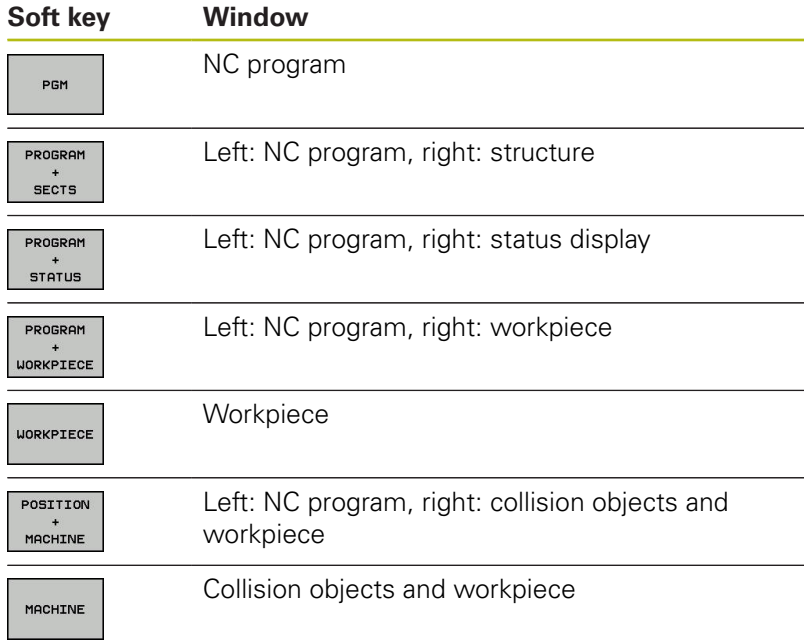

#### **Soft keys for screen layout with pallet tables**

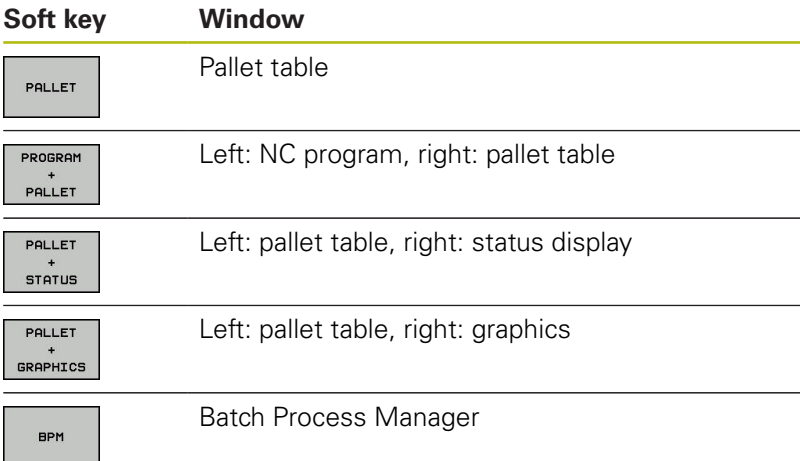

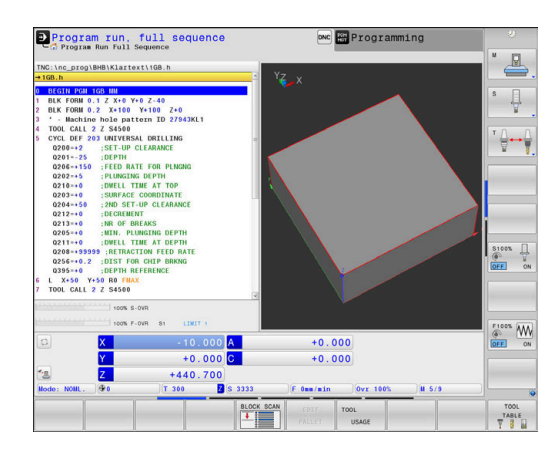

# **3.4 Status displays**

# <span id="page-67-0"></span>**General status display**

The general status display in the lower part of the screen informs you of the current state of the machine.

It is displayed automatically in the following operating modes:

- **Program run, single block**  $\overline{\phantom{a}}$
- $\overline{\phantom{a}}$ **Program run, full sequence**
- **Positioning w/ Manual Data Input**

f

If the **GRAPHICS** screen layout is selected, the status display is not shown.

In the **Manual operation** and **Electronic handwheel** operating modes, the status display appears in the large window.

#### **Information in the status display**

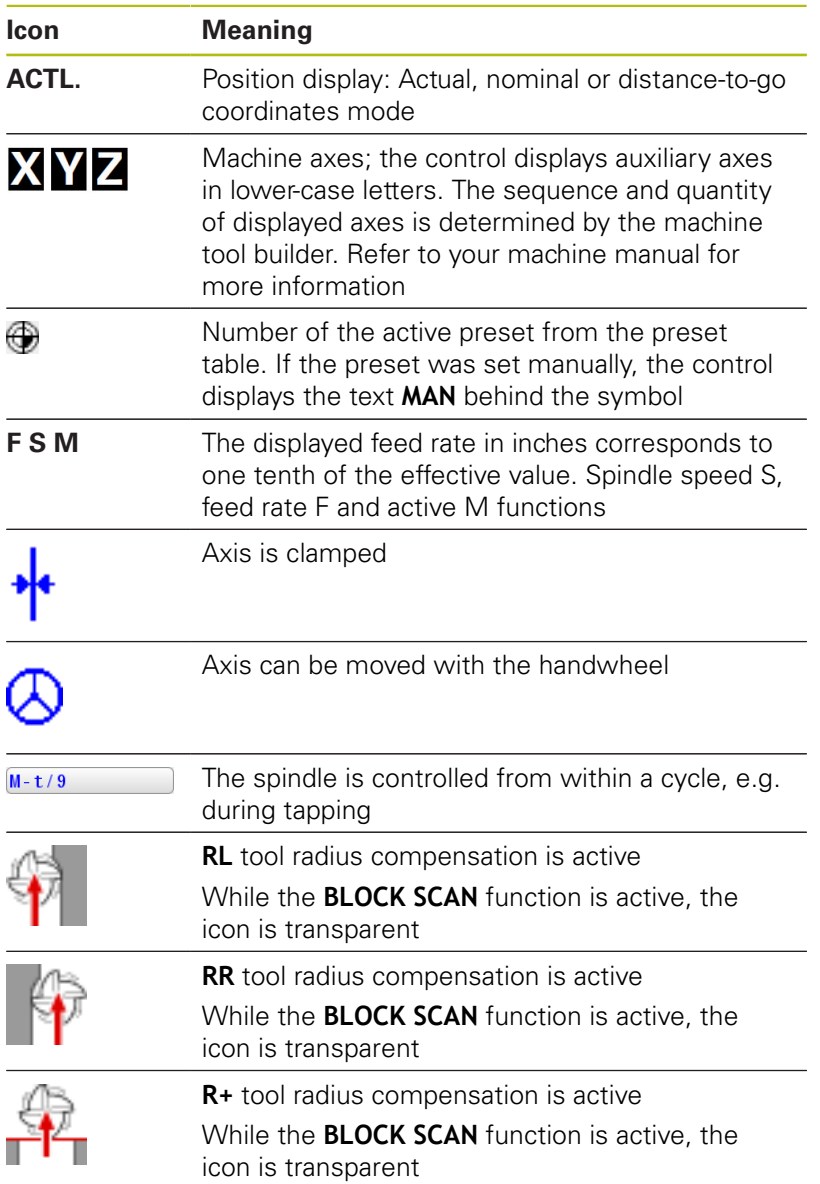

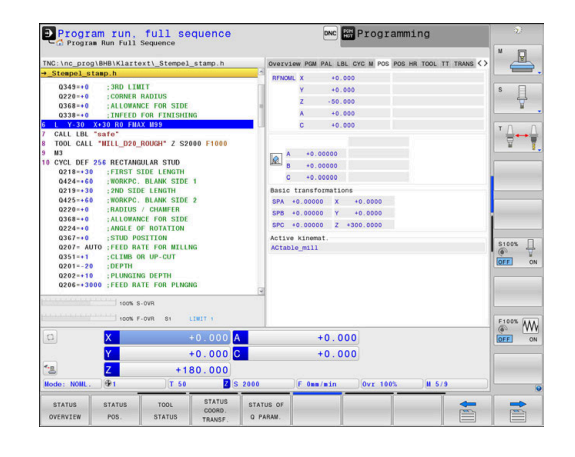

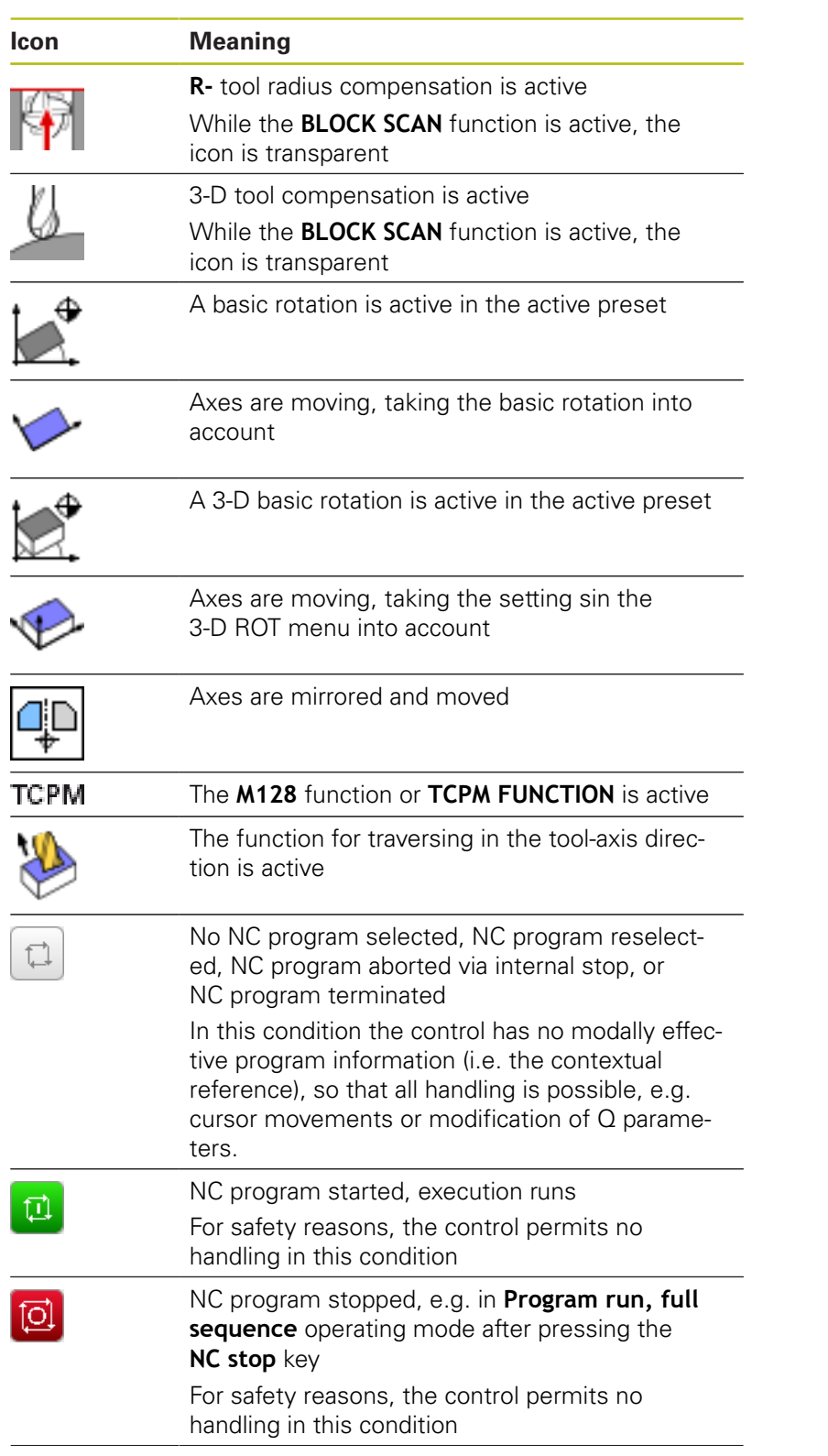

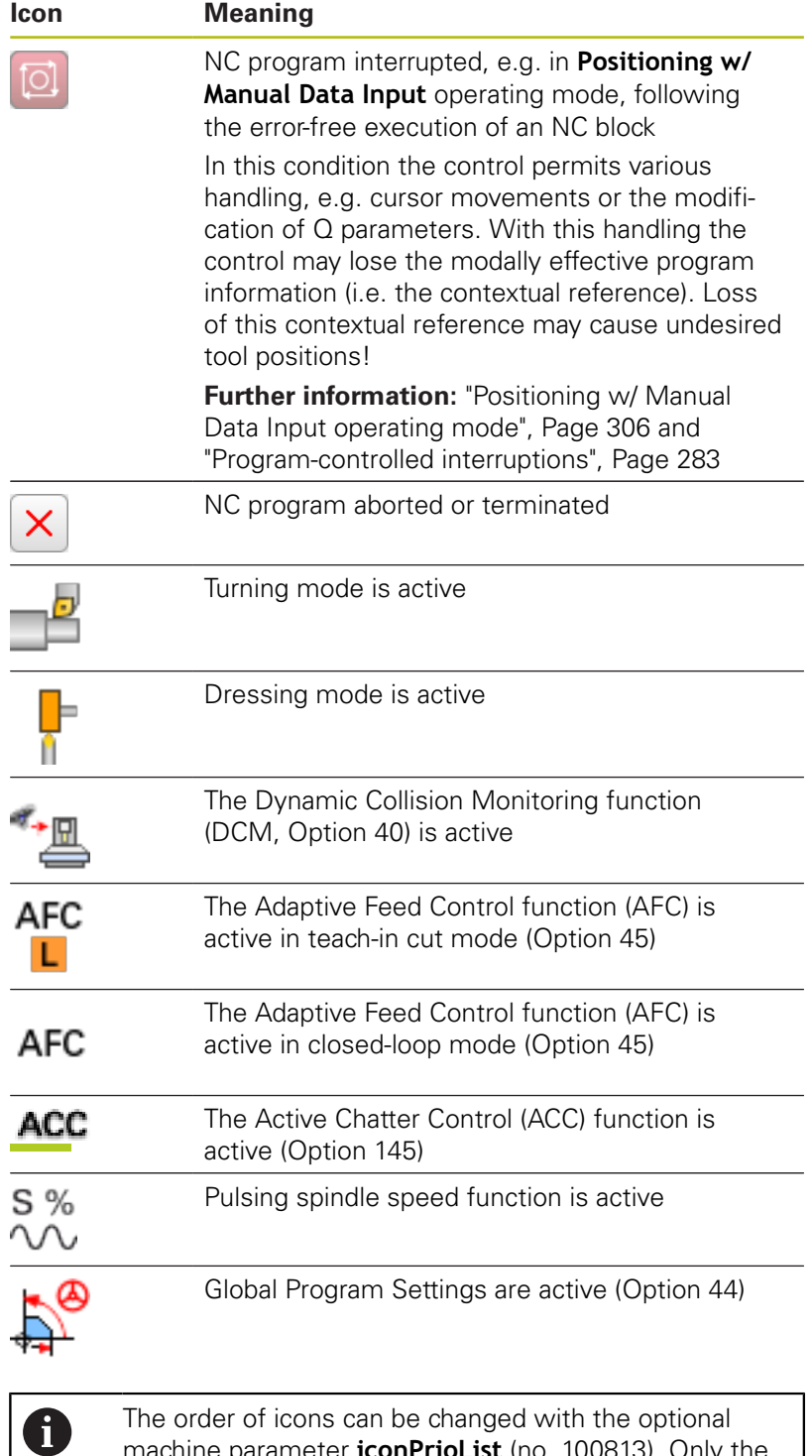

machine parameter **iconPrioList** (no. 100813). Only the icons for control-in-operation (STIB) and DCM (option 40) are always visible and cannot be configured.

# <span id="page-69-0"></span>**Additional status displays**

The additional status displays contain detailed information on the program run. They can be called in all operating modes. Exception: the **Programming operating mode.** In the **Test Run** operating mode, only a limited status display is available.

#### **To switch on the additional status display**

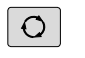

▶ Call the soft key row for screen layout

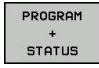

- $\blacktriangleright$  Select the layout option for the additional status display
- > In the right half of the screen, the control shows the **Overview** status form.

#### **To select an additional status display**

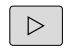

▶ Toggle through the soft key rows until the **STATUS** soft keys appear

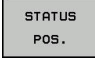

 $\blacktriangleright$  Either select the additional status display directly with the soft key, e.g. positions and coordinates; or

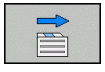

▶ use the switch-over soft keys to select the desired view

Select the status displays described below as follows:

- directly with the corresponding soft key  $\overline{\phantom{a}}$
- Ī. via the switchover soft keys
- $\blacksquare$ or by using the **next tab** key

Please note that some of the status information described below is not available unless the associated software option is enabled on your control.

#### **Overview**

6

The control displays the **Overview** status form after switch-on if you selected the **PROGRAM + STATUS** (or **POSITION + STATUS**) screen layout. The overview form contains a summary of the most important status information, which you can also find on the various detail forms.

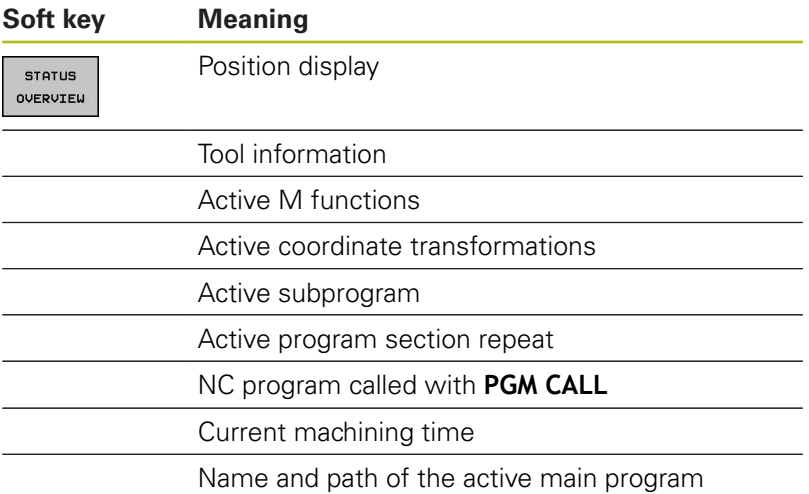

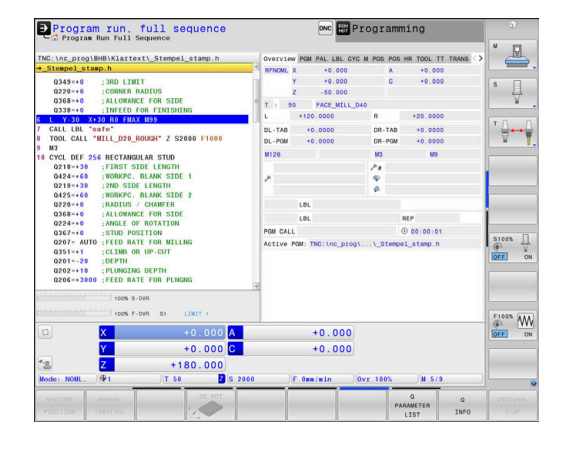

## **General program information (PGM tab)**

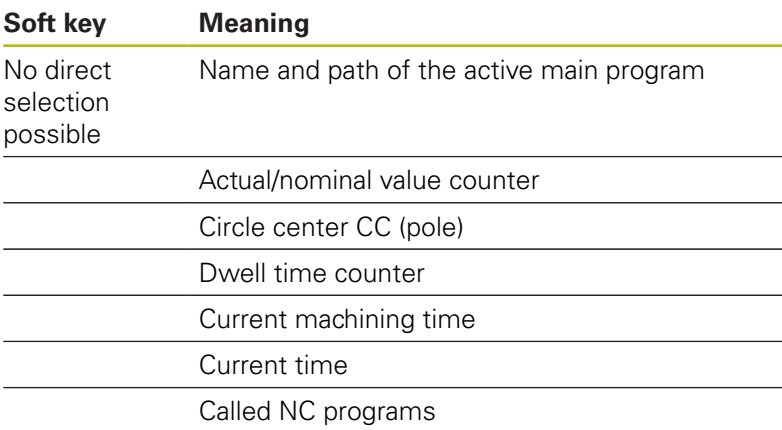

#### **Pallet information (PAL tab)**

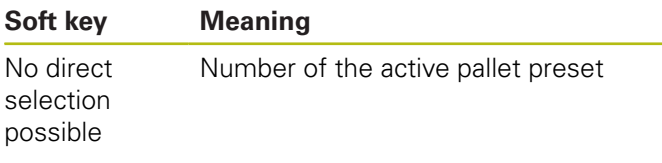

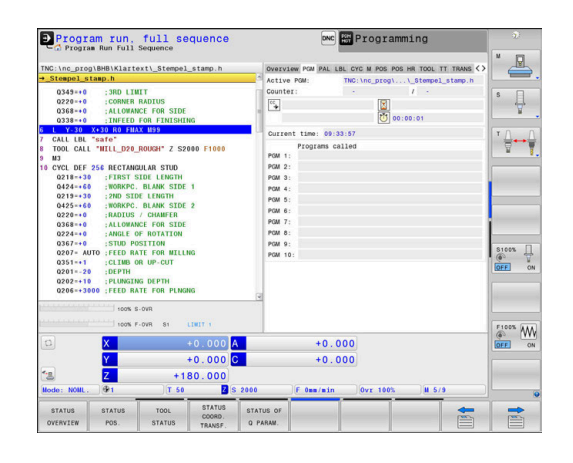

÷.

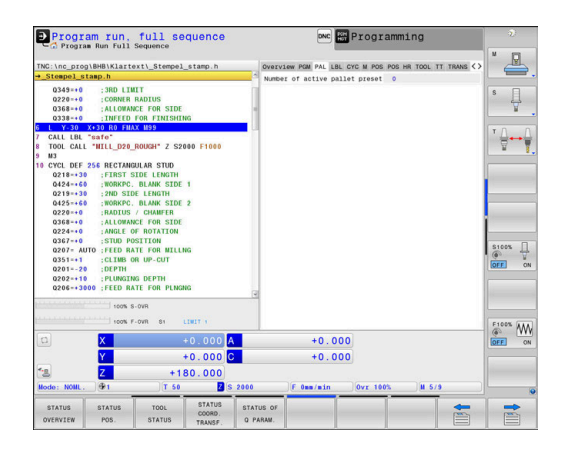

#### **Program section repeats and subprograms (LBL tab)**

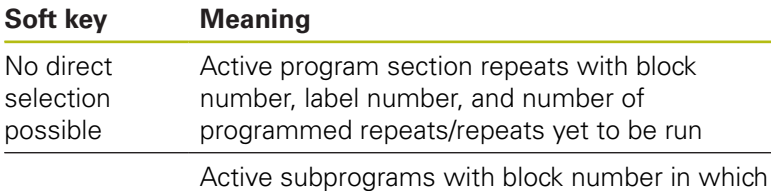

the subprogram was called and the label number that was called

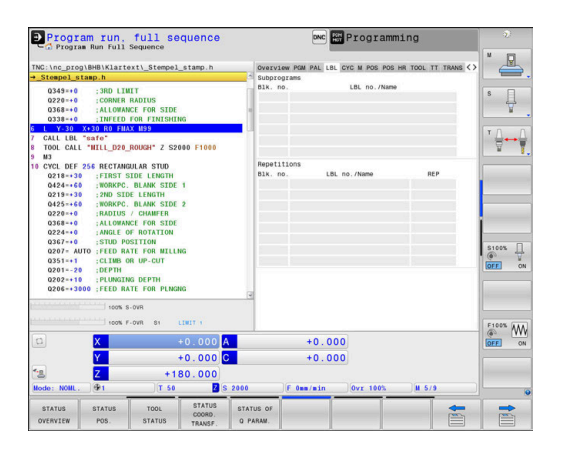
# **Information on standard cycles (CYC tab)**

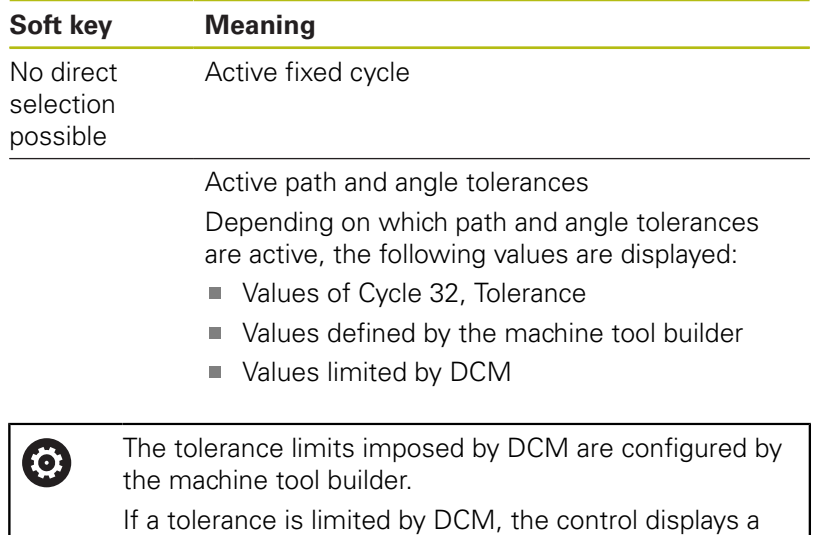

 $ORC$  Progra Program run, full sequence  $\triangleq$ A PAL LBL CYC M POS POS HR TOOL TT TH : 3RD LIMI<br>: CORNER R<br>: ALLOWANC  $\sqrt{2}$  $+0.0100$  $\frac{1}{2}$ iafe"<br>'HILL\_D20\_ROUGH" Z **SC RECTANGULAR STUD**<br>FIRST SIDE LENGTH<br>:NORKPC, BLANK SID:<br>2ND SIDE LENGTH<br>:NORKPC, BLANK SID  $\begin{array}{c}\n\text{S100%} \\
\text{O} \\
\hline\n\text{OFE} \\
\end{array}$  $\begin{picture}(180,10) \put(0,0){\line(1,0){10}} \put(10,0){\line(1,0){10}} \put(10,0){\line(1,0){10}} \put(10,0){\line(1,0){10}} \put(10,0){\line(1,0){10}} \put(10,0){\line(1,0){10}} \put(10,0){\line(1,0){10}} \put(10,0){\line(1,0){10}} \put(10,0){\line(1,0){10}} \put(10,0){\line(1,0){10}} \put(10,0){\line(1,0){10}} \put(10,0){\line($  $+0.000$ <br> $+0.000$  $-30.000$  $+0.40$  $\blacksquare$ E

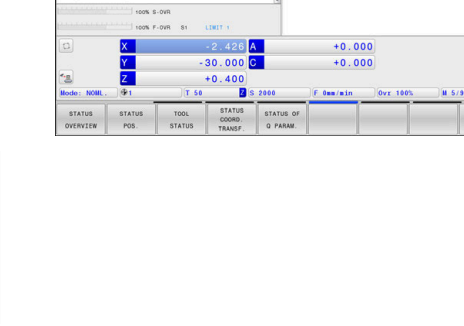

# **Active miscellaneous functions M (M tab)**

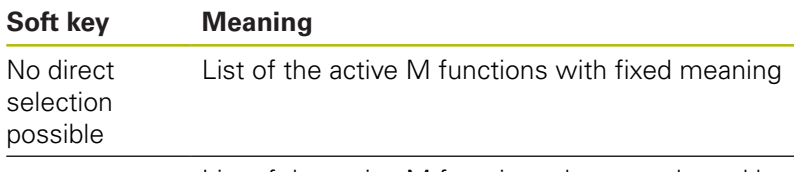

gray warning triangle as well as the limited values.

List of the active M functions that are adapted by your machine manufacturer

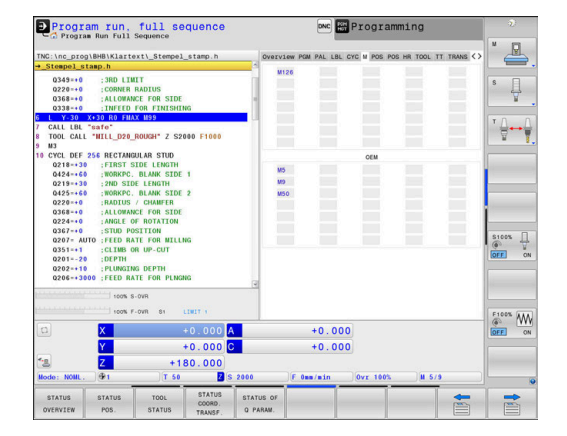

# **Positions and coordinates (POS tab)**

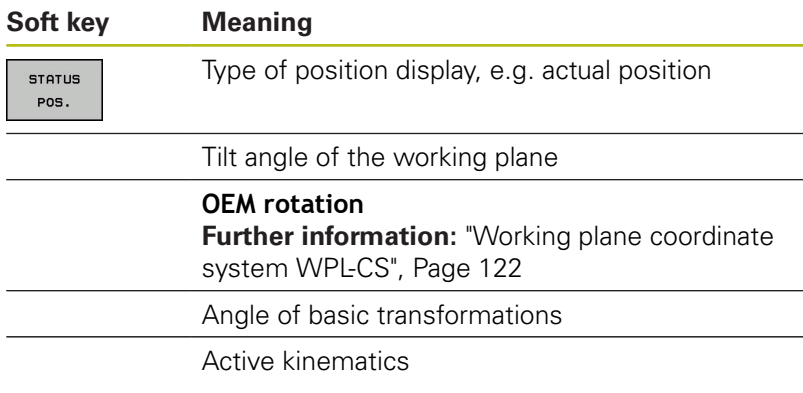

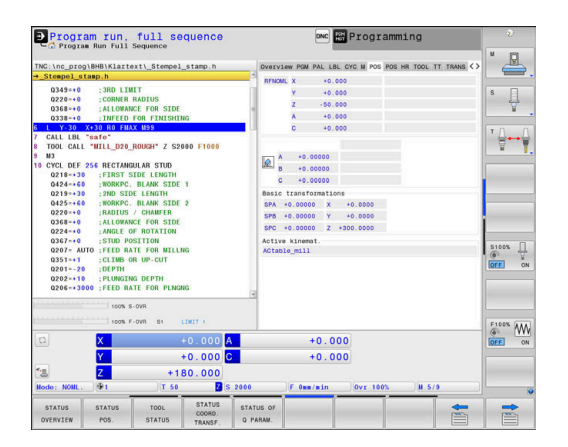

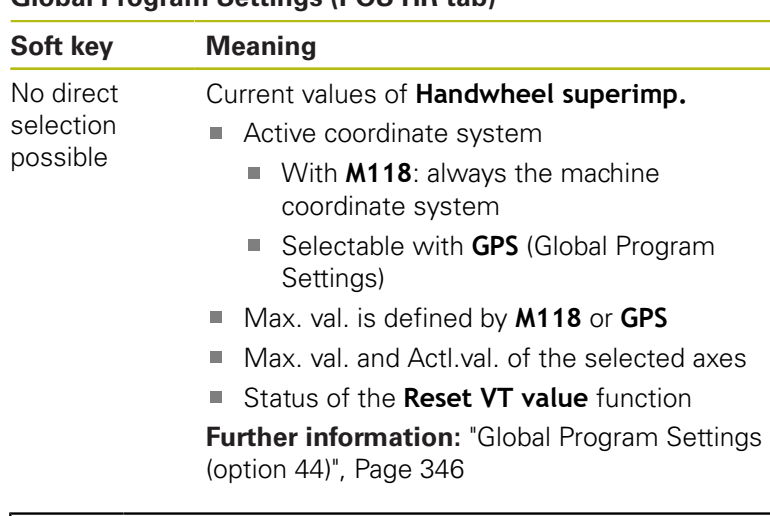

# **Global Program Settings (POS HR tab)**

The values of all other settings provided by the Global Program Settings function are displayed on the **GS** tab.

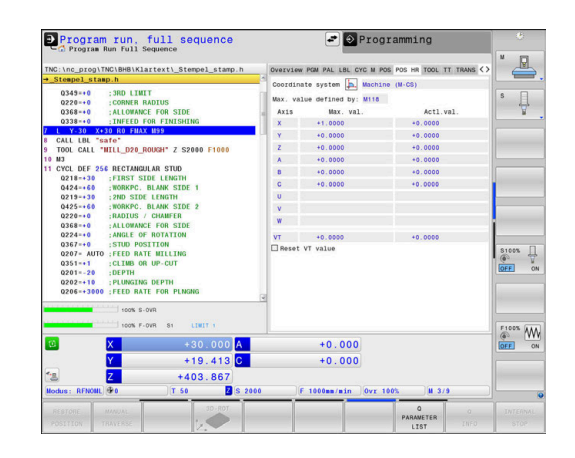

8

# **Information on tools (TOOL tab)**

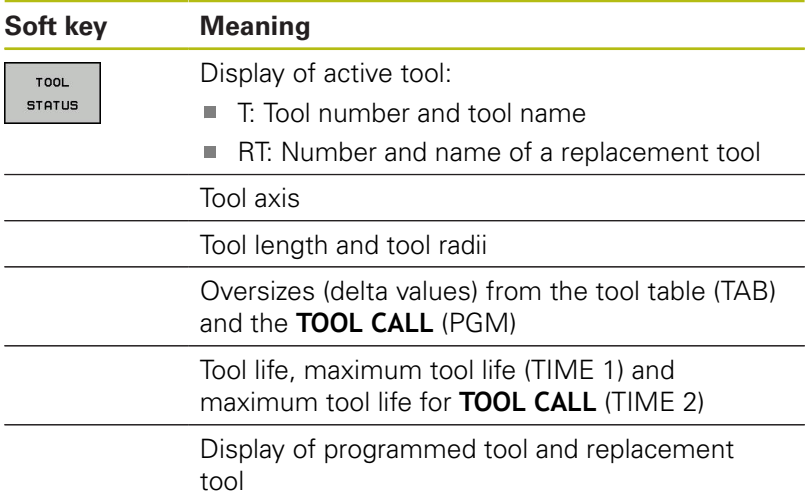

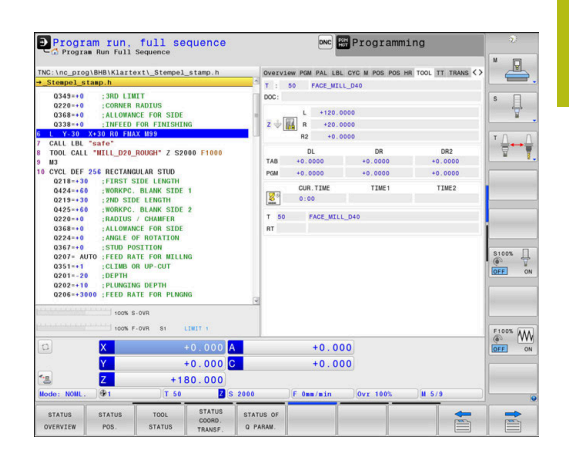

# **Display for turning tools (TOOL tab)**

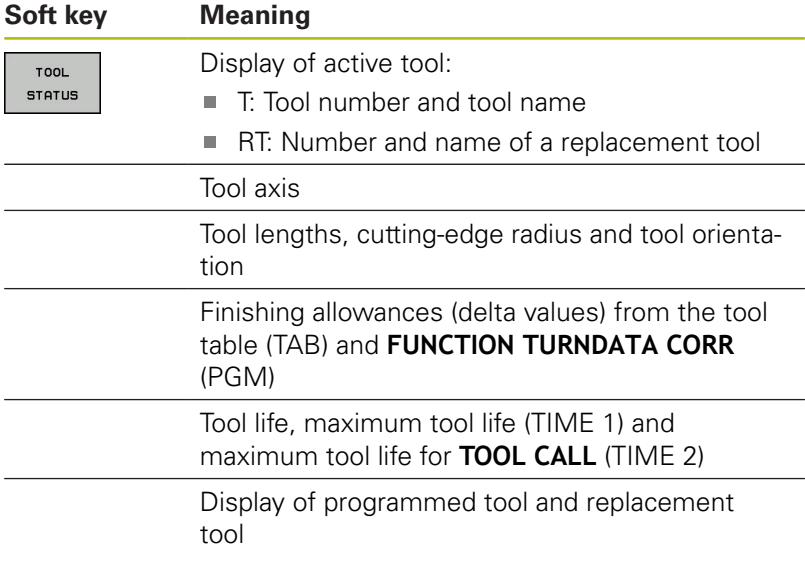

# **Display for grinding tools (TOOL tab)**

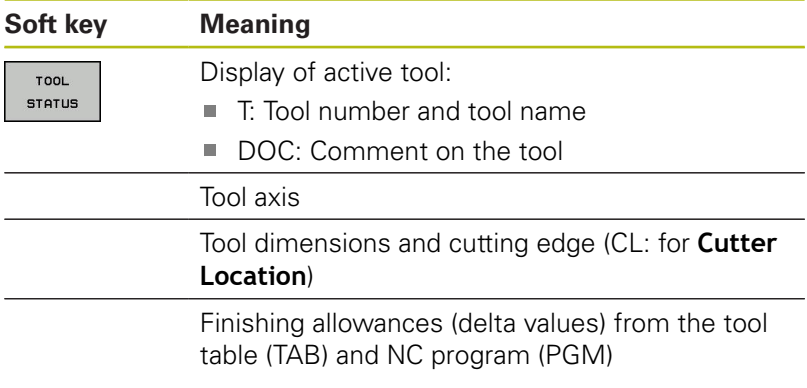

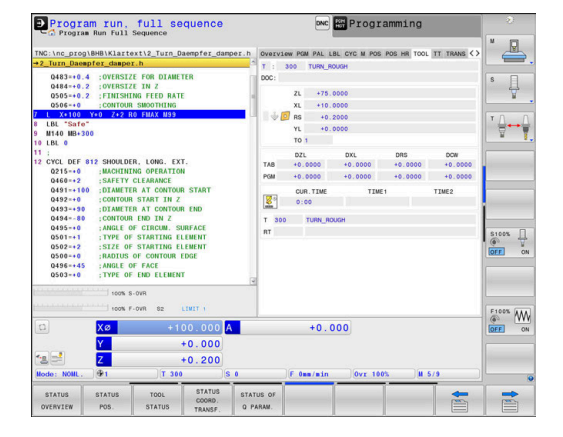

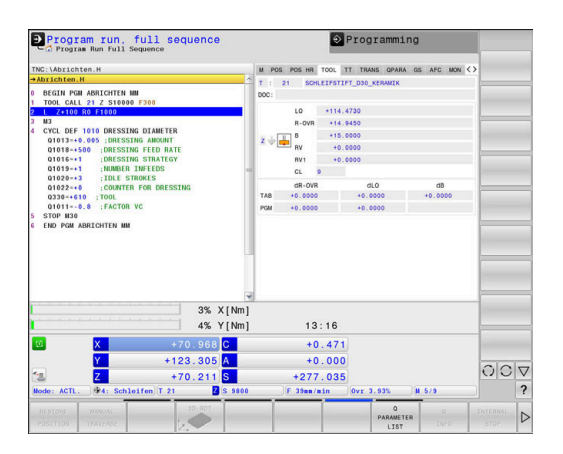

### **Display for dressing tools (TOOL tab)**

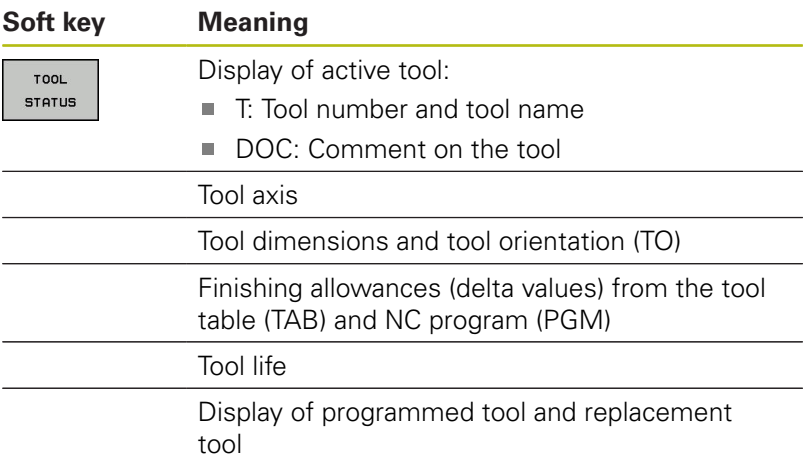

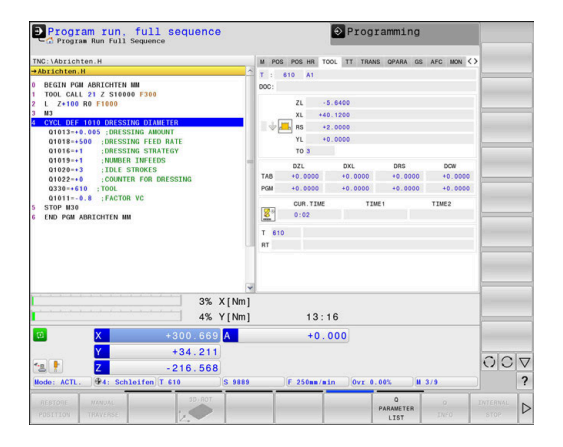

### **Tool measurement (TT tab)**

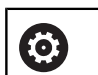

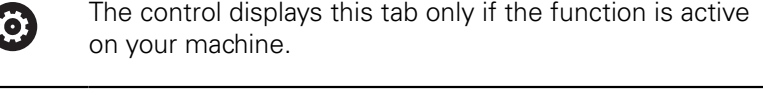

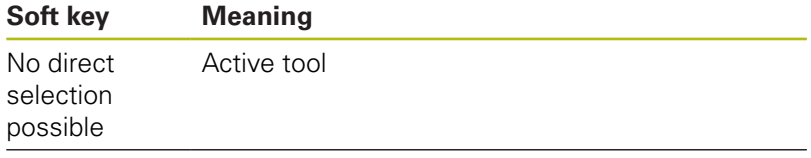

Measured values from tool measurement

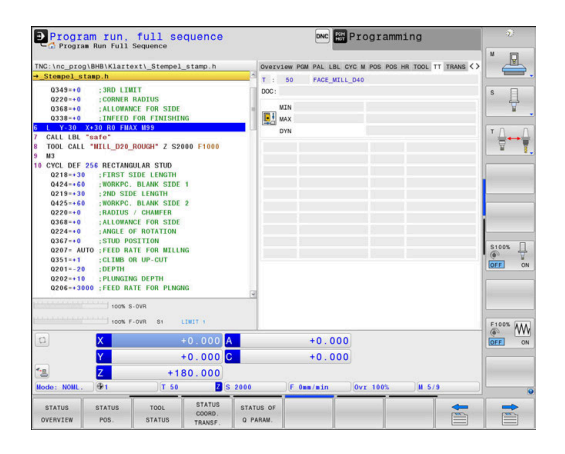

### **Coordinate transformations (TRANS tab)**

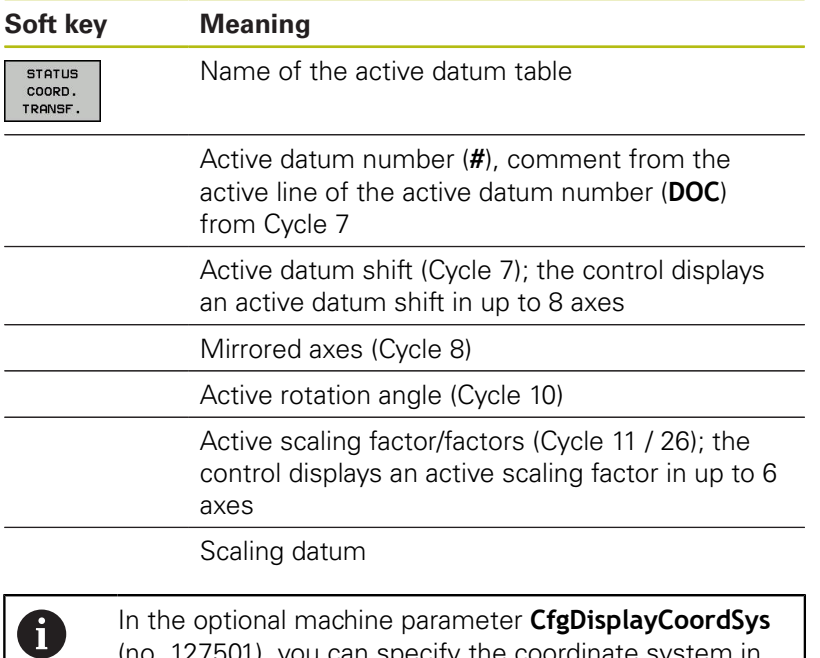

(no. 127501), you can specify the coordinate system in which the status display shows an active datum shift.

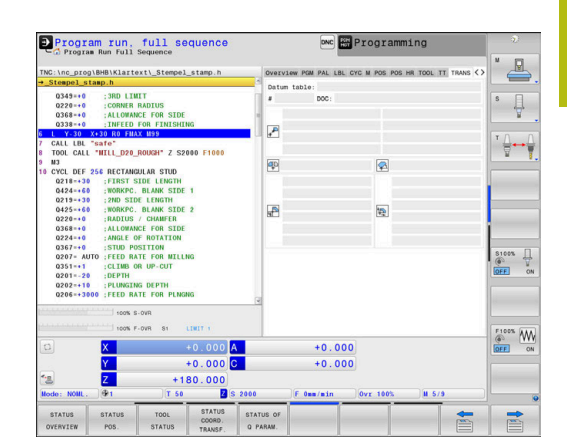

**Further information:** Cycle Programming User's Manual

**Further information:** User's Manual for Conversational Programming or ISO Programming

### **Displaying Q parameters (QPARA tab)**

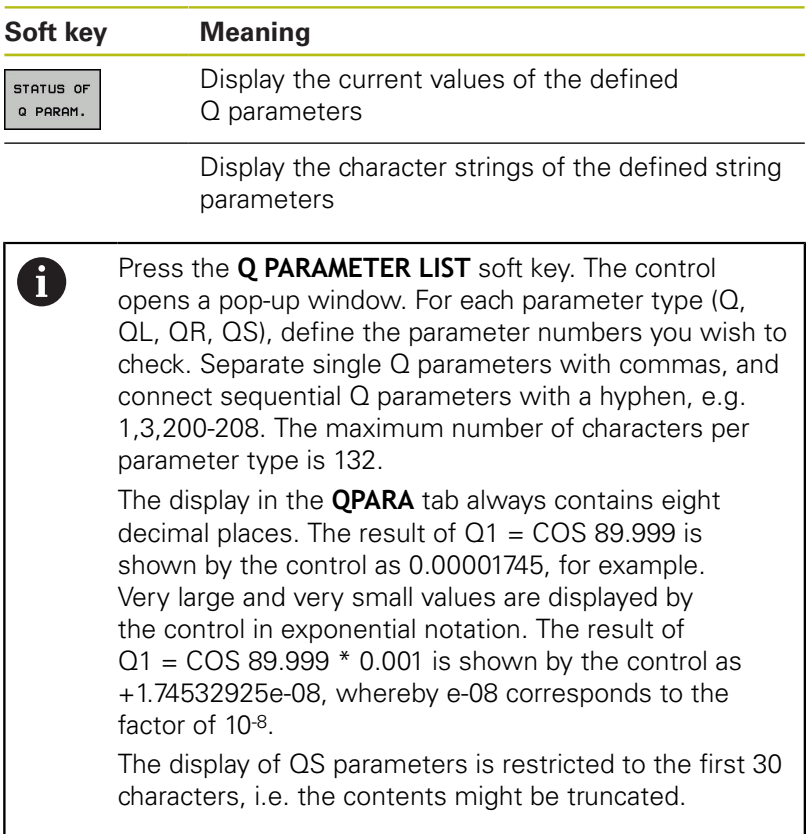

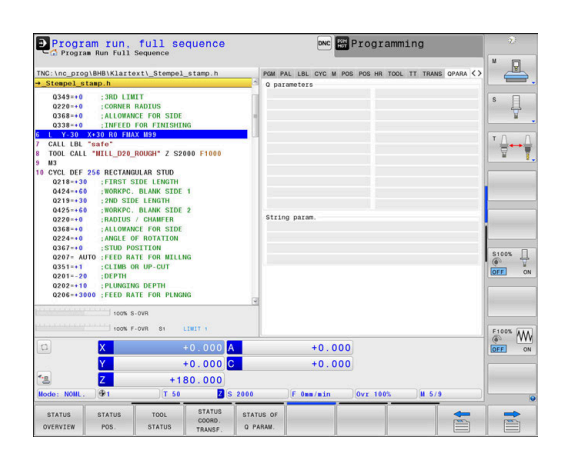

### **Global Program Settings (GS tab, Option 44)**

0

**Soft** 

The control displays this tab only if the function is active on your machine.

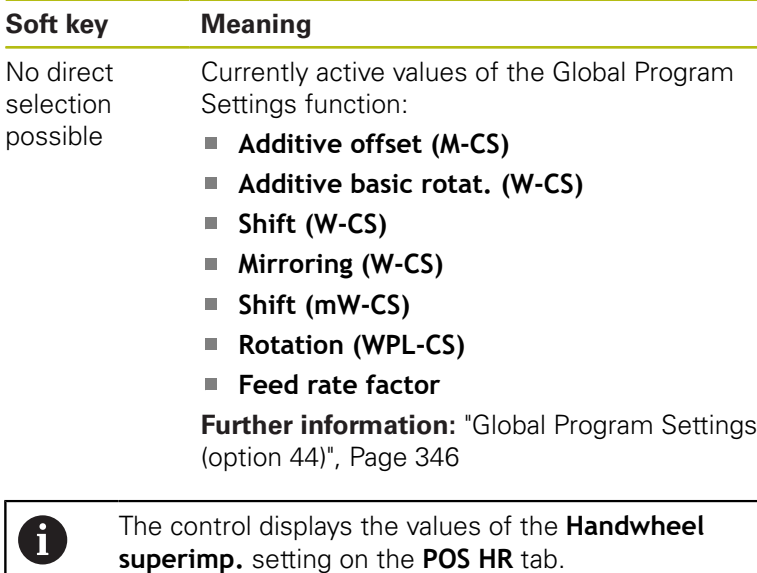

### **Adaptive Feed Control (AFC tab, option 45)**

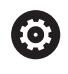

0

The control displays this tab only if the function is active on your machine.

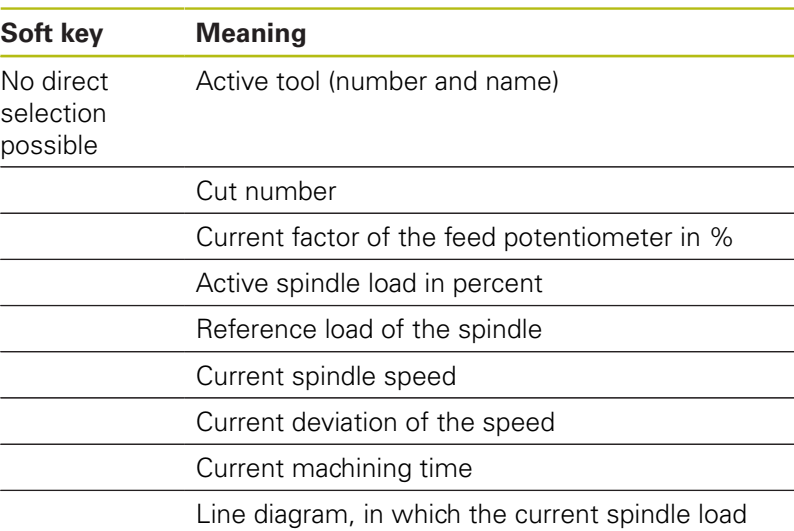

and the value commanded by the control for the feed rate override are shown

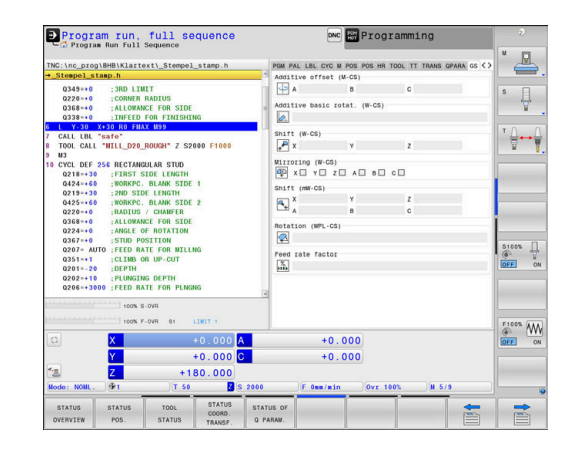

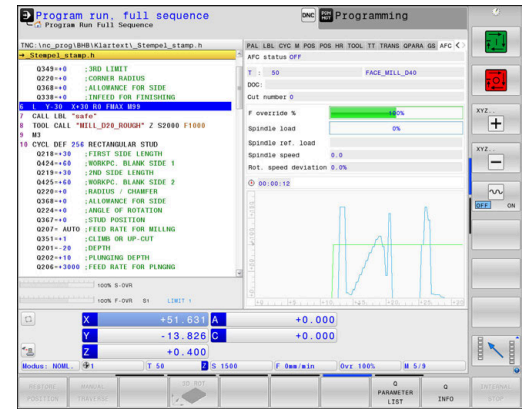

### **Monitoring of configured machine components (MON and MON Detail tabs, Option 155)**

0

The control displays these tabs only if the function has been enabled on your machine.

The machine tool builder can define up to ten overload monitoring tasks.

For any detected overload conditions, the machine tool builder has configured component-specific automated responses, e.g. stop of the current execution.

### **MON tab**

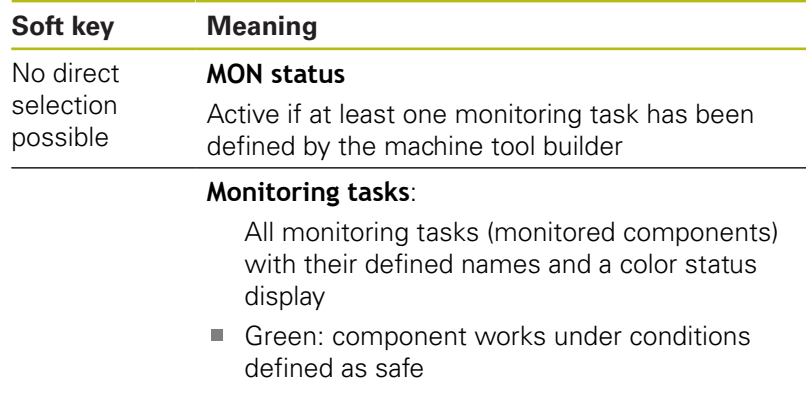

- Yellow: component works under warning zone conditions
- Red: Overload condition

#### Bar graph:

Combined display of all monitoring tasks

- $\blacksquare$  The red line shows the error limit defined by the machine tool builder
- $\blacksquare$  The yellow line shows the warning limit defined by the machine tool builder
- $\blacksquare$  The black line follows the condition of the component that is subjected to the highest load
	- Above the red line, as soon as at least one of the monitoring tasks reaches the overload zone
	- Above the green line, as soon as at least one of the monitoring tasks reaches the warning zone

#### Diagram zones:

- Area above the red line: overload zone
- Area between the red and green lines: warning zone
- Area below the green line: zone of conditions defined as safe

Alternatively, the machine tool builder can define only warning limits or error limits. If no limits have been defined, the corresponding red or yellow line is not displayed.

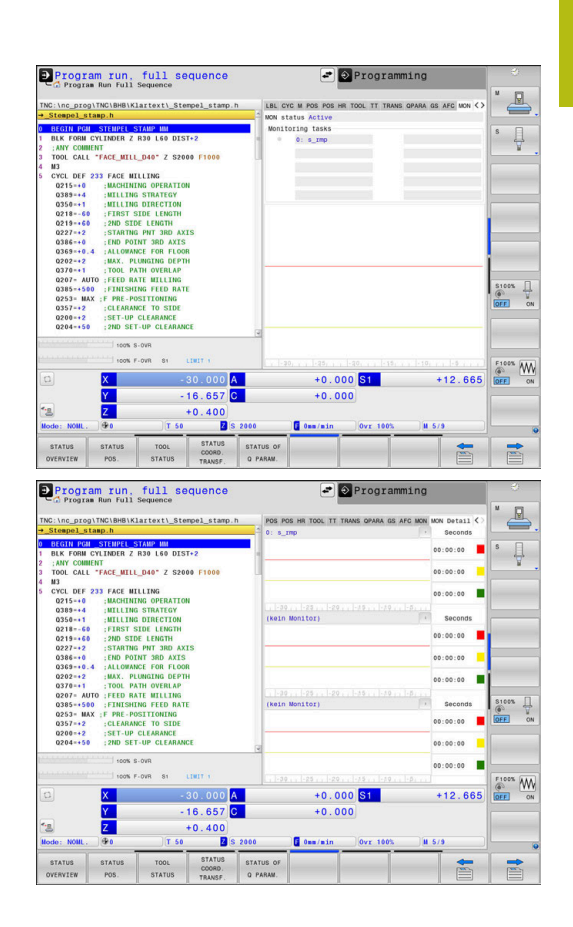

**3**

### **MON Detail tab**

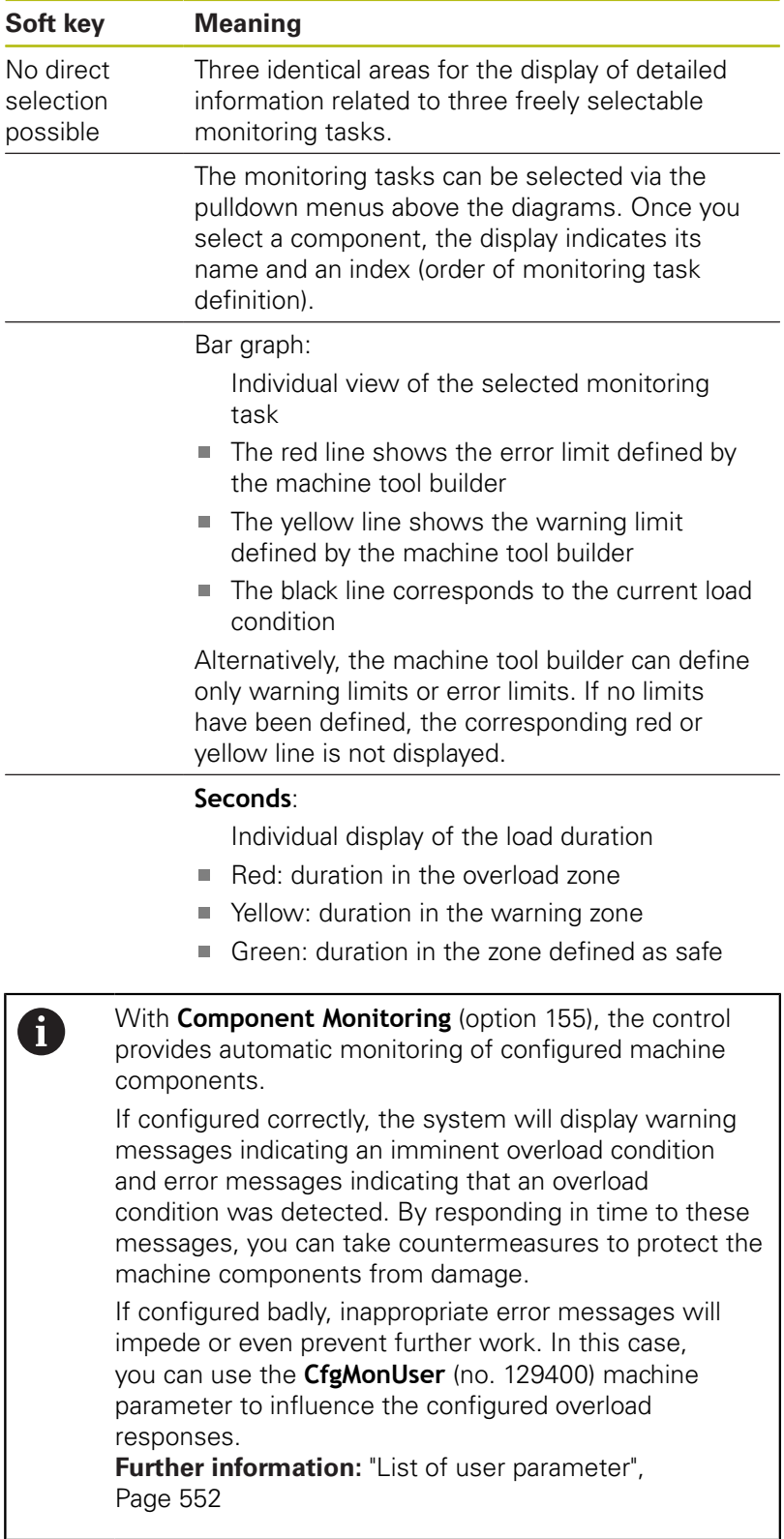

# **3.5 File management**

# **Files**

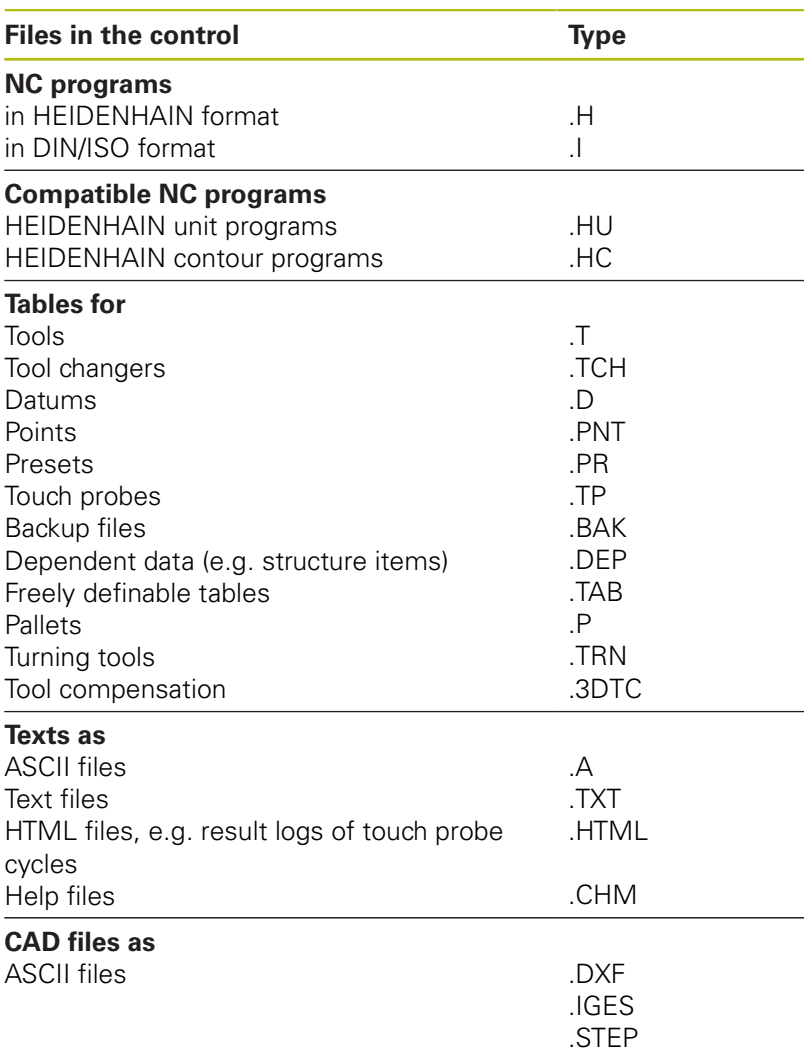

When you write an NC program on the control, you must first enter a program name. The control saves the NC program to the internal memory as a file with the same name. The control can also save texts and tables as files.

The control provides a special file management window in which you can easily find and manage your files. Here you can call, copy, rename and erase files.

You can manage an almost unlimited number of files with the control. The available memory is at least **21 GB**. A single NC program can be up to **2 GB** in size.

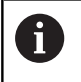

Depending on the setting, the control generates backup files with the extension \*.bak after editing and saving of NC programs. This reduces the available memory space.

### **File names**

When you store NC programs, tables and texts as files, the control adds an extension to the file name, separated by a point. This extension indicates the file type.

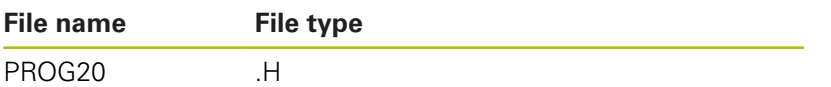

File names, drive names and directory names on the control must comply with the following standard: The Open Group Base Specifications Issue 6 IEEE Std 1003.1, 2004 Edition (POSIX Standard).

The following characters are permitted:

A B C D E F G H I J K L M N O P Q R S T U V W X Y Z a b c d e f g hij k l m n o p q r s t u v w x y z 0 1 2 3 4 5 6 7 8 9 \_ -The following characters have special meanings:

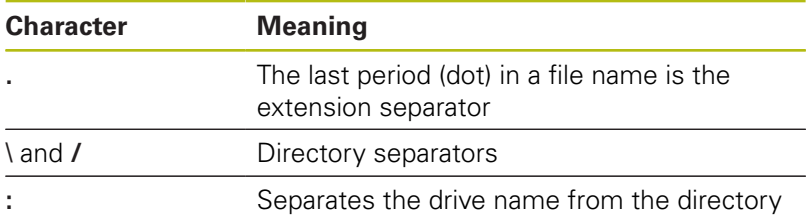

Do not use any other characters. This helps to prevent file transfer problems, etc.

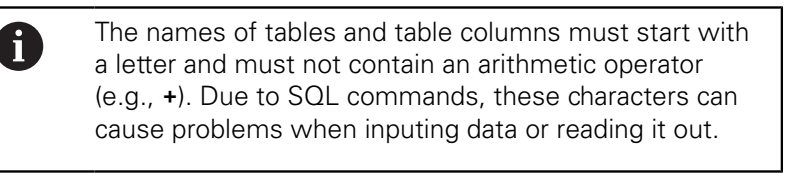

A

The maximum permitted path length is 255 characters. The path length consists of the drive characters, the directory name and the file name, including the extension. **[Further information:](#page-82-0)** "Paths", Page 83

# **Displaying externally generated files on the control**

The control features several additional tools which you can use to display the files shown in the table below. Some of the files can also be edited.

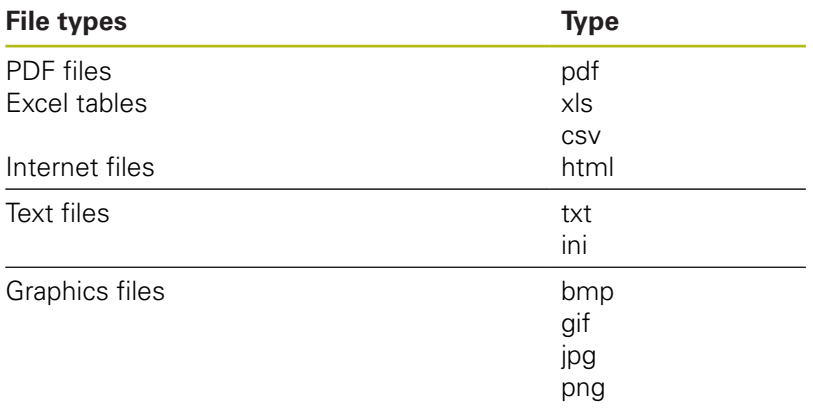

**Further information:** ["Additional tools for management of external](#page-93-0) [file types", Page 94](#page-93-0)

# **Directories**

To ensure that you can easily find your NC programs and files, we recommend that you organize your internal memory into directories (folders). You can divide a directory into further directories, which are called subdirectories. With the **-/+** key or **ENT** you can show or hide the subdirectories.

# <span id="page-82-0"></span>**Paths**

A path indicates the drive and all directories and subdirectories under which a file is saved. The individual names are separated by a backslash **\**.

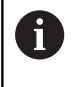

The maximum permitted path length is 255 characters. The path length consists of the drive characters, the directory name and the file name, including the extension.

### **Example**

The directory AUFTR1 was created on the **TNC** drive. Then, in the AUFTR1 directory, the directory NCPROG was created and the NC program PROG1.H was copied into it. The NC program now has the following path:

### **TNC:\AUFTR1\NCPROG\PROG1.H**

The chart at right illustrates an example of a directory display with different paths.

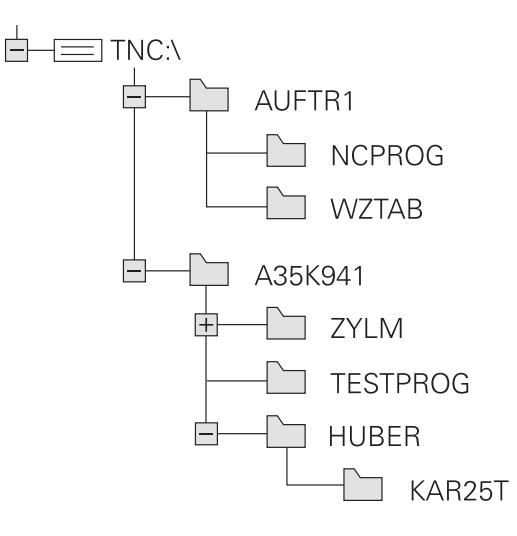

# **Calling the file manager**

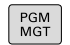

- Press the **PGM MGT** key
- > The control displays the file management window (see figure for default setting. If the control displays a different screen layout, press the **WINDOW** soft key).

The narrow window on the left shows the available drives and directories. Drives designate devices with which data are stored or transferred. A drive is the internal memory of the control. Other drives are the interfaces (RS232, Ethernet) to which you can connect a PC for example. A directory is always identified by a folder symbol to the left and the directory name to the right. Subdirectories are shown to the right of and below their parent directories. If there are subdirectories, you can show or hide them using the **-/+** key.

If the directory tree is longer than the screen, navigate using the scroll bar or a connected mouse.

The wide window on the right shows you all files that are stored in the selected directory. Each file is shown with additional information, illustrated in the table below.

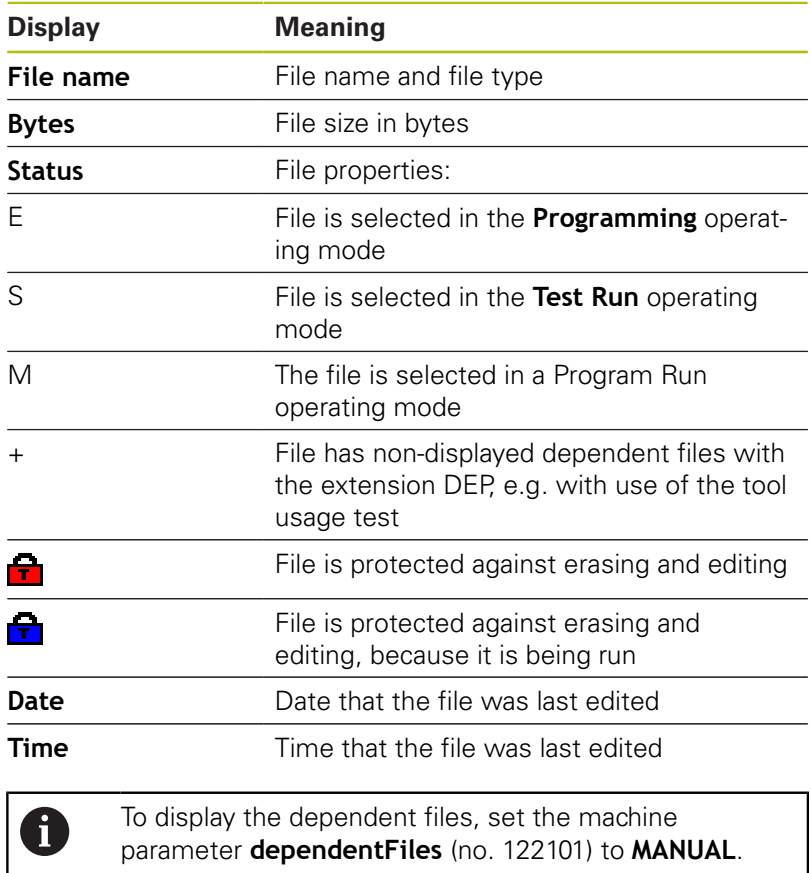

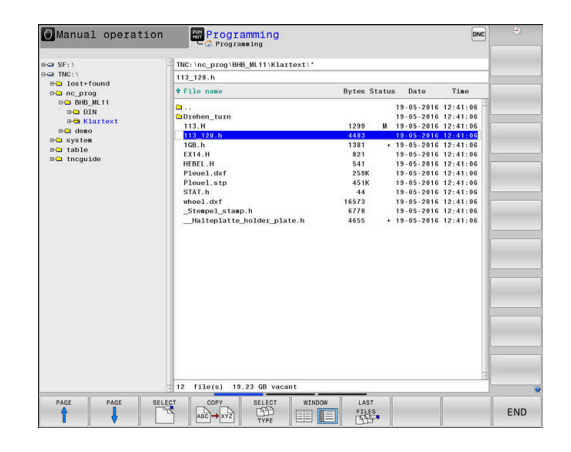

# **Additional functions**

### **Protecting a file and canceling file protection**

Place the cursor on the file you want to protect

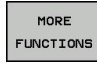

ROTECT  $\hat{\mathbf{r}}$ 

Press the **MORE FUNCTIONS** soft key Activate file protection:

 $\blacktriangleright$  Select the additional functions:

- Press the **PROTECT** soft key
- > The file is tagged with the "protected" symbol.

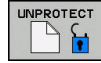

▶ Cancel file protection: Press the **UNPROTECT** soft key

### **Selecting the editor**

Place the cursor on the file you want to open

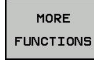

SEL ECT EDITOR

- $\blacktriangleright$  Select the additional functions: Press the **MORE FUNCTIONS** soft key
- ▶ Select the editor: Press the **SELECT EDITOR** soft key
	- $\blacktriangleright$  Mark the desired editor
		- **TEXT EDITOR** for text files, e.g. **.A** or **.TXT**
		- **PROGRAM EDITOR** for NC programs **.H** and **.I**
		- **TABLE EDITOR** for tables, e.g. **.TAB** or **.T**
		- **BPM EDITOR** for pallet tables **.P**
	- ▶ Press the OK soft key

### **Connecting and removing USB storage devices**

The control automatically detects connected USB devices with a supported file system.

To remove a USB device, proceed as follows:

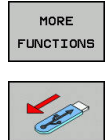

- Move the cursor to the left-hand window
- **Press the MORE FUNCTIONS** soft key
- Remove the USB device

**Further information:** ["USB devices on the control", Page 88](#page-87-0)

# **ADVANCED ACCESS RIGHTS**

The Advanced Access Rights function can only be used in connection with user administration. This function requires the **public** directory.

**Further information:** ["Setting advanced file access rights",](#page-521-0) [Page 522](#page-521-0)

Upon the first activation of user administration, the **public** below the TNC partition will be connected.

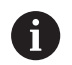

Access rights can only be defined for files located in the **public** directory.

The control automatically assigns the **user** function user as the owner to any files stored on the TNC partition, but not in the **public** directory.

**Further information:** ["'public' directory", Page 522](#page-521-1)

# **Selecting drives, directories and files**

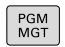

► Call the file manager by pressing the **PGM MGT** key

Navigate with a connected mouse or use the arrow keys or the soft keys to move the cursor to the desired position on the screen:

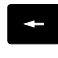

- Moves the cursor from the left to the right window, and vice versa
- 
- $\downarrow$
- $\blacktriangleright$  Moves the cursor up and down within a window

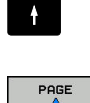

SELECT  $\Gamma$ 

ENT

Moves the cursor one page up or down within a window

### **Step 1:** Select drive

- $\blacktriangleright$  Move the highlight to the desired drive in the left window
	- ▶ Select a drive: Press the **SELECT** soft key, or
		- ▶ Press the **ENT** key

### **Step 2:** Select a directory

- $\blacktriangleright$  Move the highlight to the desired directory in the left window
- > The right-hand window automatically shows all files stored in the highlighted directory

#### **Step 3:** Select a file

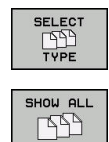

ENT

- Press the **SELECT TYPE** soft key
- Press the **SHOW ALL** soft key
	- Move the highlight to the desired file in the right window
- ▶ Press the **SELECT** soft key, or
- ▶ Press the **ENT** key
- > The control opens the selected file in the operating mode from which you called the file manager.

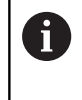

If you enter the first letter of the file you are looking for in the file manager, the cursor automatically jumps to the first NC program with the same letter.

### **Filtering the display**

To filter the displayed files, proceed as follows:

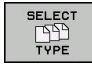

Press the **SELECT TYPE** soft key

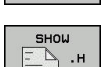

 $\blacktriangleright$  Press the soft key for the desired file type

#### Alternative:

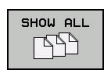

- Press the **SHOW ALL** soft key
- > The control displays all files in this folder.

### Alternative:

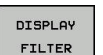

- Use wildcards, such as **4\*.H**
- > The control will show all files of file type .h whose name starts with 4.

### Alternative:

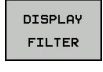

- Enter the file name extension, e.g. **\*.H;\*.D**
- > The control will show all files of file type .h and .d.

Any display filter you have set will remain effective even after a control restart,

# **Choosing one of the last files selected**

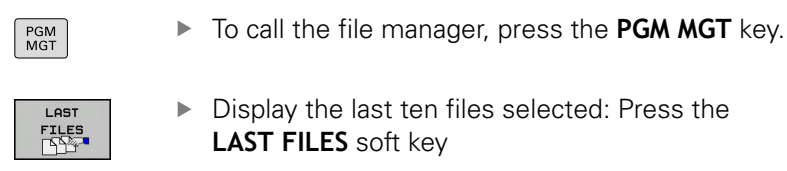

Press the arrow keys to move the cursor to the file you wish to select:

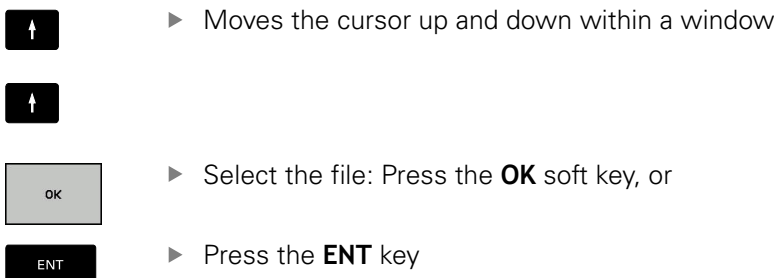

The **COPY FIELD** soft key allows you to copy the path of a marked file. You can reuse the copied path later, e.g. when calling a program with the **PGM CALL** key.

# <span id="page-87-0"></span>**USB devices on the control**

 $\mathbf i$  )

Use the USB port only for file transfer and backup. j. Before editing or running an NC program, save it to the hard disk of the control. This helps to avoid duplicate data maintenance and prevents potential problems resulting from data transfer during program run.

Backing up data from or loading onto the control is especially easy with USB devices. The control supports the following USB block devices:

- Floppy disk drives with FAT/VFAT file system
- Memory sticks with the FAT/VFAT or exFAT file system
- Hard disks with the FAT/VFAT file system  $\Box$
- CD-ROM drives with the Joliet (ISO 9660) file system

The control automatically detects these types of USB devices when connected. The control does not support USB devices with other file systems (such as NTFS). The control displays the **USB: TNC does not support device** error message when such a device is connected.

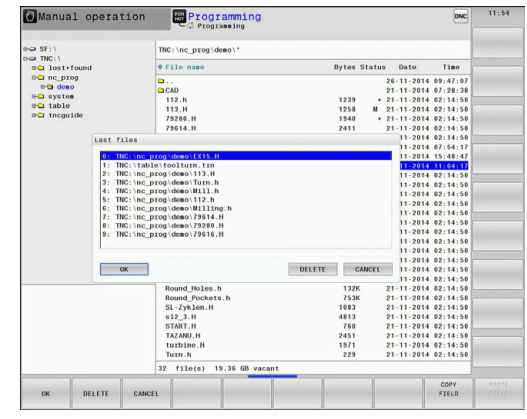

If an error message is displayed when connecting a USB data medium, check the setting in the SELinux security software.

**Further information:** ["SELinux security software",](#page-493-0) [Page 494](#page-493-0)

If the control displays the **USB: TNC does not support device** error message when using a USB hub, ignore and acknowledge the message with the **CE** key.

If the control repeatedly fails to correctly detect a USB device with the FAT/VFAT or exFAT file system, connect another device to check the port. If this resolves the problem, use the properly working device.

# **Working with USB devices**

(0)

A

Refer to your machine manual!

Your machine tool builder can assign permanent names for USB devices.

The USB devices appear as separate drives in the directory tree, so you can use the file management functions described in the earlier chapters.

If a larger file is transferred to a USB device in the file manager, the control displays a dialog **Write access on USB device** until file transfer is completed. The dialog is closed with the **HIDE** soft key and file transfer is continued in the background. The control displays a warning until file transfer is completed.

### **Removing USB devices**

▶ To remove a USB device, proceed as follows:

- MORE FUNCTIONS
- Move the cursor to the left-hand window **Press the MORE FUNCTIONS** soft key

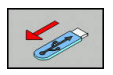

Remove the USB device

# **Data transfer to or from an external data carrier**

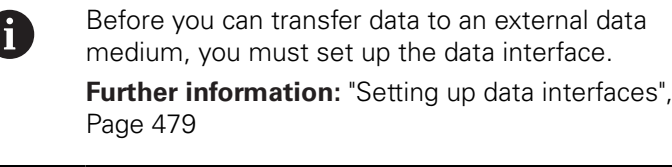

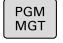

# ▶ Press the PGM MGT key

**WINDOW** 

 $\uparrow$ 

**P** Press the **WINDOW** soft key to select the screen layout for file transfer

- Use the arrow keys to move the cursor to the file you want to transfer
- > The control moves the cursor up and down within a window.
- > The control moves the cursor from the right to the left window, and vice versa.

If you wish to copy a file from the control to the external data carrier, move the cursor in the left window to the file to be transferred.

If you wish to copy from the external data medium to the control, move the cursor in the right window to the file to be transferred.

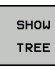

- **Press the SHOW TREE** soft key to select another drive or directory
- ▶ Use the arrow keys to select the desired directory

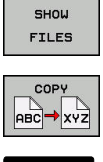

- ▶ Press the **SHOW FILES** soft key
- Use the arrow keys to select the desired file

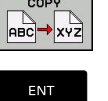

**WINDOW**  $\parallel$ 

- ▶ Press the **COPY** soft key
- ▶ Confirm with the **ENT** key
- A status window appears on the control, informing about the copying progress.
- Alternative: Press the **WINDOW** soft key
- > The control displays the standard file manager window again.

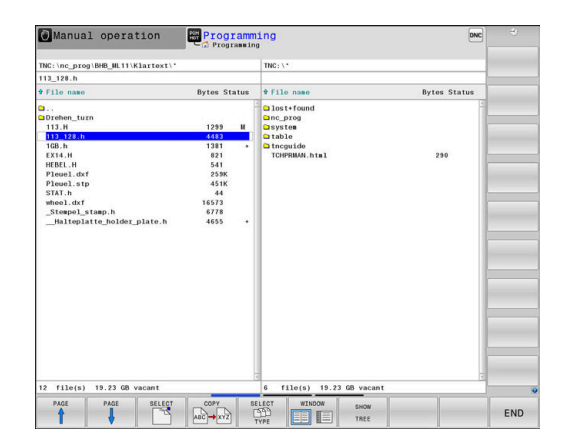

### **Preventing incomplete NC programs**

The control checks all NC programs for completeness before machining. The control displays a warning if the **END PGM** NC block is missing.

When you start the incomplete NC program in **Program run, single block** or **Program run, full sequence** operating mode, the control aborts with an error message.

Proceed as follows to edit the NC program:

- Select the NC program in **Programming** operating mode
- The control opens the NC program and automatically adds the **END PGM** NC block.
- ▶ Check the NC program, and complete it if necessary

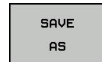

Press the **SAVE AS** soft key

The control saves the NC program with the **END PGM** NC block that has been added.

# **The control in a network**

61

n

Protect your data and your control by running your machines in a secure network.

Use the Ethernet card to connect the control to the network.

**Further information:** ["Ethernet interface ", Page 485](#page-484-0) The control logs any error messages that occur during network operation.

If the control is connected to a network, the left directory window displays additional drives. All the functions described above (selecting a drive, copying files, etc.) also apply to network drives, provided that you have been granted the corresponding rights.

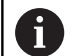

The control can also run NC programs directly from a network drive. The external drive does not provide write protection, however. This may lead to problems caused by data transfer or by a change to the NC program during machining.

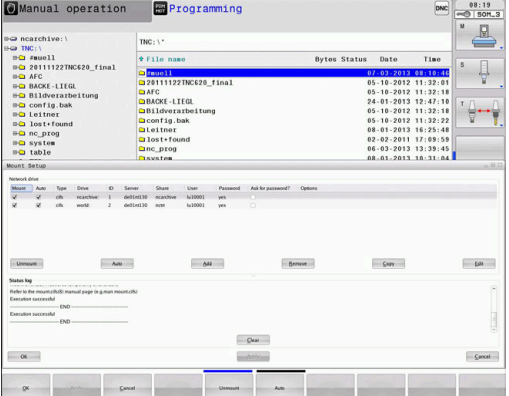

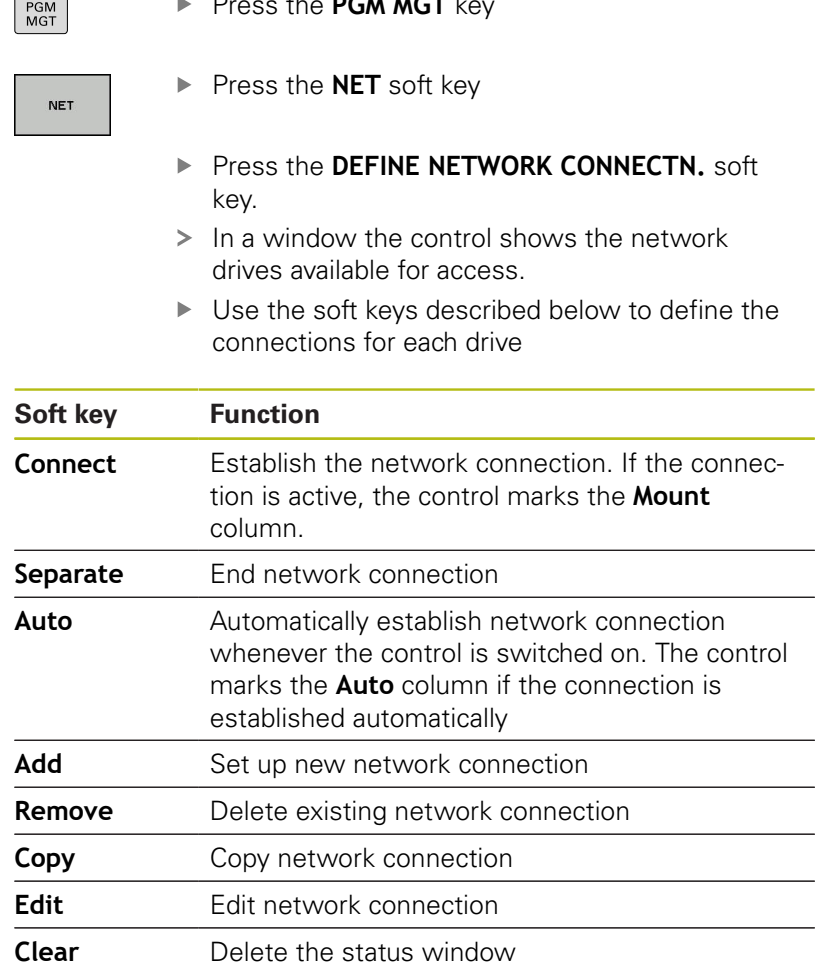

# **Connecting and disconnecting a network drive**

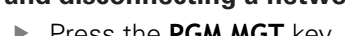

# **Data backup**

HEIDENHAIN recommends backing up new NC programs and files created on the control to a PC at regular intervals.

The free-of-charge **TNCremo** software from HEIDENHAIN is a simple and convenient method for backing up data stored on the control.

You can also backup files directly from the control. **Further information:** ["Backup and restore", Page 473](#page-472-0)

You additionally need a data medium on which all machinespecific data, such as the PLC program, machine parameters, etc., are stored. Ask your machine manufacturer for assistance, if necessary.

 $\mathbf{i}$ 

Saving the contents of the internal memory can take up to several hours. In this case, it is a good idea to save the data outside of work hours, e.g. during the night.

Take the time occasionally to delete any unneeded files so that the control always has enough hard-disk space for system files (such as the tool table).

A

6

Depending on operating conditions (e.g. vibration load), hard disks generally have a higher failure rate after three to five years of service. HEIDENHAIN therefore recommends having the hard disk inspected after three to five years.

# **Importing a file from an iTNC 530**

Refer to your machine manual! The machine tool builder can adapt the **ADAPT NC PGM / TABLE** function.

The machine tool builder can define update rules that make it possible, for example, to automatically remove umlauts from tables and NC programs.

If you export a file from an iTNC 530 and import it into a TNC 640, depending on the file type you have to adapt its format and content before you can use the file.

The machine tool builder defines which file types you will be able to import when using the **ADAPT NC PGM / TABLE** function. The control converts the contents of the imported file to a format valid for the TNC 640 and saves the changes to the selected file.

**Further information:** ["Importing tool tables", Page 142](#page-141-0)

# <span id="page-93-0"></span>**Additional tools for management of external file types**

The additional tools enable you to display or edit various externally created file types on the control.

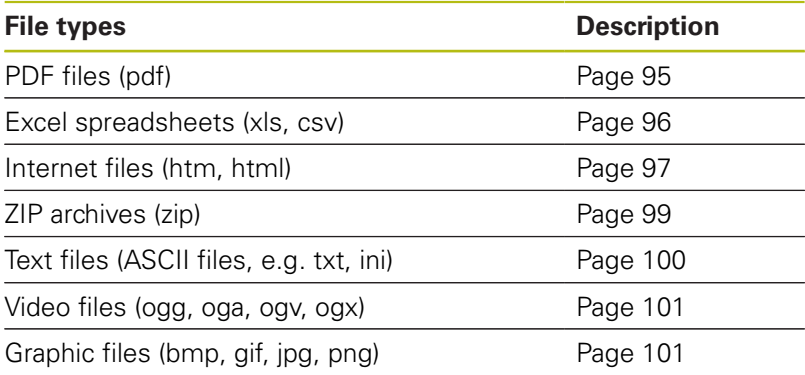

A

Files with the extensions pdf, xls, zip, bmp, gif, jpg and png must be transmitted in binary format from the PC to the control. Adjust the setting in the **TNCremo** software, if required (menu item >**Extras > Configuration > Mode**).

0

If you are using a TNC 640 with touch control, you can replace some keystrokes with gestures. **Further information:** ["Operating the touchscreen",](#page-532-0)

[Page 533](#page-532-0)

### <span id="page-94-0"></span>**Displaying PDF files**

PGM<br>MGT

ENT

A

A

To open PDF files directly on the control, proceed as follows:

- ▶ Call the file manager: Press the PGM MGT key
- $\triangleright$  Select the directory in which the PDF file is saved
- Move the cursor to the PDF file
- ▶ Press the **ENT** key
- > The control opens the PDF file in its own application using the **PDF viewer** additional tool.

With the key combination ALT+TAB, you can always return to the control's user interface while leaving the PDF file open. Alternatively, you can also click the corresponding icon in the task bar to switch back to the user interface of the control.

If you position the mouse pointer over a button, a brief tool tip explaining the function of this button will be displayed. More information on how to use the **PDF viewer** is provided in **Help**.

Proceed as follows to exit the **PDF viewer**:

- Use the mouse to select the **File** menu item
- Select **Close**
- > The control returns to the file manager.

If you are not using a mouse, proceed as follows to close the **PDF viewer**:

 $\triangleright$ 

ENT

- $\blacktriangleright$  Press the key for switching the soft keys
- The **PDF viewer** opens the **File** pull-down menu.
- Move the cursor to the **Close** menu item
	- ▶ Press the **ENT** key
	- > The control returns to the file manager.

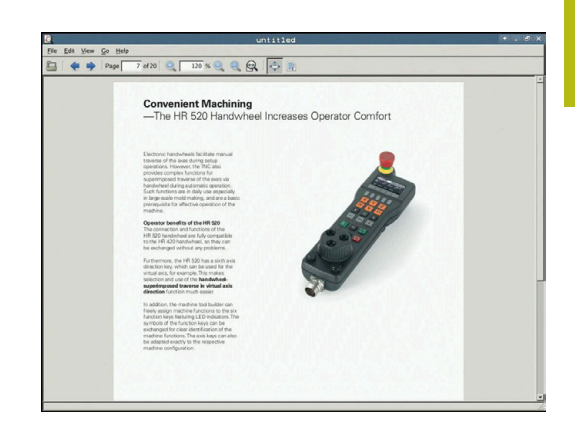

# <span id="page-95-0"></span>**Displaying and editing Excel files**

Proceed as follows to open and edit Excel files with the extension **xls**, **xlsx** or **csv** directly on the control:

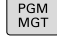

- Call the file manager: Press the **PGM MGT** key
- $\triangleright$  Select the directory in which the Excel file is saved
- Move the cursor to the Excel file
- ▶ Press the **ENT** key
	- > The control opens the Excel file in its own application using the **Gnumeric** additional tool.

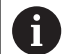

ENT

With the key combination ALT+TAB, you can always return to the control's user interface while leaving the Excel file open. Alternatively, you can also click the corresponding icon in the task bar to switch back to the user interface of the control.

If you position the mouse pointer over a button, a brief A tool tip explaining the function of this button will be displayed. More information on how to use **Gnumeric** is provided in **Help**.

Proceed as follows to exit **Gnumeric**:

- Use the mouse to select the **File** menu item
- Select **Close**
- > The control returns to the file manager.

If you are not using a mouse, proceed as follows to close the additional **Gnumeric** tool:

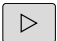

- $\blacktriangleright$  Press the key for switching the soft keys
- The **Gnumeric** additional tool opens the **File** pulldown menu.

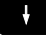

ENT

Move the cursor to the **Close** menu item

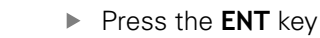

> The control returns to the file manager.

#### <span id="page-96-0"></span>**Displaying Internet files**

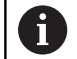

The network must ensure protection against viruses and malicious software. The same applies to access to the Internet or other networks.

The protective measures for this network are the responsibility of the machine tool builder and the respective network administrator, for example through a firewall.

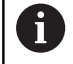

Configure and use the sandbox on your control. For safety and security reasons, always open the browser in the sandbox.

**Further information:** ["Sandbox tab", Page 491](#page-490-0)

Proceed as follows to open Internet files with the extension **htm** or **html** directly on the control:

- PGM<br>MGT
- ▶ Call the file manager: Press the PGM MGT key
- $\triangleright$  Select the directory in which the Internet file is saved
- $\blacktriangleright$  Move the cursor to the Internet file
- ▶ Press the **ENT** key
- > The control opens the Internet file in its own application using the **Web Browser** additional tool.
- h)

ENT

With the key combination ALT+TAB, you can always return to the control's user interface while leaving the browser open. Alternatively, you can also click the corresponding icon in the task bar to switch back to the user interface of the control.

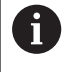

If you position the mouse pointer over a button, a brief tool tip explaining the function of this button will be displayed. More information on how to use **Web Browser** is available in **Help**.

When you start the web browser, it checks at regular intervals whether updates are available.

You can update the web browser only if you deactivate the SELinux security software during this time and you are connected to the Internet.

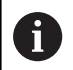

Reactivate SELinux after running the update.

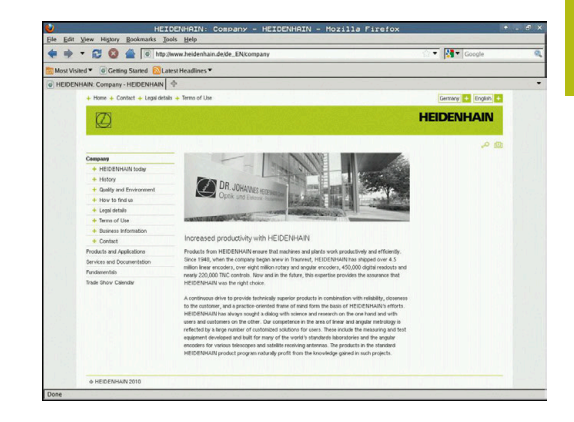

Proceed as follows to close the **web browser**:

- Use the mouse to select the **File** menu item
- Select **Quit**  $\blacktriangleright$
- > The control returns to the file manager.

If you are not using a mouse, proceed as follows to close the **web browser**:

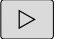

- $\blacktriangleright$  Press the key for switching the soft keys: The **web browser** opens the **File** pull-down menu
- $\ddot{\phantom{1}}$
- Move the cursor to the **Quit** menu item

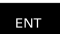

### ▶ Press the **ENT** key

> The control returns to the file manager.

### <span id="page-98-0"></span>**Working with ZIP archives**

Proceed as follows to open ZIP archives with the extension **zip** directly on the control:

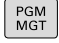

- Call the file manager: Press the **PGM MGT** key
- $\triangleright$  Select the directory in which the archive file is saved
- $\blacktriangleright$  Move the cursor to the archive file
- ▶ Press the **ENT** key
	- > The control opens the archive file in its own application using the **Xarchiver** additional tool.

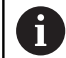

A

ENT

With the key combination ALT+TAB, you can always return to the control's user interface while leaving the archive file open. Alternatively, you can also click the corresponding icon in the task bar to switch back to the user interface of the control.

If you position the mouse pointer over a button, a brief tool tip explaining the function of this button will be displayed. More information on how to use the **Xarchiver** function is provided under **Help**.

### To exit **Xarchiver**, proceed as follows:

- Use the mouse to select the **ARCHIVE** menu item
- ▶ Select **Exit**
- > The control returns to the file manager.

If you are not using a mouse, proceed as follows to close the **Xarchiver**:

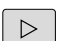

- $\blacktriangleright$  Press the key for switching the soft keys
- **Xarchiver** opens the **ARCHIVE** pull-down menu.
- 

ENT

- Move the cursor to the **Exit** menu item**Exit**
- ▶ Press the **ENT** key
- > The control returns to the file manager.

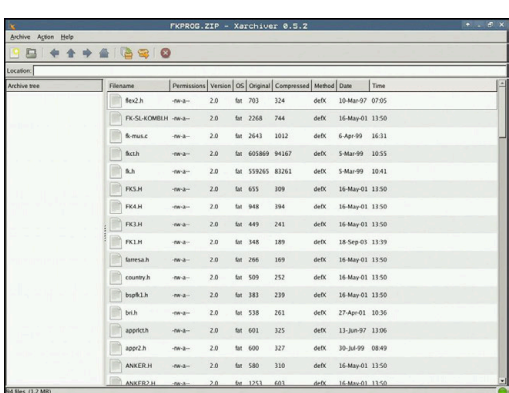

# <span id="page-99-0"></span>**Displaying or editing text files**

Use the internal text editor to open and edit text files (ASCII files, e.g. with the extension **txt**). Proceed as follows:

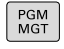

- ▶ Call the file manager: Press the PGM MGT key
- $\blacktriangleright$  Select the drive and the directory in which the text file is saved
- $\blacktriangleright$  Move the cursor to the text file
- ▶ Press the **ENT** key
	- > The control opens the text file with the internal text editor.

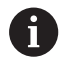

A

ENT

Alternatively, you can also open the ASCII files using the **Leafpad** additional tool. The shortcuts you are familiar with from Windows, which you can use to edit texts quickly (CTRL+C, CTRL+V,...), are available within **Leafpad**.

With the key combination ALT+TAB, you can always return to the control's user interface while leaving the text file open. Alternatively, you can also click the corresponding icon in the task bar to switch back to the user interface of the control.

Proceed as follows to open **Leafpad**:

- Use the mouse to select the **Menu** HEIDENHAIN icon from the task bar
- $\blacktriangleright$ Select the **Tools** and **Leafpad** menu items in the pull-down menu

Proceed as follows to exit **Leafpad**:

- $\mathbf{r}$ Use the mouse to select the **File** menu item
- Select **Exit**  $\mathbf{r}$
- > The control returns to the file manager.

#### <span id="page-100-0"></span>**Displaying video files**

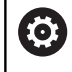

PGM<br>MGT

This function must be enabled and adapted by the machine tool builder.

Proceed as follows to open video files with the extension **ogg**, **oga**, **ogv** or **ogx** directly on the control:

- ▶ Call the file manager: Press the PGM MGT key
- $\blacktriangleright$  Select the directory in which the video file is saved
- $\blacktriangleright$  Move the cursor to the video file
- ENT
- ▶ Press the **ENT** key
- > The control opens the video file in its own application.

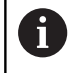

The paid-for Fluendo Codec Pack is required for other formats, such as for MP4 files.

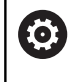

Any additional software will be installed by your machine tool builder.

### <span id="page-100-1"></span>**Displaying graphics files**

Proceed as follows to open graphics files with the extension **bmp**, **gif**, **jpg** or **png** directly on the control:

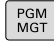

- ▶ Call the file manager: Press the PGM MGT key
- $\triangleright$  Select the directory in which the graphics file is saved
- $\blacktriangleright$  Move the cursor to the graphics file
- ▶ Press the **ENT** key
- > The control opens the graphics file in its own application using the **Ristretto** additional tool.

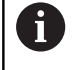

ENT

With the key combination ALT+TAB, you can always return to the control's user interface while leaving the graphics file open. Alternatively, you can also click the corresponding icon in the task bar to switch back to the user interface of the control.

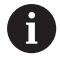

More information on how to use the **ristretto** function is provided under **Help**.

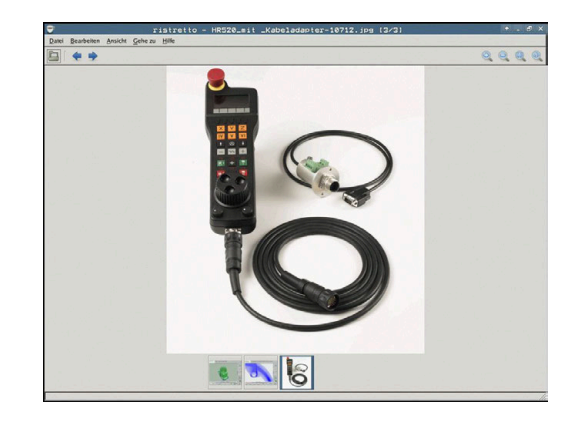

# Proceed as follows to exit **Ristretto**:

- Use the mouse to select the **File** menu item
- ▶ Select **Exit**
- > The control returns to the file manager.

If you are not using a mouse, proceed as follows to close the **Ristretto** tool:

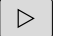

- $\blacktriangleright$  Press the key for switching the soft keys
- **Ristretto** opens the **File** pull-down menu. Move the cursor to the **Exit** menu item
- $\ddot{\phantom{1}}$

ENT

### ▶ Press the **ENT** key

> The control returns to the file manager.

# **3.6 Error messages and help system**

# **Error messages**

### **Display of errors**

 $\mathbf i$ 

The control displays error messages in the following cases, for example:

- Incorrect data input
- Logical errors in the NC program
- Contour elements that are impossible to machine
- Incorrect use of touch probes

When an error occurs, the control displays it in red type in the header.

> The control uses different colors for different error classes:

- ed for errors
- vellow for warnings
- green for notes
- **blue for information**

Long and multi-line error messages are displayed in abbreviated form. Complete information on all pending errors is shown in the error window.

The control displays an error message in the header until it is cleared or replaced by a higher-priority error (higher error class). Information that appears only briefly is always displayed.

An error message that contains an NC block number was caused by an error in the indicated NC block or in the preceding NC block.

If a rare **processor check error** should occur, the control automatically opens the error window. You cannot correct such an error. Shut down the system and restart the control.

### **Opening the error window**

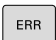

- ▶ Press the **ERR** kev
- > The control opens the error window and displays all accumulated error messages.

### **Closing the error window**

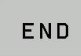

ERR

- ▶ Press the **END** soft key**END**
- Alternative: Press the **ERR** key
- > The control closes the error window.

### **Detailed error messages**

The control displays possible causes of the error and suggestions for solving the problem:

▶ Open the error window

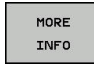

- **Information on the error cause and corrective** action: Position the cursor on the error message and press the **MORE INFO** soft key
- The control opens a window with information on the error cause and corrective action.
- ► Leave Info: Press the **MORE INFO** soft key again

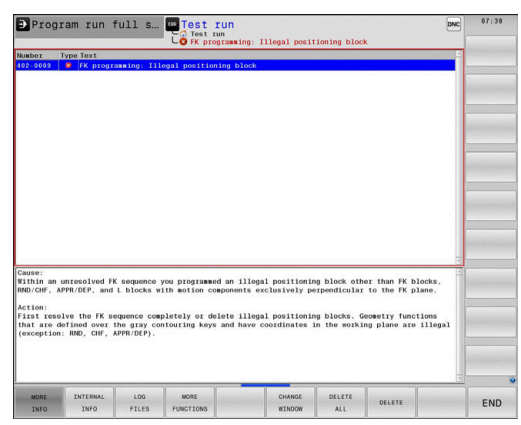

### **Soft key: INTERNAL INFO**

The **INTERNAL INFO** soft key supplies information on the error message. This information is only required if servicing is needed.

▶ Open the error window

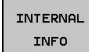

- Detailed information about the error message: Position the cursor on the error message and press the **INTERNAL INFO** soft key
- > The control opens a window with internal information about the error.
- Exit the details: Press the **INTERNAL INFO** soft key again

### **Soft key FILTER**

The **FILTER** soft key enables you to filter identical warnings listed immediately in succession.

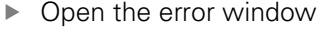

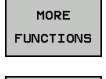

- **Press the MORE FUNCTIONS** soft key
- FILTER OFF ON

 $\begin{array}{c} \hline \textbf{L} \textbf{L}$  $\sim$ 

- ▶ Press the **FILTER** soft key
- > The control filters the identical warnings.
- Exit the filter: Press the **GO BACK** soft key

### **ACTIVATE AUTOMATIC SAVING soft key**

Using the **ACTIVATE AUTOMATIC SAVING** soft key, you can specify error numbers that cause the control to save a service file if an error with that number occurs.

ь Open the error window

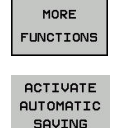

- **Press the MORE FUNCTIONS** soft key
- **Press the ACTIVATE AUTOMATIC SAVING** soft key
- The control opens the **ACTIVATE AUTOMATIC SAVING** pop-up window.
- $\blacktriangleright$  Define the entries
	- **Error number:** Enter the desired error number
	- **active:** Enable this option to automatically create the service file
	- **Comment:** Enter a comment on this error number, if required
- **COOPOOL**  $\frac{1}{2}$

**(c)** 

STORE

▶ Press the **STORE** soft key

- > If an error with the specified error number occurs, a service file will be saved automatically.
- ▶ Press the **GO BACK** soft key

### **Clearing errors**

#### **Clearing errors automatically**

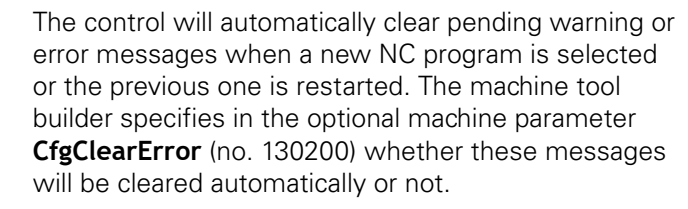

The factory default setting of the control defines that warning and error messages in the **Test Run** and **Programming** operating modes will be cleared automatically from the error window. Messages issued in the machine operating modes will not be cleared.

#### **Clearing errors outside of the error window**

- $CE$
- $\blacktriangleright$ Clear the errors/messages in the header: Press the **CE** key

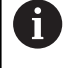

In certain situations you cannot use the **CE** key for clearing the errors because the key is used for other functions.

### **Clearing errors**

 $\mathbf{b}$ Open the error window

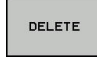

- ▶ Clear individual error messages: Position the cursor on the error message and press the **DELETE** soft key.
- DELETE  $ALL$
- Clear all error messages: Press the **DELETE ALL** soft key.

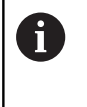

If the cause of the error has not been corrected, the error message cannot be cleared. In this case, the error message remains in the window.

### **Error log**

The control stores errors occurred and important events (e.g. system start) in an error log. The capacity of the error log is limited. If the log is full, the control uses a second file. If this is also full, the first error log is deleted and newly written etc. If required, switch from **CURRENT FILE** to **PREVIOUS FILE** to view the history.

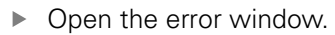

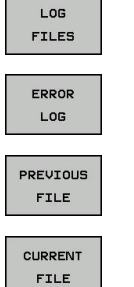

- ▶ Press the LOG FILES soft key
	- Open the error log file: Press the **ERROR LOG** soft key
	- $\triangleright$  Set the previous error log if required: Press the **PREVIOUS FILE** soft key
	- ▶ Set the current error log if required: Press the **CURRENT FILE** soft key

The oldest entry is at the beginning of the log file, and the most recent entry is at the end.

#### **Keystroke log**

The control stores each key pressed and important events (e.g. system start) in a keystroke log. The capacity of the keystroke log is limited. If the keystroke log is full, the control switches to a second keystroke log. If this is also full, the first keystroke log is deleted and newly written etc. If required, switch from **CURRENT FILE** to **PREVIOUS FILE** to view the history of the inputs.

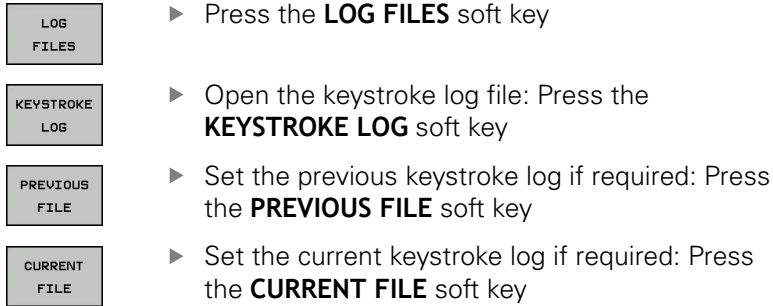

The control saves each key pressed during operation in a keystroke log. The oldest entry is at the beginning, and the most recent entry is at the end of the file.

### **Overview of the keys and soft keys for viewing the log**

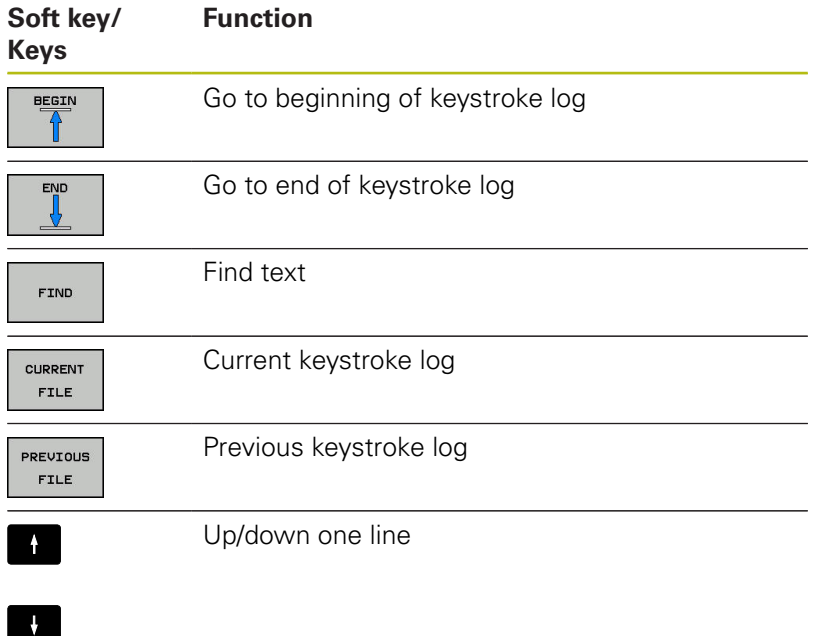

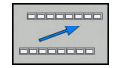

Return to main menu

#### **Informational texts**

If an operating error occurred, e.g. pressing an impermissible key or entering a value outside of a validity range, the control displays an information text in the header to inform you of the operating error. The control deletes this information text with the next valid entry.

### **Saving service files**

If necessary, you can save the current status of the control and make it available to a service technician for evaluation. A group of service files is saved (error and keystroke logs as well as other files that contain information about the current status of the machine and the machining).

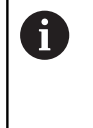

In order to facilitate sending service files via email, the control will only save active NC programs with a size of up to 10 MB in the service file. If the NC program is bigger, it will not be added to the created service file.

If you repeat the **SAVE SERVICE FILES** function with the same file name, the previously saved group of service files is overwritten. Therefore, use another file name when executing the function another time.

### **Saving service files**

▶ Open the error window

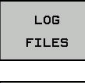

▶ Press the LOG FILES soft key

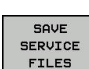

**Press the SAVE SERVICE FILES** soft key

The control opens a pop-up window in which you can enter a file name or a complete path for the service file.

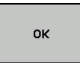

▶ Save the service files: Press the OK soft key

### **Calling the TNCguide help system**

You can call the control's help system via soft key. Immediately the help system shows you the same error explanation that you receive by pressing the **HELP** soft key.

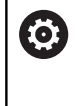

Refer to your machine manual!

If your machine manufacturer also provides a help system, the control shows an additional **Machine manufacturer (OEM)** soft key with which you can call this separate help system. There you will find further, more detailed information on the error message concerned.

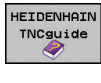

▶ Call the help for HEIDENHAIN error messages

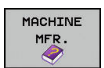

▶ Call the help for HEIDENHAIN machine-specific error messages, if available
## **TNCguide context-sensitive help system**

## **Application**

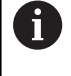

H

Before you can use the TNCguide, you need to download the help files from the HEIDENHAIN home page

**Further information:** ["Downloading current help files",](#page-113-0) [Page 114](#page-113-0)

The **TNCguide** context-sensitive help system contains the user documentation in HTML format. The TNCguide is called with the **HELP** key, and the control often immediately displays the information specific to the condition from which the help was called (context-sensitive call). Even if you are editing an NC block and press the **HELP** key, you are usually brought to the exact place in the documentation that describes the corresponding function.

> The control tries to start the TNCguide in the language that you have selected as the conversational language. If the required language version is not available, the control automatically opens the English version.

The following user documentation is available in TNCguide:

- Conversational Programming User's Manual (**BHBKlartext.chm**)
- **I** ISO User's Manual (**BHBIso.chm**)
- User's Manual for Setup, Testing and Running NC Programs (**BHBoperate.chm**)
- User's Manual for Cycle Programming (**BHBtchprobe.chm**)  $\blacksquare$
- List of All Error Messages **(errors.chm)**

In addition, the **main.chm** "book" file is available, in which all existing .chm files are shown in one place.

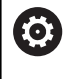

As an option, your machine tool builder can embed machine-specific documentation in the **TNCguide**. These documents then appear as a separate book in the **main.chm** file.

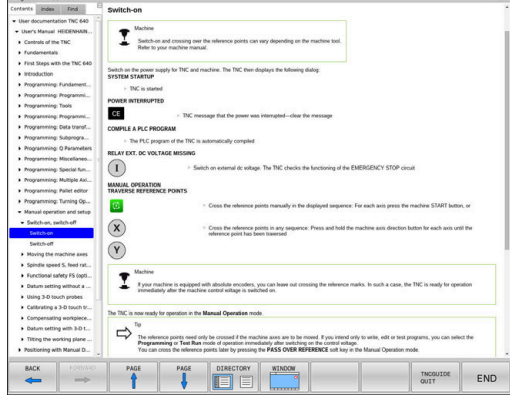

## **Working with TNCguide**

## **Calling TNCguide**

There are several ways to start the TNCguide:

- ▶ Press the HELP key.
- $\triangleright$  Click the help symbol at the lower right of the screen beforehand, then click the appropriate soft keys
- Open a help file (CHM file) via the file management. The control can open any .chm file, even if it is not saved in the control's internal memory

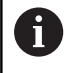

On the Windows programming station, the TNCguide is opened in the internally defined standard browser.

For many soft keys there is a context-sensitive call through which you can go directly to the description of the soft key's function. This functionality requires using a mouse. Proceed as follows:

- $\triangleright$  Select the soft-key row containing the desired soft key
- $\triangleright$  Click with the mouse on the help symbol that the control displays just above the soft-key row
- > The mouse pointer turns into a question mark.
- Move the question mark to the soft key for which you want an explanation
- > The control opens the TNCguide. If there is no entry point for the selected soft key, then the control opens the book file **main.chm**. You can search for the desired explanation using full text search or by using the navigation.

Even if you are editing an NC block, context-sensitive help is available:

- ▶ Select any NC block
- ▶ Select the desired word
- ▶ Press the HELP key.
- > The control opens the Help system and shows the description of the active function. This does not apply for miscellaneous functions or cycles from your machine manufacturer.

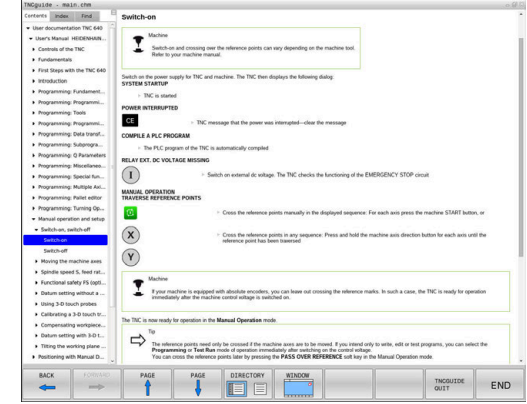

## **Navigating in the TNCguide**

It's easiest to use the mouse to navigate in TNCguide. A table of contents appears on the left side of the screen. By clicking the rightward pointing triangle you open subordinate sections, and by clicking the respective entry you open the individual pages. It is operated in the same manner as the Windows Explorer.

Linked text positions (cross references) are shown underlined and in blue. Clicking the link opens the associated page.

Of course you can also operate TNCguide through keys and soft keys. The following table contains an overview of the corresponding key functions.

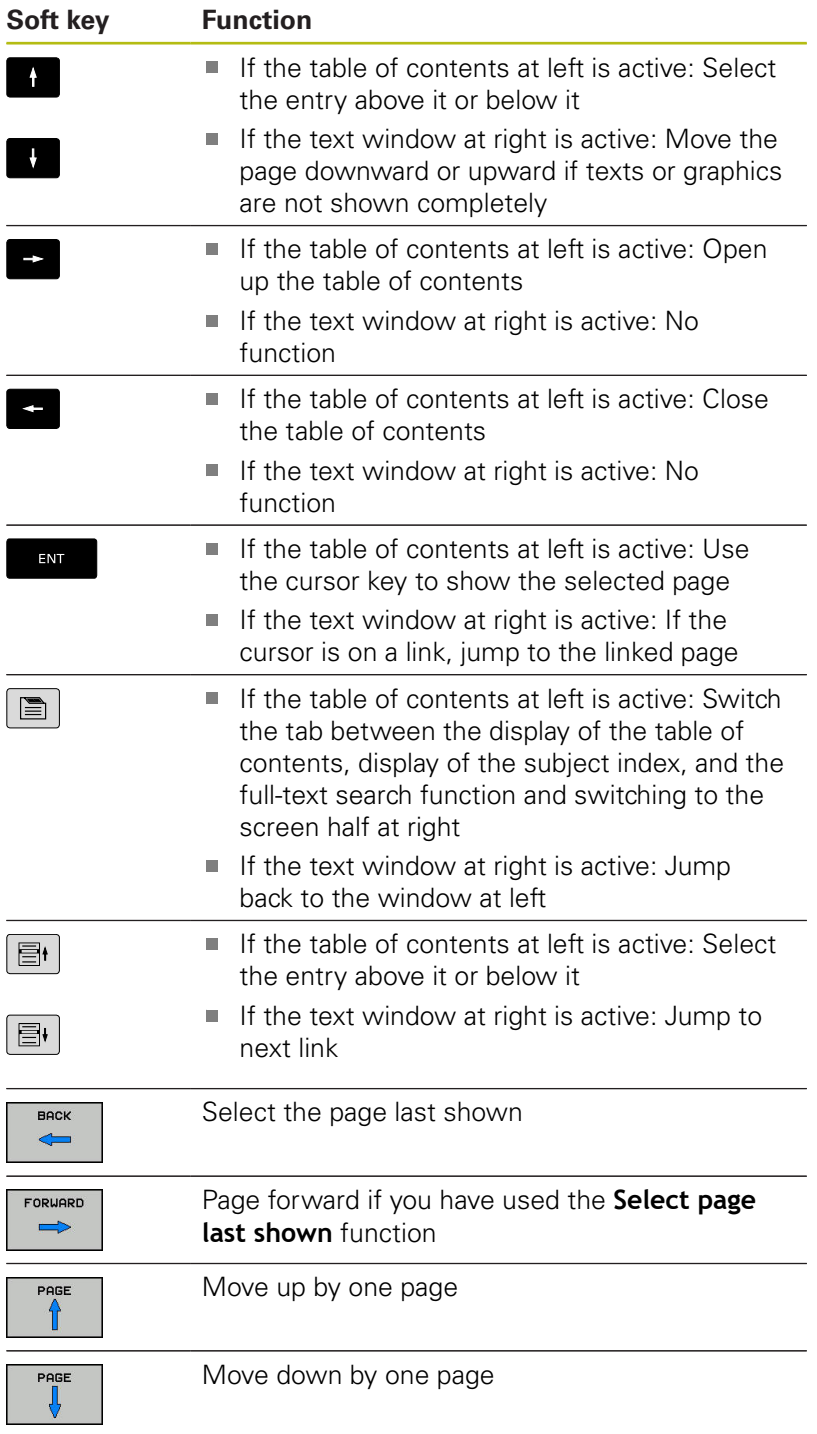

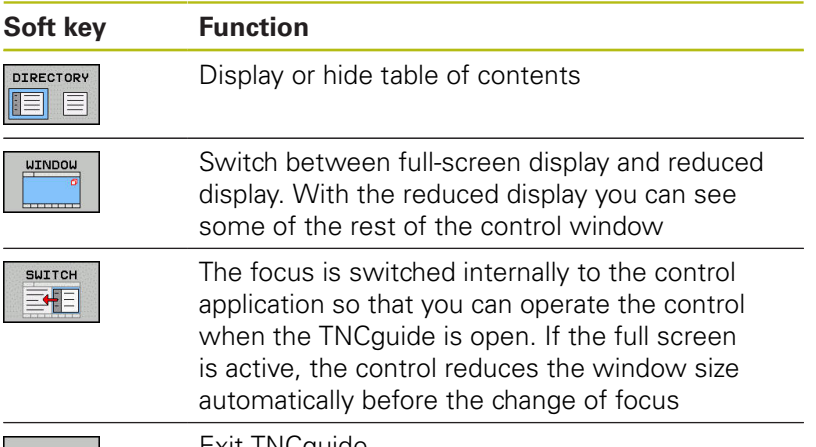

END

Exit INCguide

## **Subject index**

The most important subjects in the Manual are listed in the subject index (**Index** tab). You can select them directly by mouse or with the arrow keys.

The left side is active.

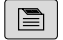

▶ Select the **Index** tab

▶ Use the arrow keys or the mouse to select the desired keyword

Alternative:

- $\blacktriangleright$  Enter the first few characters
- > The control synchronizes the subject index and creates a list in which you can find the subject more easily.
- ► Use the **ENT** key to call the information on the selected keyword

## **Full-text search**

On the **Find** tab, you can search all of TNCguide for a specific word.

The left side is active.

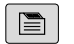

6

## ▶ Select the **Find** tab

- ▶ Activate the **Find:** entry field
- ▶ Enter the search word
- ▶ Press the **ENT** key
- > The control lists all sources containing the word.
- ▶ Use the arrow keys to navigate to the desired source
- **Press the ENT** key to go to the selected source

The full-text search only works for single words.

If you activate the **Search only in titles** function, the control searches only through headings and ignores the body text. To activate the function, use the mouse or select it and then press the space bar to confirm.

## <span id="page-113-0"></span>**Downloading current help files**

You'll find the help files for your control software on the HEIDENHAIN homepage:

## **[http://content.heidenhain.de/doku/tnc\\_guide/html/en/](http://content.heidenhain.de/doku/tnc_guide/html/en/index.html) [index.html](http://content.heidenhain.de/doku/tnc_guide/html/en/index.html)**

Navigate to the suitable help file as follows:

- ▶ TNC Controls
- Series, e.g. TNC 600
- Desired NC software number, e.g. TNC 640 (34059x-10)
- Select the desired language version from the **TNCguide online help** table
- ▶ Download the ZIP file
- Extract the ZIP file
- Move the extracted CHM files to the **TNC:**\**tncguide**\**en** directory or the respective language subdirectory on the control

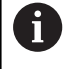

When using **TNCremo** to transfer the CHM files to the control, select the binary mode for files with the **.chm** extension.

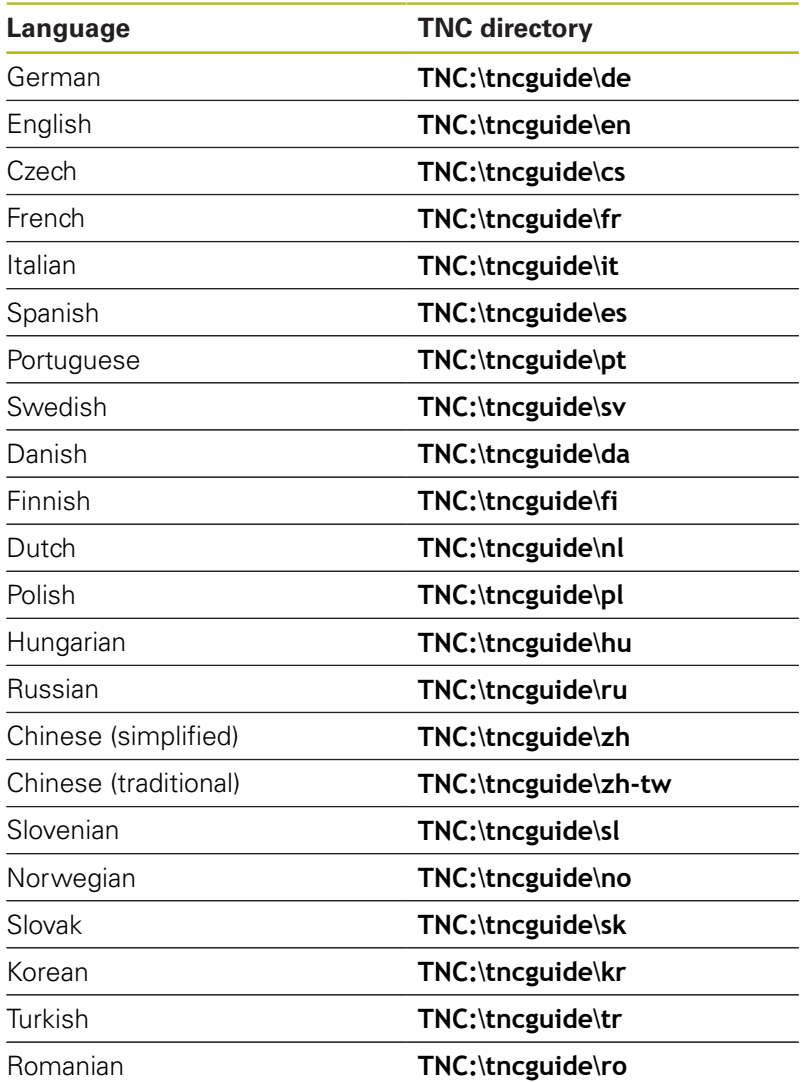

# **3.7 NC fundamentals**

## **Position encoders and reference marks**

The machine axes are equipped with position encoders that register the positions of the machine table or tool. Linear axes are usually equipped with linear encoders, rotary tables and tilting axes with angle encoders.

When a machine axis moves, the corresponding position encoder generates an electrical signal. The control evaluates this signal and calculates the precise actual position of the machine axis.

If there is a power interruption, the calculated position will no longer correspond to the actual position of the machine slide. To recover this assignment, incremental position encoders are provided with reference marks. When a reference mark is crossed over, a signal identifying a machine-based reference point is transmitted to the control. This enables the control to re-establish the assignment of the displayed position to the current machine position. For linear encoders with distance-coded reference marks, the machine axes need to move by no more than 20 mm, for angle encoders by no more than 20°.

With absolute encoders, an absolute position value is transmitted to the control immediately upon switch-on. In this way the assignment of the actual position to the machine slide position is re-established directly after switch-on.

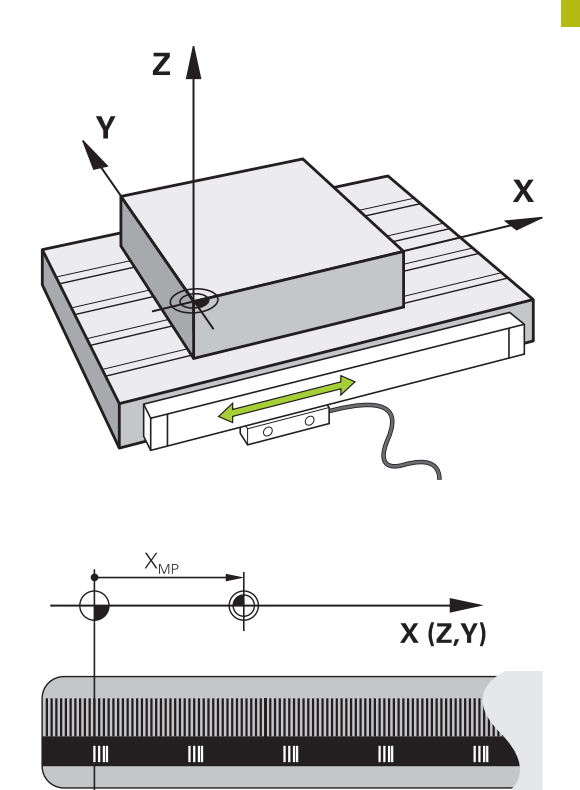

## **Programmable axes**

0

In the default setting, the programmable axes of the control are in accordance with the axis definitions specified in DIN 66217.

The designations of the programmable axes are given in the table below.

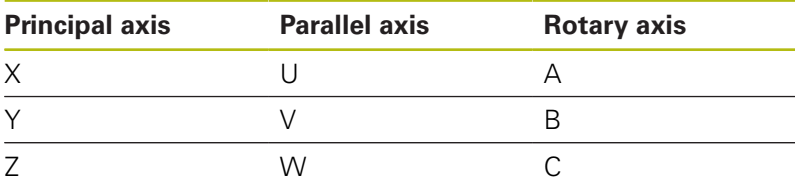

Refer to your machine manual! The number, designation and assignment of the programmable axes depend on the machine. Your machine tool builder can define further axes, such as PLC axes.

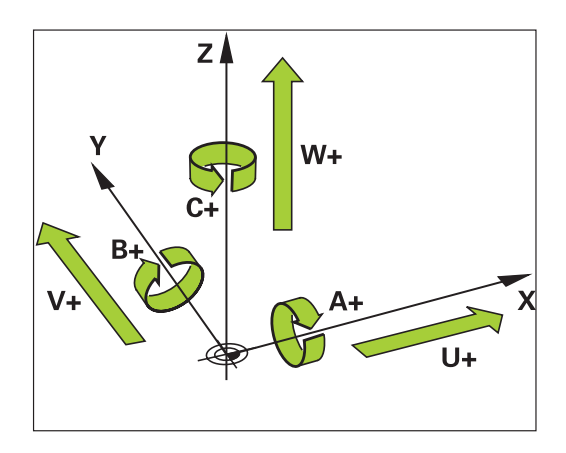

## **Reference systems**

For the control to move an axis in accordance with a defined path, it requires a **reference system**.

A paraxially mounted linear encoder on a machine tool serves as a simple reference system for linear axes. The linear encoder represents a **number ray**, a one-dimensional coordinate system.

To approach a point on the **plane**, the control requires two axes and therefore a reference system with two dimensions.

To approach a point in **space**, the control requires three axes and therefore a reference system with three dimensions. If these three axes are arranged perpendicularly to each other, this creates a **three-dimensional Cartesian coordinate system**.

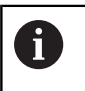

According to the right-hand rule the fingertips point in the positive directions of the three principal axes.

For a point to be uniquely determined in space, a **coordinate origin** is needed in addition to the arrangement of the three dimensions. The common intersection serves as the coordinate origin in a 3-D coordinate system. This intersection has the coordinates **X+0**, **Y+0**, and **Z+0**.

In order, for example, for the control to always perform a tool change at the same position, as well as always execute a machining operation referenced to the current workpiece position, the control must be able to differentiate between different reference systems.

The control differentiates between the following reference systems:

- Machine coordinate system M-CS: **M**achine **C**oordinate **S**ystem
- Basic coordinate system B-CS: **B**asic **C**oordinate **S**ystem
- Workpiece coordinate system W-CS:  $\overline{\phantom{a}}$ **W**orkpiece **C**oordinate **S**ystem
- Working plane coordinate system WPL-CS: **W**orking **Pl**ane **C**oordinate **S**ystem
- Input coordinate system I-CS: **I**nput **C**oordinate **S**ystem
- $\blacksquare$ Tool coordinate system T-CS: **T**ool **C**oordinate **S**ystem

All reference systems build upon each other. They are subject to the kinematic chain of the specific machine tool.

The machine coordinate system is the reference system.

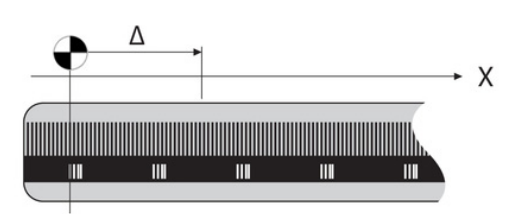

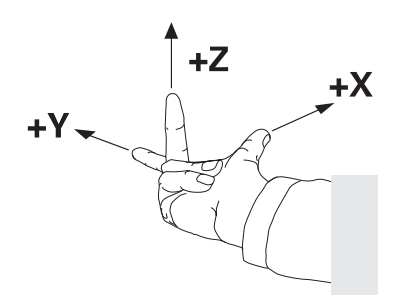

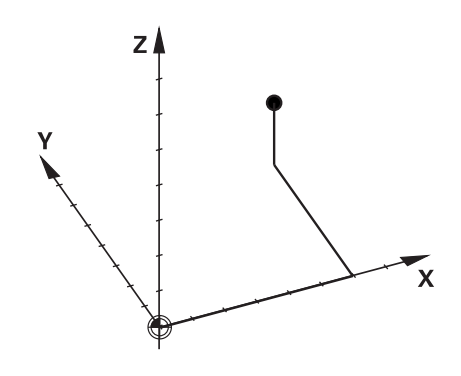

i

## **Machine coordinate system M-CS**

The machine coordinate system corresponds to the description of kinematics and therefore to the actual mechanical design of the machine tool.

Because the mechanics of a machine tool never precisely correspond to a Cartesian coordinate system, the machine coordinate system consists of several one-dimensional coordinate systems. These one-dimensional coordinate systems correspond to the physical machine axes that are not necessarily perpendicular to each other.

The position and orientation of the one-dimensional coordinate systems are defined with the aid of translations and rotations based on the spindle tip in the description of kinematics.

The position of the coordinate origin, the machine datum, is defined by the machine manufacturer during machine configuration. The values in the machine configuration define the zero positions of the encoders and the corresponding machine axes. The machine datum does not necessarily have to be located in the theoretical intersection of the physical axes. It can therefore also be located outside of the traverse range.

Because the machine configuration values cannot be modified by the user, the machine coordinate system is used for determining constant positions, e.g. the tool change point.

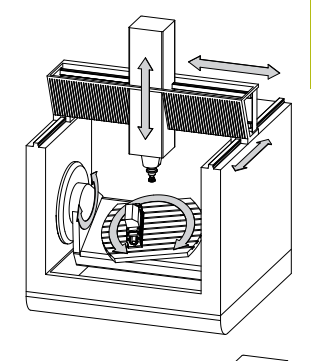

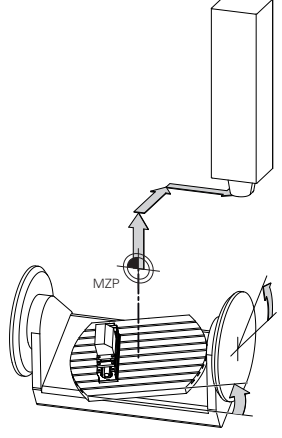

Machine datum (MZP)

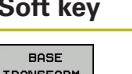

#### **Application**

The user can define shifts in the machine coordinate system according to the specific axis with use of the **OFFSET** values of the preset table.

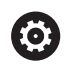

OFFSET

The machine tool builder configures the **OFFSET** columns of the preset management in accordance with the machine.

#### **Further information:** ["Preset management", Page 194](#page-193-0)

## **NOTICE**

## **Danger of collision!**

Your control may feature an additional pallet preset table, depending on the machine. In this table the machine tool builder can define **OFFSET** values that take effect before the **OFFSET** values you specify in the preset table become effective. The **PAL** tab of the additional status display indicates whether a pallet preset is active, and which one. Since the **OFFSET** values of the pallet preset table are neither shown nor editable, there is a risk of collision during all movements!

- $\blacktriangleright$  Refer to the machine tool builder's documentation
- $\triangleright$  Use pallet presets only in conjunction with pallets
- ► Check the display of the **PAL** tab before you start machining

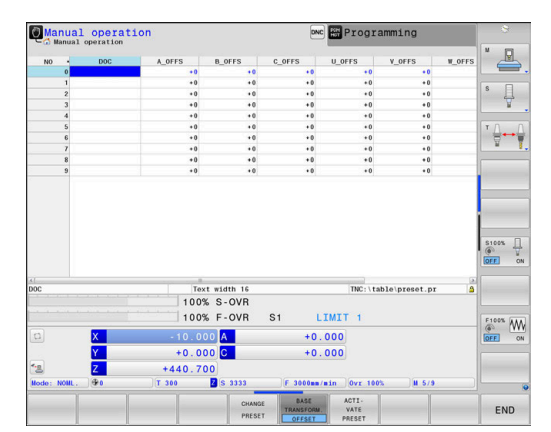

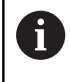

A

The **Global Program Settings** function (Option 44) additionally provides the **Additive offset (M-CS)** transformation for tilting axes. This transformation is added to the **OFFSET** values from the preset table and pallet preset table.

Another feature is **OEM-OFFSET**, which is available only to the machine tool builder. **OEM-OFFSET** can be used to define additive axis shifts for rotary and parallel axes.

The sum of all **OFFSET** values (from all the above **OFFSET** input possibilities) results in the difference between the **ACTL.** position and the **RFACTL** position of an axis.

The control converts all movements in the machine coordinate system, independent of the reference system used for value input. Example of a 3-axis machine tool with a Y axis as oblique axis, not arranged perpendicularly to the ZX plane:

- In the **Positioning w/ Manual Data Input** operating mode, run an NC block with **L IY+10**
- > The control determines the required axis nominal values from the defined values.
- During positioning the control moves the **Y and Z** machine axes.
- The **RFACTL** and **RFNOML** displays show movements of the Y axis and Z axis in the machine coordinate system.
- The **ACTL.** and **NOML.** displays only show one movement of the Y axis in the input coordinate system.
- In the **Positioning w/ Manual Data Input** operating mode, run an NC block with **L IY-10 M91**
- The control determines the required axis nominal values from the defined values.
- During positioning the control only moves the **Y** machine axis.
- The **RFACTL** and **RFNOML** displays only show one movement of the Y axis in the machine coordinate system.
- The **ACTL.** and **NOML.** displays show movements of the Y axis and Z axis in the input coordinate system.

The user can program positions related to the machine datum, e.g. by using the miscellaneous function **M91**.

#### **Basic coordinate system B-CS**

The basic coordinate system is a 3-D Cartesian coordinate system. Its coordinate origin is the end of the kinematics model.

The orientation of the basic coordinate system in most cases corresponds to that of the machine coordinate system. There may be exceptions to this if a machine manufacturer uses additional kinematic transformations.

The kinematic model and thus the position of the coordinate origin for the basic coordinate system is defined by the machine manufacturer in the machine configuration. The user cannot modify the machine configuration values.

The basic coordinate system serves to determine the position and orientation of the workpiece coordinate system.

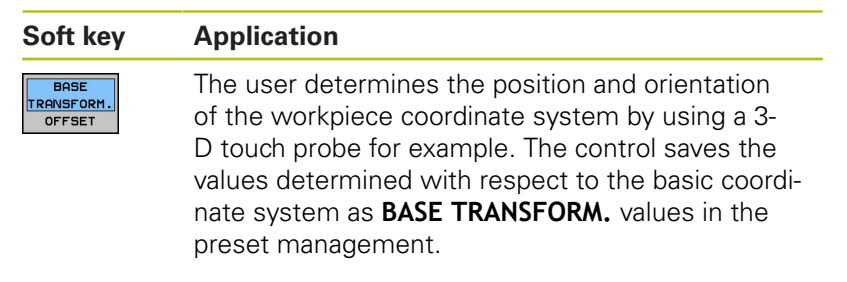

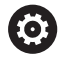

The machine tool builder configures the **BASE TRANSFORM.** columns of the preset management in accordance with the machine.

**Further information:** ["Preset management", Page 194](#page-193-0)

# **NOTICE**

## **Danger of collision!**

Your control may feature an additional pallet preset table, depending on the machine. In this table the machine tool builder can define **BASE TRANSFORM.** values that take effect before the **BASE TRANSFORM.** values you specify in the preset table become effective. The **PAL** tab of the additional status display indicates whether a pallet preset is active, and which one. Since the **BASE TRANSFORM.** values of the pallet preset table are neither visible nor editable, there is danger of collision during all movements!

- $\blacktriangleright$  Refer to the machine tool builder's documentation
- $\blacktriangleright$ Use pallet presets only in conjunction with pallets
- ► Check the display of the **PAL** tab before you start machining

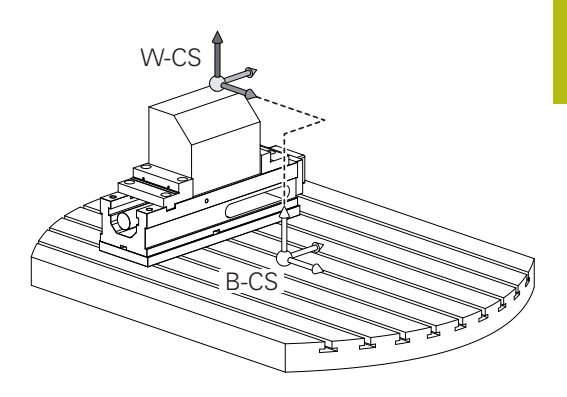

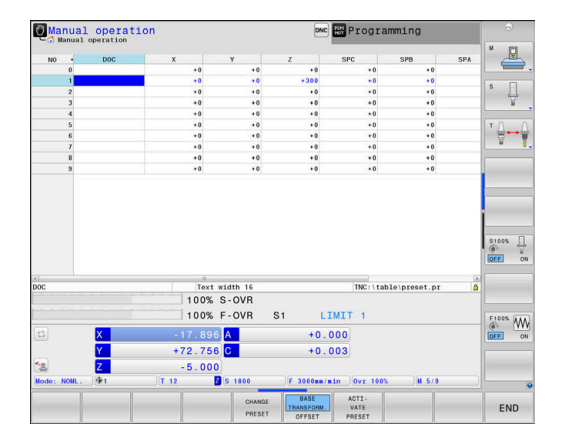

## **Workpiece coordinate system W-CS**

The workpiece coordinate system is a 3-D Cartesian coordinate system. Its coordinate origin is the active reference point. The position and orientation of the workpiece coordinate system

depend on the **BASE TRANSFORM.** values of the active line in the preset table.

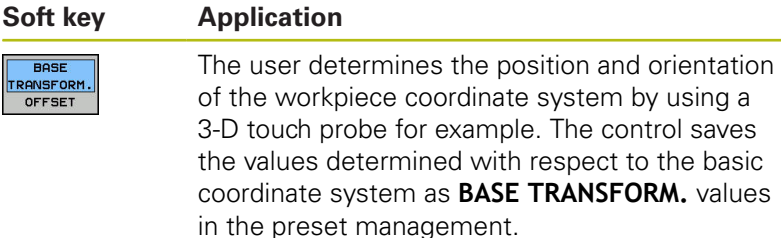

**Further information:** ["Preset management", Page 194](#page-193-0)

The **Global Program Settings** function (Option 44) Ŧ additionally provides the following transformations: The **Additive basic rotat. (W-CS)** is added to a basic rotation or a 3-D basic rotation from the preset table and the pallet preset table. The **Additive basic rotat. (W-CS)** is the first transformation that is possible in the workpiece coordinate system (W-CS). **Shift (W-CS)** is added to the shift (Cycle 7 **DATUM SHIFT**) that is defined in the NC program before tilting the working plane. **Mirroring** is added to the mirroring (Cycle 8 **MIRRORING**) that is defined in the NC program before

> tilting the working plane. **Shift (mW-CS)** is effective in the "modified workpiece coordinate system" after applying the **Shift (W-CS)** or **Mirroring (W-CS)** transformation and before tilting

the working plane.

In the workpiece coordinate system the user defines the position and orientation of the working plane coordinate system with use of transformations.

Transformations in the workpiece coordinate system:

- **3D ROT** functions
	- **PLANE** functions
	- Cycle 19 **WORKING PLANE**
- Cycle 7 **DATUM SHIFT** (shifting **before** tilting the working plane)
- Cycle 8 **MIRROR IMAGE** (mirroring **before** tilting the working plane)

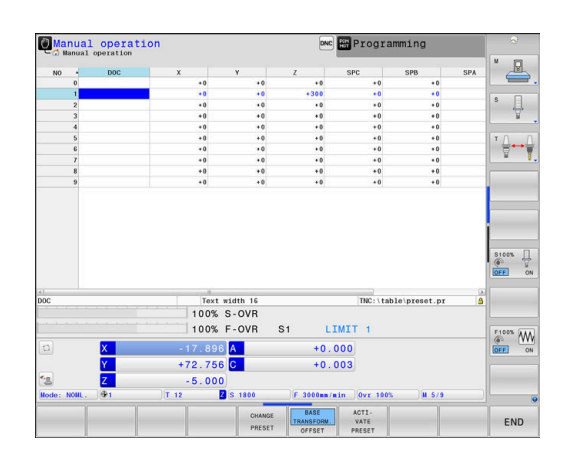

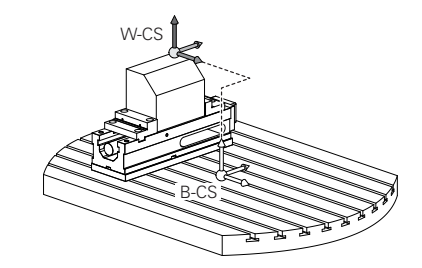

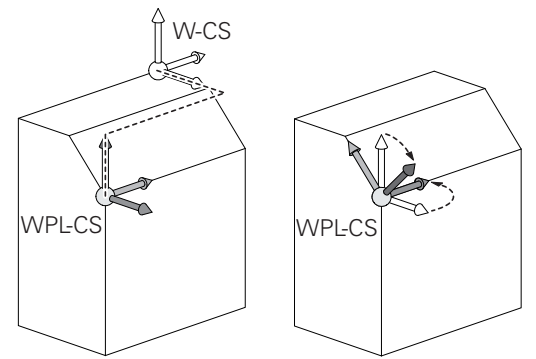

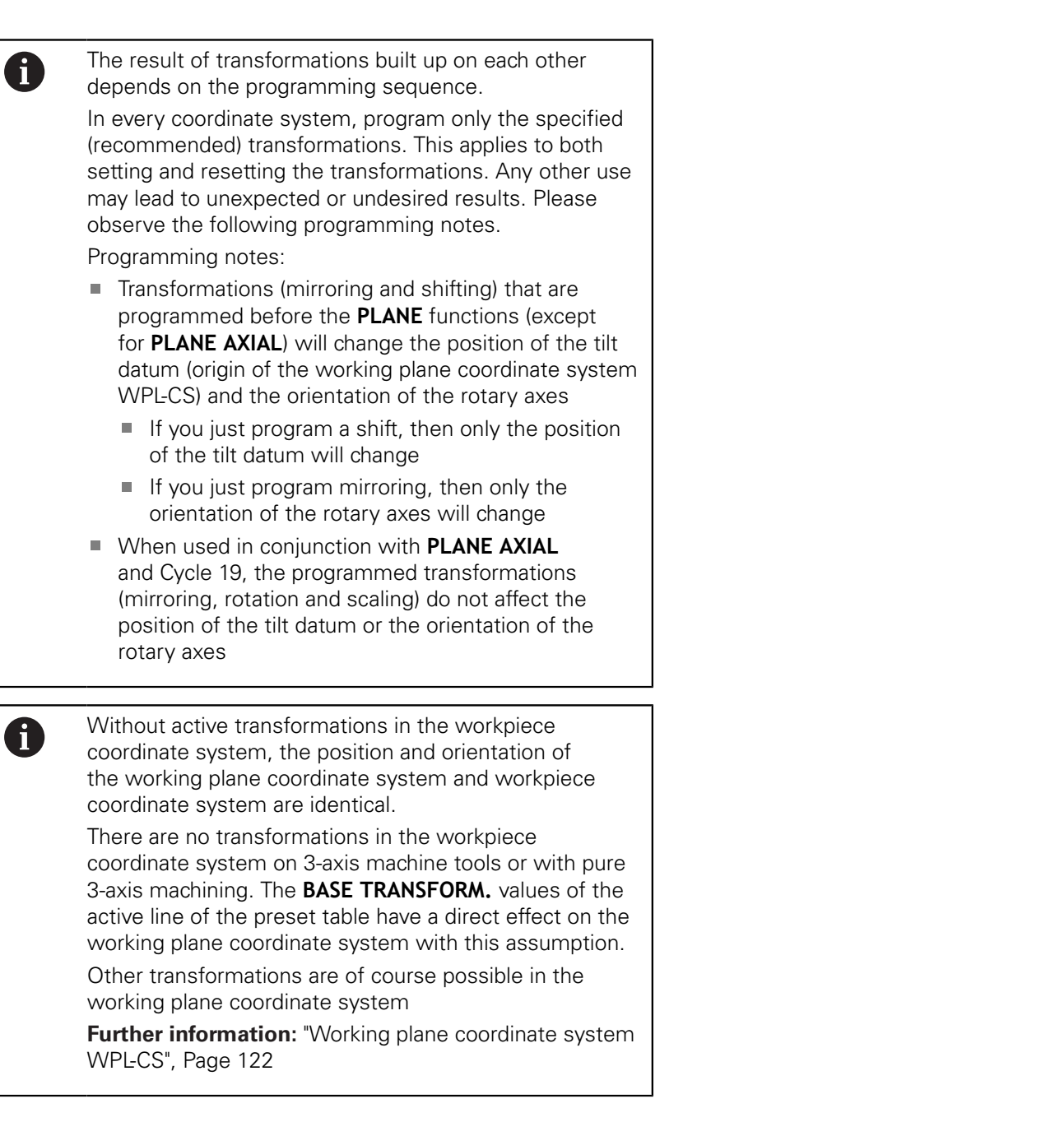

## <span id="page-121-0"></span>**Working plane coordinate system WPL-CS**

The working plane coordinate system is a 3-D Cartesian coordinate system.

The position and orientation of the working plane coordinate system depend on the active transformations in the workpiece coordinate system.

> Without active transformations in the workpiece coordinate system, the position and orientation of the working plane coordinate system and workpiece coordinate system are identical.

There are no transformations in the workpiece coordinate system on 3-axis machine tools or with pure 3-axis machining. The **BASE TRANSFORM.** values of the active line of the preset table have a direct effect on the working plane coordinate system with this assumption.

In the working plane coordinate system the user defines the position and orientation of the input coordinate system with use of transformations.

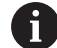

0

 $\mathbf{i}$ 

The **Mill-Turning** function (option 50) additionally provides the **OEM rotation** and **precession angle** transformations.

- **OEM rotation** is available only to the machine tool builder and takes effect before the **precession angle**
- **Precession angle** is defined in Cycles 800 **ADJUST XZ SYSTEM**, 801 **RESET ROTARY COORDINATE SYSTEM** and 880 **GEAR HOBBING**, and takes effect before the other transformations of the working plane coordinate system

The active values of the two transformations (if not equal to 0) are shown on the **POS** tab of the additional status display. Check the values also in milling mode because any active transformations will also remain active in that mode!

Refer to your machine manual! Your machine tool builder can use the **OEM rotation** and **precession angle** transformations also without the **Mill-**

**Turning** function (option 50).

Transformations in the working plane coordinate system:

- Cycle 7 **DATUM SHIFT**
- Cycle 8 **MIRROR IMAGE**
- Cycle 10 **ROTATION**
- Cycle 11 **SCALING**
- Cycle 26 **AXIS-SPECIFIC SCALING**
- **PLANE RELATIVE**

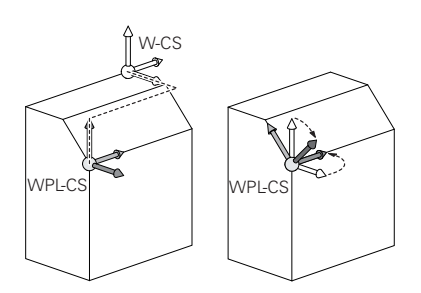

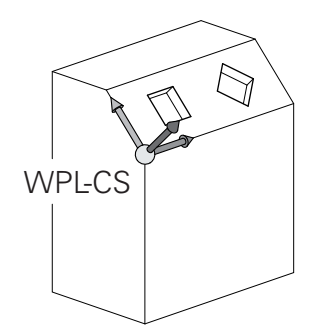

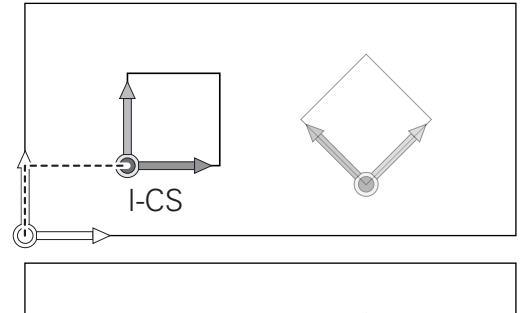

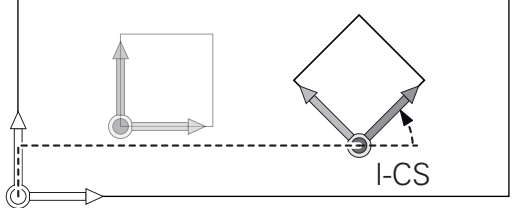

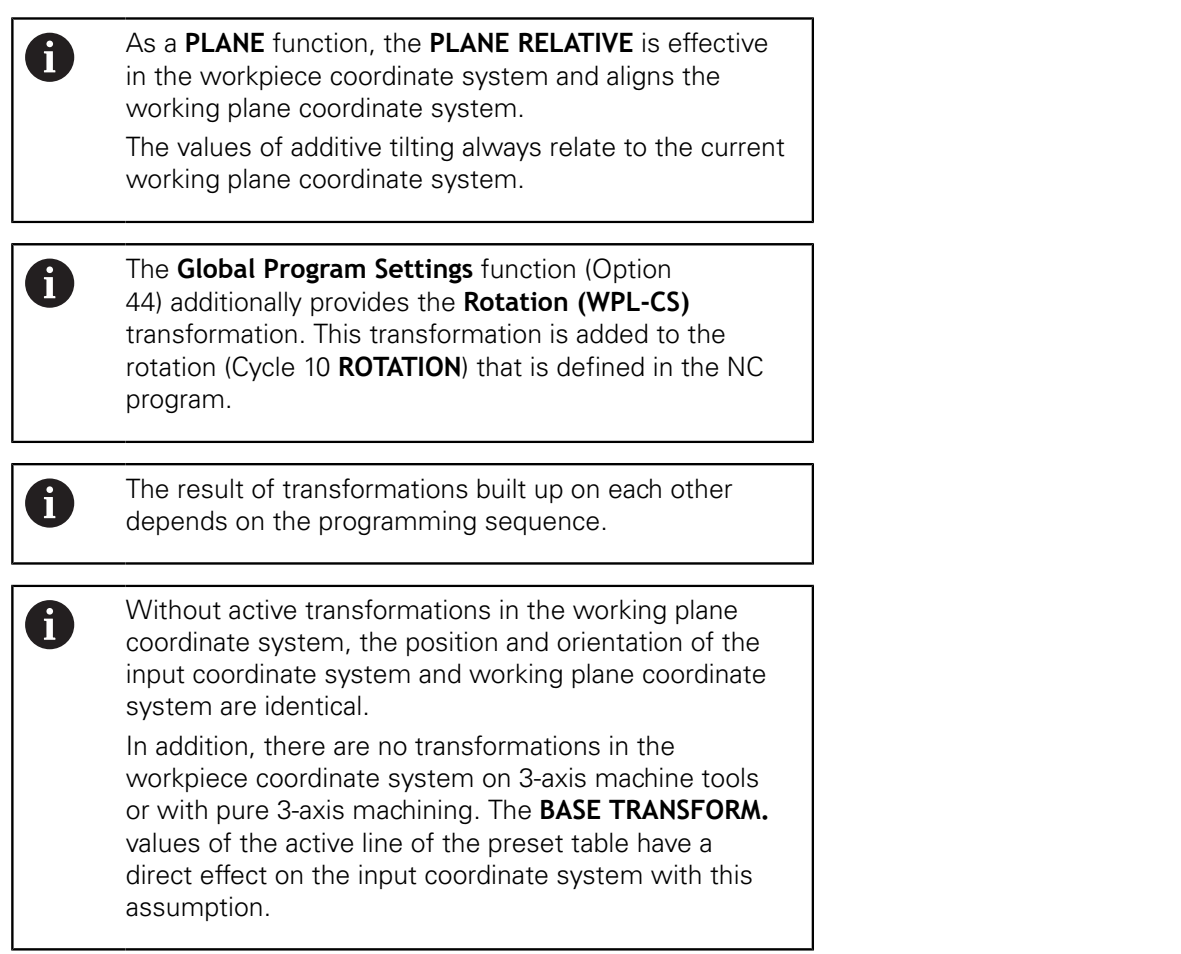

## **Input coordinate system I-CS**

The input coordinate system is a 3-D Cartesian coordinate system. The position and orientation of the input coordinate system depend on the active transformations in the working plane coordinate system.

> Without active transformations in the working plane coordinate system, the position and orientation of the input coordinate system and working plane coordinate system are identical.

In addition, there are no transformations in the workpiece coordinate system on 3-axis machine tools or with pure 3-axis machining. The **BASE TRANSFORM.** values of the active line of the preset table have a direct effect on the input coordinate system with this assumption.

With the aid of positioning blocks in the input coordinate system, the user defines the position of the tool and therefore the position of the tool coordinate system.

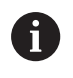

 $\mathbf i$ 

The **NOML.**, **ACTL.**, **LAG** and **ACTDST** displays are also based on the input coordinate system.

Positioning blocks in input coordinate system:

- Paraxial positioning blocks
- $\mathbb{R}^n$ Positioning blocks with Cartesian or polar coordinates
- $\blacksquare$ Positioning blocks with Cartesian coordinates and surface normal vectors

## **Example**

- **7 X+48 R+**
- **7 L X+48 Y+102 Z-1.5 R0**

**7 LN X+48 Y+102 Z-1.5 NX-0.04658107 NY0.00045007 NZ0.8848844 R0**

The position of the tool coordinate system is determined by the Cartesian coordinates X, Y and Z also for positioning blocks with surface normal vectors. In conjunction with 3-D tool compensation, the position of the tool coordinate system can be shifted along the surface normal vectors.

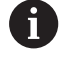

 $\mathbf i$ 

Orientation of the tool coordinate system can be performed in various reference systems.

**Further information:** ["Tool coordinate system T-CS",](#page-124-0) [Page 125](#page-124-0)

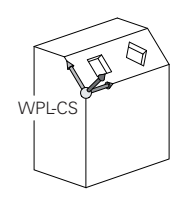

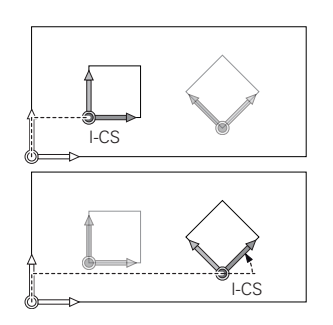

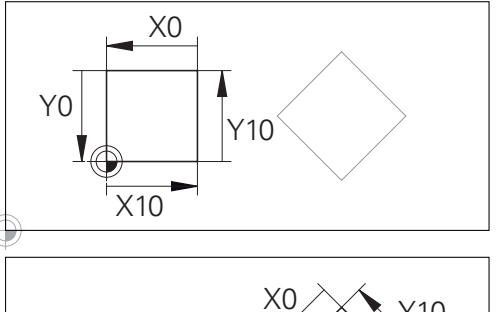

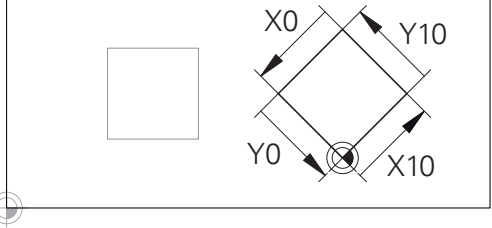

A contour referencing the input coordinate system origin can easily be transformed any way you need.

## <span id="page-124-0"></span>**Tool coordinate system T-CS**

The tool coordinate system is a 3-D Cartesian coordinate system. Its coordinate origin is the tool reference point. The values of the tool table, **L** and **R** with milling tools and **ZL**, **XL** and **YL** with turning tools, reference this point.

**Further information:** ["Entering tool data into the table",](#page-136-0) [Page 137](#page-136-0) and ["Tool data", Page 400](#page-399-0)

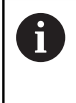

For dynamic collision monitoring (option 40) to correctly monitor the tool, the values in the tool table must correspond to the actual dimensions of the tool.

In accordance with the values from the tool table, the coordinate origin of the tool coordinate system is shifted to the tool center point TCP. TCP stands for **T**ool **C**enter **P**oint.

If the NC program does not reference the tool tip, the tool center point must be shifted. The required shift is implemented in the NC program using the delta values during a tool call.

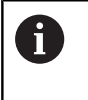

A

The position of the TCP as shown in the diagram is obligatory in conjunction with the 3-D tool compensation.

With the aid of positioning blocks in the input coordinate system, the user defines the position of the tool and therefore the position of the tool coordinate system.

If the **TCPM** function or miscellaneous function **M128** is active, the orientation of the tool coordinate system depends on the tool's current angle of inclination.

The user defines the tool's angle of inclination either in the machine coordinate system or in the working plane coordinate system.

Tool angle of inclination in the machine coordinate system:

#### **Example**

## **7 L X+10 Y+45 A+10 C+5 R0 M128**

Tool angle of inclination in the working plane coordinate system:

#### **Example**

- **6 FUNCTION TCPM F TCP AXIS SPAT PATHCTRL AXIS**
- **7 L A+0 B+45 C+0 R0 F2500**
- **7 LN X+48 Y+102 Z-1.5 NX-0.04658107 NY0.00045007 NZ0.8848844 TX-0.08076201 TY-0.34090025 TZ0.93600126 R0 M128**
- **7 LN X+48 Y+102 Z-1.5 NX-0.04658107 NY0.00045007 NZ0.8848844 R0 M128**

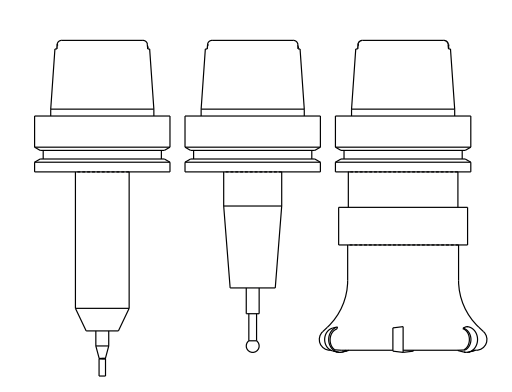

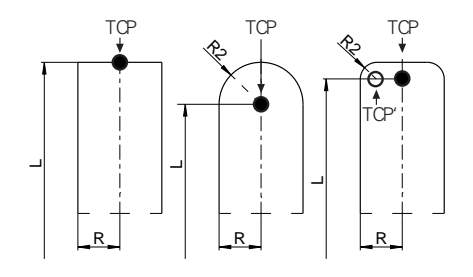

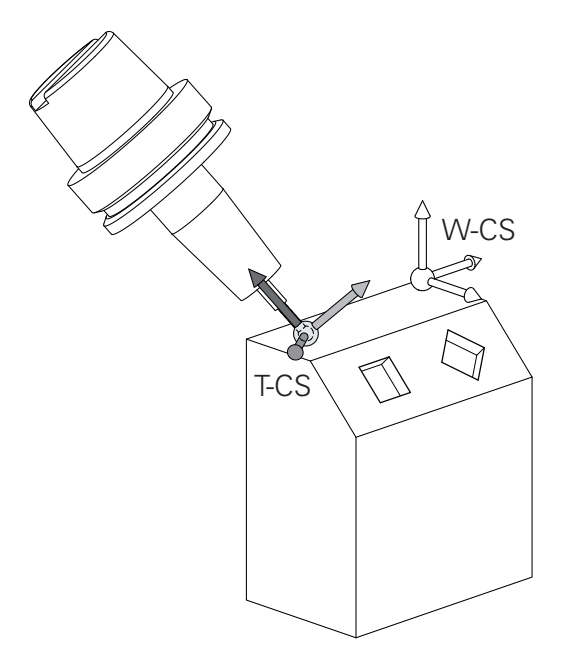

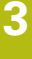

0

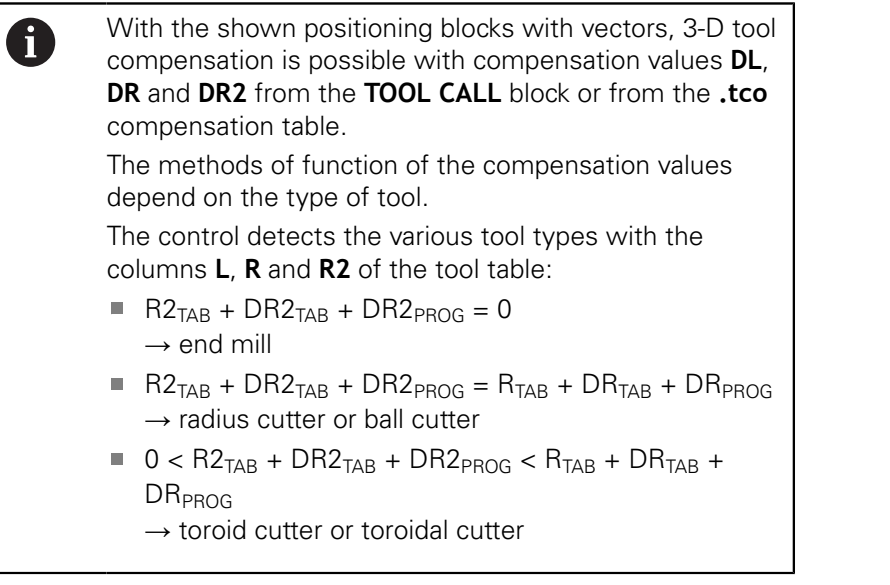

Without the **TCPM** function or miscellaneous function **M128**, orientation of the tool coordinate system and input coordinate system is identical.

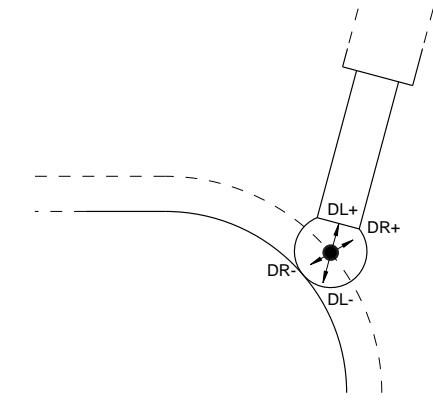

# **3.8 Accessories: HEIDENHAIN 3-D touch probes and electronic handwheels**

## **3-D touch probes**

Applications for HEIDENHAIN 3-D touch probes:

- Automatically align workpieces
- Quickly and precisely set presets
- **Measure the workpiece during program run**
- Measure and inspect tools

All of the cycle functions (touch probe cycles and fixed 而 cycles) are described in the **Cycle Programming** User's Manual. If you need this User's Manual, please contact HEIDENHAIN. ID: 892905-xx

#### **Touch trigger probes TS 260, TS 444, TS 460, TS 642 and TS 740**

The TS 248 and TS 260 touch probes are particularly cost-effective and transmit the trigger signals via a cable.

The wireless TS 740 and TS 642 touch probes as well as the smaller TS 460 and TS 444 touch probes are suitable for use on machines with tool changers. All of the above touch probes feature infrared signal transmission. TS 460 also supports wireless transmission and offers optional collision protection. Thanks to an integrated air turbine generator, the TS 444 touch probe is batteryfree.

HEIDENHAIN touch trigger probes feature either a wear-resistant optical switch or several high-precision pressure sensors (TS 740) that detect the deflection of the stylus. On deflection, a trigger signal is generated, which causes the control to store the current position of the touch probe as the actual value.

## **Tool touch probes TT 160 and TT 460**

The TT 160 and TT 460 touch probes are designed for the efficient and precise measurement and inspection of tool dimensions.

The control offers cycles that enable you to determine the tool length and radius while the spindle is rotating or stationary. The tool touch probe features a particularly rugged design and a high degree of protection, which make it insensitive to coolants and swarf.

A wear-resistant optical switch generates the trigger signal. With the TT 160, signal transmission is by cable. The TT 460 supports infrared and radio transmission.

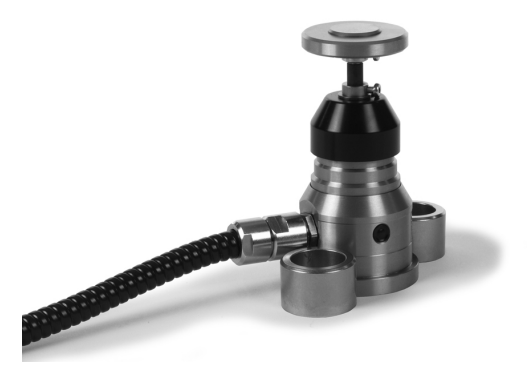

## **HR electronic handwheels**

Electronic handwheels facilitate manual traversing of the axis slides. A wide range of traverses per handwheel revolution is available. The portable HR 510, HR 520 and HR 550FS handwheels are avaible from HEIDENHAIN in addition to the HR 130 and HR 150 panel-mounted handwheels.

**Further information:** ["Traverse with electronic handwheels",](#page-174-0) [Page 175](#page-174-0)

0

Several electronic handwheels can also be connected simultaneously and used alternatively on controls with the (**HSCI**: HEIDENHAIN Serial Controller Interface) serial interface for control components.

Configuration is performed via the machine tool builder.

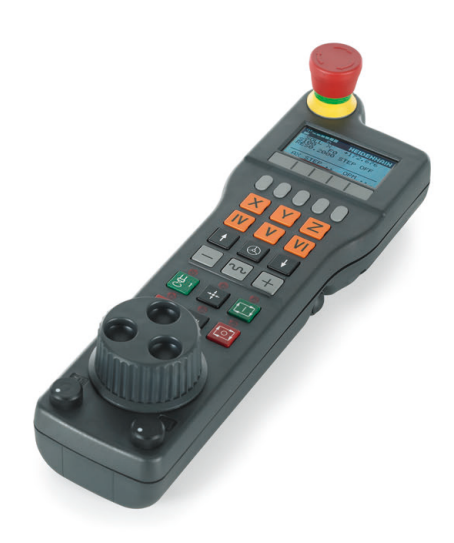

**4**

# **Tools**

# **4.1 Tool data**

## **Tool number, tool name**

Each tool is identified by a number between 0 and 32767. If you are working with tool tables, you can also enter a tool name for each tool. Tool names can have up to 32 characters.

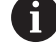

**Permitted special characters**: # \$ % & , - \_ . 0 1 2 3 4 5 6 7 8 9 @ A B C D E F G H I J K L M N O P Q R S T U V W X Y Z

The control automatically replaces lowercase letters with corresponding uppercase letters during saving.

**Impermissible characters**: <br/> <br/> <br/> <br/>shandle space>!"'() \* + : ;  $<\ =\ >\ ?\ [\ / \ ]\ \wedge\ \dot{}\ \{\ |\ \}\sim$ 

The tool number 0 is automatically defined as the zero tool with the length L=0 and the radius R=0. In tool tables, tool T0 should also be defined with L=0 and R=0.

# **Tool length L**

 $\mathbf i$ 

Always enter the tool length **L** as an absolute value based on the tool reference point.

> To determine the absolute tool length, the control requires various functions, such as the material removal simulation or **Dynamic Collision Monitoring (DCM)**.

The absolute length of the touch probe always references the tool reference point. The machine tool builder usually defines the spindle nose as the tool reference point.

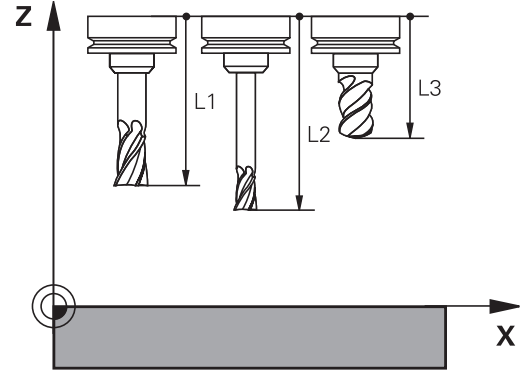

## **Measuring the tool length**

Externally measure your tools with a tool presetter or directly in the machine, e.g. using a tool touch probe. If such measurements are not possible, you can determine the tool length.

You have the following options for determining the tool length:

- With a gauge block
- With a calibration pin (inspection tool)

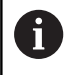

Before you determine tool length, you have to set the preset in the spindle axis.

61

## **Determining the tool length with a gauge block**

You can only set the preset with a gauge block if the tool reference point is at the spindle nose.

Place the preset on the surface on which will then be touched-off with the tool. This surface might have to be created first.

Proceed as follows to set the datum with a gauge block:

- $\blacktriangleright$  Place the gauge block on the machine table
- $\triangleright$  Position the spindle nose next to the gauge block
- ► Gradually move in **Z**+ direction until you can just slide the gauge block under the spindle nose
- Set the datum in **Z**
- To determine the tool length, proceed as follows:
- $\blacktriangleright$  Insert the tool
- ▶ Touch off the surface
- > The control displays the absolute tool length as the actual position in the position display.

## **Determining the tool length with a calibration pin and a tool setter**

Proceed as follows to set the preset with a calibration pin and a tool setter:

- ▶ Clamp the tool setter onto the machine table.
- $\triangleright$  Bring the flexible inner ring of the tool setter to the same height as the fixed outer ring.
- $\triangleright$  Set the gauge to 0
- $\blacktriangleright$  Move the calibration pin onto the flexible inner ring.
- ▶ Set the datum in **Z**
- To determine the tool length, proceed as follows:
- $\blacktriangleright$  Insert the tool
- $\blacktriangleright$  Move the tool onto the flexible inner ring until the gauge displays 0.
- > The control displays the absolute tool length as the actual position in the position display.

## **Tool radius R**

You can enter the tool radius R directly.

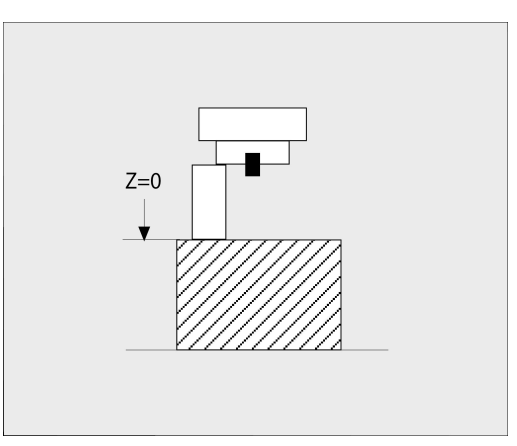

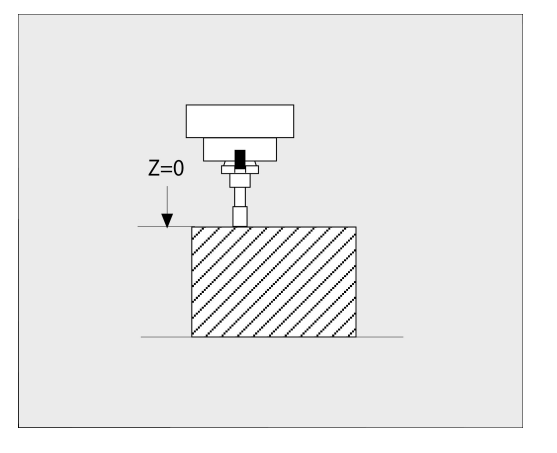

## **Tool table fundamentals**

You can define and store up to 32 767 tools and their tool data in a tool table.

You must use tool tables if:

- vou wish to use indexed tools such as stepped drills with more than one length compensation value **Further information:** ["Indexed tool", Page 133](#page-132-0)
- $\overline{\phantom{a}}$ If your machine has an automatic tool changer
- If you want to apply fine roughing with the fixed cycle 22 Ē. **Further information:** Cycle Programming User's Manual
- $\blacksquare$ If you want to work with fixed cycles 251 to 254 **Further information:** Cycle Programming User's Manual

# **NOTICE**

## **Caution: Data may be lost!**

Deleting line 0 from the tool table will destroy the structure of the table. As a result, locked tools might no longer be recognized as locked and, consequently, the search for a replacement tool will not work, either. The problem cannot be solved by reinserting a line 0. The original tool table will be permanently damaged!

- $\blacktriangleright$  Restore the tool table
	- $\blacksquare$  Add a new line 0 to the defective tool table
	- Copy the defective tool table (e.g. toolcopy.t)
	- $\blacksquare$  Delete the defective tool table (current tool.t)
	- Copy the copied tool table (toolcopy.t) as tool.t
	- Delete the copied tool table (toolcopy.t)
- ▶ Contact HEIDENHAIN Service (NC helpline)

All table names must start with a letter. Please keep this in mind when creating and managing additional tables.

You can select the table view with the **Screen Layout** key. You can choose between a list view and a form view.

Other settings, such as **SORT/ HIDE COLUMNS**, can be made after the file has been opened.

Ħ

#### <span id="page-132-0"></span>**Indexed tool**

Step drills, T-slot milling cutters, side milling cutters and, in general, all tools that require the input of multiple length and radius data cannot be fully defined in a single line of the tool table. Each line of the table permits the definition of one length and one radius.

In order to assign multiple compensation data to a tool (multiple tool table lines), add an indexed tool number (such as **T 5.1**) to an existing tool definition (**T 5**). Each additional line of the table thus comprises the original tool number, a period and an index (in ascending order from 1 to 9). The original tool table line contains the maximum tool length; the tool lengths in the subsequent table lines are given in descending order of their distance to the tool holder point.

Proceed as follows to create an indexed tool number (table line):

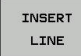

- ▶ Open the tool table
- ▶ Press the **Insert Line** soft key
- The control opens the **Insert Line** pop-up window
- In the **Number of new lines =** input field, enter the number of lines to add
- Enter the original tool number into the **Tool number** input field
- Confirm with **OK**
- The control adds the additional lines to the tool table

The **Dynamic Collision Monitoring (DCM)** function also Ħ uses the length and radius data for displaying the active tool and for collision monitoring. Incomplete or incorrect tool definitions may lead to premature or false collision warnings.

## **Quick search for the tool name:**

If the **EDIT** soft key is set to **OFF**, you can search for a tool name. Proceed as follows:

- Enter the first few characters of the tool name, e.g. **MI**
- > The control shows a dialog box with the entered text and jumps to the first match.
- **Enter additional characters to narrow down the search result,** e.g. **MILL**
- $\blacktriangleright$  If the control cannot find any more matches for the entered search string, you can press the last entered character (e.g. **L**) to jump between matches, as with the arrow keys.

The quick search can also be used for tool selection in the **TOOL CALL** block.

## **Displaying only specific tool types (filter setting)**

- **Press the TABLE FILTER soft key**
- $\blacktriangleright$  Select the desired tool type by soft key
- > The control displays only tools of the selected type.
- Cancel the filter: Press the **SHOW ALL** soft key  $\blacktriangleright$

Refer to your machine manual! 0 The machine tool builder adapts the features of the filter function to the requirements of your machine.

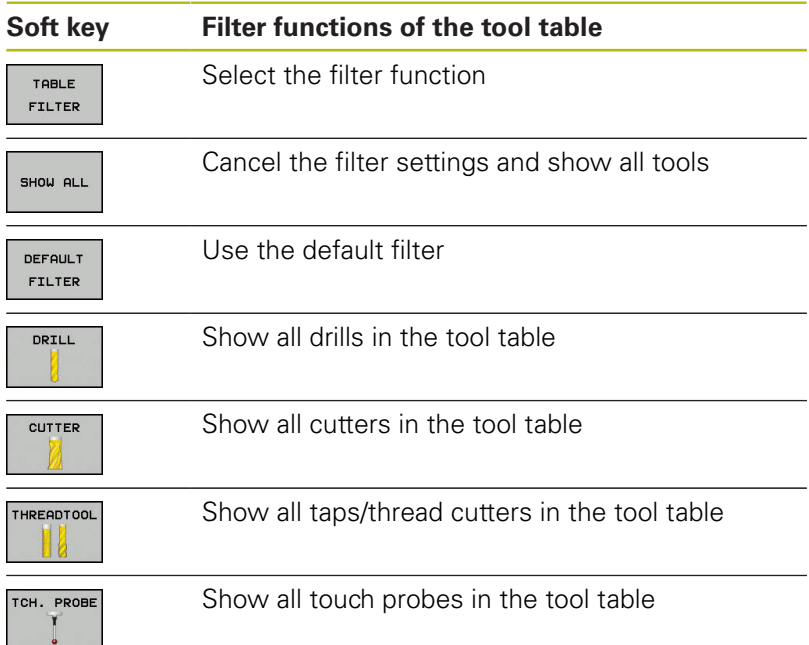

## **Hiding or sorting the tool table columns**

You can adapt the layout of the tool table to your needs. Columns that are not to be displayed can be simply hidden:

- **Press the SORT/ HIDE COLUMNS** soft key
- $\triangleright$  Select the appropriate column name with the arrow key
- $\mathbf{P}$ Press the **HIDE COLUMN** soft key to remove this column from the table view

You can also modify the sequence of columns in the table:

▶ You can also modify the sequence of columns in the table with the **Move before:** dialog. The entry highlighted in **Displayed columns:** is moved in front of this column

Use a connected mouse or the navigation keys to work in the form.

Proceed as follows:

圖

A

- $\blacktriangleright$  Press the navigation keys to go to the input fields
- ▶ Use the arrow keys to navigate within an input field
- Press the **GOTO** key to open drop-down menus

The function **freeze number of columns** enables you to determine how many columns (0-3) the control will freeze to the left border of the screen. These columns will remain visible when you navigate to the right within the table.

#### **Tool table for turning tools**

When managing turning tools, other geometric descriptions than those for milling or drilling tools are required. To be able to execute tool radius compensation, for example, you have to define the tool radius. The control provides special tool management for turning tools to support this definition process.

**[Further information:](#page-399-0)** "Tool data", Page 400

#### **Tool table for grinding tools**

When managing grinding tools, other geometric descriptions than those for milling or drilling tools are required. The control provides special form-based tool management for grinding and dressing tools.

**Further information:** ["Tools for grinding \(Option 156\)", Page 413](#page-412-0)

## **Creating and activating an INCH-based tool table**

A

If you choose to switch the units for your control to **INCH**, the tool table unit of measure will not be adjusted automatically.

If you want to change the unit of measure in the table as well, you need to create a new tool table.

This applies to all tool tables, including the **toolturn.trn** table for turning tools. You can repeat the steps below for other tool tables as well.

To create and activate an **INCH**-based tool table, proceed as follows:

 $\blacksquare$ 

▶ Select **Positioning w/ Manual Data Input** operating mode

- ► Call the zero tool (T0)
- $\blacktriangleright$  Restart the control
- Do **not** confirm **Power interrupted** with **CE**
- Select the **Programming** operating mode
- PGM<br>MGT

INCH

**OPPFND**  $N + TNFE$ AT END

ENT

PGM<br>MGT

₾

TOOL FABLE

A

 $\Rightarrow$ 

- ▶ Open the file manager
- ▶ Open the **TNC:\table** folder
- ▶ Rename the **tool.t** file, e.g. to **tool\_mm.t**
- Create a new file and name it **tool.t**
- ▶ Select the **INCH** unit of measure
- > The control opens the new, empty tool table.
- Append lines, e.g. 100 lines
- $>$  The control adds the lines
- Position the cursor in column **L** of line **0**
- $\blacktriangleright$  Fnter  $\boldsymbol{0}$
- Position the cursor in column **R** of line **0**
- $\blacktriangleright$  Fnter  $\boldsymbol{0}$
- ▶ Confirm your input
- ▶ Open the file manager
- ▶ Open any NC program
- Select **Manual operation** mode
- ▶ Confirm **Power interrupted** with **CE**
- ▶ Open the tool table
- $\blacktriangleright$  Review the tool table

The preset table is another table whose unit of measure is not adjusted automatically.

**Further information:** ["Creating and activating an INCH](#page-194-0)[based preset table", Page 195](#page-194-0)

# <span id="page-136-0"></span>**Entering tool data into the table**

## **Standard tool data**

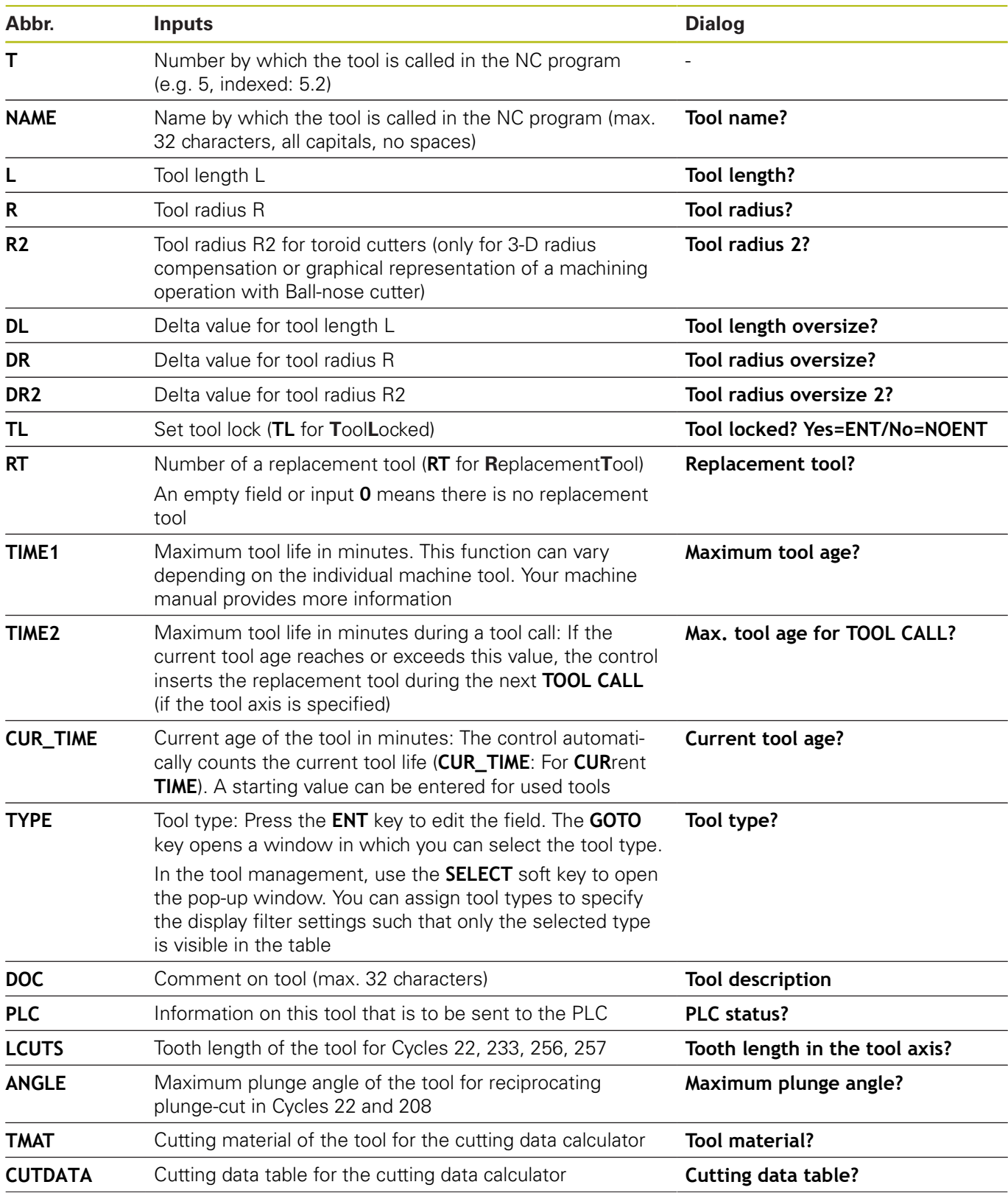

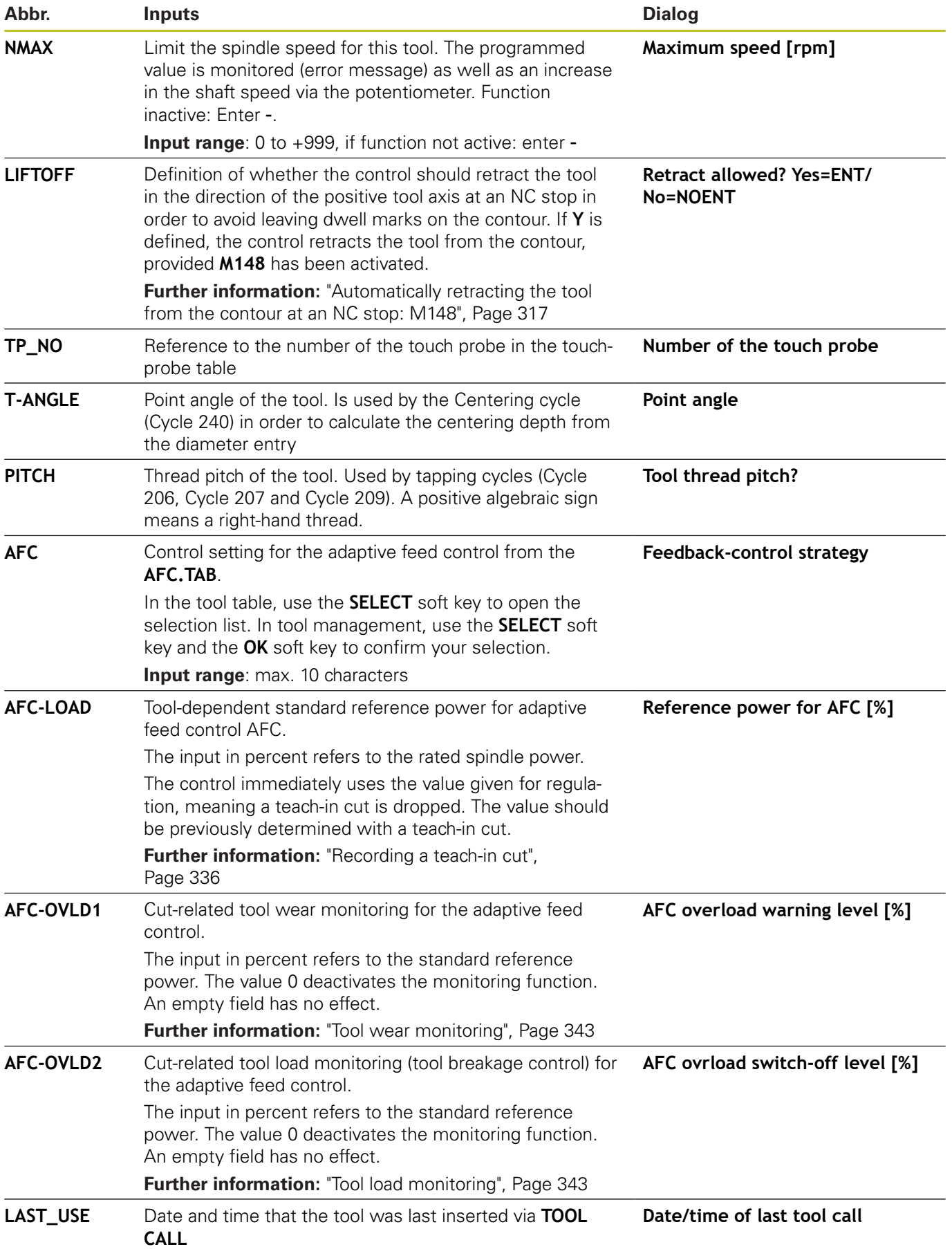

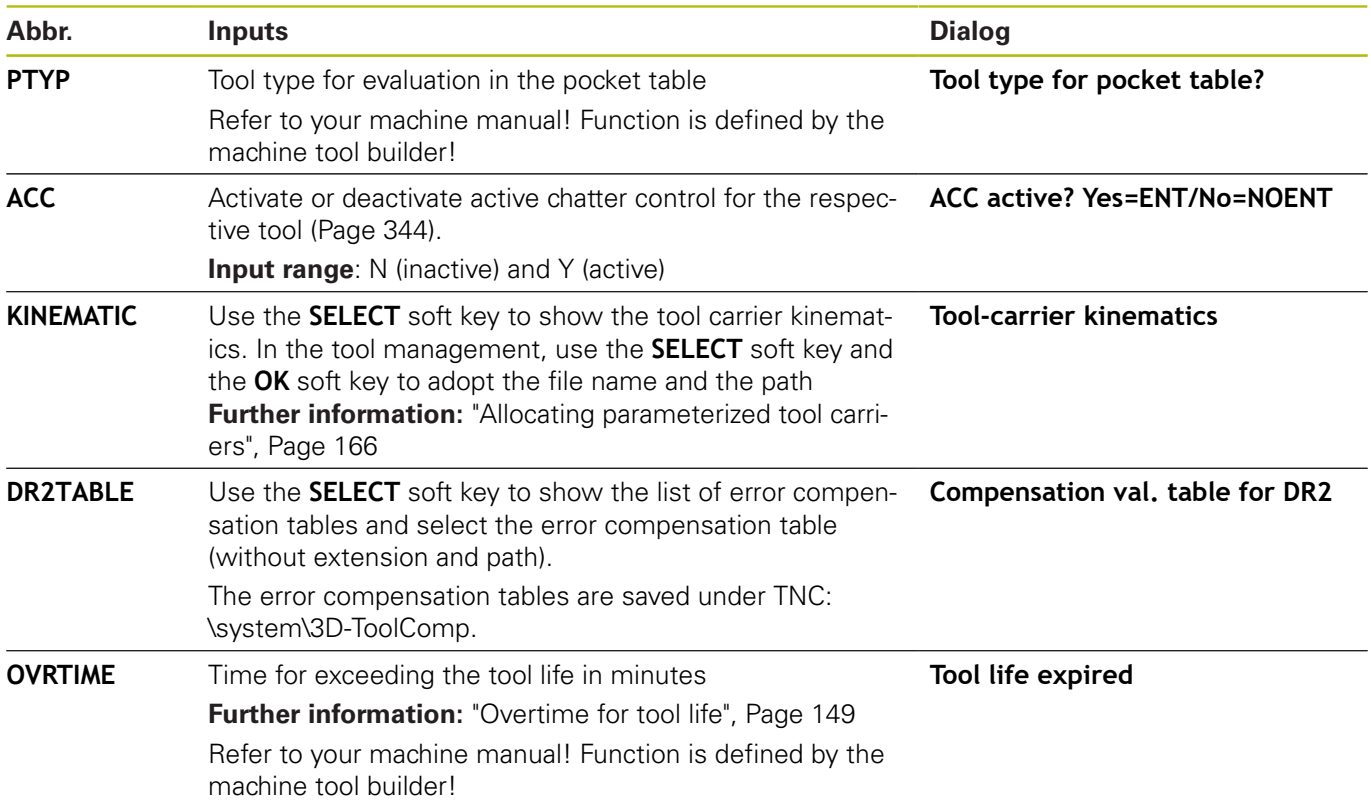

## **Tool data for automatic tool measurement**

Refer to your machine manual! The machine tool builder defines whether the **R-OFFS** offset will be taken into account for a tool with **CUT** 0. Your machine tool builder defines the default value for the **R-OFFS** and **L-OFFS** columns.

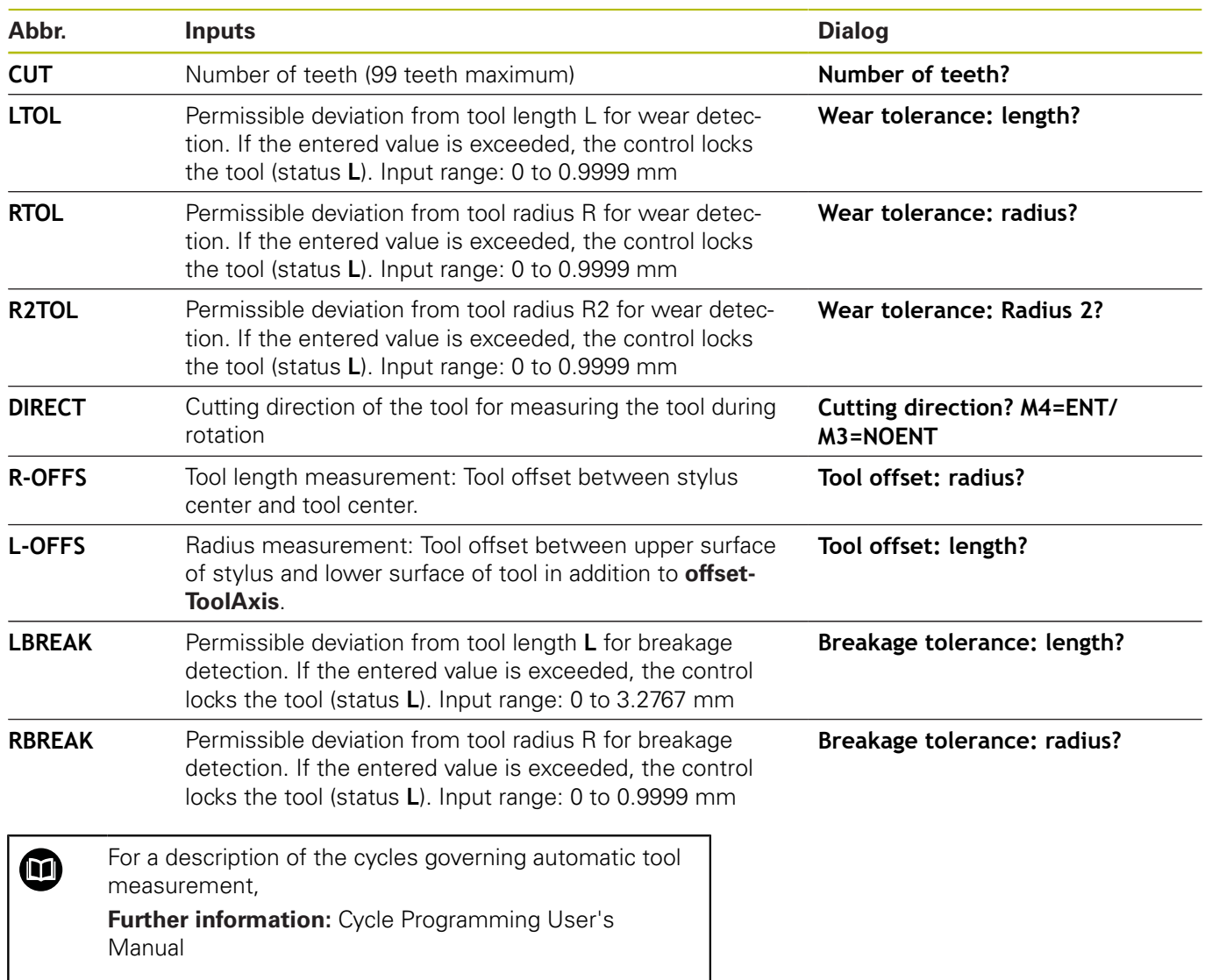

0

## **Editing the tool tables**

The tool table that is active during execution of the part program is designated TOOL.T and must be saved in the **TNC:\table** directory. Other tool tables that are to be archived or used for test runs are given different file names with the extension .T. By default, for the **Test Run** and **Programming** modes the control also uses the TOOL.T tool table. In the **Test Run** mode, press the **TOOL TABLE** soft key to edit it.

To open the tool table TOOL.T:

 $\blacktriangleright$ Select any machine operating mode

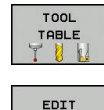

OFF ON

A

▶ Select the tool table: Press the **TOOL TABLE** soft key

If you edit the tool table, the selected tool is locked. If this tool is required in the NC program being used, the control shows the message: **Tool table locked**. If a new tool is created, the length and radius columns

▶ Set the **EDIT** soft key to ON

remain empty until entered manually. An attempt to insert such a newly created tool will be aborted by the control and an error message will appear. This means you cannot insert a tool for which no geometry data are available yet.

Proceed as follows to use the alphabetic keyboard or a connected mouse for navigation and editing:

- Arrow keys: move from one cell to the next
- ENT key: jump to the next cell; with selection fields: open the  $\overline{\Box}$ selection dialog
- × Mouse click on a cell: move to the cell
- Double click on a cell: place the cursor in the cell; with selection fields: open the selection dialog

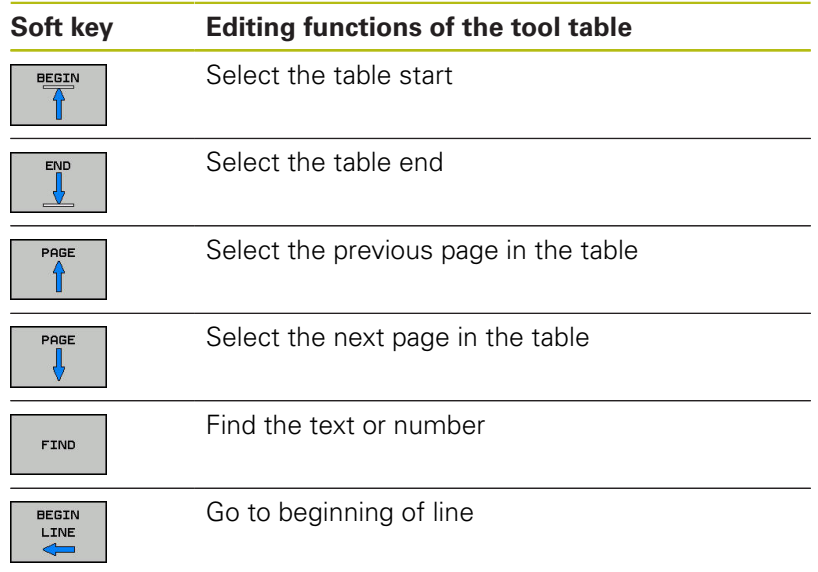

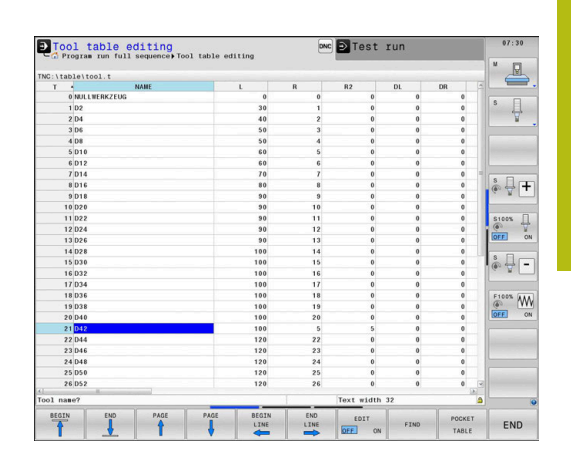

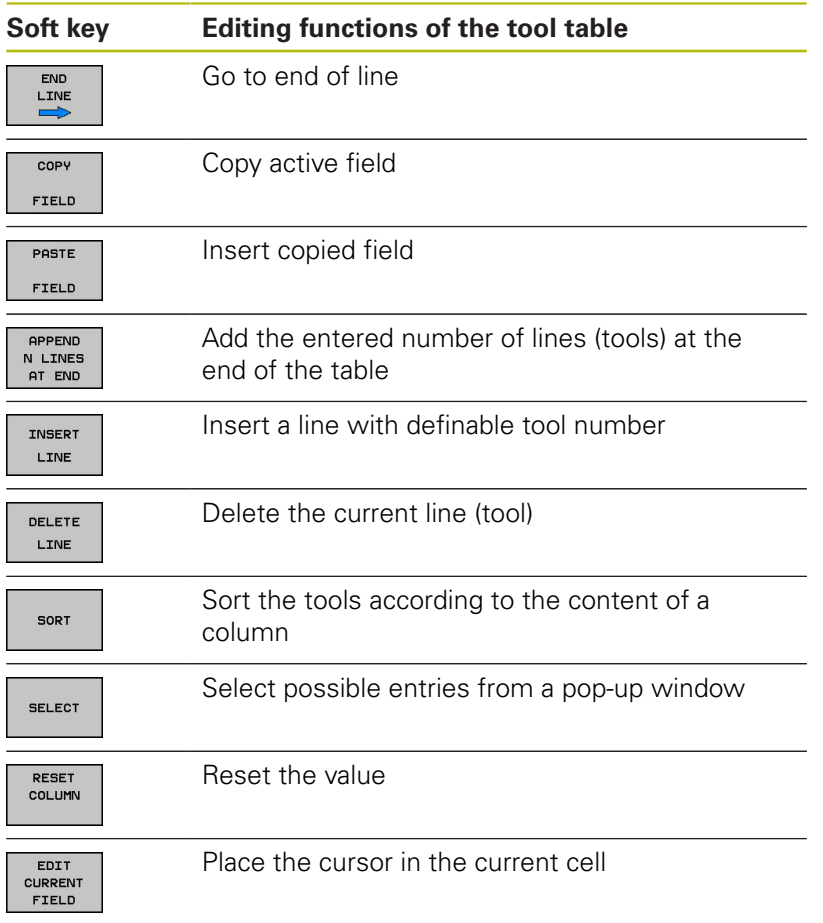

## **Importing tool tables**

Refer to your machine manual! 0 The machine tool builder can adapt the **ADAPT NC PGM / TABLE** function. The machine tool builder can define update rules that make it possible, for example, to automatically remove umlauts from tables and NC programs.

If you export a tool table from an iTNC 530 and import it into a TNC 640, you have to adapt its format and content before you can use the tool table. On the TNC 640, you can adapt the tool table conveniently with the **ADAPT NC PGM / TABLE** function. The control converts the contents of the imported tool table to a format valid for the TNC 640 and saves the changes to the selected file.

Proceed as follows:

Save the tool table of the iTNC 530 to the **TNC:\table** ь directory

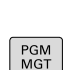

 $\hat{\mathbf{z}}$ 

Press the **PGM MGT** key

- $\overline{ }$
- $\blacktriangleright$  Move the cursor to the tool table you want to import

▶ Select the **Programming** operating mode

MORE FUNCTIONS aner<sup>-</sup> NC PGM TABLE

A

- **Press the MORE FUNCTIONS** soft key
- **Press the ADAPT NC PGM / TABLE** soft key
- > The control asks you whether you want to overwrite the selected tool table.
- ▶ Press the **CANCEL** soft key
- Alternative: Press the **OK** soft key to overwrite
- $\triangleright$  Open the converted table and check its contents
- > New columns in the tool table are highlighted green.
- **Press the REMOVE UPDATE INFO** soft key
- > The green columns are displayed in white again.

The following characters are permitted in the **Name** column of the tool table: # \$ % & , - . 0 1 2 3 4 5 6 7 8 9 @ A B C D E F G H I J K L M N O P Q R S T U V W X Y Z

During the import, a comma is converted to a period. The control overwrites the active tool table when importing an external table with the same name. To prevent data loss, back up the original tool table before you start the import!

The procedure for copying tool tables using the file manager is described in the section on file management.

**Further information:** User's Manual for Conversational Programming or ISO Programming

When iTNC 530 tool tables are imported, all defined tool types are transferred as well. Tool types not present are imported as type **Undefined**. Check the tool table after the import.

## **Overwriting tool data from an external PC**

## **Application**

 $\overline{a}$ 

The **TNCremo** software provides an especially convenient way to use an external PC to overwrite tool data.

**Further information:** ["Software for data transfer", Page 483](#page-482-0)

This application case occurs if you wish to determine tool data on an external tool presetter and then transfer this to the control.

**4**

## **Requirements**

In addition to Option 18, HEIDENHAIN DNC, **TNCremo** (version 3.1 or higher) is required. During the installation, the **TNCremoPlus** function must be selected.

## **Procedure**

A

- ▶ Copy the TOOL.T tool table to the control, for example to TST.T
- Start the **TNCremo** data transfer software on the PC
- ▶ Connect to the control
- Transfer the copied tool table TST.T to the PC
- ▶ Use any text editor to reduce TST.T to the lines and columns to be changed (see figure). Make sure that the header is not changed and the data is always flush in the column. The tool number (column T) need not be consecutive
- In **TNCremo**, select the menu item <Extras> and <TNCcmd>:  $\blacktriangleright$ This starts TNCcmd
- ▶ To transfer the TST.T file to the control, enter the following command and confirm with the return key (see figure): put tst.t tool.t /m

During transfer, only the tool data defined in the subfile (e.g. TST.T) is overwritten. All other tool data of the table TOOL.T remains unchanged.

The procedure for copying tool tables using the file manager is described in the file management.

**Further information:** User's Manual for Conversational Programming or ISO Programming

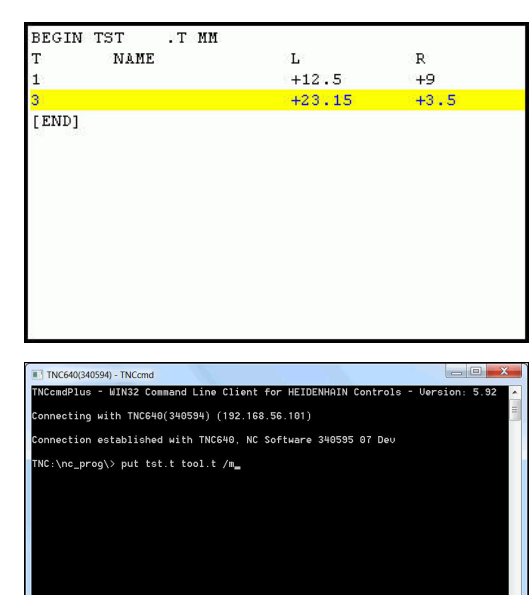
### **Pocket table for tool changer**

0

Refer to your machine manual!

The machine tool builder adapts the features of the pocket table to the requirements of your machine.

You need a pocket table for automatic tool changing. You manage the assignment of your tool changer in the pocket table. The pocket table is in the **TNC:\table** directory. The machine manufacturer can amend the name, path and content of the pocket table. If you wish, you can select different views using the soft keys in the **TABLE FILTER** menu.

#### **D**Pocket table editing<br> **C** Program run full sequence) Pocket table editing ONC D Test ru  $\triangle$ TNAME T<br>
5010<br>
204<br>
204<br>
306<br>
408<br>
5012<br>
6028<br>
6012<br>
1022<br>
1022<br>
1022<br>
1022<br>
1022<br>
1022<br>
1022<br>
1032<br>
1033<br>
1033<br>
1033  $\bullet$   $\frac{\Box}{\mathbf{V}}$  $\begin{array}{c} \ast \\ \circ \\ \hline \end{array} \begin{array}{c} \bullet \\ \bullet \end{array}$  $\begin{array}{c}\n\text{S100%} \\
\text{OPE} \\
\text{OPE} \\
\end{array}$  $\begin{array}{|c|c|}\hline \circ & \raisebox{6.5pt}{\text{\circle*{1.5}}}\\ \hline \circ & \raisebox{6.5pt}{\text{\circle*{1.5}}}\\ \hline \end{array}$  $\begin{picture}(180,10) \put(0,0){\line(1,0){10}} \put(10,0){\line(1,0){10}} \put(10,0){\line(1,0){10}} \put(10,0){\line(1,0){10}} \put(10,0){\line(1,0){10}} \put(10,0){\line(1,0){10}} \put(10,0){\line(1,0){10}} \put(10,0){\line(1,0){10}} \put(10,0){\line(1,0){10}} \put(10,0){\line(1,0){10}} \put(10,0){\line(1,0){10}} \put(10,0){\line($ END

### **Editing a pocket table in a Program Run operating mode**

- TOOL TABLE
- key

▶ Select the tool table: Press the **TOOL TABLE** soft

POCKET TABLE

EDIT OFF ON

- **Press the POCKET TABLE** soft key
- If required, set the **EDIT** soft key to **ON**

# **Selecting a pocket table in Programming mode**

Proceed as follows to select the pocket table in the Programming operating mode:

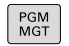

- To call the file manager, press the **PGM MGT** key.
- Press the **SHOW ALL** soft key
- ▶ Select a file or enter a new file name
- Confirm your entry with the **ENT** key or the **SELECT** soft key

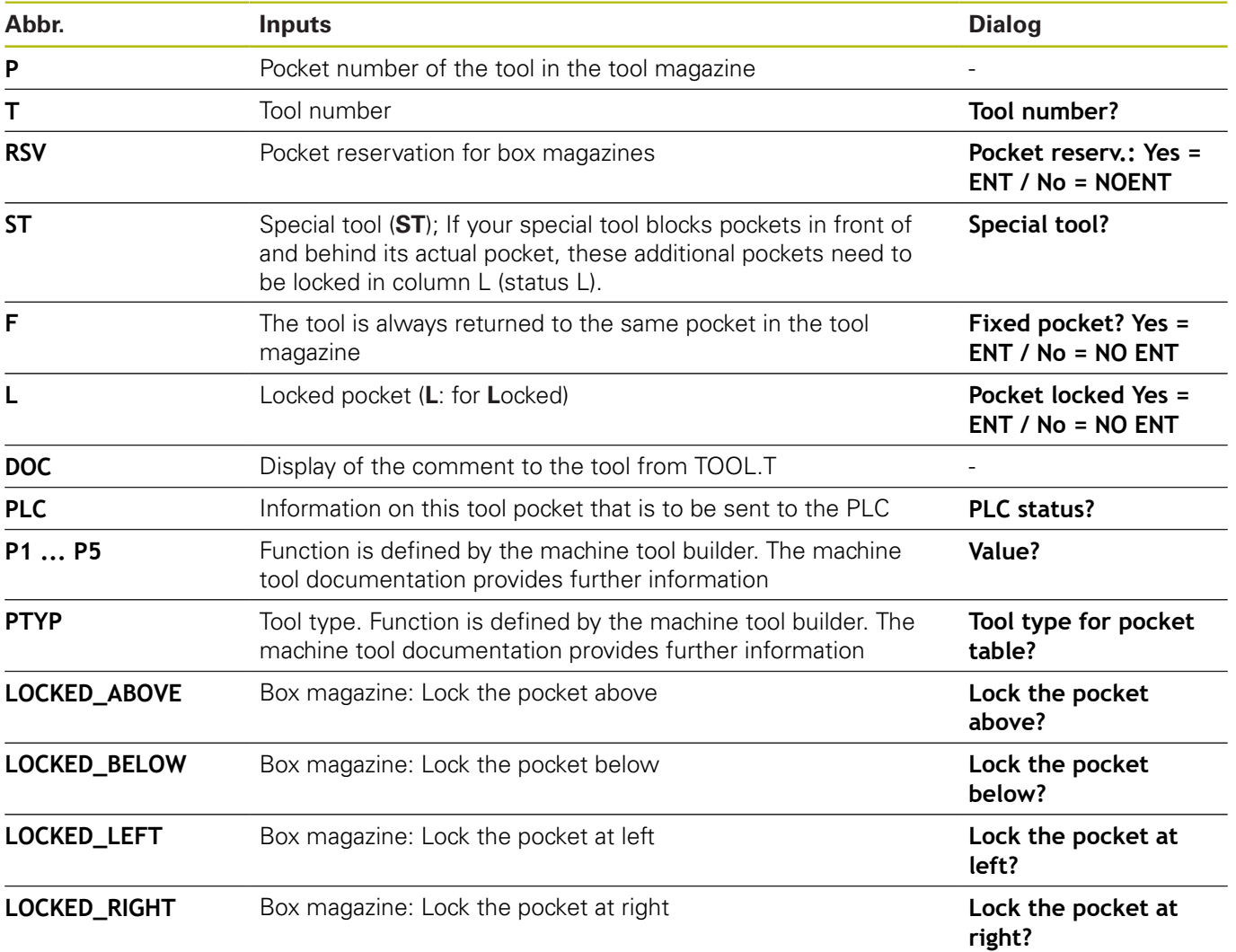

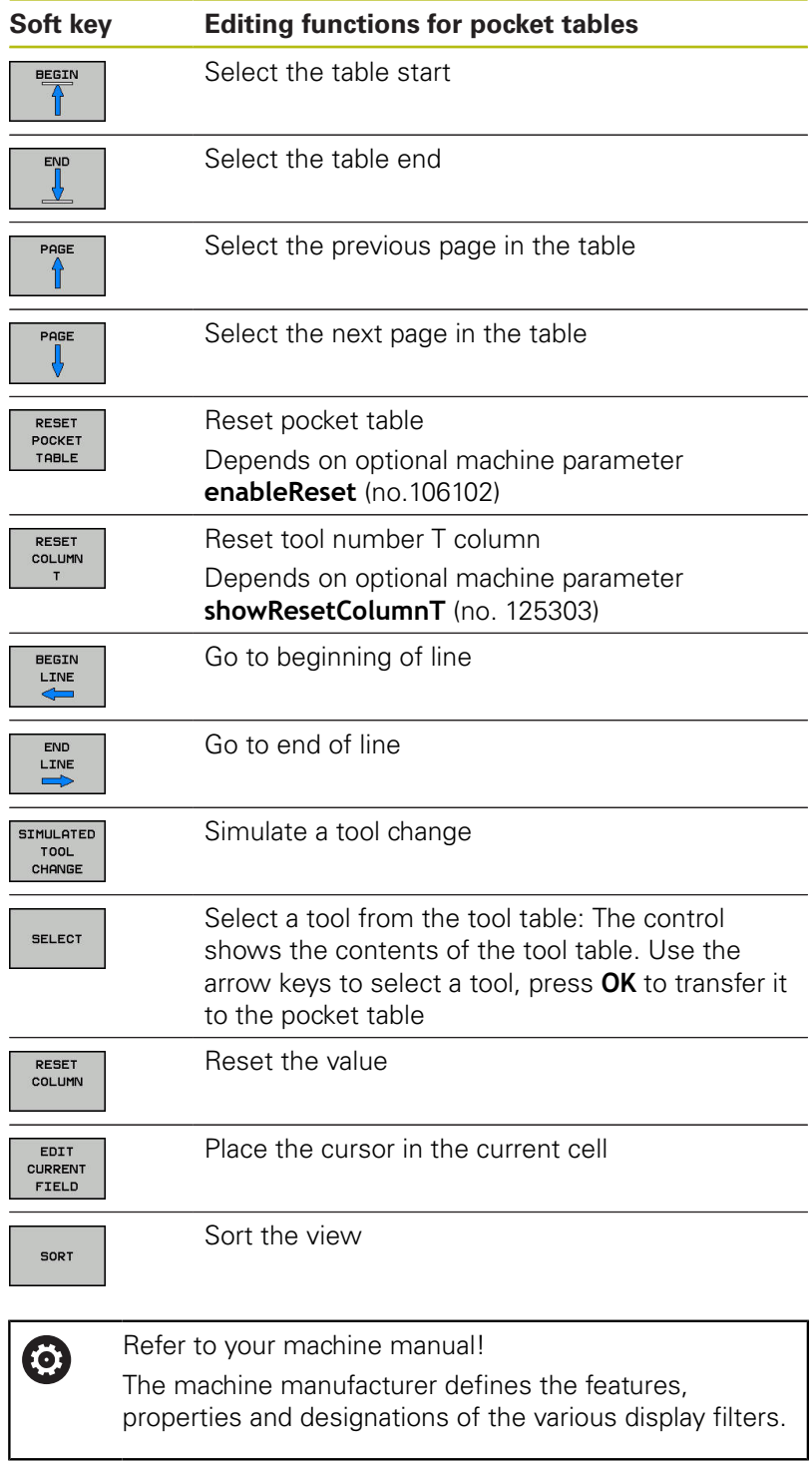

# **Tool change**

### **Automatic tool change**

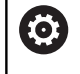

Refer to your machine manual! The tool change function can vary depending on the individual machine tool.

If your machine tool has automatic tool changing capability, the program run is not interrupted. When the control reaches a tool call with **TOOL CALL**, it replaces the inserted tool by another from the tool magazine.

### **Automatic tool change if the tool life expires: M101**

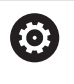

Refer to your machine manual! The function of **M101** can vary depending on the individual machine tool.

When the specified tool life has expired, the control can automatically insert a replacement tool and continue machining with it. Activate the miscellaneous function **M101** for this. **M101** is reset with **M102.**

Enter the respective tool life after which machining is to be continued with a replacement tool in the **TIME2** column of the tool table. In the **CUR\_TIME** column the control enters the current tool life.

If the current tool life is higher than the value entered in the **TIME2** column, a replacement tool will be inserted at the next possible point in the program no later than one minute after expiration of the tool life. The change is made only after the NC block has been completed.

# **NOTICE**

### **Danger of collision!**

During an automatic tool change with **M101**, the control always retracts the tool in the tool axis first. There is danger of collision when retracting tools for machining undercuts, such as side milling cutters or T-slot milling cutters!

Deactivate the tool change with **M102**

After the tool change the control positions the tool according to the following logic, unless otherwise specified by the machine tool builder:

- $\blacksquare$ If the target position in the tool axis is below the current position, the tool axis is positioned last
- $\blacksquare$  If the target position in the tool axis is above the current position, the tool axis is positioned first

#### **Prerequisites for a tool change with M101**

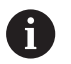

As replacement tools, use only tools with the same radius. The control does not automatically check the radius of the tool.

If you want the control to check the radius of the replacement tool, enter **M108** in the NC program.

The control performs the automatic tool change at a suitable point in the program. The automatic tool change is not performed:

- $\overline{\phantom{a}}$ During execution of fixed cycles
- While radius compensation (**RR**/**RL**) is active  $\blacksquare$
- Directly after an approach function **APPR** Ī.
- i. Directly before a departure function **DEP**
- Directly before and after **CHF** and **RND**  $\overline{\phantom{a}}$
- × During execution of macros
- i. During execution of a tool change
- Directly after a **TOOL CALL** or **TOOL DEF** П
- $\overline{\phantom{a}}$ During execution of SL cycles

### **Overtime for tool life**

O

This function must be enabled and adapted by the machine tool builder.

The tool condition at the end of planned tool life depends on e.g. the tool type, machining method and workpiece material. In the **OVRTIME** column of the tool table, enter the time in minutes for which the tool is permitted to be used beyond the tool life.

The machine manufacturer specifies whether this column is enabled and how it is used during tool search.

### <span id="page-148-0"></span>**Tool usage test**

### **Requirements**

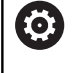

Refer to your machine manual! The tool usage test function must be enabled by your machine tool builder.

Ŧ

The tool usage test function is not available for turning tools.

To conduct a tool usage test, you must activate **Create tool usage files** in the MOD menu.

**Further information:** ["Generating a tool usage file", Page 435](#page-434-0)

### **Generating a tool usage file**

Depending on the setting in the MOD menu, you have the following options for generating the tool usage file:

- Completely simulate the NC program in the Test Run operating mode
- Completely run the NC program in the **Program Run, Full Sequence/Single Block** operating modes
- $\overline{\mathbb{D}}$ In the **Test Run** operating mode, press the **GENERATE TOOL USAGE FILE** soft key (also possible without simulation)

The tool usage file generated is in the same directory as the NC program. It contains the following information:

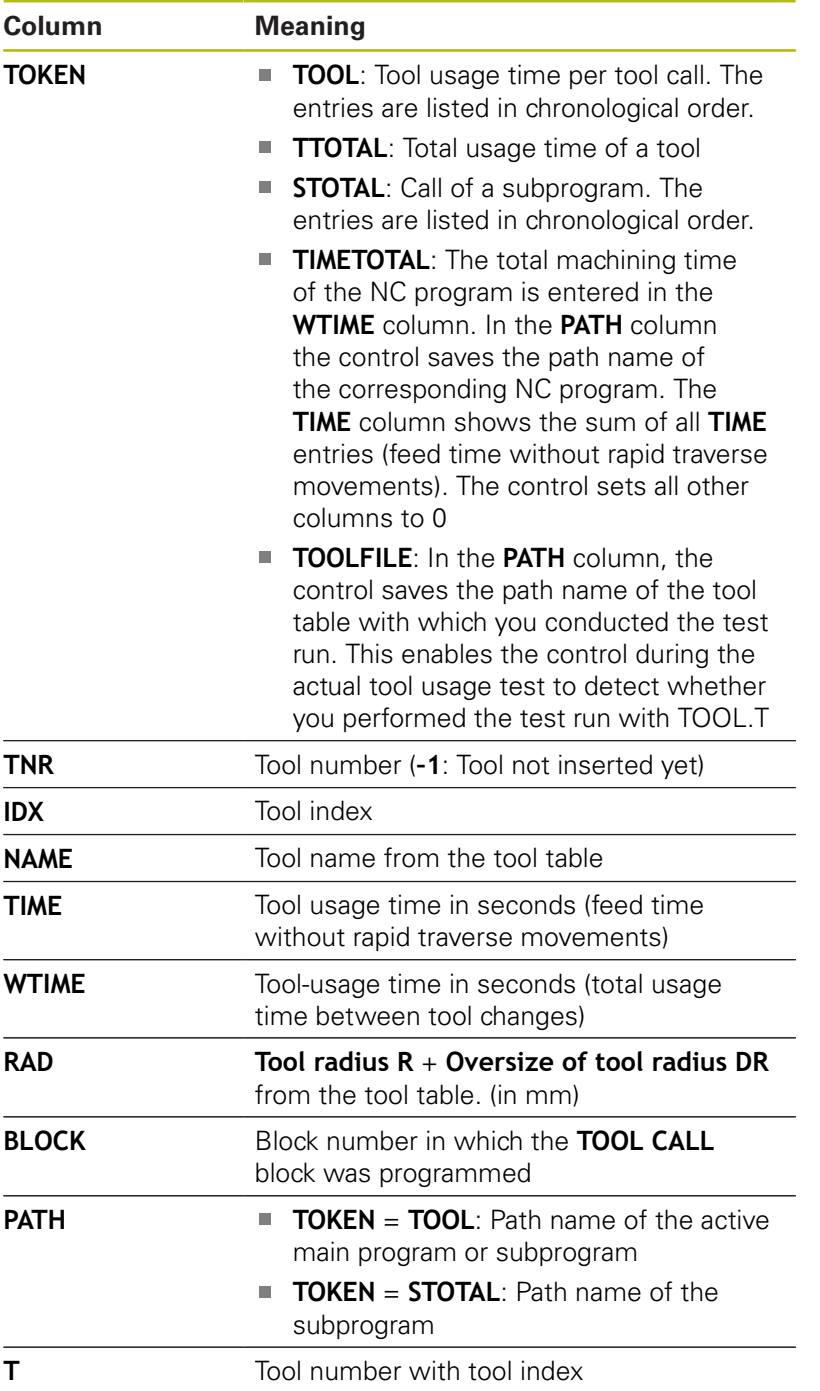

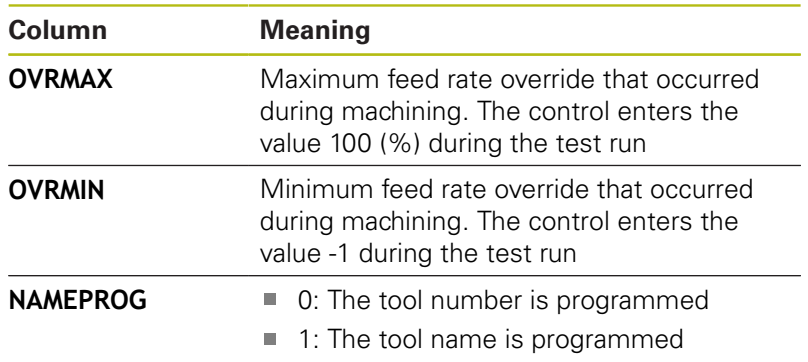

The control saves the tool usage times in a separate file with the extension **pgmname.H.T.DEP**. This file is not visible unless the machine parameter **dependentFiles** (no. 122101) is set to **MANUAL**

There are two ways to run a tool usage test for a pallet file:

- If the cursor in the pallet file is on a pallet entry, the control runs  $\overline{\phantom{a}}$ the tool usage test for the entire pallet.
- $\blacksquare$  If the cursor in the pallet file is on a program entry, the control runs the tool usage test only for the selected NC program.

### **Using a tool usage test**

Before starting a program in the **Program Run, Full Sequence/ Single Block** operating modes, you can check whether the tools being used in the selected NC program are available and have sufficient remaining tool life. The control then compares the actual tool-life values in the tool table with the nominal values from the tool usage file.

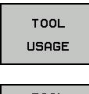

- ▶ Press the **TOOL USAGE** soft key
- $T001$ USAGE<br>TEST
- 
- Press the **TOOL USAGE TEST** soft key The control opens the **Tool usage test** pop-up window indicating the result of the usage test.
- ok ENT
- ▶ Press the **OK** soft key
- > The control closes the pop-up window.
- Alternative: Press the **ENT** key

You can query the tool usage test with the **FN 18 ID975 NR1** function.

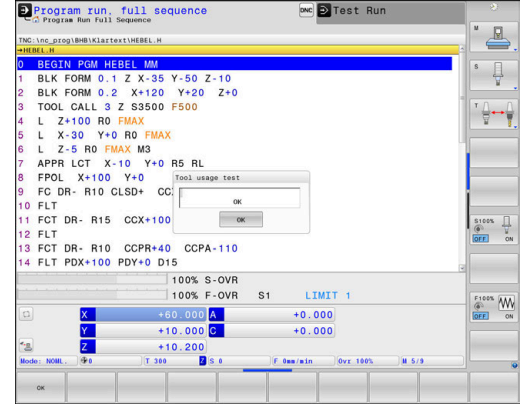

# **4.2 Tool management**

### **Basics**

6

Refer to your machine manual!

Tool management is a machine-dependent function, which may be partly or completely deactivated. The machine tool builder defines the exact range of functions.

In tool management, your machine manufacturer can provide a wide range of functions for tool handling. Examples:

- Display and editing of all tool data from the tool table, the  $\Box$ turning tool table and the touch probe table
- $\mathbb{R}^d$ Easily readable and adaptable representation of the tool data in fillable forms
- Any description of the individual tool data in the new table view
- j. Mixed representation of data from the tool table and the pocket table
- Fast sorting of all tool data by mouse
- Use of graphic aids, e.g. color coding of tool or magazine status  $\mathbf{r}$
- Copying and pasting of all tool data pertaining to a tool
- Graphic depiction of tool type in the table view and in the detail view for a better overview of the available tool types

The Expanded Tool Management (option 93) additionally provides:

- Provide a program-specific or pallet-specific usage order of all  $\blacksquare$ tools
- Provide a program-specific or pallet-specific tooling list of all tools

If you edit a tool in tool management, the selected i. tool is locked. If this tool is required in the NC program being used, the control shows the message: **Tool table locked**.

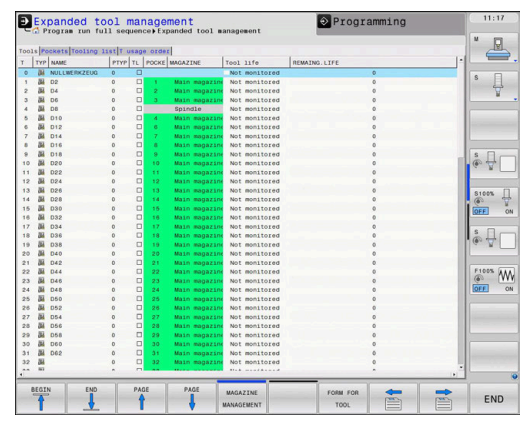

### **Calling tool management**

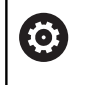

Refer to your machine manual! The procedure for calling the tool management may

differ from that described below.

TOOL TABLE  $\triangleright$ 

Select the tool table: Press the **TOOL TABLE** soft key

▶ Scroll through the soft-key row

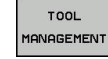

Press the **TOOL MANAGEMENT** soft key  $\frac{1}{2}$ 

> The control switches to the new table view.

### **Tool management view**

In the new view, the control presents all tool information in the following four tabs:

- **Tools**: Tool-specific information
- $\overline{\phantom{a}}$ **pockets**: Pocket-specific information

The Expanded Tool Management (option 93) additionally provides:

**Tooling list**: List of all tools in the NC program that is selected in the Program Run mode (only if you have already created a tool usage file)

**Further information:** ["Tool usage test", Page 149](#page-148-0)

**T usage order**: List of the sequence of all tools that are inserted in the NC program selected in the Program Run mode (only if you have already created a tool usage file) **Further information:** ["Tool usage test", Page 149](#page-148-0)

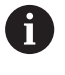

If a pallet table is selected in the Program Run operating mode, the **Tooling list** and **T usage order** are calculated for the entire pallet table.

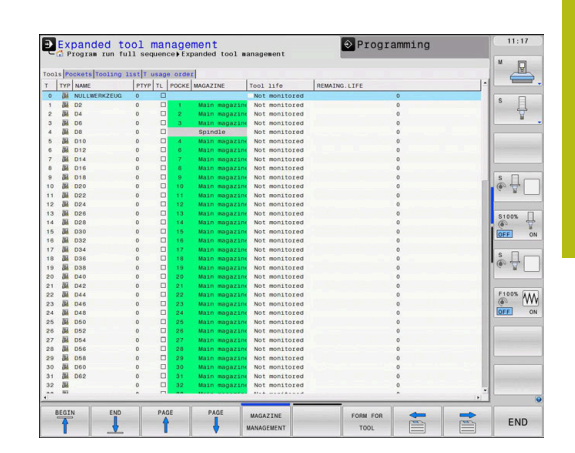

# **Editing tool management**

The tool management can be operated by mouse or with the keys and soft keys:

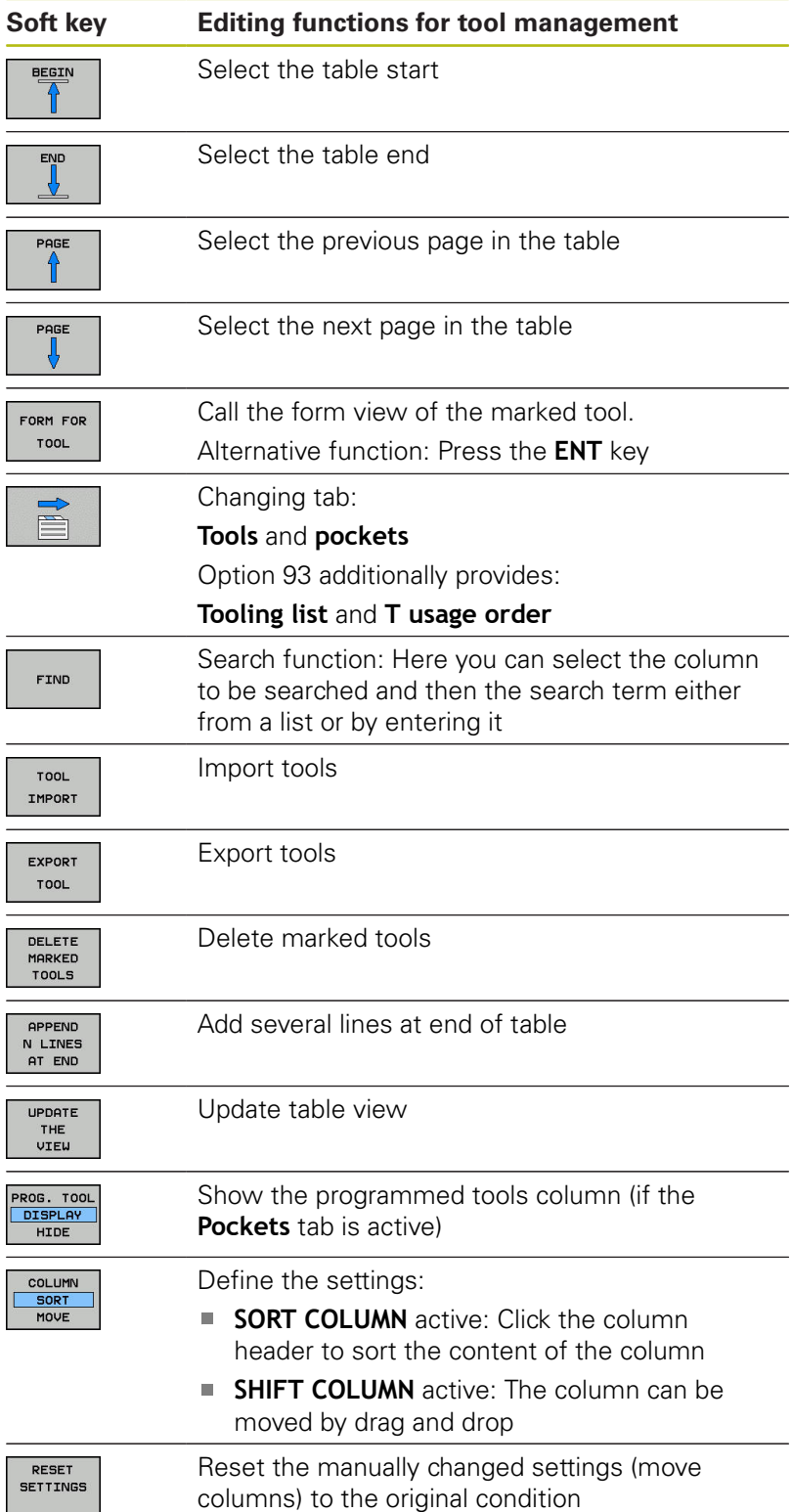

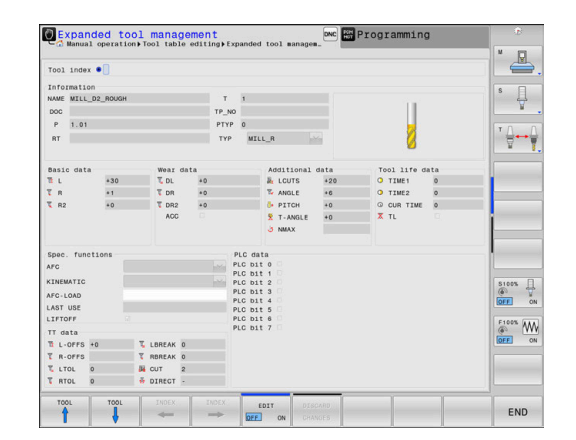

A

You can edit the tool data only in the form view. To activate the form view, press the **FORM FOR TOOL** soft key or the **ENT** key for the currently highlighted tool. If you use the tool management without a mouse, then you can activate and deactivate functions with the **-/+** key.

In the tool management, use the **GOTO** key to search for the tool number or pocket number.

In addition, you can perform the following functions by mouse:

- Sorting function: You can sort the data in ascending or descending order (depending on the active setting of the soft key) by clicking a column of the table head.
- **Arrange columns. You can arrange the columns in any sequence** you want by clicking a column of the table head and then moving it with the mouse key pressed down. The control does not save the current column sequence when you exit the tool management (depending on the active setting of the soft key).
- Show miscellaneous information in the form view: The control displays tool tips when you leave the mouse pointer on an active entry field for more than a second and when you have set the **EDIT ON/OFF** soft key to **ON**

### **Editing with active form view**

If the form view is active, the following functions are available to you:

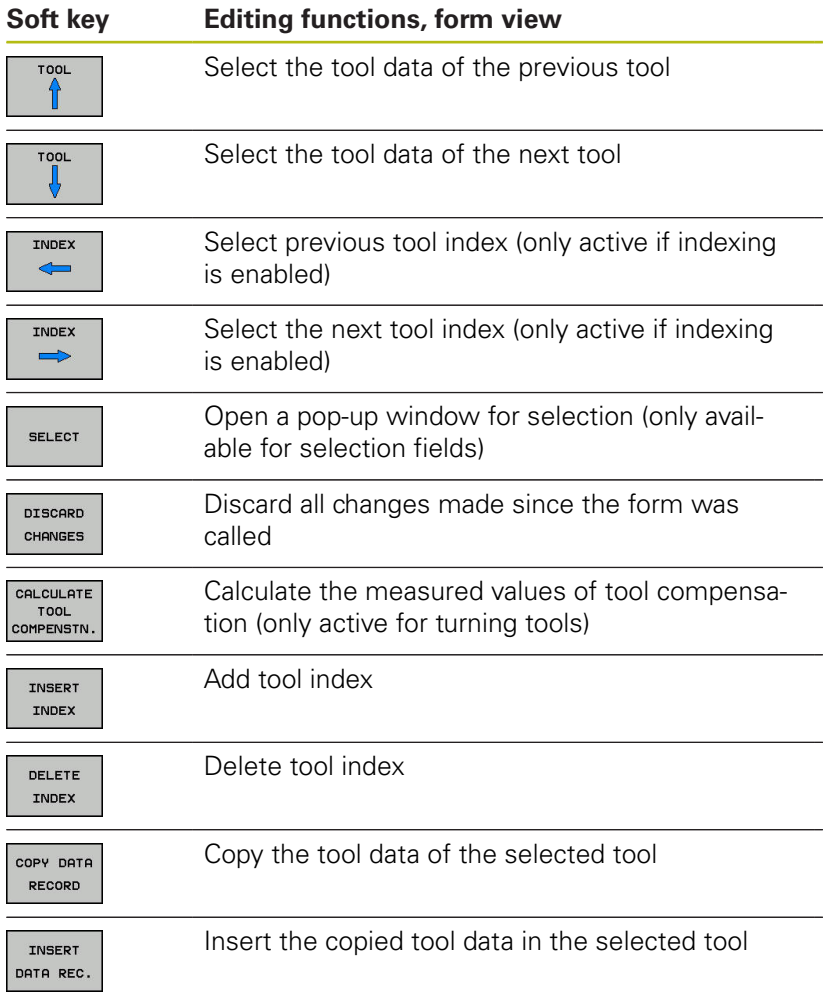

### **Deleting marked tool data**

Using this function you can simply delete tool data that you no longer need.

Follow the steps outlined below for deleting:

- In the tool management you use the arrow keys or mouse to mark the tool data that you wish to delete
- Press the **DELETE MARKED TOOLS** soft key  $\blacktriangleright$
- > The control shows a pop-up window listing the tool data to be deleted.
- Press the **START** soft key to start the deletion procedure
- > The control shows a pop-up window with the deletion status.
- Terminate the delete process by pressing the **END** key or soft  $\mathbf{p}$ key

### **NOTICE**

### **Caution: Data may be lost!**

The **DELETE MARKED TOOLS** function permanently deletes the tool data. The data is not automatically backed up by the control, e.g. to a recycle bin, before being deleted. The data is irreversibly deleted by this function.

Regularly back up important data to external drives

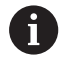

The tool data of tools still stored in the pocket table cannot be deleted. The tools must be removed from the magazine first.

### **Available tool types**

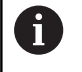

In tool management, the control only displays the input fields related to the selected tool type.

The tool management displays the various tool types with an icon. The following tool types are available:

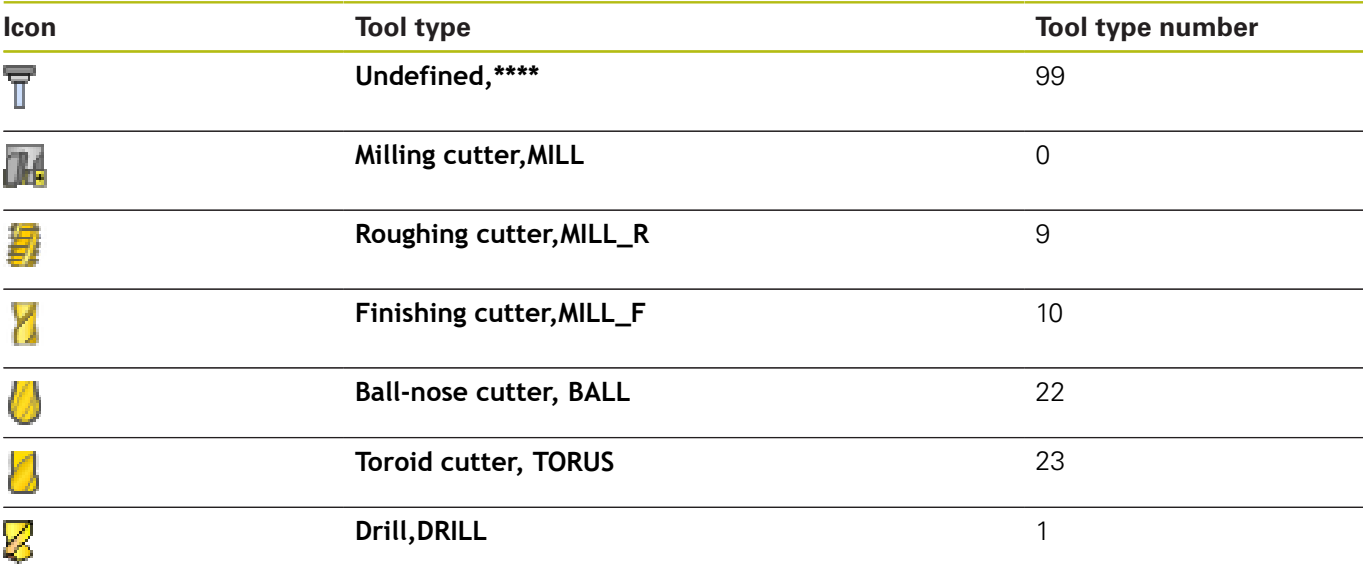

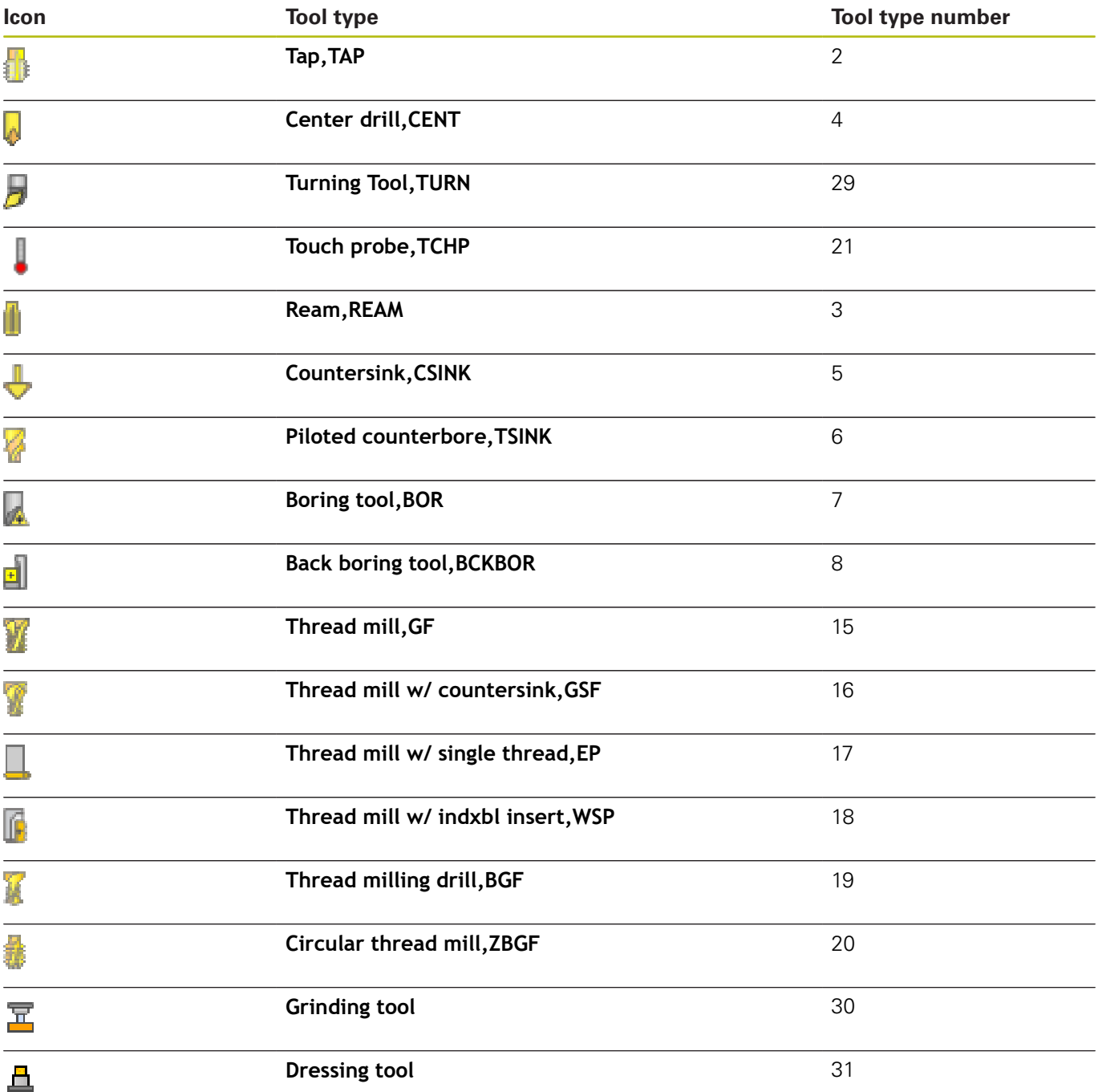

### **Importing and exporting tool data**

#### **Importing tool data**

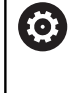

Refer to your machine manual!

The machine tool builder can define update rules that make it possible, for example, to automatically remove umlauts from tables and NC programs.

Using this function you can simply import tool data that you have measured externally on a presetting device, for example. The file to be imported must have the CSV format (**c**omma **s**eparated **value). CSV** files are text files designed for the exchange of data with a simple structure. Accordingly, the import file must have the following structure:

- **Line 1:** In the first line you define the column names in which the data defined in the subsequent lines is to be placed. The column names are separated with a comma.
- **Other lines**: All the other lines contain the data that you wish to import into the tool table. The order of the data must match the order of the column names in Line 1. The data is separated by commas, decimal numbers are to be defined with a decimal point.

Follow the steps outlined below for importing:

- ► Copy the tool table to be imported to the **TNC:\system\tooltab** directory on the hard disk of the control
- Start expanded tool management
- **Press the TOOL IMPORT** soft key in the tool management
- > The control shows a pop-up window with the CSV files that are saved in the **TNC:\system\tooltab** directory
- Use the arrow keys or mouse to select the file to be imported  $\blacktriangleright$ and confirm with the **ENT** key
- > The control shows a pop-up window with the content of the CSV file
- Start the import procedure with the **EXECUTE** soft key.

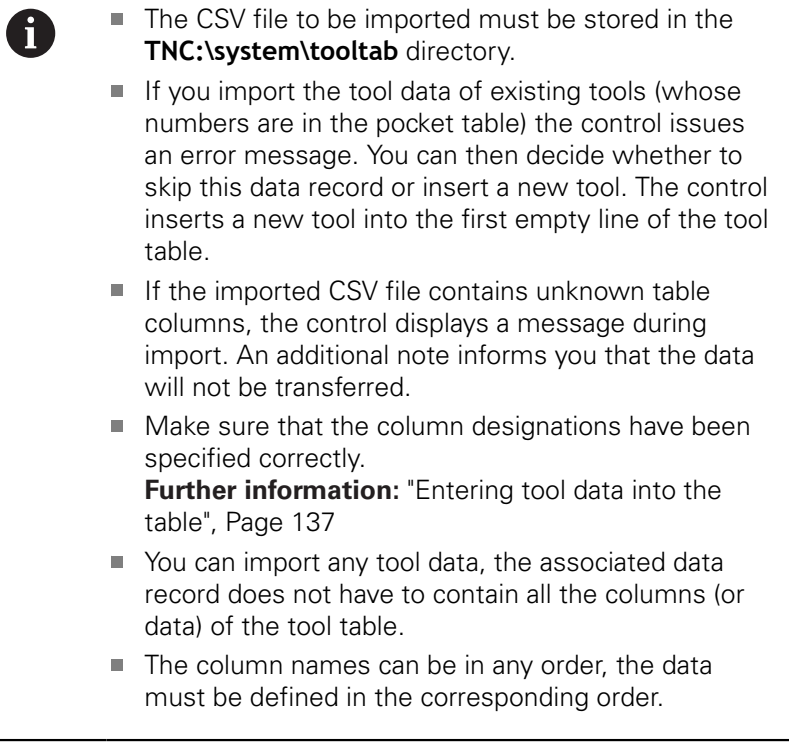

### **Example**

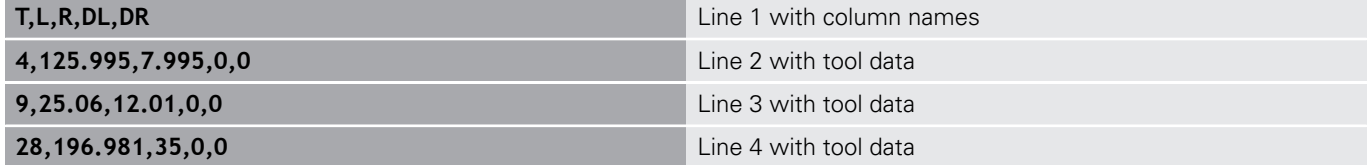

#### **Exporting tool data**

Using this function you can simply export tool data to read it into the tool database of your CAM system, for example. The control stores the exported file in the CSV format (**c**omma **s**eparated **v**alue). **CSV** files are text files designed for the exchange of data with a simple structure. The export file has the following structure:

- **Line 1:** In the first line the control stores the column names of all the relevant tool data to be defined. The column names are separated from each other by commas.
- **Further lines:** All the other lines contain the data of the tools that you have exported. The order of the data matches the order of the column names in Line 1. The data is separated by commas, the control outputs decimal numbers with a decimal point.

Follow the steps outlined below for exporting:

- In the tool management you use the arrow keys or mouse to  $\blacktriangleright$ mark the tool data that you wish to export
- ▶ Press the **EXPORT TOOL** soft key

 $\mathbf i$ 

- > The control shows a pop-up window
- Enter a name for the CSV file and confirm it with the **ENT** key
- Start the export procedure with the **EXECUTE** soft key
- > The control shows a pop-up window with the status of the export process
- $\frac{1}{2}$ Terminate the export process by pressing the **END** key or soft key

By default the control stores the exported CSV file in the **TNC:\system\tooltab** directory.

# **4.3 Tool carrier management**

# **Fundamentals**

You can create and manage tool carriers using the tool carrier management. The control factors the tool carriers into the calculations.

On machines with 3 axes, tool carriers for right-angled angle heads help processing on tool axes **X** and **Y**, as the control takes the dimensions of the angle heads into consideration.

Along with software option number 8, **Advanced Function Set** 1, you can tilt the working plane to the angle of the removable angled heads and thus keep working with the **Z** tool axis.

Along with software option number 40, **Dynamic Collision Monitoring**, you can monitor every tool carrier and thus prevent collisions.

You must carry out the following steps so that the control can factors the tool carriers into the calculations:

- Save tool carrier templates
- $\blacksquare$ Assign input parameters to tool carriers
- Ī. Allocate parameterized tool carriers

# **Saving tool carrier templates**

Many tool carriers only differ from others in terms of their dimensions, but their geometric shape is identical. So that you don't have to design all your tool carriers yourself, HEIDENHAIN supplies a range of ready-made tool carrier templates. Tool carrier templates are 3-D models with fixed geometries but changeable dimensions.

The tool carrier templates must be saved in **TNC:\system \Toolkinematics** and have the extension **.cft**.

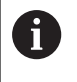

If the tool carrier templates are not available in your control, please download the data you require from:

**<http://www.klartext-portal.com/nc-solutions/en>**

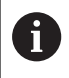

If you need further tool carrier templates, please contact your machine manufacturer or third-party vendor.

A

The tool carrier templates may consist of several subfiles. If the sub-files are incomplete, the control will display an error message.

**Do not use incomplete tool carrier templates!**

# **Assigning input parameters to tool carriers**

Before the control can factor the tool carrier into the calculations, you must give the tool carrier template the actual dimensions. These parameters are entered in the additional **ToolHolderWizard** tool.

Save the parameterized tool carriers with the extension **.cfx** under **TNC:\system\Toolkinematics**.

The additional **ToolHolderWizard** tool is mainly operated with a mouse. Using the mouse, you can also set the desired screen layout by drawing a line between the areas **Parameter**, **Help graphics** and **3-D graphics** by holding down the left mouse button.

The following icons are available in the additional **ToolHolderWizard** tool:

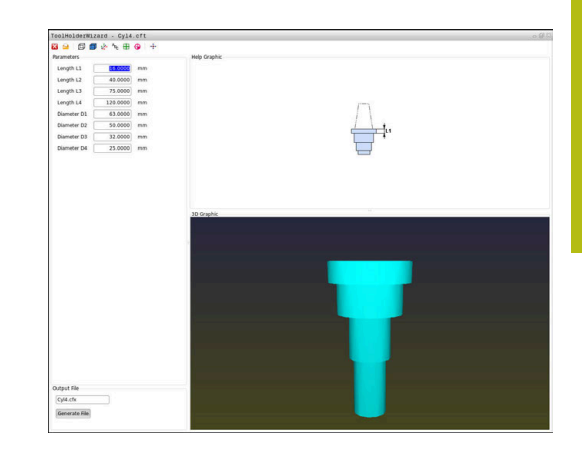

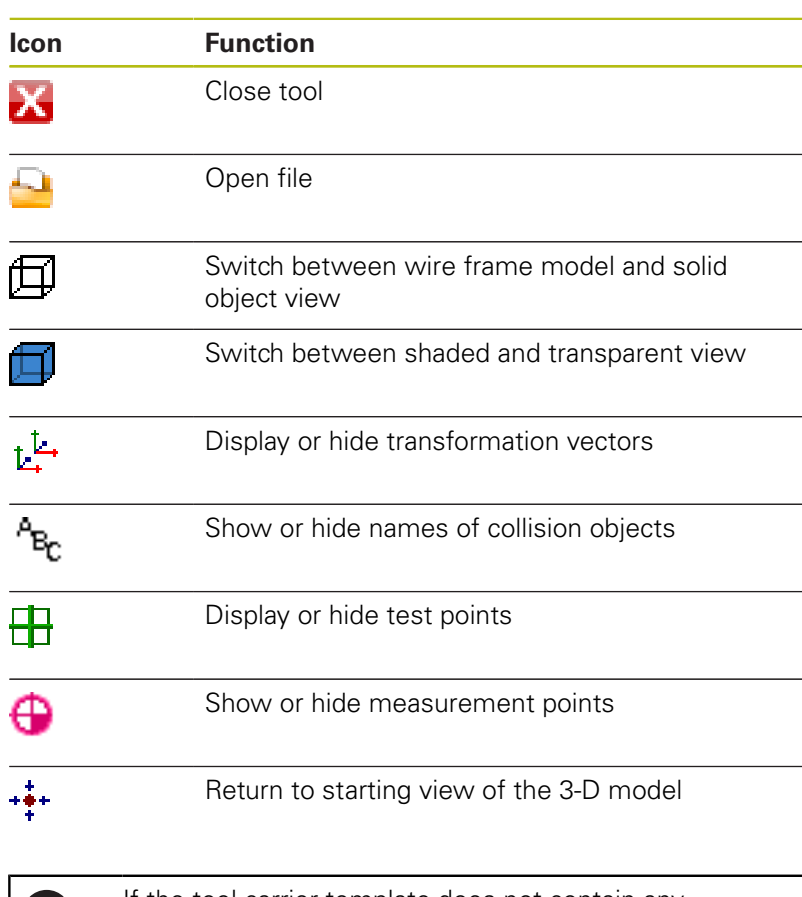

If the tool carrier template does not contain any transformation vectors, names, test points and measurement points, the additional **ToolHolderWizard** tool does not execute any function when the corresponding icons are activated.

61

#### **Parameterize the tool carrier template in the Manual operation mode**

Proceed as follows to parameterize tool carrier templates and save these parameters:

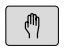

### **Press the Manual operation** key

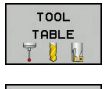

▶ Press the **TOOL TABLE** soft key

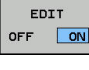

- ▶ Press the **EDIT** soft key
- $\rightarrow$
- Move the cursor to the **KINEMATIC** column

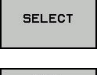

▶ Press the **SELECT** soft key

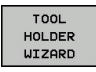

- **Press the TOOL HOLDER WIZARD** soft key
- > The control opens the additional **ToolHolderWizard** tool in a pop-up window.
- **Press the OPEN FILE** icon
- > The control opens a pop-up window.
- $\blacktriangleright$  Select the desired tool carrier template using the preview screen
- ▶ Press the OK button
- > The control opens the selected tool carrier template.
- > The cursor goes to the first parameterizable value.
- ▶ Adjust values
- **Enter the name for the parameterized tool holder** in the **Output file** area
- **Press the GENERATE FILE** button
- If required, reply to the message on the control
- ▶ Press the **CLOSE** icon
- > The control closes the additional tool

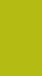

### **Parameterize the tool carrier template in the Programming operating mode**

Proceed as follows to parameterize tool carrier templates and save these parameters:

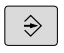

- **Press the Programming** key
- PGM

X

- Press the **PGM MGT** key
- Select the path **TNC:\system\Toolkinematics**
- $\blacktriangleright$  Select the tool carrier template
- > The control opens the additional **ToolHolderWizard** tool with the selected tool carrier template.
- > The cursor goes to the first parameterizable value.
- ▶ Adjust values
- **Enter the name for the parameterized tool holder** in the **Output file** area
- **Press the GENERATE FILE** button
- $\blacktriangleright$  If required, reply to the message on the control
- ▶ Press the **CLOSE** icon
- > The control closes the additional tool

# **Allocating parameterized tool carriers**

To allow the control to factor a parameterized tool carrier into calculations, you must allocate the tool carrier to a tool and **call the tool again**.

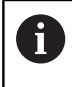

Parameterized tool carriers can consist of several subfiles. If the sub-files are incomplete, the control will display an error message.

**Only use fully parameterized tool carriers!**

Proceed as follows to allocate a parameterized tool carrier to a tool:

▶ Press the **TOOL TABLE** soft key

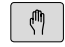

- Operating mode: Press the **Manual operation** key
- TOOL TABLE
- 
- EDIT OFF ON

 $\rightarrow$ 

 $\frac{END}{D}$ 

- ▶ Press the **EDIT** soft key
- Move the cursor to the **KINEMATIC** column of the required tool

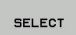

- ▶ Press the **SELECT** soft key
- > The control opens a pop-up window with parameterized tool carriers
- $\triangleright$  Select the desired tool carrier using the preview screen
- ▶ Press the OK soft key
- > The control copies the name of the selected tool carrier to the **KINEMATIC** column
- $\blacktriangleright$  Exit the tool table

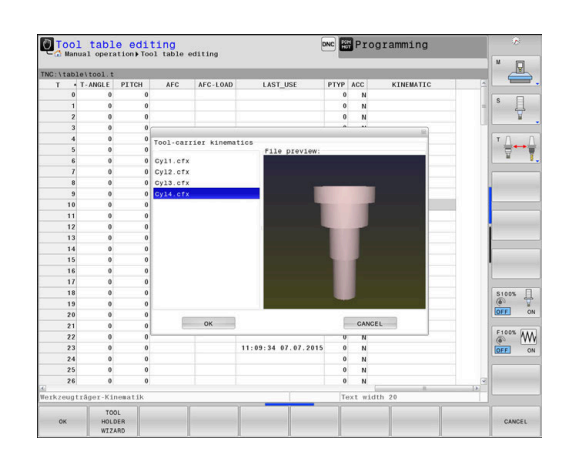

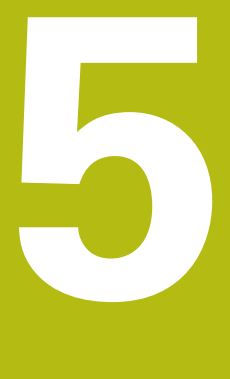

# **Setup**

# **5.1 Switch-on, switch-off**

### **Switch-on**

# **ADANGER**

### **Caution: Danger for the operator!**

Machines and machine components always present mechanical hazards. Electric, magnetic or electromagnetic fields are particularly hazardous for persons with cardiac pacemakers or implants. The hazard starts when the machine is powered up!

- $\blacktriangleright$  Read and follow the machine manual
- $\blacktriangleright$  Read and follow the safety precautions and safety symbols
- $\blacktriangleright$  Use the safety devices

6

Refer to your machine manual!

Switching on the machine and traversing the reference points can vary depending on the machine tool.

Switch the machine and the control on as follows:

- $\triangleright$  Switch on the power supply for the control and the machine
- The control displays the switch-on status in the subsequent  $\geq$ dialogs.
- If booting was successful, the control displays the **Power interrupted** dialog
- $CE$
- Press the **CE** key to clear the message
- The control displays the **Compiling PLC program** dialog; the PLC program is compiled automatically
- The control displays the **Switch on external dc voltage** dialog

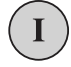

- $\triangleright$  Switch on the machine control voltage
- > The control carries out a self-test.

### If the control does not register an error, it displays the **Traverse reference points** dialog.

If the control registers an error, it issues an error message.

# **NOTICE**

### **Danger of collision!**

When the machine is switched on, the control tries to restore the switch-off status of the tilted plane. This is prevented under certain conditions. For example, this applies if axis angles are used for tilting while the machine is configured with spatial angles, or if you have changed the kinematics.

- $\blacktriangleright$  If possible, reset the tilted condition before switching the machine off
- Check the tilted condition when switching the machine back  $\blacktriangleright$ on

### **Checking the axis positions**

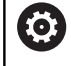

This section applies only to machine axes with EnDat encoders.

If the actual axis position after the machine is switched on does not match the position at switch-off, the control displays a pop-up window.

- $\triangleright$  Check the axis position of the affected axis
- $\blacktriangleright$  If the current axis position matches that proposed in the display, confirm with **YES**

# **NOTICE**

### **Danger of collision!**

If they are not paid attention to, deviations between the actual axis positions and those expected by the control (saved at the time of switch-off) can lead to undesirable and unforeseeable movements of the axes. There is risk of collision during referencing and all subsequent movements.

- $\blacktriangleright$  Check the axis positions
- Only confirm the pop-up window with **YES** if the axis positions match
- Despite confirmation, at first only move the axis carefully
- If there are discrepancies or you have any doubts, contact your machine tool builder

# **Traversing reference points**

If the control performs the self-test successfully, it then displays the **Traverse reference points** dialog.

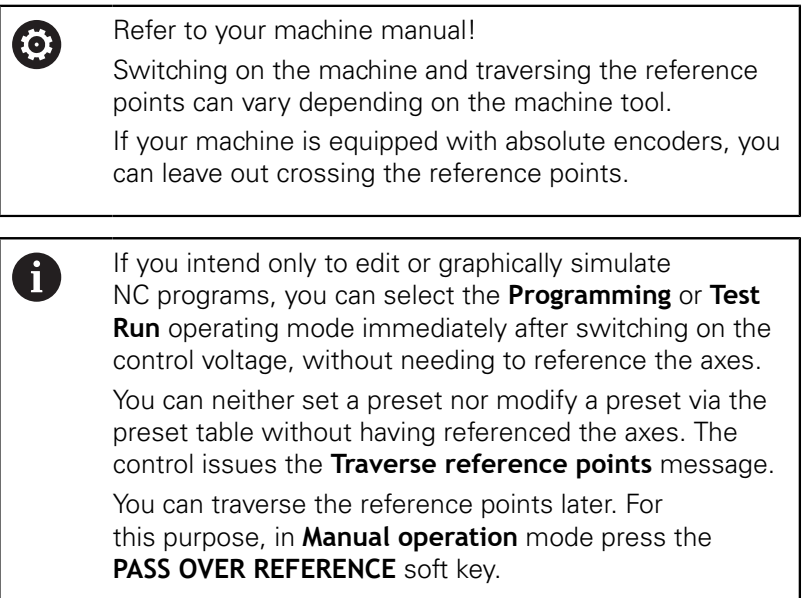

Cross the reference points manually in the displayed sequence:

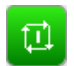

- For each axis press the **NC START** button, or
- > The control is now ready for operation in the **Manual operation** mode.

As an alternative you can cross the reference points in any sequence:

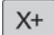

 $Y +$ 

- $\blacktriangleright$  Press and hold the axis direction button for each axis until the reference point has been traversed
- > The control is now ready for operation in the **Manual operation** mode.

#### **Crossing the reference point in a tilted working plane**

If the **Tilt working plane** function was active before the control was switched off, then the control automatically activates the function after restarting. This means that movements via the axis keys take place in the tilted working plane.

Before traversing the reference points you must deactivate the **Tilt the working plane** function; otherwise, the control interrupts the process with a warning. You can also reference axes not activated in the current kinematic model without needing to deactivate **Tilt the working plane**, such as a tool magazine.

**Further information:** ["Activating manual tilting:", Page 244](#page-243-0)

# **NOTICE**

### **Danger of collision!**

The control does not automatically check whether collisions can occur between the tool and the workpiece. Incorrect prepositioning or insufficient spacing between components can lead to a risk of collision when referencing the axes.

- $\blacktriangleright$  Pay attention to the information on the screen
- $\blacktriangleright$  If necessary, move to a safe position before referencing the axes
- ▶ Watch out for possible collisions

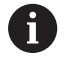

If the machine does not have any absolute encoders, the position of the rotary axes must be confirmed. The position shown in the pop-up window is the last position before the control was switched off.

# **Switch-off**

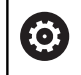

Refer to your machine manual! Deactivation is a machine-dependent function.

To prevent data from being lost on switch-off, you need to shut down the operating system of the control as follows:

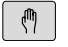

Operating mode: Press the **Manual operation** key

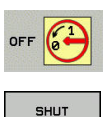

**DOWN** 

- ▶ Press the **OFF** soft key
- Confirm with the **SHUT DOWN** soft key
- When the control displays the message **Now you can switch off** in a pop-up window, you may switch off the power supply to the control

# **NOTICE**

### **Caution: Data may be lost!**

The control must be shut down so that running processes can be concluded and data can be saved. Immediate switch-off of the control by turning off the main switch can lead to data loss not matter what state the control was in!

- Always shut down the control
- Only operate the main switch after being prompted on the screen

# **5.2 Moving the machine axes**

### **Note**

0

Refer to your machine manual! Movement of the axes via the axis direction keys can vary depending on the machine.

Start

### **Moving the axis with the axis direction keys**

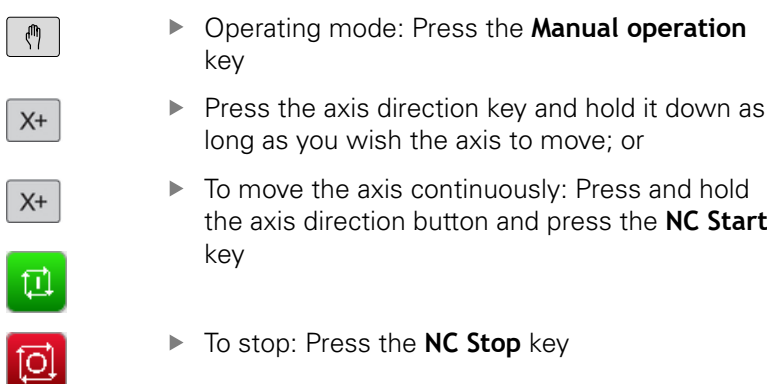

You can move several axes at a time with these two methods. The control then shows the feed rate. You can change the feed rate at which the axes are moved with the **F** soft key.

**Further information:** ["Spindle speed S, feed rate F and](#page-185-0) [miscellaneous function M", Page 186](#page-185-0)

If a moving task is active on the machine, the control displays the **control in operation** symbol.

# **Incremental jog positioning**

With incremental jog positioning you can move a machine axis by a preset distance.

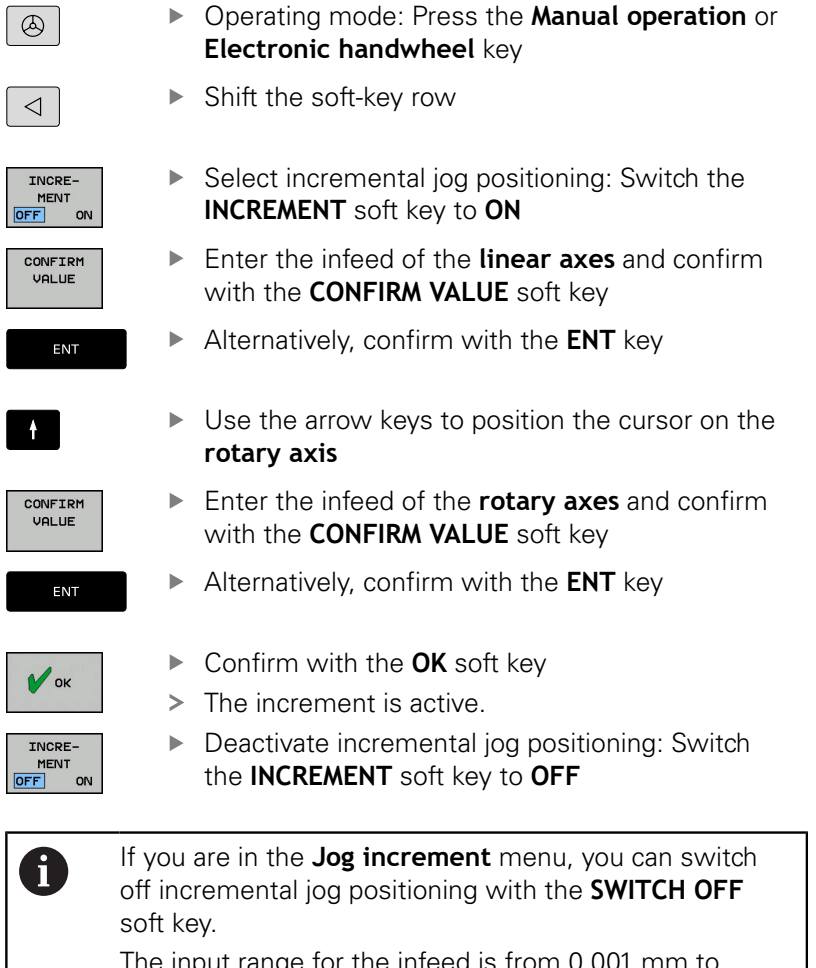

The input range for the infeed is from 0.001 mm to 10 mm.

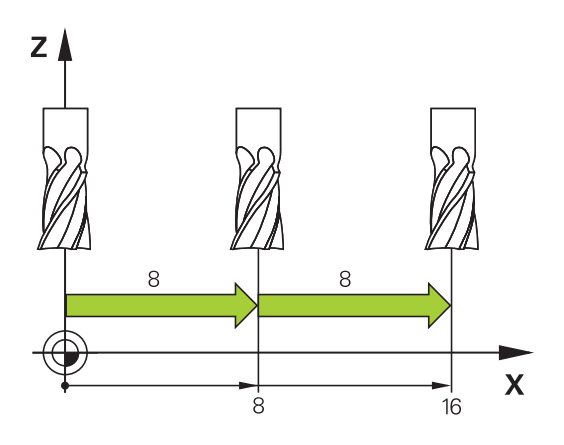

### **Traverse with electronic handwheels**

# **ADANGER**

### **Caution: Danger for the operator!**

Unsecured connections, defective cables, and improper use are always sources of electrical dangers. The hazard starts when the machine is powered up!

- Devices should be connected or removed only by authorized service technicians
- ▶ Only switch on the machine via a connected handwheel or a secured connection

The control supports traversing with the following new electronic handwheels:

- HR 510: Simple handwheel without display, data transfer via cable
- HR 520: Handwheel with display, data transfer via cable
- HR 550FS: Handwheel with display, data transmission via radio

In addition to this, the control continues to support the cable handwheels HR 410 (without display) and HR 420 (with display).

6

Refer to your machine manual!

Your machine tool builder can make additional functions of the HR 5xx handwheels available.

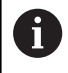

If you wish to use the function **Handwheel superimp.** in virtual tool axis **VT**, an HR 5xx handwheel is recommended.

**Further information:** ["Virtual tool axis \(VT\)\(Option 44\)",](#page-315-0) [Page 316](#page-315-0)

The HR 520 and HR 550FS portable handwheels are equipped with a display that is used by the control to show different types of information. In addition, you can use the handwheel soft keys for important setup functions, e.g. presetting or entering and running M functions.

As soon as you have activated the handwheel with the handwheel activation key, the operating panel is locked. The control shows this status in a pop-up window on the screen.

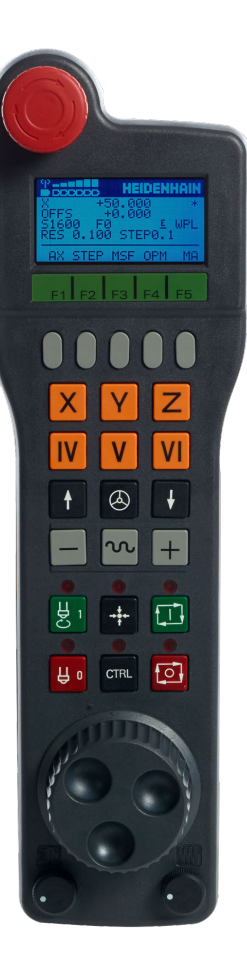

If several handwheels are connected to a control the handwheel key is not available on the operating panel. Activate or deactivate the handwheel via the handwheel key on the handwheel. An active handwheel must be deactivated before another handwheel can be selected.

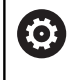

Refer to your machine manual!

This function must be enabled and adapted by the machine tool builder.

- **EMERGENCY STOP** key
- Handwheel display for status and for selecting functions
- Soft keys
- Axis keys; can be exchanged by the machine manufacturer depending on the axis configuration
- Permissive key
- Arrow keys for defining handwheel sensitivity
- Handwheel activation key
- Key for traverse direction of the selected axis
- Rapid traverse superimposing for the axis direction key
- Spindle switch-on (machine-dependent function, key can be exchanged by the machine manufacturer)
- **Generate NC block** key (machine-dependent function, key can be exchanged by the machine manufacturer)
- Spindle switch-off (machine-dependent function, key can be exchanged by the machine manufacturer)
- **CTRL** key for special functions (machine-specific function, key can be exchanged by the machine manufacturer)
- **NC START** key (machine-dependent function, key can be exchanged by the machine manufacturer)
- **NC STOP** key (machine-dependent function, key can be exchanged by the machine manufacturer)
- Handwheel
- Spindle speed potentiometer
- Feed rate potentiometer
- Cable connection, omitted with HR 550FS radio handwheel

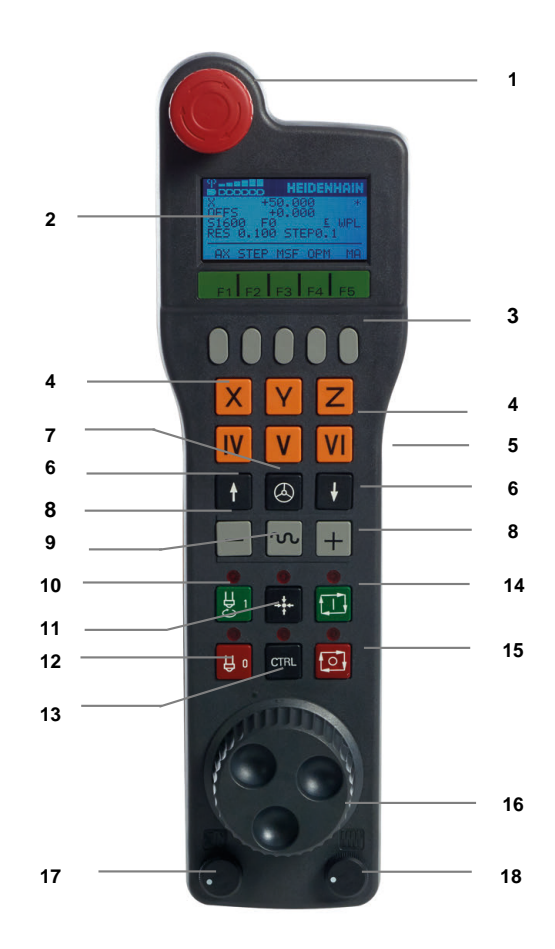

#### **Handwheel display**

- **1 Only with HR 550FS radio handwheel**: Shows whether the handwheel is in the docking station or whether radio operation is active
- **2 Only with HR 550FS** handwheel: Display of field strength, six bars = maximum field strength
- **3 Only with HR 550FS radio handwheel**: Charging state of battery, six bars = maximum charging state. A bar moves from the left to the right during recharging
- **4 X+50.000**: Position of the selected axis
- **5 \***: STIB (control in operation); program run has been started or axis is in motion
- **6 OFFS +0.000**: Offset values from M118 or from the Global Program Settings (Option 44)
- **7 S1000**: Current spindle speed
- **8 F0:** Feed rate at which the selected axis is moving
- **9 E**: Error message

If an error message appears on the control, the handwheel display shows the message **ERROR** for three seconds. Then the letter **E** is shown in the display as long as the error is pending on the control.

**10 WPL**: 3-D-ROT function is active

Depending on the settings in the 3-D ROT menu, the following is displayed:

- **VT**: The function for traversing in the tool axis direction is active
- **WP**: Basic rotation function is active
- **11 RES 0,100**: Active handwheel resolution. Path traversed by the selected axis with a handwheel revolution
- **12 STEP ON** or **OFF**: Incremental jog active or inactive. If the function is active, the control additionally displays the current traversing step
- **13** Soft-key row: Selection of various functions, described in the following sections

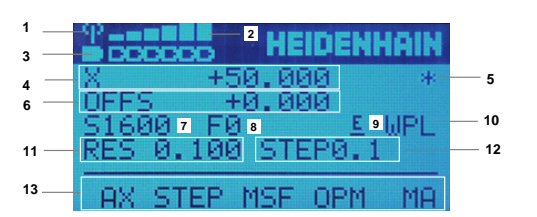

### **Special features of the HR 550FS radio handwheel**

# **ADANGER**

### **Caution: Danger for the operator!**

Wireless handwheels, due to their rechargeable batteries and the influence of other wireless devices, are more susceptible to interference than cable-bound connections are. Ignoring the requirements for and information about safe operation leads to endangerment of the user, for example during installation or maintenance work.

- $\blacktriangleright$ Check the radio connection of the handwheel for possible overlapping with other wireless devices
- $\triangleright$  Switch off the wireless handwheel and the handwheel holder after an operating time of 120 hours at the latest so that the control can run a functional test when it is restarted
- $\blacktriangleright$  If more than one wireless handwheel is being used in a workshop, then ensure an unambiguous assignment between the handwheels and the handwheel holders (such as with color-coded stickers)
- $\blacktriangleright$  If more than one wireless handwheel is being used in a workshop, then ensure an unambiguous assignment between the handwheels and the respective machine (such as with a functional test)

The HR 550FS radio handwheel features a rechargeable battery. The battery starts charging when you put the handwheel into the holder.

The HRA 551FS handwheel holder and the HR 550FS handwheel together form one functional unit.

The HR 550FS can be operated by battery for up to eight hours, before it needs recharging. When the handwheel is completely discharged, it takes about 3 hours until it is fully recharged in the handwheel holder. If you do not use the HR 550FS, always place it into the handwheel holder intended for this. This way you can ensure that the handwheel batteries are always ready for use thanks to the contact strip on the rear side of the radio handwheel and the recharge control, and that there is a direct contact connection for the emergency stop circuit.

As soon as the handwheel is in its holder, it switches internally to cable operation. This means you can still use it even if the handwheel is fully discharged. The functions are the same as with wireless operation.

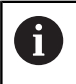

Clean the contacts **1** in the handwheel holder and of the handwheel regularly to ensure their proper functioning.

The transmission range is amply dimensioned. If you happen to get close to the limit of the transmission range, for example in very large machines, the HR 550FS sets off a vibrating alarm that is reliably noticed. If this happens you must reduce the distance to the handwheel holder in which the radio receiver is integrated.

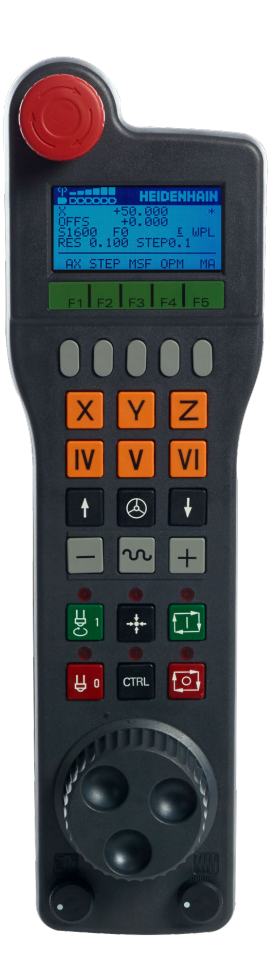

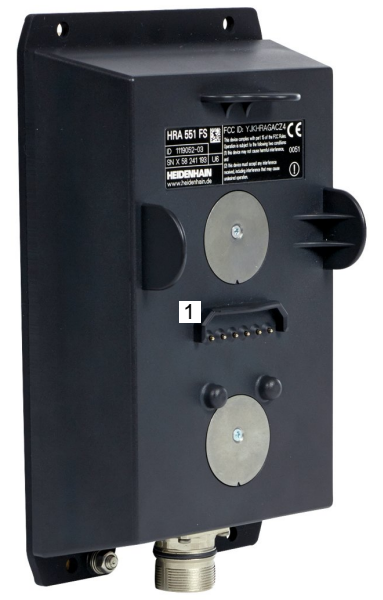

# **NOTICE**

### **Caution: Danger to the tool and workpiece!**

The wireless handwheel triggers an emergency stop reaction if the radio transmission is interrupted, the battery is fully empty, or if there is a defect. Emergency stop reactions during machining can cause damage to the tool or workpiece.

- $\blacktriangleright$  Place the handwheel in the handwheel holder when it is not in use
- $\blacktriangleright$  Keep the distance between the handwheel and the handwheel holder small (pay attention to the vibration alarm)
- Test the handwheel before machining  $\mathbf{r}$

If the control has triggered an emergency stop you must reactivate the handwheel. Proceed as follows:

- Press the **MOD** key to select the MOD function
- ▶ Select **Machine settings**
- SET UP UIRELESS HANDWHEEL
- **Press the SET UP WIRELESS HANDWHEEL soft** key
- Click the **Start handwheel** button to reactivate the radio handwheel
- $\triangleright$  To save the configuration and exit the configuration menu, press **END**

The **MOD** operating mode includes a function for commissioning and configuring the handwheel.

**Further information:** ["Configuring the HR 550 FS radio](#page-441-0) [handwheel", Page 442](#page-441-0)

### **Selecting the axis to be moved**

You can activate the principal axes X, Y, Z and three other axes defined by the machine manufacturer directly through the axis keys. Your machine tool builder can also place the virtual axis VT directly on one of the free axis keys. If the virtual axis VT is not on one of the axis keys, proceed as follows:

- ▶ Press the handwheel soft key **F1** (AX)
- The control shows all active axes on the handwheel display. The currently active axis flashes.
- $\mathbf{b}$ Select the desired axis with the handwheel soft keys **F1** (**->**) or **F2** (**<-**) and confirm with the **F3** (**OK**) handwheel soft key

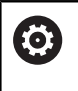

Refer to your machine manual!

The machine manufacturer can also configure the turning spindle (option number 50) as an optional axis.

### **Setting the handwheel sensitivity**

The handwheel sensitivity determines which path an axis takes per revolution of the handwheel. The handwheel sensitivity results from the defined handwheel speed of the axis and the speed level used internally by the control. The speed level describes a percentage of the handwheel speed. The control calculates a specific handwheel sensitivity value for each speed level. The resulting handwheel sensitivity values are directly selectable with the handwheel arrow keys (only if incremental jog is not active).

Taking the example of a defined handwheel speed of 1, the following handwheel sensitivity values result from the speed levels for the respective units of measure:

Resulting handwheel sensitivity levels in mm/revolution and degrees/revolution: 0.0001/0.0002/0.0005/0.001/0.002/0.005/0.01/0.02/0.05/0.1/0.2/0.5/1

Resulting handwheel sensitivity levels in in/revolution: 0.000127/0.000254/0.000508/0.00127/0.00254/0.00508/0.0127/0.0254/0.0508/0.127/0.254/0.508

#### **Examples for resulting handwheel sensitivity values:**

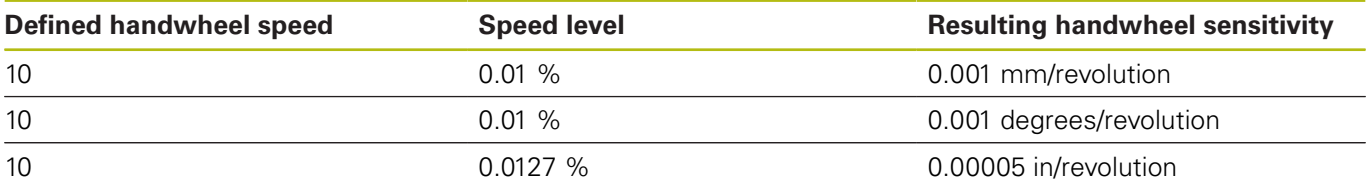
### **Moving the axes**

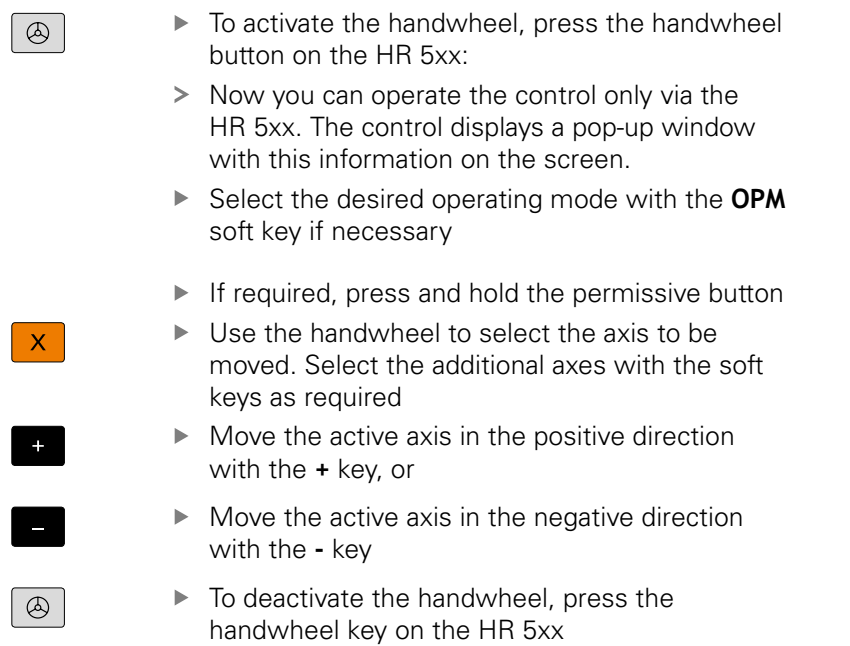

> Now you can operate the control via the operating panel again.

#### **Potentiometer settings**

# **ADANGER**

#### **Caution: Danger for the operator!**

Activating the handwheel does not automatically activate the potentiometers of the handwheel; rather the potentiometers on the operating panel of the control remain active. After an NC start on the handwheel, the control immediately begins with machining or with axis positioning, even though the potentiometers on the handwheel are set to 0 %. There is a risk of death to anybody inside the working space!

- Before using the handwheel, set the potentiometers of the operating panel to 0 %
- When using the handwheel, always also activate the potentiometers of the handwheel

The potentiometers of the machine operating panel continue to be active after you have activated the handwheel. If you want to use the potentiometers on the handwheel, proceed as follows:

- **Press the CTRL and handwheel** keys on the HR 5xx at the same time
- > The control shows the soft-key menu for selecting the potentiometers in the handwheel's display.
- Press the **HW** soft key to activate the handwheel  $\mathbf{b}$ potentiometers

If you have activated the potentiometers on the handwheel, you must reactivate the potentiometers of the machine operating panel before deselecting the handwheel. Proceed as follows:

- Press the **CTRL** and **handwheel** keys on the HR 5xx at the same time
- > The control shows the soft-key menu for selecting the potentiometers in the handwheel's display.
- Press the **KBD** soft key to activate the potentiometers of the  $\blacktriangleright$ machine operating panel

The control issues a warning if the handwheel potentiometers are still active after the handwheel has been deactivated.

### **Incremental jog positioning**

With incremental jog positioning the control moves the currently active handwheel axis by a preset increment defined by you:

- ▶ Press the handwheel soft key F2 (**STEP**)
- Activate incremental jog positioning: Press handwheel soft key 3 (**ON**)
- Select the desired jog increment by pressing the **F1** or **F2** key.  $\blacktriangleright$ The smallest possible increment is 0.0001 mm (0.00001 inches). The largest possible increment is 10 mm (0.3937 inches).
- Confirm the selected jog increment with soft key 4 **(OK)**
- With the **+** or **-** handwheel key, move the active handwheel axis in the corresponding direction

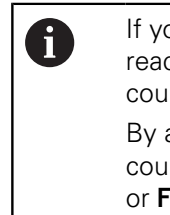

If you press and hold the **F1** or **F2** key, each time it reaches a decimal value 0 the control increases the counting increment by a factor of 10. By also pressing the **CTRL** key, you can increase the counting increment by a factor of 100 when pressing **F1** or **F2**.

### **Inputting miscellaneous functions M**

- ▶ Press the F3 (MSF) handwheel soft key
- ▶ Press the F1 (M) handwheel soft key
- $\mathbf{r}$ Select the desired M function number by pressing the **F1** or **F2** key
- Execute the M miscellaneous function with the **NC Start** key ь

### **Entering the spindle speed S**

- ▶ Press the F3 (MSF) handwheel soft key
- ▶ Press the F2 (S) handwheel soft key
- ▶ Select the desired speed by pressing the **F1** or **F2** key
- Activate the new speed S with the **NC Start** key

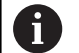

If you press and hold the **F1** or **F2** key, each time it reaches a decimal value 0 the control increases the counting increment by a factor of 10.

By also pressing the **CTRL** key, you can increase the counting increment by a factor of 100 when pressing **F1** or **F2**.

### **Entering the feed rate F**

- ▶ Press the F3 (MSF) handwheel soft key
- ▶ Press the F3 (F) handwheel soft key
- ▶ Select the desired feed rate by pressing the F1 or F2 key
- $\mathbf{r}$ Confirm the new feed rate F with the **F3** (**OK**) handwheel soft key

f)

If you press and hold the **F1** or **F2** key, each time it reaches a decimal value 0 the control increases the counting increment by a factor of 10.

By also pressing the **CTRL** key, you can increase the counting increment by a factor of 100 when pressing **F1** or **F2**.

### **Presetting**

**Q** 

Refer to your machine manual! The machine tool builder can disable presetting in individual axes.

- ▶ Press the F3 (MSF) handwheel soft key
- ▶ Press the F4 (PRS) handwheel soft key
- If required, select the axis in which the preset is to be set.
- Zero the axis with the handwheel soft key **F3** (**OK**) or with **F1** and **F2** set the desired value and then confirm with **F3** (**OK**). By also pressing the **CTRL** key, you can increase the counting increment to 10

### **Changing modes of operation**

With the handwheel soft key **F4** (**OPM**) you can use the handwheel to switch the operating mode, provided that the current status of the control allows a mode change.

- ▶ Press the F4 (OPM) handwheel soft key
- $\blacktriangleright$  Select the desired operating mode by handwheel soft key
	- MAN: **Manual operation** MDI: **Positioning w/ Manual Data Input** SGL: **Program run, single block** RUN: **Program run, full sequence**

### **Generating a complete traversing block**

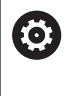

Refer to your machine manual!

Your machine tool builder can assign any function to the **Generate NC block** handwheel key.

- ▶ Select **Positioning w/ Manual Data Input** operating mode
- If required, use the arrow keys on the control's keyboard to select the NC block after which the new traversing block is to be inserted
- ▶ Activate the handwheel
- Press the **Generate NC block** key on the handwheel ь
- The control inserts a complete traversing block containing all axis positions selected through the MOD function.

#### **Features in the program run modes of operation**

You can use the following functions in the Program Run modes of operation:

- The **NC Start** key (**NC Start** handwheel key)
- The **NC Stop** key (**NC Stop** handwheel key)
- $\overline{\phantom{a}}$ After the **NC Stop** key has been pressed: Internal stop (handwheel soft keys **MOP** and then **Stop**)
- After the **NC STOP** key has been pressed: Traverse manual axes (handwheel soft keys **MOP** and then **MAN**)
- $\mathbf{r}$ Returning to the contour after the axes were moved manually during a program interruption (**MOP** and then **REPO** handwheel soft keys). The handwheel soft keys, which function similarly to the screen soft keys, are used for operating. **Further information:** ["Returning to the contour", Page 297](#page-296-0)
- On/off switch for the Tilt working plane function (handwheel soft keys **MOP** and then **3D**)

# **5.3 Spindle speed S, feed rate F and miscellaneous function M**

# **Application**

In the **Manual operation** and **Electronic handwheel** operating modes, you can enter the spindle speed S, feed rate F and the miscellaneous functions M with soft keys.

**Further information:** ["Entering miscellaneous functions M and](#page-309-0) [STOP ", Page 310](#page-309-0)

6

Refer to your machine manual!

The machine tool builder defines which miscellaneous functions are available on the machine and which are allowed in the **Manual operation** mode.

# **Entering values**

### **Spindle speed S, miscellaneous function M**

Proceed as follows to enter the spindle speed:

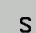

- ▶ Press the S soft key
- 
- The control shows the **Spindle speed S =** dialog in a pop-up window.

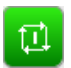

- Enter **1000** (spindle speed)
- Press the **NC start** key to load the value

The spindle speed with the entered speed **S** is started with a miscellaneous function **M**. Input a miscellaneous function **M** in the same way.

The control shows the current spindle speed in the status display. If the spindle speed is less than 1000, the control also shows a decimal place that has been entered.

# **Feed rate F**

Proceed as follows to enter the feed rate:

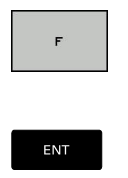

▶ Press the **F** soft key

- > The control opens a pop-up window.
- ► Enter a feed rate
- ▶ Confirm with the **ENT** key

The following is valid for feed rate F:

- $\blacksquare$ If you enter F=0, then the feed rate that the machine tool builder has defined as minimum feed rate is effective
- $\blacksquare$  If the feed rate entered exceeds the maximum value that has been defined by the machine tool builder, then the value defined by the machine tool builder is effective
- $\blacksquare$  F is not lost during a power interruption
- $\blacksquare$  The control displays the feed rate.
	- When **3D ROT** is active the machining feed rate is shown if several axes are moved
	- **If 3-D ROT** is inactive, the feed rate display remains empty when more than one axis is moved simultaneously

The control shows the current feed rate in the status display.

- $\blacksquare$  If the feed rate is less than 10, the control also shows one of the decimal place that have been entered.
- The control displays two decimal places if the feed rate is less П than 1.

# **Changing the spindle speed and feed rate**

With the potentiometers you can vary the spindle speed **S** and feed rate **F** from 0 % to 150 % of the set value.

The feed rate potentiometer only lowers the programmed feed rate, not the feed rate calculated by the control.

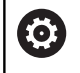

The override for spindle speed is only functional on machines with infinitely variable spindle drive.

### **Feed rate limit F MAX**

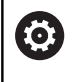

Refer to your machine manual! The feed-rate limit depends on the machine.

The **F MAX** soft key enables you to reduce the feed rate for all operating modes. The reduction applies to all rapid traverse and feed rate movements. The value you enter remains active after switch-off or switch-on.

The **F MAX** soft key is available in the following operating modes:

- **Program run, single block**
- **Program run, full sequence The State**
- **Positioning w/ Manual Data Input**

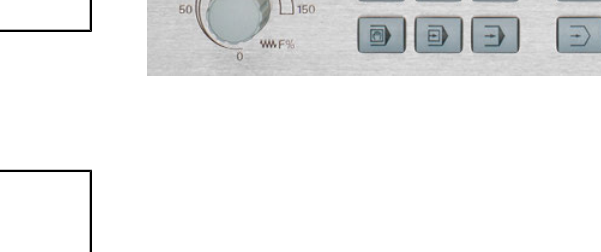

### **Procedure**

To activate the feed-rate limit F MAX, proceed as follows:

Press the **F MAX** soft key

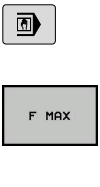

 $_{\alpha}$ 

- ▶ Operating mode: Press the **Positioning w/ Manual Data Input** key
- Enter the desired maximum feed rate
- Press the OK soft key

# **5.4 Optional safety concept (functional safety FS)**

### **Miscellaneous**

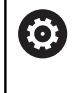

Refer to your machine manual!

You machine tool builder adapts the HEIDENHAIN safety system to your machine.

Every machine tool operator is exposed to certain risks. Although protective devices can prevent access to dangerous points, the operator must also be able to work on the machine without this protection (e.g. protective door opened). Several guidelines and regulations to minimize these risks have been developed within the last few years.

The integrated safety design from HEIDENHAIN complies with **Performance-Level d** as per EN 13849-1 and **SIL 2** as per IEC 61508. The safety-related operating modes correspond to EN 12417 and assure extensive operator protection.

The basis of the HEIDENHAIN safety concept is the dual-channel processor structure, which consists of the main computer (MC) and one or more drive controller modules (CC= control computing unit). All monitoring mechanisms are designed redundantly in the control systems. Safety-relevant system data are subject to a mutual cyclic data comparison. Safety-relevant errors always lead to safe stopping of all drives through defined stop reactions.

Defined safety functions are triggered and safe operating statuses are achieved via safety-relevant inputs and outputs (dual-channel implementation), which have an influence on the system in all operating modes.

In this chapter you will find explanations of the functions that are additionally available on a control with functional safety.

# **Explanation of terms**

### **Safety-related operating modes**

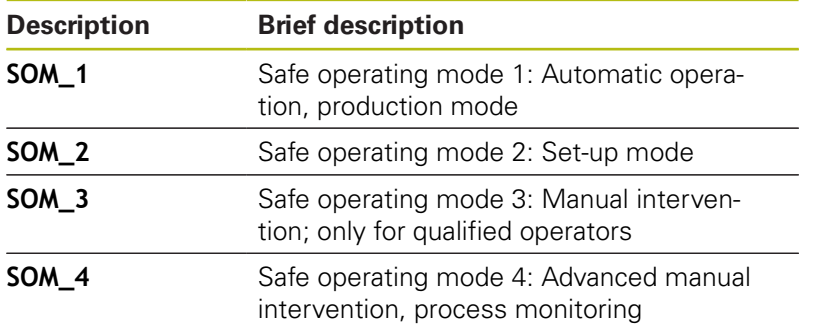

### **Safety functions**

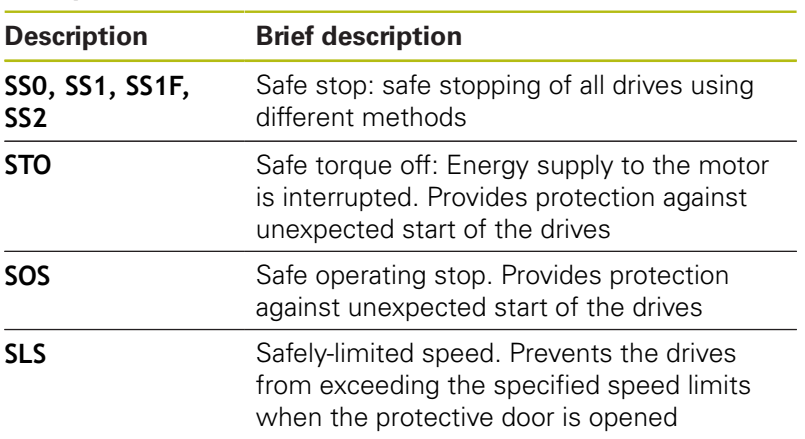

### **Additional status displays**

On a control with functional safety FS, the general status display contains additional information about the current status of safety functions. The control shows this information as operating states of the status displays **T**, **S**, and **F**.

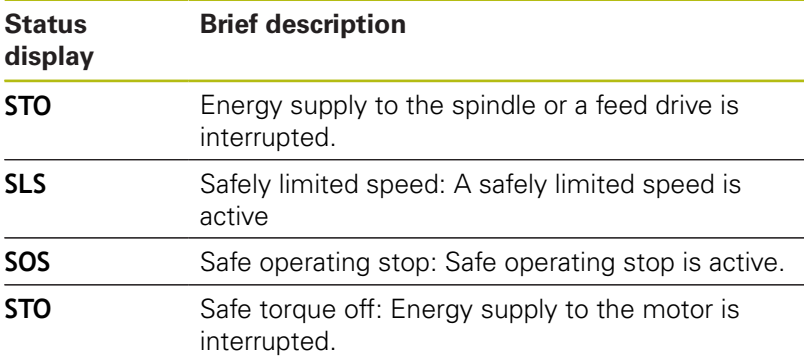

The control displays an icon to show the status of the axes:

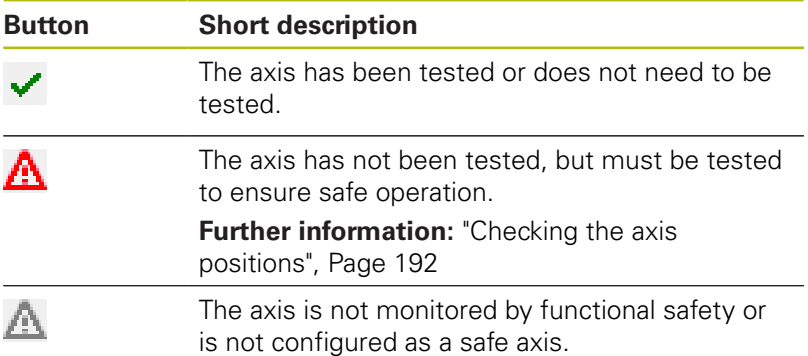

The control shows the active safety-related mode of operation with an icon in the header to the right of the operating mode text:

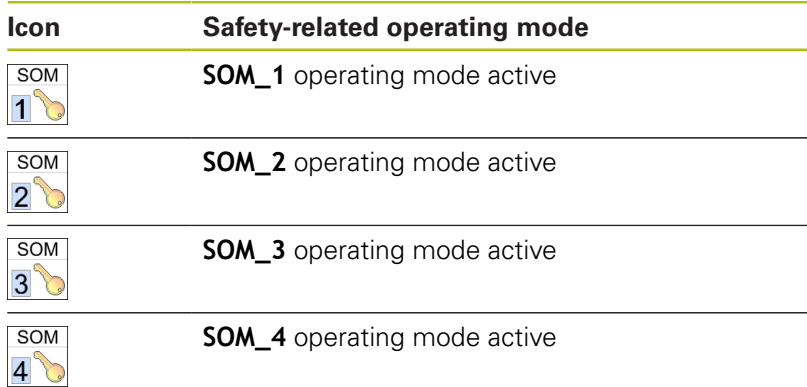

### <span id="page-191-0"></span>**Checking the axis positions**

6

Refer to your machine manual!

This function must be adapted by your machine manufacturer.

After switch-on, the control checks whether the position of an axis matches the position directly after switch-off. If a deviation occurs or functional safety detects that a change has been made, this axis is marked on the position display. A red warning triangle is also shown on the status display. Axes that are marked can no longer be moved while the door is opened. In such cases you must approach a test position for the axes in question.

Proceed as follows:

- Select **Manual operation** mode
- **Press the MOVE TO INSPECTION POSITION** soft key
- > The control displays the axes that have not been tested.
- ▶ Press the **SELECT AXIS** soft key
- $\blacktriangleright$  Select the desired axis by soft key, if required.
- Alternative: Press the **POSIT. LOGIC** soft key
- ▶ Press the **NC start** key
- > The axis moves to the test position.
- After the test position has been reached, a message appears.
- **Press the permissive button** on the machine operating panel
- The control displays the axis as a tested axis.
- $\blacktriangleright$  Repeat this procedure for all axes that you want to move to the test position

# **NOTICE**

### **Danger of collision!**

The control does not automatically check whether collisions can occur between the tool and the workpiece. Incorrect prepositioning or insufficient spacing between components can lead to a risk of collision while approaching the test positions.

- If necessary, move to a safe position before approaching the test positions
- ▶ Watch out for possible collisions

Refer to your machine manual! The location of the test position is specified by your machine tool builder.

0

# **Activating feed-rate limitation**

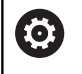

Refer to your machine manual!

This function must be adapted by your machine manufacturer.

With this function you can prevent the SS1 reaction (safe stopping of drives) from being triggered when the protective door is opened.

If you press the **F LIMITED** soft key, the control will limit the speed of the axes and of the spindle(s) to the values defined by the machine tool builder. The limitation depends on the safe SOM\_x operating mode selected with the aid of the keylock switch. If SOM\_1 is active, the axes and spindles are brought to a stop, because only then will you be allowed to open the guard doors in SOM\_1.

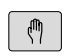

### Select **Manual operation** mode

- $\triangleleft$
- Shift the soft-key row

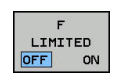

▶ Switch on/off feed rate limit

# **5.5 Preset management**

# **Note**

 $\overline{a}$ 

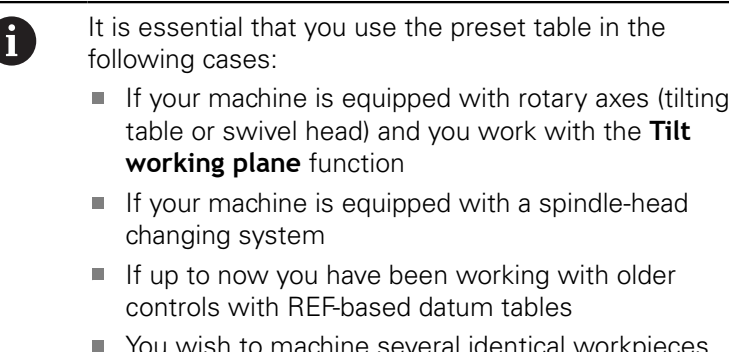

You wish to machine several identical workpieces that are aligned differently

The preset table can contain any number of rows (presets). To optimize the file size and the processing speed, only use as many rows as you need to manage your presets.

For safety reasons, new rows can be inserted only at the end of the preset table.

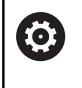

Refer to your machine manual!

The machine tool builder specifies the default values to be used for each column of a new line.

### **Presets and pallet reference points**

If you work with pallets, please note that the presets stored in the preset table are relative to an activated pallet reference point.

**[Further information:](#page-364-0)** "Pallets", Page 365

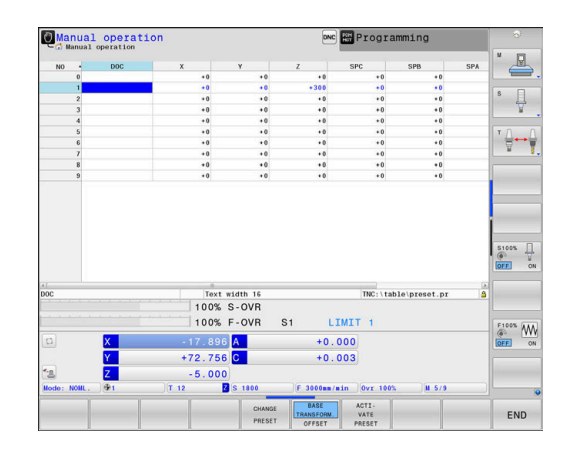

### **Creating and activating an INCH-based preset table**

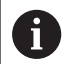

If you choose to switch the units for your control to **INCH**, the preset table unit of measure will not be adjusted automatically.

If you want to change the unit of measure in the table as well, you need to create a new preset table.

To create and activate an **INCH**-based preset table, proceed as follows:

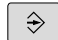

PGM<br>MGT

APPEND N LINES AT END

ENT

PGM<br>MGT

 $\mathbb{C}$ 

**PRESET** 

€

f

▶ Select the **Programming** operating mode ▶ Open the file manager ▶ Open the **TNC:\table** folder ▶ Rename the **preset.pr** file, e.g. to **preset\_mm.pr** ▶ Create a new file and name it **preset inch.pr** ▶ Select the **INCH** unit of measure INCH > The control opens the new, empty preset table. > The control displays an error message related to a missing prototype file. Delete the error message ▶ Append lines, e.g. 10 lines > The control adds the lines ▶ Position the cursor in the **ACTNO** column of line **0**  $\mathbf{b}$ Enter **1** Confirm your input  $\blacktriangleright$ ▶ Open the file manager ▶ Rename the **preset\_inch.pr** file to **preset.pr** Select **Manual operation** mode ▶ Open Preset management ANAGEMEN  $\blacktriangleright$  Review the preset table The tool table is another table where the unit of measure is not adjusted automatically.

**Further information:** ["Creating and activating an INCH](#page-135-0)[based tool table", Page 136](#page-135-0)

# **Saving presets in the table**

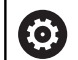

Refer to your machine manual!

The machine tool builder can disable presetting in individual axes.

The machine tool builder can define a different path for the preset table.

The preset table has the name **PRESET.PR**, and is saved in the **TNC:\table\** directory by default.

**PRESET.PR** is editable in the **Manual operation** and **Electronic handwheel** operating modes only after you have pressed the **CHANGE PRESET** soft key. You can open the **PRESET.PR** preset table in the **Programming** operating mode but not edit it.

There are several methods for saving presets and basic rotations in the preset table:

■ Manual input

 $\mathbf i$ 

- Using the touch probe cycles in the **Manual operation** and  $\mathbf{u}$ **Electronic handwheel** operating modes
- Using touch probe cycles 400 to 402 and 410 to 419 in automatic mode

**Further information:** Cycle Programming User's Manual

Operating notes:

In the 3-D ROT menu, you can specify that the basic rotation is also effective in the **Manual Operation** mode.

**Further information:** ["Activating manual tilting:",](#page-243-0) [Page 244](#page-243-0)

- When presetting, the positions of the tilting axes must match the tilted situation.
- $\blacksquare$  The behavior of the control during presetting depends on the setting in the optional machine parameter **chkTiltingAxes** (no. 204601). **Further information:** ["Introduction", Page 206](#page-205-0)
- **PLANE RESET** does not reset the active 3-D ROT.
- $\blacksquare$  In row 0 the control always saves the preset that you most recently set manually via the axis keys or via soft key. If the preset set manually is active, the control displays the text **PR MAN(0)** in the status display.

### **Copying the preset table**

Copying the preset table into another directory (for data backup) is permitted. Write-protected lines are also write-protected in the copied tables.

Do not change the number of lines in the copied tables! If you want to reactivate the table, this may lead to problems.

To activate the preset table copied to another directory you have to copy it back.

If you select a new preset table, you need to reactivate the preset.

### **Manually saving the presets in the preset table**

input options

Proceed as follows in order to save presets in the preset table:

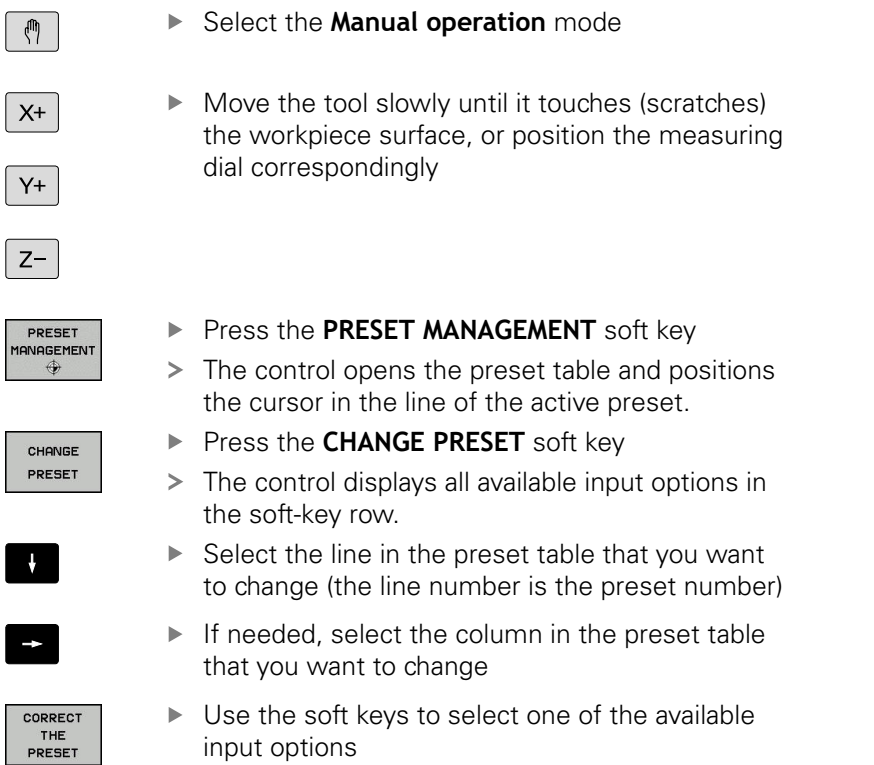

# **Input options**

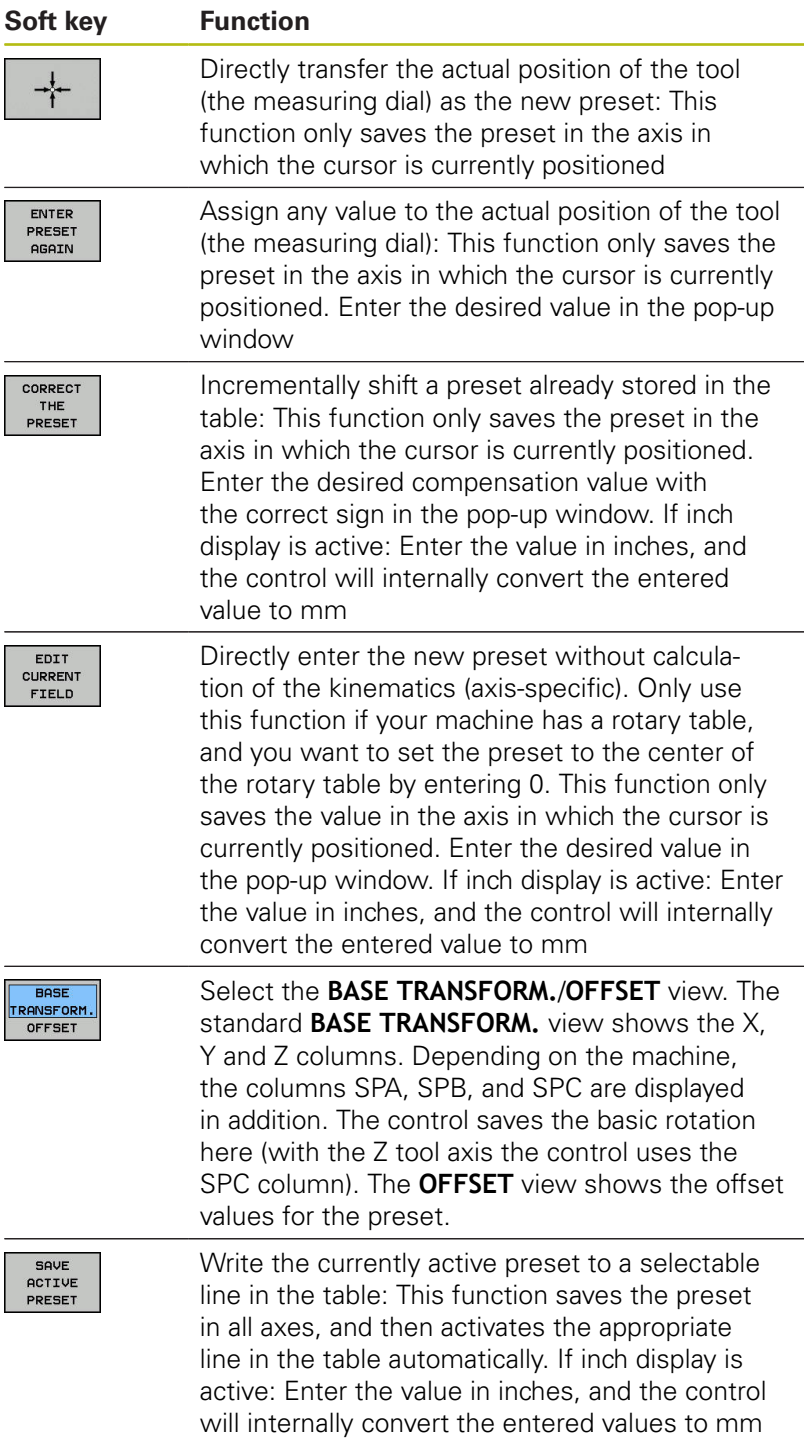

### **Editing the preset table**

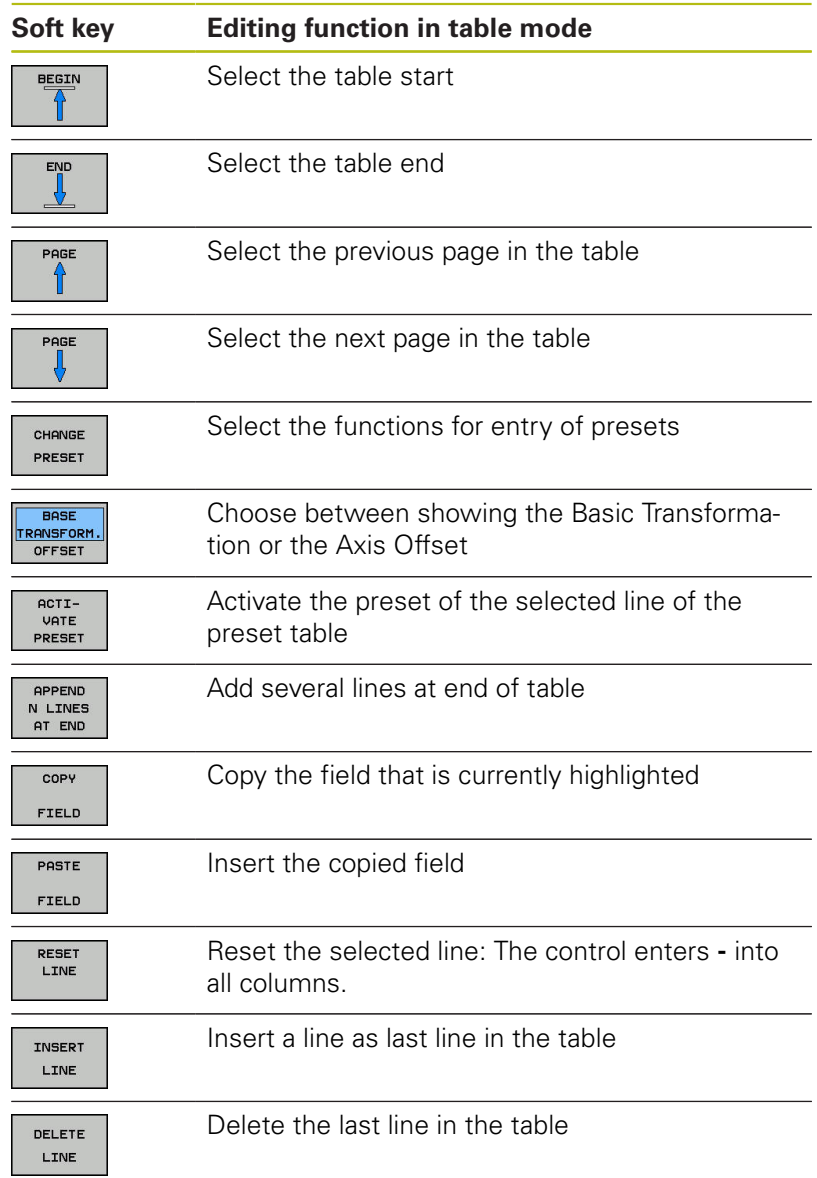

# **Protecting presets from being overwritten**

You can use the **LOCKED** column to protect any lines in the preset table from being overwritten. The write-protected lines are colorhighlighted in the preset table.

If you want to overwrite a write-protected line with a manual touch probe cycle, confirm with **OK** and enter the password (where password-protected).

# **NOTICE**

### **Caution: Data may be lost!**

Lines that were locked with the **LOCK / UNLOCK PASSWORD** function can be unlocked only with the selected password. Forgotten passwords cannot be reset. This means that locked lines would be locked permanently. The preset table would thus no longer be fully usable.

- ▶ Prefer the alternative function LOCK / UNLOCK
- Note down your passwords  $\frac{1}{2}$

Proceed as follows to protect a preset from being overwritten:

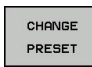

▶ Press the **CHANGE PRESET** soft key

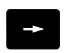

▶ Select the **LOCKED** column

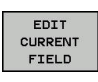

**Press the EDIT CURRENT FIELD** soft key

Protection for a preset without using a password:

- $1.00K$ **UNLOCK**
- ▶ Press the **LOCK / UNLOCK** soft key
- The control writes an **L** in the **LOCKED** column.

### Use a password to protect a preset:

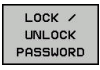

OK

**Press the LOCK / UNLOCK PASSWORD** soft key

- **Enter the password in the pop-up window**
- Confirm with the **OK** soft key or with the **ENT** key:
- The control writes **###** in the **LOCKED** column.

### **Canceling write-protection**

To edit a line you have previously write-protected, proceed as follows:

▶ Select the **LOCKED** column

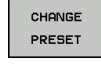

 $\rightarrow$ 

- **Press the CHANGE PRESET** soft key
- EDIT CURRENT<br>FIELD
- **Press the EDIT CURRENT FIELD** soft key

Preset protected without a password:

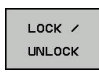

- Press the **LOCK / UNLOCK** soft key
- > The control cancels the write-protection.

Preset protected with a password:

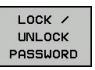

OK

- **Press the LOCK / UNLOCK PASSWORD** soft key
- 
- **Enter the password in the pop-up window**
- Confirm with the **OK** soft key or with the **ENT** key
- > The control cancels the write-protection.

# **Activating a preset**

### **Activate the preset in the Manual operation mode**

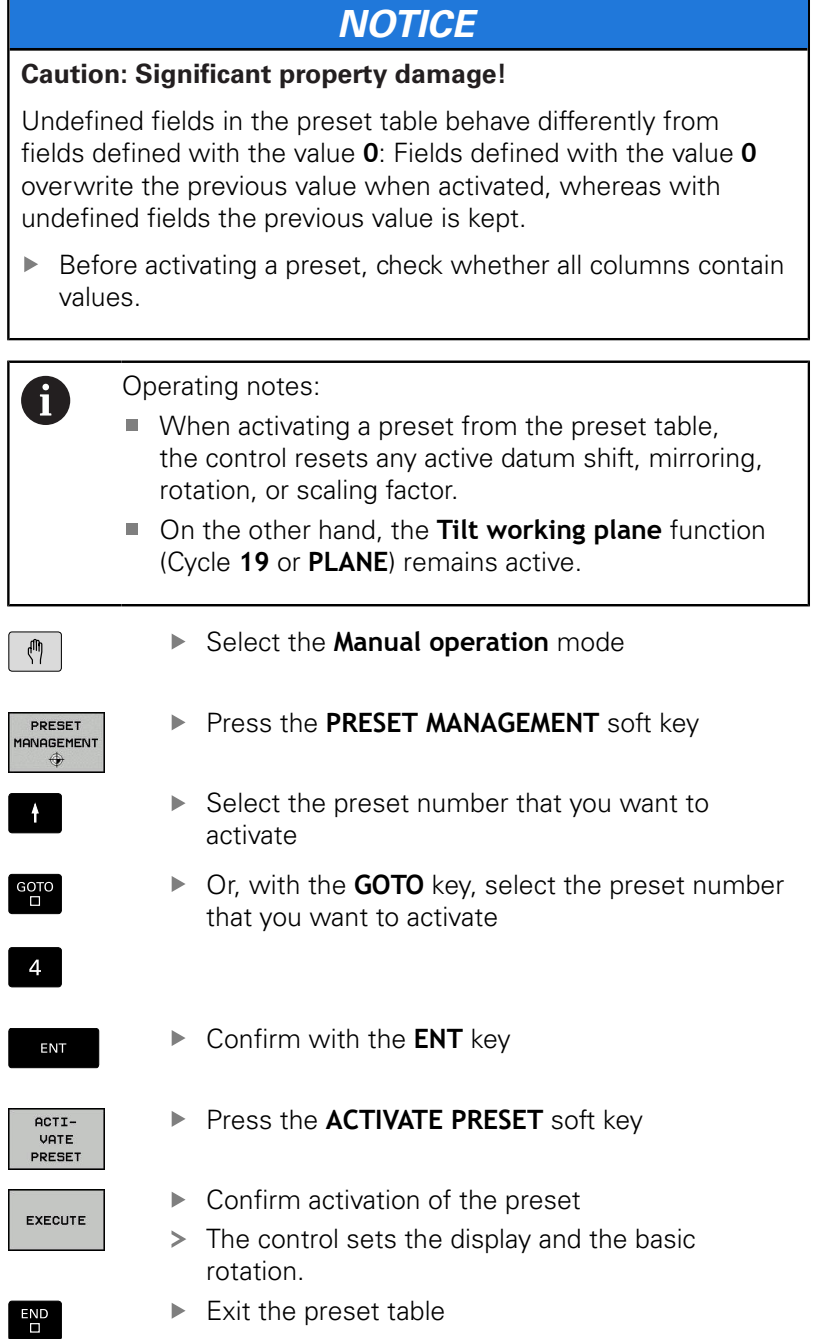

### **Activating a preset in an NC program**

Use Cycle 247 in order to activate presets from the preset table during program run. In Cycle 247 you define the number of the preset to be activated.

**Further information:** Cycle Programming User's Manual

# **5.6 Presetting without a 3-D touch probe**

# **Note**

When presetting, you set the control display to the coordinates of a known workpiece position.

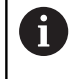

All manual probe functions are available with a 3-D touch probe.

**Further information:** ["Presetting with a 3-D touch probe](#page-231-0) [", Page 232](#page-231-0)

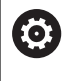

Refer to your machine manual! The machine tool builder can disable presetting in individual axes.

# **Preparation**

- ▶ Clamp and align the workpiece
- $\blacktriangleright$  Insert the zero tool with known radius into the spindle
- $\blacktriangleright$  Ensure that the control is showing the actual positions

### **Presetting with an end mill**

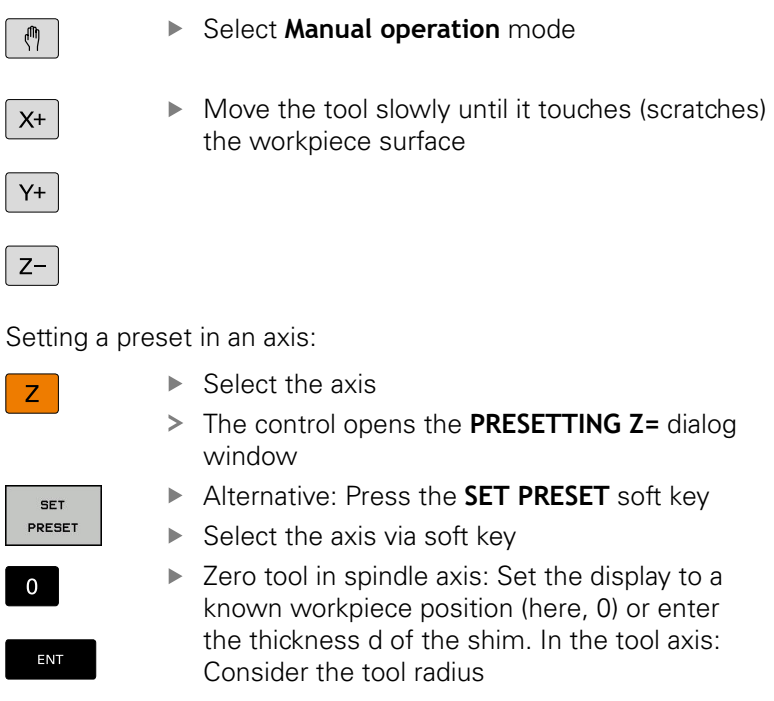

Repeat the process for the remaining axes.

If the tool in the tool axis has already been set, set the display of the tool axis to the length L of the tool or enter the sum Z=L+d.

Operating notes:

Ħ

- $\blacksquare$  The control automatically saves the preset set with the axis keys in row 0 of the preset table.
- $\blacksquare$  If the machine tool builder has locked an axis, then you cannot set a preset in that axis. The soft key for that axis is then not visible.
- The behavior of the control during presetting depends on the setting in the optional machine parameter **chkTiltingAxes** (no. 204601). **Further information:** ["Introduction", Page 206](#page-205-0)

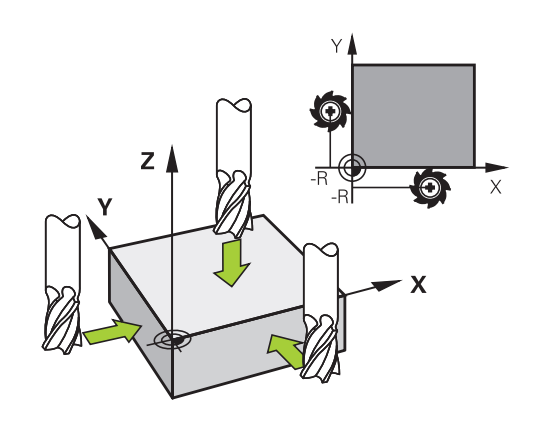

# **Using touch probe functions with mechanical probes or measuring dials**

If you do not have an electronic 3-D touch probe on your machine, you can also use all the previously described manual touch probe functions (exception: calibration function) with mechanical probes or by simply touching the workpiece with the tool.

**Further information:** ["Using a 3-D touch probe ", Page 206](#page-205-1)

In place of the electronic signal generated automatically by a 3-D touch probe during probing, you can manually initiate the trigger signal for capturing the **probing position** by pressing a key.

Proceed as follows:

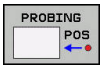

 $\blacktriangleright$  Select any touch probe function by soft key

 $\blacktriangleright$  Move the mechanical probe to the first position

 $\mathbf i$ 

 $\blacktriangleright$  To capture the position: Press the **Actual-position-capture** soft key

to be captured by the control.

- > The control saves the current position.
- $\blacktriangleright$  Move the mechanical probe to the next position to be captured by the control.
- $\blacktriangleright$  To capture the position: Press the **Actual-position-capture** soft key
- > The control saves the current position.
- $\blacktriangleright$  If required, move to additional positions and capture as described previously
- **Preset:** In the menu window, enter the coordinates of the new preset, confirm with the **SET PRESET** soft key, or write the values to a table

**Further information:** ["Writing measured values](#page-214-0) [from the touch probe cycles to a datum table",](#page-214-0) [Page 215](#page-214-0)

**Further information:** ["Writing measured values](#page-215-0) [from the touch probe cycles to the preset table",](#page-215-0) [Page 216](#page-215-0)

Terminate the probing function: Press the **END**  $\mathbf{r}$ key

If you try to set a preset in a locked axis, the control will issue either a warning or an error message, depending on what the machine tool builder has defined.

# <span id="page-205-1"></span>**5.7 Using a 3-D touch probe**

# <span id="page-205-0"></span>**Introduction**

The behavior of the control during presetting depends on the setting in the optional machine parameter **chkTiltingAxes** (no. 204601):

- **chkTiltingAxes: NoCheck** The control does not check whether the current coordinates of the rotary axes (actual positions) agree with the tilt angles that you defined.
- **chkTiltingAxes: CheckIfTilted** With an active tilted working plane, the control checks during presetting in the X, Y, and Z axes whether the current coordinates of the rotary axes agree with the tilt angles that you defined (3-D ROT menu). If the positions do not match, the control opens the **Working plane is inconsistent** menu.
- **chkTiltingAxes: CheckAlways** With an active tilted working plane, the control checks during presetting in the X, Y, and Z axes whether the current coordinates of the rotary axes match. If the positions do not match, the control opens the **Working plane is inconsistent** menu.

Operating notes:

 $\mathbf{i}$ 

- If the checking function is off, the PL and ROT probing functions use a rotary axis position that is equal to 0 in their calculations.
- Always set a preset in all three principal axes. This clearly and correctly defines the preset. That way you also taken into account possible deviations resulting from the tilting of the axes.
- The control issues an error message if you do not use a 3-D touch probe for presetting and the positions do not match.

If the machine parameter has not been set, the control checks as if **chkTiltingAxes: CheckAlways** were set

### **Behavior with tilted axes**

If the positions do not match, the control opens the **Working plane is inconsistent** menu.

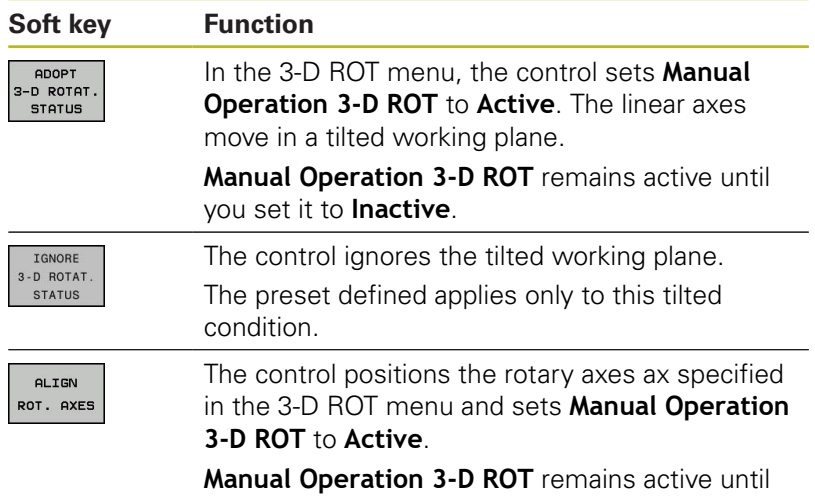

you set it to **Inactive**.

#### **Aligning the rotary axes**

# **NOTICE Danger of collision!**

The control does not run a collision test before aligning the rotary axes. Danger of collision if there is no pre-positioning movement.

 $\blacktriangleright$  Move to a safe position before the alignment

To align the rotary axes, proceed as follows:

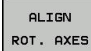

NO SYM

- Press the **ALIGN ROT. AXES** soft key
- ▶ Define the feed rate, if required
- $\blacktriangleright$  Specify tilting, if required
	- **NO SYM**
	- $\blacksquare$  SYM +
	- **SYM -**

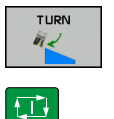

8

- $\blacktriangleright$  Select the positioning behavior
- ▶ Press the **NC start** key
- > The control aligns the axes. The Tilt working plane function becomes active for this.

Tilting can only be selected if you have set **Manual Operation 3-D ROT** to **active**.

**Further information:** User's Manual Conversational Programming

# **Overview**

The following touch probe cycles are available in the **Manual operation** mode:

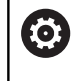

Refer to your machine manual! The control must be specifically prepared by the machine tool builder for the use of a 3-D touch probe.

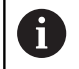

HEIDENHAIN only gives warranty for the function of the probing cycles if HEIDENHAIN touch probes are used.

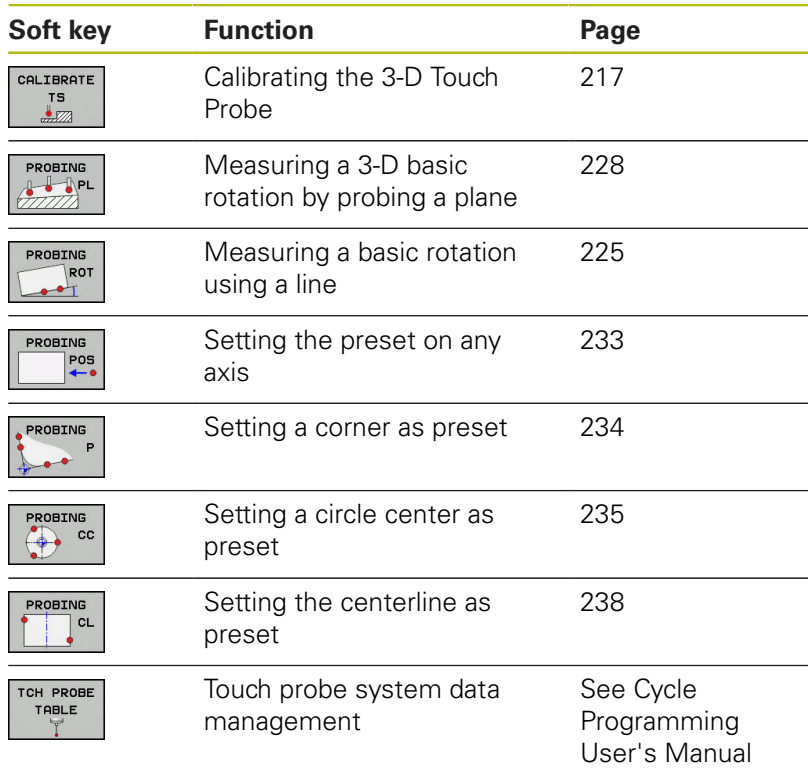

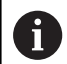

#### Operating notes:

- Touch probe functions deactivate the **Global Program Settings** temporarily.
- $\blacksquare$  In turning mode you can use all manual touch probe cycles, except the **Probe corner** and **Probe plane** cycles. In turning mode, the measured values of the X axis equal diameter values.
- $\blacksquare$  To use the touch probe in Turning mode, you must calibrate the touch probe separately in Turning mode. As the factory default setting of the rotary spindle may vary between Milling Mode and Turning mode, you must calibrate the touch probe without any center offset. You can create additional tool data for the touch probe, e.g. as an indexed tool.
- $\blacksquare$  If the function for orienting the touch probe to the programmed probe direction is active, the number of spindle revolutions is limited when the guard door is open. In some cases, the direction of spindle rotation will change and positioning will not always follow the shortest path.

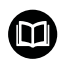

**Further information:** Cycle Programming User's Manual

#### **Traverse movements with a handwheel with display**

With a handwheel with display, it is possible to transfer control to the handwheel during a manual touch probe cycle.

Proceed as follows:

- $\blacktriangleright$  Start the manual touch probe cycle
- $\blacktriangleright$  Position the touch probe at a position near the first touch point
- $\blacktriangleright$  Probe the first touch point
- $\triangleright$  Activate the handwheel on the handwheel
- The control shows the **Handwheel active** pop-up window.
- Position the touch probe at a position near the second touch  $\mathbf{b}$  . point
- Deactivate the handwheel on the handwheel  $\mathbf{r}$
- > The control closes the pop-up window.
- $\blacktriangleright$  Probe the second touch point
- If necessary, set the preset  $\mathbf{r}$
- $\blacktriangleright$  End the probing function

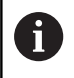

If the handwheel is active, you cannot start the touch probe cycles.

# **Suppressing touch probe monitoring**

### **Suppress touch probe monitoring**

If the control does not receive a stable signal from the touch probe, the **TCH PROBE MONITOR OFF** soft key is displayed.

Proceed as follows to deactivate touch-probe monitoring:

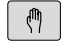

Select **Manual operation** mode

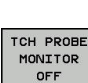

- **Press the TCH PROBE MONITOR OFF** soft key
- > The control disables touch-probe monitoring for 30 seconds.
- $\blacktriangleright$  If required, move the touch probe so that the control receives a stable signal from it.

As long as touch-probe monitoring is switched off, the control displays the error message **The touch probe monitor is deactivated for 30 seconds**. This error message automatically clears itself after 30 seconds.

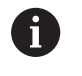

If the touch probe sends a stable signal within the 30 seconds, then touch-probe monitoring reactivates itself automatically and the error message is cleared.

# **NOTICE**

### **Danger of collision!**

While touch-probe monitoring is deactivated, the control will not perform collision checking. Thus, you must ensure that the touch probe can be positioned safely. There is a risk of collision if you choose the wrong direction of traverse!

Carefully move the axes in the **Manual operation** mode

# **Functions in touch probe cycles**

Soft keys that are used to select the probing direction or a probing routine are displayed in the manual touch probe cycles. The soft keys displayed vary depending on the respective cycle:

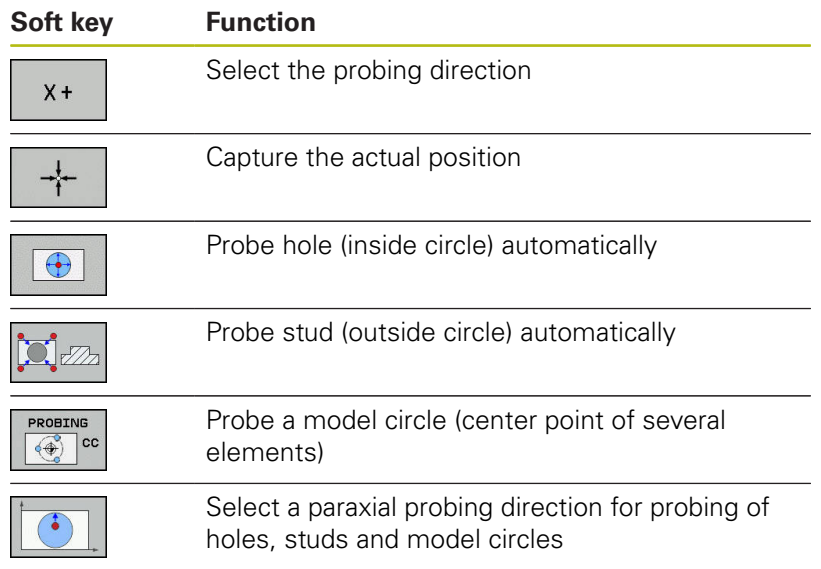

HEIDENHAIN | TNC 640 | User's Manual for Setup, Testing and Running NC Programs | 10/2019 **211**

### **Automatic probing routine for holes, studs and model circles**

# **NOTICE**

### **Danger of collision!**

The control does not perform an automatic collision check with the stylus. During automatic probing procedures the control positions the touch probe to the probing positions automatically. There is a risk of collision if pre-positioning was not correct or if obstacles have been ignored.

- Program a suitable pre-position
- Use safety clearances to take obstacles into account

If you use a probing routine for automatic probing of a hole, stud, or a pattern circle, the control opens a form with the required entry fields.

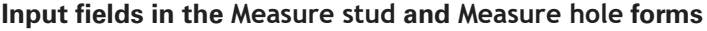

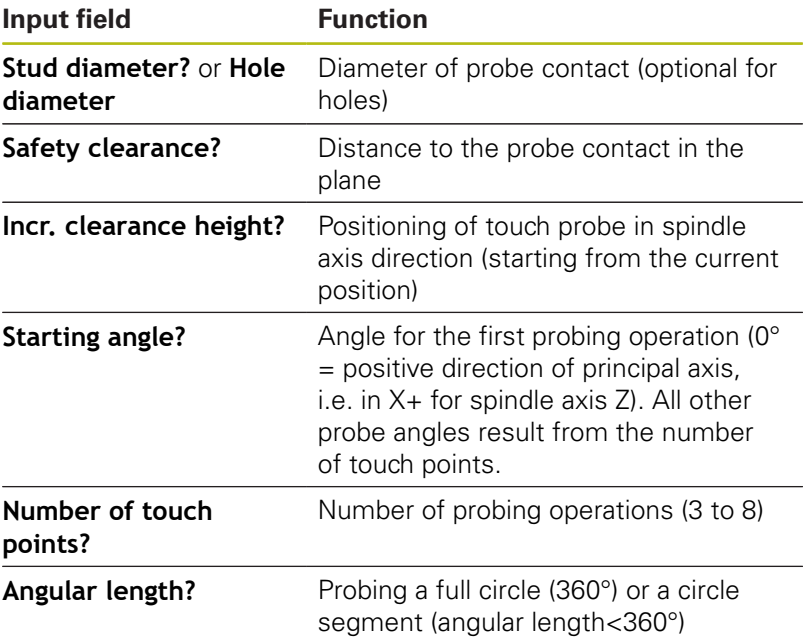

### Automatic probing routine:

 $\blacktriangleright$  Pre-position touch probe

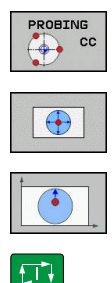

- ▶ Select the probing function: Press the **PROBING CC** soft key
- $\blacktriangleright$  Hole should be probed automatically: Press the **HOLE** soft key
- $\blacktriangleright$  Select paraxial probing direction
- ▶ Start probing function: Press the **NC start** key
- > The control carries out all pre-positioning and probing processes automatically.

The control approaches the position at the feed rate **FMAX** defined in the touch probe table. The defined probing feed rate **F** is used for the actual probing operation.

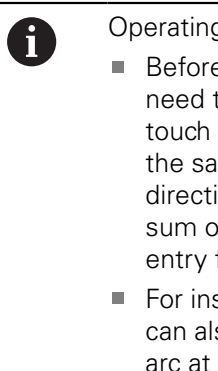

g and programming notes:

- e starting an automatic probing routine, you to preposition the touch probe near the first point. Offset the touch probe by approximately fety clearance opposite to the probing ion. The safety clearance is derived from the of the values in the touch-probe table and in the form.
- side circles with large diameters, the control so position the touch probe on a circular the feed rate FMAX. This requires that you enter a safety clearance for prepositioning and the hole diameter in the input form. Position the touch probe inside the hole at a position that is offset by approximately the safety clearance from the wall. Take the starting angle of the first probing process into account in pre-positioning; for example, at a starting angle of 0° the control will first probe in the positive direction of the reference axis.

# **Selecting the probing cycle**

 $\blacktriangleright$ Select the **Manual operation** or **Electronic handwheel** mode of operation

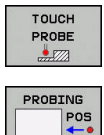

 $\mathbf i$ 

- ▶ Select the probing functions: Press the **TOUCH PROBE** soft key
- $\triangleright$  Select the touch probe cycle by pressing the appropriate soft key, for example **PROBING POS**
- > The control displays the associated menu.

### Operating notes:

- When you select a manual probing function, the control opens a form displaying all data required. The content of the forms varies depending on the respective function.
- You can also enter values in some of the fields. Use the arrow keys to switch to the desired input field. You can position the cursor only in fields that can be edited. Fields that cannot be edited are dimmed.

### **Recording measured values from the touch probe cycles**

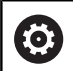

Refer to your machine manual!

The control must be specially prepared by the machine tool builder for use of this function.

After executing the respective touch-probe cycle, the control writes the measured values to the TCHPRMAN.html file.

If you have not defined a path in the machine parameter **FN16DefaultPath** (no. 102202), the control will store the TCHPRMAN.html file in the **TNC:\** main directory.

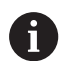

### Operating notes:

 $\blacksquare$  If you run several touch probes cycles in a row, the control stores the measured values below each other.

# <span id="page-214-0"></span>**Writing measured values from the touch probe cycles to a datum table**

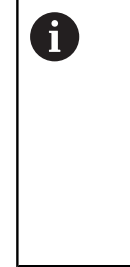

If you want to save measured values in the workpiece coordinate system, use the **ENTER IN DATUM TABLE** function. If you want to save measured values in the basic coordinate system, use the **ENTRY IN PRESET TABLE** function.

**Further information:** ["Writing measured values from](#page-215-0) [the touch probe cycles to the preset table", Page 216](#page-215-0)

With the **ENTER IN DATUM TABLE** soft key, the control can write the values measured during any touch probe cycle to a datum table:

- $\blacktriangleright$  Select any probe function
- Enter the desired coordinates for the datum in the designated  $\blacktriangleright$ input boxes (depends on the touch probe cycle being run)
- Enter the datum number in the **Number in table?** input field
- **Press the ENTER IN DATUM TABLE** soft key
- > The control saves the datum in the indicated datum table under the entered number.

# <span id="page-215-0"></span>**Writing measured values from the touch probe cycles to the preset table**

If you want to save measured values in the basic coordinate system, use the **ENTRY IN PRESET TABLE** function. If you want to save measured values in the workpiece coordinate system, use the **ENTER IN DATUM TABLE** function.

**Further information:** ["Writing measured values from](#page-214-0) [the touch probe cycles to a datum table", Page 215](#page-214-0)

With the **ENTRY IN PRESET TABLE** soft key, the control can write the values measured during any touch probe cycle to the preset table. The measured values are then stored referenced to the machine coordinate system (REF coordinates). The preset table has the name PRESET.PR, and is saved in the TNC:\table\ directory.

- $\blacktriangleright$  Select any probe function
- Enter the desired coordinates for the preset in the designated  $\blacktriangleright$ input boxes (depends on the touch probe cycle being run)
- Enter the preset number in the **Number in table?** input field
- Press the **ENTRY IN PRESET TABLE** soft key  $\mathbf{p}$
- The control opens the **Overwrite active preset?** menu.
- **Press the OVERWRITE PRESET** soft key
- > The control saves the preset in the preset table under the entered number.
	- Preset number does not exist: The control does not save the line until the **CREATE LINE** soft key has been pressed (Create line in table?)
	- Preset number is protected: Press the **ENTRY IN LOCKED LINE** soft key to overwrite the active preset
	- **Preset number is password-protected: Press the ENTRY IN LOCKED LINE** soft key and enter the password to overwrite the active preset

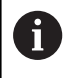

The control displays a note if a table row cannot be written to because of disabling. The probing function itself is not interrupted.

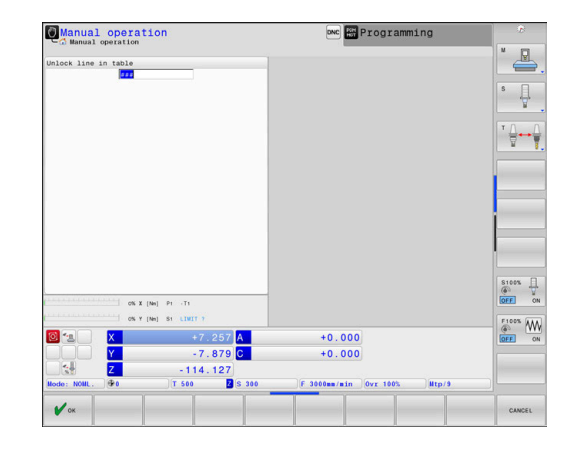

 $\mathbf i$
# **5.8 Calibrating 3-D touch probes**

## **Introduction**

 $\mathbf i$ 

In order to precisely specify the actual trigger point of a 3-D touch probe, you must first calibrate the touch probe, otherwise the control cannot provide precise measuring results.

#### Operating notes:

- Always calibrate the touch probe again in the following cases:
	- $\blacksquare$  Initial configuration
	- Broken stylus
	- Stylus exchange
	- Change in the probe feed rate
	- $\blacksquare$  Irregularities caused, for example, when the machine heats up
	- Change of active tool axis
- When you press the **OK** soft key after calibration, the calibration values are applied to the active touch probe. The updated tool data then become immediately effective, there is no need to retrieve the tool again.

During calibration, the control finds the effective length of the stylus and the effective radius of the ball tip. To calibrate the 3-D touch probe, clamp a ring gauge or a stud of known height and known radius to the machine table.

The control provides calibration cycles for calibrating the length and the radius:

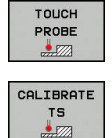

**Press the TOUCH PROBE** soft key

- Display the calibration cycles: Press **CALIBRATE TS**
- $\blacktriangleright$  Select the calibration cycle

#### **Calibration cycles**

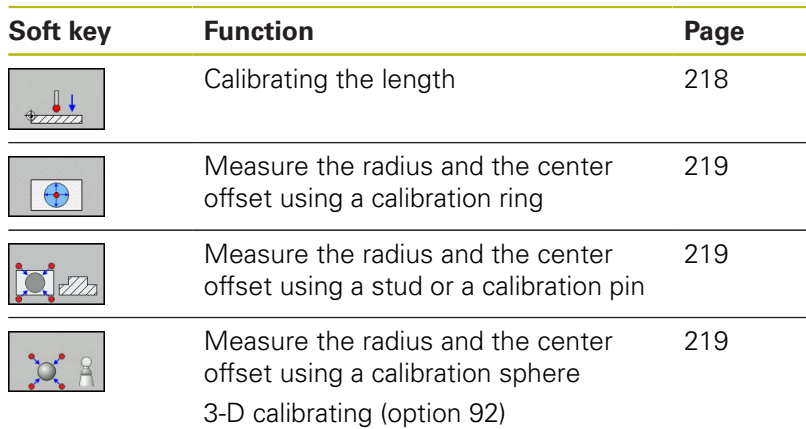

## <span id="page-217-0"></span>**Calibrating the effective length**

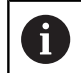

HEIDENHAIN only gives warranty for the function of the probing cycles if HEIDENHAIN touch probes are used.

0

The effective length of the touch probe is always referenced to the tool reference point. The tool reference point is often on the spindle nose (and face of the spindle). The machine manufacturer may also place the tool reference point at a different point.

Set the preset in the spindle axis such that for the machine  $\mathbf{b}$ tool table Z=0.

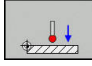

- $\blacktriangleright$  Select the calibration function for the touch probe length: Press the **CAL.** Press **L**
- > The control displays the current calibration data.
- ▶ **Datum for length?**: Enter the height of the ring gauge in the menu window
- $\blacktriangleright$  Move the touch probe to a position just above the ring gauge
- $\triangleright$  To change the traverse direction (if necessary), press a soft key or an arrow key
- **Probe surface: Press NC Start key**
- ▶ Check results
- ▶ Press the **OK** soft key for the values to take effect
- **Press the CANCEL** soft key to terminate the calibrating function.
- > The control logs the calibration process in the TCHPRMAN.html file.

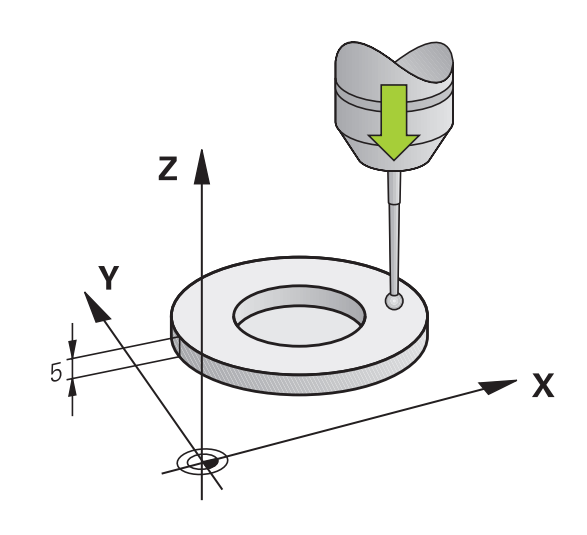

## <span id="page-218-0"></span>**Calibrating the effective radius and compensating center misalignment**

 $\mathbf{i}$ 

 $\mathbf{i}$ 

HEIDENHAIN only gives warranty for the function of the probing cycles if HEIDENHAIN touch probes are used.

When calibrating the ball-tip radius, the control executes an automatic probing routine. In the first run the control finds the midpoint of the calibration ring or stud (approximate measurement) and positions the touch probe in the center. Then, in the actual calibration process (fine measurement), the radius of the ball tip is ascertained. If the touch probe allows probing from opposite orientations, the center offset is determined during another cycle.

The property of whether or how your touch probe can be oriented is predefined for HEIDENHAIN touch probes. Other touch probes are configured by the machine tool builder.

After the touch probe is inserted, it normally needs to be aligned exactly with the spindle axis. The calibration function can determine the offset between touch probe axis and spindle axis by probing from opposite orientations (rotation by 180°) and can calculate and implement the necessary compensation.

> The center offset can be determined only with a suitable touch probe.

If you want to calibrate using the outside of an object, you need to preposition the touch probe above the center of the calibration sphere or calibration pin. Ensure that the touch points can be approached without collision.

The calibration routine varies depending on how your touch probe can be oriented:

- No orientation possible, or orientation in only one direction: The control executes one approximate and one fine measurement, and then ascertains the effective ball tip radius (column R in tool.t).
- Orientation possible in two directions (e.g. HEIDENHAIN touch probes with cable): The control executes one approximate and one fine measurement, rotates the touch probe by 180°, and then executes another probing routine. The center offset (CAL\_OF in tchprobe.tp) is determined in addition to the radius by probing from opposite orientations.
- Any orientation possible (e.g. HEIDENHAIN touch probes with infrared transmission): The control executes one approximate and one fine measurement, rotates the touch probe by 180°, and then executes another probing routine. The center offset (CAL\_OF in tchprobe.tp) is determined in addition to the radius by probing from opposite orientations.

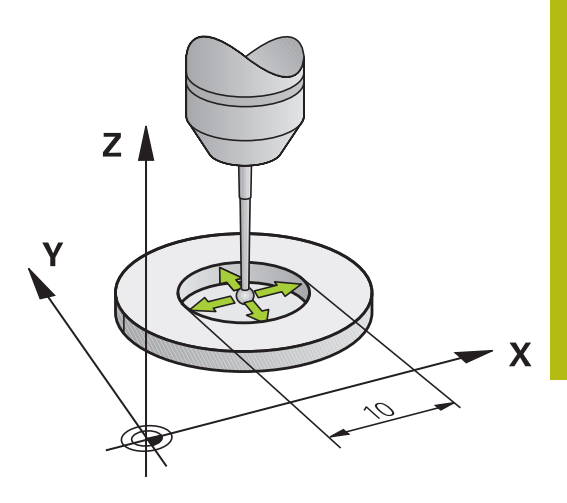

## **Calibration using a calibration ring**

Proceed as follows for manual calibration using a calibration ring:

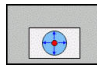

- In the **Manual operation** mode, position the ball tip inside the bore of the ring gauge ▶ Select the calibration function: Press the **CAL. R**
- soft key
- > The control displays the current calibration data.
- **Enter the diameter of the ring gauge**
- $\blacktriangleright$  Enter the start angle
- $\blacktriangleright$  Enter the number of touch points
- ▶ Probe: Press the **NC Start** key
- > The 3-D touch probe probes all required touch points in an automatic probing routine and calculates the effective ball-tip radius. If probing from opposite orientations is possible, the control calculates the center offset.
- ▶ Check results
- Press the OK soft key for the values to take effect
- **Press the END soft key to terminate the** calibrating function.
- > The control logs the calibration process in the TCHPRMAN.html file.

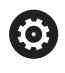

#### Refer to your machine manual!

In order to be able to determine ball-tip center misalignment, the control needs to be specially prepared by the machine manufacturer.

#### **Calibration with a stud or calibration pin**

soft key

Proceed as follows for manual calibration with a stud or calibration pin:

- In the **Manual operation** mode, position the ball tip above the center of the calibration pin ▶ Select the calibration function: Press the **CAL. R**
- 

6

- **Enter the outside diameter of the stud**
- $\blacktriangleright$  Enter the safety clearance
- $\blacktriangleright$  Enter the start angle
- $\blacktriangleright$  Enter the number of touch points
- ▶ Probe: Press the **NC Start** key
- > The 3-D touch probe probes all required touch points in an automatic probing routine and calculates the effective ball-tip radius. If probing from opposite orientations is possible, the control calculates the center offset.
- ▶ Check results
- Press the OK soft key for the values to take effect
- Press the **END** soft key to terminate the calibrating function.
- > The control logs the calibration process in the TCHPRMAN.html file.

#### Refer to your machine manual!

In order to be able to determine ball-tip center misalignment, the control needs to be specially prepared by the machine manufacturer.

**5**

#### <span id="page-221-0"></span>**Calibration using a calibration sphere**

Proceed as follows for manual calibration using a calibration sphere:

- In the **Manual operation** mode, position the ball tip above the center of the calibration sphere
- ▶ Select the calibration function: Press the **CAL. R** soft key
- $\blacktriangleright$  Enter the outside diameter of the ball
- $\blacktriangleright$  Enter the safety clearance
- $\blacktriangleright$  Enter the start angle
- $\blacktriangleright$  Enter the number of touch points
- $\blacktriangleright$  Select Length measurement, if applicable
- $\blacktriangleright$  If necessary, input the reference for the length
- ▶ Probe: Press the **NC Start** key
- > The 3-D touch probe probes all required touch points in an automatic probing routine and calculates the effective ball-tip radius. If probing from opposite orientations is possible, the control calculates the center offset.
- ▶ Check results
- Press the **OK** soft key for the values to take effect
- Press the **END** soft key to terminate the calibrating function or enter the number of probing points for 3-D calibration
- > The control logs the calibration process in the TCHPRMAN.html file.

Refer to your machine manual!

In order to be able to determine ball-tip center misalignment, the control needs to be specially prepared by the machine manufacturer.

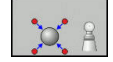

6

#### **3-D calibration with a calibration sphere (option 92)**

In addition to calibrating with a calibration sphere, the control also enables the touch probe to be calibrated dependent on the angle. For this purpose the control probes the calibration sphere in a quarter circle in the perpendicular. The 3-D calibration data specifies the deflection behaviour of the touch probe in any probing direction.

The **3D-ToolComp** software option (option 92) is required for this.

- 
- $\blacktriangleright$  Execute calibration using a calibration sphere
- $\blacktriangleright$  Enter the number of touch points
- ▶ Press the **NC Start** key
- > The 3-D touch probe probes all required touch points in an automatic probing routine.
- ▶ Press the OK soft key.
- **Press the END** soft key to terminate the calibrating function.
- > The control saves the deviations in a compensation value table under **TNC:\system \3D-ToolComp**.

The control creates a specific table for each calibrated touch probe. In the tool table the **DR2TABLE** column is automatically referenced to this.

## **Displaying calibration values**

The control saves the effective length and effective radius of the touch probe in the tool table. The control saves the touch probe center offset to the touch probe table in the columns **CAL\_OF1** (principal axis) and **CAL\_OF2** (minor axis). You can display the values on the screen by pressing the **TCH PROBE TABLE** soft key.

During calibration, the control automatically creates the TCHPRMAN.html log file to which the calibration values are saved.

> Ensure that the tool number in the tool table and the touch-probe number of the touch-probe table match. This is regardless of whether you want to use a touchprobe cycle in automatic mode or in **Manual operation** mode.

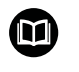

 $\mathbf i$ 

**Further information:** Cycle Programming User's Manual

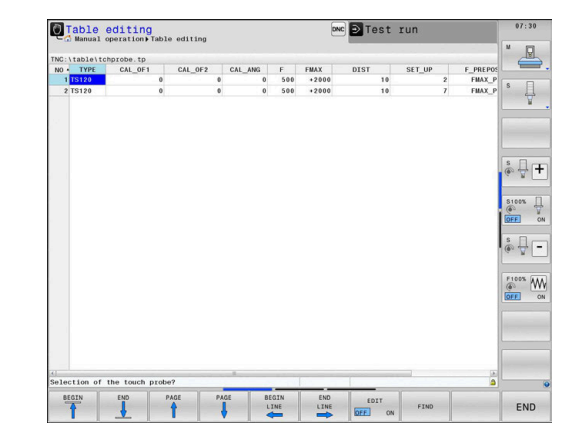

# <span id="page-223-0"></span>**5.9 Compensating workpiece misalignment with 3-D touch probe**

## **Introduction**

6

Refer to your machine manual! It depends on the machine whether you can compensate workpiece misalignment with an offset (angle for table rotation).

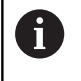

HEIDENHAIN only gives warranty for the function of the probing cycles if HEIDENHAIN touch probes are used.

The control compensates workpiece misalignment either mathematically by computing a basic rotation (angle of basic rotation) or by an offset (angle for table rotation)

For this purpose, the control sets the rotation angle to the desired angle with respect to the reference axis in the working plane.

**Basic rotation:** The control interprets the measured angle as rotation around the tool direction, and saves the values in the columns SPA, SPB, or SPC of the preset table.

**Offset:** The control interprets the measured angle as a shift in each axis in the machine coordinate system, and saves the values in the columns A\_OFFS, B\_OFFS, or C\_OFFS of the preset table. In order to identify the basic rotation or offset, probe two points on the side of the workpiece. The sequence in which you probe the points influences the calculated angle. The measured angle goes from the first to the second probing point. You can also determine

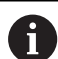

Operating and programming notes:

the basic rotation or offset using holes or studs.

- Select the probe direction perpendicular to the angle reference axis when measuring workpiece misalignment.
- $\blacksquare$  To ensure that the basic rotation is calculated correctly during program run, program both coordinates of the working plane in the first positioning block.
- You can also use a basic rotation in conjunction with the **PLANE** function (except for **PLANE AXIAL**). In this case first activate the basic rotation and then the **PLANE** function.
- You can also activate a basic rotation or offset without probing a workpiece. To do so, enter a value in the corresponding input field and press the **SET BASIC ROTATION** or **SET TABLE ROTATION** soft key.
- $\blacksquare$  The behavior of the control during presetting depends on the setting in the machine parameter **chkTiltingAxes** (no. 204601). **Further information:** ["Introduction", Page 206](#page-205-0)

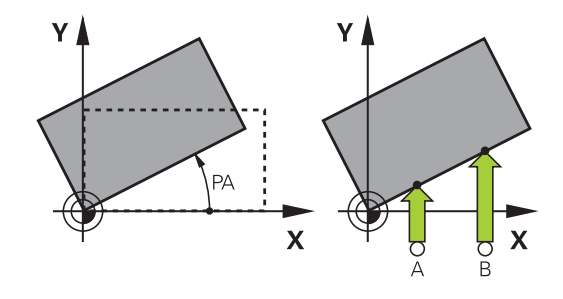

## **Measuring a basic rotation**

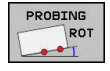

- **Press the Probe rotation soft key**
- The control opens the **Probing of rotation** menu.
- ▶ The following input fields are displayed:
	- **Angle of basic rotation**
	- **Offset of rotary table**
	- **Number in table?**
- > The control displays any current basic rotation or offset in the input field.
- $\blacktriangleright$  Position the touch probe at a position near the first touch point
- $\blacktriangleright$  Select the probe direction or probing routine by soft key
- ▶ Press the **NC Start** key
- $\triangleright$  Position the touch probe at a position near the second touch point
- ▶ Press the **NC Start** key
- > The control determines the basic rotation and offset and displays them.
- **Press the SET BASIC ROTATION** soft key
- Press the **END** soft key

The control logs the probing process in TCHPRMAN.html.

## **Saving the basic rotation in the preset table**

- After the probing process, enter the preset number in which the control is to save the active basic rotation in the **Number in table?** input field
- Press the **BASIC ROT. IN DATUM TBL** soft key
- If appropriate, the control opens the **Overwrite active preset?** menu.
- **Press the OVERWRITE PRESET** soft key
- > The control saves the basic rotation in the preset table.

## **Compensation of workpiece misalignment by rotating the table**

There are three possibilities for compensating workpiece misalignment by rotating the table:

- Align rotary table
- Set table rotation  $\mathbf{r}$
- $\overline{\phantom{a}}$ Save table rotation in the preset table

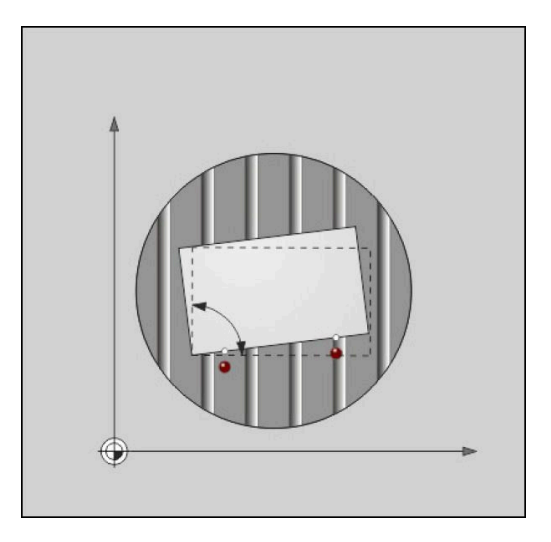

## **Align rotary table**

You can compensate the ascertained misalignment by positioning the rotary table.

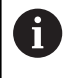

Pre-position all axes before rotating the table, in order to preclude collisions resulting from compensating movements. The control additionally outputs a warning before table rotation.

- **Press the ALIGN ROT. TABLE** soft key after the probing procedure
- > The control opens the warning.
- Clear with the **OK** soft key if needed
- Press the **NC Start** key  $\mathbf{r}$
- > The control aligns the rotary table.

## **Set table rotation**

You can define a manual preset in the axis of the rotary table.

- **Press the SET TABLE ROTATION** soft key after the probing procedure
- If a basic rotation is already set, the control opens the **Reset basic rotation?** menu.
- Press the **DELETE BASIC ROT.** soft key
- The control deletes the basic rotation from the preset table, and inserts the offset.
- Or press **KEEP BASIC ROT.**
- The control inserts the offset in the preset table, and the basic rotation also remains.

#### **Saving table rotation in the preset table**

You can save the misalignment of the rotary table in any row of the preset table. The control stores the angle in the offset column of the rotary table, e.g. in the C\_OFFS column for a C axis.

- **Press the TABLE ROT. IN DATUM TBL** soft key after the probing procedure
- If appropriate, the control opens the **Overwrite active preset?** menu.
- Press the **OVERWRITE PRESET** soft key  $\mathbf{b}$
- > The control saves the offset in the preset table.

You may have to change the view in the preset table with the **BASE TRANSFORM./OFFSET** soft key for this column to be displayed.

## **Showing basic rotation and offset**

If you select the **PROBING ROT** function, the control displays the active angle of the basic rotation in the **Angle of basic rotation** input field and the active offset in the **Offset of rotary table** input field.

In addition, the control shows the basic rotation and the offset in the **PROGRAM + STATUS** screen layout on the **STATUS POS.** tab.

When the control moves the machine axis in accordance with the basic rotation, a symbol for the basic rotation is shown in the status display.

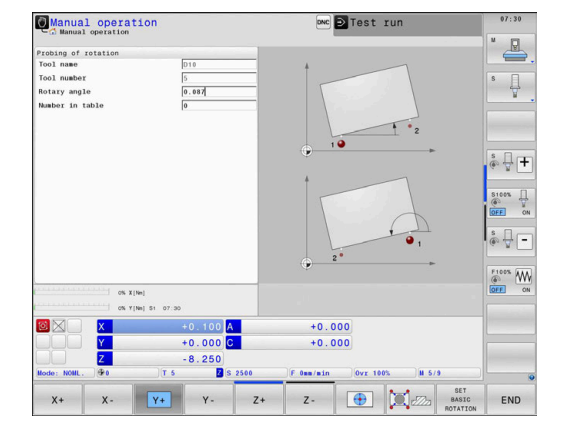

## **Rescinding basic rotation or offset**

- Select the probe function by pressing the **PROBING ROT** soft key
- Enter the **Angle of basic rotation**: **0**
- Alternative: Enter the **Offset of rotary table**: **0**
- Apply with the **SET BASIC ROTATION** soft key  $\blacktriangleright$
- Alternative: Apply with the **SET TABLE ROTATION** soft key
- ► Terminate the probing function: Press the **END** soft key

## **Measuring 3-D basic rotation**

You can measure the inclined position of any tilted surface by probing three positions. The **Probe in plane** function enables you to measure this inclined position and save it as a 3-D basic rotation in the preset table.

 $\mathbf{i}$ 

Operating and programming notes:

- The sequence and position of the touch points determines how the control will calculate the orientation of the plane.
- With the first two points, you specify the direction of the reference axis. Define the second point in the positive direction of the desired reference axis. The position of the third point determines the direction of the minor axis and of the tool axis. Define the third point in the positive Y axis of the desired workpiece coordinate system.
	- 1st point: On the reference axis
	- 2nd point: On the reference axis, in a positive direction from the first point
	- 3rd point: On the minor axis, in a positive direction of the desired workpiece coordinate system

Optionally inputting a datum angle enables you to define the nominal direction of the probed plane.

#### **Procedure**

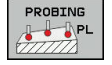

- ▶ Select the probing function: Press the **PROBING PL** soft key
- > The control displays the current 3-D basic rotation.
- $\triangleright$  Position the touch probe at a position near the first touch point
- $\triangleright$  Select the probe direction or probing routine by soft key
- ▶ Probe: Press the **NC Start** key
- $\blacktriangleright$  Position the touch probe at a position near the second touch point
- ▶ Probe: Press the **NC Start** key
- $\blacktriangleright$  Position the touch probe near the third touch point
- **Probe: Press the NC Start key.**
- > The control measures the 3-D basic rotation and displays the values for SPA, SPB, and SPC in relation to the active coordinate system.
- $\blacktriangleright$  If required, enter the reference angle

#### Activate 3-D basic rotation:

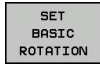

**Press the SET BASIC ROTATION** soft key

Save the 3-D basic rotation in the preset table:

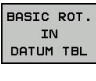

**Press the BASIC ROT. IN DATUM TBL** soft key

END

 $\mathbf{P}$ Terminate the probing function: Press the **END** soft key

The control saves the 3-D basic rotation in the SPA, SPB, and SPC columns of the preset table.

#### **Displaying 3-D basic rotation**

If a 3-D basic rotation is saved in the active preset, the control

shows the  $\mathbb{R}^2$  icon for the 3-D basic rotation in the status display. The control moves the machine axes according to the 3-D basic rotation.

## **Aligning 3-D basic rotation**

If the machine has two rotary axes and the probed 3-D basic rotation is activated, you can use the rotary axes to align the 3-D basic rotation.

## **NOTICE**

### **Danger of collision!**

The control does not run a collision test before aligning the rotary axes. Danger of collision if there is no pre-positioning movement.

 $\blacktriangleright$  Move to a safe position before the alignment

#### Proceed as follows:

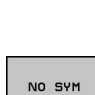

**ALIGN** ROT. AXES

- Press the **ALIGN ROT. AXES** soft key
- > The control displays the calculated axis angles.
- $\blacktriangleright$  Enter a feed rate
- $\blacktriangleright$  Select a solution where necessary

 $\blacktriangleright$  Select the positioning behavior

- > The control activates the 3-D rotation and updates the axis-angle display.
- TURN

位

- ▶ Press the **NC start** key
- > The control aligns the axes. The Tilt working plane function becomes active for this.

After aligning the plane, you can align the reference axis with the **Probing rot** function.

#### **Canceling a 3-D basic rotation**

- PROBING  $1 - 1$
- $\blacktriangleright$  Select the probe function by pressing the **PROBING PL** soft key
- $\blacktriangleright$  Enter 0 for all angles
- **Press the SET BASIC ROTATION** soft key
- Terminate the probing function: Press the **END** soft key

## **Comparison of offset and 3-D basic rotation**

The following example shows how the two functions differ.

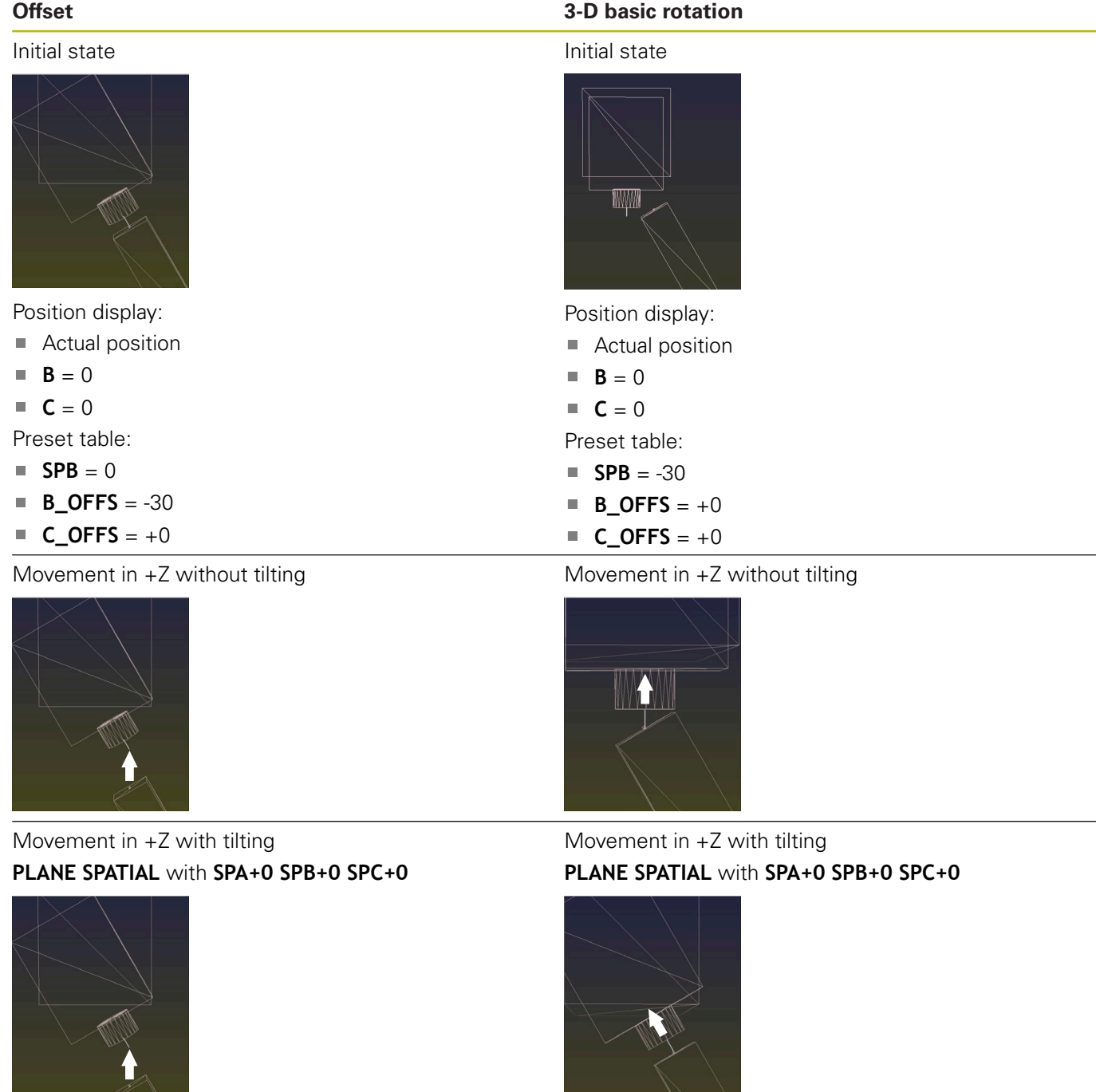

The orientation **is not correct**!

- > The orientation is correct!
- > The next machining step will be **correct**.

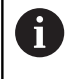

HEIDENHAIN recommends to use the 3-D basic rotation because of its greater flexibility.

# **5.10 Presetting with a 3-D touch probe**

## **Overview**

**(c)** 

Refer to your machine manual!

The machine tool builder can disable presetting in individual axes.

If you try to set a preset in a locked axis, the control will issue either a warning or an error message, depending on what the machine tool builder has defined.

The following soft-key functions are available for setting a preset on an aligned workpiece:

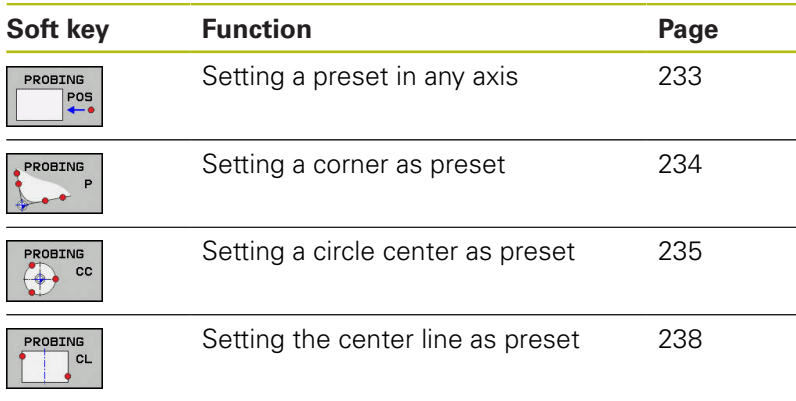

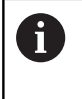

With an active datum shift the determined value is with respect to the current preset (possibly a manual preset from the **Manual operation** mode). The datum shift is taken into account in the position display.

## **Presetting with active TCPM**

An active TCPM is taken into account during presetting. This makes it possible to probe positions with active TCPM even if the **Tilt working plane** condition is inconsistent.

**Further information:** ["Using a 3-D touch probe ", Page 206](#page-205-1)

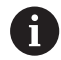

A 3-D calibration of the touch probe is necessary to obtain exact probing results. **Further information:** ["Calibration using a calibration](#page-221-0) [sphere", Page 222](#page-221-0)

## <span id="page-232-0"></span>**Presetting on any axis**

A

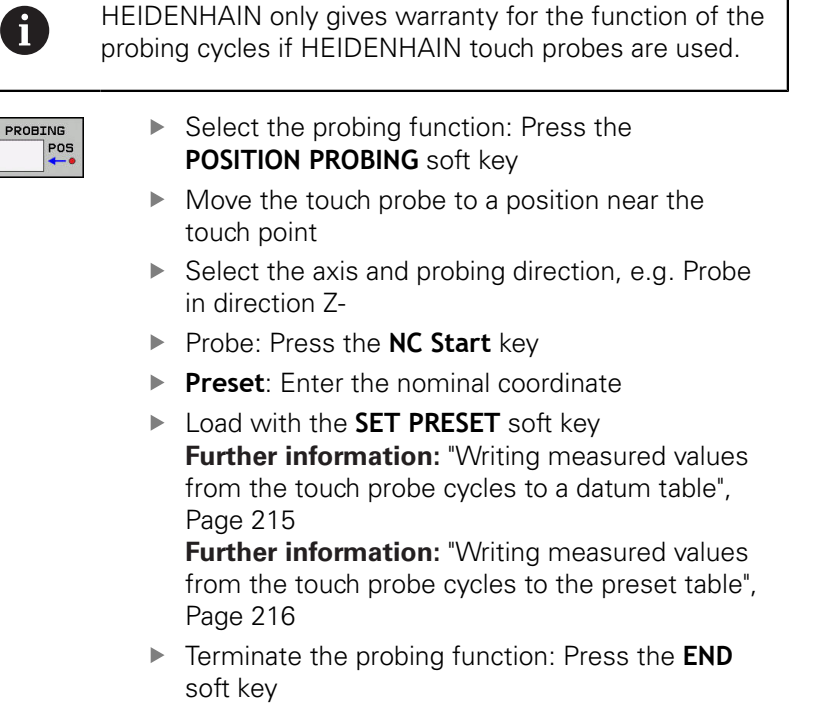

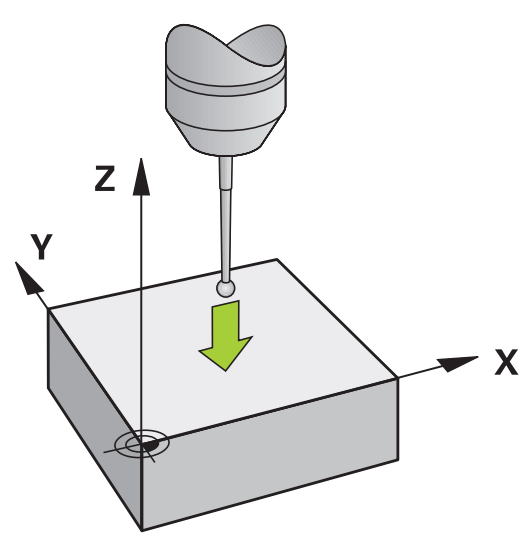

## <span id="page-233-0"></span>**Corner as preset**

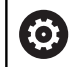

Refer to your machine manual! It depends on the machine whether you can compensate workpiece misalignment with an offset (angle for table rotation).

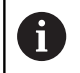

HEIDENHAIN only gives warranty for the function of the probing cycles if HEIDENHAIN touch probes are used.

The "Corner as preset" probing cycle identifies the angle and intersection of two straight lines.

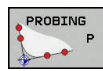

Select the probing function: Press the **PROBING P** soft key

- $\blacktriangleright$  Position the touch probe near the first touch point on the first workpiece edge
- $\blacktriangleright$  Select the probe direction by soft key
- ▶ Probe: Press the **NC Start** key
- **Position the touch probe near the second touch** point on the same workpiece edge
- ▶ Probe: Press the **NC Start** key
- $\blacktriangleright$  Position the touch probe near the first touch point on the second workpiece edge
- $\blacktriangleright$  Select the probe direction by soft key
- ▶ Probe: Press the **NC Start** key
- $\blacktriangleright$  Position the touch probe near the second touch point on the same workpiece edge
- ▶ Probe: Press the **NC Start** key
- **Preset:** Enter both coordinates of the preset in the menu window
- ► Load with the **SET PRESET** soft key **Further information:** ["Writing measured values](#page-214-0) [from the touch probe cycles to a datum table",](#page-214-0) [Page 215](#page-214-0)

**Further information:** ["Writing measured values](#page-215-0) [from the touch probe cycles to the preset table",](#page-215-0) [Page 216](#page-215-0)

Terminate the probing function: Press the **END** soft key

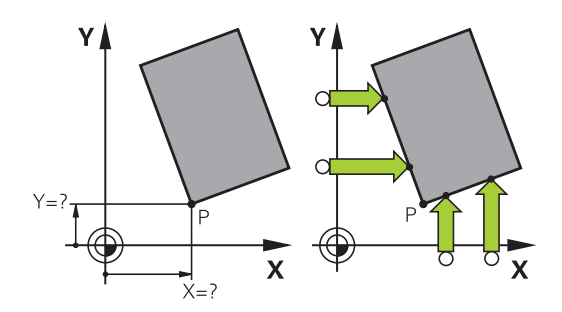

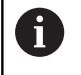

You can identify the intersection of two straight lines by holes or studs and set this as the preset.

The **ROT 1** soft key activates the angle of the first straight line as basic rotation or as offset and the **ROT 2** soft key activates the angle or offset of the second straight line.

If you activate the basic rotation, the control automatically writes the positions and the basic rotation to the preset table.

If you activate the offset, the control automatically writes the positions and the offset or only the positions to the preset table.

## <span id="page-234-0"></span>**Circle center as preset**

With this function, you can set the preset at the center of bore holes, circular pockets, cylinders, studs, circular islands, etc.

#### **Inside circle:**

<sub>cc</sub>

 $\mathbf i$ 

The control probes the inside wall of a circle in all four coordinate axis directions.

For incomplete circles (circular arcs) you can choose the appropriate probing direction.

- $\triangleright$  Position the touch probe approximately in the center of the circle
- Select the touch probe function: Press the **PROBING CC** soft key
- $\blacktriangleright$  Select the soft key for the desired probing direction
- ▶ Probe: Press the **NC Start** key. The touch probe probes the inside wall of the circle in the selected direction. Repeat this process. After the third probing process, you can have the control calculate the center (four touch points are recommended)
- $\blacktriangleright$  Terminate the probing procedure and switch to the evaluation menu: Press the **EVALUATE** soft key
- **Preset:** Enter both coordinates of the center of the circle in the menu window
- Load with the **SET PRESET** soft key **Further information:** ["Writing measured values](#page-214-0) [from the touch probe cycles to a datum table",](#page-214-0) [Page 215](#page-214-0)

**Further information:** ["Writing measured values](#page-215-0) [from the touch probe cycles to the preset table",](#page-215-0) [Page 216](#page-215-0)

▶ Terminate the probing function: Press the **END** soft key

The control needs at least three touch points to calculate outside or inside circles, e.g. with circle segments. More precise results are obtained with four touch points. If possible, always pre-position the touch probe to the center.

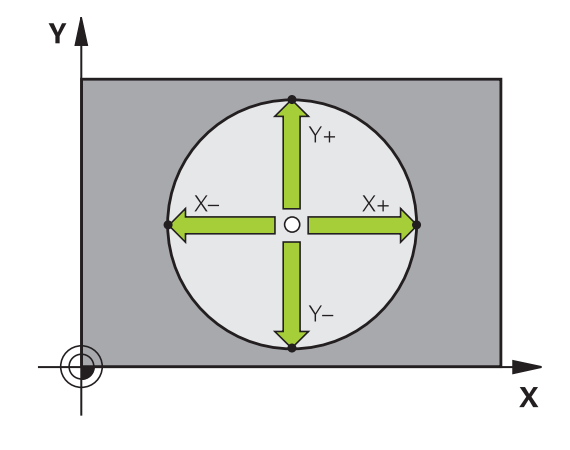

#### **Outside circle:**

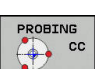

- $\triangleright$  Position the touch probe at a position near the first touch point outside of the circle
- ▶ Select the touch probe function: Press the **PROBING CC** soft key
- $\blacktriangleright$  Select the soft key for the desired probing direction
- ▶ Probe: Press the **NC Start** key. The touch probe probes the inside wall of the circle in the selected direction. Repeat this process. After the third probing process, you can have the control calculate the center (four touch points are recommended)
- **F** Terminate the probing procedure and switch to the evaluation menu: Press the **EVALUATE** soft key
- **Preset:** Enter the coordinates of the preset
- ► Load with the **SET PRESET** soft key **Further information:** ["Writing measured values](#page-214-0) [from the touch probe cycles to a datum table",](#page-214-0) [Page 215](#page-214-0)

**Further information:** ["Writing measured values](#page-215-0) [from the touch probe cycles to the preset table",](#page-215-0) [Page 216](#page-215-0)

Terminate the probing function: Press the **END** soft key

Once the probing routine is completed, the control displays the current coordinates of the circle center and the circle radius.

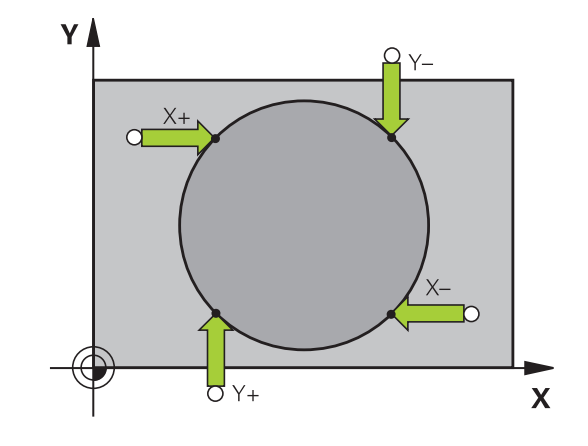

#### **Setting the preset using multiple holes or circular studs**

The manual probing function **Probing of circular pattern** is part of the **Cir** probing function. Individual circles can be measured with paraxial probing operations.

A second soft-key row provides the **PROBING CC (probing of circular pattern)** soft key for using multiple holes or circular studs to set the preset. You can set the intersection of two or more elements as preset.

#### **Setting the preset in the intersection of multiple holes or circular studs:**

 $\blacktriangleright$  Pre-position touch probe

Select the **Probing CC** probing function

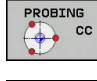

- ▶ Select the touch probe function: Press the **PROBING CC** soft key
- PROBING  $\boxed{\bigcircled{\bigcirc\limits_{\mathbb{C}}\bigcirc\limits_{\mathbb{C}}\bigcirc\limits_{\mathbb{C}}\mathbb{C}}$  cc
- ▶ Press the **PROBING CC (Probing of circular pattern)** soft key

Probe a circular stud

- 
- $\triangleright$  Circular stud should be probed automatically: Press **Stud** soft key
- 
- ► Enter starting angle or select using soft key

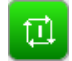

▶ Start probing function: Press the **NC start** key

#### Probe the hole.

- $\bigodot$
- $\blacktriangleright$  Hole should be probed automatically: Press the **Hole** soft key
- ► Enter starting angle or select using soft key

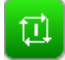

- ▶ Start probing function: Press the **NC start** key
- $\blacktriangleright$  Repeat the probing procedure for the remaining elements
- ▶ Terminate the probing procedure and switch to the evaluation menu: Press the **EVALUATE** soft key
- **Preset:** Enter both coordinates of the center of the circle in the menu window
- ► Load with the **SET PRESET** soft key **Further information:** ["Writing measured values](#page-214-0) [from the touch probe cycles to a datum table",](#page-214-0) [Page 215](#page-214-0)

**Further information:** ["Writing measured values](#page-215-0) [from the touch probe cycles to the preset table",](#page-215-0) [Page 216](#page-215-0)

▶ Terminate the probing function: Press the **END** soft key

## <span id="page-237-0"></span>**Setting a center line as preset**

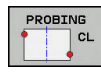

6

- ▶ Select the probing function: Press the **PROBING CL** soft key
- $\triangleright$  Position the touch probe at a position near the first touch point
- $\blacktriangleright$  Select the probing direction by soft key
- ▶ Probe: Press the **NC Start** key
- $\triangleright$  Position the touch probe at a position near the second touch point
- ▶ Probe: Press the **NC Start** key
- **Preset:** Enter the coordinates of the preset in the menu window, confirm with the **SET PRESET** soft key, or write the value to a table **Further information:** ["Writing measured values](#page-214-0) [from the touch probe cycles to a datum table",](#page-214-0) [Page 215](#page-214-0)

**Further information:** ["Writing measured values](#page-215-0) [from the touch probe cycles to the preset table",](#page-215-0) [Page 216](#page-215-0)

Terminate the probing function: Press the **END** soft key

If you desire, then after the second touch point you can change the position of the centerline in the evaluation menu, and thus the axis for setting the preset. Use the soft keys to choose between principal axis, secondary axis, and tool axis. This way you can determine the positions once, and then store them in the principal axis as well as in the secondary axis.

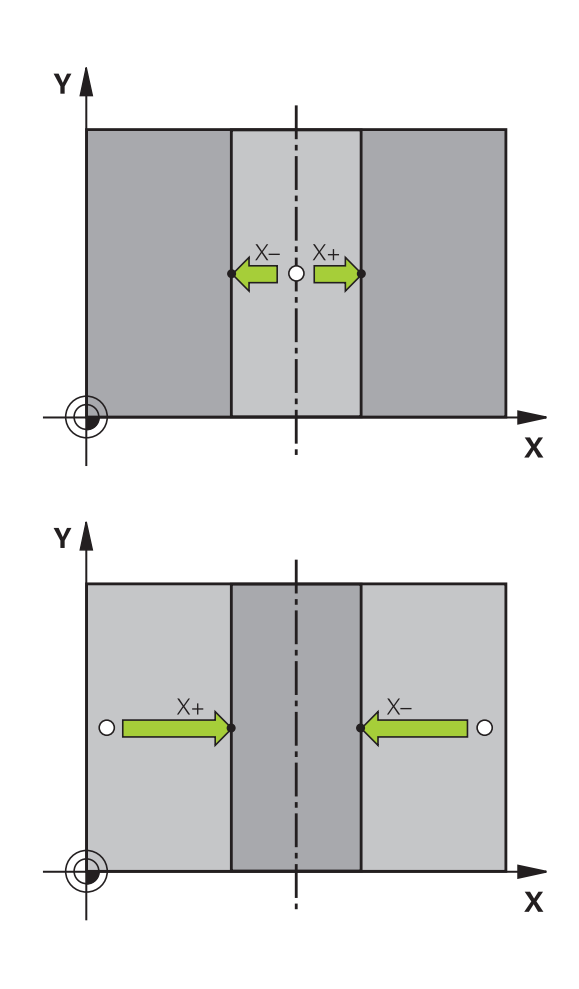

## **Measuring workpieces with a 3-D touch probe**

You can also use the touch probe in the **Manual operation** and **Electronic handwheel** operating modes to perform simple measurements on the workpiece. Numerous programmable touch probe cycles are available for more complex measuring tasks.

**Further information:** Cycle Programming User's Manual

With a 3-D touch probe you can determine:

- Position coordinates, and from them,
- $\mathbb{R}^n$ Dimensions and angles on the workpiece

#### **Finding the coordinates of a position on an aligned workpiece**

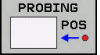

- Select the probing function: Press the  $\blacktriangleright$ **PROBING POS** soft key
- $\blacktriangleright$  Move the touch probe to a position near the touch point
- $\blacktriangleright$  Select the probing direction and the axis to which the coordinates relate: Use the corresponding soft keys to select
- ▶ Start the probing process: Press the **NC Start** key

The control shows the coordinates of the touch point as preset.

#### **Finding the coordinates of a corner point on the working plane** Find the coordinates of the corner point.

**Further information:** ["Corner as preset ", Page 234](#page-233-0)

The control displays the coordinates of the probed corner as preset.

#### **Measuring workpiece dimensions**

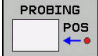

- ▶ Select the probing function: Press the **PROBING POS** soft key
- $\triangleright$  Position the touch probe at a position near the first touch point A
- $\blacktriangleright$  Select the probing direction by soft key
- ▶ Probe: Press the **NC Start** key
- If you need the current preset later, write down the value that appears in the display
- ▶ Preset: Enter **0**.
- Cancel the dialog: Press the **END** key
- $\blacktriangleright$  Select the probing function again: Press the **PROBING POS** soft key
- $\blacktriangleright$  Position the touch probe at a position near the second touch point B
- $\triangleright$  Select the probe direction with the soft keys: Same axis but from the opposite direction
- ▶ Probe: Press the **NC Start** key

The **Measured value** display shows the distance between the two points on the coordinate axis.

#### **To return to the values that were active before the length measurement:**

- Select the probing function: Press the **PROBING POS** soft key  $\blacktriangleright$
- $\blacktriangleright$  Probe the first touch point again
- $\blacktriangleright$  Set the preset to the value that you wrote down previously
- Cancel the dialog: Press the **END** key

#### **Measuring angles**

You can use the 3-D touch probe to measure angles in the working plane. You can measure

- The angle between the angle reference axis and a workpiece edge; or
- $\blacksquare$  the angle between two sides

The measured angle is displayed as a value of max. 90°.

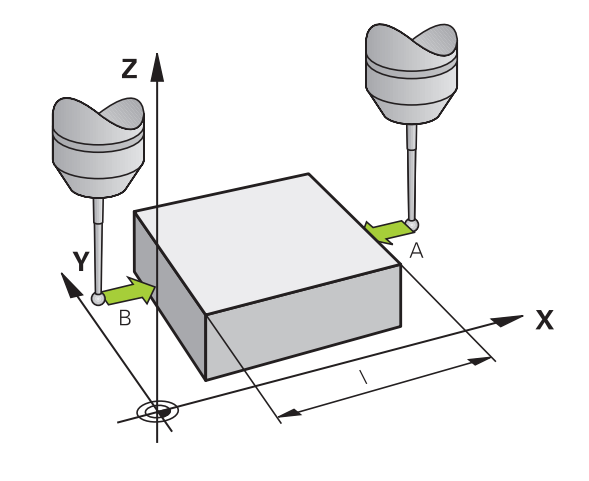

#### **Finding the angle between the angle reference axis and a workpiece edge**

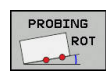

- $\triangleright$  Select the probe function by pressing the **PROBING ROT** soft key
- Rotation angle: If you wish to restore the current basic rotation later, note the value that appears under Rotation Angle
- Perform a basic rotation with the workpiece edge to be compared

**Further information:** ["Compensating workpiece](#page-223-0) [misalignment with 3-D touch probe ", Page 224](#page-223-0)

- **Press the PROBING ROT** soft key to display the angle between the angle reference axis and the workpiece edge as the rotation angle
- ▶ Cancel the basic rotation, or restore the previous basic rotation
- $\triangleright$  Set the rotation angle to the value that you previously wrote down

#### **Measuring the angle between two workpiece edges**

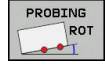

- $\blacktriangleright$  Select the probe function by pressing the **PROBING ROT** soft key
- Rotation angle: If you wish to restore the current basic rotation later, note the value that appears under Rotation Angle
- $\blacktriangleright$  Perform a basic rotation with the workpiece edge to be compared

**Further information:** ["Compensating workpiece](#page-223-0) [misalignment with 3-D touch probe ", Page 224](#page-223-0)

- $\triangleright$  Probe the second edge in the same way as for a basic rotation, but do not set the rotation angle to 0
- **Press the ROTATION PROBING** soft key to display the angle PA between the workpiece edges as the rotation angle
- ▶ Cancel the basic rotation, or restore the previous basic rotation by setting the rotation angle to the value that you wrote down previously

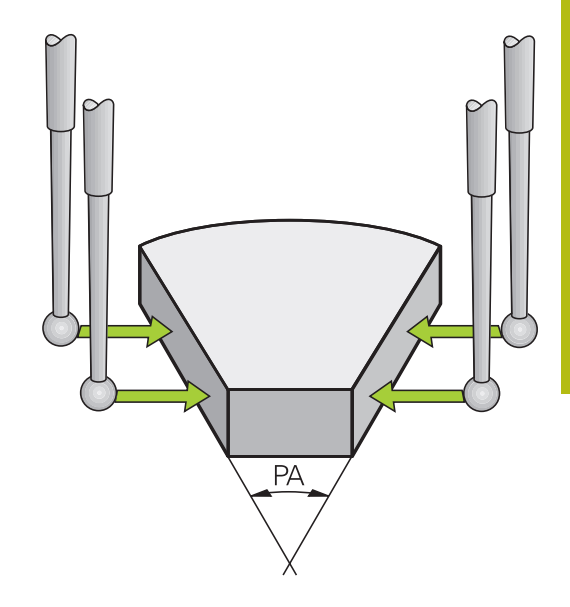

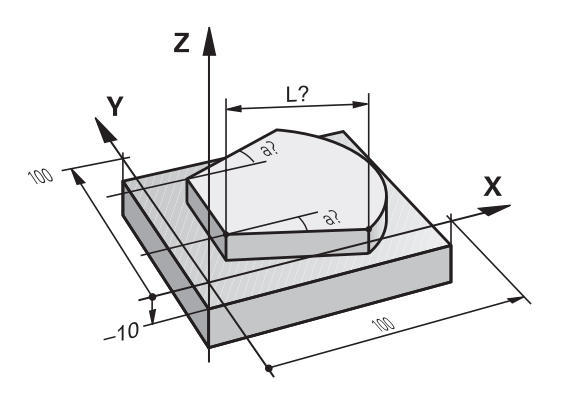

# **5.11 Tilting the working plane (option 8)**

# **Application, function**

0

Refer to your machine manual!

The **Tilt working plane** functions are adapted to the control and the machine tool by the machine tool builder. The machine tool builder also specifies whether the

programmed angles are interpreted as coordinates of the rotary axes (axis angles) or as angular components of a tilted plane (spatial angles).

The control supports the tilting functions on machine tools with swivel heads and/or tilting tables. Typical applications are, for example, oblique holes or contours in an oblique plane. The working plane is always tilted around the active datum. The program is written as usual in a main plane, such as the X/Y plane, but is executed in a plane that is tilted relative to the main plane.

There are three functions available for tilting the working plane:

- Manual tilting with the **3-D ROT** soft key in the **Manual operation** and **Electronic handwheel** operating modes **Further information:** ["Activating manual tilting:", Page 244](#page-243-0)
- Controlled tilting, Cycle 19 WORKING PLANE in the NC program **Further information:** Cycle Programming User's Manual
- Tilting under program control, **PLANE** function in the  $\blacksquare$ NC program **Further information:** User's Manual for Conversational

Programming or ISO Programming The control functions for tilting the working plane are coordinate transformations. The working plane is always perpendicular to the direction of the tool axis.

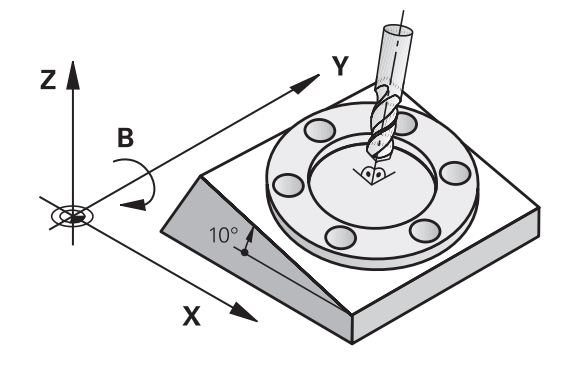

When tilting the working plane, the control differentiates between two machine types:

#### ■ Machine with tilting table

- You must tilt the workpiece into the desired position for machining by positioning the tilting table, for example with an L block.
- The position of the transformed tool axis **does not change** in relation to the machine coordinate system. Thus if you rotate the table—and therefore the workpiece—by 90° for example, the coordinate system **does not rotate**. If you press the Z+ axis direction button in the **Manual operation** mode, the tool moves in Z+ direction.
- In calculating the transformed coordinate system, the control considers only the mechanically influenced offsets of the particular tilting table (the translational components).

#### **Machine with swivel head**  $\blacksquare$

- You must tilt the workpiece into the desired position for machining by positioning the swivel head, for example with an L block
- The position of the tilted (transformed) tool axis changes in relation to the machine coordinate system. Thus if you rotate the swivel head of your machine—and therefore the tool in the B axis by  $+90^\circ$  for example, the coordinate system also rotates. If you press the Z+ axis direction button in the **Manual operation** mode, the tool moves in the X+ direction of the machine coordinate system.
- In calculating the active coordinate system, the control considers both the mechanically influenced offsets of the particular swivel head (the translational components) as well as offsets caused by tilting of the tool (3-D tool length compensation).

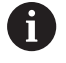

The control only supports the **Tilt working plane** function in combination with the spindle axis Z.

## **Position display in a tilted system**

The positions displayed in the status window **(ACTL.** and **NOML.)** are referenced to the tilted coordinate system.

In the optional machine parameter **CfgDisplayCoordSys** (no. 127501), you can specify the coordinate system in which the status display shows an active datum shift.

## **Limitations on working with the tilting function**

- The **Actual-position capture** function is not allowed if the Tilt working plane function is active
- PLC positioning (determined by the machine tool builder) is not possible.

## The control opens the **Tilt the working plane** pop-up window.  $\triangleright$  Use the arrow keys to position the cursor on the desired function **Manual Operation Tool Axis Manual Operation 3-D ROT Manual Operation Basic Rotation** ▶ Press the **ACTIVE** soft key ACTIVE  $\blacktriangleright$  If required, use the arrow keys to position the cursor on the desired rotary axis If applicable, press the **3-D ROT:**  $3-D$  ROT: X. VALUES **AXIS ANGLE SPA. ANGLE** soft key PAT, ANGI > The control now displays the spatial angle input fields.  $\blacktriangleright$  If required, enter the tilting angle ▶ Press the **END** key  $>$  The input is complete. By setting **Manual Operation 3-D ROT** to **Active**, you  $\mathbf i$ can press the **3-D ROT: AXIS ANGLE SPA. ANGLE** soft key to toggle between axis values and spatial angles.

## **Manual Operation Tool Axis**

<span id="page-243-0"></span>**Activating manual tilting:**

▶ Press the 3-D ROT soft key

O

 $\downarrow$ 

END<br>O

Refer to your machine manual!

Your machine manufacturer enables this function.

If the Traverse in Tool Axis function is active, the control displays

the  $\triangleright$  icon in the status display.

You can only move in the direction of the tool axis. The control locks all other axes.

The traverse is effective in the T-CS tool coordinate system.

**Further information:** ["Tool coordinate system T-CS", Page 125](#page-124-0)

## **Manual Operation 3-D ROT**

If the 3-D ROT function is active, the control displays the  $\mathcal V$  icon in the status display.

All axes move in a tilted working plane.

If a basic rotation or 3-D basic rotation has additionally been saved to the preset table, it will automatically be taken into account.

The axis movements are effective in the WPL-CS working plane coordinate system.

**Further information:** ["Working plane coordinate system WPL-CS",](#page-121-0) [Page 122](#page-121-0)

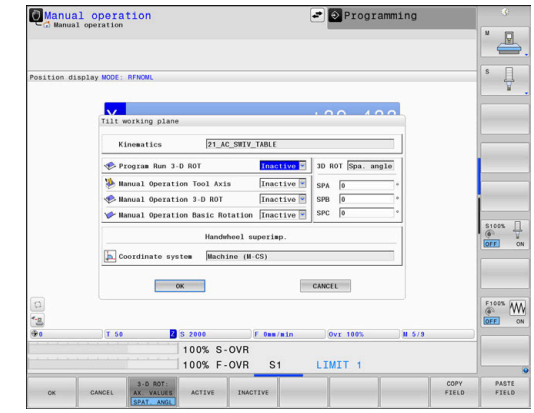

#### **Manual Operation Basic Rotation**

If the basic rotation function is active, the control displays the  $\vee$ icon in the status display.

If a basic rotation or a 3-D basic rotation has already been saved to the preset table, the control additionally displays the corresponding icon.

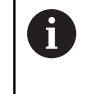

If the **Manual Operation Basic Rotation** function is active, an active basic rotation or 3-D basic rotation is taken into account during manual movement of the axes. The control displays two icons in the status display.

The axis movements are effective in the W-CS workpiece coordinate system.

**Further information:** ["Workpiece coordinate system W-CS",](#page-119-0) [Page 120](#page-119-0)

## **Program Run 3-D ROT**

If you set the **Tilt working plane** function to **Active** for the **Program run** mode, the tilt angle entered in the menu will be effective starting from the first NC block of the NC program to be run.

If you use Cycle **19 WORKING PLANE** or the **PLANE** function in the NC program, the angle values defined there are in effect. Angle values entered in the menu will be set to 0.

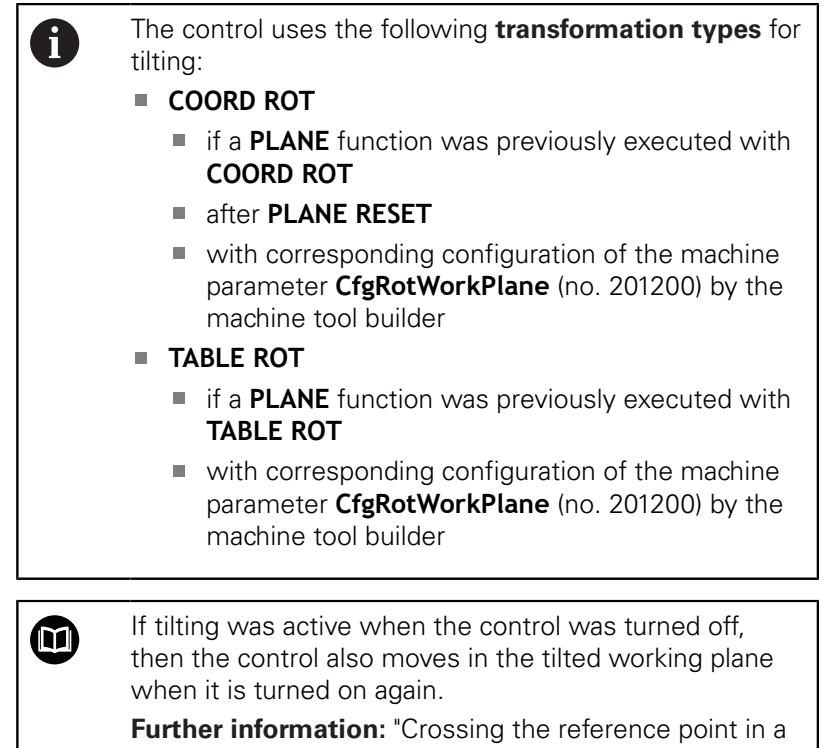

[tilted working plane", Page 171](#page-170-0)

### **Deactivating manual tilting**

To deactivate, set the desired function to **Inactive** in the **Tilt working plane** menu.

Even if the **3D-ROT** dialog in the **Manual operation** mode is set to **Active**, resetting the tilting (**PLANE RESET**) with an active basic transformation still functions correctly.

## **Setting the tool-axis direction as the active machining direction**

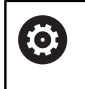

Refer to your machine manual!

Your machine manufacturer enables this function.

#### Using this function in the **Manual operation** and **Electronic handwheel** operating modes, you can move the tool in the direction in which the tool axis is currently pointed using the axis direction keys or the handwheel.

Use this function if

- You want to retract the tool in the direction of the tool axis during suspension of a 5-axis machining program
- You want to machine with an inclined tool using the handwheel or the axis direction keys in Manual Operation mode

To select manual tilting, press the **3-D ROT** soft

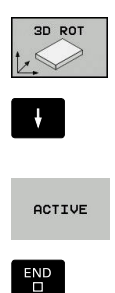

▶ Use the arrow keys to move the cursor to the **Manual Operation Tool Axis** menu item

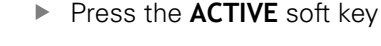

▶ Press the **END** key

key.

To deactivate, set the **Manual Operation Tool Axis** menu item to **Inactive** in the Tilt working plane menu.

The  $\Diamond$  icon appears in the status display when the Move in tool axis direction function is active.

## **Setting a preset in a tilted coordinate system**

After you have positioned the rotary axes, set the preset in the same manner as for a non-tilted system. The behavior of the control during presetting depends on the setting in the optional machine parameter **chkTiltingAxes** (no. 204601):

**Further information:** ["Introduction", Page 206](#page-205-0)

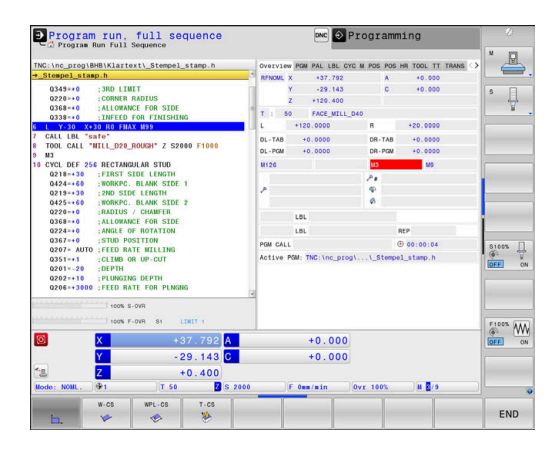

# **5.12 Camera-based Visual Setup Control VSC (Option 136)**

## **Basics**

#### **Application**

**(ö)** 

Refer to your machine manual!

This function must be enabled and adapted by the machine tool builder.

Camera-based setup control (Option 136 Visual Setup Control) can be used to monitor the current setup situation before and during machining and compare it to a safe desired condition. After setup, simple cycles for automatic monitoring are available.

A camera system generates reference images of the current working space. With Cycles 600 **GLOBAL WORKING SPACE** or 601 **LOCAL WORKING SPACE**, the control produces an image of the working space and compares the image with previously prepared reference images. These cycles can highlight irregularities in the working space. The operator decides whether the NC program is interrupted in the event of an error or continues to run.

Using VSC offers the following advantages:

- The control can recognize elements (e.g. tools, fixtures, etc.) that are in the working space once the program has started
- If you always want to clamp a workpiece at the same position (e.g. hole at top right), the control can check the setup situation
- For documentation purposes you can generate an image of the current workspace (e.g. of a clamping situation that is rarely used)

**Further information:** Cycle Programming User's Manual

#### **Requirements**

As well as option number 136, a HEIDENHAIN camera system is required for VSC functions.

You must create an adequate number of reference images to allow the system to compare the situation reliably.

## **Overview**

In the **Manual operation** mode, the control offers the following options:

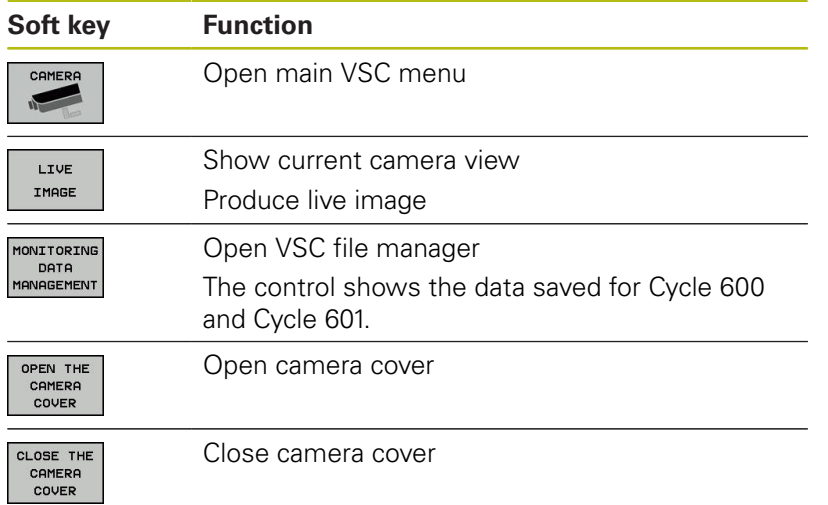

## **Producing a live image**

In the **Manual operation** mode, you can display and save the current camera view as a live image.

The control does not use the image captured here for automatic checking of the clamping situation. Images produced in this menu may be used for documentation and traceability. For example, you could record the current setup situation. The control saves the image produced as a .png file in the selected target directory.

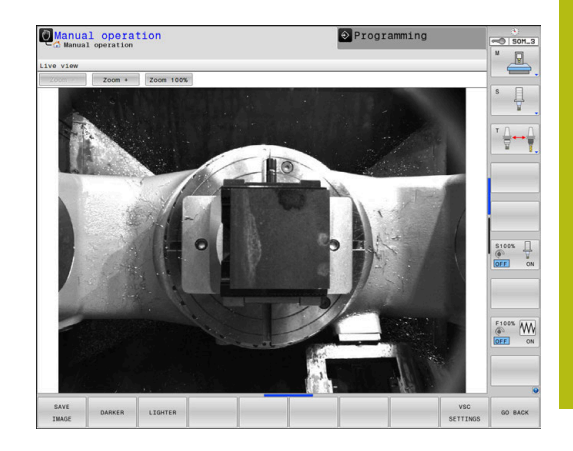

## **Procedure**

Proceed as follows to save the camera's live image:

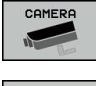

- ▶ Press the **CAMERA** soft key
- LIVE IMAGE
- Press the **LIVE IMAGE** soft key
- > The control displays the current camera view.
- > The control opens a pop-up window.
- $\blacktriangleright$  Enter the desired file name
- $\blacktriangleright$  Select the desired target directory
- ▶ Press the **OK** soft key
- > The control saves the current live image.
- Alternative: Press the **Save** button

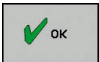

## **Options in Live Image mode**

The control provides the following options:

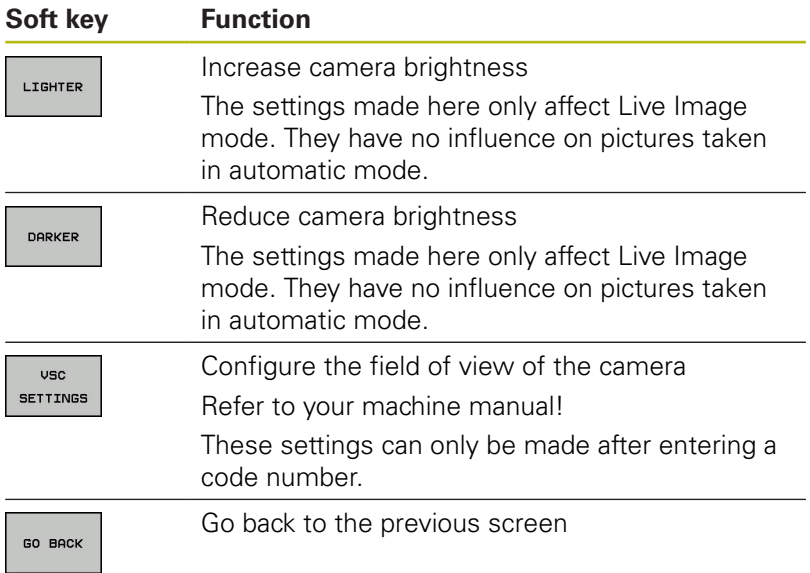

## **Managing monitoring data**

In the **Manual operation** mode you can manage images from Cycles 600 and 601.

Proceed as follows to enter the monitoring data:

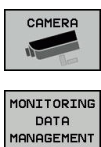

- Press the **CAMERA** soft key
- **Press the MONITORING DATA MANAGEMENT** soft key
- > The control shows a list of the NC programs being monitored.
- OPEN
- **Press the OPEN soft key**
- > The control shows a list of monitoring points.
- $\blacktriangleright$  Edit the desired data

#### **Selecting data**

You can select the buttons with the mouse. These interfaces make it easier to search and show results in a manageable way.

- **All images**: Display all images for this monitoring file
- $\overline{\phantom{a}}$ **Reference images**: Only display reference images
- **Images with error**: Display all images where you have  $\overline{\phantom{a}}$ highlighted an error

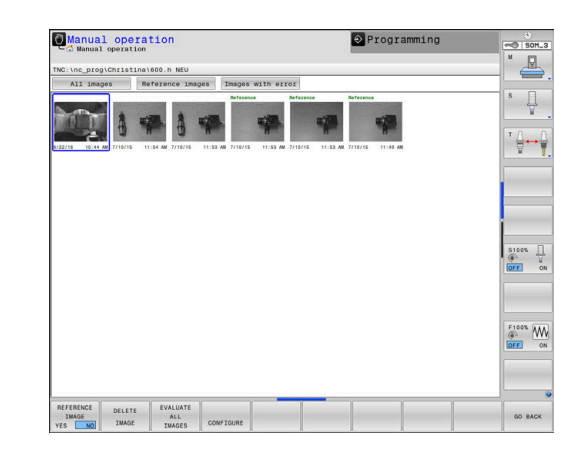

#### **Features of the monitoring data management**

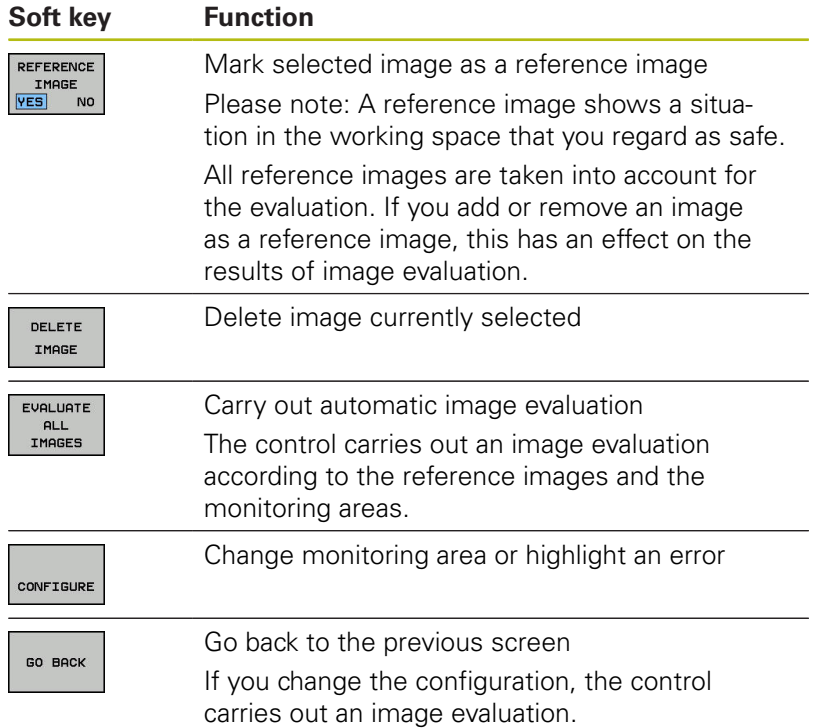

## **Configuration**

You have the option of changing your settings for the monitoring area and errors at any time. When you press the **CONFIGURE** soft key, the soft-key row is switched and you can change your settings.

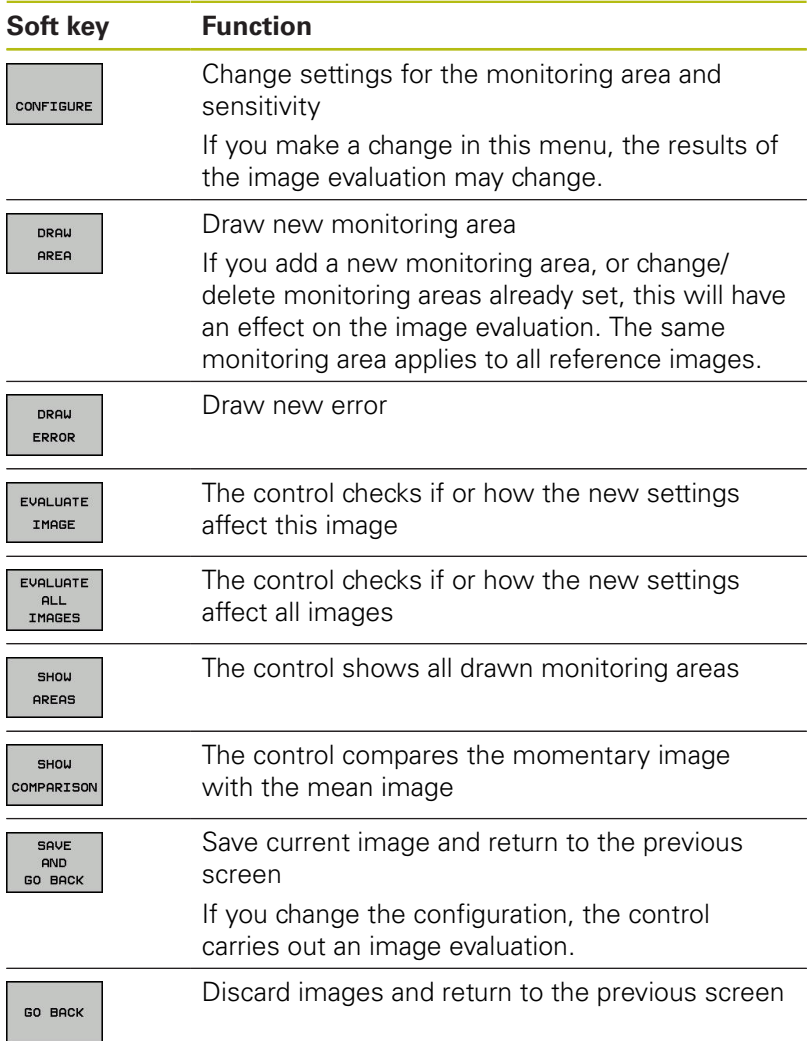

You can also zoom the image with the buttons and shift the magnified image section with the mouse or arrow keys.

#### **Drawing the monitoring area or error area**

Proceed as follows:

- ▶ Press the appropriate soft key, e.g. **DRAW AREA**
- $\triangleright$  Click on the image and select the area with the mouse
- The control indicates the clicked area with a frame.
- Shift the area if required by holding down the mouse button

You can fix the drawn area by double-clicking it, thereby protecting it from unintentional shifting.
#### **Deleting drawn areas**

If you have drawn several monitoring areas or error areas, you can delete these individually.

Proceed as follows:

- ▶ Click on the area you wish to delete
- The control indicates the clicked area with a frame.
- Press the **Delete** button  $\mathbf{b}$

#### **Results of the image evaluation**

The results of the image evaluation depend on the monitoring area and the reference images. When evaluating all images, each image is evaluated according to the current configuration and the results are compared with the data last saved.

If you change the monitoring area or add/delete reference images, the images may be tagged with the following symbol:

**Triangle:** You have changed the monitoring data, e.g. tagged an image with errors as a reference image or deleted a monitoring area. This makes the monitoring less sensitive.

This has an effect on your reference images and on the midvalue image. As a result of your change to the configuration, the control can no longer detect errors that had been saved for this image! If you would like to continue, confirm the reduced monitoring sensitivity and the new settings will be accepted.

- **Solid circle:** You have changed the monitoring data, monitoring is more sensitive.
- **Blank circle:** No error message: All deviations saved in the image have been recognized, monitoring has not identified any conflicts.

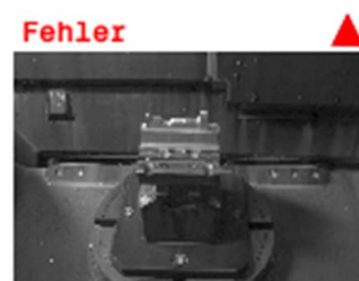

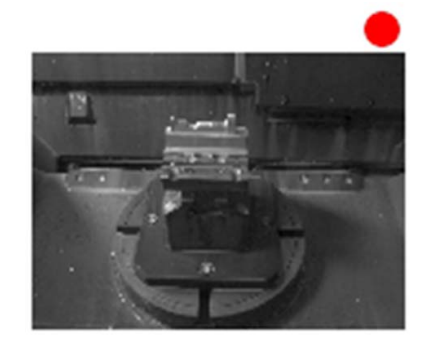

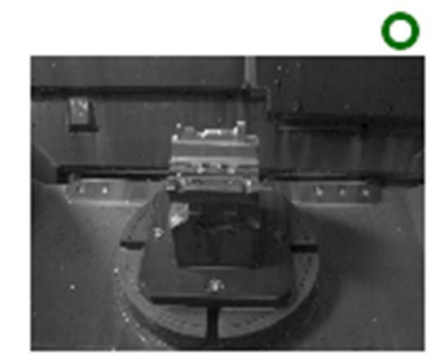

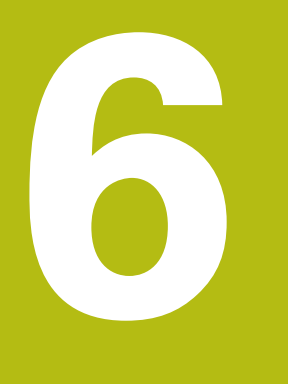

**Testing and running**

# **6.1 Graphics**

## **Application**

The control graphically simulates a machining operation in the following operating modes:

- **Manual operation**
- $\blacksquare$ **Program run, single block**
- $\mathbf{r}$ **Program run, full sequence**
- $\overline{\phantom{a}}$ **Test Run**
- $\overline{\phantom{a}}$ **Positioning w/ Manual Data Input**

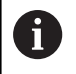

In **Positioning w/ Manual Data Input** operating mode, the workpiece blank that is currently active in the **Program Run, Full Sequence/Single Block** operating mode is shown.

The graphic depicts the workpiece as if it were being machined with tool.

If you select the **PROGRAM + MACHINE** screen layout, the control displays the defined workpiece, the collision objects, and a tool.

For active tool tables, the control also takes the entries in the columns **L**, **LCUTS**, **T-ANGLE** and **R2** into consideration.

The control will not show a graphic if

- no NC program is selected
- $\blacksquare$  the wrong screen layout is selected
- the current NC program has no valid workpiece blank definition ш
- $\blacksquare$ with blank form definition with a subprogram, the BLK FORM block was not yet run
- $\mathbf i$

The simulation of NC programs with 5-axis machining or tilted machining might run at reduced speed. With the MOD menu **Graphic settings**, you can decrease the **Model quality** and in that way increase the speed of simulation.

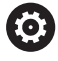

If you are using a TNC 640 with touch control, you can replace some keystrokes with gestures.

**Further information:** ["Operating the touchscreen",](#page-532-0) [Page 533](#page-532-0)

## **VIEW OPTIONS**

Proceed as follows to display the **VIEW OPTIONS** :

▶ Select the desired operating mode

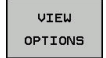

**Press the VIEW OPTIONS** soft key

The available soft keys depend on the following settings:

- The selected screen layout. You can select the screen layout with the **SCREEN LAYOUT** key.
- The selected view. You can select the view with the **VIEW** soft key.
- The selected model quality. You can select the model quality in the **Graphic settings** MOD function.

The control provides the following **VIEW OPTIONS**:

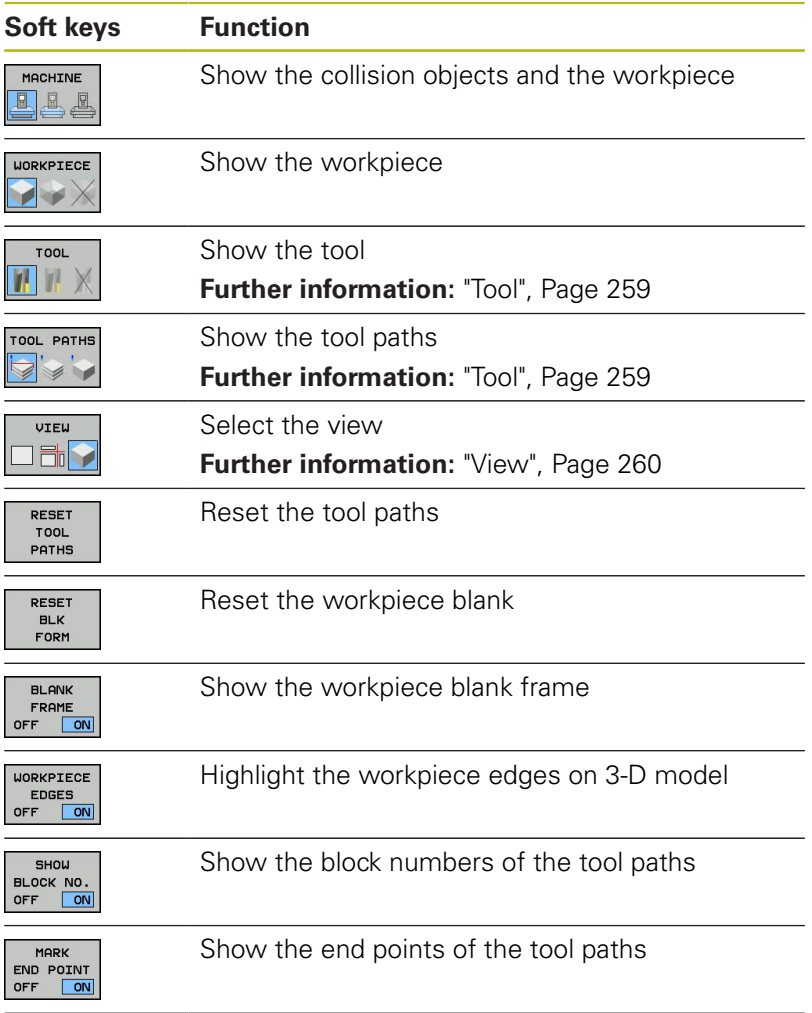

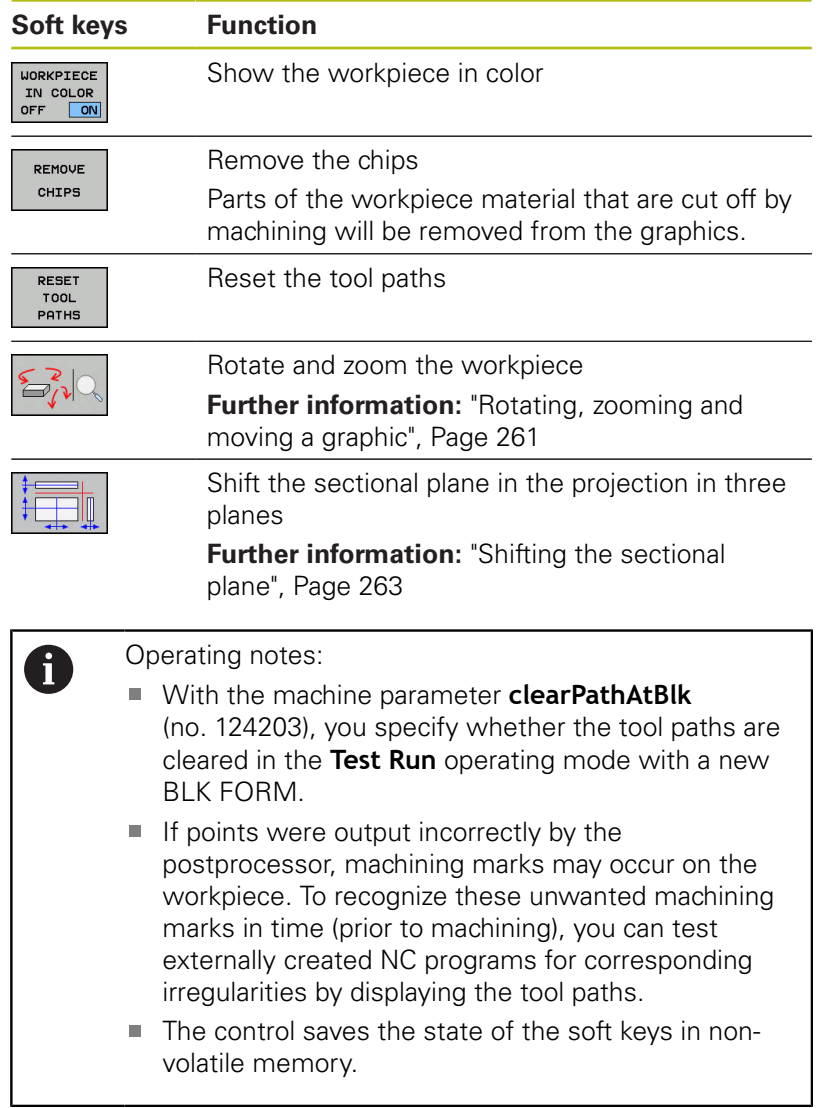

### <span id="page-258-0"></span>**Tool**

#### **Displaying the tool**

If the **L** and **LCUT** columns are defined in the tool table, the tool is graphically displayed.

**Further information:** ["Entering tool data into the table", Page 137](#page-136-0) The control displays the tool in various colors:

- Turquoise: tool length
- Red: length of cutting edge and tool is engaged
- **Blue: length of cutting edge and tool is retracted**

0

If the **ZL** and **XL** columns are defined in the turning tool table, the indexable insert is displayed and the base body is shown schematically.

#### **Showing the tool paths**

The control displays the following types of movement:

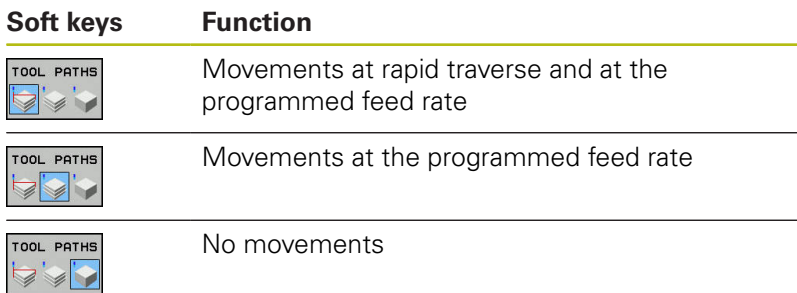

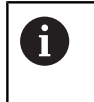

If you move at rapid traverse inside a workpiece, both the movement and the workpiece are shown in red at the respective location.

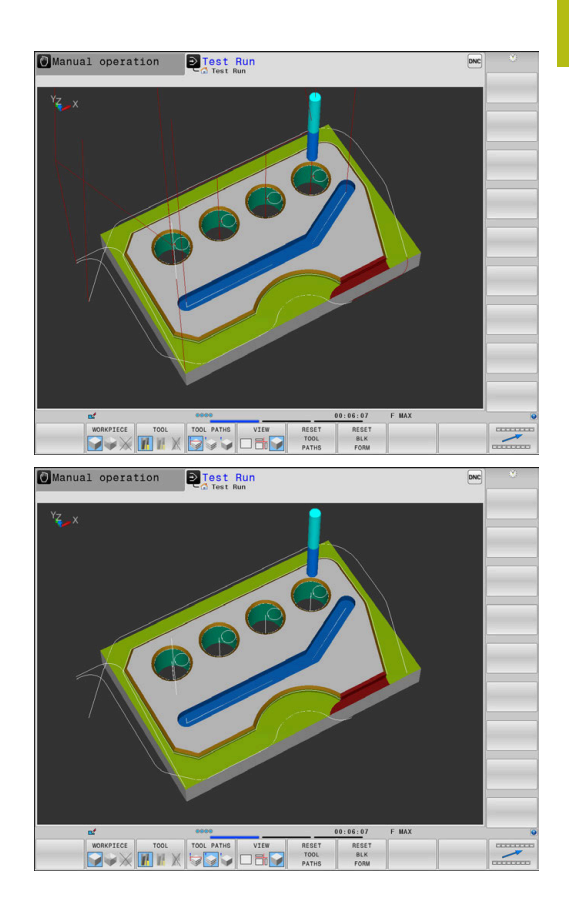

## <span id="page-259-0"></span>**View**

The control provides the following views:

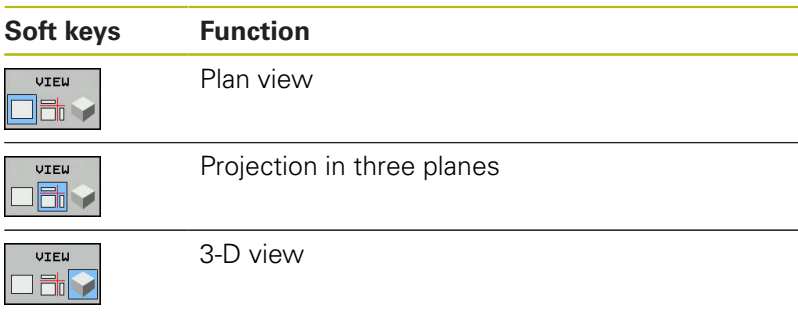

#### **Projection in three planes**

The simulation shows three sectional planes and a 3-D model, similar to a technical drawing.

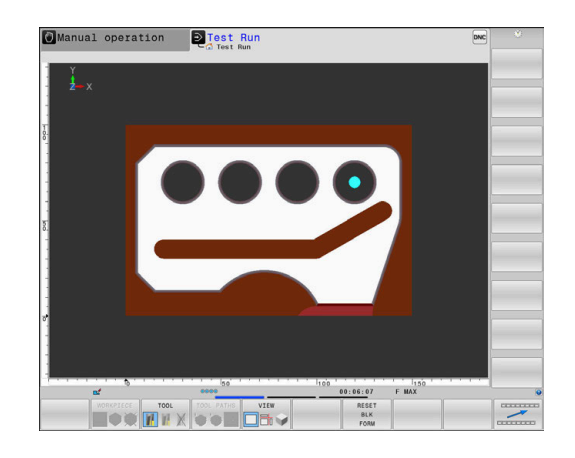

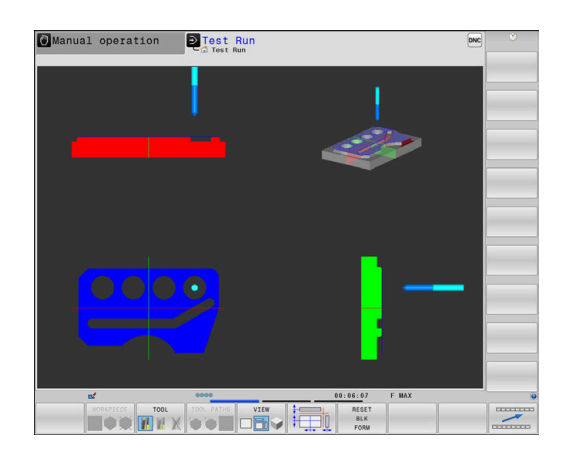

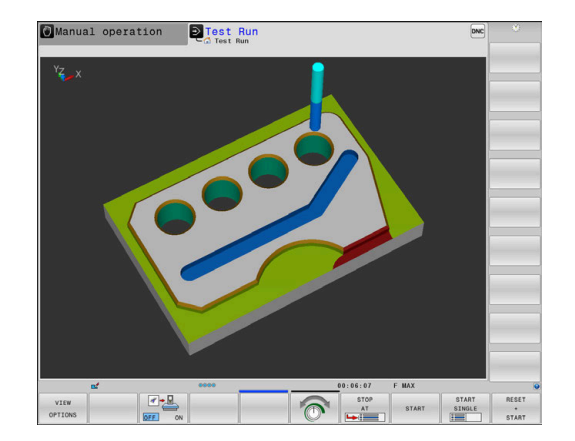

#### **3-D view**

The high-resolution 3-D view enables you to display the surface of the machined workpiece in greater detail. Using a simulated light source, the control creates realistic light and shadow conditions.

#### <span id="page-260-0"></span>**Rotating, zooming and moving a graphic**

Proceed as follows to rotate a graphic, for example:

- 
- $\blacktriangleright$  Select functions for rotating and zooming > The control displays the following soft keys.

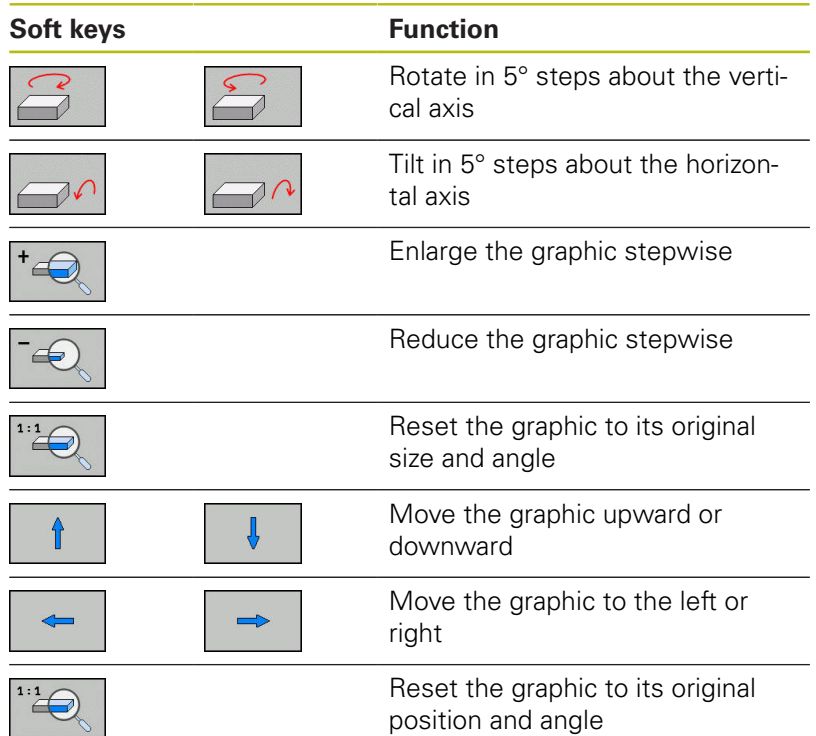

You can also use the mouse to change the graphic display. The following functions are available:

- $\blacktriangleright$  In order to rotate the model shown in three dimensions, hold down the right mouse button and move the mouse. If you simultaneously press the shift key, you can only rotate the model horizontally or vertically
- To shift the model shown: Hold the center mouse button or mouse wheel down and move the mouse. If you simultaneously press the shift key, you can only shift the model horizontally or vertically
- To zoom in on a certain area: Mark a zoom area by holding the left mouse button down.
- After you release the left mouse button, the control zooms in on the defined area.
- To rapidly magnify or reduce any area: Rotate the mouse wheel  $\blacktriangleright$ backwards or forwards
- ▶ To return to the standard display: Press the shift key and simultaneously double-click with the right mouse key. The rotation angle is maintained if you only double-click with the right mouse key

## **Setting the speed of the Test Run mode**

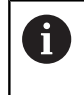

The most recently set speed stays active until a power interruption. After the control is switched on the speed is set to FMAX.

After you have started a program, the control displays the following soft keys with which you can set the simulation speed:

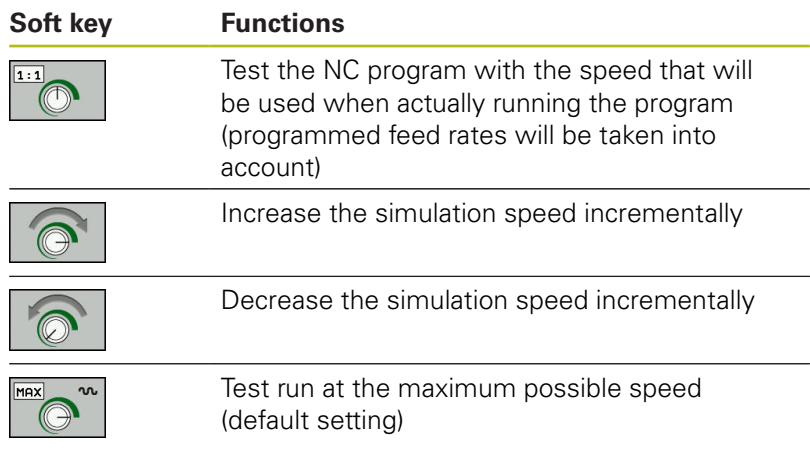

You can also set the simulation speed before you start a program:

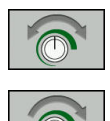

- $\blacktriangleright$  Select the function for setting the simulation speed
- $\blacktriangleright$  . Select the desired function by soft key, e.g. incrementally increasing the simulation speed

### **Repeating graphic simulation**

A part program can be graphically simulated as often as desired. To do so you can reset the graphic to the workpiece blank.

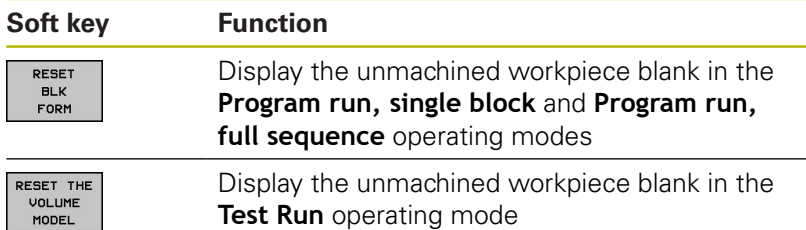

### <span id="page-262-0"></span>**Shifting the sectional plane**

The default setting of the sectional plane is selected so that it lies in the working plane in the center of the workpiece blank and in the tool axis on the top surface of the workpiece blank.

Proceed as follows to move the sectional plane:

 $\blacktriangleright$  Press the soft key for

- 
- **shifting the sectional plane**
- > The control displays the following soft keys:

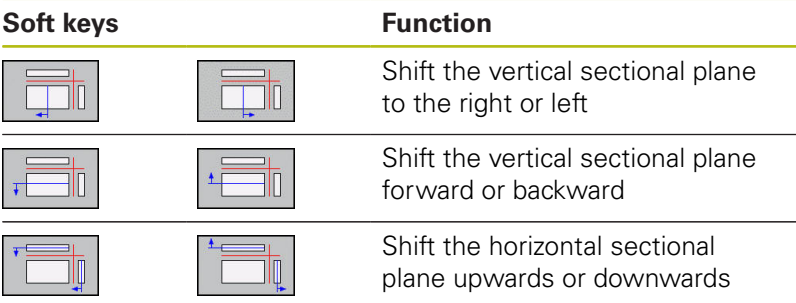

The position of the sectional planes is visible during shifting. The shift remains active, even if you activate a new workpiece blank.

#### **Resetting sectional planes**

The shifted sectional plane also remains active for a new workpiece blank. The sectional plan is automatically reset when the control is restarted.

Proceed as follows to move the sectional plane to the default position:

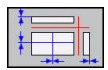

 $\blacktriangleright$  Press the soft key for **resetting the sectional planes** soft key

# **6.2 Measurement of machining time**

#### **Machining time in the Test Run operating mode**

The control calculates the duration of the tool movements and displays this as machining time in the test run. The control takes feed movements and dwell times into account.

The time determined by the control is only of limited value for calculating the machining time because it does not take any machine-dependent time intervals (e.g., for tool changes) into consideration.

> The machining times determined using the graphic simulation do not correspond to the actual machining times. Reasons for this during combined milling-turning operations include the switching of operating modes.

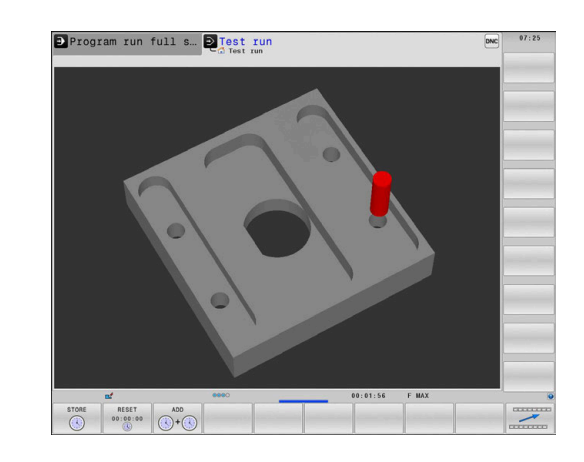

Proceed as follows to select the stopwatch function:

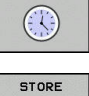

 $\bigcap$ 

f)

- $\blacktriangleright$  Select the stopwatch function
- $\blacktriangleright$  Select the desired function by soft key, e.g. saving the displayed time

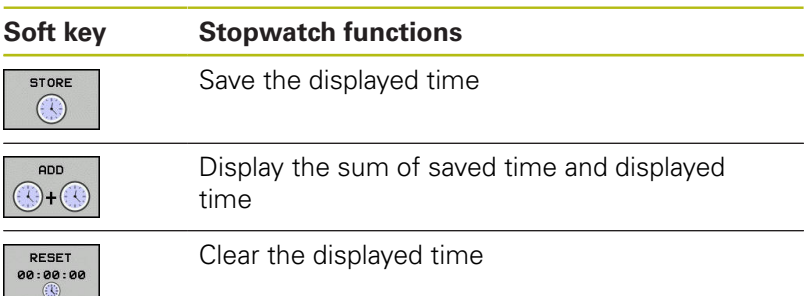

#### **Machining time in the machine operating modes**

Time display from program start to program end. The timer stops whenever machining is interrupted.

# <span id="page-264-0"></span>**6.3 Showing the workpiece blank in the working space**

## **Application**

In **Test Run** operating mode, you can graphically check the position of the workpiece blank and the preset in the working space of the machine. The graphic shows the preset that has been set in the NC program using Cycle 247. If you have not defined a preset in the NC program, then the graphic shows the active preset on the machine.

A transparent cuboid represents the workpiece blank. Its dimensions are shown in the **BLK FORM** table. The control takes over the dimensions from the workpiece blank definition of the selected NC program.

For a test run it normally does not matter where the workpiece blank is located within the working space. If you activate

**BLANK IN WORK SPACE** working space monitoring, you must graphically shift the workpiece blank in a way that it lies within the working space. Use the soft keys shown in the table.

In addition, you can use the current machine status for the **Test Run** operating mode.

The current machine status includes the following:

- active machine kinematics  $\blacksquare$
- active traverse ranges п
- active machining modes п
- active working spaces  $\overline{\Box}$
- active preset

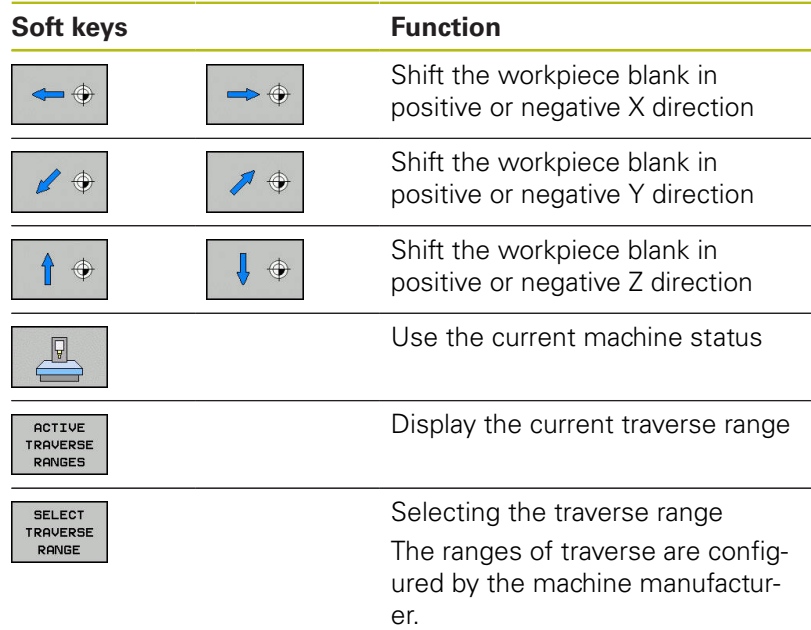

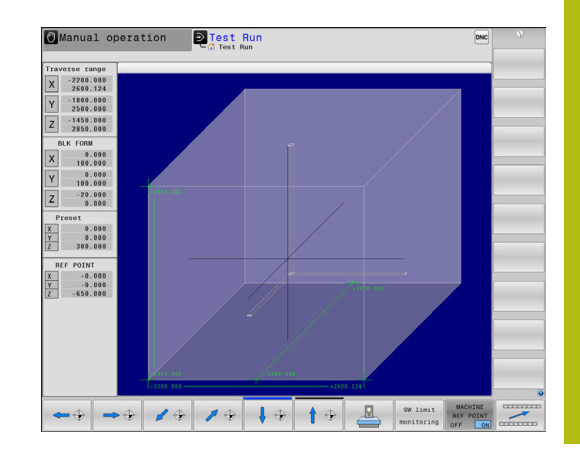

╢

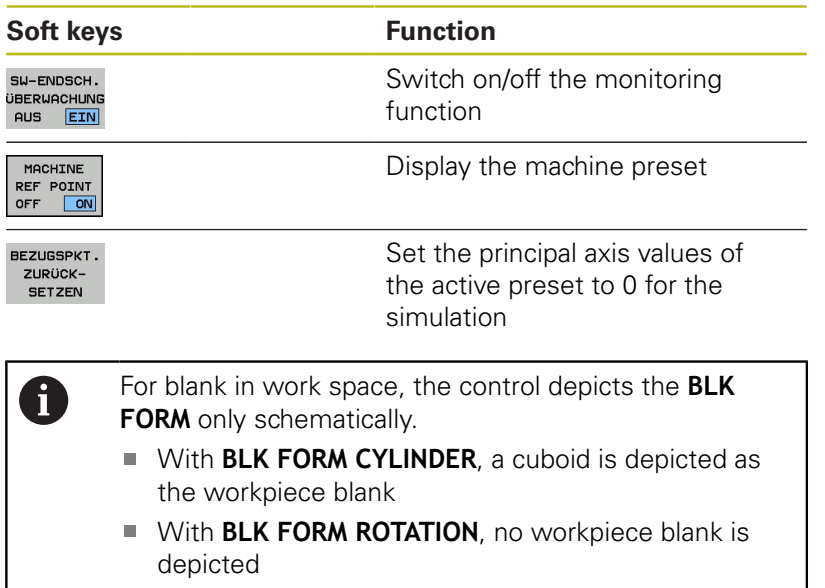

# **6.4 Measuring**

## **Application**

In **Test Run** operating mode, you can use the **MEASURING** soft key to display the following information:

- Approximate coordinates as XYZ values
- Optional display
	- **FMAX:** If the control machines at the maximum feed rate.
	- Threads: If a thread cutting cycle has been programmed. (Option 50)
	- Residual material: If a contour follow-up has been programmed.
- Tool number  $\blacksquare$
- Tool name

Proceed as follows to select the measuring function:

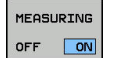

A

Set the **MEASURING** soft key to **ON**

- $\blacktriangleright$  Position the mouse pointer on the respective position
- > The control displays the positioning ball icon and the surface orientation with a black and white circle and a perpendicular line on it.
- The corresponding information is displayed in a blue text field.

The **MEASURING** soft key is available in the following views:

- $\blacksquare$  Plan view
- 3-D view

**[Further information:](#page-259-0)** "View", Page 260

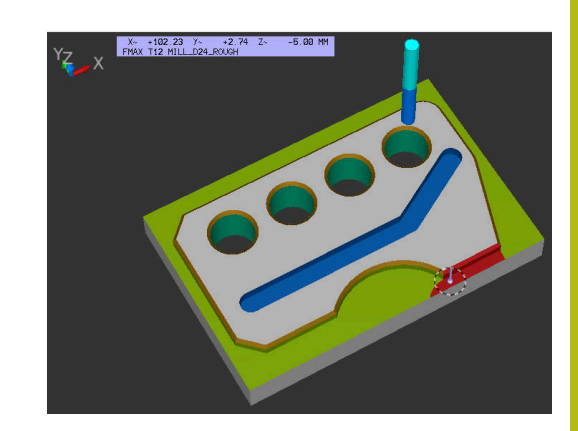

# **6.5 Optional program-run interruption**

## **Application**

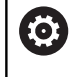

Refer to your machine manual!

The behavior of this function varies depending on the respective machine.

The control optionally interrupts program run at NC blocks in which an M1 has been programmed. If you use M1 in the **Program run** operating mode, the control does not switch off the spindle or the coolant.

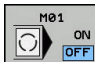

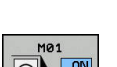

- ▶ Set the **M01** soft key to OFF
- > The control does not interrupt the **Program run** or **Test Run** at NC blocks that contain an M1.
- ▶ Set the **M01** soft key to **ON**
- The control interrupts the **Program run** or **Test Run** at NC blocks with M1.

# **6.6 Skipping NC blocks**

You can have NC blocks skipped in the following operating modes:

- **Test Run**
- **Program run, full sequence**
- п **Program run, single block**
- **Positioning w/ Manual Data Input** Ē.

 $\mathbf i$ 

Operating notes:

- This function does not work for **TOOL DEF** blocks.
- After a power interruption the control returns to the most recently selected setting.
- The setting of the **HIDE** soft key is only effective in the respective operating mode.

## **Test Run and Program Run**

#### **Application**

#### In **Test Run** or **Program Run, Full Sequence/Single Block**

operating mode, the control can skip over NC blocks that you have prefaced with a slash (**/**):

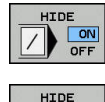

 $\sqrt{2}$  $\overline{DE}$ 

- Set the **HIDE** soft key to **ON**
- > The control skips the NC blocks.
- ▶ Set the **HIDE** soft key to OFF
- > The control runs or tests the NC blocks.

#### **Procedure**

You can optionally hide NC blocks.

Proceed as follows in order to hide NC blocks in the **Programming** mode:

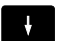

▶ Select the desired NC block

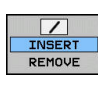

- ▶ Press the **INSERT** soft key
- $>$  The control inserts a slash  $($ ).

Proceed as follows in order to show NC blocks again in the **Programming** mode:

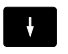

 $\blacktriangleright$  Select the hidden NC block

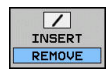

**Press the REMOVE** soft key

 $\geq$  The control removes the slash  $\langle \rangle$ .

## **Positioning w/ Manual Data Input**

#### **Application**

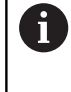

In order to skip NC blocks in the **Positioning w/ Manual Data Input** operating mode, you need an alphabetic keyboard.

In **Positioning w/ Manual Data Input** operating mode, you can have the control skip NC blocks that have been marked correspondingly:

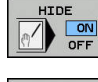

Set the **HIDE** soft key to **ON**

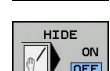

- > The control skips the NC blocks.
- ▶ Set the **HIDE** soft key to OFF
- > The control runs the NC blocks.

#### **Procedure**

Proceed as follows to hide NC blocks in the **Positioning w/ Manual Data Input** operating mode:

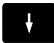

▶ Select the desired NC block

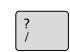

Press the **/** key on the alphabetic keyboard

> The control inserts a slash (**/**).

Proceed as follows to show NC blocks again in the **Positioning w/ Manual Data Input** operating mode:

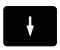

 $\sqrt{x}$ 

**Press the Backspace key** 

 $\blacktriangleright$  Select the hidden NC block

- - > The control removes the slash (**/**).

## **6.7 Test run**

## **Application**

In the **Test Run** operating mode, you can simulate NC programs and program sections in order to reduce programming errors during program run. The control checks the programs for the following:

- Geometrical incompatibilities
- $\mathbb{R}^n$ Missing data
- $\blacksquare$  Impossible jumps
- Violation of the machine's working space
- **Using disabled tools**

The following functions are also available:

- **Blockwise test run**
- Interruption of test at any NC block
- Skip NC blocks
- **Functions for graphic simulation**
- **Measure machining time**
- Additional status display

#### **Keep the following in mind when performing a test run**

With cuboid workpiece blanks, the control starts a test run after a tool call at the following position:

- In the working plane in the center of the defined **BLK FORM**
- $\blacksquare$ In the tool axis, 1 mm above the **MAX** point defined in the **BLK FORM**

With rotationally symmetrical workpiece blanks, the control starts a test run after a tool call at the following position:

- In the machining plane at the position  $X=0$ ,  $Y=0$
- $\blacksquare$  In the tool axis 1 mm above the defined workpiece blank

The **FN 27: TABWRITE** and **FUNCTION FILE** functions are only considered in the **Program run, single block** and **Program run, full sequence** operating modes.

## **NOTICE**

#### **Danger of collision!**

In the **Test Run** operating mode, the control does not take all axis movements of the machine into consideration (e.g., PLC positioning movements as well as movements from tool-change macros and M functions). This can cause a test performed without errors to later deviate from the machining operation. Danger of collision during machining!

- ► Test the NC program at the later machining position (BLANK **IN WORK SPACE**)
- $\blacktriangleright$  Program a safe intermediate position after the tool change and before prepositioning
- Carefully test the NC program in the **Program run, single block** operating mode
- If possible, use the **Dynamic Collision Monitoring (DCM)** function

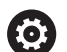

Refer to your machine manual!

Your machine tool builder can also define a tool-change macro for the **Test Run** operating mode. This macro will simulate the exact behavior of the machine.

In doing so, the machine tool builder often changes the simulated tool change position.

#### **Test run execution**

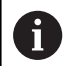

For the test run, you must activate a tool table (status S). Select a tool table via the file manager in the **Test Run** operating mode.

For turning tools you can select a turning tool table with the extension .trn, which is compatible with the selected tool table. To do this, the turning tools must match in both selected tables.

You can select any preset table (status S) for the test run.

Once you press the **RESET + START** soft key in the **Test Run** operating mode, the control automatically uses the active preset from the machine operating modes for simulation. This preset remains selected when starting the test run until you define another preset in the NC program. The control reads all other defined presets from the preset table selected for the test run.

With the **BLANK IN WORK SPACE** function, you can activate workspace monitoring for the test run.

**Further information:** ["Showing the workpiece blank in the working](#page-264-0) [space ", Page 265](#page-264-0)

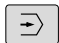

PGM<br>MGT

▶ Operating mode: Press the Test Run key

Call the file manager with the **PGM MGT** key and select the file you wish to test

#### **The control then displays the following soft keys:**

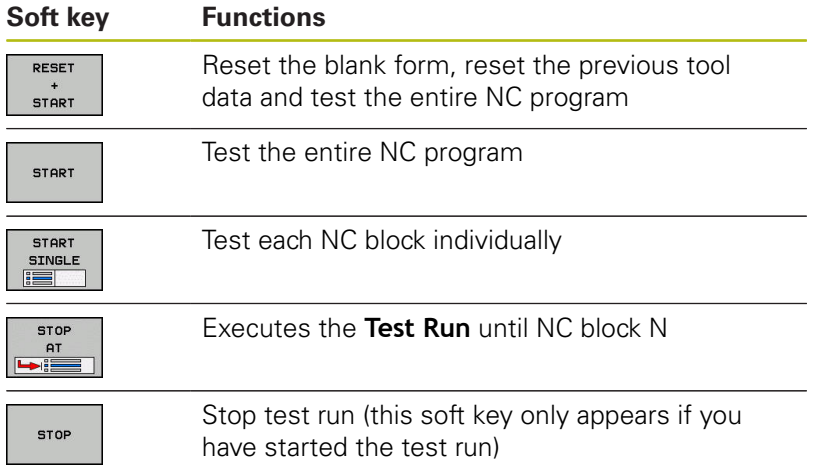

You can interrupt and continue the test run at any time, even within fixed cycles. In order to continue the test, the following actions must not be performed:

- Selecting another NC block with the arrow keys or the **GOTO**  $\bar{\phantom{a}}$ key
- Making changes to the NC program
- Selecting another NC program

### **Executing a Test Run up to a certain NC block**

With the **STOP AT** function the control executes a **Test Run** up to the NC block with block number **N**.

Proceed as follows to stop the **Test Run** at any NC block:

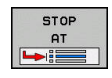

- ▶ Press the **STOP AT** soft key
- ▶ **Stop at: N** = Enter the block number at which the simulation should stop
- Enter the **Program** name of the NC program containing the NC block with the selected block number
- > The control shows the name of the selected NC program.
- $\blacktriangleright$  If the simulation is to be stopped in an NC program that has been called using **PGM CALL**, then enter this name
- ▶ **Repetitions =** If **N** is located in a program-section repeat, enter the number of repeats that you want to run. Default 1: The control stops before **N** is simulated

#### **Possibilities in stopped condition**

If you interrupt the **Test Run** with the **STOP AT** function, you have the following possibilities in this stopped condition:

- Enable or disable **NC block skip**
- $\blacksquare$ **Optional program stop** enable or disable
- Modify graphics resolution and model ×
- Modify the NC program in the **Programming** operating mode

If you modify the NC program in the **Programming** operating mode, the simulation behaves as follows:

- $\blacksquare$ Modification before the interruption point: The simulation restarts at the beginning
- Modification after the interruption point: Positioning at the  $\mathbb{R}^n$ interruption point is possible with **GOTO**

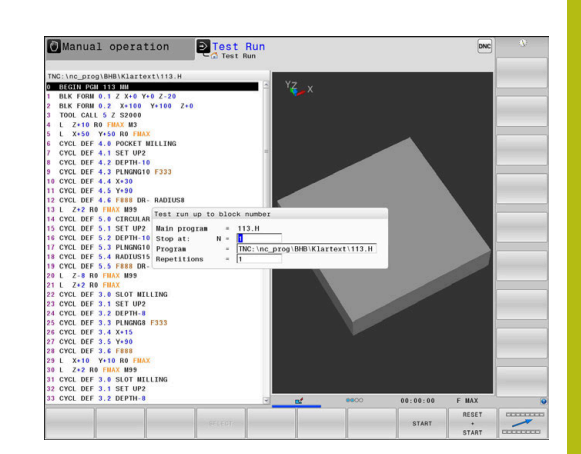

## **GOTO function**

**Using the GOTO key**

#### **Jumping with the GOTO key**

Use the **GOTO** key to jump to a specific location in the NC program, regardless of the active operating mode.

Proceed as follows:

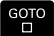

- ▶ Press the **GOTO** key
- > The control opens a pop-up window.
- $\blacktriangleright$  Fnter a number

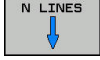

 $\blacktriangleright$  Select the jump statement by soft key, e.g. move down the number of lines entered

The control provides the following options:

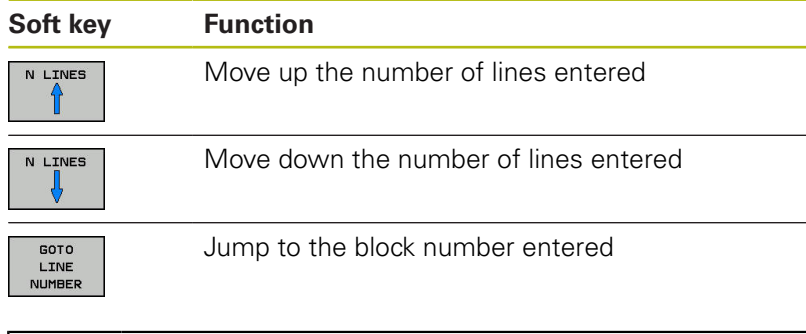

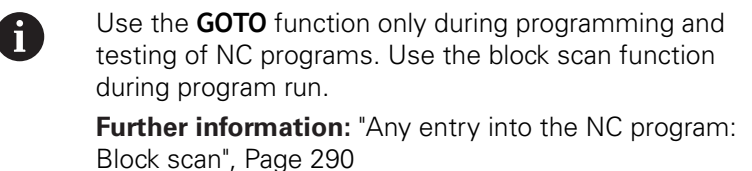

#### **Quick selection with the GOTO key**

With the **GOTO** key, you can open the Smart Select window that makes it easy for you to select special functions or cycles.

Proceed as follows to select special functions:

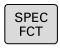

▶ Press the **SPEC FCT** key

- GOTO<br>N
- ▶ Press the **GOTO** key
- The control displays a pop-up window showing a structural view of the special functions
- $\blacktriangleright$  Select the desired function

**Further information:** Cycle Programming User's Manual

#### **Opening the selection window with the GOTO key**

When the control provides a selection menu, you can use the **GOTO** key to open the selection window. This allows you to view the available entries.

## **Display of NC programs**

#### **Syntax highlighting**

The control displays syntax elements with various colors according to their meaning. Color-highlighting makes the NC programs easier to read and clearer.

#### **Color highlighting of syntax elements**

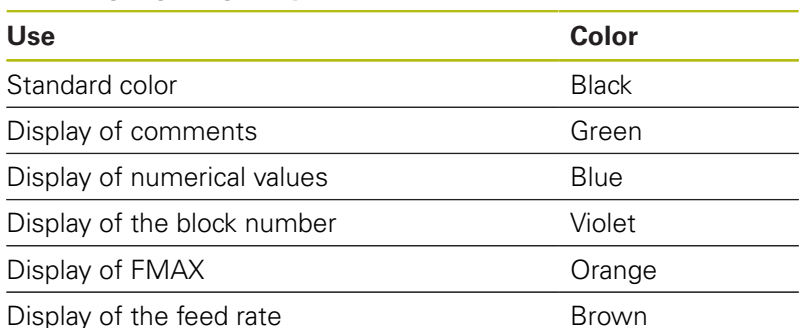

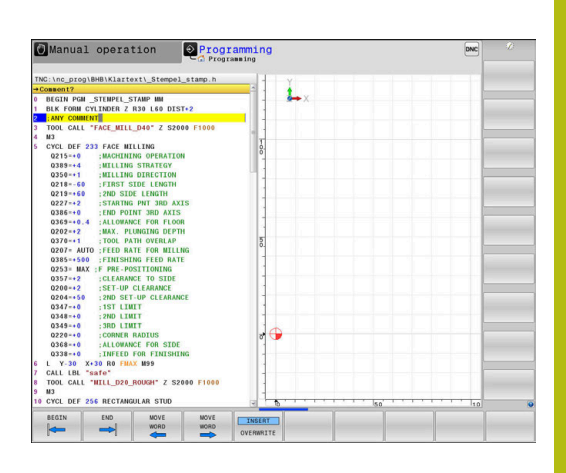

#### **Scrollbar**

Screen content can be shifted with the mouse using the scroll bar at the right edge of the program window. In addition, the size and position of the scrollbar indicates program length and cursor position.

# **6.8 Program run**

## **Application**

In the **Program run, full sequence** operating mode, the control executes an NC program continuously to its end or up to a program stop.

In the **Program run, single block** operating mode, the control executes each NC block individually after pressing the **NC Start** key. With point pattern cycles and **CYCL CALL PAT** the control stops after each point.

You can use the following control functions in the **Program run, single block** and **Program run, full sequence** operating modes:

- **Interrupt program run**
- $\blacksquare$ Start the program run from a certain NC block
- Skip NC blocks
- Edit the tool table TOOL.T
- Edit the active datum table or compensation table
- $\blacksquare$ Checking and changing Q parameters
- Superimpose handwheel positioning
- Functions for graphic simulation  $\Box$
- Additional status display ×

## **Running an NC program**

#### **Preparation**

i

- 1 Clamp the workpiece to the machine table.
- 2 Set the preset
- 3 Select the necessary tables and pallet files (status M)
- 4 Select the NC program (status M)

#### Operating notes:

- You can change the feed rate and spindle speed using the potentiometers.
- You can reduce the feed rate using the **FMAX** soft key. This reduction affects all rapid traverse and feed movements, even after the control has been restarted.

#### **Program Run, Full Sequence**

▶ Start the NC program with the **NC start** key

#### **Program Run, Single Block**

Start each NC block of the NC program individually with the **NC start** key

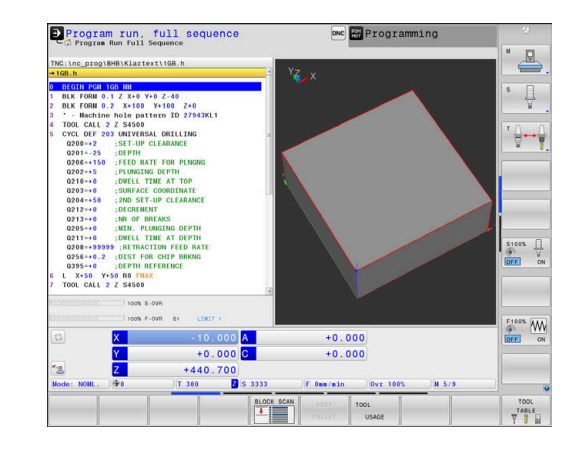

### **Structuring NC programs**

#### **Definition and applications**

The control enables you to comment NC programs in structuring blocks. Structuring blocks are texts with up to 252 characters and are used as comments or headlines for the subsequent program lines.

With the aid of appropriate structuring blocks, you can organize long and complex NC programs in a clear and comprehensible manner.

This function is particularly convenient if you want to change the NC program later. Structuring blocks can be inserted into the NC program at any point.

Structure blocks can also be displayed in a separate window, and be edited or added to, as desired. Use the appropriate screen layout for this.

The control manages the inserted structure items in a separate file (extension: .SEC.DEP). This speeds navigation in the program structure window.

The **PROGRAM + SECTS** screen layout can be selected in the following operating modes:

- **Program run, single block**
- Ī. **Program run, full sequence**
- **Programming** ш

#### **Displaying the program structure window / Changing the active window**

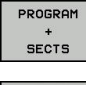

- Display structure window: For this screen layout press the **PROGRAM + SECTS** soft key
- 
- ▶ Change the active window: Press the **CHANGE WINDOW** soft key

#### **Selecting blocks in the program structure window**

If you are scrolling through the program structure window block by block, the control at the same time automatically moves the corresponding NC blocks in the program window. This way you can quickly skip large program sections.

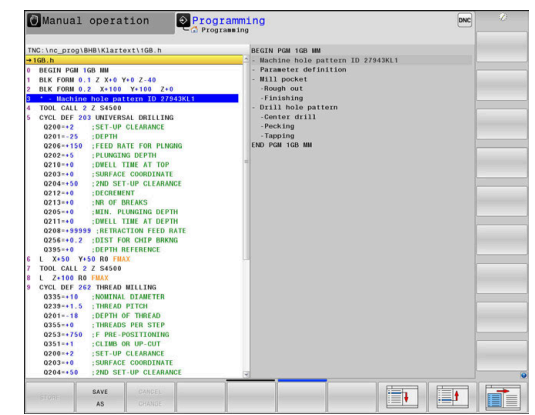

## **Checking and changing Q parameters**

#### **Procedure**

You can check Q parameters in all operating modes, and also edit them.

If you are in a program run, interrupt it if required (e.g. by pressing the **NC STOP** key and the **INTERNAL STOP** soft key) or stop the test run

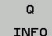

0

- ▶ To call the Q parameter functions, press the **Q INFO** soft key or the **Q** key
- > The control lists all of the parameters and their corresponding current values.
- Use the arrow keys or the **GOTO** key to select the desired parameter.
- $\blacktriangleright$  To change the value, press the **EDIT CURRENT FIELD** soft key, enter the new value, and confirm with the **ENT** key
- $\triangleright$  To leave the value unchanged, press the **PRESENT VALUE** soft key or close the dialog with the **END** key

All of the parameters with displayed comments are used by the control within cycles or as transfer parameters. If you want to check or edit local, global or string parameters, press the **SHOW PARAMETERS Q QL QR QS** soft key. The control then displays the specific

parameter type. The functions previously described also apply.

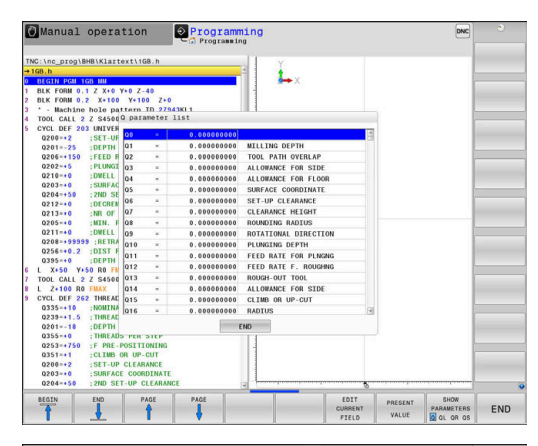

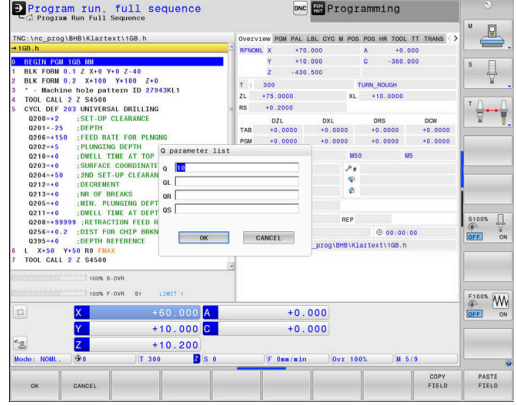

You can have Q parameters also displayed in the additional status display in all operating modes (except **Programming** mode).

If you are in a program run, interrupt it if required (e.g. by pressing the **NC STOP** key and the **INTERNAL STOP** soft key) or stop the test run

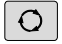

Display the soft key row for screen layout

PROGRAM **STATUS** 

- $\triangleright$  Select the layout option for the additional status display
- > In the right half of the screen, the control shows the **Overview** status form.

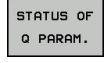

**Press the STATUS OF Q PARAM.** soft key

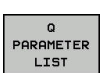

- **Press the Q PARAMETER LIST** soft key
- > The control opens a pop-up window.
- For each parameter type (Q, QL, QR, QS), define the parameter numbers you wish to check. Separate single Q parameters with a comma, and connect sequential Q parameters with a hyphen, e.g. 1,3,200-208. The input range per parameter type is 132 characters

The display in the **QPARA** tab always contains eight 0 decimal places. The result of  $Q1 = COS 89.999$  is shown by the control as 0.00001745, for example. Very large or very small values are displayed by the control in exponential notation. The result of  $Q1 = COS 89.999 * 0.001$  is shown by the control as +1.74532925e-08, whereby e-08 corresponds to the factor of 10-8.

## **Interrupting, stopping or aborting machining**

There are several ways to stop a program run:

- Interrupt the program run with e.g. the miscellaneous function **M0**
- Interrupt the program run e.g. with the **NC stop** soft key
- Stop the program run, e.g. with the **NC stop** key in connection with the **INTERNAL STOP** soft key
- $\blacksquare$ Terminate the program run e.g. with the miscellaneous functions **M2** or **M30**

The control shows the current status of the program run in the status display.

**Further information:** ["General status display", Page 68](#page-67-0)

In contrast to a stopped run, an interrupted, aborted (terminated) program run enables certain actions by the user, including the following:

- Select operating mode
- $\mathbf{r}$ Check Q parameters and change these if necessary using the **Q INFO** function
- Change setting for the optional programmed interruption with  $\overline{\phantom{a}}$ **M1**
- Change setting for the programmed skipping of NC blocks with **/**

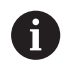

During major errors, the control automatically aborts the program run (e.g., during a cycle call with stationary spindle).

#### **Program-controlled interruptions**

You can set interruptions directly in the NC program. The control interrupts the program run in the NC Block containing one of the following inputs:

- **Programmed stop STOP** (with and without miscellaneous function)
- Programmed stop **M0**
- Conditional stop **M1**

### **NOTICE**

#### **Danger of collision!**

Certain manual interactions cause the control to lose program information affecting the mode and thereby to lose the so-called contextual reference. After the loss of the contextual reference, unexpected and undesired movements can occur. There is a danger of collision during subsequent machining operations!

- Do not perform the following interactions:
	- Cursor movement to another NC block
	- The jump command **GOTO** to another NC block
	- Editing an NC block
	- Modifying Q parameter values with the **Q INFO** soft key
	- Switching the operating modes
- $\blacktriangleright$  Restore the contextual reference via repetition of the required NC blocks

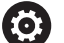

Refer to your machine manual!

The miscellaneous function **M6** may also lead to a suspension of the program run. The machine manufacturer sets the functional scope of the miscellaneous functions.

#### **Manual program interruption**

While an NC program is being executed in the **Program run, full sequence** operating mode, select the **Program run, single block** operating mode. The control interrupts the machining process at the end of the current machining step.

#### **Aborting program run**

- ▶ Press the **NC Stop** key
	- > The control does not finish the current NC block.
	- > The control shows the icon for stopped status in the status display.
	- Actions such as a change of operating mode are not possible.
	- The program can be resumed with the **NC start** key.
- TNTFRNAL **STOP**

x

ŢО

- **Press the INTERNAL STOP** soft key
- > The control briefly shows the icon for program cancellation in the status display.
- > The control shows the icon for the exited inactive status in the status display.
- Actions such as a change of operating mode are available again.

#### **Compensation during the program run**

During the program run, you can access the programmed compensation tables and the active datum table. It is even possible to make changes to these tables.

The changes, however, only become effective after you have activated the corresponding compensation table again.

To access a table, proceed as follows:

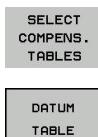

**Press the SELECT COMPENS. TABLES** soft key

 $\blacktriangleright$  Press the soft key for the desired table, e.g. **DATUM TABLE**

**Further information:** User's Manuals for Conversational Programming or ISO Programming

### **Moving the machine axes during an interruption**

During program-run interruption, you can move the axes manually. If, at the time of the interruption, the **Tilt the working plane** function is active, then the **3-D ROT** soft key becomes available. In the **3-D ROT** menu, you can choose between the following functions:

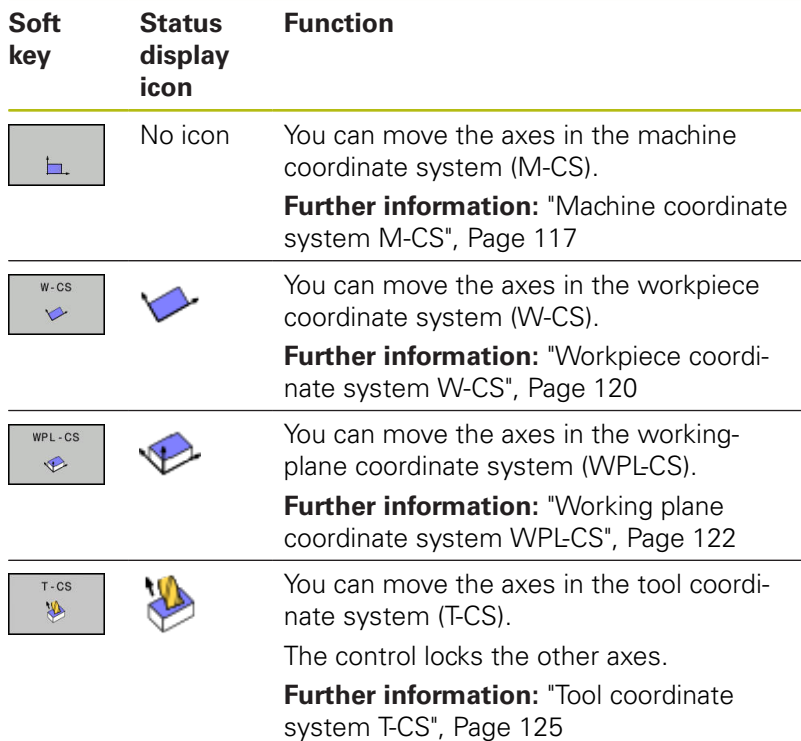

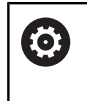

Refer to your machine manual!

Your machine tool builder enables the function for traversing in the tool-axis direction.

## **NOTICE**

#### **Danger of collision!**

During a program interruption, you can move the axes manually (e.g., in order to retract from a hole when the working plane is tilted). There is a risk of collision if the **3-D ROT** setting is incorrect!

- It is better to use the **T-CS** function
- $\mathbf{r}$ Use a low feed rate

#### **Modifying the preset during an interruption**

If you modify the active preset during an interruption, resuming the program run is only possible with **GOTO** or mid-program startup at the interruption point.

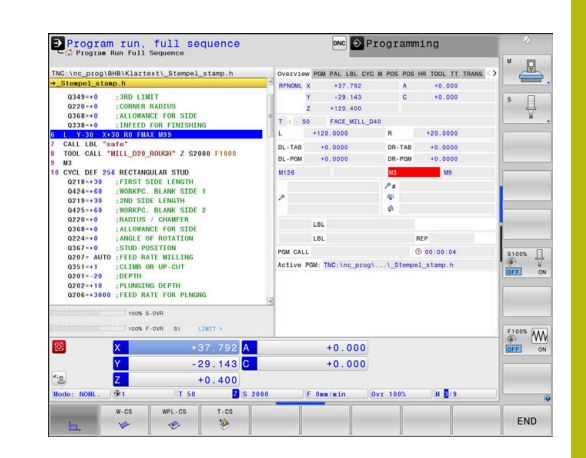

#### **Example: Retracting the spindle after tool breakage**

- $\blacktriangleright$  Interrupt machining
- Enable the axis direction keys: Press the **MANUAL TRAVERSE** soft key
- $\blacktriangleright$  Move the machine axes with the axis direction keys

Refer to your machine manual!

On some machines you may have to press the **NC start** key after the **MANUAL TRAVERSE** soft key to enable the axis direction keys.

## **Resuming program run after an interruption**

The control saves the following data during a program interruption:

- The last tool that was called
- Current coordinate transformations (e.g., datum shift, rotation, Ī. mirroring)
- $\blacksquare$ The coordinates of the circle center that was last defined

The control uses the stored data for returning the tool to the contour after manual machine axis positioning during an interruption (**RESTORE POSITION** soft key).

T)

**(0)** 

Operating notes:

- $\blacksquare$  The saved data remains active until it is reset (e.g., by selecting a program).
- If you interrupt an NC program using the **INTERNAL STOP** soft key, you have to start machining at the start of the program or by using the **BLOCK SCAN** function.
- $\blacksquare$  For program interruptions within program-section repeats or subprograms, you have to use the **BLOCK SCAN** function for re-entering at the point of interruption.
- With machining cycles, mid-program startup is always executed at the start of the cycle. If you interrupt a program run during a machining cycle, the control repeats machining steps already carried out after a block scan.

#### **Resuming the program run with the NC Start key**

You can resume program run by pressing the **NC start** key if the NC program was stopped in one of the following ways:

- **Press the NC Stop key**
- Programmed interruption

#### **Resuming program run after an error**

With an erasable error message:

- $\blacktriangleright$  Remove the cause of the error
- $\blacktriangleright$ Clear the error message from the screen: Press the **CE** key
- Restart the program, or resume program run where it was  $\blacktriangleright$ interrupted

#### **Retraction after a power interruption**

0

Refer to your machine manual!

Your machine tool builder configures and enables the **Retraction** mode of operation.

With the **Retraction** mode of operation you can disengage the tool from the workpiece after an interruption in power.

If you activated a feed rate limit before a power failure, this is still active. You can deactivate the feed-rate limit using the **CANCEL THE FEED RATE LIMITATION** soft key.

The **Retraction** mode of operation is selectable in the following conditions:

- $\blacksquare$ Power interrupted
- No control voltage for the relay j.
- Ī. Traversing the reference points

The **Retraction** operating mode offers the following modes of traverse:

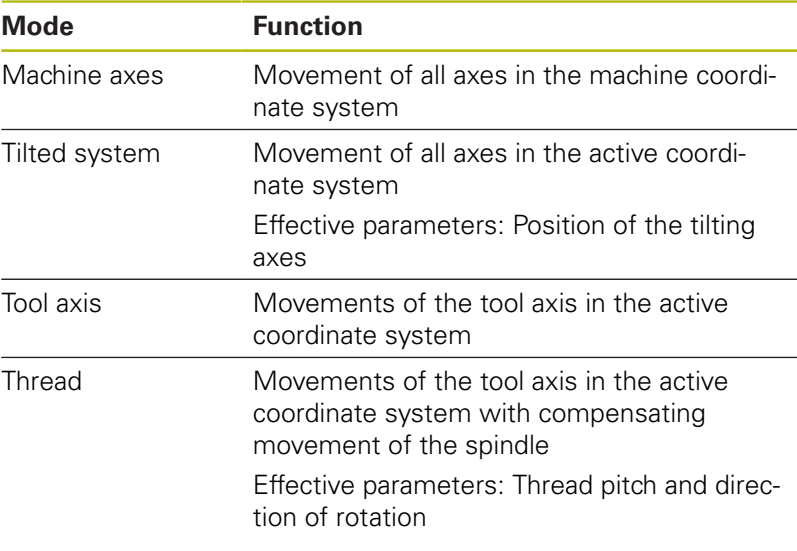

A

If the **Tilt the working plane** function (Option 8) is enabled on your control, then the **Tilted system** traverse mode is also available.

The control selects the mode of traverse and the associated parameters automatically. If the traverse mode oder the parameters have not been correctly preselected, you are unable to reset them manually.

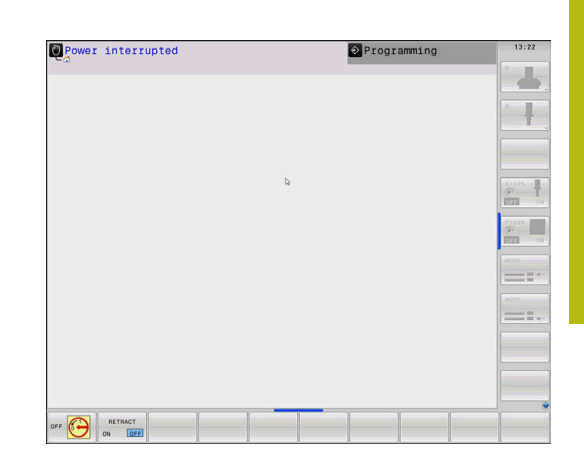

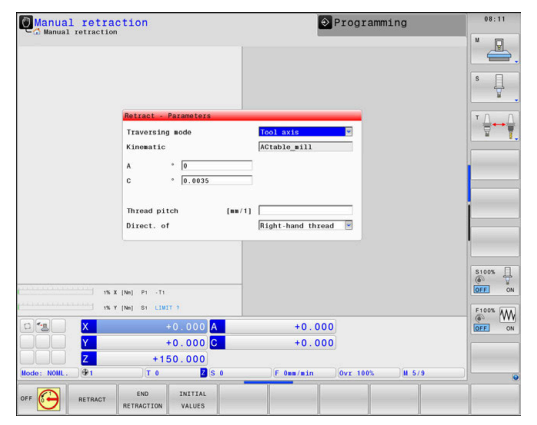

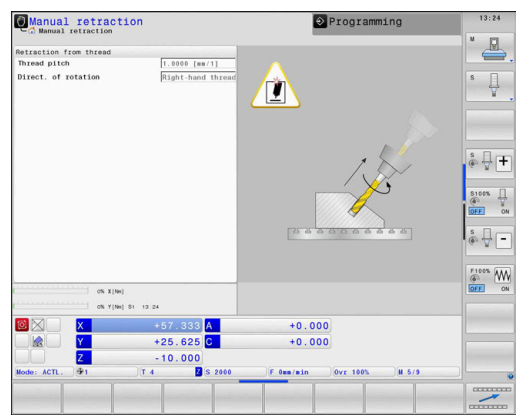

## **NOTICE**

#### **Caution: Danger to the tool and workpiece!**

A power failure during the machining operation can cause uncontrolled "coasting" or braking of the axes. In addition, if the tool was in effect prior to the power failure, then the axes cannot be referenced after the control has been restarted. For non-referenced axes, the control takes over the last saved axis values as the current position, which can deviate from the actual position. Thus, subsequent traverse movements do not correspond to the movements prior to the power failure. If the tool is still in effect during the traverse movements, then the tool and the workpiece can sustain damage through tension!

- ▶ Use a low feed rate
- Please keep in mind that the traverse range monitoring is not  $\mathbf{r}$ available for non-referenced axes

#### **Example**

The power failed while a thread cutting cycle in the tilted working plane was being performed. You have to retract the tap:

- $\triangleright$  Switch on the power supply for control and machine
- The control starts the operating system. This process may take several minutes.
- The control will then display the **Power interrupted** message in the screen header.

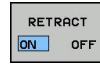

- Activate the **Retraction** mode: Press the **RETRACT** soft key
- The control displays the message **Retraction selected**
- Confirm the power interruption: Press the **CE** key
- > The control compiles the PLC program.

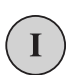

CE

- ▶ Switch on the machine control voltage
- > The control checks the functioning of the EMERGENCY STOP circuit. If there is at least one non-referenced axis, you will have to compare the displayed position values with the actual axis values and confirm that they are correct. if required, follow the dialog.
- Check the preselected traverse mode: If required, select  $\blacksquare$ **THREAD**
- ь Check the preselected thread pitch: If required, enter the thread pitch
- $\mathbf{b}$ Check the preselected direction of rotation: if needed, select the turning direction of the thread Right-handed thread: the main spindle turns clockwise when moving into the workpiece, counter-clockwise when retracting from it; left-handed thread: main spindle turns counter-clockwise when moving into the workpiece and clockwise when retracting from it
Activate retraction: Press the **RETRACT** soft key

 $\blacktriangleright$  Retraction: Retract the tool with the axis direction keys or the electronic handwheel Axis key Z+: Retraction from the workpiece Axis key Z-: Moving into the workpiece

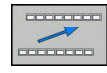

RETRACT

▶ Exit retraction: Return to the original soft-key level

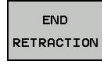

- End the **Retraction** mode: Press the **END RETRACTION** soft key
- The control checks whether the **Retraction** mode can be ended. If necessary, follow the dialog.
- Answer confirmation request: If the tool was not correctly retracted, press the **NO** soft key. If the tool was correctly retracted, press the **YES** soft key.
- The control hides the **Retraction selected** dialog.
- $\blacktriangleright$  Initialize the machine: if required, cross the datums
- Establish the desired machine condition: If required, reset the tilted working plane

## **Any entry into the NC program: Block scan**

6

Refer to your machine manual!

The **BLOCK SCAN** function must be enabled and configured by the machine tool manufacturer.

With the **BLOCK SCAN** function you can start an NC program at any desired NC block. The control takes workpiece machining up to this NC block into account in its calculations.

If the NC program was interrupted under the following conditions. the control saves the interruption point:

- **INTERNAL STOP** soft key
- Emergency stop  $\mathbb{R}^d$
- Power failure  $\overline{\phantom{a}}$

If, while restarting, the control finds a saved point of interruption, then it outputs a message. You can then execute mid-program startup directly at the point of interruption.

You can run the mid-program startup in the following ways:

- Ē. Mid-program startup in the main program, with repetitions if necessary
- ×. Multi-level mid-program startup in subprograms and touch probe cycles
- Ī. Mid-program startup in a point table
- **Block scan in pallet programs**

At the start of the block scan, the control resets all data, as with a selection of the NC program. During the block scan, you can switch between **Program Run Full Sequence** and **Program Run Single Block**.

## **NOTICE**

**Danger of collision!**

The **BLOCK SCAN** function skips over the programmed touch probe cycles. As a result, the result parameters contain no values or, possibly, incorrect values. If the subsequent machining operation uses these result parameters, then there is a risk of collision!

▶ Use the **BLOCK SCAN** function at multiple levels **Further information:** ["Procedure for multi-level mid-program](#page-291-0) [startup", Page 292](#page-291-0)

> The **BLOCK SCAN** function must not be used in conjunction with the following functions:

- Active stretch filter m.
- Touch probe cycles 0, 1, 3, and 4 during the search phase of mid-program startup

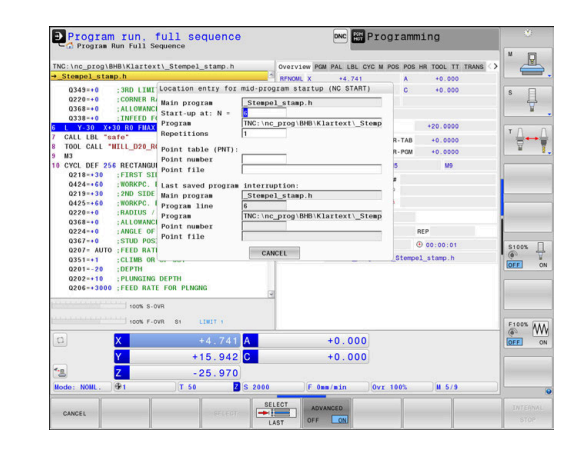

 $\mathbf{f}$ 

#### **Procedure for simple mid-program startup**

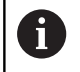

The control only displays the dialogs required by the process in the pop-up window.

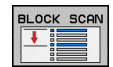

Press the **BLOCK SCAN** soft key

- > The control shows a pop-up window with the active main program.
- **Start-up at: N =**: Enter the number of the NC block where you wish to enter the NC program
- **Program**: Check the name and path of the NC program containing the NC block, or enter with the **SELECT** soft key
- **Repetitions**: Enter the number of repetitions which should be taken into account in the block scan if the NC block is located within a program section repeat. **Default 1 means first machining**
- Press the **ADVANCED** soft key if required
- $\sqrt{a}$ OFF

ADVANCED

If required, press the **INSERT LAST NC BLOCK** soft key in order to select the last saved interruption

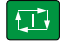

> The control starts the block scan, calculates until the entered NC block and shows the next dialog.

If you changed the machine status:

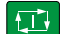

> The control restores the machine status, e.g. TOOL CALL, M functions and shows the next dialog.

If you changed the axis positions:

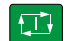

 $\Box$ 

- 
- The control approaches the specified positions in the specified sequence and shows the next dialog.

Approach axes in individually selected sequence:

**Further information:** ["Returning to the contour",](#page-296-0) [Page 297](#page-296-0)

- ▶ Press the **NC Start** key
- > The control resumes execution of the NC program.

▶ Press the **NC Start** key ▶ Press the **NC Start** key ▶ Press the **NC Start** key

#### **Example of simple mid-program startup**

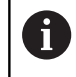

Even after an internal stop, the control shows the number of repetitions on the Overview tab.

After an internal stop, you would like to start in NC block 12 in the third machining operation of LBL 1.

In the pop-up window enter the following data:

- ш. **Start-up at: N =**12
- $\overline{\phantom{a}}$ **Repetitions** 3

#### <span id="page-291-0"></span>**Procedure for multi-level mid-program startup**

If you, for example, start in a subprogram that is called several times by the main program, then use the multi-level block scan. For this purpose, jump in the main program to the desired subprogram call. With the **CONTINUE BLOCK SCAN** function, you can jump further from this position.

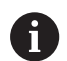

Operating notes:

- $\blacksquare$  The control only displays the dialogs required by the process in the pop-up window.
- You can also continue the **BLOCK SCAN** without restoring the machine status and the axis position of the first startup point. For this, press the **CONTINUE BLOCK SCAN** soft key before confirming the restoration with the **NC-Start** key.

Mid-program startup to the first start-up point:

- Press the **BLOCK SCAN** soft key
- $\triangleright$  Enter the first NC block where you wish to start
- **ADVANCED** OFF ON

BLOCK SCAM

- Press the **ADVANCED** soft key if required
- 
- If required, press the **INSERT LAST NC BLOCK** soft key in order to select the last saved interruption

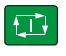

- ▶ Press the **NC Start** key
- > The control starts the block scan and calculates until the entered NC block.

If the control should restore the machine status of the entered NC block:

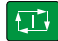

▶ Press the **NC Start** key

> The control restores the machine status, e.g. TOOL CALL, M functions.

If the control should restore the axis positions:

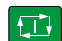

- ▶ Press the **NC Start** key
- > The control moves in the specified sequence to the specified positions.

If the control should run the NC block:

▶ Select the **Program Run Single Block** operating mode if required

 $\mathbf{D}$ 

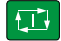

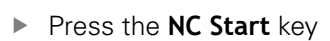

> The control runs the NC block.

Mid-program startup to the next start-up point:

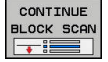

## **Press the CONTINUE BLOCK SCAN** soft key

▶ Enter the NC block where you wish to start

If you changed the machine status:

 $\Box$ 

**Press the NC Start key** 

If you changed the axis positions:

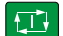

▶ Press the **NC Start** key

If the control should run the NC block:

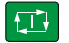

- ▶ Press the **NC Start** key
	- $\blacktriangleright$  Repeat these steps if required to jump to the next start-up point
- $\Box$
- ▶ Press the **NC Start** key
- > The control resumes execution of the NC program.

#### **Example of multi-level mid-program startup**

You run a main program with several subprogram calls in the NC program Sub.h. You work with a touch probe cycle in the main program. You use the result of the touch probe cycle later for positioning.

After an internal stop you wish to start up in NC block 8 in the second call of the subprogram. This subprogram call is in NC block 53 of the main program. The touch probe cycle is in NC block 28 of the main program, i.e. before the desired start-up point.

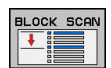

- Press the **BLOCK SCAN** soft key
- $\blacktriangleright$  In the pop-up window enter the following data:
	- **Start-up at: N =**28
	- **Repetitions** 1

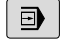

 $\sqrt{11}$ 

CONTINUE BLOCK SCAM

位

CONTINUE BLOCK SCAN

□

- ▶ Select the **Program Run Single Block** operating mode if required
- **Press the NC start** key until the control runs the touch probe cycle
- > The control saves the result.
- **Press the CONTINUE BLOCK SCAN** soft key
- $\blacktriangleright$  In the pop-up window enter the following data:
	- **Start-up at: N =**53
	- **Repetitions** 1
- **Press the NC start** key until the control runs the NC block
- > The control jumps into the subprogram Sub.h.
- **Press the CONTINUE BLOCK SCAN** soft key
- $\blacktriangleright$  In the pop-up window enter the following data:
	- **Start-up at: N =**8
	- **Repetitions** 1
- **Press the NC start** key until the control runs the NC block
- > The control continues to run the subprogram and then returns to the main program.

#### **Block scan in a point table**

If you start in a point table called by the main program, use the **ADVANCED** soft key.

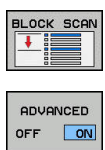

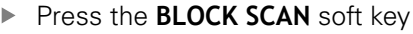

- > The control shows a pop-up window.
- **Press the ADVANCED** soft key
- > The control expands the pop-up window.
- **Point number**: Enter the line number of the point table you start with
- **Point file**: Enter the name and path of the point table

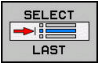

If required, press the **SELECT LAST BLOCK** soft key in order to select the last saved interruption

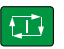

▶ Press the **NC Start** key

If you would like to use the block scan function to start in a point pattern, then proceed just as you would for starting in the point table. Enter the desired point number in the **Point number** input field. The first point in the point pattern has the point number **0**.

#### **Block scan in pallet programs**

With the pallet management , you can also use the **BLOCK SCAN** function in conjunction with pallet tables.

If you interrupt the processing of pallet tables, the control always suggests the previously selected NC block of the interrupted NC program for the **BLOCK SCAN** function.

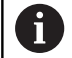

For **BLOCK SCAN** in pallet tables, you also define the **Pallet line** input field. The input refers to the line in the **NR** pallet table. This input is always required as an NC program may occur several times in a pallet table.

The **BLOCK SCAN** always takes place in a workpieceoriented manner, even if you have selected the machining method **TO** and **CTO**. After the **BLOCK SCAN**, the control continues working again in accordance with the selected machining method.

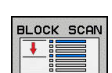

- ▶ Press the **BLOCK SCAN** soft key
- > The control shows a pop-up window.
- **Pallet line**: Enter the line number of the pallet table
- Enter the **Repetitions** if the NC block is located within a program section repeat

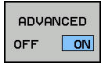

**SELECT** 

- Press the **ADVANCED** soft key if required The control expands the pop-up window.
	- ▶ Press the **SELECT LAST BLOCK** soft key to select the last saved interruption

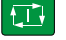

▶ Press the **NC Start** key

### <span id="page-296-0"></span>**Returning to the contour**

With the **RESTORE POSITION** function, the control moves the tool to the workpiece contour in the following situations:

- $\blacksquare$  Return to the contour after the machine axes were moved during a program interruption that was not performed with the **INTERNAL STOP** function.
- $\blacksquare$  Return to the contour with a block scan with **RESTORE POS AT N**, for example after an interruption with **INTERNAL STOP**
- Depending on the machine, if the position of an axis has changed after the control loop has been opened during a program interruption

#### **Procedure**

Proceed as follows to approach the contour:

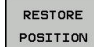

**Press the RESTORE POSITION** soft key

 $\blacktriangleright$  Restore the machine status, if required

Approach the axes in the sequence shown by the control:

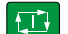

▶ Press the **NC Start** key

Approach the axes according to individually selected sequence:

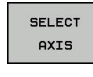

- Press the **SELECT AXIS** soft key
- $\blacktriangleright$  Press the axis soft key of the first axis
- $\Box$
- ▶ Press the **NC Start** key

▶ Press the **NC Start** key

 $\blacktriangleright$  Press the axis soft key of the second axis

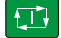

 $\blacktriangleright$  Repeat the process for all axes

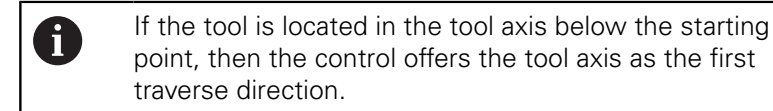

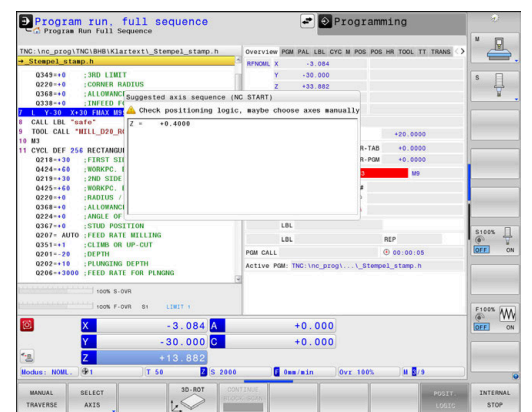

# **6.9 Running CAM programs**

If you create NC programs externally using a CAM system, you should pay attention to the recommendations detailed below. This will enable you to optimally use the powerful motion control functionality provided by the control and usually create better workpiece surfaces with shorter machining times. Despite high machining speeds, the control still achieves a very high contour accuracy. The basis for this is the HEROS 5 real-time operating system in conjunction with the **ADP** (Advanced Dynamic Prediction) function of the TNC 640. This enables the control to also efficiently process NC programs with high point densities.

## **From 3-D model to NC program**

Here is a simplified description of the process for creating an NC program from a CAD model:

 $\mathbf{b}$ **CAD: Model creation**

> Construction departments prepare a 3-D model of the workpiece to be machined. Ideally the 3-D model is designed for the center of tolerance.

#### **CAM: Path generation, tool compensation**

The CAM programmer specifies the machining strategies for the areas of the workpiece to be machined. The CAM system uses the surfaces of the CAD model to calculate the paths of the tool movements. These tool paths consist of individual points calculated by the CAM system so that each surface to be machined is approximated as nearly as possible while considering chord errors and tolerances. This way, a machineneutral NC program is created, known as a CLDATA file (cutter location data). A postprocessor generates a machine- and control-specific NC program, which can be processed by the CNC control. The postprocessor is adapted according to the machine tool and the control. The postprocessor is the link between the CAM system and the CNC control.

**Control: Motion control, tolerance monitoring, velocity profile**

The control uses the points defined in the NC program to calculate the movements of each machine axis as well as the required velocity profiles. Powerful filter functions then process and smooth the contour so that the control does not exceed the maximum permissible path deviation.

**Mechatronics: Feed control, drive technology, machine tool** The motions and velocity profiles calculated by the control are realized as actual tool movements by the machine's drive system.

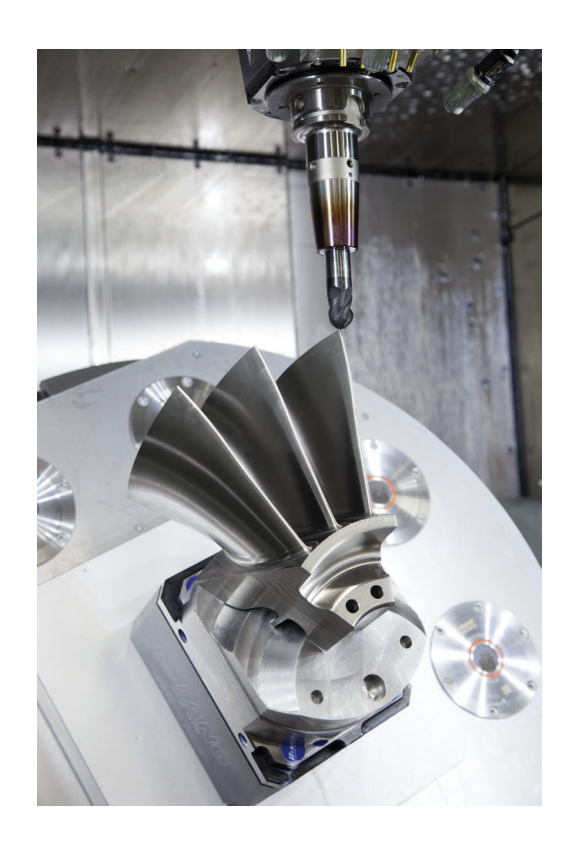

#### **Consider with post processor configuration**

#### **Take the following points into account with post processor configuration:**

- Always set the data output for axis positions to at least four decimal places. This way you improve the quality of the NC data and avoid rounding errors, which can result in defects visible to the naked eye on the workpiece surface. Output of five decimal places may achieve improved surface quality for optical components as well as components with very large radii (i.e. small curvatures), for example molds for the automotive industry
- Always set the data output for the machining of surface normal vectors (LN blocks, only Klartext conversational programming) to exactly seven decimal places
- Avoid using successive incremental NC blocks because this may m. lead to the tolerances of the individual NC blocks being added together in the output
- $\mathbb{R}^n$ Set the tolerance in Cycle 32 so that in standard behavior it is at least twice as large as the chord error defined in the CAM system Also note the information describing the functioning of Cycle 32.
- $\overline{\phantom{a}}$ If the chord error selected in the CAM program is too large, then, depending on the respective curvature of a contour, large distances between NC blocks can result, each with large changes of direction. During machining this leads to drops in the feed rate at the block transitions. Recurring and equal accelerations (i.e. force excitation), caused by feed-rate drops in the heterogeneous NC program, can lead to undesirable excitation of vibrations in the machine structure.
- You can also use arc blocks instead of linear blocks to connect the path points calculated by the CAM system. The control internally calculates circles more accurately than can be defined via the input format
- Do not output any intermediate points on exactly straight lines. Intermediate points that are not exactly on a straight line can result in defects visible to the naked eye on the workpiece surface
- $\overline{\phantom{a}}$ There should be exactly one NC data point at curvature transitions (corners)
- Avoid sequences of many short block paths. Short paths between blocks are generated in the CAM system when there are large curvature transitions with very small chord errors in effect. Exactly straight lines do not require such short block paths, which are often forced by the continuous output of points from the CAM system
- Avoid a perfectly even distribution of points over surfaces with a uniform curvature, since this could result in patterns on the workpiece surface
- For 5-axis simultaneous programs: avoid the duplicated output of positions if they only differ in the tool's angle of inclination
- Avoid the output of the feed rate in every NC block. This would  $\blacksquare$ negatively influence the control's velocity profile

#### **Useful configurations for the machine tool operator:**

- In order to improve the structure of large NC programs, use the control's structuring function
- Use the control's commenting function in order to document NC programs
- When machining holes and simple pocket geometries, use the comprehensive cycles available in the control **Further information:** Cycle Programming User's Manual
- For fits, output the contours with **RL/RR** tool radius compensation. This makes it easy for the machine operator to make necessary compensations
- Separate feed rates for pre-positioning, machining, and downfeeds, and define them via Q parameters at the beginning of the program

#### **Example: Variable feed rate definitions**

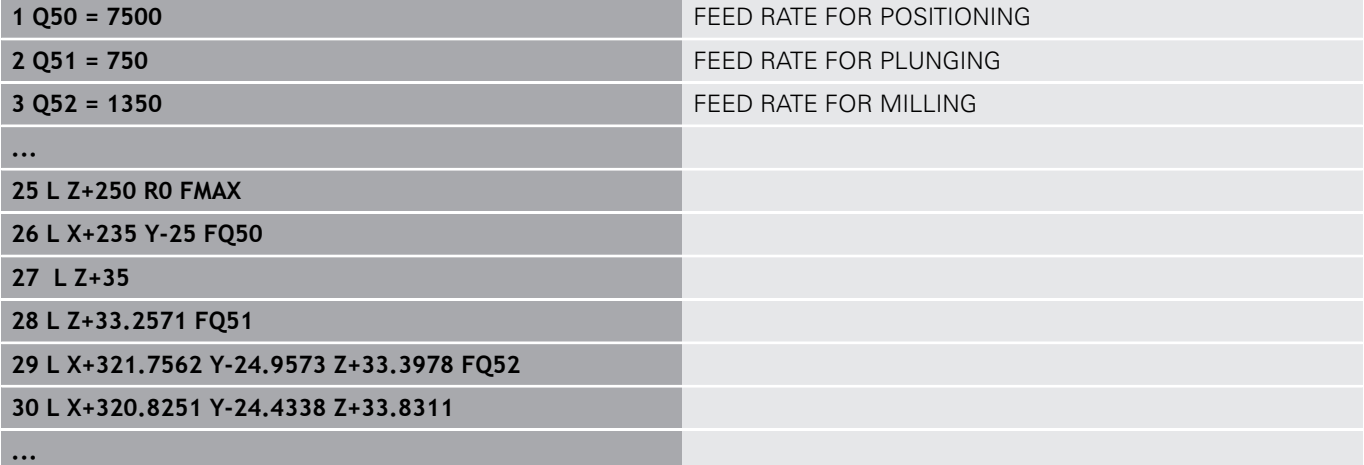

#### **Please note the following for CAM programming**

#### **Adapting chord errors**

i

Programming notes:

- For finishing operations, do not set the chord error in the CAM system to a value greater than 5 µm. In Cycle 32, use an appropriate tolerance factor **T** of 1.3 to 3.
- For roughing operations, the total of the chord error and the tolerance **T** must be less than the defined machining oversize. In this way you can avoid contour damage.
- $\blacksquare$  The specific values depend upon the dynamics of your machine.

Adapt the chord error in the CAM program, depending on the machining:

#### ■ Roughing with preference for speed:

Use higher values for the chord error and the matching tolerance value in Cycle 32. Both values depend on the oversize required on the contour. If a special cycle is available on your machine, use the roughing mode. In roughing mode the machine generally moves with high jerk values and high accelerations

- Normal tolerance in Cycle 32: Between 0.05 mm and 0.3 mm
- Normal chord error in the CAM system: Between 0.004 mm and 0.030 mm
- **Finishing with preference for high accuracy:**

Use smaller values for the chord error and a matching low tolerance in Cycle 32. The data density must be high enough for the control to detect transitions and corners exactly. If a special cycle is available on your machine, use the finishing mode. In finishing mode the machine generally moves with low jerk values and low accelerations

- Normal tolerance in Cycle 32: Between 0.002 mm and 0.006 mm
- Normal chord error in the CAM system: Between 0.001 mm and 0.004 mm
- **Finishing with preference for high surface quality:** Use small values for the chord error and a matching larger tolerance in Cycle 32. The control is then able to better smooth the contour. If a special cycle is available on your machine, use the finishing mode. In finishing mode the machine generally moves with low jerk values and low accelerations
	- Normal tolerance in Cycle 32: Between 0.010 mm and 0.020 mm
	- Normal chord error in the CAM system: Approx. 0.005 mm

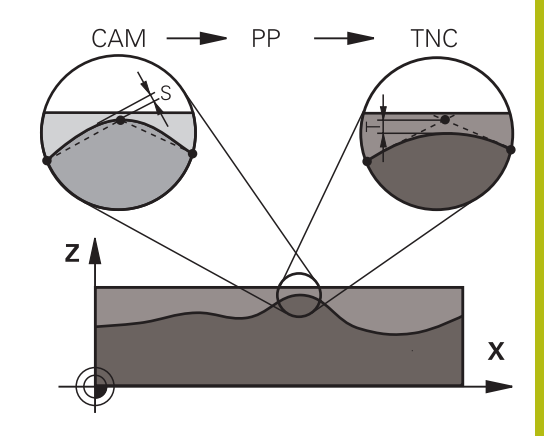

#### **Further adaptations**

Take the following points into account with CAM programming:

- For slow machining feed rates or contours with large radii, define the chord error to be only one-third to one-fifth of tolerance **T** in Cycle 32. Additionally, define the maximum permissible point spacing to be between 0.25 mm and 0.5 mm. The geometry error or model error should also be specified to be very small (max. 1 µm).
- Even at higher machining feed rates, point spacings of greater × than 2.5 mm are not recommended for curved contour areas
- For straight contour elements, one NC point at the beginning of a line and one NC point at the end suffice. Avoid the output of intermediate positions
- In programs with five axes moving simultaneously, avoid large changes in the ratio of path lengths in linear and rotational blocks. Otherwise large reductions in the feed rate could result at the tool reference point (TCP)
- п The feed-rate limitation for compensating movements (e.g. via **M128 F...**) should be used only in exceptional cases. The feedrate limitation for compensating movements can cause large reductions in the feed rate at the tool reference point (TCP).
- NC programs for 5-axis simultaneous machining with spherical cutters should preferably be output for the center of the sphere. The NC data are then generally more consistent. Additionally, in Cycle 32 you can set a higher rotational axis tolerance **TA** (e.g. between 1° and 3°) for an even more constant feed-rate curve at the tool reference point (TCP).
- For NC programs for 5-axis simultaneous machining with toroid cutters or spherical cutters, where the NC output is for the south pole of the sphere, choose a lower rotary axis tolerance. 0.1° is a typical value. However, the maximum permissible contour damage is the decisive factor for the rotational axis tolerance. This contour damage depends on the possible tool tilting, tool radius and contact depth of the tool. With 5-axis gear hobbing with an end mill you can calculate the maximum possible contour damage T directly from the cutter contact length L and permissible contour tolerance TA:  $T \sim K \times L \times TA K = 0.0175$  [1/°] Example:  $L = 10$  mm,  $TA = 0.1^{\circ}$ :  $T = 0.0175$  mm

#### **Possibilities for intervention on the control**

Cycle 32 **TOLERANCE** is available for influencing the behavior of CAM programs directly on the control. Please note the information describing the functioning of Cycle 32. Also note the interactions with the chord error defined in the CAM system.

**Further information:** Cycle Programming User's Manual

Refer to your machine manual!

Some machine tool builders provide an additional cycle for adapting the behavior of the machine to the respective machining operation, such as Cycle 332 Tuning. Cycle 332 can be used to modify filter settings, acceleration settings, and jerk settings.

#### **Example**

6

**34 CYCL DEF 32.0 TOLERANCE**

**35 CYCL DEF 32.1 T0.05**

**36 CYCL DEF 32.2 HSC MODE:1 TA3**

### **ADP motion control**

O.

This function must be enabled and adapted by the machine tool builder.

An insufficient quality of data in NC programs created on CAM systems frequently causes inferior surface quality of the milled workpieces. The **ADP** (Advanced Dynamic Prediction) feature expands the conventional look-ahead of the permissible maximum feed rate profile and optimizes the motion control of the feed axes during milling. This enables clean surfaces with short machining times to be cut, even with a strongly fluctuating distribution of points in adjacent tool paths. This significantly reduces or eliminates the reworking complexity.

These are the most important benefits of ADP:

- Symmetrical feed-rate behavior on forward and backward paths with bidirectional milling
- Uniform feed rate curves with adjacent cutter paths
- $\blacksquare$  Improved reaction to negative effects (e.g. short, step-like stages, coarse chord tolerances, heavily rounded block endpoint coordinates) in NC programs generated by CAM system
- **Precise compliance to dynamic characteristics even in difficult** conditions

# **6.10 Functions for program display**

## **Overview**

In the **Program Run Single Block** and **Program Run Full Sequence** operating modes, the control displays the following soft keys for displaying the NC program in pages:

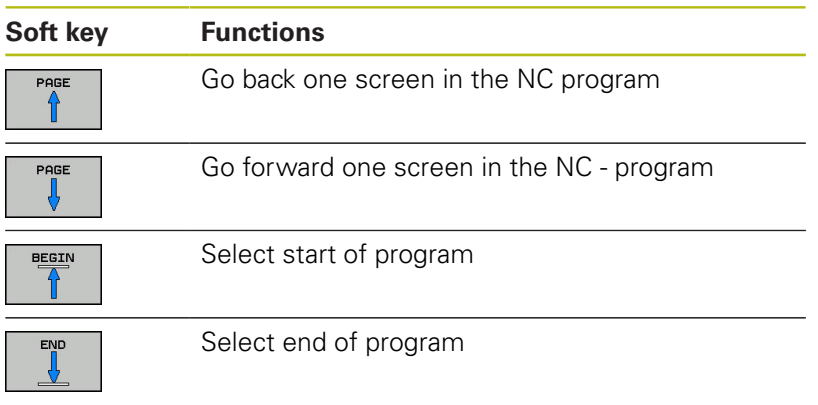

## **6.11 Automatic program start**

#### **Application**

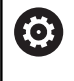

Refer to your machine manual!

The control must be specially prepared by the machine tool builder for use of the automatic program start function.

## **ADANGER**

#### **Caution: Danger for the operator!**

The **AUTOSTART** function automatically starts the machining operation. Open machines with unsecured work envelopes pose a huge danger for the machine operator.

Use the **AUTOSTART** function exclusively on enclosed machines

In a Program Run operating mode, you can use the **AUTOSTART** soft key to define a specific time at which the NC program that is currently active in this operating mode is to be started:

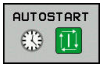

- Display window for setting the starting time
- **Time (h:min:sec):** Time of day at which the NC program is to be started
- **Date (TT.MM.JJJJ):** Date at which the NC program is to be started
- To activate the start, press the **OK**

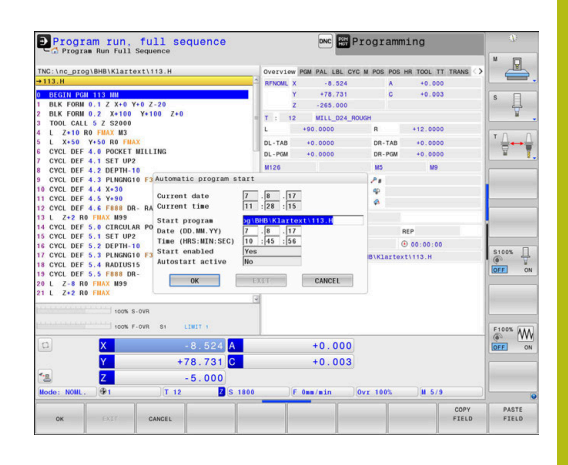

# <span id="page-305-0"></span>**6.12 Positioning w/ Manual Data Input operating mode**

The **Positioning w/ Manual Data Input** operating mode is particularly convenient for simple machining operations or for prepositioning the tool. It enables you to write a short NC program, depending on machine parameter **programInputMode** (no. 101201), in Klartext conversational programming or in ISO format and execute it immediately. The NC program is stored in the file \$MDI.

You can use the following functions for example:

- Cycles
- Radius compensation
- $\blacksquare$ Program section repetitions
- $\overline{\phantom{a}}$ Q parameters

The additional status display can be activated in the **Positioning w/ Manual Data Input** operating mode.

## **NOTICE**

#### **Danger of collision!**

Certain manual interactions cause the control to lose program information affecting the mode and thereby to lose the so-called contextual reference. After the loss of the contextual reference, unexpected and undesired movements can occur. There is a danger of collision during subsequent machining operations!

- Do not perform the following interactions:
	- Cursor movement to another NC block
	- The jump command **GOTO** to another NC block
	- Editing an NC block
	- Modifying Q parameter values with the **Q INFO** soft key
	- Switching the operating modes
- Restore the contextual reference via repetition of the required NC blocks

### **Positioning with manual data input (MDI)**

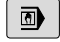

▶ Select **Positioning w/ Manual Data Input** operating mode

 $\blacktriangleright$  Program the desired available function

禾

8

- ▶ Press the **NC Start** key
- > The control executes the highlighted NC block. **Further information:** ["Positioning w/ Manual](#page-305-0) [Data Input operating mode", Page 306](#page-305-0)
- Operating and programming notes:
- $\blacksquare$  The following functions are not available in the **Positioning w/ Manual Data Input** operating mode:
	- FK free contour programming
	- Program call
		- **PGM CALL**
		- **SEL PGM**
		- **CALL SELECTED PGM**
	- **Programming graphics**
	- Program-run graphics
- Using the **SELECT BLOCK** and **CUT OUT BLOCK** soft keys etc. you can also conveniently and rapidly reuse program sections from other NC programs. **Further information:** User's Manuals for Conversational Programming and ISO Programming
- $\blacksquare$  You can control and modify Q parameters with the soft keys **Q PARAMETER LIST** and **Q INFO**. **Further information:** ["Checking and changing Q](#page-279-0) [parameters", Page 280](#page-279-0)

#### **Example**

A hole with a depth of 20 mm is to be drilled into a single workpiece. After clamping and aligning the workpiece and setting the preset, you can program and execute the drilling operation with a few lines of programming.

First you pre-position the tool above the workpiece with straightline blocks and position with a safety clearance of 5 mm above the hole. Then drill the hole with Cycle **200 DRILLING**.

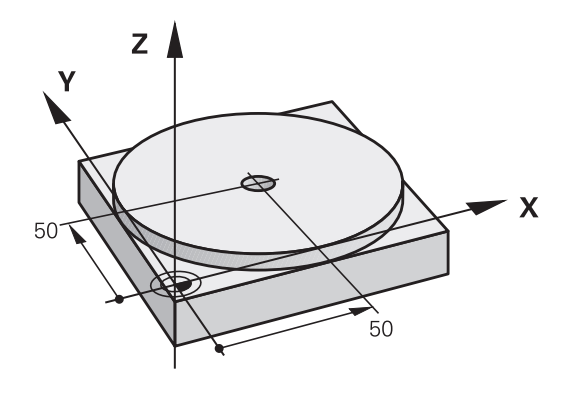

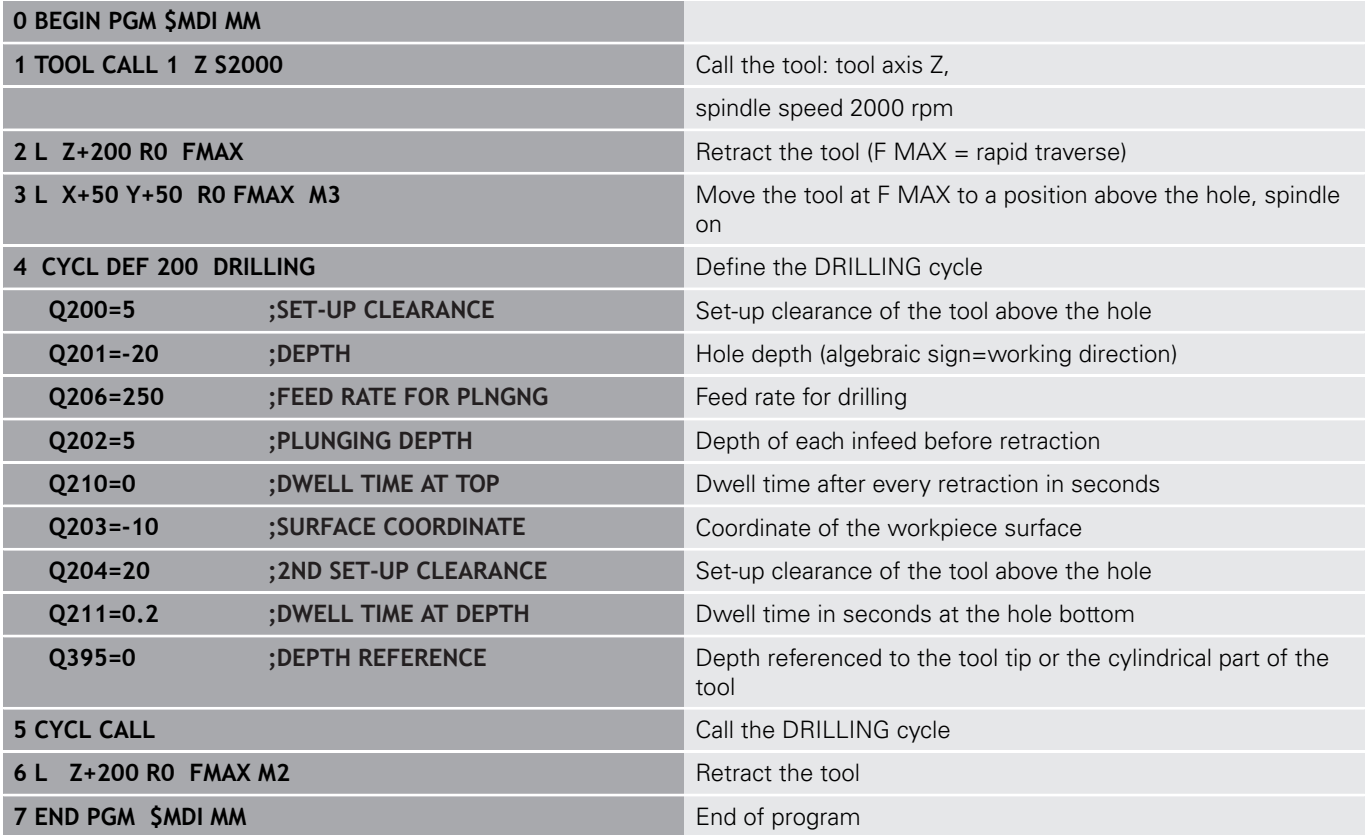

#### **Example: Remove workpiece misalignment on a machine with a rotary table**

- ▶ Use a 3-D touch probe to carry out a basic rotation **Further information:** ["Compensating workpiece misalignment](#page-223-0) [with 3-D touch probe ", Page 224](#page-223-0)
- Write down the rotation angle and cancel the basic rotation

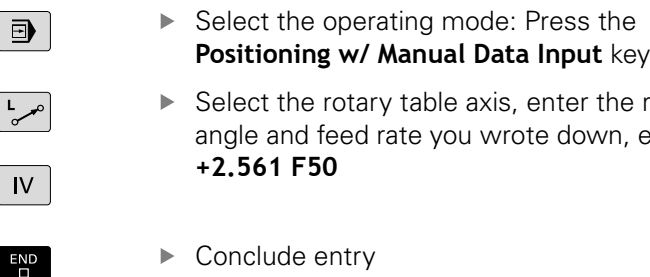

**Press the NC Start** button: The rotation of the table corrects the misalignment

rotation e.a.**L C** 

## **Saving NC programs from \$MDI**

The \$MDI file is intended for short NC programs that are only needed temporarily. Nevertheless, you can store an NC program, if necessary, by proceeding as follows:

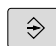

口

Operating mode: Press the **Programming** key

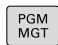

To call the file manager, press the **PGM MGT** key.

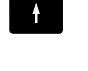

▶ Move the highlight to the **\$MDI** file

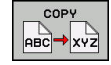

To copy the file: Press the **COPY** soft key

#### **DESTINATION FILE =**

 $\blacktriangleright$  Enter the name under which you want to save the current contents of the \$MDI file, e.g. **Hole**

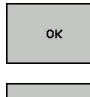

END

- **Press the OK soft key.**
- Exit the file manager: Press the **END** soft key

# **6.13 Entering miscellaneous functions M and STOP**

## **Fundamentals**

With the control's miscellaneous functions—also called M functions—you can affect:

- the program run, e.g. a program interruption
- the machine functions, such as switching spindle rotation and  $\overline{\phantom{a}}$ coolant supply on and off
- $\blacksquare$  The path behavior of the tool

You can enter up to four M (miscellaneous) functions at the end of a positioning block or in a separate NC block. The control displays the following dialog question: **Miscellaneous function M ?**

You usually enter only the number of the miscellaneous function in the programming dialog. With some miscellaneous functions, the dialog is extended so that you can enter the required parameters for this function.

In the **Manual operation** and **Electronic handwheel** operating modes, the M functions are entered with the **M** soft key.

#### **Effectiveness of miscellaneous functions**

Please note that some M functions become effective at the start of a positioning block, and others at the end, regardless of their position in the NC block.

Miscellaneous functions come into effect in the NC block in which they are called.

Some miscellaneous functions are effective only in the NC block in which they are programmed. Unless the miscellaneous function is only effective blockwise, you must either cancel it in a subsequent NC block with a separate M function, or it is automatically canceled by the control at the end of the program.

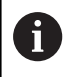

If multiple functions were programmed in a single NC block, the execution sequence is as follows:

- M functions taking effect at the start of the block are executed before those taking effect at the end of the block
- $\blacksquare$  If all M functions are effective at the start or end of the block, execution takes place in the sequence as programmed

#### **Entering a miscellaneous function in a STOP block**

If you program a **STOP** block, the program run or test run is interrupted at the block, e.g. for a tool inspection. You can also enter an M (miscellaneous) function in a **STOP** block:

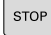

- ▶ To program an interruption of program run, press the **STOP** key
- Enter a miscellaneous function **M** if required

#### **Example 87 STOP**

# **6.14 Miscellaneous functions for program run inspection, spindle and coolant**

#### **Overview**

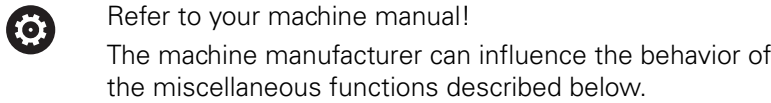

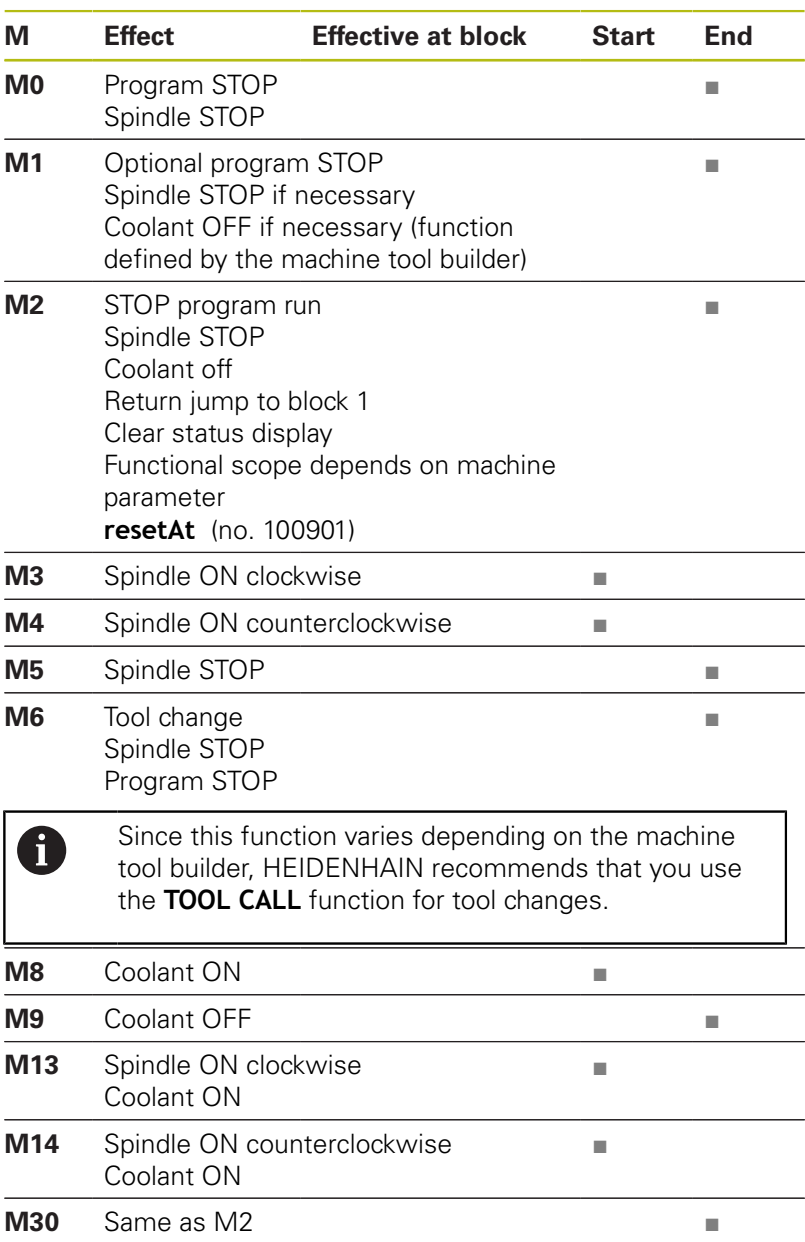

## **6.15 Miscellaneous functions for coordinate entries**

### **Programming machine-referenced coordinates: M91/ M92**

#### **Scale datum**

On the scale, a reference mark indicates the position of the scale datum.

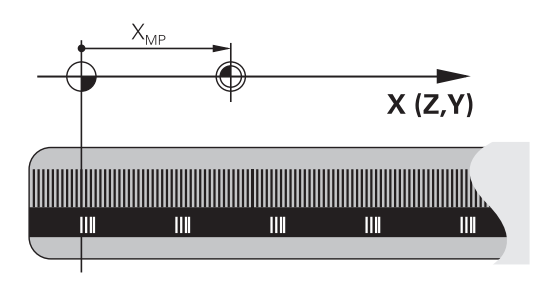

#### **Machine datum**

The machine datum is required for the following tasks:

- Define the axis traverse limits (software limit switches)
- Approach machine-referenced positions (such as tool change positions)
- Set a workpiece preset

The distance in each axis from the scale datum to the machine datum is defined by the machine tool builder in a machine parameter.

#### **Standard behavior**

The control references the coordinates to the workpiece datum.

**Further information:** ["Presetting without a 3-D touch probe",](#page-202-0) [Page 203](#page-202-0)

#### **Behavior with M91—Machine datum**

If you want the coordinates in a positioning block to reference the machine datum, enter M91 into these NC blocks.

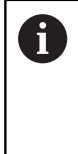

If you program incremental coordinates in an M91 block, enter them with respect to the last programmed M91 position. If no M91 position is programmed in the active NC block, then enter the coordinates with respect to the current tool position.

The coordinate values on the control's screen are referenced to the machine datum. Switch the display of coordinates in the status display to REF.

**Further information:** ["Status displays", Page 68](#page-67-0)

#### **Behavior with M92 – Additional machine reference point**

(ö)

Refer to your machine manual!

In addition to the machine datum, the machine tool builder can also define an additional machine-based position as a machine reference point.

For each axis, the machine tool builder defines the distance between the machine reference point and the machine datum.

If you want the coordinates in positioning blocks to be based on the machine preset, enter M92 into these NC blocks.

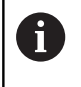

Radius compensation remains the same in blocks that are programmed with **M91** or **M92**. The tool length will **not** be taken into account.

#### **Effect**

M91 and M92 are effective only in the blocks in which M91 and M92 have been programmed.

M91 and M92 take effect at the start of block.

#### **Workpiece preset**

If you want the coordinates to always reference to the machine datum, you can inhibit presetting for one or more axes.

If presetting is inhibited for all axes, the control no longer displays the **SET PRESET** soft key in the **Manual operation** mode.

The figure shows coordinate systems with the machine and workpiece datum.

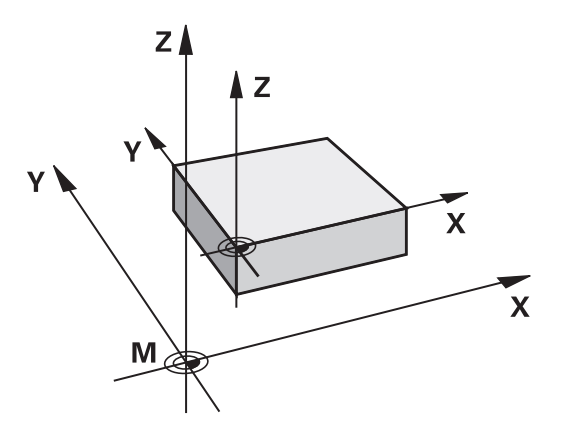

#### **M91/M92 in the Test Run mode**

In order to be able to graphically simulate M91/M92 movements, you need to activate working space monitoring and display the workpiece blank referenced to the defined preset.

**Further information:** ["Showing the workpiece blank in the working](#page-264-0) [space ", Page 265](#page-264-0)

## **Moving to positions in a non-tilted coordinate system with a tilted working plane: M130**

#### **Standard behavior with a tilted working plane**

The control references the coordinates in the positioning blocks to the tilted working plane coordinate system.

#### **Behavior with M130**

Despite an active tilted working plane, the control references the coordinates in straight line blocks to the non-tilted workpiece coordinate system.

The control then positions the tilted tool at the programmed coordinates of the non-tilted workpiece coordinate system.

## **NOTICE**

#### **Danger of collision!**

The **M130** function is only active blockwise. The control executes the subsequent machining operations in the tilted working plane coordinate system again. Danger of collision during machining!

▶ Check the sequence and positions using a graphic simulation

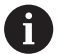

Programming notes:

- The M130 function is only allowed if the **Tilt the working plane** function is active.
- If the M130 function is combined with a cycle call, the control will interrupt the execution with an error message.

#### **Effect**

**M130** functions blockwise in straight-line blocks without tool radius compensation.

## **6.16 Miscellaneous functions for path behavior**

## **Superimposing handwheel positioning during program run: M118**

#### **Standard behavior**

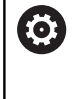

Refer to your machine manual!

Your machine tool builder must have prepared the control for this function.

In the Program Run operating modes, the control moves the tool as defined in the NC program.

#### **Behavior with M118**

**M118** permits manual corrections by handwheel during the program run. For this purpose, you program **M118** and enter an axis-specific value (linear or rotary axis).

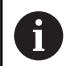

The **M118** handwheel superimpositioning function, in combination with the **Dynamic Collision Monitoring (DCM)** function, can only be used at a standstill.

In order to use **M118** without restrictions, either deselect the **Dynamic Collision Monitoring (DCM)** function using the soft key from the menu or activate a kinematics model without collision objects (CMOs).

#### **Input**

If you enter **M118** in a positioning block, the control continues the dialog for this block by prompting you for the axis-specific values. Use the orange axis keys or the alphabetic keyboard for entering the coordinates.

#### **Effect**

To cancel handwheel positioning, program **M118** once again without coordinate input or end the NC program with **M30** / **M2**.

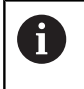

If the program aborts, handwheel positioning will also be canceled.

**M118** becomes effective at the start of the block.

#### **Example**

i l

You want to be able to use the handwheel during program run to move the tool in the working plane  $X/Y$  by  $\pm 1$  mm and in the rotary axis B by  $\pm 5^{\circ}$  from the programmed value:

#### **L X+0 Y+38.5 RL F125 M118 X1 Y1 B5**

When programmed in an NC program, **M118** is always effective in the machine coordinate system.

If the Global Program Settings option (Option 44) is active, **Handradüberlagerung** is effective in the last selected coordinate system. The coordinate system active for Handradüberlagerung is shown on the **POS HR** tab of the additional status display.

The **POS HR** tab also indicates whether the **Max. val.** have been defined via **M118** or via the Global Program Settings.

**Further information:** ["Handwheel superimp.",](#page-358-0) [Page 359](#page-358-0)

**Handradüberlagerung** is also effective in the **Positioning w/ Manual Data Input** operating mode!

#### **Virtual tool axis (VT)(Option 44)**

 $\bullet$ 

Refer to your machine manual!

Your machine tool builder must have prepared the control for this function.

With the virtual tool axis, you can also traverse with the handwheel in the direction of a sloping tool on a machine with swivel heads. To traverse in a virtual tool axis direction, select the **VT** axis on the display of your handwheel.

**Further information:** ["Traverse with electronic handwheels",](#page-174-0) [Page 175](#page-174-0)

When using an HR 5xx handwheel, you can select the virtual axis directly with the orange **VI** axis key, if necessary.

In conjunction with the **M118** function, it is also possible to carry out handwheel superimpositioning in the currently active tool axis direction. For this purpose, program at least the spindle axis with its permitted range of traverse in the **M118** function (e.g. **M118 Z5**) and select the **VT** axis on the handwheel.

## **Deleting basic rotation: M143**

#### **Standard behavior**

The basic rotation remains in effect until it is reset or is overwritten with a new value.

#### **Behavior with M143**

The control deletes a basic rotation from the NC program.

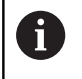

The function **M143** is not permitted with mid-program startup.

#### **Effect**

**M143** is effective only from the NC block in which it is programmed.

**M143** becomes effective at the start of the block.

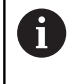

 $\boldsymbol{\Theta}$ 

**M143** clears the entries from the **SPA**, **SPB** and **SPC** columns in the preset table. When the corresponding line is reactivated, the basic rotation is **0** in all columns.

### **Automatically retracting the tool from the contour at an NC stop: M148**

#### **Standard behavior**

In case of an NC stop, the control stops all traverse movements. The tool stops moving at the point of interruption.

#### **Behavior with M148**

Refer to your machine manual!

This function must be configured and enabled by your machine tool builder.

In the **CfgLiftOff** (no. 201400) machine parameter, the machine tool builder defines the path the control is to traverse for a **LIFTOFF** command. You can also use the **CfgLiftOff** machine parameter to deactivate the function.

Set the **Y** parameter in the **LIFTOFF** column of the tool table for the active tool. The control then retracts the tool from the contour by 2 mm max. in the direction of the tool axis.

**Further information:** ["Entering tool data into the table", Page 137](#page-136-0)

**LIFTOFF** takes effect in the following situations:

- An NC stop triggered by you
- An NC stop triggered by the software, e.g. if an error occurred П in the drive system
- When a power interruption occurs

#### **Effect**

**M148** remains in effect until deactivated with **M149**.

**M148** becomes effective at the start of the block, **M149** at the end of the block.

**Special Functions**

**7**

# **7.1 Dynamic Collision Monitoring (option 40)**

## <span id="page-319-0"></span>**Function**

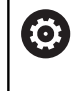

Refer to your machine manual!

The machine tool builder needs to adapt the **Dynamic Collision Monitoring (DCM)** function to the control.

The machine manufacturer can define any objects that will be monitored by the control during all machining operations. If two objects monitored for collision come within a defined distance of each other, the control generates an error message and terminates the movement.

The control can display the defined collision objects graphically in all Machine operating modes and in the **Test Run** operating mode.

**Further information:** ["Graphic display of the collision objects",](#page-321-0) [Page 322](#page-321-0)

The control also monitors the active tool for collision and displays the situation graphically. The control always assumes cylindrical tools. The control likewise monitors stepped tools according to their definition in the tool table.

The control takes into account the following definitions from the tool table:

- $\mathbf{u}$ Tool lengths
- Tool radii Ī.
- Tool dimensions  $\overline{\phantom{a}}$
- Tool carrier kinematics  $\overline{\phantom{a}}$

## **NOTICE**

#### **Danger of collision!**

Even if **Dynamic Collision Monitoring (DCM)** is active, the control does not automatically monitor the workpiece for collisions, be it with the tool or with other machine components. There is a danger of collision during machining!

- $\triangleright$  Check the machining sequence using a graphic simulation
- ▶ Carefully test the NC program or program section in the **Program run, single block** operating mode

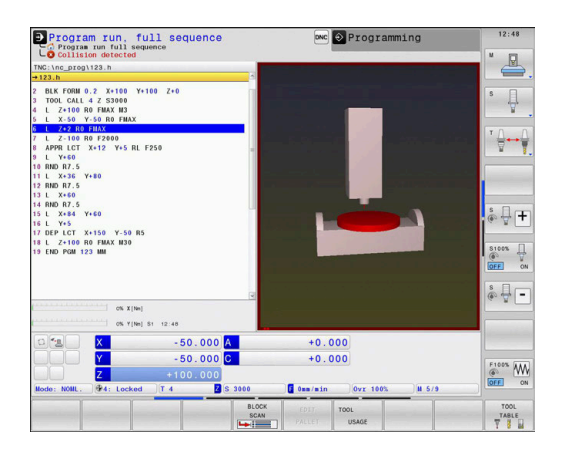

#### **Generally valid constraints:**

- **The Dynamic Collision Monitoring (DCM)** function helps to reduce the danger of collision. However, the control cannot consider all possible constellations during operation.
- The control can only protect those machine components from collision that your machine tool builder has defined correctly with regard to dimensions, orientation and position.
- The control can only monitor tools for which you have defined **positive tool radii** and **positive tool lengths** in the tool table.
- When a touch probe cycle starts, the control no longer monitors the stylus length and ball-tip diameter so that you can also probe collision objects.
- For certain tools (such as face milling cutters), the radius that would cause a collision can be greater than the value defined in the tool table.
- **DL** and DR tool oversizes from the tool table are taken into account by the control. Tool oversizes from the **TOOL CALL** block are not accounted for.

## <span id="page-321-0"></span>**Graphic display of the collision objects**

Activate the graphic display of the collision objects as follows:

- $\blacktriangleright$  Select the desired operating mode
	- **Press the Screen layout** key

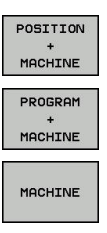

 $\overline{\circ}$ 

- 
- ▶ Select the desired screen layout

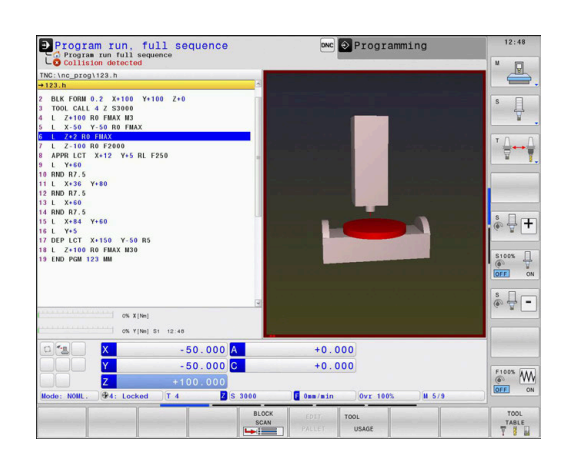

You can also use the soft keys to change the display of the collision objects.

Modify the graphic display of the collision objects as follows:

- UTFU OPTIONS
- ▶ Press the **VIEW OPTIONS** soft key
- $\blacktriangleright$  Modify the graphic display of the collision objects **[Further information:](#page-256-0)** "VIEW OPTIONS", [Page 257](#page-256-0)

You can also use the mouse to change the display of the collision objects.

The following functions are available:

- In order to rotate the model shown in three dimensions you hold the right mouse button down and move the mouse. If you simultaneously press the shift key, you can only rotate the model horizontally or vertically.
- ▶ To shift the model shown: Hold the center mouse button or the wheel button down and move the mouse. If you simultaneously press the shift key, you can only shift the model horizontally or vertically.
- To zoom in on a certain area: Mark a zoom area by holding the left mouse button down.
- After you release the left mouse button, the control zooms in on the defined area.
- $\triangleright$  To rapidly magnify or reduce any area: Rotate the mouse wheel backwards or forwards.
- To return to the standard display: Press the shift key and simultaneously double-click with the right mouse key. The rotation angle is maintained if you only double-click with the right mouse key.

## **Collision monitoring in the manual operating modes**

In the **Manual operation** and **Electronic handwheel** operating modes, the control stops the movement if two objects monitored for collision approach each other within a minimum distance. In this case, the control displays an error message naming the two objects causing collision.

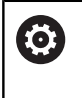

 $\mathbf{i}$ 

Refer to your machine manual!

The machine tool builder can define the minimum distance between two collision-monitored objects.

Before the collision warning, the control dynamically reduces the feed rate of the movements to ensure that the axes stop in good time before a collision.

If you have selected a screen layout in which the collision objects are on the right, then the control additionally marks the colliding objects in red.

When a collision warning has been issued, machine movements via the axis direction keys or the handwheel are only possible if they increase the distance between the collision objects.

With active collision monitoring and a simultaneous collision warning, no movements are permitted that reduce the distance or leave it unchanged.

**Further information:** ["Activating and deactivating](#page-326-0) [collision monitoring", Page 327](#page-326-0)

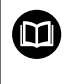

Note the general limitations of the **Dynamic Collision Monitoring (DCM)** function.

**[Further information:](#page-319-0)** "Function", Page 320

## **Collision monitoring in the Test Run operating mode**

In the **Test Run** operating mode, you can perform collision monitoring of an NC program prior to machining. The control stops the simulation in case of a collision and displays an error message indicating the two objects that would cause the collision.

If you have selected a screen layout in which the collision objects are on the right, then the control additionally marks the colliding objects in red.

HEIDENHAIN recommends the use of Dynamic Collision Monitoring (DCM) in the **Test Run** operating mode only as an addon to collision monitoring in the Machine operating mode.

#### **Please note in Test Run operating mode**

To obtain a simulation result that is similar to execution, the following aspects must match:

- **Preset**
- Basic rotation
- Offsets of each axis
- Tilting condition  $\overline{\phantom{a}}$
- Activated kinematic model  $\blacksquare$

The control automatically adopts the preset table, but you have to select the preset in the simulated NC program.

In addition, you can use the current machine status for the **Test Run** operating mode.

The current machine status includes the following:

- active machine kinematics
- active traverse ranges
- active machining modes
- $\blacksquare$ active working spaces
- Ī. active preset

To load the current machine status, proceed as follows:

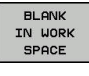

**Press the BLANK IN WORK SPACE** soft key

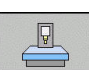

- **Press the Load machine status** soft key
- > The control simulates the current machine status.

In a simulation, the following aspects may differ from the actual machine or may not be available at all:

- The simulated tool change position may differ from the one in П the machine operating mode.
- Changes in the kinematics may have a delayed effect in the simulation.
- PLC positioning movements are not displayed in the simulation.
- Global program settings and handwheel superimposition are not  $\Box$ available.
- Pallet processing is not available in the simulation.
- $\blacksquare$ Traverse range limits from the MOD function are not available

Note the general limitations of the **Dynamic Collision** 而 **Monitoring (DCM)** function. **[Further information:](#page-319-0)** "Function", Page 320
#### **Activating collision monitoring in the simulation**

Proceed as follows to activate Dynamic Collision Monitoring in the **Test Run** operating mode:

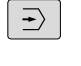

▶ Select the **Test Run** operating mode

 $\frac{1}{\sqrt{1-\frac{1}{2}}}\sum_{i=1}^n\frac{1}{\sqrt{1-\frac{1}{2}}}\sum_{i=1}^n\frac{1}{\sqrt{1-\frac{1}{2}}}\sum_{i=1}^n\frac{1}{\sqrt{1-\frac{1}{2}}}\sum_{i=1}^n\frac{1}{\sqrt{1-\frac{1}{2}}}\sum_{i=1}^n\frac{1}{\sqrt{1-\frac{1}{2}}}\sum_{i=1}^n\frac{1}{\sqrt{1-\frac{1}{2}}}\sum_{i=1}^n\frac{1}{\sqrt{1-\frac{1}{2}}}\sum_{i=1}^n\frac{1}{\sqrt{1-\frac{1}{2}}}\sum_{i$ OFF  $\sqrt{2}$ 

**Press the Collision Monitoring ON** soft key

You can toggle collision monitoring only after the simulation has been stopped.

## **Collision monitoring in the Program Run operating modes**

In the **Positioning w/ Manual Data Input**, **Program Run Single Block** and **Program run, full sequence** operating modes, the control stops the program run before an NC block in which two objects monitored for collision would approach each other within a distance of less than 5 mm is processed. In this case, the control displays an error message naming the two objects causing collision.

If you have selected a screen layout in which the collision objects are on the right, then the control additionally marks the colliding objects in red.

# **NOTICE**

#### **Danger of collision!**

The machine tool builder has various options for configuring the **Dynamic Collision Monitoring (DCM)** function. Depending on the machine, the NC program will be continued without an error message despite a detected collision, but the tool will be stopped at the last position without collision. If the NC program allows for a new position without collision, the control resumes the machining operation and positions the tool at that position. This configuration of the **Dynamic Collision Monitoring (DCM)** function results in movements that are not defined in the program. **This process takes place no matter whether collision monitoring is active or inactive.** There is a danger of collision during these movements!

- $\blacktriangleright$  Refer to your machine manual.
- $\triangleright$  Check the behavior at the machine.

# A

### **Constraints with program run:**

- For tapping with a floating tap holder, only the home position of the floating tap holder is taken into account by the **Dynamic Collision Monitoring (DCM)** function.
- The Handwheel superimp. M118 function can only be used in combination with the active **Dynamic Collision Monitoring (DCM)** function when program run has been stopped.
- **The Dynamic Collision Monitoring (DCM)** function cannot be used in combination with the **M118** function and the additional **TCPM** or **M128** function.
- $\blacksquare$  If functions or cycles require multiple axes to be coupled (e.g. for eccentric turning), the control cannot perform collision monitoring.
- If at least one axis operates with following error or is not referenced, the control cannot perform collision monitoring.

而

Note the general limitations of the **Dynamic Collision Monitoring (DCM)** function.

**[Further information:](#page-319-0)** "Function", Page 320

## <span id="page-326-0"></span>**Activating and deactivating collision monitoring**

In some cases it is necessary to temporarily deactivate collision monitoring:

- To reduce the distance between two objects monitored for collision
- $\overline{\phantom{a}}$ To prevent stops during program runs

## **NOTICE**

#### **Danger of collision!**

If the **Dynamic Collision Monitoring (DCM)** function is inactive, the control does not perform any automatic collision checking. This means that movements that might cause collisions will not be prevented. There is a danger of collision during all movements!

- $\blacktriangleright$  Make sure to activate collision monitoring whenever possible
- Make sure to always re-activate collision monitoring after a temporary deactivation
- With collision monitoring deactivated, carefully test the NC program or program section in the **Program run, single block** operating mode

You have the following possibilities:

- **Permanently manually activating and deactivating collision** monitoring
- Temporarily activating and deactivating collision monitoring in the NC program

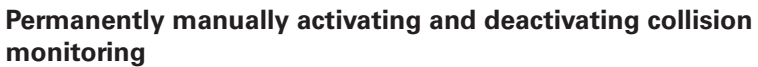

- $\blacktriangleright$ Operating mode: Press the **Manual operation** or  $\boxed{\mathbb{C}}$ **Electronic handwheel** key  $\circledcirc$ Shift the soft-key row if necessary  $\blacktriangleright$  $\mathrel{\triangleright}$ Press the **COLLISION** soft key  $\blacktriangleright$ **COLLISION**  $\mathcal{F}$  $\blacktriangleright$  Select the operating modes for which the  $\sqrt{ }$ modification should apply: **Program run**: **Positioning w/ Manual Data Input**, **Program run, single block** and **Program run, full sequence Manual operation**: **Manual operation** and **Electronic handwheel** ▶ Press the **Go to** soft key GOTO<br>ロ  $\triangleright$  Select the condition for which the selected<br>energy modes should apply. J,  $p$ pply: **Ilision monitoring** 
	-

Manual operation **N**<sub>owc</sub> • Programming  $\frac{\Box}{\Box}$  $\overline{\mathbb{R}}$  $-50.000$  (i)<br> $-50.000$  $\overleftarrow{v}$  $+0.000$ <br> $+0.000$  $\frac{1}{\Phi}\sum_{\mathbf{k}}^{\mathbf{S}}\frac{\mathbf{1}}{\mathbf{1}}\mathbf{1}$ Program run:  $\overline{\phantom{a}}$  ok  $\begin{array}{c}\n\text{S100S} \\
\hline\n\text{OFT} \\
\hline\n\end{array}\n\quad\n\begin{array}{c}\n\text{S100S} \\
\hline\n\end{array}\n\quad\n\begin{array}{c}\n\text{I} \\
\hline\n\end{array}$  $\begin{picture}(20,5) \put(0,0){\line(1,0){15}} \put(15,0){\line(1,0){15}} \put(15,0){\line(1,0){15}} \put(15,0){\line(1,0){15}} \put(15,0){\line(1,0){15}} \put(15,0){\line(1,0){15}} \put(15,0){\line(1,0){15}} \put(15,0){\line(1,0){15}} \put(15,0){\line(1,0){15}} \put(15,0){\line(1,0){15}} \put(15,0){\line(1,0){15}} \put(15,0){\line(1,$ EX 0% X [Nm]<br>0% Y [Nm] S1 12:48  $\begin{array}{c}\nF100\% \\
\hline\n\hline\n\end{array}\n\quad\n\begin{array}{c}\n\hline\n\end{array}\n\begin{array}{c}\n\hline\n\end{array}\n\begin{array}{c}\n\hline\n\end{array}\n\end{array}$ COPY<br>FIELD PASTE<br>FIELD

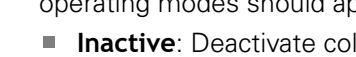

**Active:** Activate collision monitoring

▶ Press the Ok soft key

### **Symbols**

ok

Icons in the status display show the condition of collision monitoring:

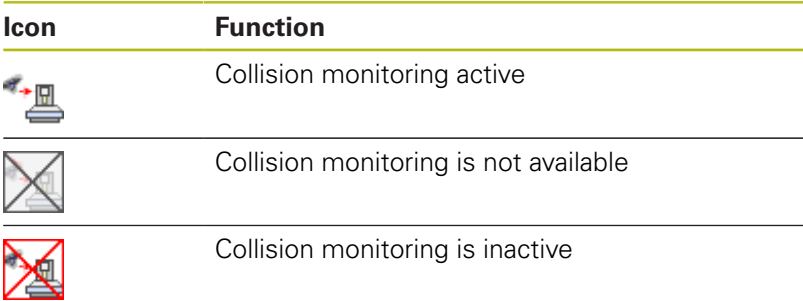

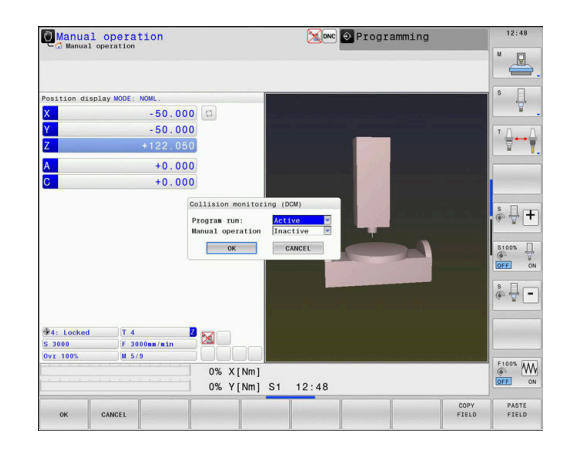

## **Activating and deactivating collision monitoring in the NC program**

In some cases it is necessary to temporarily deactivate collision monitoring:

- To reduce the distance between two objects monitored for п collision
- To prevent stops during program runs

# **NOTICE**

**Danger of collision!**

If the **Dynamic Collision Monitoring (DCM)** function is inactive, the control does not perform any automatic collision checking. This means that movements that might cause collisions will not be prevented. There is a danger of collision during all movements!

- Make sure to activate collision monitoring whenever possible
- Make sure to always re-activate collision monitoring after a temporary deactivation
- With collision monitoring deactivated, carefully test the NC program or program section in the **Program run, single block** operating mode

#### **Temporarily activating and deactivating collision monitoring via program control**

- Open the NC program in **Programming** mode
- $\blacktriangleright$ Place the cursor at the desired position, e.g. before Cycle 800 to enable eccentric turning

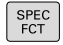

Press the **SPEC FCT** key

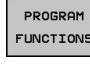

- Press the **PROGRAM FUNCTIONS** soft key
- $\triangleright$
- Shift the soft-key row

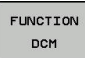

**Press the FUNCTION DCM** soft key

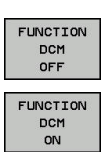

A

- $\blacktriangleright$  Select the condition with the corresponding soft key:
	- **FUNCTION DCM OFF: This NC command** temporarily deactivates collision monitoring. The deactivation is effective only until the end of the main program or until the next **FUNCTION DCM ON**. When another NC program is called, DCM is active again.
	- **FUNCTION DCM ON: This NC command** cancels an existing **FUNCTION DCM OFF**.

The settings applied with the **FUNCTION DCM** function are only effective in the active NC program. After terminating the program run or selecting a new NC program, the settings made for **Program run** and **Manual operation** with the **COLLISION** soft key become effective again.

**Further information:** ["Activating and deactivating](#page-326-0) [collision monitoring", Page 327](#page-326-0)

# **7.2 Adaptive Feed Control (AFC) (option 45)**

### **Application**

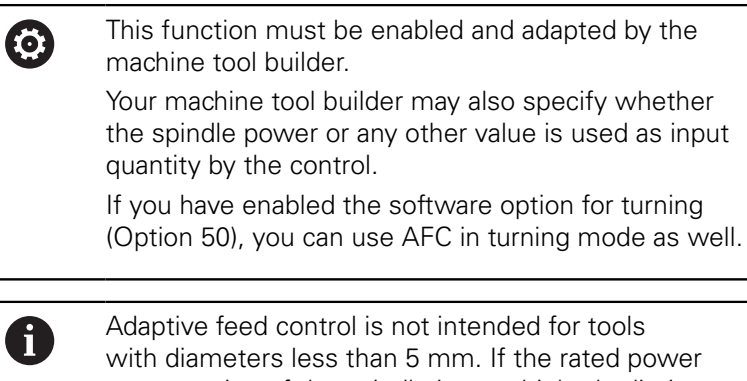

consumption of the spindle is very high, the limit diameter of the tool may be larger.

Do not work with adaptive feed control in operations in which the feed rate and spindle speed must be adapted to each other, such as tapping.

In adaptive feed control the control automatically controls the feed rate during NC program run as a function of the current spindle power. The spindle power required for each machining step is to be determined in a teach-in cut and saved by the control in a file belonging to the NC program. At the start of each machining step, usually when the spindle is switched on, the control controls the feed rate so that it remains within the limits that you have defined.

A

If the cutting conditions do not change, you can define the spindle power consumption, which has been determined in a teach-in cut, as permanent tooldependent reference power. Use the **AFC-LOAD** column in the tool table to do this. If you enter a value manually in this column, the control does not execute any more teach-in cuts.

This makes it possible to avoid negative effects on the tool, the workpiece, and the machine that might be caused by changing cutting conditions. Cutting conditions are changed particularly by:

- $\overline{\phantom{a}}$ Tool wear
- Fluctuating cutting depths that occur especially with cast parts Ē.
- × Fluctuating hardness caused by material flaws

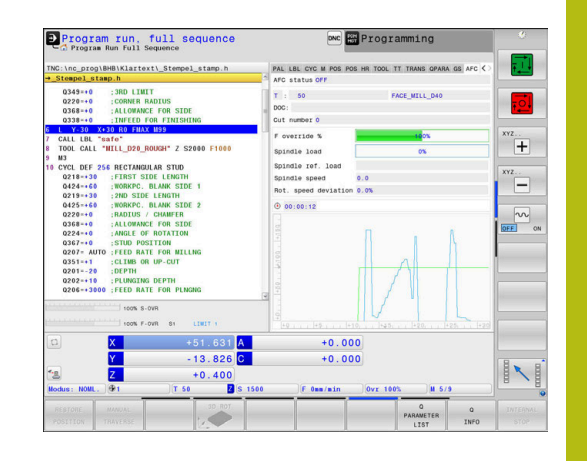

Adaptive feed control (AFC) has the following advantages:

■ Optimization of machining time

By controlling the feed rate, the control tries to maintain the previously recorded maximum spindle power or the reference power specified in the tool table (**AFC-LOAD** column) during the entire machining time. It shortens the machining time by increasing the feed rate in machining zones with little material removal.

■ Tool monitoring

If the spindle power exceeds the recorded or specified maximum value (**AFC-LOAD** column of the tool table), the control decreases the feed rate until the reference spindle power is reached again. If the maximum spindle power is exceeded during machining and at the same time the feed rate falls below the minimum that you have defined, the control reacts by shutting down. This helps to prevent further damage after a tool breaks or is worn out.

Protection of the machine's mechanical elements × Timely feed rate reduction and shutdown responses help to avoid machine overload.

### <span id="page-331-0"></span>**Defining basic AFC settings**

In the **AFC.TAB** table, which must be saved in the **TNC:\table** directory, you enter the control settings with which the control performs the feed rate control.

The data in this table are default values that are copied into a file belonging to the respective NC program during a teach-in cut. The values act as the basis for feedback control.

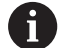

If you define a tool-specific feedback-control reference power using the **AFC-LOAD** column in the tool table, the control generates the associated file for the relevant NC program without a teach-in cut. The file is created shortly before feedback control becomes effective.

Enter the following data in the table:

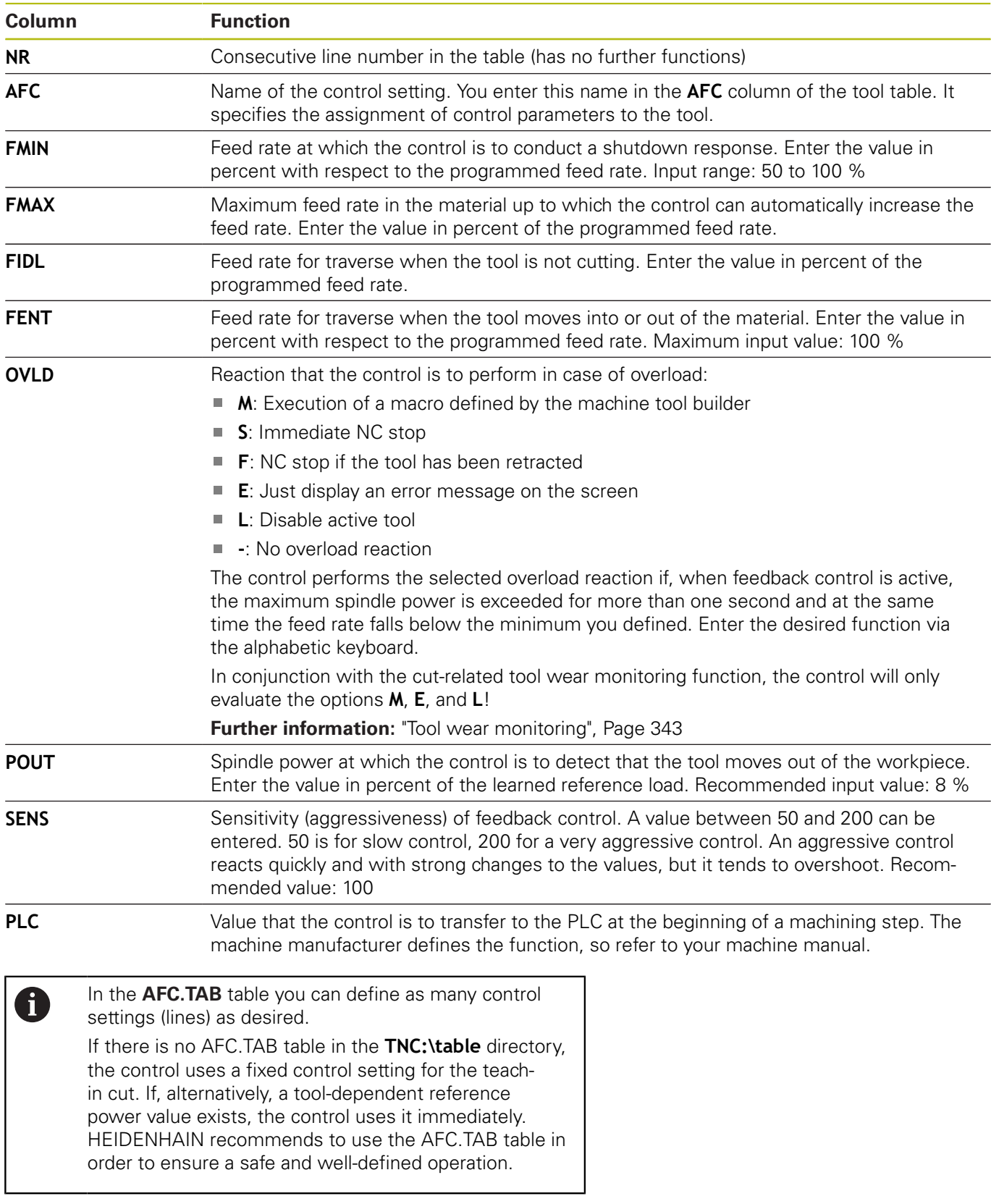

Proceed as follows to create the AFC.TAB file (only necessary if the file does not yet exist):

- $\blacktriangleright$ Select the **Programming** operating mode
- To call the file manager, press the **PGM MGT** key
- ▶ Select the **TNC:\** directory
- Create a new **AFC.TAB** file  $\mathbf{r}$
- ▶ Press the **ENT** key
- $\geq$  The control displays a list with table formats.
- Select the **AFC.TAB** table format and confirm with the **ENT** key  $\blacktriangleright$
- $\geq$ The control creates the table that contains the control settings.

## **Programming AFC**

# **NOTICE**

#### **Caution: Danger to the tool and workpiece!**

If you activate the **FUNCTION MODE TURN** machining mode, the control will clear the current **OVLD** values. This means that you need to program the machining mode before the tool call! If the programming sequence is not correct, no tool monitoring will take place, which might result in damage to the tool or workpiece!

Program the **FUNCTION MODE TURN** machining mode before ▶ the tool call

Proceed as follows to program the AFC functions for starting and ending the teach in cut:

- SPEC<br>FCT
- Press the **SPEC FCT** key

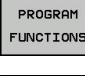

**Press the PROGRAM FUNCTIONS** soft key

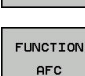

- **Press the FUNCTION AFC** soft key
- $\blacktriangleright$  Select the function

The control provides several functions that enable you to start and stop AFC:

- **FUNCTION AFC CTRL**: The **AFC CTRL** function activates feedback control mode starting with this NC block, even if the learning phase has not been completed yet.
- **FUNCTION AFC CUT BEGIN TIME1 DIST2 LOAD3:** The control starts a sequence of cuts with active **AFC**. The changeover from the teach-in cut to feedback control mode begins as soon as the reference power has been determined in the teach-in phase, or once one of the **TIME**, **DIST** or **LOAD** conditions has been met.
	- With **TIME**, you define the maximum duration of the teach-in phase in seconds.
	- **DIST** defines the maximum distance for the teach-in cut.
	- With LOAD, you can set a reference load directly. If you enter a reference load > 100 %, the control automatically limits the value to 100 %.
- **FUNCTION AFC CUT END**: The **AFC CUT END** function deactivates the AFC control.

A

A

The **TIME**, **DIST** and **LOAD** defaults are modally effective. They can be reset by entering **0**.

You can define a feedback-control reference power with A the **AFC LOAD** tool table column and the **LOAD** input in the NC program. You can activate the **AFC LOAD** value via the tool call and the **LOAD** value with the **FUNCTION AFC CUT BEGIN** function.

If you program both values, the control will use the value programmed in the NC program!

#### **Opening the AFC table**

With a teach-in cut, the control at first copies the basic settings for each machining step, as defined in the AFC.TAB table, to a file called **<name>.H.AFC.DEP**. **<name>** is the name of the NC program for which you have recorded the teach-in cut. In addition, the control measures the maximum spindle power consumed during the teach-in cut and saves this value in the table.

You can change the **<name>.H.AFC.DEP** file in **Programming** operating mode.

If necessary, you can even delete a machining step (entire line) there.

> The **dependentFiles** machine parameter (no. 122101) must be set to **MANUAL** so that you can view the dependent files in the file manager.

In order to edit the **<name>.H.AFC.DEP** file, you must first set the file manager so that all file types can be displayed (**SELECT TYPE** soft key).

**[Further information:](#page-80-0)** "Files", Page 81

### **Recording a teach-in cut**

#### **Requirements**

Remember the following before you record a teach-in cut:

- $\blacksquare$  If required, adapt the control settings in the AFC.TAB table
- Enter the desired control setting for all tools in the **AFC** column of the tool table TOOL.T
- Select the NC program for teach-in
- Activate the **AFC** function by soft key **Further information:** ["Activating and deactivating AFC",](#page-339-0) [Page 340](#page-339-0)

With a teach-in cut, the control at first copies the basic settings for each machining step, as defined in the AFC.TAB table, to a file called **<name>.H.AFC.DEP**.

**<name>** is the name of the NC program for which you have recorded the teach-in cut. In addition, the control measures the maximum spindle power consumed during the teach-in cut and saves this value to the table.

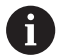

If you define a tool-specific feedback-control reference power using the **AFC-LOAD** column, the control stops executing teach-in cuts. The control immediately uses the specified value for feedback control. You specify the value for the tool-specific feedback-control reference power once in advance with a teach-in cut. If the cut conditions change, e.g. if the workpiece material changes, carry out a new teach-in cut.

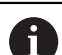

You can define a reference power with the **AFC LOAD** tool table column and by entering a **LOAD** value in the NC program. You can activate the **AFC LOAD** value via the tool call and the **LOAD** value with the **FUNCTION AFC CUT BEGIN** function.

If you program both values, the control will use the value programmed in the NC program!

Each row in the **<name>.H.AFC.DEP** file stands for a machining section, that you start with **FUNCTION AFC CUT BEGIN** and complete with **FUNCTION AFC CUT END**. You can edit all data of the **<name>.H.AFC.DEP** file for optimization purposes. If you have optimized the values from the AFC.TAB table, the control places a **\*** in front of these control settings in the AFC column.

**Further information:** ["Defining basic AFC settings", Page 332](#page-331-0) Besides the data from the AFC.TAB table, the control also saves the following additional information in the **<name>.H.AFC.DEP** file:

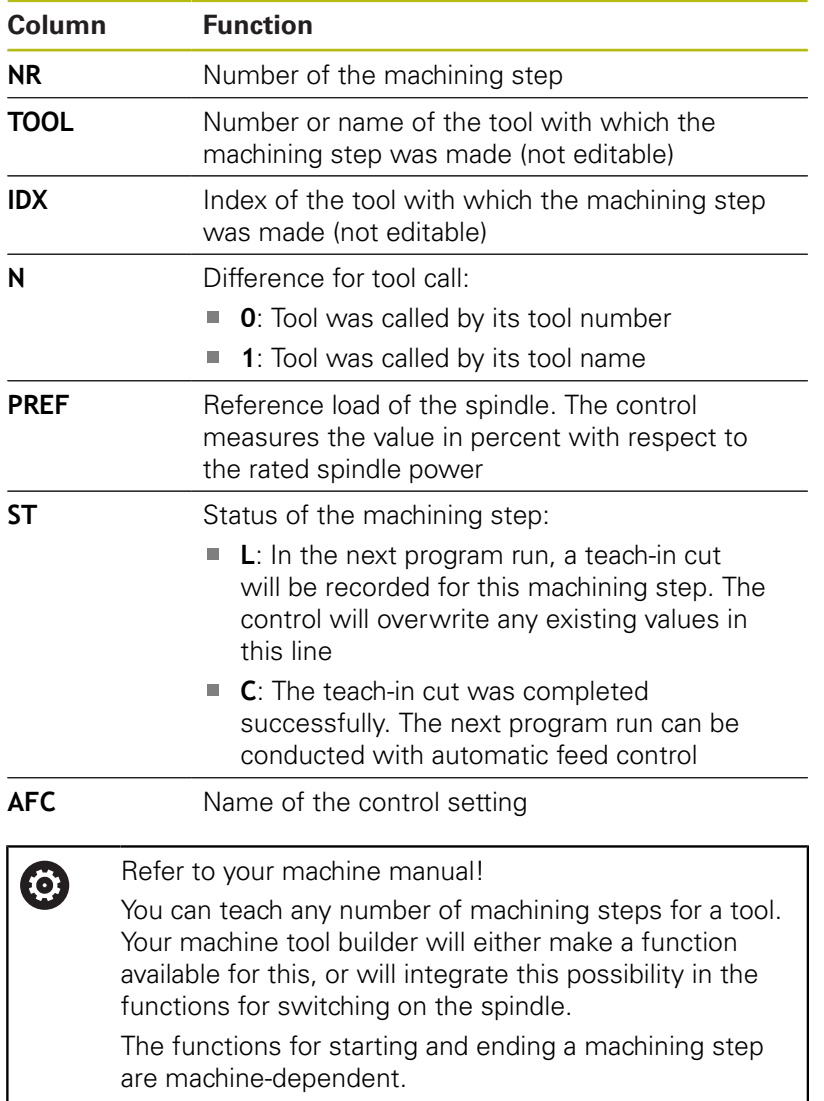

A

#### Operating notes:

- When you are performing a teach-in cut, the control shows the spindle reference power determined until this time in a pop-up window.
- You can reset the reference power in milling mode at any time by pressing the **PREF RESET** soft key. The control will then start a new teach-in phase.
- When you record a teach-in cut, the control internally sets the spindle override to 100%. Then you can no longer change the spindle speed.
- During the teach-in cut, you can influence the measured reference load by using the feed rate override to make any changes to the contouring feed rate.
- $\blacksquare$  In a milling operation, you do not have to run the entire machining step in learning mode. If the cutting conditions do not change significantly, you can switch to control mode immediately. Press the **EXIT LEARNING** soft key, and the status changes from **L** to **C**.
- You can repeat a teach-in cut as often as desired. Manually change the status from **ST** back to **L**. If the programmed feed rate value is far too high and forces you to sharply decrease the feed rate override during the machining step, you will have to repeat the teach-in cut.
- If the determined reference load is greater than  $2\%$ . the control changes the status from teach-in (**L**) to controlling (**C**). Adaptive feed control is not possible for smaller values.
- **In FUNCTION MODE TURN** machining mode, the minimum reference load is 5 %. Even if the control determines lower values, it will still use this minimum reference load. Thus, the overload limits (indicated as percentage values) are based on a minimum reference load of at least 5 %.

#### **Selecting the AFC table**

Proceed as follows to select and, if required, edit the **<name>.H.AFC.DEP** file:

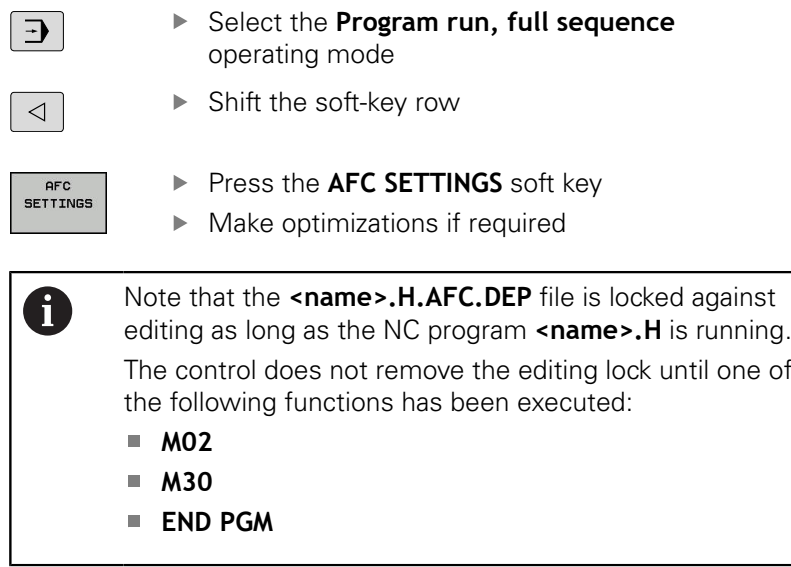

You can also change the **<name>.H.AFC.DEP** file in **Programming** mode. If necessary, you can even delete a machining step (entire line) there.

The **dependentFiles** machine parameter (no. 122101) A must be set to **MANUAL** so that you can view the dependent files in the file manager. In order to edit the **<name>.H.AFC.DEP** file, you must first set the file manager so that all file types can be displayed (**SELECT TYPE** soft key). **[Further information:](#page-80-0)** "Files", Page 81

# <span id="page-339-0"></span>**Activating and deactivating AFC**

# **NOTICE**

### **Caution: Danger to the tool and workpiece!**

As soon as you deactivate the **AFC** function, the control immediately switches to the programmed machining feed rate. If the **AFC** function decreased the feed rate (e.g. due to wear) before it was deactivated, the control accelerates the feed rate up to the programmed value. This applies regardless of the method used for deactivating the function (soft key, feed rate potentiometer, etc.). This acceleration may result in damages to the tool or the workpiece!

- ▶ If it is imminent that the feed rate falls below the **FMIN** value, stop the machining operation (instead of deactivating the **AFC** function)
- $\overline{ }$ Define the overload reaction for cases in which the feed rate falls below the **FMIN** value

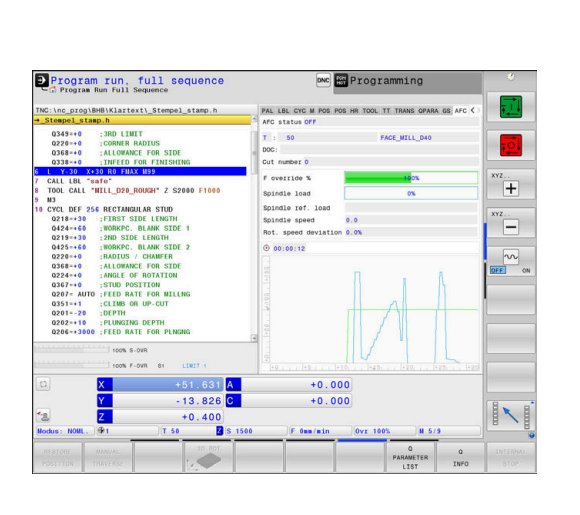

 $\overline{\mathbf{E}}$ 

**Press the Program run, full sequence** key

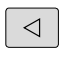

- ▶ Shift the soft-key row
- **AFC**  $\boxed{ON}$

**AFC** OFF ON

- ▶ To activate the adaptive feed control: Set the soft key to **ON**—the control displays the AFC symbol in the position display **Further information:** ["Status displays", Page 68](#page-67-0)
- ▶ To deactivate the adaptive feed control: Set the soft key to **OFF**

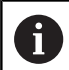

#### Operating notes:

- If adaptive feed control is active in **Control** mode, the control executes a shutdown response independent of the programmed overload reaction.
	- $\blacksquare$  If, with the reference spindle load, the minimum feed factor is fallen below
	- If the programmed feed rate falls below the 30  $%$ threshold
- $\blacksquare$  If you do not explicitly deactivate the adaptive feed control using the soft key, this function remains active. The control remembers the setting of the soft key even if the power is interrupted.
- If the adaptive feed control is active in **Control** mode. the control internally sets the spindle override to 100 %. Then you can no longer change the spindle speed.
- If the adaptive feed control is active in **Control** mode, the control takes over the value from the feed rate override function.
	- $\blacksquare$  Increasing the feed rate override has no influence on the control.
	- $\blacksquare$  If you decrease the feed rate override by more than **10 %** with respect to the maximum setting, the control will switch off the adaptive feed control off. In this case, the control displays a window to inform you.
- In NC blocks containing **FMAX**, the adaptive feed control is **not active**.
- Mid-program startup is allowed during active feed control. The control takes the cutting number of the startup block in account.

The control shows various pieces of information in the additional status display when adaptive feed control is on.

**Further information:** ["Additional status displays", Page 70](#page-69-0)

In addition, the control shows the  $\Gamma$  or  $\Gamma$ <sup>arc</sup> icon in the position display.

# **Log file**

The control stores various pieces of information for each machining step of a teach-in cut in the **<name>.H.AFC2.DEP** file. **<name>** is the name of the NC program for which you have recorded the teach-in cut. During adaptive control, the control updates the data and performs various evaluations. The following data will be saved in this table:

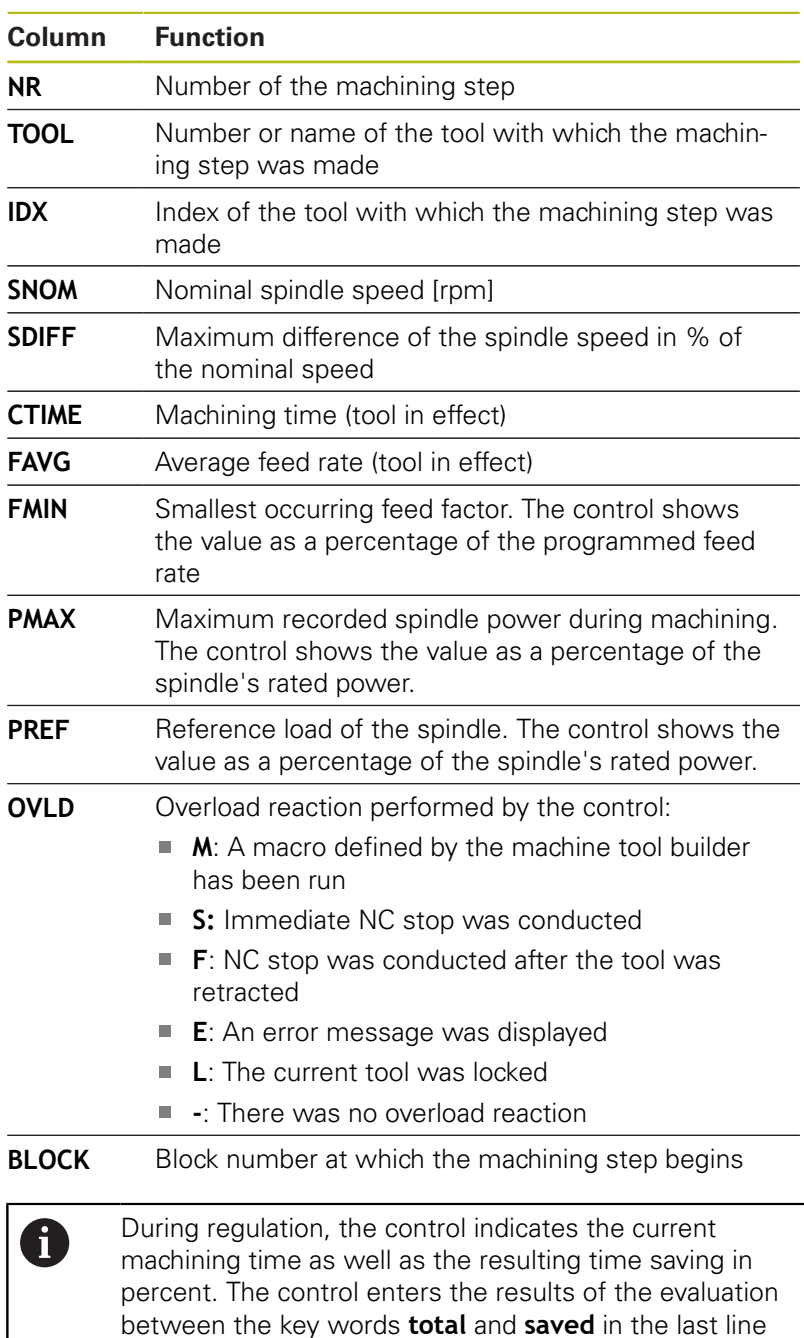

of the log file. Where the time balance is positive, the

percentage value is also positive.

Proceed as follows to select the **<name>.H.AFC2.DEP** file:

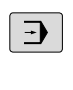

 $\triangleleft$ 

- ▶ Operating mode: Press the **Program run, full sequence** key
- AFC<br>SETTINGS TABLE EVALU-<br>ATION
- 

Press the AFC Settings soft key

Shift the soft-key row

 $\triangleright$  Show the log file

# <span id="page-342-0"></span>**Tool wear monitoring**

Activate cut-related tool wear monitoring by entering a value not equal to 0 in the **AFC-OVLD1** column in the tool table.

The shutdown response depends on the **AFC.TAB** column **OVLD**.

In conjunction with cut-related tool wear monitoring, the control only evaluates the options **M**, **E**, and **L** in the **OVLD** column. The following responses are possible:

- Pop-up window
- **Lock current tool**
- Insert replacement tool п

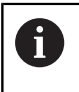

If the **AFC.TAB** columns **FMIN** and **FMAX** each have a value of 100 %, adaptive feed control is deactivated but cut-related tool wear monitoring remains active.

**Further information:** ["Entering tool data into the table", Page 137](#page-136-0) and [Page 332](#page-331-0)

# **Tool load monitoring**

Activate cut-related tool load monitoring (tool breakage control) by entering a value not equal to 0 in the **AFC-OVLD2** column in the tool table.

As shutdown response, the control always executes a machining stop and locks the momentary tool.

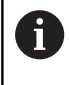

If the **AFC.TAB** columns **FMIN** and **FMAX** each have a value of 100%, adaptive feed control is deactivated but cut-related tool load monitoring remains active.

**Further information:** ["Entering tool data into the table", Page 137](#page-136-0) and [Page 332](#page-331-0)

# **7.3 Active Chatter Control ACC (Option 145)**

## **Application**

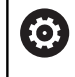

This function must be enabled and adapted by the machine tool builder.

Strong forces come into play during roughing (power milling). Depending on the tool spindle speed, the resonances in the machine tool and the chip volume (metal-removal rate during milling), the machine can sometimes begin to **chatter**. This chattering places heavy strain on the machine, and causes ugly marks on the workpiece surface. The tool, too, is subject to heavy and irregular wear from chattering. In extreme cases it can result in tool breakage.

In order to reduce a machine's tendency to chatter, HEIDENHAIN offers an effective control function known as Active Chatter Control (**ACC**). The use of this control function is particularly advantageous during heavy machining. ACC makes substantially higher metal removal rates possible. Depending on the type of machine, the metal-removal rate can often be increased by more than 25 %. You reduce the mechanical load on the machine and increase the life of your tools at the same time.

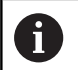

ACC was developed especially for roughing and heavy machining and is particularly effective in this area. You need to conduct appropriate tests to see whether ACC will also be advantageous on your machine and with your tool.

# **Activating ACC**

To activate ACC, proceed as follows:

- In the TOOL.T tool table, set column **ACC** to Y
- Specify the number of cutting edges for your tool in column **CUT** of the TOOL.T tool table
- Switch on the spindle
- The tooth meshing frequency must be between 20 and 150 Hz

If ACC is active, the control shows the  $\triangle^c$  icon in the position display.

To activate/deactivate ACC temporarily for the machine mode, proceed as follows:

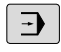

Operating mode: Press the **Program run, full sequence**, **Program run, single block** or **Positioning w/ Manual Data Input** key

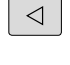

ACC OFF ON

ACC OFF ON

- ▶ Shift the soft-key row
- Activate ACC: Set the soft key to **ON**
- > The control displays the ACC icon in the position display.

**Further information:** ["Status displays", Page 68](#page-67-0)

To deactivate ACC: Set the soft key to **OFF**

# **7.4 Global Program Settings (option 44)**

## **Application**

6

Refer to your machine manual!

This function must be enabled and adapted by the machine tool builder.

Your machine tool builder can also disable individual setting options within the **Global Program Settings** function.

The **Global Program Settings** function, which is mainly used in large-scale mold making, is available in the **Program run, full sequence** and **Program run, single block** operating modes, as well as in **Positioning with mdi**. They allow you to define various coordinate transformations and settings without having to edit the NC program. All of the settings apply globally and are superimposed on the selected NC program.

The **Global Program Settings** function and its settings remain active until they are reset. This also applies after the control has been restarted.

**Further information:** ["Activating and deactivating a function",](#page-347-0) [Page 348](#page-347-0)

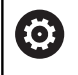

Refer to your machine manual!

Your machine tool builder specifies whether the **Global Program Settings** function also influences the manual cycles of the **Manual operation** mode.

The **Global Program Settings** comprises the following setting options:

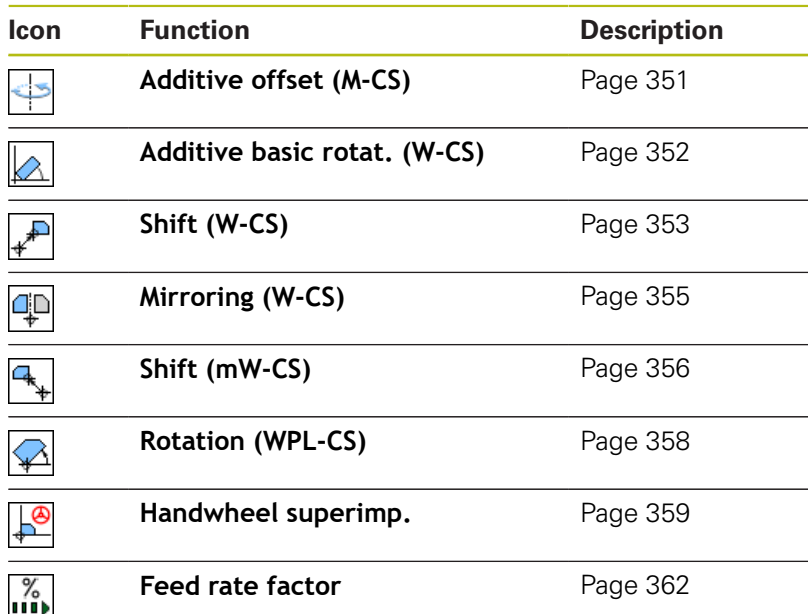

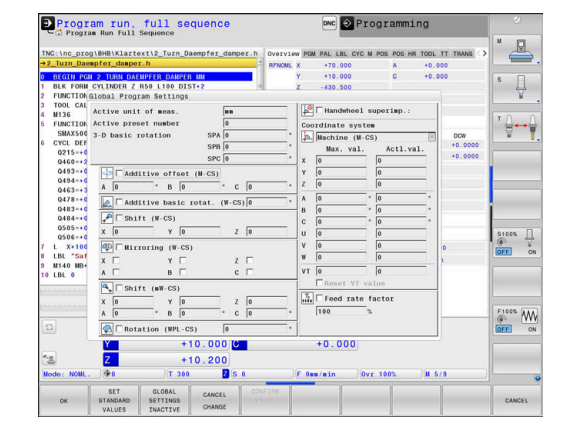

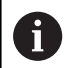

#### Operating notes:

- $\blacksquare$  In the fillable form the control dims any axes that are not active on your machine.
- Entered values (e.g. shift values or values for **Handwheel superimp.**) are defined in the unit of measure (mm or inches) selected in the position display. Angles are always entered in degrees.
- Touch probe functions deactivate the **Global Program Settings** temporarily.
- If you want to use **Handwheel superimp.** while machining with **Dynamic Collision Monitoring (DCM)**, then the control must be in a stopped or interrupted state. **Further information:** ["General status display",](#page-67-1)

[Page 68](#page-67-1)

As an alternative, you can deactivate **Dynamic Collision Monitoring (DCM)**. **Further information:** ["Activating and deactivating](#page-326-0)

[collision monitoring", Page 327](#page-326-0)

**7**

## <span id="page-347-0"></span>**Activating and deactivating a function**

The **Global Program Settings** function and its settings remain active until they are reset. This also applies after the control has been restarted.

As soon as any setting option of the **Global Program Settings** function is activated, the control shows the following symbol in the

position display:

Before machining you can use the form to activate or deactivate any of the setting options of the **Global Program Settings** function that have been enabled by the machine tool builder.

If you have interrupted the program run, you can also use the form to activate or deactivate **Handwheel superimp.** and the **Feed rate factor** during machining.

**Further information:** ["Interrupting, stopping or aborting](#page-281-0) [machining", Page 282](#page-281-0)

Once you restart the NC program, the control immediately applies the values you have defined. If necessary, the control approaches the new position via the menu for returning.

**Further information:** ["Returning to the contour", Page 297](#page-296-0)

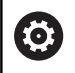

Refer to your machine manual!

The machine tool builder can provide functions with which you can set or reset **Handwheel superimp.** and the **Feed rate factor** under program control, e.g. M functions or manufacturer cycles.

You can use Q-parameter functions to query the status of the **Global Program Settings** function. **Further information:** User's Manual for Conversational

Programming or ISO Programming

#### **Fillable form**

 $\mathbf i$ 

Active setting options of the **Global Program Settings** function are highlighted white in the form. Inactive setting options remain dimmed.

If more than one setting option for coordinate transformation (left half of the form) is active, the sequence of effect is shown using yellow numbers and arrows.

> The information area (top of left half of the form) and the setting options in the right half of the form are not considered for the sequence of effect, since they do not result in any coordinate transformations.

As soon as any setting option of the **Global Program Settings** function is activated, the control displays a warning message if an NC program is selected in the file manager.

Then you can simply acknowledge the message with **Ok** or call the form directly with **CHANGE DATA**.

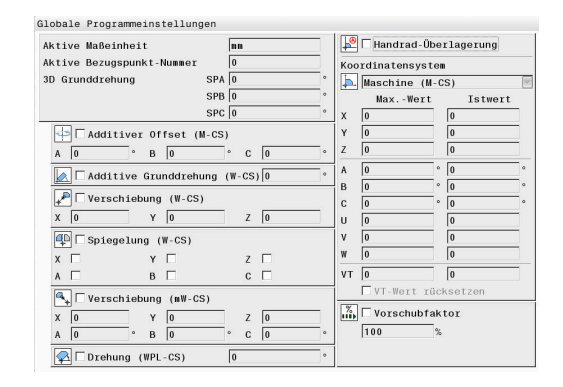

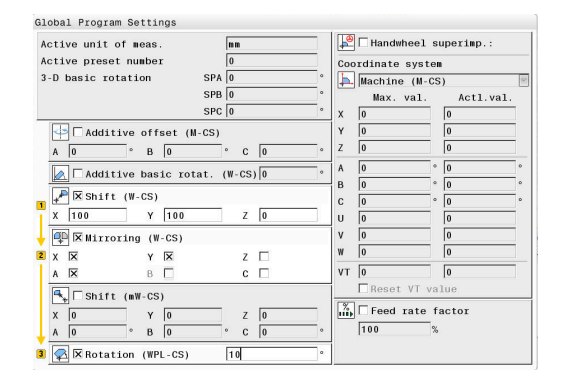

You used the "global program settings" function to activate one or more functions.<br>If you start the program run now, these functions will

stay active.<br>If required, deactivate the global program settings<br>If required, deactivate the global program settings  $int$ 

OK Change the data

#### **Activating Global Program Settings**

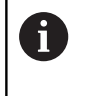

All changes must be confirmed with the **Ok** soft key. Otherwise the control discards the changes when closing the form, e.g. by pressing the **END** key.

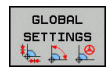

**Press the GLOBAL SETTINGS** soft key

- > The control opens the form with the following elements:
	- Check boxes, e.g. for the setting options
	- $\blacksquare$  Input fields for the entry of values
	- Pull-down menu of the coordinate systems for **Handwheel superimp.**
- ▶ Use form elements to activate a setting option **[Further information:](#page-349-0)** "Using the form", [Page 350](#page-349-0)
- ok
- ▶ Press the Ok soft key
- > The control applies the settings and closes the form

#### **Deactivating Global Program Settings**

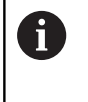

All changes must be confirmed with the **Ok** soft key. Otherwise the control discards the changes when closing the form, e.g. by pressing the **END** key.

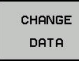

After selecting the NC program, press the **CHANGE DATA** soft key

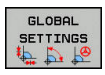

- Alternative: If the NC program is already open, press the **GLOBAL SETTINGS** soft key
- > The control opens the form
- ▶ Press the **GLOBAL SETTINGS INACTIVE** soft key in order to deactivate all setting options
- Alternative: Use form elements to deactivate a setting option **[Further information:](#page-349-0)** "Using the form", [Page 350](#page-349-0)
- ▶ Press the Ok soft key
- > The control applies the settings and closes the form

GLOBAL **SETTINGS** 

#### <span id="page-349-0"></span>**Using the form**

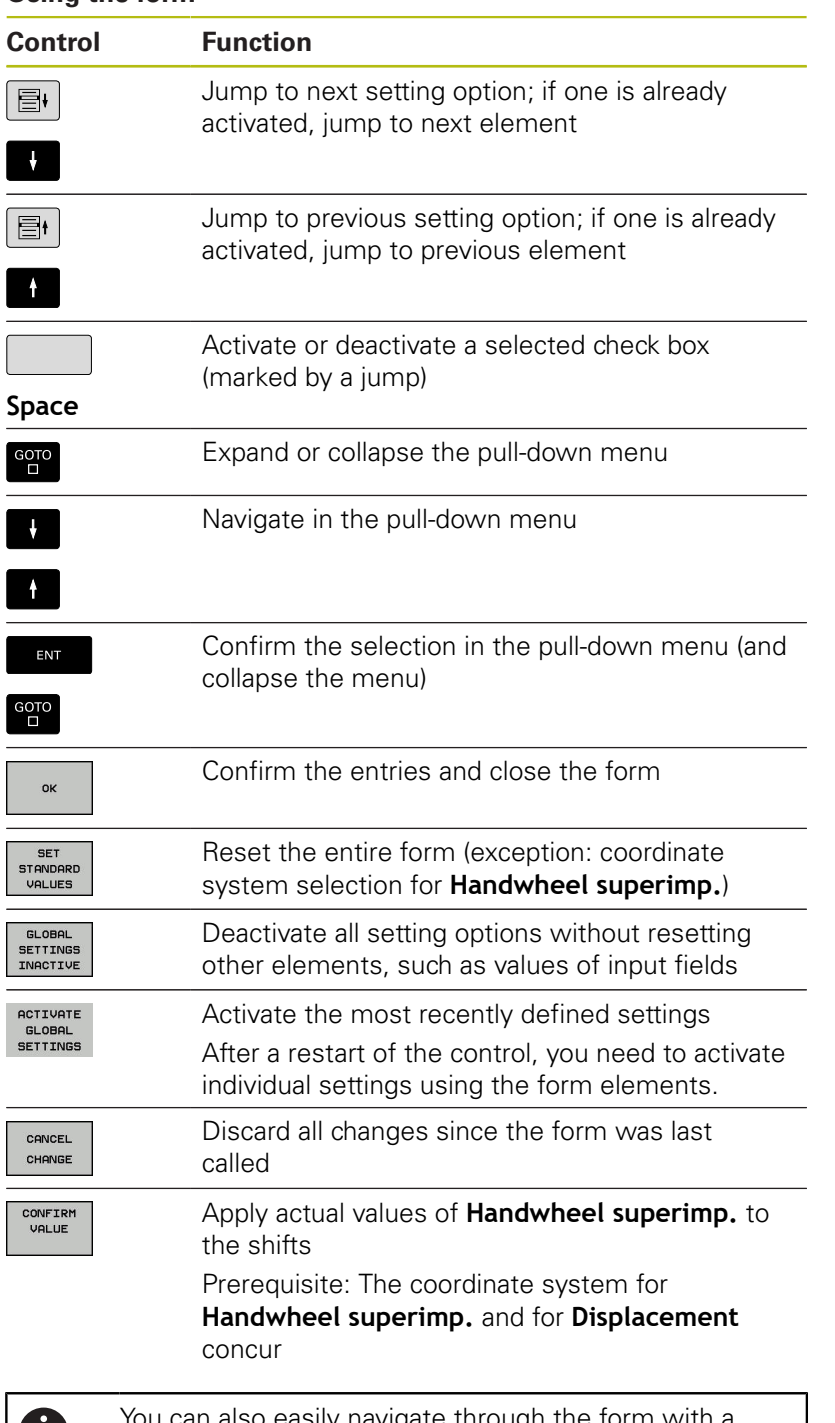

Ū

You can also easily navigate through the form with a mouse.

# **Information area**

The form for the **Global Program Settings** function has an information area located in its upper left half. It contains the following:

- **Active unit of meas.**: Unit of measurement for entering values **Further information:** "Setting the unit of measure", [Page 429](#page-428-0)
- **Active preset number: Preset management line Further information:** ["Activating a preset", Page 202](#page-201-0)
- 3-D basic rotation: Spatial angle from preset management **Further information:** ["General status display", Page 68](#page-67-1) and [Page 224](#page-223-0)

# <span id="page-350-0"></span>**Additive offset (M-CS)**

Refer to your machine manual!

Your machine tool builder can also disable individual setting options within the **Global Program Settings** function.

Axes that are not included in the kinematics description always appear dimmed and are therefore not editable!

### The **Additive offset (M-CS)** option of the **Global Program Settings** function provides a coordinate transformation in the M-CS machine coordinate system.

**Further information:** ["Machine coordinate system M-CS",](#page-116-0) [Page 117](#page-116-0)

The additive offset of the **Global Program Settings** takes effect on an axis-by-axis basis. This value is added to the corresponding axisspecific offset from **Preset management**.

**Further information:** ["Saving presets in the table", Page 196](#page-195-0)

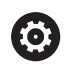

O

Refer to your machine manual!

In machine parameter **presetToAlignAxis** (no. 300203) your machine tool builder specifies for each axis what effect an offset of a rotary axis has on the preset.

- **True** (Default): Use offset for aligning the workpiece
- **False**: Use offset for inclined-tool machining

# **NOTICE**

### **Danger of collision!**

The setting of the **presetToAlignAxis** (no. 300203) machine parameter determines whether a preset is taken into account in a rotary axis offset. There is a danger of collision during subsequent machining!

- $\blacktriangleright$  Test the behavior at the machine
- If necessary, set a new preset after the offsets have been  $\blacktriangleright$ activated (mandatory for rotary axes on a table)

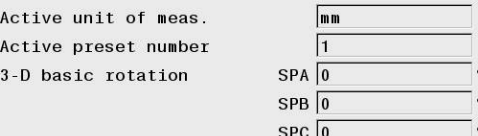

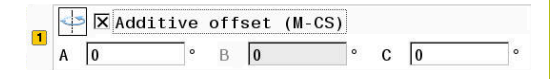

- Both the additive offset of the **Global Program Settings** function and the offsets from **Preset management** affect the actual position display.
- The general status display shows the following icons:

**For offsets from Preset management, no icon is displayed!**

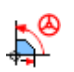

Additive offsets active (default icon of the **Global Program Settings** function)

The additive offset values are displayed on the **GS** tab of the  $\overline{\phantom{a}}$ additional status display. **Offsets from Preset management are exclusively displayed in Preset management!**

#### **Example:**

Increase traverse path:

- Machine with AC fork head
- $\blacksquare$  Eccentric tool holder (outside the rotation center of the C axis)
- **presetToAlignAxis** (no. 300203) machine parameter for the C **III** axis is set to **FALSE**
- $\blacksquare$ Traverse path is increased by means of a 180° rotation of the C axis
- $\overline{\phantom{a}}$ Rotation is achieved by means of the **Additive offset (M-CS)** option
- Open the **Global Program Settings** function
- Activate the **Additive offset (M-CS)** option with  $C = 180^\circ$
- ► If necessary, add an **L C+0** positioning movement to the NC program
- Reselect the NC program
- The control considers the 180° rotation for all C axis positioning movements.
- > The control takes the modified tool position into account.
- The position of the C axis does not affect the preset position. The preset remains unchanged!

### <span id="page-351-0"></span>**Additive basic rotat. (W-CS)**

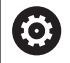

Refer to your machine manual!

Your machine tool builder can also disable individual setting options within the **Global Program Settings** function.

The **Additive basic rotat. (W-CS)** option of the **Global Program**

**Settings** function provides a coordinate transformation in the W-CS workpiece coordinate system.

**Further information:** ["Workpiece coordinate system W-CS",](#page-119-0) [Page 120](#page-119-0)

The additive basic rotation of the **Global Program Settings** function is effective after the basic rotation or basic 3-D rotation and thus is based on this movement. This means that the value is not simply added to the SPC value of **Preset management**.

**Further information:** ["Measuring 3-D basic rotation", Page 228](#page-227-0) and [Page 225](#page-224-0)

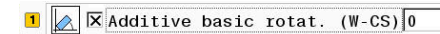

- Like the basic rotation from **Preset management** (SPC column), the additive basic rotation of the **Global Program Settings** function does not affect the actual position display.
- $\blacksquare$  The general status display shows the following icons:

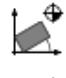

Active basic rotation from **Preset management** Active basic 3-D rotation from **Preset management**

Additive basic rotation active (default icon of the **Global Program Settings** function)

■ The control displays the additive basic rotation values on the **GS** tab of the additional status display, the values from **Preset management** can be found on the **POS** tab.

#### **Example:**

Rotate the CAM output by –90°:

- CAM output for gantry-type milling machine with a large range of traverse of the Y axis
- Available machining center with a limited range of traverse of the Y axis (X axis has the required range of traverse)
- The workpiece blank is clamped with a 90° rotation (long side  $\overline{\phantom{a}}$ parallel to the X axis)
- Thus, the NC program must be rotated by 90° (algebraic sign depends on the preset position)
- The 90° rotation is compensated by means of the **Additive basic rotat. (W-CS)** option
- Open the **Global Program Settings** function
- ▶ Activate the **Additive basic rotat. (W-CS)** option, specifying 90°
- Reselect the NC program
- The control considers the 90° rotation for all axis positioning movements.

### <span id="page-352-0"></span>**Shift (W-CS)**

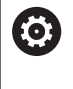

Refer to your machine manual!

Your machine tool builder can also disable individual setting options within the **Global Program Settings** function.

The **Shift (W-CS)** option of the **Global Program Settings** function provides a coordinate transformation in the W-CS workpiece coordinate system.

**Further information:** ["Workpiece coordinate system W-CS",](#page-119-0) [Page 120](#page-119-0)

The **Shift (W-CS)** option of the **Global Program Settings** function takes effect on an axis-by-axis basis. The value is added to the shift that takes place **before** the working plane is tilted as defined in the NC program (e.g. Cycle 7 **DATUM SHIFT**).

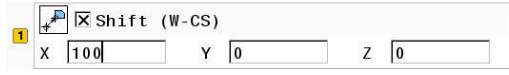

- Unlike a datum shift in the NC program, the **Shift (W-CS)** option of the **Global Program Settings** function affects the actual position display.
- The general status display shows the following icons:

**No icon is displayed for shifts defined in the NC program!**

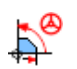

**Shift (W-CS)** function active (default icon of the **Global Program Settings** function)

The **Shift (W-CS)** values are displayed on the **GS** tab of the additional status display, the values from the NC program on the **TRANS** tab.

#### **Example:**

Determining the workpiece position using the handwheel:

- Rework required on a tilted surface
- Workpiece clamped and roughly oriented
- Basic rotation and preset in the plane have been measured
- Z coordinate must be defined with the handwheel due to the presence of a free-form surface
- Open the **Global Program Settings** function  $\mathbf{r}$
- Activate **Handwheel superimp.** with the **Workpiece (W-CS)**  $\blacktriangleright$ coordinate system
- $\mathbf{r}$ Determine (touch off) the workpiece surface using the handwheel
- Transfer the determined value to **Shift (W-CS)** by pressing the **CONFIRM VALUE** soft key
- ▶ Continue the NC program
- Activate **Handwheel superimp.** with the **Workpiece (WPL-CS)** coordinate system
- ▶ Determine the workpiece surface using the handwheel (touch off for fine adjustment)
- ▶ Continue the NC program
- The control takes the **Shift (W-CS)** into account.
- The control uses the current values from **Handwheel superimp.** in the **Workpiece (WPL-CS)** coordinate system.

### <span id="page-354-0"></span>**Mirroring (W-CS)**

6

A

Refer to your machine manual!

Your machine tool builder can also disable individual setting options within the **Global Program Settings** function.

Axes that are not included in the kinematics description always appear dimmed and are therefore not editable!

The **Mirroring (W-CS)** option of the **Global Program Settings** function provides a coordinate transformation in the W-CS workpiece coordinate system.

**Further information:** ["Workpiece coordinate system W-CS",](#page-119-0) [Page 120](#page-119-0)

The **Mirroring (W-CS)** option of the **Global Program Settings** function takes effect on an axis-by-axis basis. The value is added to

the mirroring that takes place **before** the working plane is tilted as defined in the NC program (e.g. Cycle 8 **MIRROR IMAGE**).

If **PLANE** functions or the **TCPM** function are used with spatial angles, the rotary axes are mirrored accordingly along with the mirrored principal axes. This always creates the same constellation, regardless of whether the rotary axes were marked in the form.

With **PLANE AXIAL**, the mirroring of rotary axes is irrelevant.

For the **TCPM** function with axis angles, all axes to be mirrored must be marked explicitly in the form.

#### **Control display**

- Like a shift in the NC program, the **Mirroring (W-CS)** of the **Global Program Settings** function has no effect on the actual position display.
- $\blacksquare$  The general status display shows the following icons:

Mirroring in the NC program active

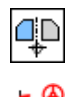

**Mirroring (W-CS)** function active (default icon of the **Global Program Settings** function)

 $\blacksquare$ The **Mirroring (W-CS)** values are displayed on the **GS** tab of the additional status display, the values from the NC program on the **TRANS** tab.

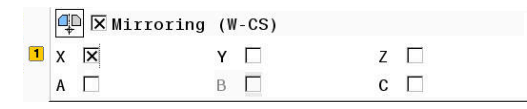

#### **Example:**

Mirroring the CAM output:

- CAM output for right mirror cover
- The workpiece datum is centered on the workpiece blank
- NC program set to the center of the ball-nose cutter and **TCPM** function with spatial angles
- $\blacksquare$  The left mirror cover is to be machined (X axis mirroring)
- Open the **Global Program Settings** function
- ▶ Activate **Mirroring (W-CS)** with marked X
- $\blacktriangleright$  Run the NC program
- The control takes the **Mirroring (W-CS)** value for the X axis and the required rotary axes into account.

# <span id="page-355-0"></span>**Shift (mW-CS)**

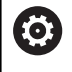

Refer to your machine manual!

Your machine tool builder can also disable individual setting options within the **Global Program Settings** function.

The Shift (mW-CS) option of the **Global Program Settings** function provides a coordinate transformation in the mW-CS (modified workpiece coordinate system).

The W-CS workpiece coordinate system is modified with active **Shift (W-CS)** or active **Mirroring (W-CS)**. Without this preceding coordinate transformation, the Shift (mW-CS) option would be effective directly in the W-CS workpiece coordinate system and would thus be identical to **Shift (W-CS)**.

**Further information:** ["Workpiece coordinate system W-CS",](#page-119-0) [Page 120](#page-119-0)

The Shift (mW-CS) option of the **Global Program Settings** function takes effect on an axis-by-axis basis. The value is added to the shift that takes place **before** the working plane is tilted as defined in the NC program (e.g. Cycle 7 **DATUM SHIFT**), the same way as it is done for an active **Shift (W-CS)**.

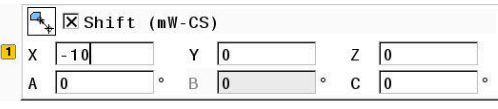

- Unlike a datum shift in the NC program, the Shift (mW-CS) option of the **Global Program Settings** function has an effect on the actual position display.
- $\blacksquare$  The general status display shows the following icons:

#### **No icon is displayed for shifts defined in the NC program!**

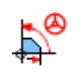

Shift (mW-CS) function active (default icon of the **Global Program Settings** function)

The Shift (mW-CS) values are displayed on the **GS** tab of the  $\blacksquare$ additional status display, the values from the NC program on the **TRANS** tab.

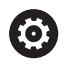

Refer to your machine manual!

The shift (mW-CS) of the rotary axes to be taken into account is defined by your machine tool builder in the **presetToAlignAxis** (no. 300203) machine parameter.

- **True** (Default): Use offset for aligning the workpiece
- **False**: Use offset for inclined-tool machining

# **NOTICE**

#### **Danger of collision!**

Machine parameter **presetToAlignAxis** (no. 300203) defines whether the shift (mW-CS) of a rotary axis is taken into account. There is a danger of collision during subsequent machining!

 $\blacktriangleright$  Test the behavior at the machine

#### **Example:**

Mirroring the CAM output:

- CAM output for right mirror cover
- The workpiece datum is located in the left front corner of the  $\overline{\phantom{a}}$ workpiece blank.
- NC program set to the center of the ball-nose cutter and TCPM function with spatial angles
- $\blacksquare$  The left mirror cover is to be machined (X axis mirroring)
- Open the **Global Program Settings** function
- ▶ Activate **Mirroring (W-CS)** with marked X
- ▶ Enter and activate Shift (mW-CS) to shift the workpiece datum in the mirrored coordinate system
- Run the NC program
- The control takes the **Mirroring (W-CS)** value for the X axis and the required rotary axes into account.
- > The control takes the modified position of the workpiece datum into account.

# <span id="page-357-0"></span>**Rotation (WPL-CS)**

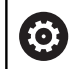

Refer to your machine manual!

Your machine tool builder can also disable individual setting options within the **Global Program Settings** function.

The **Rotation (WPL-CS)** option of the **Global Program Settings** function provides a coordinate transformation in the WPL-CS working plane coordinate system.

**Further information:** ["Working plane coordinate system WPL-CS",](#page-121-0) [Page 122](#page-121-0)

The **Rotation (WPL-CS)** option of the **Global Program Settings** function is effective **after** tilting the working plane and thus is based on this movement. The value is added to the rotation defined in the NC program (e.g. Cycle 10 **ROTATION**).

#### **Control display**

- Like a rotation in the NC program, the **Rotation (WPL-CS)** option of the **Global Program Settings** function has no effect on the actual position display.
- The general status display shows the following icons:  $\Box$

#### **No icon is displayed for rotations in the NC program!**

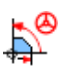

**Rotation (WPL-CS)** function active (default icon of the **Global Program Settings** function)

■ The **Rotation (WPL-CS)** values are displayed on the GS tab of the additional status display, the values from the NC program on the **TRANS** tab.

 $\boxed{\blacksquare}$   $\boxed{\heartsuit}$  Rotation (WPL-CS)  $\sqrt{15}$ 

### <span id="page-358-0"></span>**Handwheel superimp.**

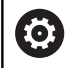

Refer to your machine manual!

Your machine tool builder can also disable individual setting options within the **Global Program Settings** function.

The **Handwheel superimp.** option of the **Global Program Settings** function enables the axes to be moved in superimposition during the execution of an NC program. The coordinate system effective for **Handwheel superimp.** can be selected from the **Coordinate system** pull-down menu.

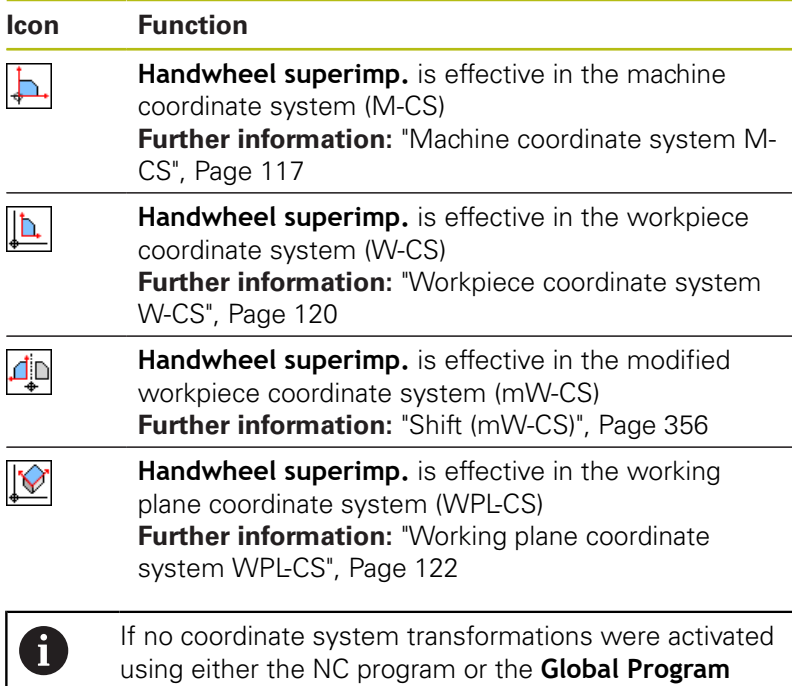

# **NOTICE**

the same way in all coordinate systems.

**Settings** function, **Handwheel superimp.** is effective in

#### **Danger of collision!**

The coordinate system selected in the pull-down menu also takes effect on **Handwheel superimp.** with **M118**, even if the **Global Program Settings** function is not active. There is risk of collision during the execution of **Handwheel superimp.** and during the subsequent machining operations!

- $\blacktriangleright$  Before exiting the form, always make sure to explicitly select the **Machine Coordinate System (M-CS)**.
- Test the behavior at the machine  $\mathbf{b}$

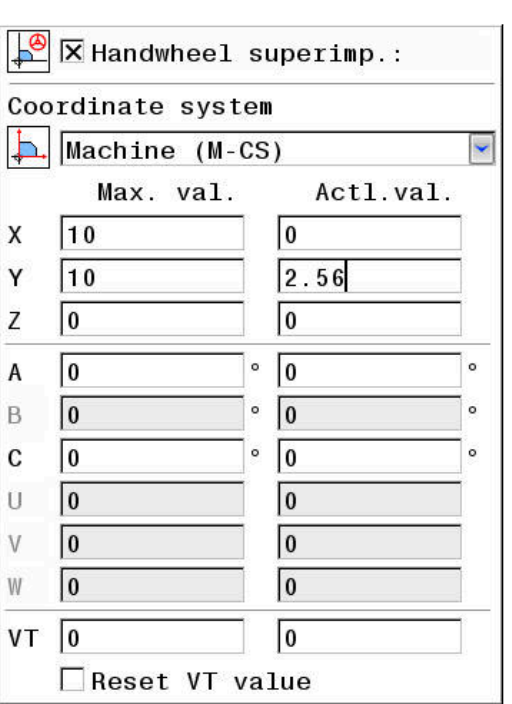

By entering values in the **Max. val.** column, you define which axes may be moved using the handwheel and the maximum path by which they may be moved. Since the input value applies to both directions (both positive and negative), the maximum path is double the input value.

In the **Actl.val.** column, the control displays the path traversed using the handwheel for each axis.

The **Actl.val.** column can also be edited manually. However, if you enter a value that exceeds the current **Max. val.**, it will be impossible to activate the value. The wrong value will be highlighted in red. Moreover, the control displays a warning message and prevents you from closing the form.

If the **Actl.val.** column contains a value when you activate the function, the control will use the menu for returning to move to the new position.

**Further information:** ["Returning to the contour", Page 297](#page-296-0)

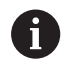

Using the **CONFIRM VALUE** soft key, you can transfer the axis-specific values from the **Actl.val.** column to the shift values defined in the **Global Program Settings** function. This transfer is only possible for the principal axes. In addition, the coordinate systems must match. **Further information:** ["Shift \(W-CS\)", Page 353](#page-352-0) and [Page 356](#page-355-0)

When the values are applied, the control resets the input fields of the **Actl.val.** column.

If you apply the values more than once, the control will sum up the shift values.

# **NOTICE**

#### **Danger of collision!**

If both methods for setting **Handwheel superimp.**, i.e. with **M118** or by using the **Global Program Settings** function, are effective at the same time, the definitions influence each other, depending on their sequence of activation. There is risk of collision during the execution of **Handwheel superimp.** and during the subsequent machining operations!

- If possible, only use one method for **Handwheel superimp.**
- **Preferably use the Handwheel superimp.** option of the **Global Program Settings** function
- $\blacktriangleright$  Test the behavior at the machine

HEIDENHAIN does not recommend using both methods of setting **Handwheel superimp.** at the same time. If it is impossible to remove **M118** from the NC program, you should at least activate **Handwheel superimp.** of the **Global Program Settings** function prior to selecting the program. This ensures that the control uses the **Global Program Settings** function rather than **M118**.
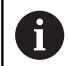

#### Operating notes:

- $\blacksquare$  In the fillable form the control dims any axes that are not active on your machine.
- Entered values (e.g. shift values or values for **Handwheel superimp.**) are defined in the unit of measure (mm or inches) selected in the position display. Angles are always entered in degrees.
- If you want to use **Handwheel superimp.** while machining with **Dynamic Collision Monitoring (DCM)**, then the control must be in a stopped or interrupted state. **Further information:** ["General status display",](#page-67-0) [Page 68](#page-67-0)

As an alternative, you can deactivate **Dynamic Collision Monitoring (DCM)**.

**Further information:** ["Activating and deactivating](#page-326-0) [collision monitoring", Page 327](#page-326-0)

#### **Control display**

- $\overline{\phantom{a}}$ Both methods for **Handwheel superimp.** have an effect on the actual position display.
- The general status display shows the following icons:  $\overline{\phantom{a}}$

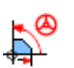

**No icon is displayed for the M118 function!**

**Handwheel superimp.** active (default icon of the **Global Program Settings**)

- The control displays both values possible for **Handwheel superimp.** on the **POS HR** tab of the additional status display.
- $\blacksquare$ The control indicates on the **POS HR** tab whether the Max. val. have been defined via M118 or the Global Program Settings.

#### **Virtual tool axis (VT)**

You can use **Handwheel superimp.** also in the currently active tool axis direction. Here, the current tool axis is the virtual axis **VT**, which does not correspond to the original tool axis direction **Z**. For activating this function, the **VT** (**V**irtual **T**ool axis) line is available in the form.

Values traversed with the handwheel in a virtual axis remain active in the default setting (check box unchecked) even after a tool change. The **Reset VT value** function allows you to change this behavior.

The virtual axis **VT** is frequently needed for machining operations with inclined tools, e.g. for manufacturing oblique holes without using a tilted working plane.

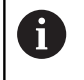

**Handwheel superimp.** in virtual axis direction **VT** requires neither one of the **PLANE** functions nor the **TCPM** function.

## **Display of the virtual tool axis (VT)**

**Handwheel superimp.** must be activated with a virtual tool axis (**VT**) > 0 for the control to display values.

The virtual tool axis values (**VT**) are displayed on the **POS HR** tab of the additional status display.

If you have defined the virtual tool axis in the **axisDisplay** (no. 100810) machine parameter, the control also displays the **VT** axis in the position display.

# **Feed rate factor**

 $\boldsymbol{\Theta}$ 

Refer to your machine manual!

Your machine tool builder can also disable individual setting options within the **Global Program Settings** function.

## With the **Feed rate factor** option, the **Global Program Settings**

function allows you to modify the current machining feed rate. The input corresponds to a percentage. Input range: 1 % to 1000 %

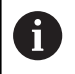

fi

The current machining feed rate is a combination of the programmed feed rate and the current position of the feed rate potentiometer.

The **Feed rate factor** option in the **Global Program Settings** has no influence on a programmed rapid traverse (**FMAX**).

All feed rates can jointly be limited using the feed rate limit (**F MAX** soft key). The **Feed rate factor** in the **Global Program Settings** function has no influence on the limited feed rate!

**Further information:** ["Feed rate limit F MAX", Page 187](#page-186-0)

## **Control display**

- The general status display shows the following icons and information:
	- **Ovr** Result of the feed rate potentiometer setting

**No icon and no value are displayed for the feed rate limit (F MAX soft key)!**

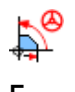

**Feed rate factor** active (default icon of the **Global Program Settings** function)

**F** Result of all modifications = current feed rate

The control displays the value of the **feed rate factor** on the **GS** tab of the additional status display.

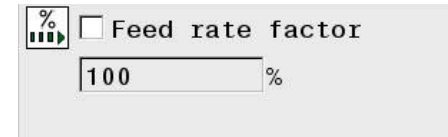

# **7.5 Defining a counter**

## **Application**

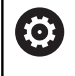

Refer to your machine manual!

Your machine manufacturer enables this function.

The **FUNCTION COUNT** function allows you to control a simple counter from within the NC program. For example, this function allows you to count the number of manufactured workpieces.

Proceed as follows for the definition:

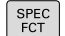

 $\triangleright$  Show the soft key row with special functions

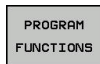

**Press the PROGRAM FUNCTIONS** soft key **Press the FUNCTION COUNT** soft key

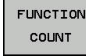

**NOTICE**

#### **Caution: Data may be lost!**

Only one counter can be managed by the control. If you execute an NC program that resets the counter, any counter progress of another NC program will be deleted.

- $\blacktriangleright$  Please check prior to machining whether a counter is active.
- $\blacktriangleright$  If necessary, note down the counter value and enter it again via the MOD menu after execution.

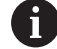

You can use Cycle 225 to engrave the current counter value into the workpiece.

**Further information:** Cycle Programming User's Manual

#### **Effect in the Test Run operating mode**

You can simulate the counter in the **Test Run** operating mode. Only the count you have defined directly in the NC program is effective. The count in the MOD menu remains unaffected.

#### **Effect in the Program Run Single Block and Program Run Full Sequence operating modes**

The count from the MOD menu is only effective in the **Program Run Single Block** and **Program Run Full Sequence** operating modes.

The count is retained even after a restart of the control.

# **Defining FUNCTION COUNT**

The **FUNCTION COUNT** function provides the following possibilities:

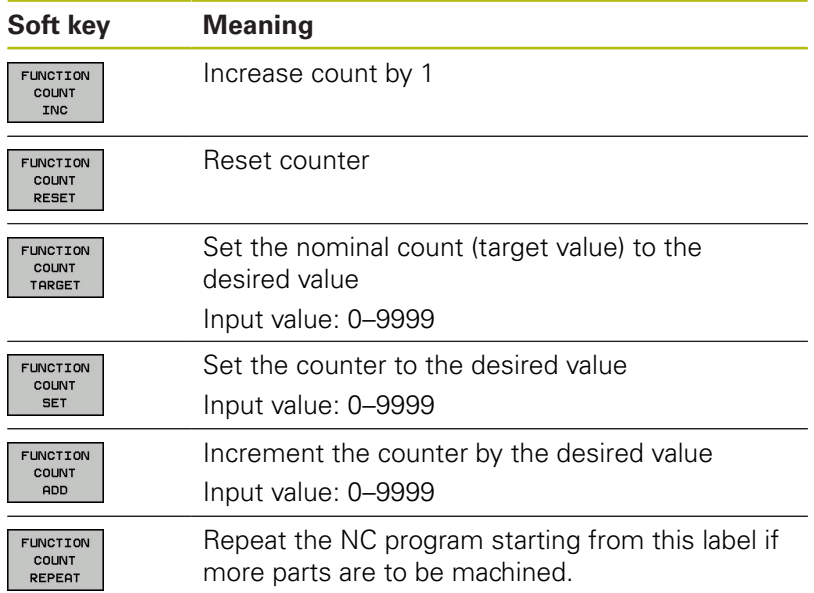

## **Example**

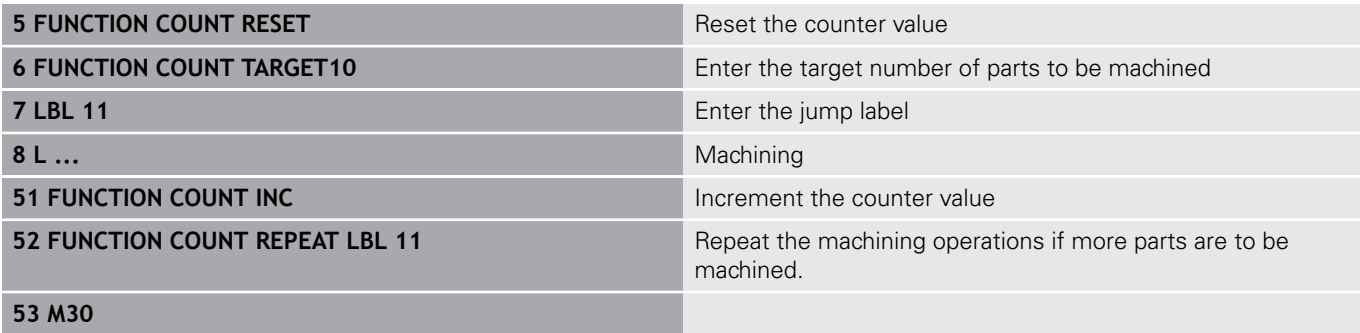

**54 END PGM**

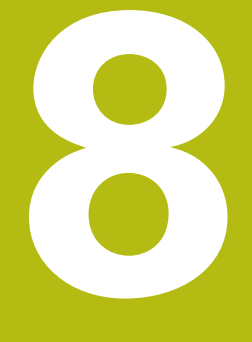

# **Pallets**

# **8.1 Pallet management**

# **Application**

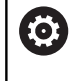

Refer to your machine manual!

Pallet table management is a machine-dependent function. The standard functional range is described below.

Pallet tables (.p) are mainly used in machining centers with pallet changers. The pallet tables call the different pallets (PAL), fixtures (FIX) optionally, and the associated NC programs (PGM). The pallet tables activate all defined presets and datum tables.

Without a pallet changer you can use pallet tables to process NC programs with different presets in sequence with just one press of **NC Start**.

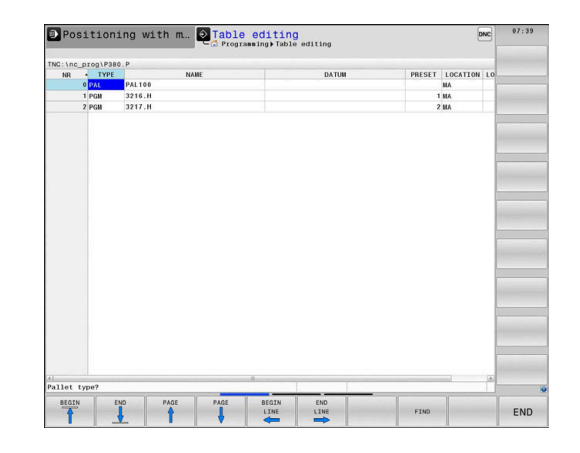

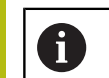

The file name of a pallet table must always begin with a letter.

## **Columns of the pallet table**

The machine tool builder defines a pallet table prototype that opens automatically when you create a pallet table.

The prototype can include the following columns:

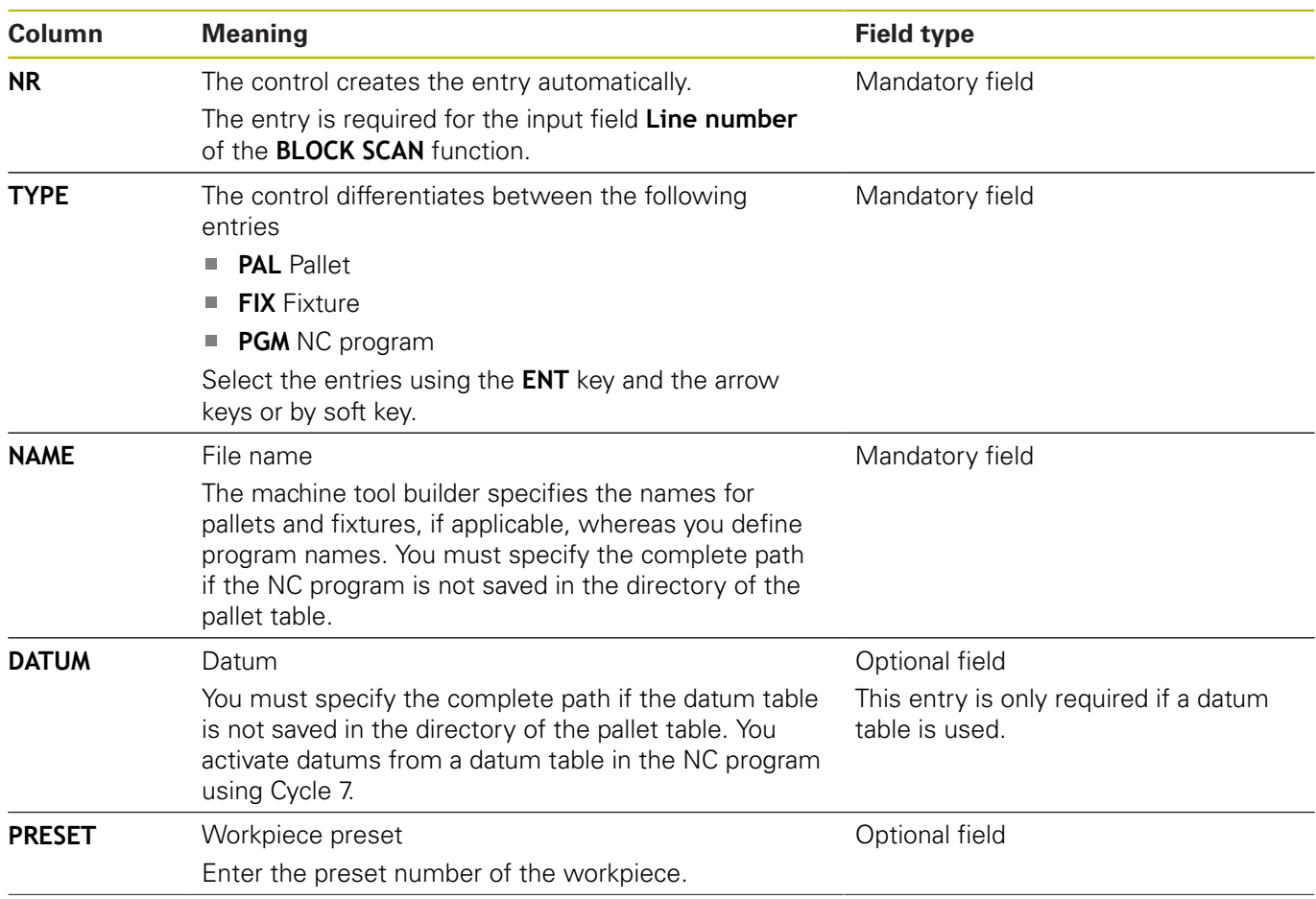

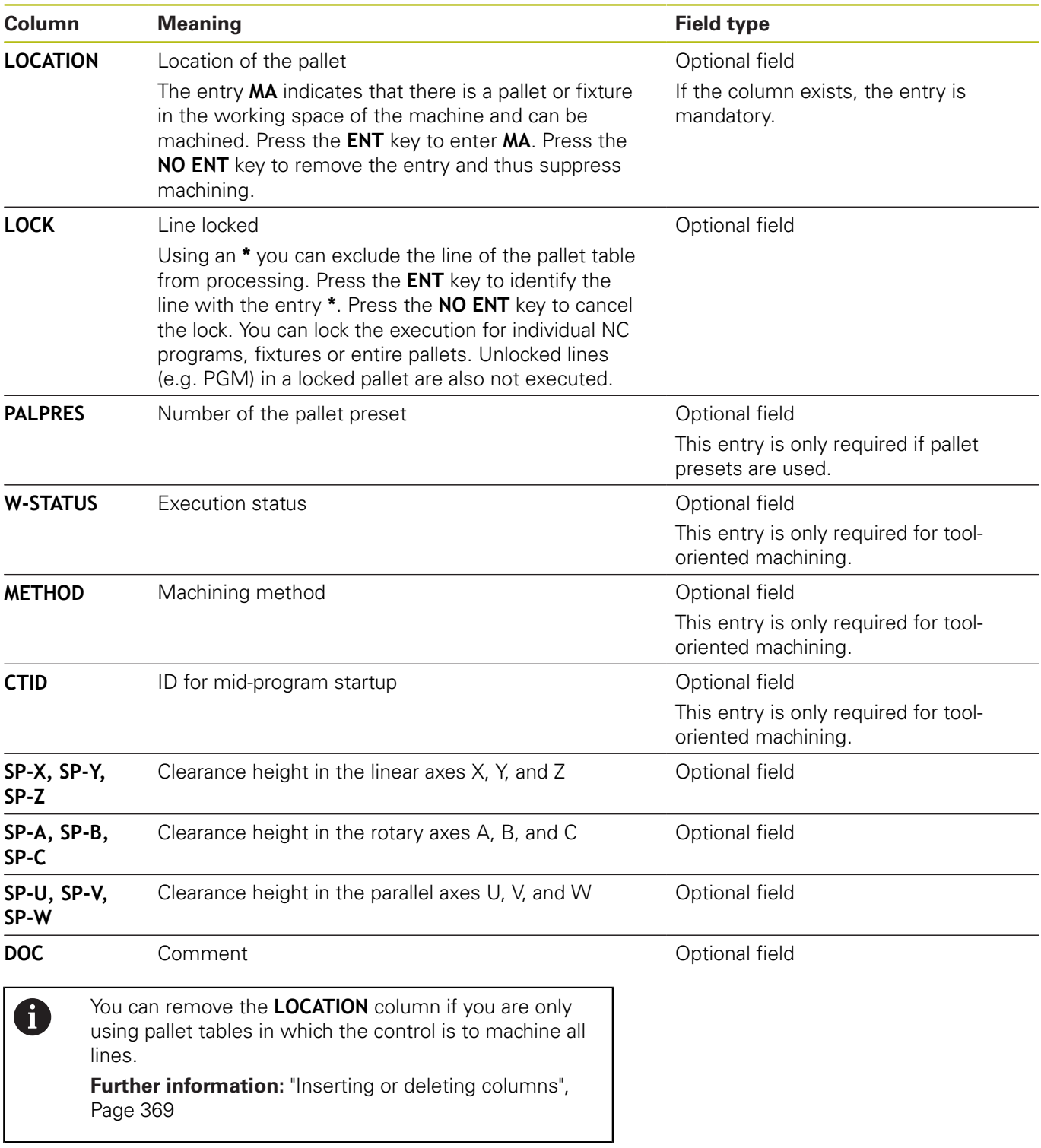

#### **Editing a pallet table**

When you create a new pallet table, it is empty at first. Using the soft keys, you can insert and edit lines.

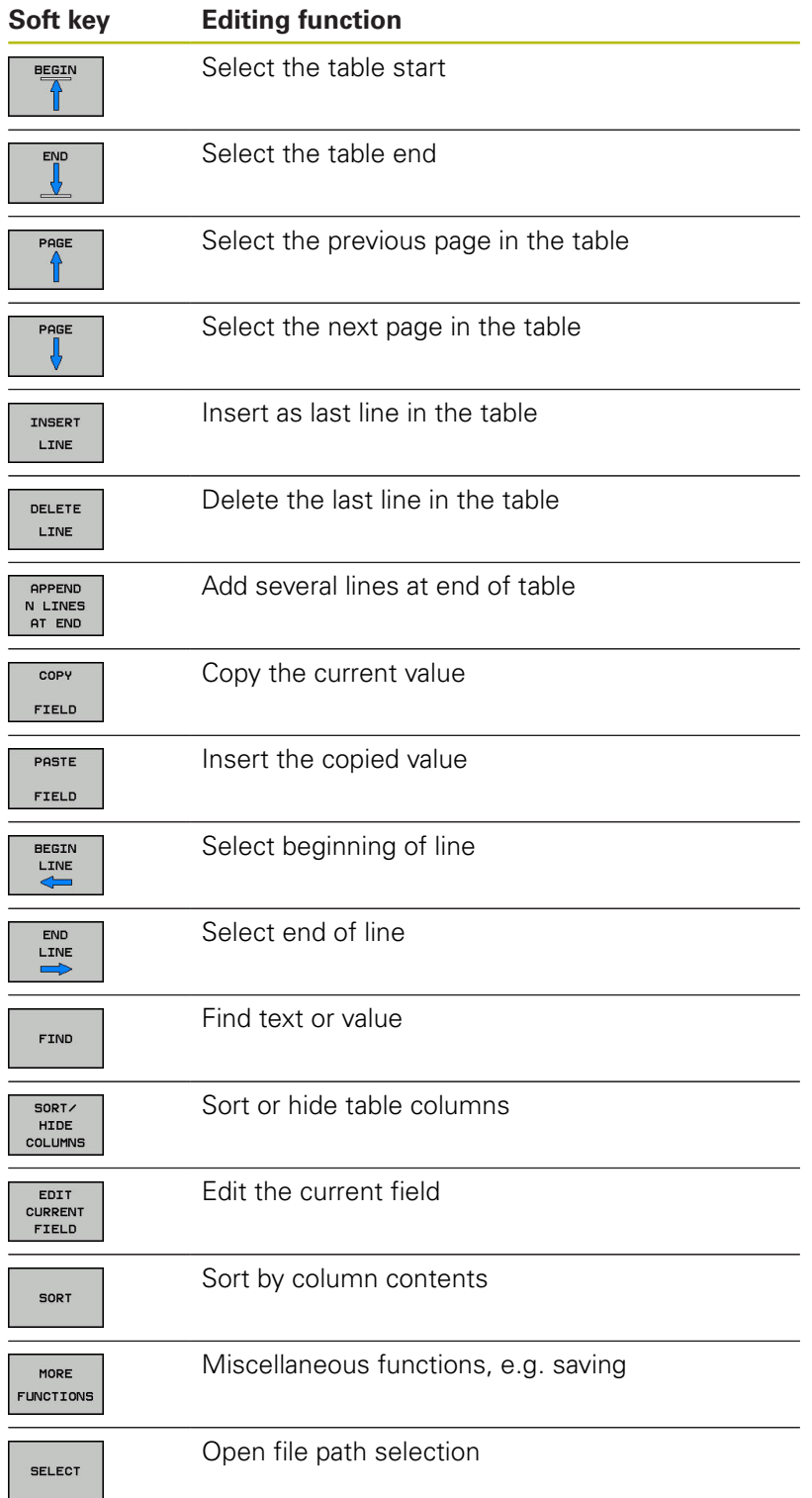

# **Selecting a pallet table**

Proceed as follows to select a pallet table or create a new pallet table:

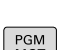

 $\Rightarrow$ 

run mode

Switch to the **Programming** mode or a program

PGM<br>MGT

**Press the PGM MGT** key

If no pallet tables are shown:

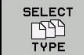

- ▶ Press the **SELECT TYPE** soft key
- ▶ Press the **SHOW ALL** soft key
- $\mathbf{b}$ Select a pallet table with the arrow keys, or enter a name for a new pallet table (**.p**)
- ENT

▶ Press the **ENT** key

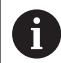

You can select either a list view or form view using the **Screen Layout** key.

## <span id="page-368-0"></span>**Inserting or deleting columns**

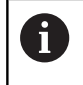

This function is not enabled until the code number **555343** is entered.

Depending on the configuration, a newly created pallet table may not contain all columns. For tool-oriented machining, for example, you need columns that you have to insert first.

Proceed as follows to insert a column in an empty pallet table:

 $\blacktriangleright$ Open the pallet table

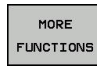

**Press the MORE FUNCTIONS** soft key

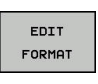

**INSERT** COLUMN

ENT

- ▶ Press the **EDIT FORMAT** soft key
- > The control opens a pop-up window displaying the available columns
- ▶ Using the arrow keys, select the desired column.
- **Press the INSERT COLUMN** soft key

▶ Press the **ENT** key

You can remove the column with the **DELETE COLUMN** soft key.

# **Executing a pallet table**

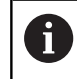

A machine parameter defines whether the control is to execute the pallet table blockwise or continuously.

Switch to **Program run, full sequence** or

Proceed as follows to execute a pallet table:

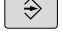

PGM<br>MGT

 $\epsilon$ 

**Program run, single block** operating mode **Press the PGM MGT** key

If no pallet tables are shown:

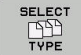

**Press the SELECT TYPE** soft key

- Press the **SHOW ALL** soft key
- $\blacktriangleright$  Select a pallet table with the arrow keys
- ENT
- ▶ Press the **ENT** key

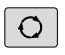

日

 $\blacktriangleright$  Select the screen layout, if necessary

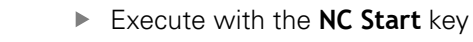

Proceed as follows to check the NC program content before execution:

- Select pallet table  $\mathbf{p}$
- With the arrow keys, select the NC program you would like to  $\mathbf{p}$ check

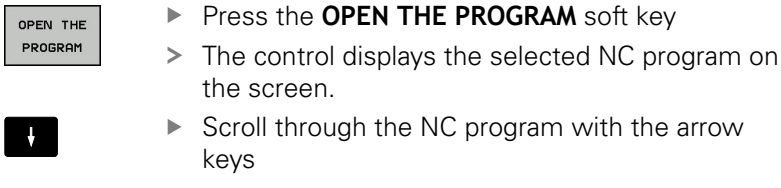

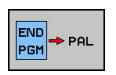

Press the **END PGM PAL** soft key

> The control returns to the pallet table.

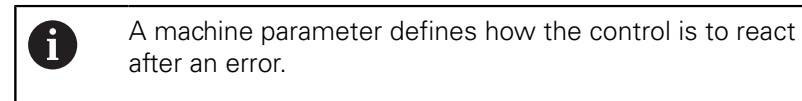

#### **Screen layout when executing the pallet table**

If you want to see the NC program content and the content of the pallet table at the same time, select the screen layout **PALLET + PROGRAM**. During execution, the control then shows NC program blocks to the left and the pallet to the right.

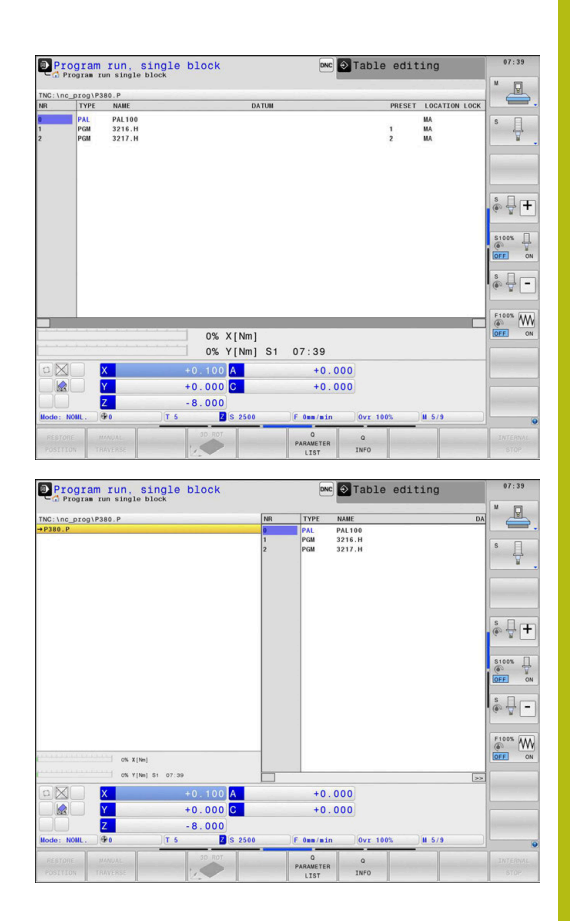

#### **Editing pallet tables**

If the pallet table is active in the **Program run, full sequence** or **Program run, single block** operating mode, the soft keys for modifying the table in the **Programming** operating mode are inactive.

You can modify this table with the **EDIT PALLET** soft key in the **Program run, single block** or **Program run, full sequence** operating mode.

#### **Block scan in a pallet table**

With the pallet management you can also use the **BLOCK SCAN** function in conjunction with pallet tables.

If you interrupt the execution of a pallet table, the control always suggests the previously selected NC block of the interrupted NC program for the **BLOCK SCAN** function.

**Further information:** ["Block scan in pallet programs", Page 296](#page-295-0)

# **8.2 Pallet preset management**

## **Fundamentals**

61

Refer to your machine manual!

This function must be enabled and adapted by the machine tool builder.

Changes to the pallet preset table must always be made in agreement with your machine tool builder!

The pallet preset table is available to you in addition to the workpiece preset table (**preset.pr**). The workpiece presets refer to an activated pallet preset.

The control shows the active pallet preset in the status display on the PAL tab.

#### **Application**

Pallet presets are an easy way to compensate e.g. mechanical differences between individual pallets.

You can also completely align the coordinate system to the pallet by e.g. positioning the pallet preset in the center of a clamping tower.

# **Using pallet presets**

If you want to use pallet presets, insert the **PALPRES** column in the pallet table.

Enter the preset number from the pallet preset table into this column. Usually, you always want to change the pallet preset when you insert a new pallet, i.e. in the PAL type lines of the pallet table.

# **NOTICE**

#### **Danger of collision!**

Despite a basic rotation due to the active pallet preset, the control does not show a symbol in the status display. There is a danger of collision during all subsequent axis movements!

- If necessary, check the active pallet preset in the **PAL** tab
- $\triangleright$  Check the traverse movements of the machine
- Use pallet presets only in conjunction with pallets

# <span id="page-372-0"></span>**8.3 Tool-oriented machining**

# **Fundamentals of tool-oriented machining**

#### **Application**

6

Refer to your machine manual! Tool-oriented machining is a machine-dependent function. The standard functional range is described below.

Tool-oriented machining allows you to machine several workpieces together even on a machine without pallet changer, which reduces tool-change times.

#### **Limitation**

# **NOTICE**

#### **Danger of collision!**

Not all pallet tables and NC programs are suitable for tooloriented machining. With tool-oriented machining, the control no longer executes the NC programs continuously, but divides them at the tool calls. The division of the NC programs allows functions that were not reset to be effective across programs (machine states). This leads to a danger of collision during machining!

- ▶ Consider the stated limitations
- Adapt pallet tables and NC programs to the tool-oriented machining
	- Reprogram the program information after each tool in every NC program (e.g. **M3** or **M4**).
	- Reset special functions and miscellaneous functions before each tool in every NC program (e. g. **Tilt the working plane** or **M138**)
- ▶ Carefully test the pallet table and associated NC programs in the **Program run, single block** operating mode

The following functions are not permitted:

- **FUNCTION TCPM, M128**
- $\blacksquare$ M144
- M101
- $M118$
- Changing the pallet preset

The following functions require special attention, particularly for mid-program startup:

- Changing the machine statuses with a miscellaneous function (e.g. M13)
- Writing to the configuration (e.g. WRITE KINEMATICS)
- Traverse range switchover
- Ī. Cycle 32 Tolerance
- п Cycle 800
- $\blacksquare$  Tilting the working plane

#### **Pallet table columns for tool-oriented machining**

Unless the machine tool builder has made a different configuration, you need the following additional columns for tool-oriented machining:

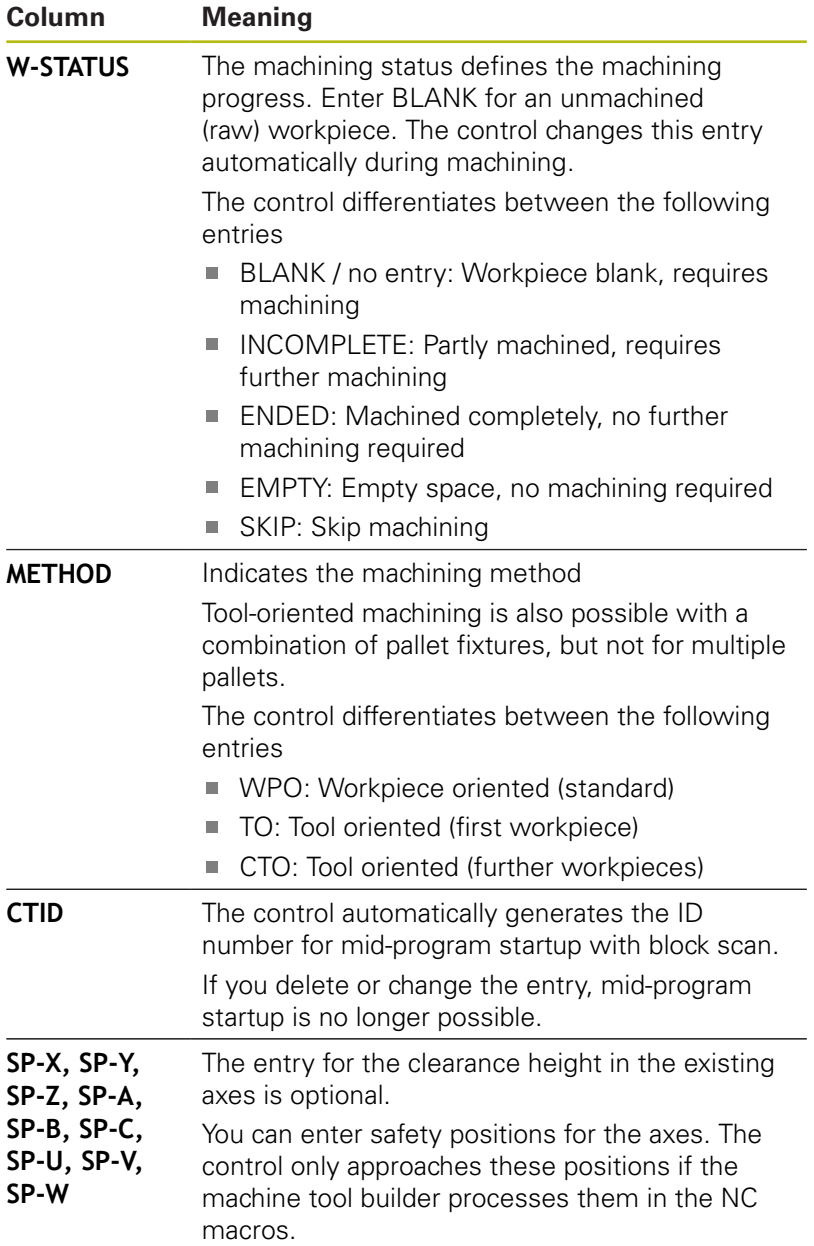

# **Sequence of tool-oriented machining**

#### **Requirements**

Requirements for tool-oriented machining:

- The machine manufacturer must define a tool-change macro for tool-oriented machining
- The tool-oriented machining methods TO and CTO have to be defined in the pallet table
- The NC programs are using the same tools to at least some  $\blacksquare$ extent
- The W-STATUS of the NC programs permits further machining

#### **Sequence**

- 1 The entry TO or CTO tells the control that the tool-oriented machining is valid beyond these lines of the pallet table
- 2 The control executes the NC program with the entry TO up to the TOOL CALL
- 3 The W-STATUS changes from BLANK to INCOMPLETE and the control enters a value into the CTID field
- 4 The control executes all other NC programs with the entry CTO up to the TOOL CALL
- 5 The control uses the next tool for the following machining steps if one of the following situations applies:
	- The next line in the table contains the entry PAL
	- The next line in the table contains the entry TO or WPO
	- $\blacksquare$  There are lines in the table that do not yet contain the entry ENDED or EMPTY
- 6 The control updates the entry in the CTID field with each machining operation
- 7 If all table lines of the group contain the entry ENDED, the control processes the next few lines in the pallet table

#### **Resetting the machining status**

If you want to start machining again, change the W-STATUS to BLANK or remove the previous input.

If you change the status in the PAL line, all FIX and PGM lines below this line are automatically changed, too.

# **Mid-program startup with block scan**

You can also return to a pallet table after an interruption. The control can show the line and the NC block at which the interruption occurred.

The block scan in the pallet table is tool oriented.

After a block scan, the control can resume tool-oriented machining if the tool-oriented machining method TO and CTO is defined in the following lines.

#### **Keep the following in mind for mid-program startup**

- The entry in the CTID field remains there for two weeks. After this time, mid-programs startup is no longer possible.
- Do not change or delete the entry in the CTID field.
- The data from the CTID field become invalid after a software update.
- The control saves the preset numbers for mid-program startup. If you change this preset, machining is shifted, too.
- Mid-program startup is no longer possible after editing an NC program within tool-oriented machining.

The following functions require special attention, particularly for mid-program startup:

- Changing the machine statuses with a miscellaneous function (e.g. M13)
- Writing to the configuration (e.g. WRITE KINEMATICS)
- Traverse range switchover
- $\mathbb{R}^d$ Cycle 32 Tolerance
- $\overline{\phantom{a}}$ Cycle 800
- $\blacksquare$  Tilting the working plane

# **8.4 Batch Process Manager (option 154)**

## **Application**

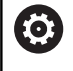

Refer to your machine manual!

Your machine tool builder configures and enables the **Batch Process Manager** function.

The **Batch Process Manager** enables you to plan production orders on a machine tool.

You save the planned NC programs in a job list. You use the **Batch Process Manager** to open the job list.

The following information is displayed:

- Whether the NC program is free of errors
- $\blacksquare$  Run time of the NC programs
- **Availability of the tools**
- Times at which manual interventions in the machine are  $\blacksquare$ required

The tool usage test function has to be enabled and switched on to ensure you get all information! **Further information:** ["Tool usage test", Page 149](#page-148-0)

## **Fundamentals**

A

The **Batch Process Manager** is available in the following operating modes:

- **Programming**
- **Program run, single block**
- **Program run, full sequence**

In the **Programming** operating mode, you can create and edit the job list.

The job list is executed in the **Program run, single block** and

**Program run, full sequence** operating modes. Changes are only possible to a limited extent.

#### **Screen display**

When you open the **Batch Process Manager** in the **Programming** operating mode, the following screen layout is displayed:

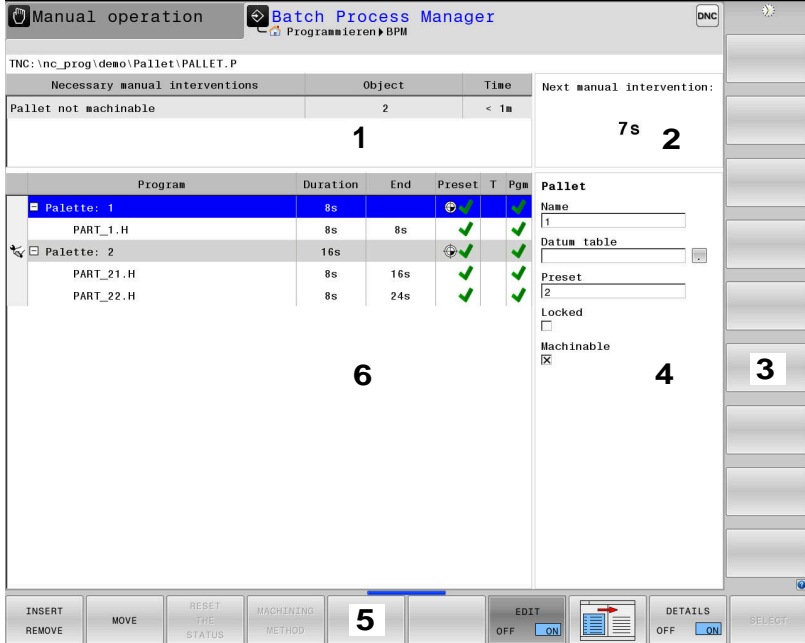

- 1 Displays all required manual interventions
- 2 Displays the next manual intervention
- 3 Displays the current soft keys provided by the machine tool builder if available
- 4 Shows the editable entries in the line highlighted in blue
- 5 Displays the current soft keys
- 6 Displays the job list

## **Columns of the job list**

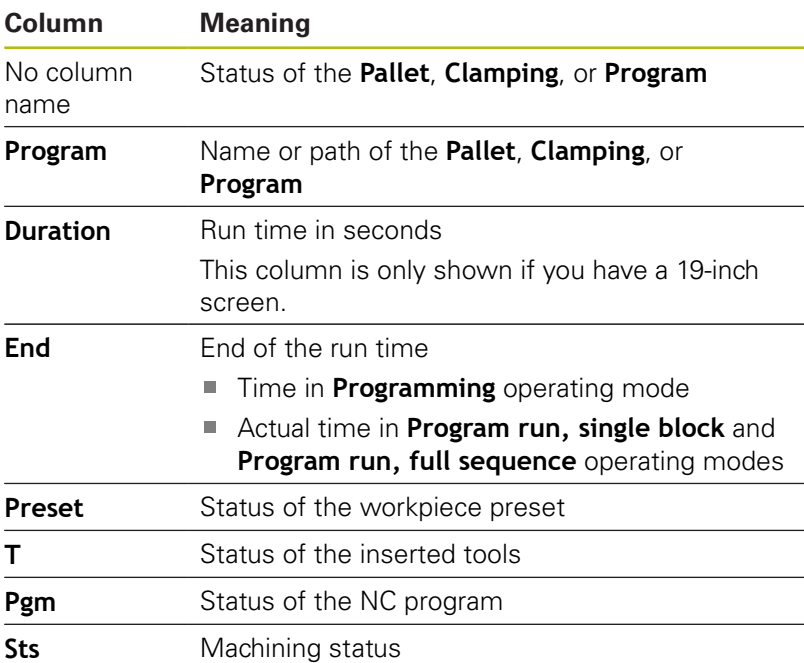

The status of the **Pallet**, **Clamping**, and **Program** is shown by means of icons in the first column.

The icons have the following meanings:

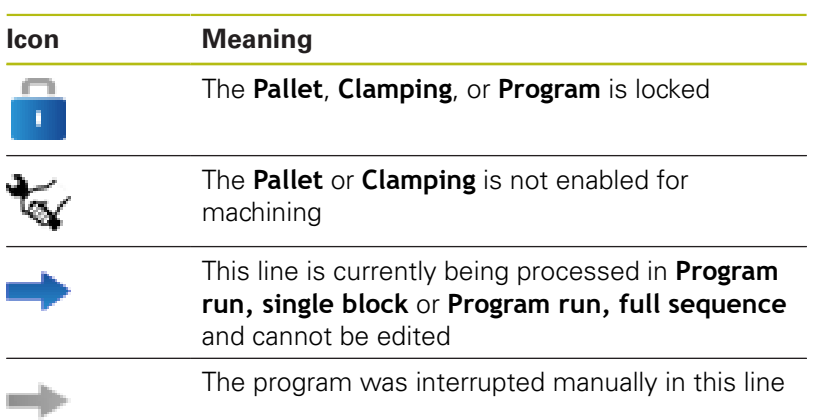

In the **Program** column, the machining method is indicated by icons.

The icons have the following meanings:

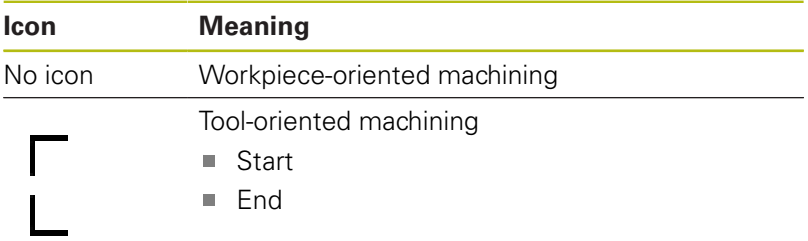

The status is indicated by icons in the **Preset**, **T** and **Pgm** columns. The icons have the following meanings:

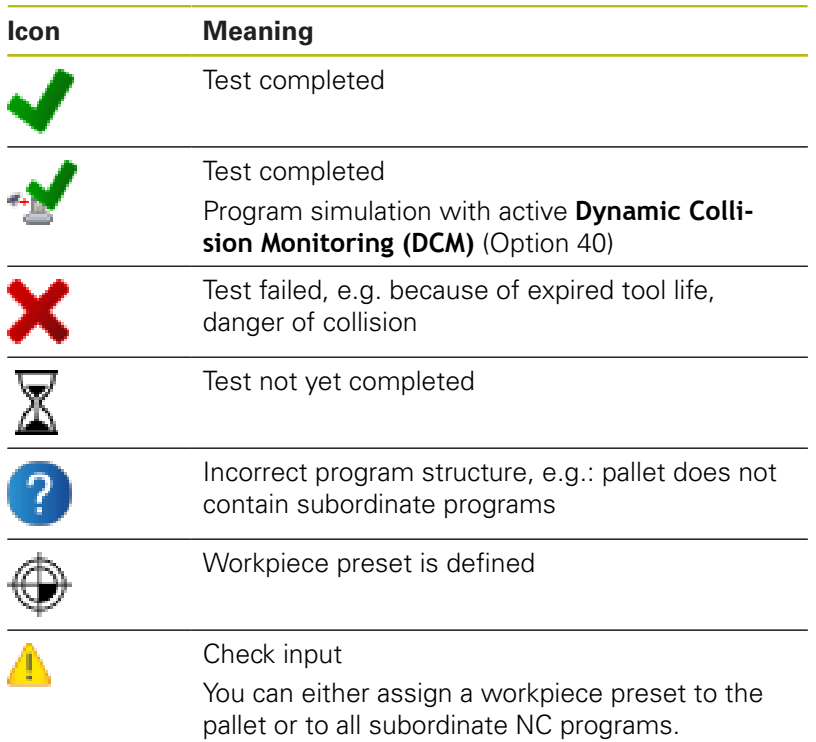

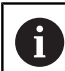

#### Operating notes:

- In **Programming** operating mode, the **T** column is always empty, because the control first checks the status in the **Program run, single block** and **Program run, full sequence** operating modes
- If the tool usage test function is not enabled or switched on on your machine, no icon is shown in the **Pgm** column

**Further information:** ["Tool usage test", Page 149](#page-148-0)

In the **Sts** columns, the machining status is indicated by icons. The icons have the following meanings:

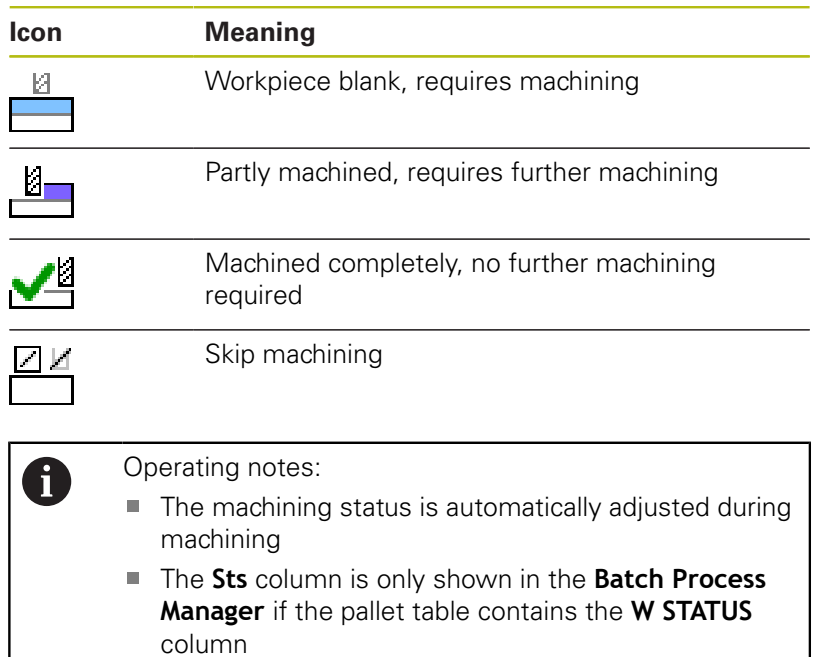

**Further information:** ["Tool-oriented machining",](#page-372-0) [Page 373](#page-372-0)

# **Opening the Batch Process Manager**

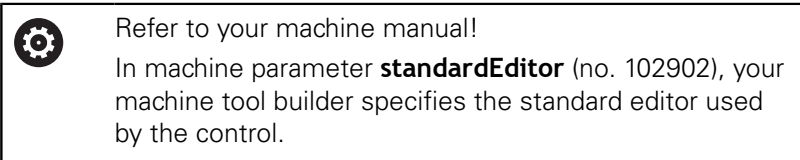

#### **Programming operating mode**

If the control does not open the pallet table (.p) in the Batch Process Manager as a job list, proceed as follows:

 $\blacktriangleright$  Select the desired job list

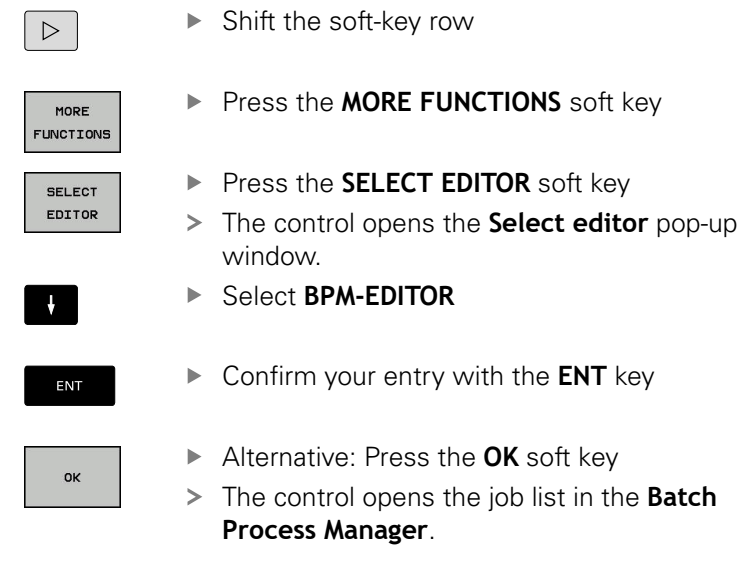

#### **Program run, single block and Program run, full sequence operating modes**

If the control does not open the pallet table (.p) in the Batch Process Manager as a job list, proceed as follows:

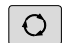

**Press the Screen layout key** 

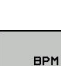

▶ Press the **BPM** key

The control opens the job list in the **Batch Process Manager**.

#### **Soft keys**

The following soft keys are available:

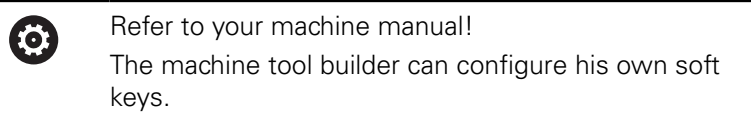

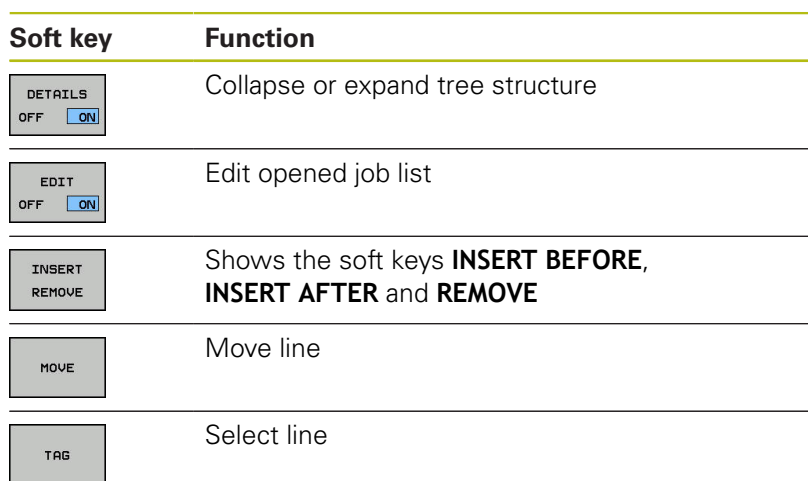

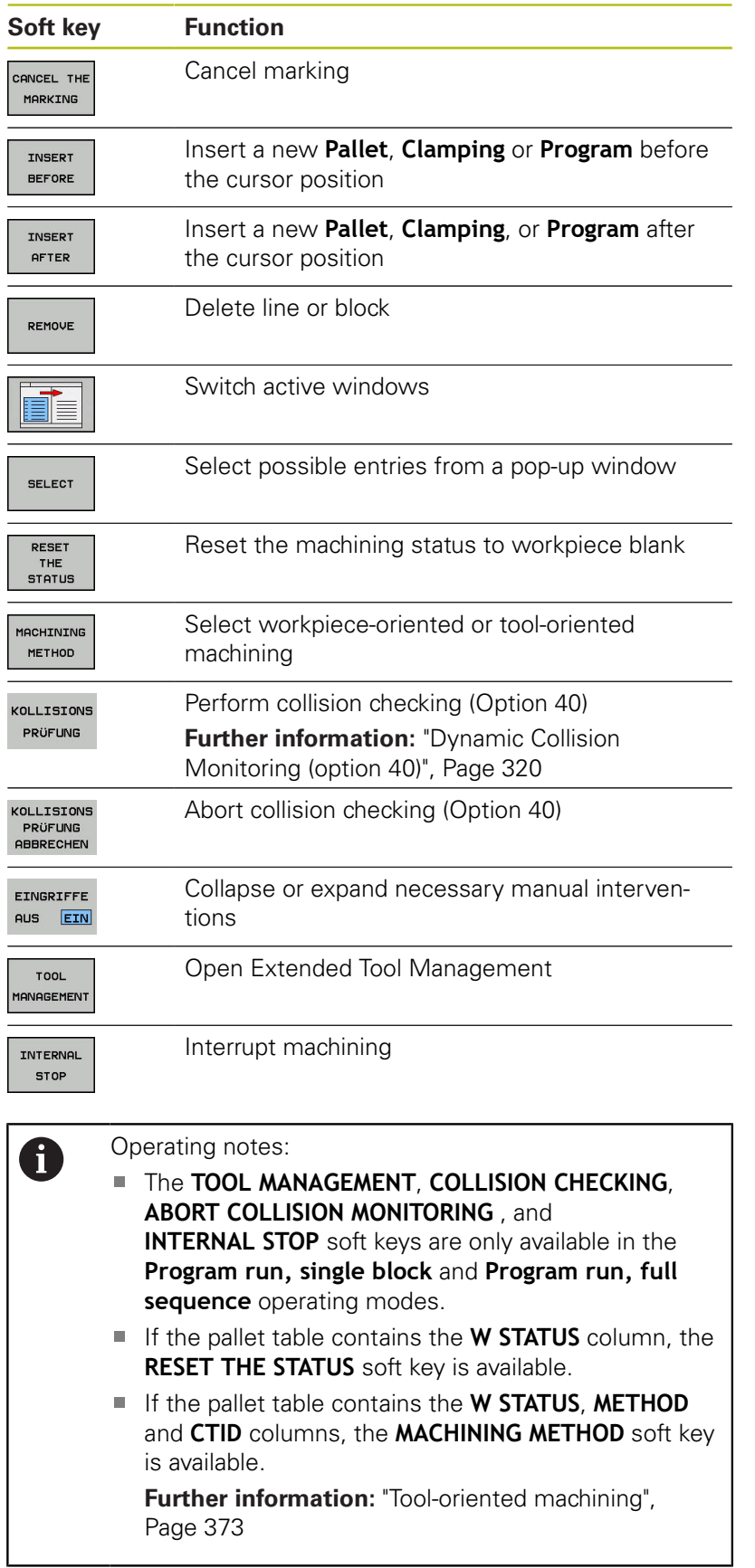

# **Creating a job list**

L

You can only create a new job list in the file manager.

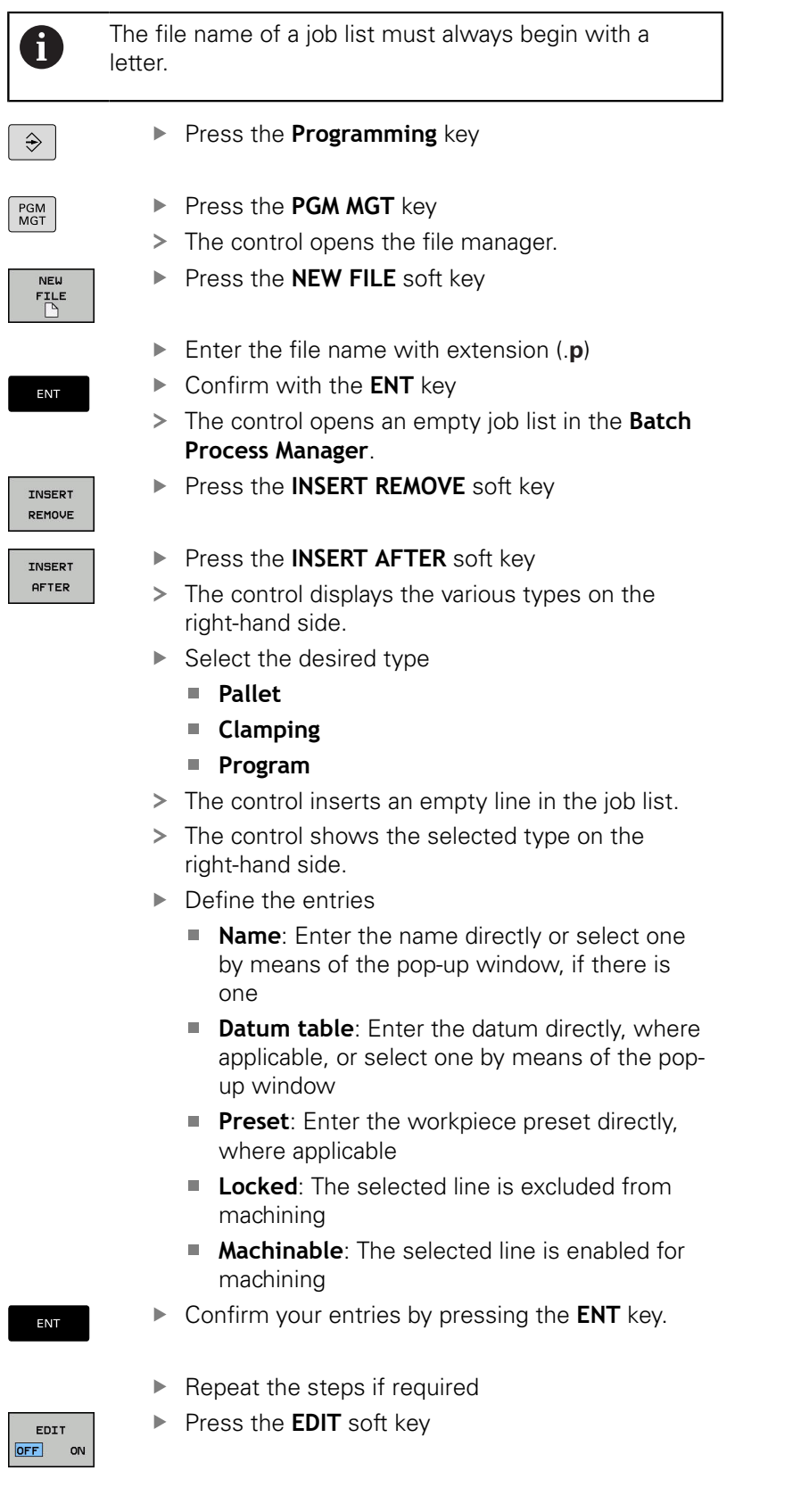

**8**

# **Editing a job list**

 $\mathbf i$ 

You can edit a job list in the **Programming**, **Program run, single block**, and **Program run, full sequence** operating modes.

Operating notes:

- If a job list is selected in the **Program run, single block** or **Program run, full sequence** operating mode, it is not possible to edit the job list in the **Programming** operating mode.
- $\blacksquare$  The possibilities of changing a job list during machining are limited, because the control defines a protected area.
- NC programs in the protected area are shown in light gray.
- $\blacksquare$  If you edit the job list, the Collision checking completed  $\blacktriangleright$  status is reset to Check completed  $\blacktriangleright$ .

Proceed as follows to edit a line in the job list in the **Batch Process Manager**:

- ▶ Open the desired job list
- EDIT OFF ON

 $\downarrow$ 

- ▶ Press the **EDIT** soft key
- ▶ Place the cursor on the desired line, e.g. Pallet
- > The control displays the selected line in blue.
- > The control displays the editable entries on the right-hand side.
- **Press the CHANGE WINDOW** soft key if required
- > The control switches the active window.
- $\blacktriangleright$  The following entries can be changed:
	- **Name**
	- **Datum table**
	- **Preset**
	- **Locked**
	- **Machinable**
- Confirm the edited entries by pressing the **ENT** key.
- > The control adopts the changes.
- ▶ Press the **EDIT** soft key

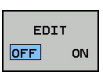

ENT

#### Proceed as follows to move a line in the job list in the **Batch Process Manager**:

▶ Open the desired job list

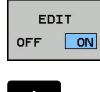

- ▶ Press the **EDIT** soft key
- $\mathbf{\downarrow}$
- $\blacktriangleright$  Place the cursor on the desired line, e.g. **Program**
- > The control displays the selected line in blue.
- **Press the MOVE** soft key

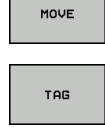

 $\ddagger$ 

INSERT BEFORE  $\begin{array}{c} \hline \textbf{0} & \textbf{0} & \textbf{0} & \textbf{0} \\ \hline \textbf{0} & \textbf{0} & \textbf{0} & \textbf{0} \\ \hline \textbf{0} & \textbf{0} & \textbf{0} & \textbf{0} \end{array}$  $\sim$ EDIT OFF ON

- ▶ Press the TAG soft key
- > The control highlights the line in which the cursor is positioned.
- $\blacktriangleright$  Place the cursor on the desired position.
- > When the cursor is placed at a suitable position, the control shows the **INSERT BEFORE** and **INSERT AFTER** soft keys.
- **Press the INSERT BEFORE** soft key
- > The control inserts the line at the new position.
- Press the **GO BACK** soft key
- ▶ Press the **EDIT** soft key

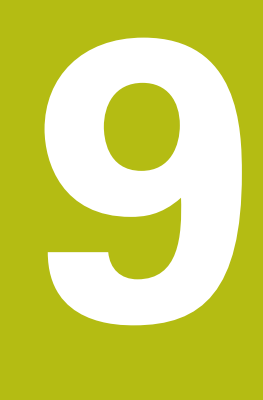

# **Turning**

# **9.1 Turning operations on milling machines (option 50)**

# **Introduction**

Special types of milling machines allow performing both milling and drilling operations. A workpiece can thus be machined completely on one machine without rechucking, even if complex milling and turning applications are required.

Turning is a machining operation during which the workpiece rotates and thus performs the cutting movement. A fixed tool carries out infeed and feed movements.

Turning applications, depending on machining direction and task, are subdivided into various production processes, e.g.

- **Longitudinal turning**
- Face turning  $\overline{\phantom{a}}$
- Recess turning П

M

i. Thread cutting

> The control offers you several cycles for each of the various production processes.

**Further information:** Cycle Programming User's Manual

On the control you can simply switch between milling and turning mode within the NC program. In turning mode, the rotary table serves as lathe spindle, whereas the milling spindle with the tool is fixed. This enables rotationally symmetric contours to be created. The preset must be in the center of the lathe spindle for this.

When managing turning tools, other geometric descriptions than those for milling or drilling tools are required. To be able to execute tool radius compensation, for example, you have to define the tool radius. The control provides special tool management for turning tools to support this definition process.

#### **[Further information:](#page-399-0)** "Tool data", Page 400

Different cycles are available for machining. These can also be used with additional swivel axes.

**Further information:** User's Manual Conversational Programming

## **Coordinate plane of turning operations**

The assignment of the axes with turning is defined so that the X coordinates describe the diameter of the workpiece and the Z coordinates the longitudinal positions.

Programming is thus always done in the ZX coordinate plane. The machine axes to be used for the required movements depend on the respective machine kinematics and are determined by the machine manufacturer. This makes NC programs with turning functions largely exchangeable and independent of the machine model.

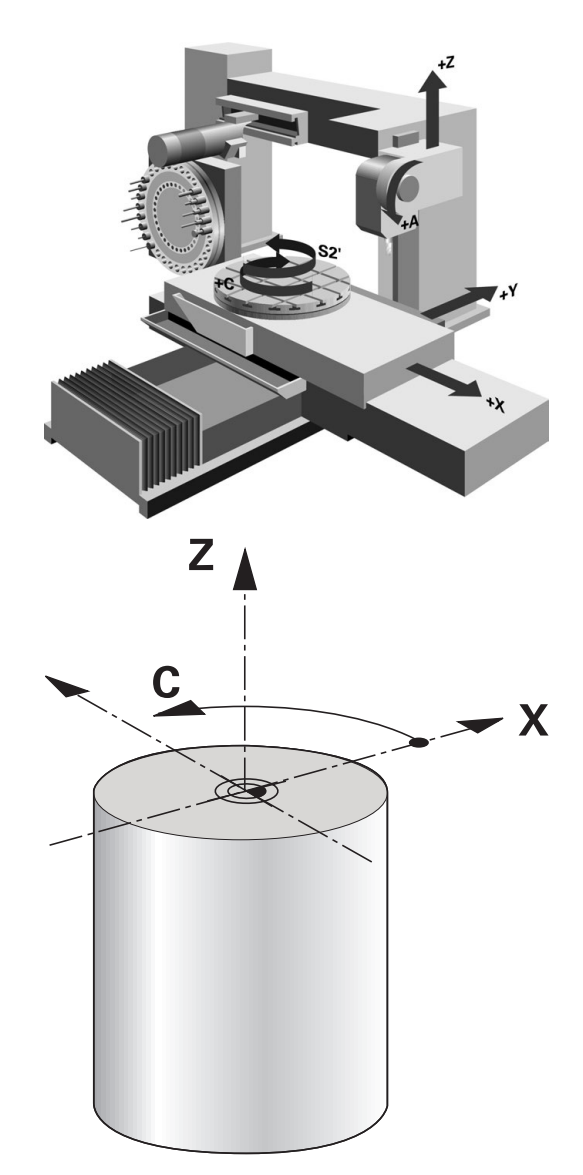

# **Tool radius compensation TRC**

The tip of a lathe tool has a certain radius (**RS**). When machining tapers, chamfers and radii, this results in distortions on the contour because the programmed traverse paths refer to the theoretical tool tip S. TRC prevents the resulting deviations.

In the turning cycles the control automatically carries out tool radius compensation. In specific traversing blocks and within programmed contours, activate TRC with **RL** or **RR**.

The control checks the cutting geometry with the point angle **P-ANGLE** and the setting angle **T-ANGLE**. Contour elements in the cycle are processed by the control only as far as this is possible with the specific tool.

The control displays a warning when residual material is left behind due to the angle of the secondary cutting edges. You can suppress the warning with the machine parameter **suppressResMatlWar** (no. 201010).

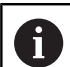

Programming notes:

■ The direction of the radius compensation is not clear when the tool-tip position (**TO=2, 4, 6, 8**) is neutral. In this case, TRC is only possible within fixed machining cycles.

The control can also run tool tip radius compensation during inclined processing.

Active miscellaneous functions limit the possibilities here:

- With **M128** tool-tip radius compensation is possible only in combination with machining cycles
- **M144** or **FUNCTION TCPM** with **REFPNT TIP-CENTER** also allows tool-tip radius compensation with all positioning blocks, e.g. with **RL**/**RR**

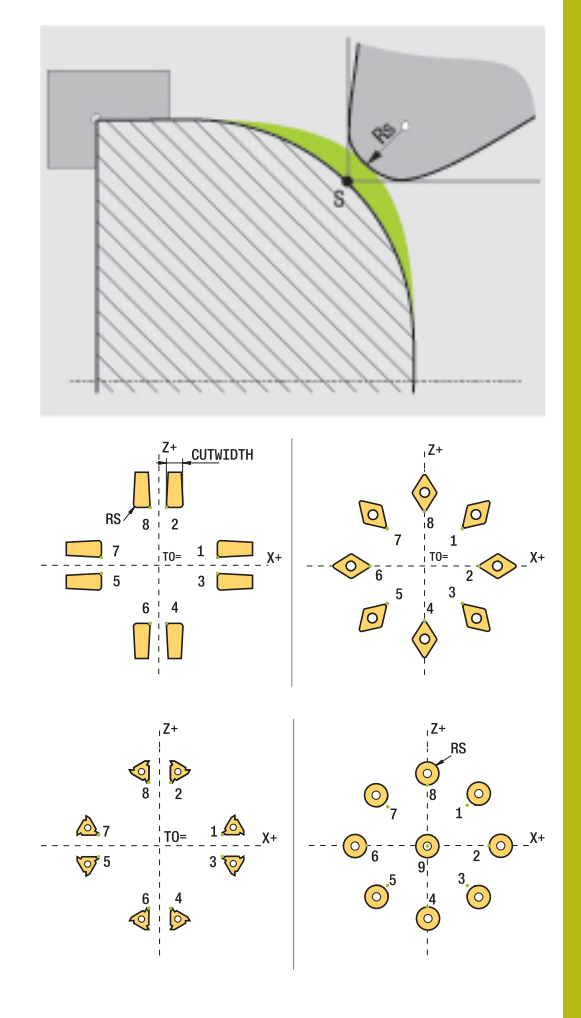

#### **Theoretical tool tip**

The theoretical tool tip is effective in the tool coordinate system. When the tool is inclined, the position of the tool tip rotates with the tool.

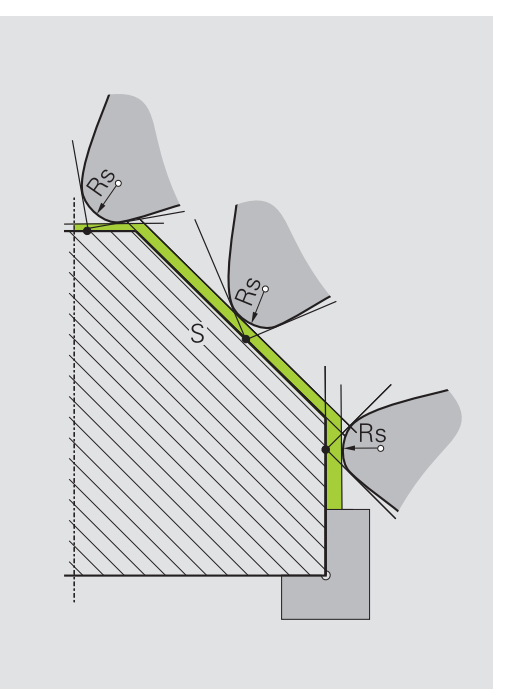

#### **Virtual tool tip**

Use **FUNCTION TCPM** with the selection **REFPNT TIP-CENTER** to activate the virtual tool tip. Correct tool data are the prerequisite for calculating the virtual tool tip.

The virtual tool tip is effective in the workpiece coordinate system. When the tool is inclined, the virtual tool tip remains unchanged as long as the tool orientation **TO** is the same. The control automatically switches the status display **TO** and thus also the virtual too tip if the tool leaves the angle range valid for **TO 1**, for example.

The virtual tool tip enables you to perform inclined paraxial longitudinal and transverse machining operations with high contour accuracy even without radius compensation.

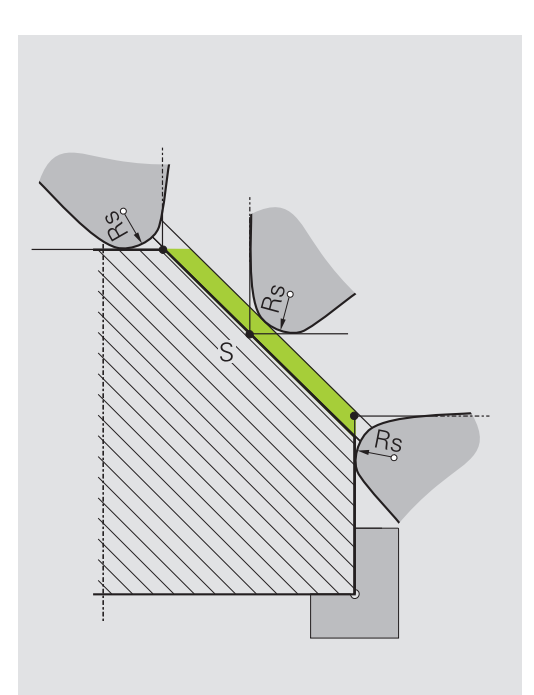

# **9.2 Basic functions (option 50)**

# **Switching between milling and turning mode**

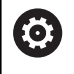

Refer to your machine manual!

The machine tool builder configures and enables turning and switchover of the machining modes.

To switch between milling and turning operations, you must switch to the specific mode.

You can switch these operating modes with the NC functions **FUNCTION MODE TURN** and **FUNCTION MODE MILL**.

If turning mode is active, the control displays a corresponding icon in the status display.

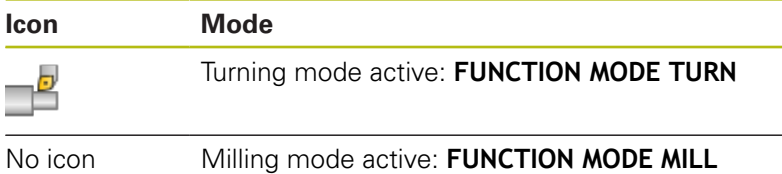

When the operating modes are switched, the control executes a macro that defines the machine-specific settings for the specific operating mode. With the NC functions **FUNCTION MODE TURN** and **FUNCTION MODE MILL** you can activate a machine kinematic model that the machine tool builder has defined and saved in the macro.

# **NOTICE**

#### **Caution: Significant property damage!**

Very high physical forces are generated during turning, for example by high rotational speeds and heavy or unbalanced workpieces. Incorrect machining parameters, neglected unbalances or improper fixtures lead to an increased risk of accidents during machining!

- $\triangleright$  Clamp the workpiece in the spindle center
- ▶ Clamp workpiece securely
- $\triangleright$  Program low spindle speeds (increase as required)
- $\blacktriangleright$  Limit the spindle speed (increase as required)
- Eliminate unbalance (calibrate)

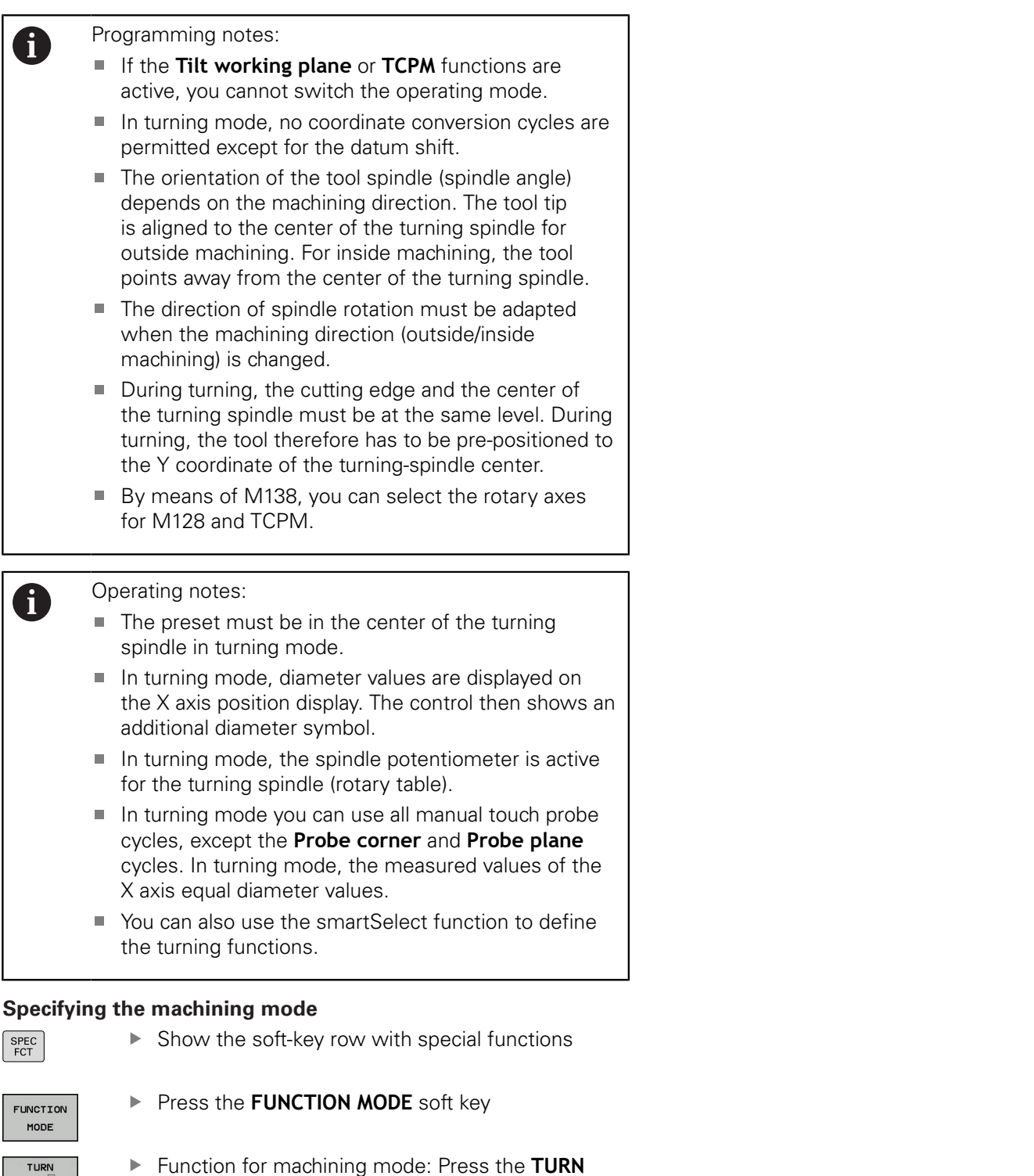

(Turning) or **MILL** (Milling) soft key

If the machine tool builder has enabled kinematics selection, proceed as follows:

- **SELECT**
- **Press the SELECT KINEMATICS** soft key
- $\blacktriangleright$  Select the desired kinematics

#### **Example**

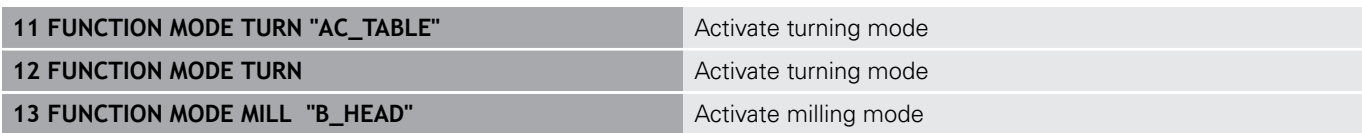

## **Graphic display of turning operations**

You can simulate turning operations in **Test Run** mode. The requirement for this is a workpiece blank definition suitable for the turning process and option number 20.

A

The machining times determined using the graphic simulation do not correspond to the actual machining times. Reasons for this during combined milling-turning operations include the switching of operating modes.

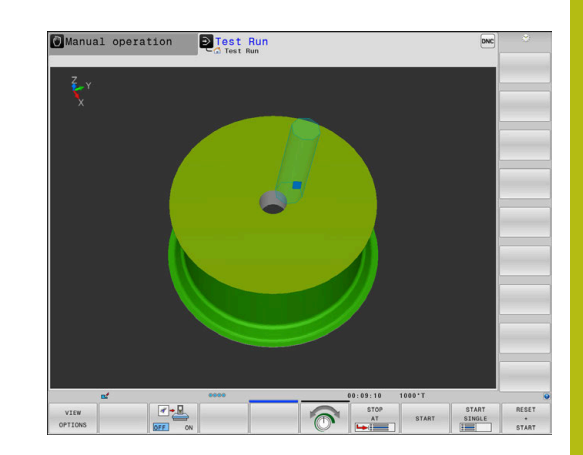

# **9.3 Unbalance functions (option 50)**

# **Unbalance while turning**

#### **General information**

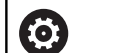

Refer to your machine manual!

Unbalance functions are not required and available on all machine tool types.

The unbalance functions described here are basic functions that are set up and adapted to the machine by the machine manufacturer. The scope and effect of the described functions may therefore vary from machine to machine. The machine manufacturer may also provide different unbalance functions.

In a turning operation, the tool is in a fixed position, whereas the rotary table and the clamped workpiece rotate. Depending on the size of the workpiece, the mass that is set in rotation can be very large. As the workpiece rotates, it creates an outward centrifugal force.

The centrifugal force that occurs basically depends on the rotational speed, the mass and the unbalance of the workpiece. When a body whose mass distribution is not rotationally symmetric is put into a rotary motion, this leads to an unbalance. If the mass object is rotating, this creates outward-acting centrifugal forces. If the rotating mass is evenly distributed, the centrifugal forces cancel each other out.

The unbalance is significantly influenced by the structural shape of the workpiece (e.g. an asymmetric pump housing) and by the fixtures. Because these conditions can often not be changed, compensate any existing unbalance by clamping a balancing weight. The controls provides the **MEASURE UNBALANCE** cycle for this purpose. The cycle determines the existing unbalance and calculates the mass and position of the required balancing mass.

In the NC program, Cycle 892 **CHECK UNBALANCE** checks whether the entered parameters are exceeded.

# **NOTICE**

## **Caution: Significant property damage!**

Very high physical forces are generated during turning, for example by high rotational speeds and heavy or unbalanced workpieces. Incorrect machining parameters, neglected unbalances or improper fixtures lead to an increased risk of accidents during machining!

- ▶ Clamp the workpiece in the spindle center
- ▶ Clamp workpiece securely
- Program low spindle speeds (increase as required)
- $\blacktriangleright$  Limit the spindle speed (increase as required)
- Eliminate unbalance (calibrate)

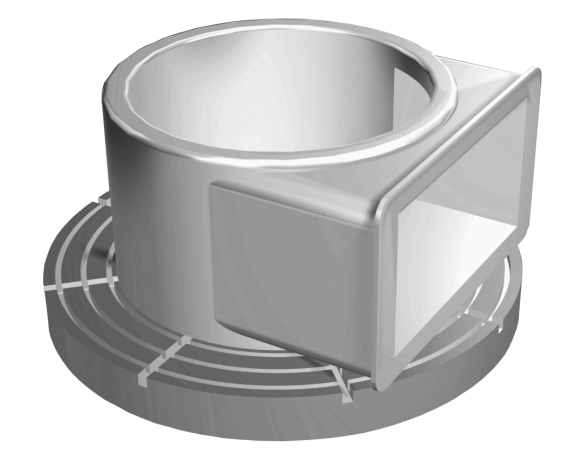

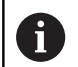

#### Operating notes:

- The rotation of the workpiece creates centrifugal forces that lead to vibration (resonance), depending on the unbalance. This vibration has a negative effect on the machining process and reduces the tool life.
- $\blacksquare$  The removal of material during machining will change the mass distribution within the workpiece. This generates the unbalance, which is why an unbalance test is recommended even between the machining steps.

#### **Unbalance Monitor function**

The Unbalance Monitor function monitors the unbalance of a workpiece in turning mode. If a maximum unbalance limit specified by the machine manufacturer is exceeded, the control issues an error message and initiates an emergency stop. In addition, you can further decrease the permissible unbalance limit by setting the optional machine parameter **limitUnbalanceUsr** (no. 120101). If this limit is exceeded, the control issues an error message. Table rotation is not interrupted in this case. The control automatically activates the Unbalance Monitor function when you switch to turning mode. The unbalance monitor is effective until you switch back to milling mode.

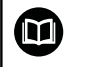

**Further information:** Cycle Programming User's Manual

# **Measure Unbalance cycle**

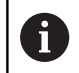

This cycle can only be run in turning mode. Activate **FUNCTION MODE TURN** beforehand.

To ensure maximum safety and minimum strain on the machine and workpiece during turning, you should check the unbalance of the clamped workpiece and compensate it with a balancing weight. The controls provides the **MEASURE UNBALANCE** cycle for this purpose.

The **MEASURE UNBALANCE** cycle determines the unbalance of the workpiece and calculates the mass and position of a balancing mass.

▶ Press the **MANUAL CYCLES** soft key

To determine the unbalance, proceed as follows:

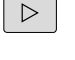

Shift the soft-key row in the Manual Operation mode

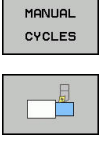

- **Press the TURNING** soft key
- MEASURE UNBALANCE
- **Press the MEASURE UNBALANCE** soft key
- ▶ Enter the speed for unbalance detection
- $\blacktriangleright$  Press NC start
- > The cycle starts rotating the table at a low speed and gradually increases the speed up to the defined value.
- > The control displays a window that shows the calculated mass and radial position of the balancing mass.

If you wish to use a different radial position or mass for the balancing mass, you can overwrite one value and have the other value recalculated automatically.

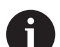

- Operating notes:
- To compensate an unbalance, several balancing weights at different positions may be required.
- After clamping a balancing weight, the unbalance must be checked again in a measurement.

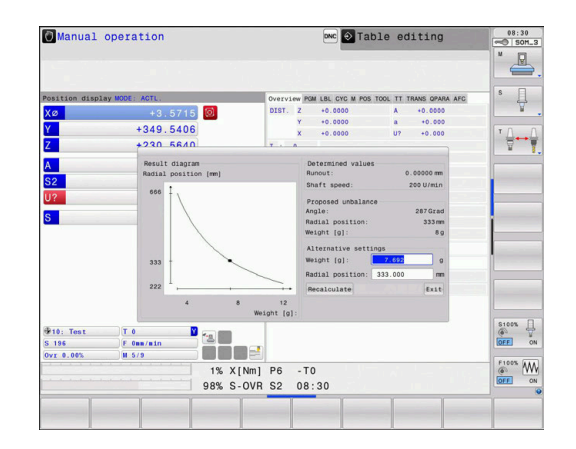
### **Calibrate unbalance cycle**

## **NOTICE**

#### **Danger of collision!**

Changes to the calibration data can lead to undesired behavior. It is not recommended that the machine operator or NC programmer use the **CALIBRATE UNBALANCE** cycle. There is risk of collision during the execution of the function and during the subsequent processing!

- Use the function only in consultation with the machine tool builder
- Refer to the machine tool builder's documentation

The unbalance calibration is performed by the machine tool builder before shipping the machine. With unbalance calibration, the rotary table is operated at various speeds with a defined weight mounted at a defined radial position. The measurement is repeated with different weights.

# **9.4 Tools in turning mode (option 50)**

## **Tool call**

Just as in Milling mode, turning tools are called with the **TOOL CALL** function. You merely have to enter the tool number or tool name in the **TOOL CALL** block.

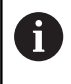

You can call and insert a turning tool both in Milling mode and in Turning mode.

### **Tool selection in the pop-up window**

If you open a pop-up window for tool selection, the control marks all tools available in the tool magazine green.

In addition to the tool number and tool name, the control also shows the **ZL** and **XL** columns from the turning tool table.

#### **Example**

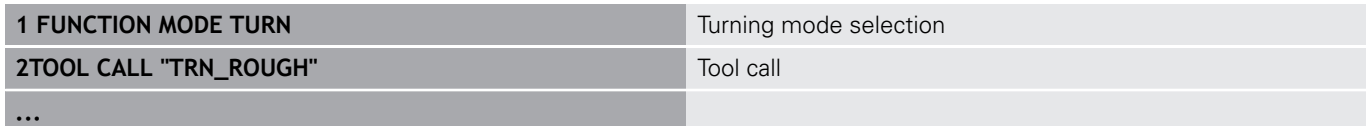

## **Tool compensation in the NC program**

With **FUNCTION TURNDATA CORR** you can define additional compensation values for the active tool. In the **TURNDATA CORR FUNCTION** you can enter delta values for tool lengths in the X direction **DXL** and in the Z direction **DZL**. The compensation values have an additive effect on the compensation values from the turning tool table.

With **FUNCTION TURNDATA CORR-TCS** you can define a cutter radius oversize **DRS**. This enables you to program an equidistant contour oversize. **DCW** allows you to compensate the recessing width of a recessing tool.

**FUNCTION TURNDATA CORR** is always effective for the active tool. A renewed **TOOL CALL** deactivates compensation again. When you exit the NC program (e.g. with PGM MGT), the control automatically resets the compensation values.

When using the **FUNCTION TURNDATA CORR** function, you can define via soft keys where the tool compensation will be effective:

- **FUNCTION TURNDATA CORR-TCS:** The tool compensation is effective in the tool coordinate system
- **FUNCTION TURNDATA CORR-WPL:** The tool compensation is  $\overline{\phantom{a}}$ effective in the workpiece coordinate system

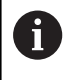

Tool compensation **FUNCTION TURNDATA CORR-TCS**

is always effective in the tool coordinate system, even during inclined machining.

#### During interpolation turning the functions **FUNCTION TURNDATA CORR** and **FUNCTION TURNDATA CORR-TCS** do not have any effect.

If you want to compensate a turning tool during interpolation turning (Cycle 292), compensation needs to be performed in the cycle or in the tool table.

**Further information:** Cycle Programming User's Manual

### **Defining the tool compensation**

To define the tool compensation in the NC program, proceed as follows:

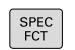

A

Press the **SPEC FCT** key

- TURNING PROGRAM FUNCTIONS
- **Press the TURNING PROGRAM FUNCTIONS** soft key
- FUNCTION TURNDATA
- Press the **FUNCTION TURNDATA** soft key

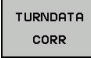

**Press the TURNDATA CORR soft key.** 

f

As an alternative to tool compensation with **TURNDATA CORR**, you can use compensation tables.

**Further information:** User's Manuals for Conversational Programming or ISO Programming

#### **Example**

**21 FUNCTION TURNDATA CORR-TCS:Z/X DZL:0.1 DXL:0.05**

**...**

## **Tool data**

You define turning-specific tool data in the turning tool table **TOOLTURN.TRN**.

The tool number saved in column **T** refers to the number of the turning tool in TOOL.T. Geometry values such as **L** and **R** from the TOOL.T are not effective with turning tools.

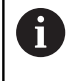

The tool number in TOOLTURN.TRN must match the tool number of the turning tool in TOOL.T. If you enter or copy a new line you can then enter the corresponding number.

The tool length stored in the column **ZL** is saved by the control in the Q parameter Q114.

In addition you must identify turning tools in the tool table TOOL.T as turning tools. For this, in column TYP select the tool type **TURN** for the appropriate tool. If you require additional geometric data for a tool you can create further indexed tools for this.

You should give other tool tables that are to be archived or used for test runs different file names of your choice with the extension **.TRN**.

Proceed as follows to open the turning tool table:

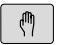

▶ Select the machine operating mode, e.g. **Manual operation**

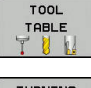

- Press the **TOOL TABLE** soft key
- TURNING TOOLS  $\mathbb{F}$ EDI<sup>-</sup>

OFF ON

- **Press the TURNING TOOLS** soft key
- ► Edit the turning tool table: Set the **EDIT** soft key to **ON**

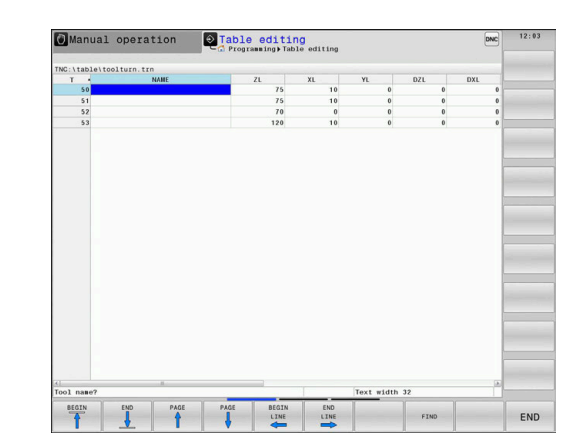

#### **Tool data in the turning tool table**

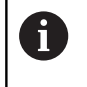

Below the table window the control displays dialog text, unit specification and input range for the specific input field.

0

In tool management, the control only displays the input fields related to the selected tool type.

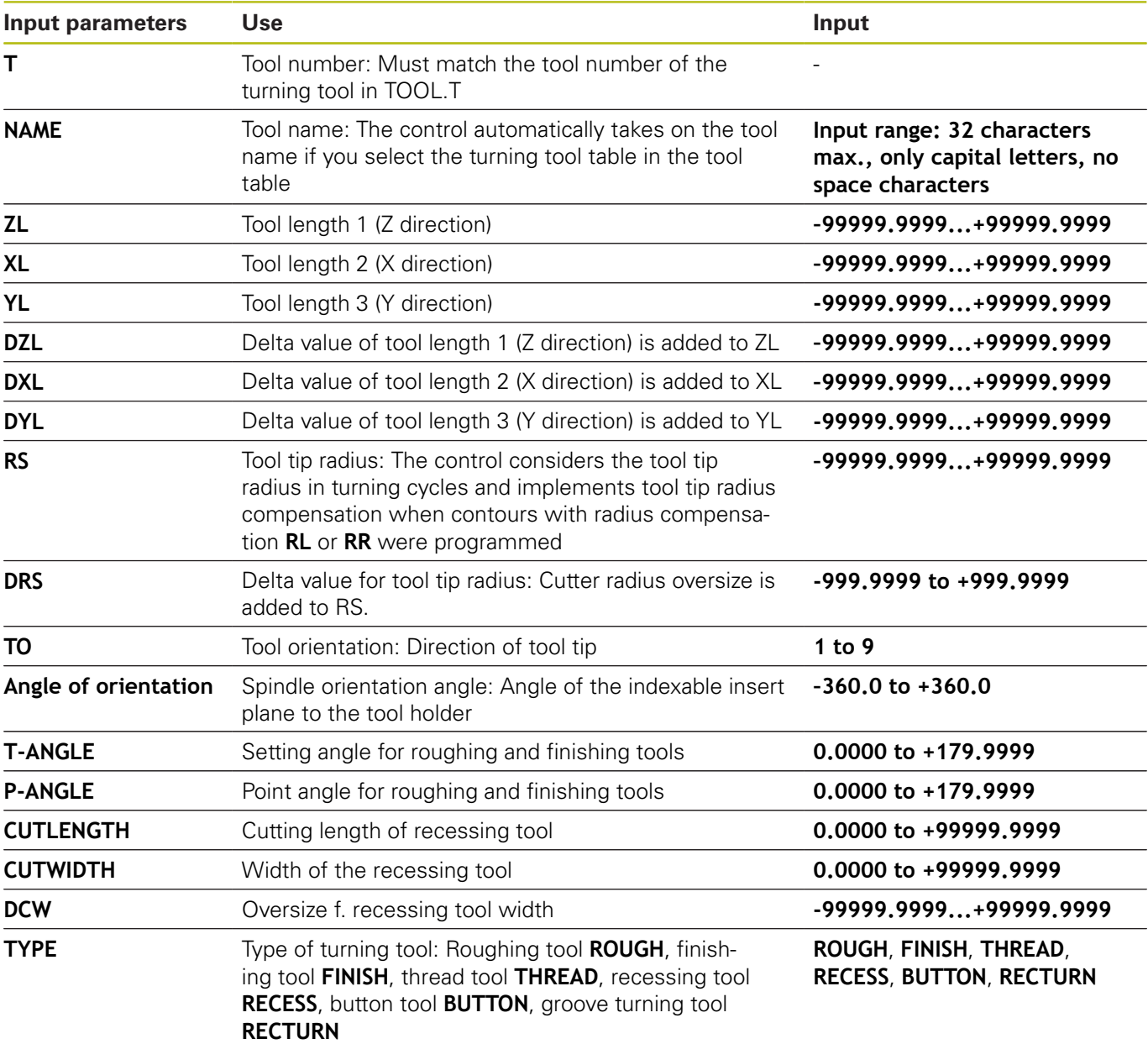

### **Orientation angle**

With the spindle orientation angle **ORI** you define the angle position of the milling spindle for the turning tool.

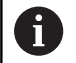

Operating notes:

- The correct spindle angle is not only crucial for machining, but also for tool measurement.
- The correct angle of orientation and the desired tool orientation of every newly defined tool should be checked.

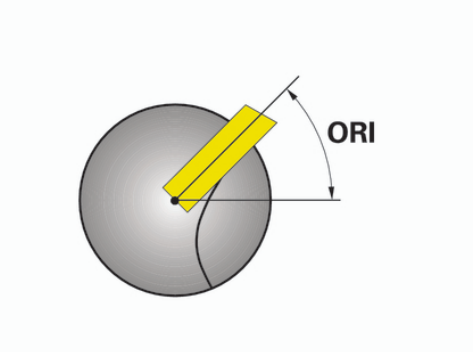

### **Calculate the tool compensation**

The measured compensation values **DXL** and **DZL** of a turning tool can be manually compensated in the tool management (option 93). The control automatically converts the input data into the tool coordinate system.

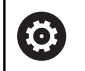

Refer to your machine manual!

Tool management is a machine-dependent function, which may be partly or completely deactivated. The machine tool builder defines the exact range of functions.

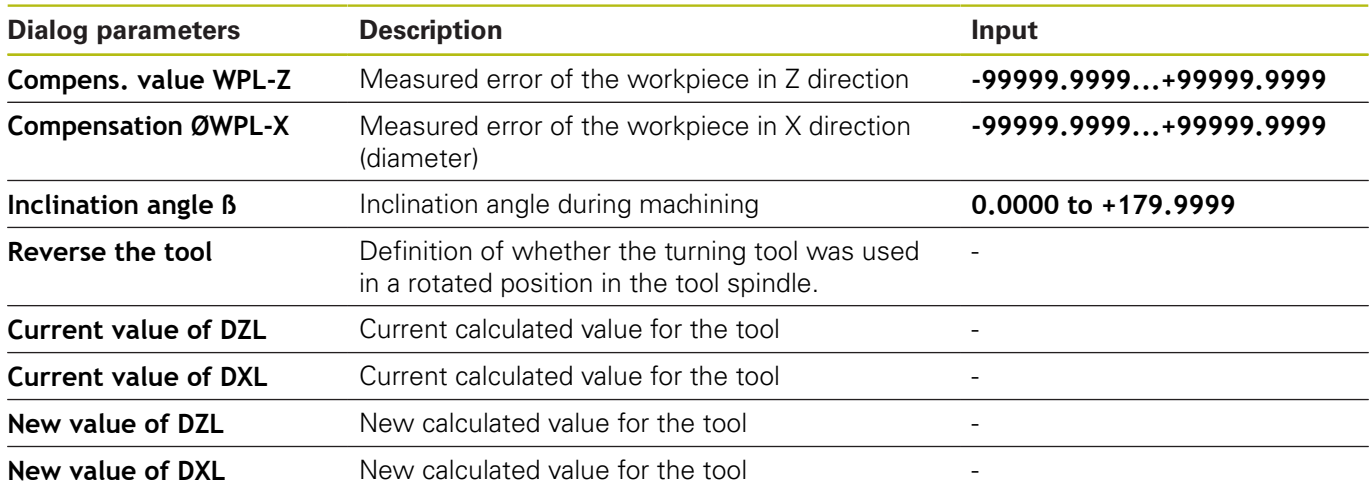

#### **Procedure**

Proceed as follows to modify the compensation values:

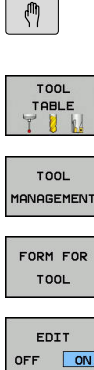

- ▶ Select any machine operating mode, e.g. **Manual operation**
- ▶ Press the **TOOL TABLE** soft key
- **Press the TOOL MANAGEMENT** soft key

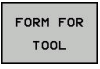

- ▶ Press the FORM FOR TOOL soft key
- ▶ Set the **EDIT** soft key to ON
- $\downarrow$

CALCULATE<br>TOOL<br>COMPENSTN.

APPLY

OK

- Use the arrow keys to select the **DXL** or **DZL** input field
- **Press the CALCULATE TOOL COMPENSTN.** soft key
- > The control opens a pop-up window.
- $\blacktriangleright$  Enter the compensation values
- Press the **APPLY** soft key if required
- The control loads the compensation values. You can then enter further compensation values.
- ▶ Press the OK soft key
	- > The control closes the pop-up window and saves the new compensation values to the tool table.
- The control can describe the **DXL** and **DZL** columns A using the touch probe cycles. **Further information:** Cycle Programming User's Manual

#### **Example**

Input:

- **Compens. value WPL-Z**: 1  $\mathcal{L}_{\mathcal{A}}$
- **Compensation ØWPL-X**: 1  $\mathbb{R}^d$
- П **Inclination angle ß**: 90
- **Reverse the tool**: Yes

Result:

- **DZL**: +0.5
- **DXL**: +1

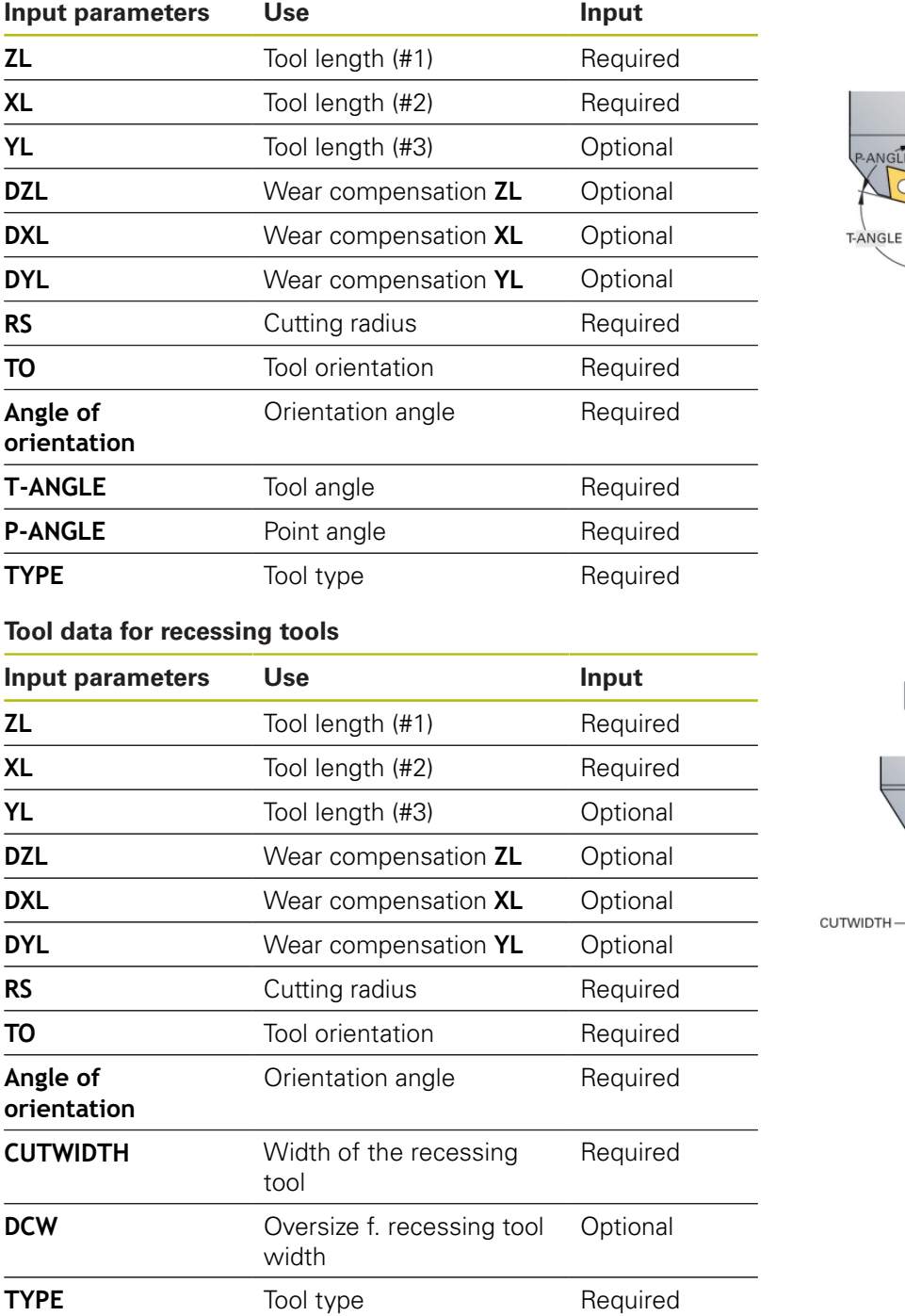

#### **Tool data for turning tool**

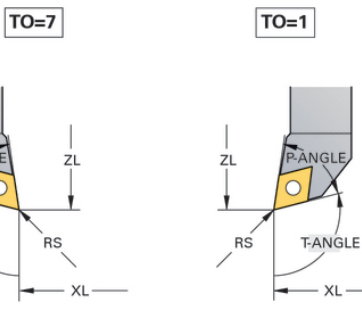

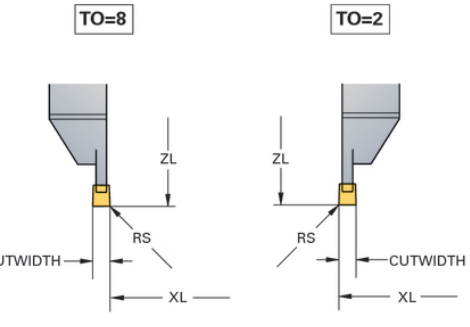

#### **Tool data for groove turning tools**

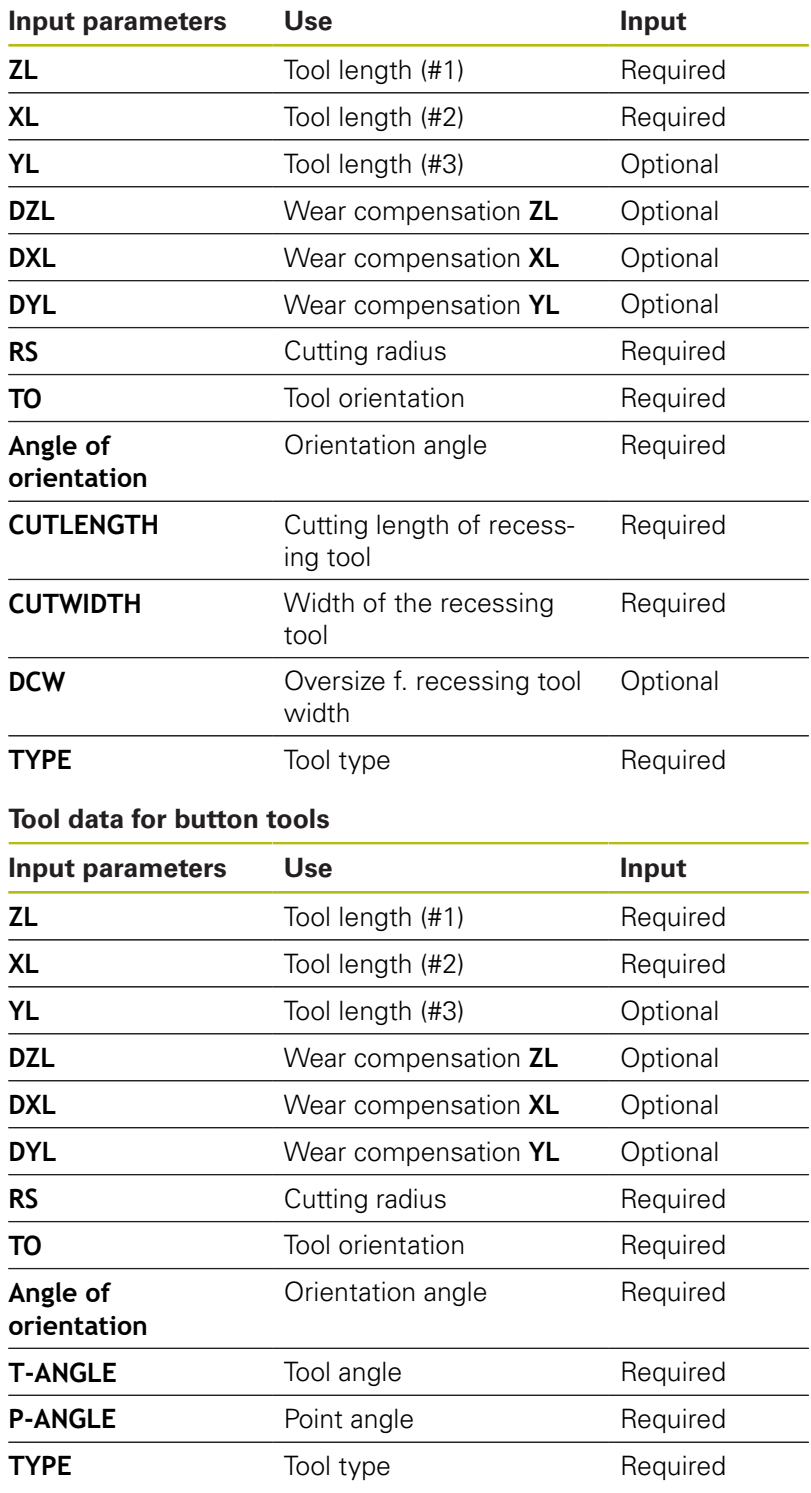

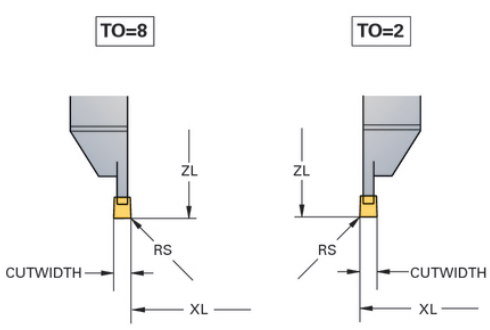

 $TO=8$ 

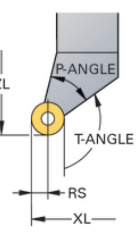

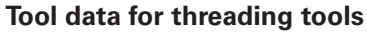

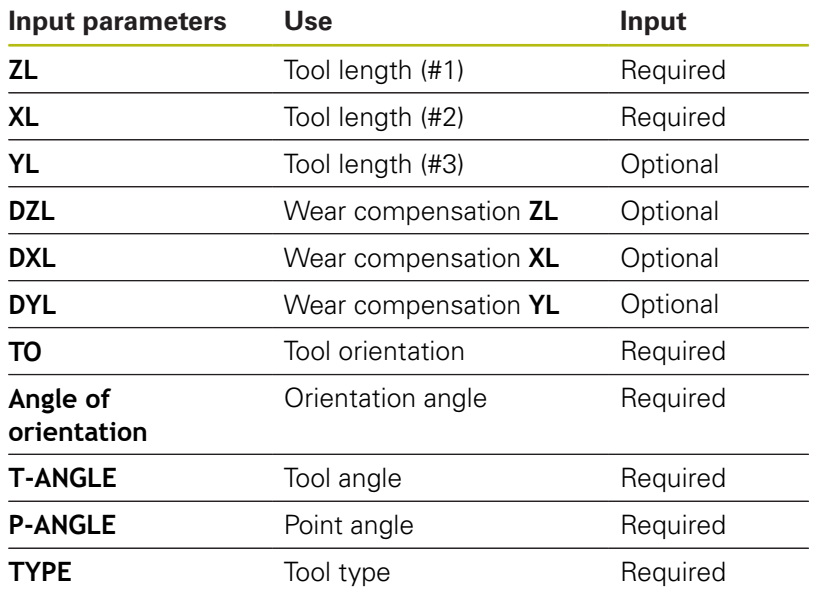

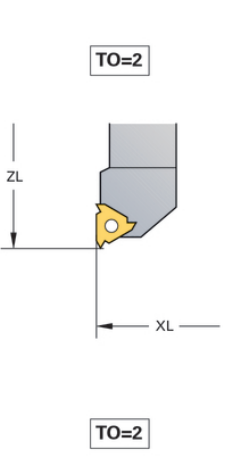

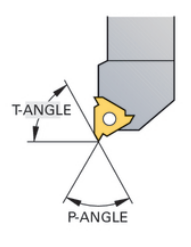

### **Tool radius compensation TRC**

The tip of a lathe tool has a certain radius (**RS**). When machining tapers, chamfers and radii, this results in distortions on the contour because the programmed traverse paths refer to the theoretical tool tip S. TRC prevents the resulting deviations.

In the turning cycles the control automatically carries out tool radius compensation. In specific traversing blocks and within programmed contours, activate TRC with **RL** or **RR**.

The control checks the cutting geometry with the point angle **P-ANGLE** and the setting angle **T-ANGLE**. Contour elements in the cycle are processed by the control only as far as this is possible with the specific tool.

The control displays a warning when residual material is left behind due to the angle of the secondary cutting edges. You can suppress the warning with the machine parameter **suppressResMatlWar** (no. 201010).

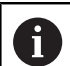

Programming notes:

■ The direction of the radius compensation is not clear when the tool-tip position (**TO=2, 4, 6, 8**) is neutral. In this case, TRC is only possible within fixed machining cycles.

The control can also run tool tip radius compensation during inclined processing.

Active miscellaneous functions limit the possibilities here:

- With **M128** tool-tip radius compensation is possible only in combination with machining cycles
- **M144** or **FUNCTION TCPM** with **REFPNT TIP-CENTER** also allows tool-tip radius compensation with all positioning blocks, e.g. with **RL**/**RR**

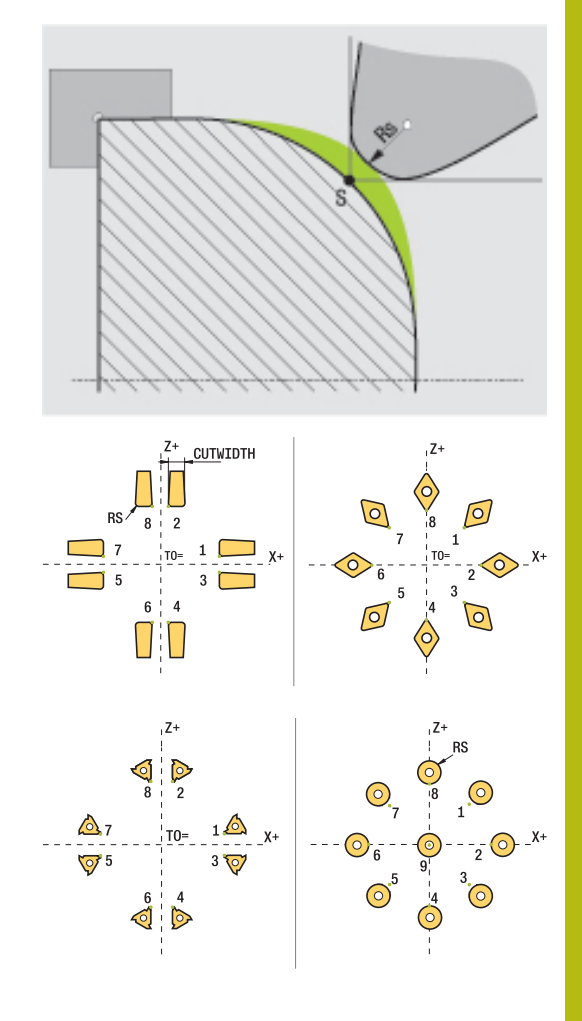

#### **Theoretical tool tip**

The theoretical tool tip is effective in the tool coordinate system. When the tool is inclined, the position of the tool tip rotates with the tool.

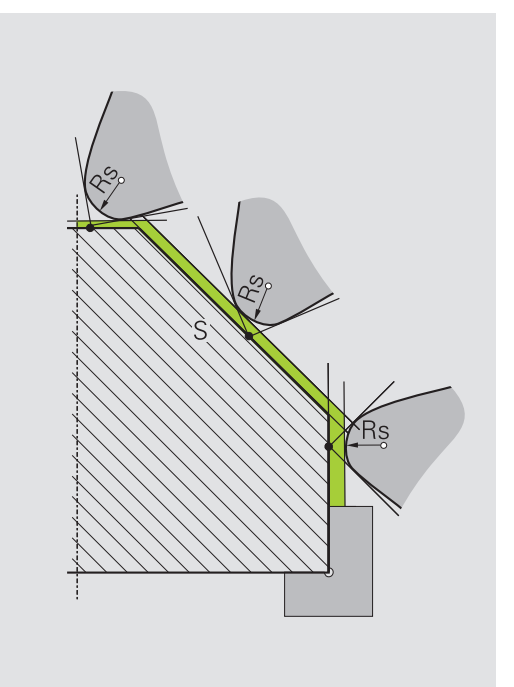

#### **Virtual tool tip**

Use **FUNCTION TCPM** with the selection **REFPNT TIP-CENTER** to activate the virtual tool tip. Correct tool data are the prerequisite for calculating the virtual tool tip.

The virtual tool tip is effective in the workpiece coordinate system. When the tool is inclined, the virtual tool tip remains unchanged as long as the tool orientation **TO** is the same. The control automatically switches the status display **TO** and thus also the virtual too tip if the tool leaves the angle range valid for **TO 1**, for example.

The virtual tool tip enables you to perform inclined paraxial longitudinal and transverse machining operations with high contour accuracy even without radius compensation.

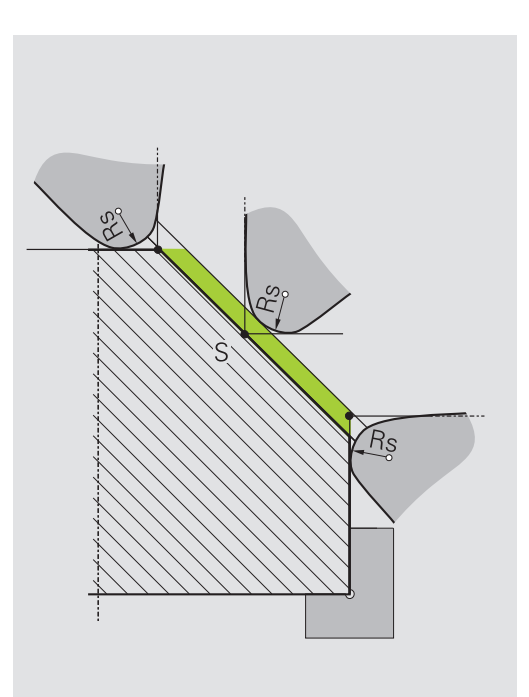

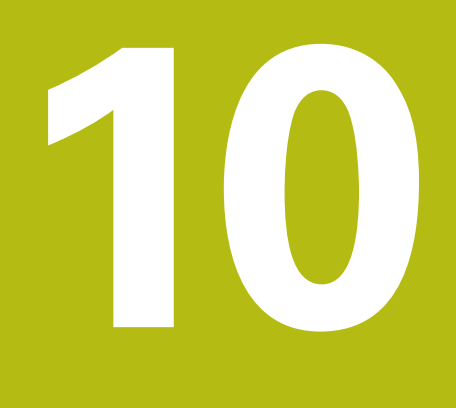

**Grinding**

## **10.1 Grinding operations on milling machines (option 156)**

## **Introduction**

0

Refer to your machine manual!

Grinding must be configured and enabled by your machine tool builder. Some functions and cycles may not be available on your machine tool.

Special types of milling machines allow performing both milling and grinding operations. A workpiece can thus be machined completely on one machine, even if complex milling and grinding operations are required.

The term grinding encompasses many types of machining that differ in quite a few respects, e.g.:

- $\overline{\phantom{a}}$ Jig grinding
- Cylindrical grinding
- Surface grinding

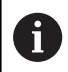

The TNC 640 currently features jig grinding.

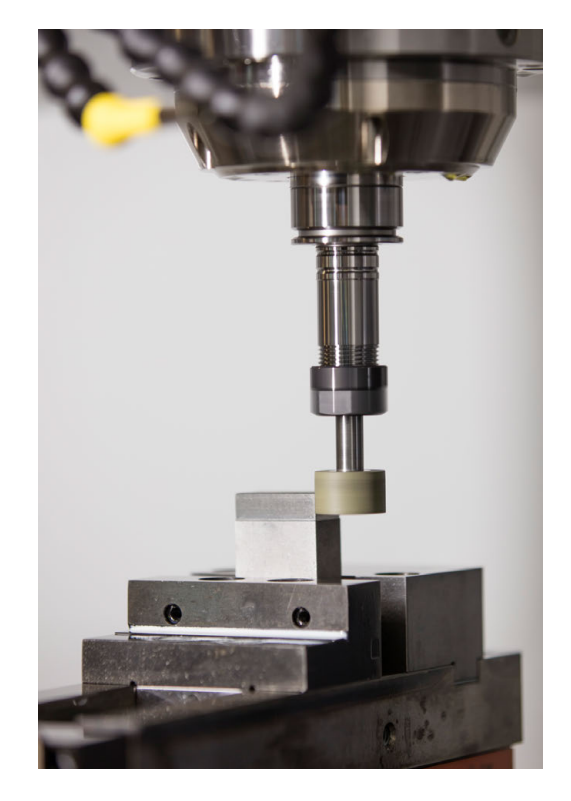

### **Grinding tools**

When managing grinding tools, other geometric descriptions than those for milling or drilling tools are required. The control provides special form-based tool management for grinding and dressing tools.

If grinding is enabled on your milling machine, (Option 156), the dressing function is also available. This means that you can shape or resharpen the grinding wheel in the machine.

**Further information:** ["Entering tool data", Page 414](#page-413-0)

## **Jig grinding**

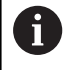

The control provides various cycles for the specific jig grinding or dressing movements.

**Further information:** Cycle Programming User's Manual

Jig grinding means grinding of a 2-D contour. The tool movement in the plane may be superimposed by a reciprocation movement along the active tool axis.

On a milling machine, jig grinding will mainly be used for finishing a pre-machined contour with a grinding tool. There is not much of a difference between jig grinding and milling. Instead of a milling cutter, a grinding tool is used, such as a grinding pin or a grinding wheel. Jig grinding produces more precise results and a better surface quality than milling.

Machining is performed in milling mode, i.e. with **FUNCTION MODE MILL**.

Grinding cycles provide special movements for the grinding tool. A stroke or oscillating movement, the so-called reciprocating stroke, is superimposed with the movement in the working plane.

Grinding is also possible with a tilted working plane. The tool reciprocates along the active tool axis in the current working plane (WPL-CS).

#### **Reciprocating stroke**

For jig grinding, the movement of the tool in the plane can be superimposed with a stroke movement, the so-called reciprocating stroke. The superimposed stroke movement is effective in the active tool axis.

You define an upper and a lower stroke limit and can start and stop the reciprocating stroke and reset the corresponding values. The reciprocating stroke is effective until you stop it. **M30** will stop the reciprocating stroke automatically.

The control provides cycles for defining, starting, and stopping reciprocating strokes.

As long as the reciprocating stroke is active in a started NC program, you cannot change to the **Manual Operation** or **Positioning w/ Manual Data Input** operating modes.

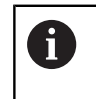

The reciprocating stroke continues to be effective during a programmed stop with **M0** and after the end of an NC block in the **Program run, single block** operating mode.

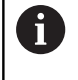

The control does not support block scans while the reciprocating stroke is active.

#### **Graphic display of the reciprocating stroke**

The graphic simulation in the **Program run, single block** and **Program run, full sequence** operating modes shows the superimposed stroke movement.

#### **Structure of the NC program**

An NC program for grinding is structured as follows:

- Dressing of the grinding tool, if required
- Defining the reciprocating stroke
- $\blacksquare$  If necessary, explicitly starting the reciprocating stroke
- Moving along the contour
- Stopping the reciprocating stroke

For the contour, you can select specific machining cycles, such as pocket, stud, or SL cycles.

With a grinding tool, the control behaves in the same way as with a milling cutter.

- If no cycle is programmed and you move along a contour whose smallest inside radius is smaller than the tool radius, the control will display an error message.
- If you machine with SL cycles, only those areas will be ground that are suitable for the given tool radius. In this case, the resulting contour will not be completely finished and may need to be reworked.

**Further information:** Cycle Programming User's Manual

#### **Compensation in the grinding process**

In order to achieve the required precision, you can use compensation tables during jig grinding.

**Further information:** User's Manual Conversational Programming

# **10.2 Tools for grinding (Option 156)**

## **Grinding tool**

In tool management, a special **grinding tool** tool type is available. You can call a grinding tool with **TOOL CALL**.

#### **Example**

#### **5 TOOL CALL "GRIND" Z S15000 F200**

The **DL** and **DR** compensation values are not compatible with grinding tools. If you program **DL** or **DR**, the control will display an error message.

For tool compensation, the control will automatically apply the compensation values stored in tool management. If you need to correct the grinding process, make sure to use the compensation tables.

**Further information:** User's Manuals for Conversational Programming or ISO Programming

#### **Cutting edges of a grinding tool**

Each grinding tool has several cutting edges, each with its own orientation and edge radius compensation. Select the desired cutting edge with Cycle 1030 **ACTIVATE WHEEL EDGE**.

For jig grinding, orientation 9 is mainly used. This orientation corresponds to the cutting edge of a milling cutter. For dressing, other wheel edges will be required as well. If you do not select a cutting edge, the control will automatically select orientation 9 for the grinding tool.

**Further information:** Cycle Programming User's Manual

## **Dressing tool**

In tool management, a special **dressing tool** tool type is available. Define the dressing tool in tool management and call it with **TOOL CALL**.

Depending on the dressing tool, you need to specify a rotational speed when calling the tool.

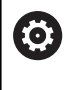

Refer to your machine manual!

The dressing tool will not be mounted to the spindle. You need to mount the dressing tool manually to a pocket defined by the machine tool builder.

If you require additional geometric data for a dressing tool, you can create further indexed tools for it.

## <span id="page-413-0"></span>**Entering tool data**

Define the specific data of grinding and dressing tools in the formbased tool management.

The control stores the tool data automatically in the **TOOLGRIND.GRD** file (for grinding tools) and in the **TOOLDRESS.DRS** file (for dressing tools).

To open tool management, proceed as follows:

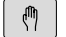

Select the machine operating mode, e.g. **Manual operation**

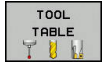

**Press the TOOL TABLE** soft key

**TOOL** MANAGEMEN<sup>-</sup> **Press the TOOL MANAGEMENT** soft key

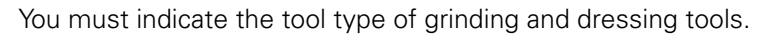

#### Proceed as follows:

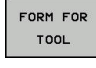

**Press the FORM FOR TOOL** soft key

- EDI1 OFF ON
- ▶ Press the **EDIT** soft key
- $\blacktriangleright$  Enter the tool type.
- > The control displays the form for the specific tool data.

#### **General tool data**

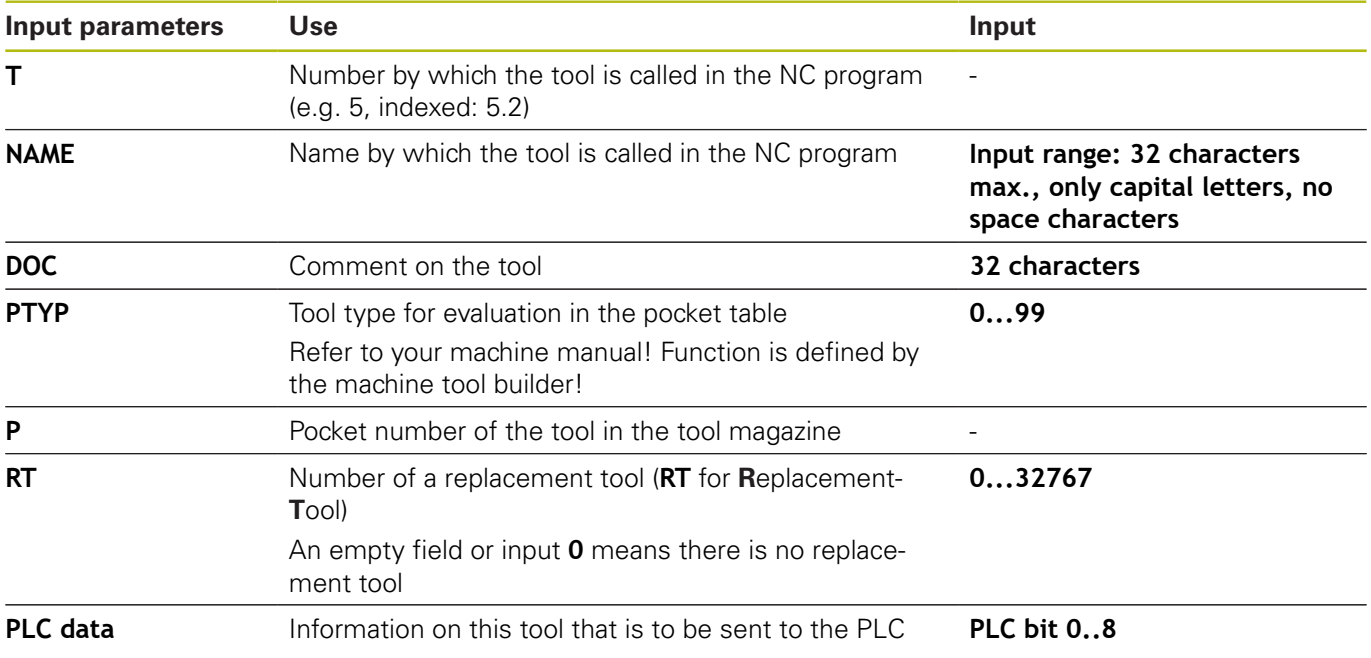

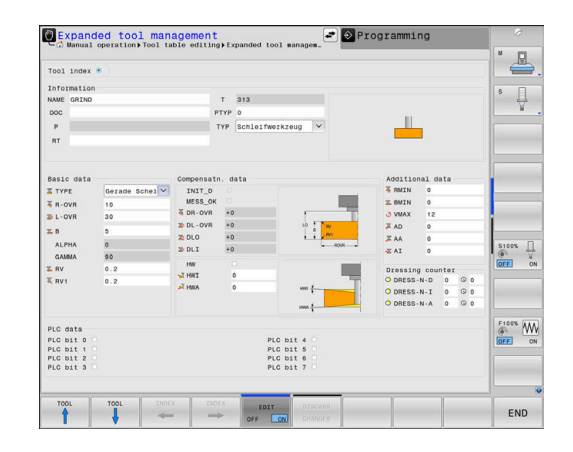

#### **Tool data for grinding tools**

0

In tool management, the control only displays the input fields related to the selected tool type.

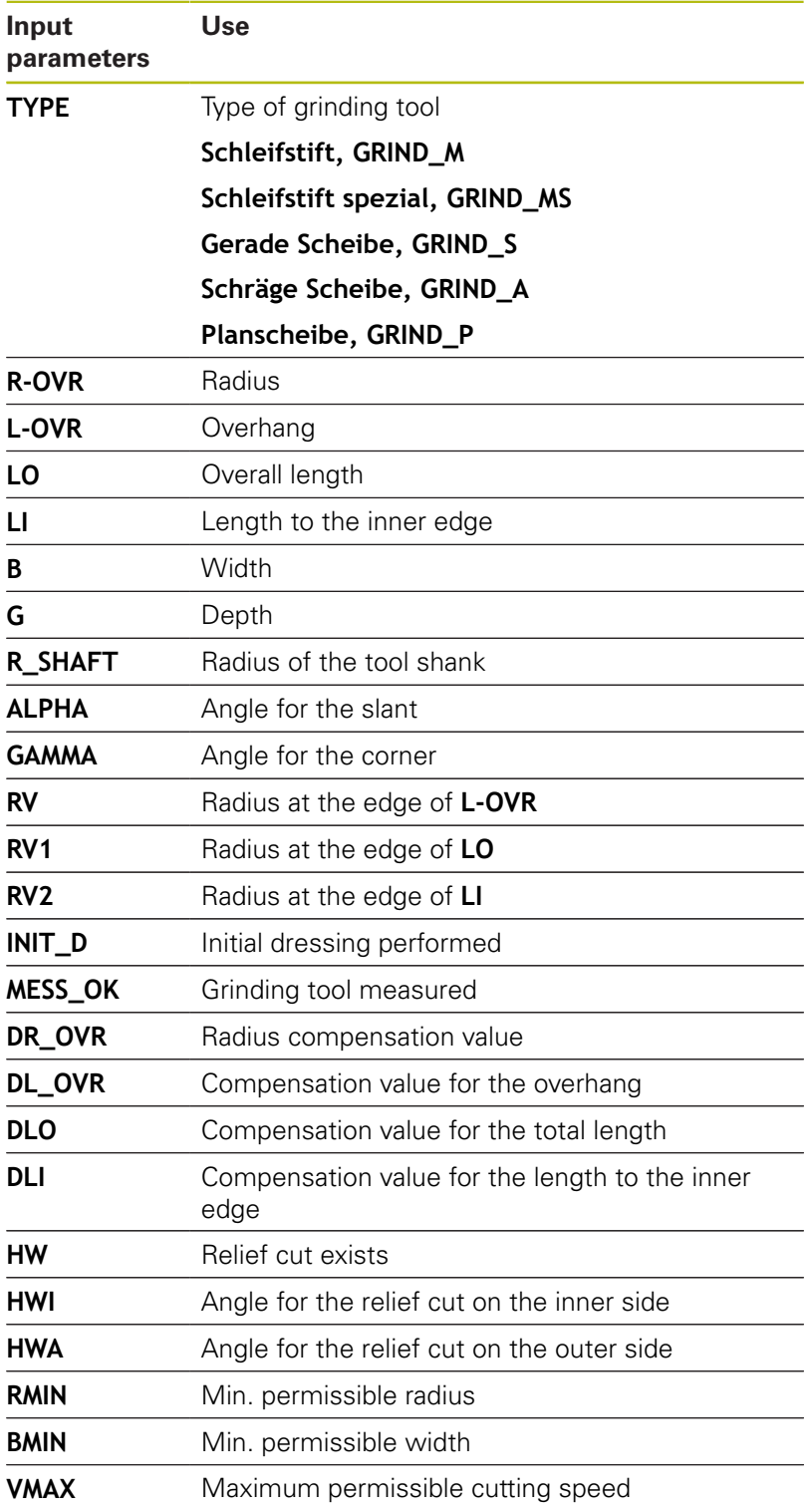

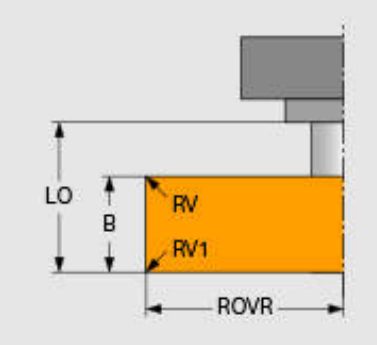

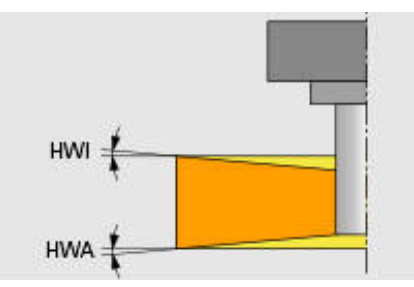

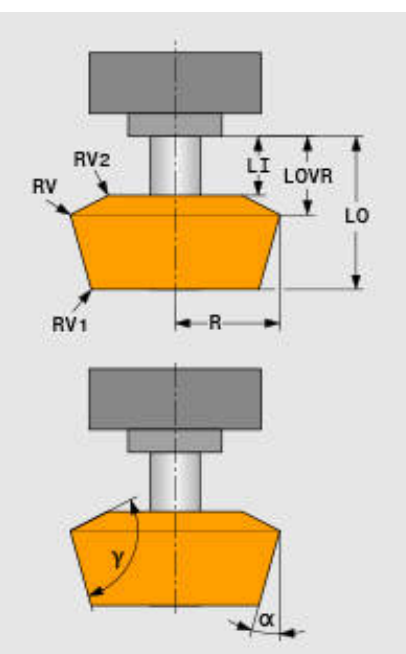

## **Additional data for dressing**

For grinding tools to be dressed, you need to define the following additional tool data:

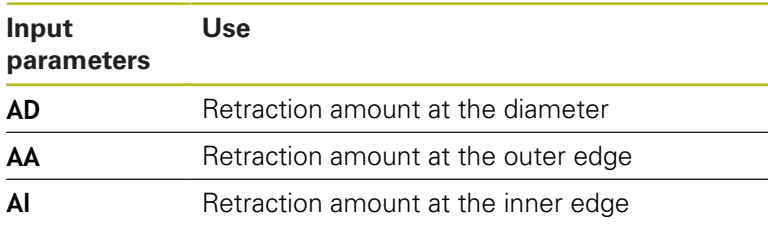

The dressing cycles automatically use these retraction amounts There is no need to define approach or departing movements for the dressing contour.

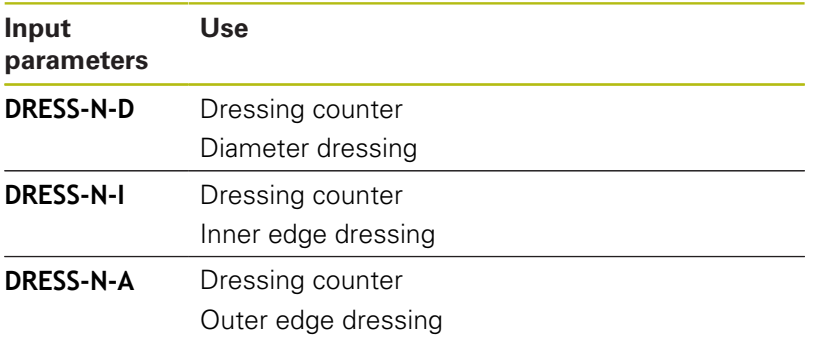

The left-hand side displays the nominal values programmed in the dressing cycle. The nominal value defines how often a dressing cycle will be called without being executed by the control.

The right-hand side displays the actual values, i.e. how often the dressing cycle has been skipped. You can change the actual value manually.

If the actual value and the nominal value are identical, the control will run the dressing cycle and delete the actual value.

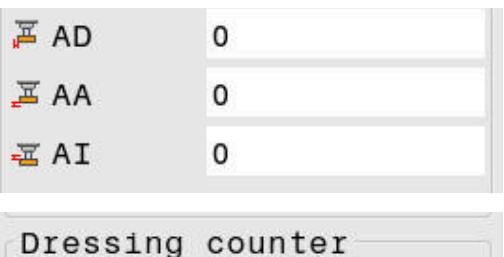

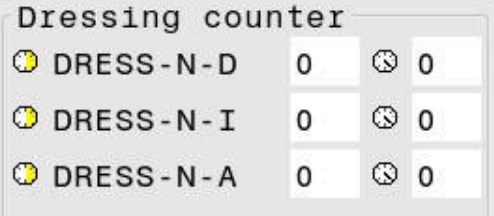

#### **Tool data for dressing tools**

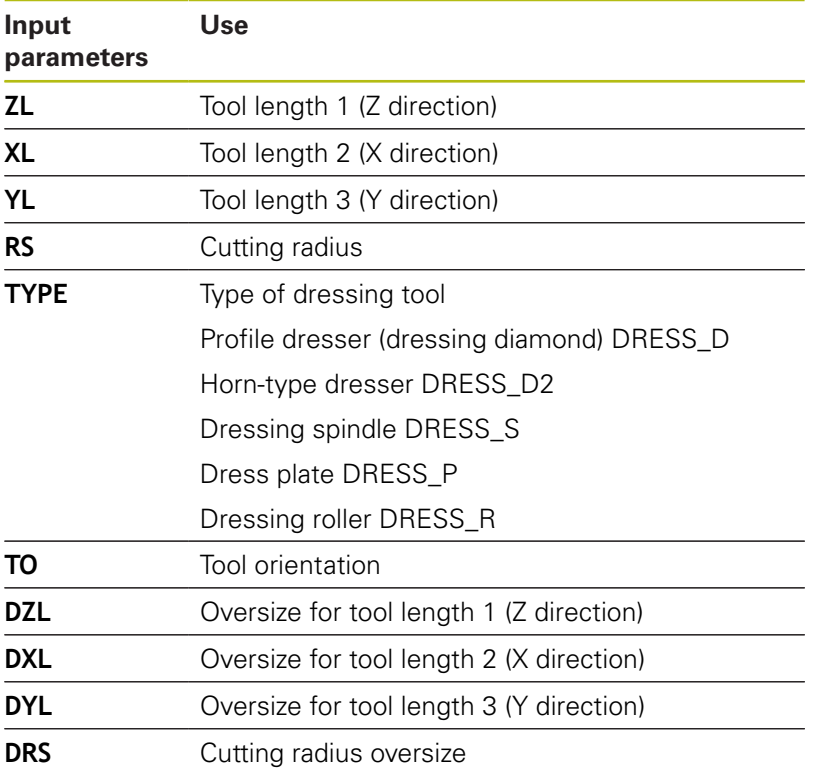

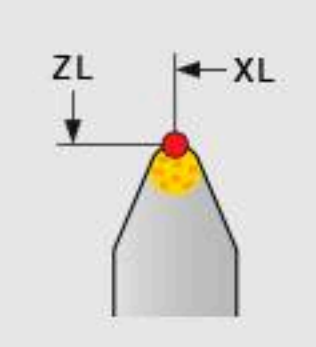

## **Grinding tool setup**

HEIDENHAIN recommends the following sequence for grinding tool setup. It ensures that the control acquires the correct tool data to maintain the required grinding precision.

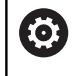

Depending on the tool to be used, you do not need to perform each step.

## **NOTICE**

### **Danger of collision!**

Changing or deleting grinding tool data directly in the tool table can result in undefined states at the machine. Incomplete tool definitions may lead to collisions between the tool and machine components or the workpiece!

- Make sure to adhere to the sequence when setting up grinding tools
- ▶ Only create grinding tools in tool management
- $\mathbf{r}$ You can adjust the tool data using compensation in the cycles

To set up a grinding tool, proceed as follows:

- $\blacktriangleright$  Enter the basic data for the grinding wheel in tool management **Further information:** ["Defining the basic data of the grinding](#page-418-0) [wheel", Page 419](#page-418-0)
- Alternatively: Create an entry in the tool table with Cycle 1032 **GRINDING WHL LENGTH COMPENSATION** and Cycle 1033 **GRINDING WHL RADIUS COMPENSATION**
- $\blacktriangleright$  Initial dressing **Further information:** ["Initial dressing", Page 419](#page-418-1)
- > The control enables the checkbox for **INIT\_D** in tool management.
- $\blacktriangleright$  Measure the grinding wheel **Further information:** ["Measuring the grinding wheel",](#page-419-0) [Page 420](#page-419-0)
	- Grinding tools that do not need dressing, such as  $\mathbf i$ diamond grinding wheels, can be measured directly. The control applies the compensations to the basic data.

The **INIT\_D** and **MESS\_OK** flags are irrelevant in this case.

#### <span id="page-418-0"></span>**Defining the basic data of the grinding wheel**

If the grinding wheel has not been created on the machine yet, the control requires its basic data first. You can either enter this data manually in tool management or have the grinding wheel measured in the machine.

If you enter the basic data manually, make sure not to enable the **INIT\_D** checkbox. If the **INIT\_D** flag is set, you cannot edit the basic data. While you can remove the checkmark manually, it is not possible to set it manually.

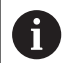

#### If you use Cycle 1032 **GRINDING WHL LENGTH**

**COMPENSATION** to enter the basic data, the cycle will automatically delete any existing compensation values and set the required tool data.

**Further information:** Cycle Programming User's Manual

## **NOTICE**

#### **Danger of collision!**

For dressing, the basic data defines the distance between the dressing tool and the grinding tool. If the measured values are not accurate, especially if they are too small, a collision might occur during the first dressing run because the actual dressing value is larger than the programmed one.

- When manually inputting the basic values, enter values that are slightly larger than the measured ones
- Alternatively, have the grinding tool measured in the machine. The values are automatically entered in tool management

#### <span id="page-418-1"></span>**Initial dressing**

Dressing a grinding tool for the first time is referred to as initial dressing. If a tool has not been dressed yet, the **INIT\_D** flag is not set in tool management.

The relation between the grinding wheel and the dressing tool is not accurate before initial dressing. If you defined the grinding wheel larger than it is, the first dressing strokes will be performed in the air.

The control only considers the basic data of the grinding wheel for dressing.

Continue dressing until the programmed dressing amounts have actually been removed. Only then, the basic data of the grinding wheel match the dressing system used.

**Further information:** Cycle Programming User's Manual

**Further information:** User's Manuals for Conversational Programming or ISO Programming

After dressing, the basic data you entered no longer match the actual measured values at the grinding tool. Correct this difference by measuring the grinding tool again after the dressing procedure.

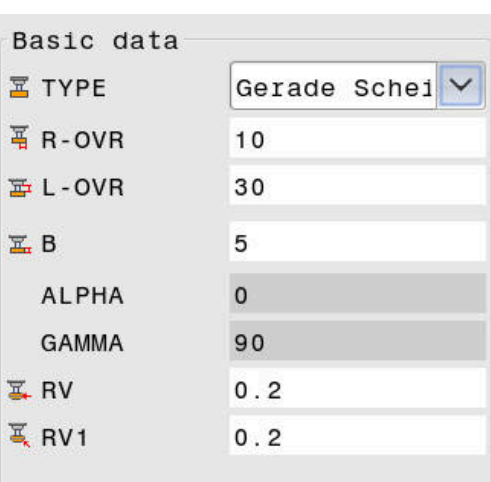

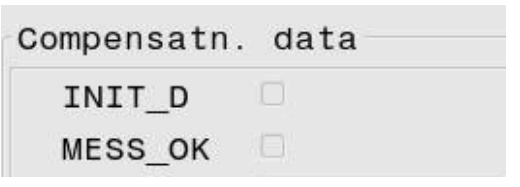

## <span id="page-419-0"></span>**Measuring the grinding wheel**

If you performed initial dressing, the actual grinding tool dimensions probably no longer match the basic data. For this reason, have the grinding tool measured again.

To enter the correct compensation values into tool management, use Cycles 1032 **GRINDING WHL LENGTH COMPENSATION** and 1033 **GRINDING WHL RADIUS COMPENSATION**. After initial dressing, the control will only change the compensation values in order to avoid altering the relations to be used for further dressing procedures.

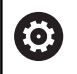

Refer to your machine manual!

The control can set the **MESS\_OK** flag, depending on how you measured the grinding tool. This flag indicates that the tool has been measured after initial dressing.

**Further information:** Cycle Programming User's Manual

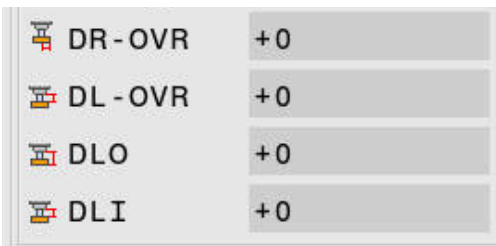

**11**

# **MOD functions**

# **11.1 MOD function**

The MOD functions provide additional input possibilities and displays. In addition, you can enter code numbers to enable access to protected areas.

## **Selecting MOD functions**

Open the pop-up window with the MOD functions:

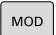

- **Press the MOD** key
- > The control opens a pop-up window displaying the available MOD functions.

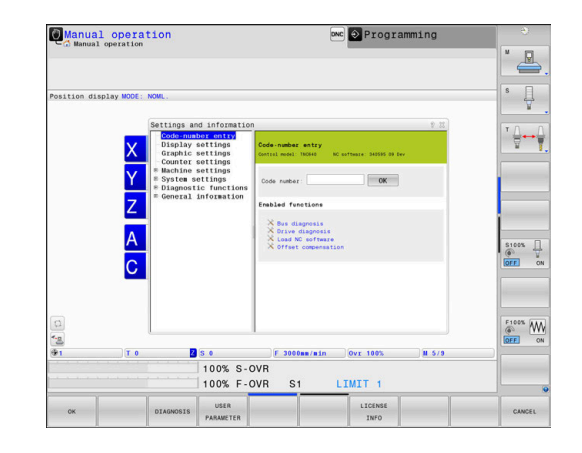

## **Changing the settings**

As well as with the mouse, navigation with the alphabetic keyboard is also possible in the MOD functions:

- Switch from the input area in the right window to the MOD  $\blacktriangleright$ function selections in the left window with the tab key
- $\mathbf{p}$ Select MOD function

 $\mathbf i$ 

- $\frac{1}{2}$ Switch to the input field with the tab key or ENT key
- Enter value according to function and confirm with **OK** or make  $\blacktriangleright$ selection and confirm with **Apply**

If there are multiple possible settings available, then you can show the selection box by pressing the **GOTO** key. Select the desired setting with the **ENT** key. If you do not wish to change the setting, close the window with the **END** key.

## **Exiting MOD functions**

Exit the MOD functions: Press the **END** soft key or the **END** key

## **Overview of MOD functions**

The following functions are available independently of the selected operating mode:

#### **Code-number entry**

Code number

#### **Display settings**

- **Position displays**
- Unit of measure (mm/inch) for position display
- $\overline{\phantom{a}}$ Program input for MDI
- Show time of day
- Show the info line

### **Graphic settings**

- Model type
- **Model quality**

#### **Counter settings**

- Momentary count  $\Box$
- $\overline{\phantom{a}}$ Target value for counter

#### **Machine settings**

- Kinematics
- $\overline{\Box}$ Traverse limits
- Tool-usage file
- External access
- $\overline{\mathbb{D}}$ Set up wireless handwheel
- Set up touch probes

#### **System settings**

- $\mathbb{R}^n$ Set the system time
- Define the network connection  $\mathbb{R}^d$
- Network: IP configuration  $\blacksquare$

#### **Diagnostic functions**

- $\overline{\phantom{a}}$ Bus diagnosis
- Diagnosis of drives  $\overline{\phantom{a}}$
- **HEROS** information

## **General information**

- $\mathbb{R}^2$ Version information
- $\blacksquare$ License information
- Machine times

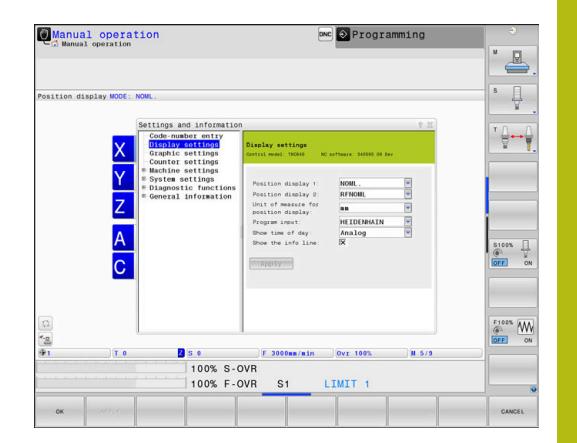

## **11.2 Display software numbers**

## **Application**

The following software numbers are displayed on the control's screen after the **Software version** MOD function has been selected:

- **Control model:** Designation of the control (managed by HEIDENHAIN)
- **NC SW**: Number of the NC software (managed by HEIDENHAIN)
- **NCK:** Number of the NC software (managed by HEIDENHAIN)
- **PLC**: Number or name of the PLC software (managed by your machine manufacturer)

Your machine manufacturer can add further software numbers, e.g. from a connected camera.

In the **FCL Information** MOD function, the control shows the following information:

**Development level (FCL=Feature Content Level):** Development level of the software installed on the control **Further information:** ["Feature Content Level \(upgrade](#page-34-0) [functions\)", Page 35](#page-34-0)

## **11.3 Entering the code number**

## **Application**

The control requires a code number for the following functions:

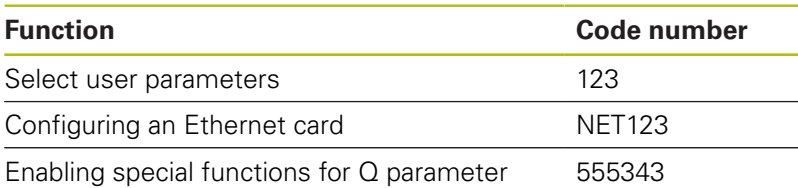

programming

## **Functions provided to the machine tool builder by the code number dialog**

The two soft keys **OFFSET ADJUST** and **UPDATE DATA** are shown in the MOD menu of the control.

The **OFFSET ADJUST** soft key enables automatic determination and subsequent saving of an offset voltage required for analog axes.

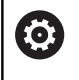

Refer to your machine manual!

This function may only be used by trained personnel!

The **UPDATE DATA** soft key enables the machine tool builder to install software updates on the control.

## **NOTICE**

### **Caution: Data may be lost!**

Not following the instructions when installing updates can cause a loss of data.

- Always follow the instructions when installing software updates!
- $\blacktriangleright$  Refer to your machine manual.

# **11.4 Loading the machine configuration**

## **Application**

## **NOTICE**

### **Caution: Data may be lost!**

The **RESTORE** function irrevocably overwrites the current machine configuration with the backup files. The control does not perform an automatic backup before the **RESTORE** function. The files are thus permanently gone.

- $\blacktriangleright$  Perform a backup of the current machine configuration prior to the **RESTORE** function
- Use the function only in consultation with the machine tool  $\blacktriangleright$ builder

Your machine tool builder can provide you a backup with a machine configuration. After entering the keyword **RESTORE**, you can load the backup on your machine or programming station. Proceed as follows to load the backup:

- ► Enter the keyword **RESTORE** in the MOD dialog
- Select the backup file in the control's file manager  $\blacktriangleright$ (e.g., BKUP-2013-12-12\_.zip)
- > The control opens the pop-up window for the backup.
- $\blacktriangleright$ Press Emergency Stop
- $\mathbf{p}$ Press the **OK** soft key to start the backup process

## **11.5 Selecting the position display**

## **Application**

You can influence the display of the coordinates for the **Manual operation** mode as well as for the **Program run, full sequence** and **Program run, single block** operating modes.

The figure on the right shows the different tool positions:

- $\blacksquare$  Initial position
- Target position of the tool
- Workpiece datum
- Machine datum

You can select the following coordinates for the control's position displays:

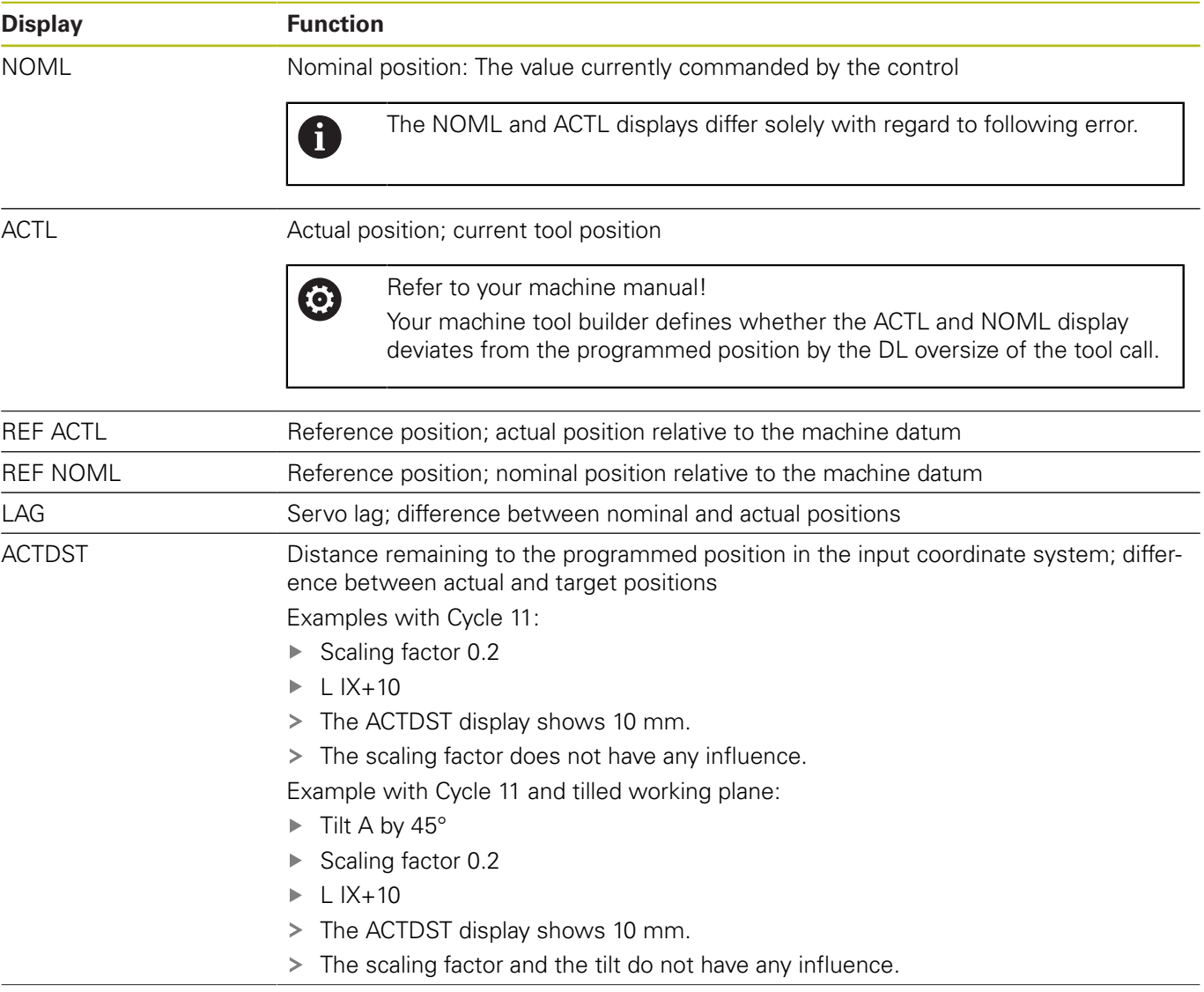

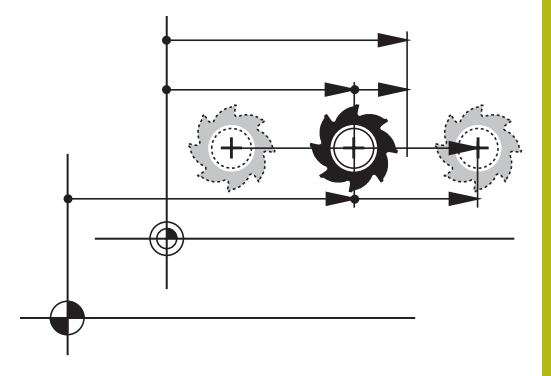

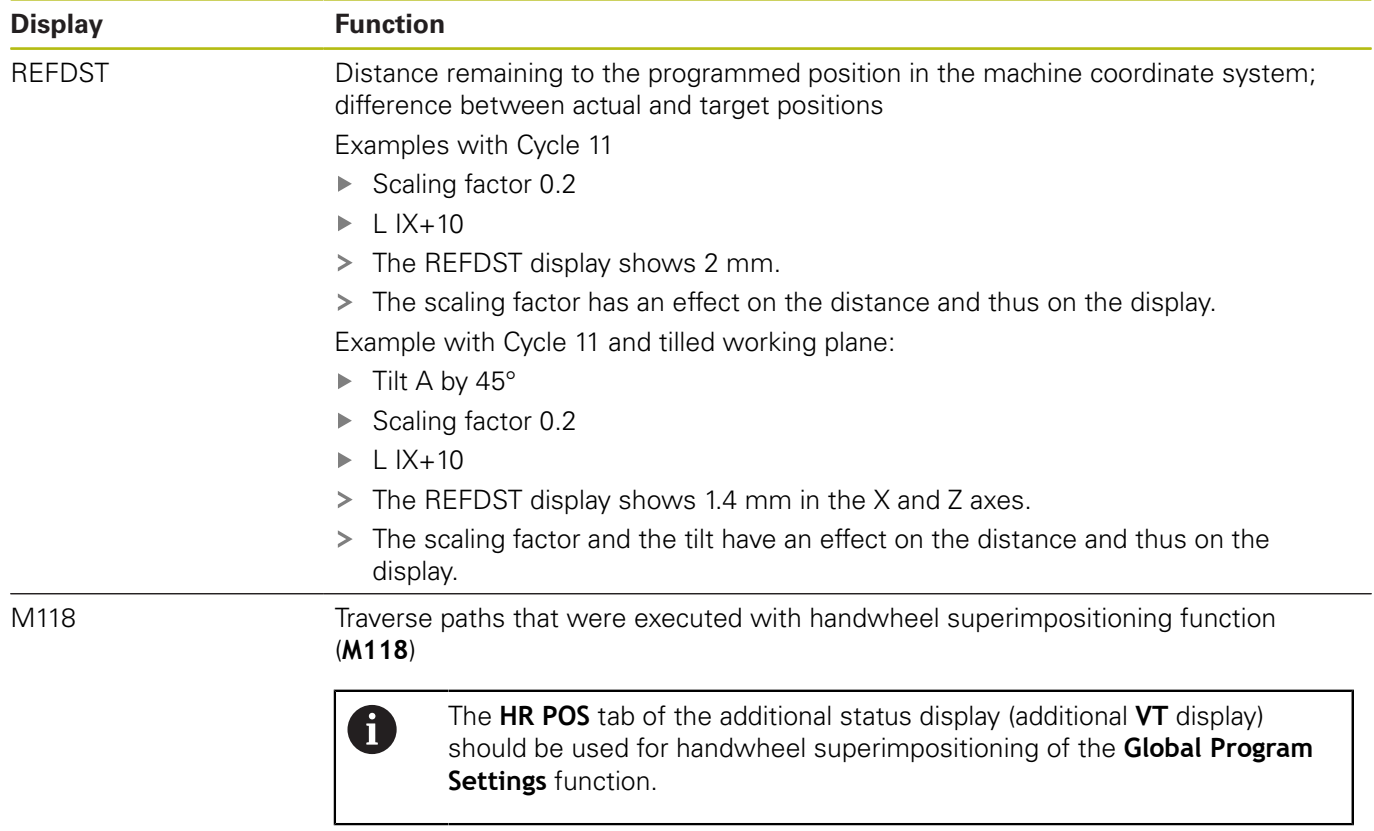

With the **Position display 1** MOD function, you can select the position display in the status display.

With the **Position display 2** MOD function, you can select the position display in the additional status display.

## **11.6 Setting the unit of measure**

## **Application**

With this MOD function, you can determine whether the control coordinates are displayed in millimeters or inches.

- Metric system: e.g.  $X = 15.789$  (mm), the value is displayed to 3 decimal places
- Inch system: e.g.  $X = 0.6216$  (inches), value is displayed to 4 decimal places

If you would like to activate the inch display, the control shows the feed rate in inch/min. In an inch program you must enter the feed rate larger by a factor of 10.

# **11.7 Graphic settings**

With the **Graphic settings** MOD function, you can select the model type and model quality operating mode.

Proceed as follows to select **Graphic settings**:

- Select the **Graphic settings** group in the MOD menu
- $\blacktriangleright$  Select the model type
- $\blacktriangleright$  Select the model quality
- **Press the APPLY soft key**
- **Press the OK soft key.**

In the **Test Run** operating mode, the control displays icons of the active **Graphic settings**.

You have the following simulation parameters for the control's **Graphic settings**:

#### **Model type**

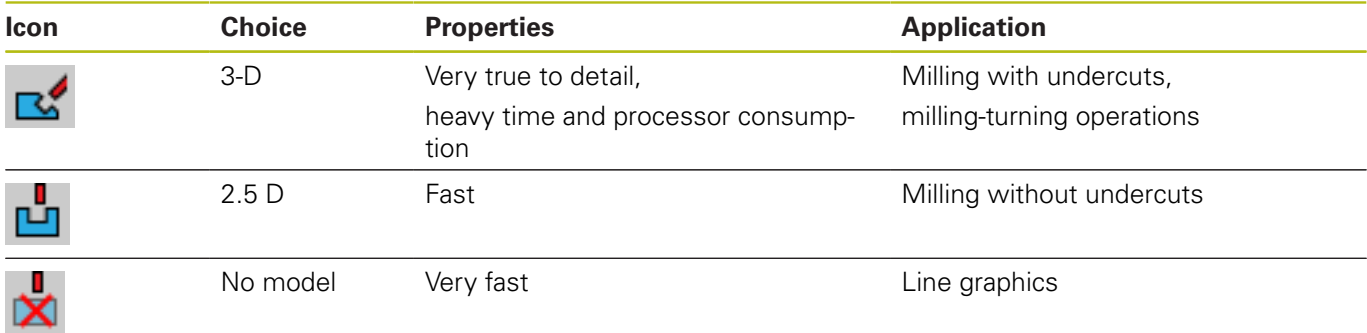

#### **Model quality**

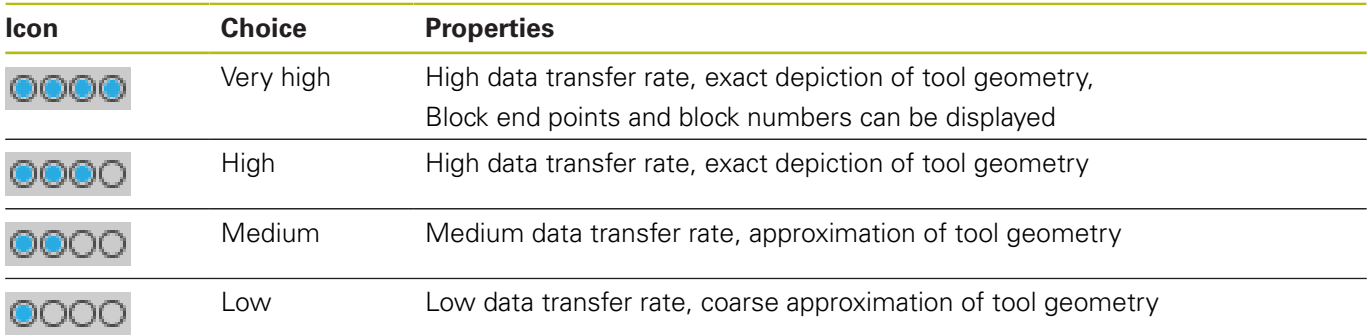

## **11.8 Setting the counter**

With the **Counter settings** MOD function, you can change the current count (actual value) and the target value (nominal value).

Proceed as follows to select **Counter settings**:

- Select the **Counter settings** group in the MOD menu
- $\blacktriangleright$  Select the current count
- ▶ Select the target value for the counter
- **Press the APPLY soft key**
- ▶ Press the **OK** soft key

The control immediately takes over the selected value in the status display

Proceed as follows to change the **Counter settings** by soft key:

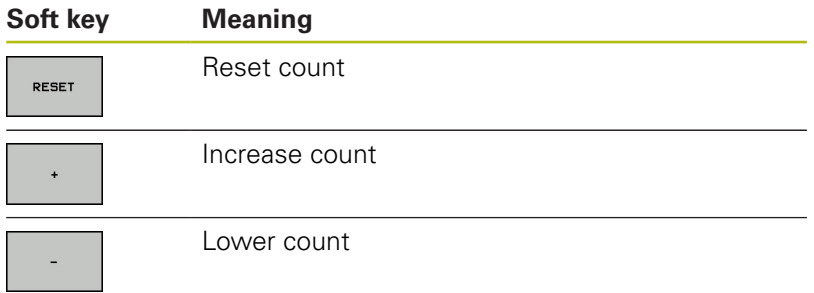

You can also enter the values directly with a connected mouse. **Further information:** ["Defining a counter", Page 363](#page-362-0)

# **11.9 Changing the machine settings**

## **Selecting the kinematics**

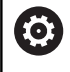

Refer to your machine manual!

Your machine tool builder configures and enables the **Kinematics selection** function.

## **NOTICE**

### **Danger of collision!**

All stored kinematics can also be selected as active machine kinematics. By this means, all manual movements and machining operations are executed using the selected kinematics. All subsequent axis movements pose a risk of collision!

- Use the **Kinematics selection** function only in the **Test Run** operating mode
- Use the **Kinematics selection** function for selecting the active machine kinematics only as needed

You can use this function to test NC programs whose kinematics does not match the active machine kinematics. If your machine tool builder saved different kinematic models in your machine and enabled them for selection, you can activate one of these kinematics configurations with the MOD function. When you select a kinematics model for the test run this does not affect machine kinematics.

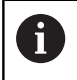

Ensure that you have selected the correct kinematics in the Test Run operating mode for checking your workpiece.
#### **Entering traverse limits**

0

Refer to your machine manual!

Your machine tool builder configures and enables the **Traverse limits** function.

The **Traverse limits** MOD function enables you to limit the actually usable traverse path within the maximum range of traverse. This enables you to define protection zones on each axis in order, for example, to protect an indexing head from collision.

To enter traverse limits:

- In the MOD menu select the **Machine settings** group
- Select the **Traverse limits** menu
- Enter the values of the desired axes as a reference value or load the momentary position with the **actual position capture** soft key
- **Press the APPLY soft key**
- > The control checks the entered values for validity.
- ▶ Press the soft key OK

A

Operating notes:

- The protection zone becomes active automatically as soon as you have set a valid traverse limit in an axis. The settings are kept even after the control has been restarted.
- You can only deactivate the protection zone by deleting all values or pressing the **EMPTY EVERYTHING** soft key.

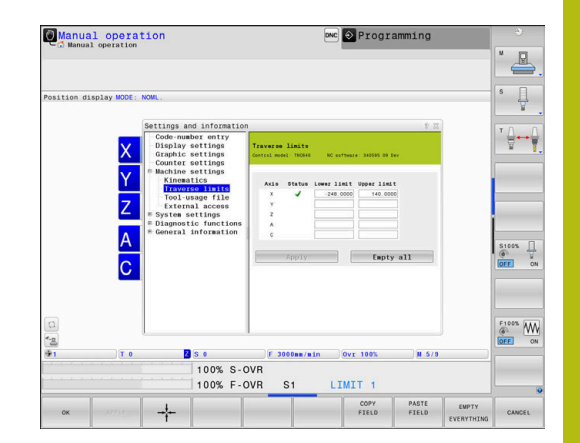

#### **Software limit switch with modulo axes:**

If you set software limit switches for modulo axes, make sure to comply with the following basic conditions:

- The lower limit is greater than  $-360^\circ$  and less than  $+360^\circ$
- The upper limit is not negative and less than  $+360^\circ$
- $\blacksquare$  The lower limit is not greater than the upper limit
- $\overline{\phantom{a}}$ The difference between the upper and the lower limit is less than 360°

If these conditions are not met, you will not be able to move the modulo axis. The TNC 640 displays an error message.

If modulo limit switches are active, a movement is allowed if the target position or an equivalent position is within the allowed range. Equivalent positions are positions that differ from the target positions by an offset of  $n \cdot 360^\circ$  (whereby n is any integer). The direction of motion is derived automatically because there is always only one equivalent position that the axis can move to—with the exception described below.

#### **Example:**

For the modulo axis C, the limit switches have been set to –80° and +80°. The axis is at 0°. If you program **L C+320** now, the C axis will move to –40°.

If an axis is positioned outside the limit switch range, it can only be moved towards the nearer limit switch.

#### **Example:**

The limit switches have been set to –90° and +90°. The C axis is at  $-100^\circ$ 

In this case, the C axis must move in the positive direction with its next movement so that moving by **L C+I5** works, while **L C–I5** would result in a limit switch violation.

#### **Exception:**

The axis is positioned exactly in the middle of the forbidden range. Thus, the distance to both limit switches is the same. In this case, the movement can go to either direction. This results in the special situation that the axis can move to two equivalent positions if the target position is within the allowed range. In this case, the axis will be moved to the nearer equivalent position, i.e. the shorter path is used. If both equivalent positions are equidistant (i.e. 180° away), the control selects the direction of motion according to the programmed value.

#### **Example:**

The limit switches have been set to C–90°, C+90° and the axis is at 180°.

If you program **L C+0**, the C axis will move to 0. The same is true when programming **L C-360** etc. However, if you program **L C+360** (or L C+720, etc. ) the C axis will move to 360°.

# **Generating a tool usage file**

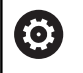

Refer to your machine manual!

The tool usage test function must be enabled by your machine tool builder.

With the **Tool-usage file** MOD function, you can select whether the control never, once, or always creates a tool usage file.

Generate a tool usage file:

- In the MOD menu, select the **Machine settings** group
- ▶ Select the **Tool-usage file** menu
- Select the desired setting for the **Program Run, Full Sequence/**  $\blacktriangleright$ **Single Block** and **Test Run** operating modes
- ▶ Press the **APPLY** soft key
- ▶ Press the **OK** soft key

## **Permitting or restricting external access**

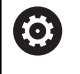

Refer to your machine manual!

The machine tool builder can configure the external access options.

Depending on the machine, you can grant or restrict access for an external diagnostics or commissioning software application using the **TNCOPT** soft key.

With the **External access** MOD function, you can grant or restrict access to the control. Once you have restricted external access, it is no longer possible to connect to the control and to exchange data over a network or over a serial connection (e.g., with the **TNCremo** software).

Proceed as follows to restrict external access:

- In the MOD menu, select the **Machine settings** group
- Select the **External access** menu
- ▶ Set the **EXTERNAL ACCESS ON/OFF** soft key to OFF
- ▶ Press the OK soft key

€

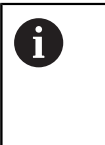

Once the control is accessed externally, the following icon appears:

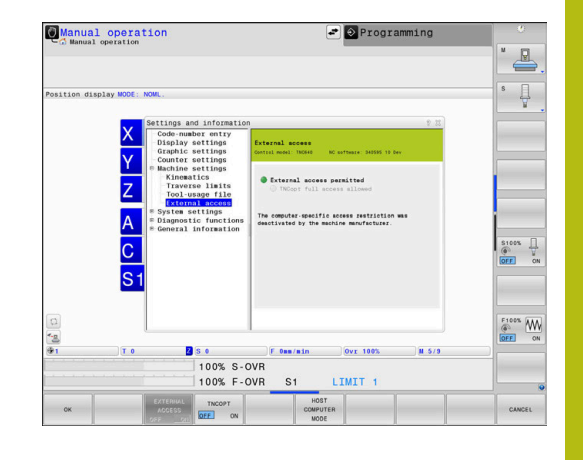

#### **Computer-specific access control**

If your machine tool builder has set up computer-specific access control (machine parameter **CfgAccessControl** no. 123400), you can permit access for up to 32 connections authorized by you. Proceed as follows:

- ▶ Select **Add** to create a new connection
- $\qquad \qquad$ The control opens an input window for you to enter the connection data.

#### **Access settings**

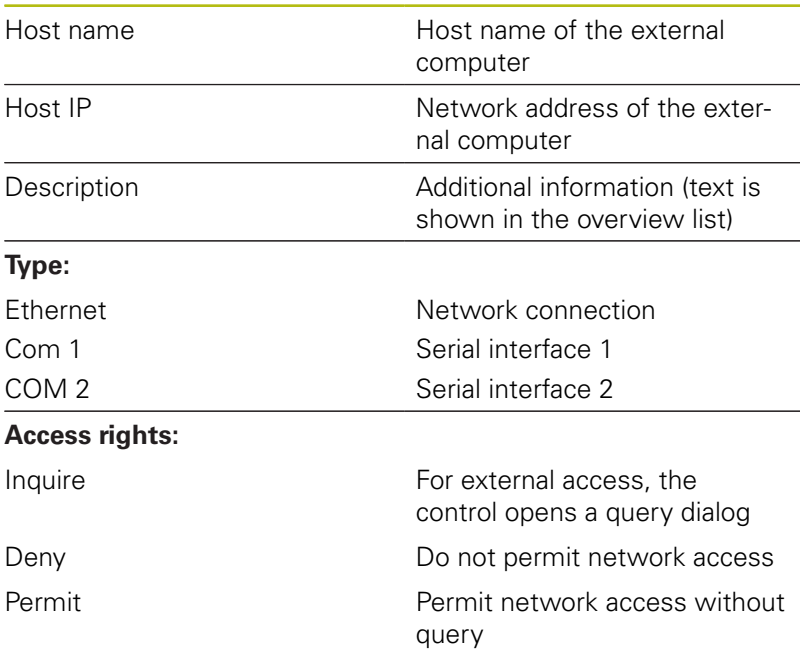

If you assign the **Inquire** access right to a connection, and if access is gained from this address, then the control opens a pop-up window. You must permit or deny external access in the pop-up window:

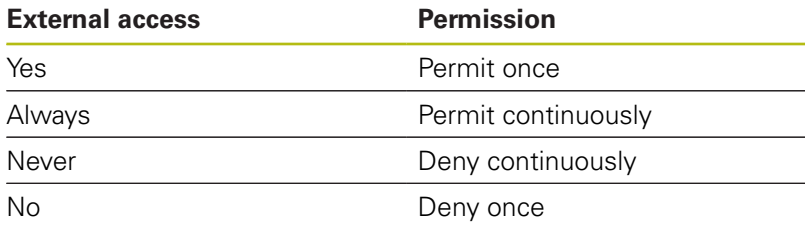

A

In the overview list, an active connection is shown with a green symbol. Connections without access rights are shown gray in the overview list.

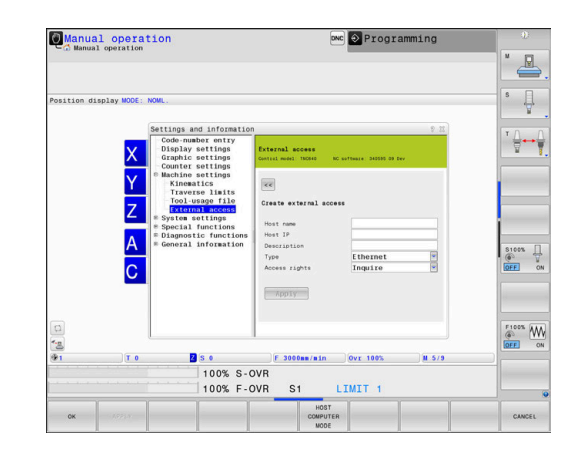

#### **Host computer operation**

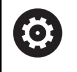

Refer to your machine manual!

This function must be enabled and adapted by the machine tool builder.

With the **HOST COMPUTER MODE** soft key you transfer the command to an external host computer in order to transfer data to the control, for example.

The requirements to be met for starting host computer mode include the following:

- Dialogs, such as **GOTO** or **Block Scan** are closed  $\mathcal{L}_{\mathcal{A}}$
- No program run is active
- Handwheel is inactive

Proceed as follows to start the host computer mode:

- In the MOD menu, select the **Machine settings** group
- Select the **External access** menu
- **Press the HOST COMPUTER MODE** soft key
- The control shows an empty screen with the **Host computer is active** pop-up window.

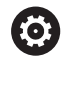

Your machine tool builder can specify that the host computer mode can automatically be activated externally.

Exit the host computer mode as follows:

**Press the HOST COMPUTER MODE** soft key again

# **11.10 Setting up touch probes**

# **Introduction**

The control allows you to set up and manage multiple touch probes. Depending on the type of touch probe, you have the following options for setting it up:

- TT tool touch probe with radio transmission: Setup via MOD dialog
- $\Box$ TT tool touch probe with cable or infrared transmission: Setup via MOD dialog or entry in the machine parameters
- TS 3-D touch probe with radio transmission: Setup via MOD dialog

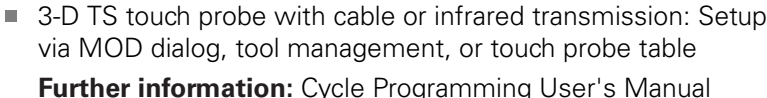

# **Setting up a touch probe with radio transmission**

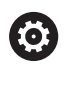

Refer to your machine manual!

In order for the control to recognize the touch probe with radio transmission, you will require an **SE 661** transceiver with EnDat interface.

Proceed as follows to open the setup dialog:

MOD

▶ Press the **MOD** key

- Select the **Machine settings**
- ▶ Select Set up touch probes
- > The control opens the device configuration on the third desktop.

On the left side, you will see the touch probes that have already been configured. If you are unable to see all of the columns, you can shift the view with the scroll bar or shift the dividing line between the left and right sides of the screen using the mouse.

Proceed as follows to set up a touch probe with radio transmission:

- Place the cursor on the row of the **SE 661**
- Select the radio channel  $\mathbf{h}_\mathbf{r}$

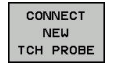

- **Press the CONNECT NEW TCH PROBE** soft key
- > The control displays the next steps in the dialog
- $\blacktriangleright$  Follow the instructions in the dialog:
	- Remove the battery from the touch probe
	- Insert the battery into the touch probe
- > The control connects to the touch probe and creates a new row in the table

# **Setting up a touch probe in the MOD dialog**

You can set up a 3-D touch probe with cable or with infrared transmission either in the touch probe table, in tool management, or in the MOD dialog.

You can also define tool touch probes via the machine parameter **CfgTT** (No. 122700).

Proceed as follows to open the setup dialog:

- MOD
- **Press the MOD** key Select the **Machine settings**
- ▶ Select Set up touch probes
- > The control opens the device configuration on the third desktop.

On the left side, you will see the touch probes that have already been configured. If you are unable to see all of the columns, you can shift the view with the scroll bar or shift the dividing line between the left and right sides of the screen using the mouse.

#### **Setting up a 3-D touch probe**

Proceed as follows to set up a 3-D touch probe:

CREATE ENTRY

> CREATE TT<br>ENTRY

- **Press the MAKE TT ENTRY soft key**
- > The control creates a new row in the table.
- $\blacktriangleright$  If necessary, highlight the row with the cursor
- $\blacktriangleright$  Enter the touch probe data on the right side
- > The control immediately saves the entered data in the touch probe table.

#### **Setting up a tool touch probe**

Proceed as follows to set up a tool touch probe

- Press the **MAKE TT ENTRY** soft key
- > The control opens a pop-up window.
- ▶ Enter a unique name for the touch probe
- Press **OK**
- > The control creates a new row in the table.
- $\blacktriangleright$  If necessary, highlight the row with the cursor
- $\blacktriangleright$  Enter the touch probe data on the right side
- > The control immediately saves the entered data in the machine parameters.

**11**

# **Touch probe with radio transmission configuration**

The control displays the information on the individual touch probes on the right side of the screen. Some of this information is also visible and configurable for infrared touch probes.

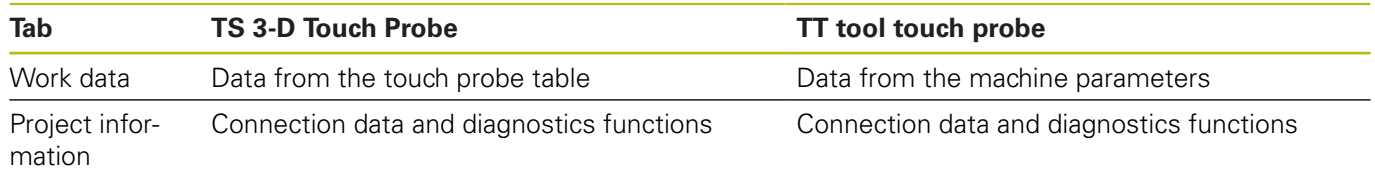

You can change the data from the touch probe table by selecting the row with the cursor and overwriting the current value. You can change the machine parameters only after first entering the code number.

## **Changing properties**

Proceed as follows to change the touch probe properties:

- Place the cursor on the row for the touch probe
- ▶ Select the "Properties" tab
- > The control shows the properties of the selected touch probe.
- ▶ Change the properties as desired per soft key

You have the following options depending on the row on which the cursor is located:

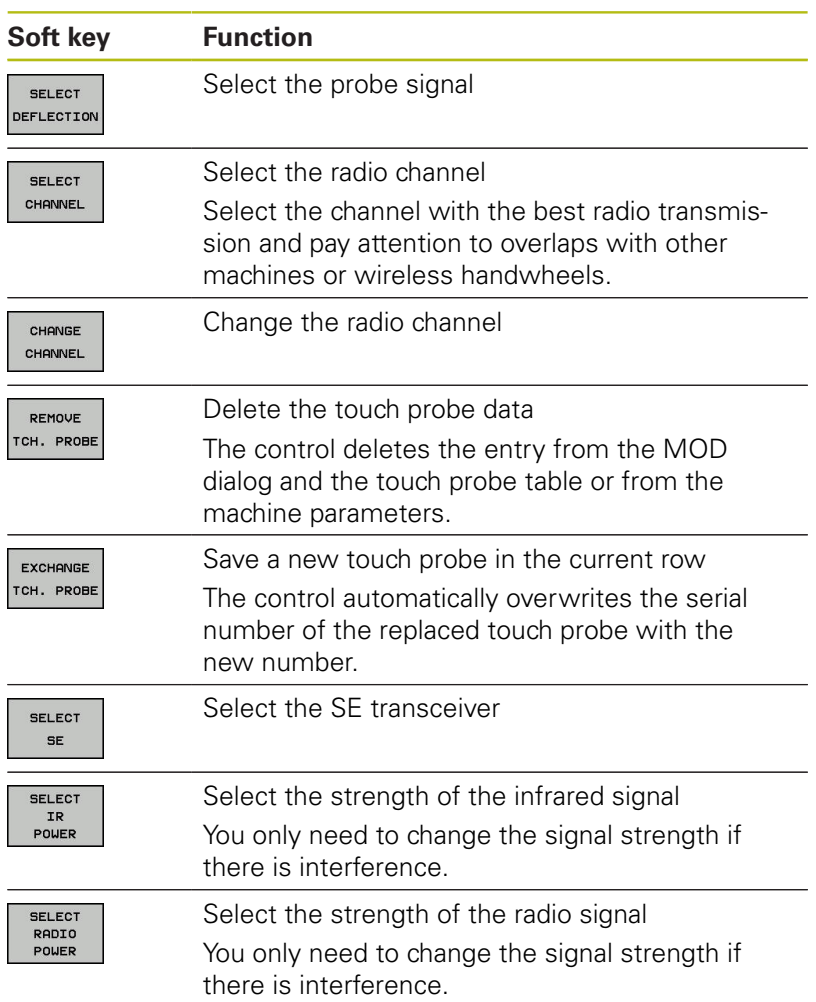

The **Switching on/off** connection setting is preset based on the type of touch probe. Under **Deflection**, you can select how the touch probe is to transmit the signal when probing.

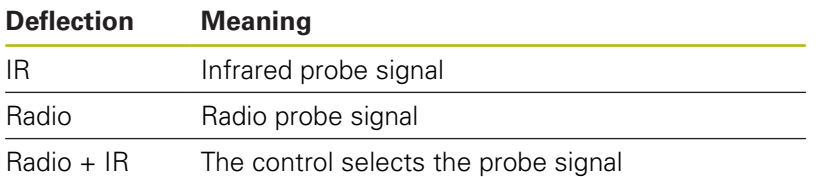

You can activate the touch probe per soft key in the "Properties" tab (e.g., in order to test the radio connection)

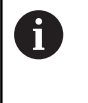

If you activate the touch probe's radio connection manually per soft key, then the signal remains unchanged even after a tool change. You must deactivate the radio connection manually again.

#### **Current radio touch probe data**

The control displays the following information in the "Current radio touch probe data" area:

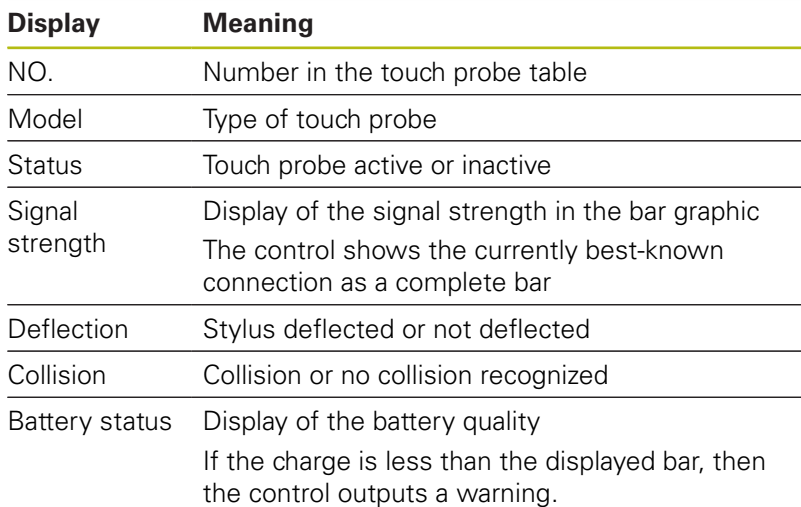

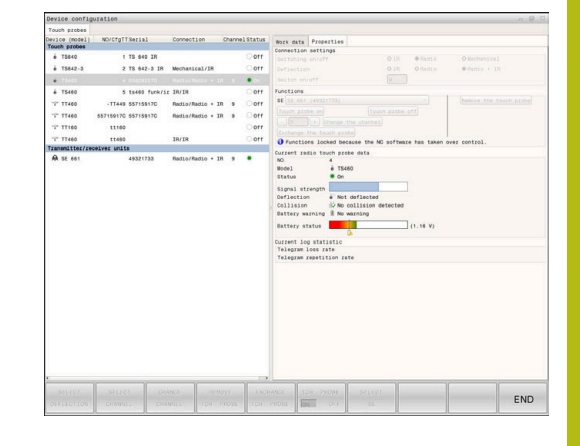

# **11.11 Configuring the HR 550FS radio handwheel**

# **Application**

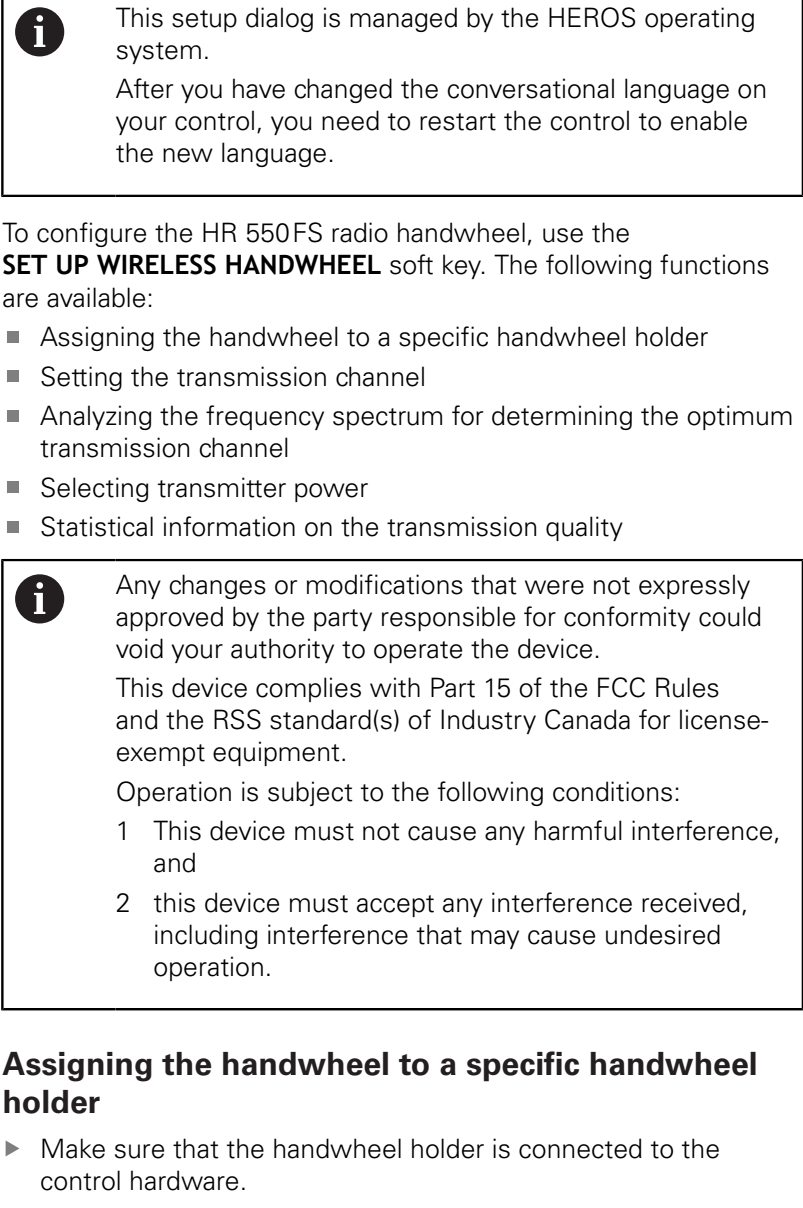

- $\left\| \cdot \right\|$ Place the wireless handwheel you want to assign to the handwheel holder in the handwheel holder
- Press the **MOD** key to select the MOD function
- Select the **Machine settings** menu
- Select the configuration menu for the radio handwheel: Press  $\mathbf{r}$ the **SET UP WIRELESS HANDWHEEL** soft key
- ► Click on the **Connect HW** button
- > The control saves serial number of the inserted radio handwheel and shows it in the configuration window on the left next to the **Connect HW** button.
- Save the configuration and close the configuration menu: Press the **END** button

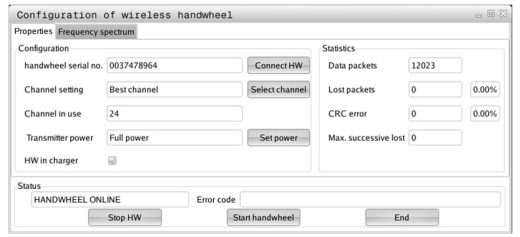

#### <span id="page-442-0"></span>**Setting the transmission channel**

If the wireless handwheel is started automatically, then the control tries to select the transmission channel providing the best transmission signal. Proceed as follows if you want to set the radio channel yourself:

- Press the **MOD** key to select the MOD function  $\blacktriangleright$
- Select the **Machine settings** menu
- Select the configuration menu for the radio handwheel: Press the **SET UP WIRELESS HANDWHEEL** soft key
- Click the **Frequency spectrum** tab
- ► Click the **Stop HW** button
- The control stops the connection to the wireless handwheel and determines the current frequency spectrum for all 16 available channels.
- Memorize the number of the channel with the least amount of  $\blacktriangleright$ radio traffic (smallest bar)
- Click the **Start handwheel** button to reactivate the radio handwheel
- Click the **Properties** tab
- Click the **Select channel** button  $\blacksquare$
- > The controls shows all available channel numbers
- Click the number of the channel that the control has found to have the least amount of radio traffic
- $\mathbf{h}_\mathbf{r}$ To save the configuration and exit the configuration menu, press the **END** button

#### <span id="page-442-1"></span>**Selecting the transmitter power**

 $\mathbf i$ 

A reduction in transmission power decreases the range of the wireless handwheel.

- Press the **MOD** key to select the MOD function
- Select the **Machine settings** menu  $\blacktriangleright$
- $\blacktriangleright$ Select the configuration menu for the radio handwheel: Press the **SET UP WIRELESS HANDWHEEL** soft key
- ▶ Click the **Set power** button
- The control displays the three available power settings. Click on the desired setting.
- To save the configuration and exit the configuration menu,  $\mathbf{b}$ press the **END** button

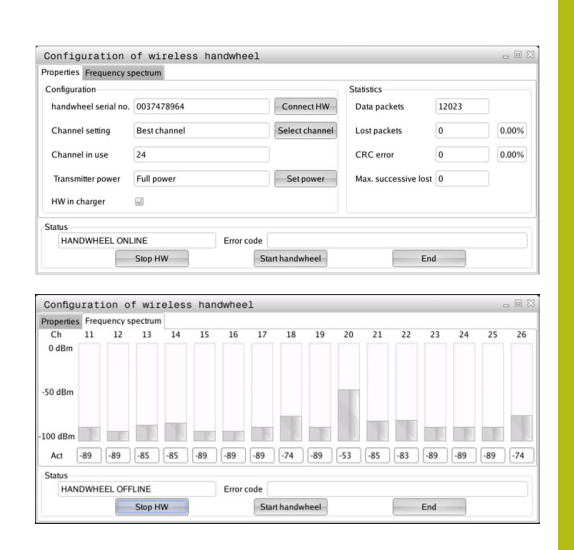

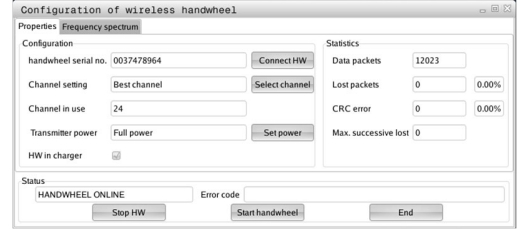

# **Statistical data**

To display the statistical data, proceed as follows:

- Press the **MOD** key to select the MOD function
- Select the **Machine settings** menu
- Select the configuration menu for the radio handwheel: Press  $\mathbf{r}$ the **SET UP WIRELESS HANDWHEEL** soft key
- > The control displays the configuration menu with the statistical data.

Under **Statistics**, the control displays information about the transmission quality.

If the reception quality is poor so that a proper and safe stop of the axes cannot be ensured anymore, an emergency-stop reaction of the wireless handwheel is triggered.

The displayed value **Max. successive lost** indicates whether reception quality is poor. If the control repeatedly displays values greater than 2 during normal operation of the radio handwheel within the desired range of use, then there is a high risk of an undesired disconnection. This can be corrected by increasing the transmitter power or by changing to another channel with less radio traffic.

If this occurs, try to improve the transmission quality by selecting another channel or by increasing the transmitter power.

**Further information:** ["Setting the transmission channel", Page 443](#page-442-0) **Further information:** ["Selecting the transmitter power", Page 443](#page-442-1)

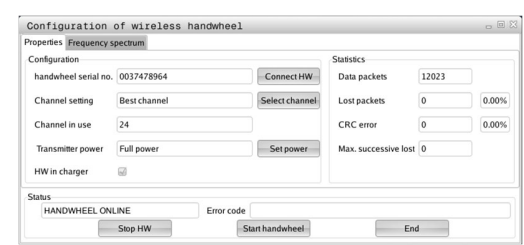

# **11.12 Changing the system settings**

## **Set the system time**

With the **Set the system time** MOD function you can set the time zone, date and time manually or by means of an NTP server synchronization.

Proceed as follows to set the system time:

- In the MOD menu, select the **System settings** group
- Press the **SET DATE/ TIME** soft key
- In the **Time zone** area, select the desired time zone
- **Press the NTP on soft key in order to select the Set the time manually** entry
- ▶ Change the date and time as needed
- ▶ Press the **OK** soft key

To set the system time with the aid of an NTP server:

- In the MOD menu, select the **System settings** group
- Press the **SET DATE/ TIME** soft key
- ▶ In the **Time zone** area, select the desired time zone
- **Press the NTP off** soft key in order to select the **Synchronize the time over NTP server** entry
- ▶ Enter hostnames or the URL of an TNP server
- ▶ Press the **Add** soft key
- ▶ Press the OK soft key

# **11.13 Displaying operating times**

# **Application**

The **MACHINE TIME** MOD function enables you to see various types of operating times:

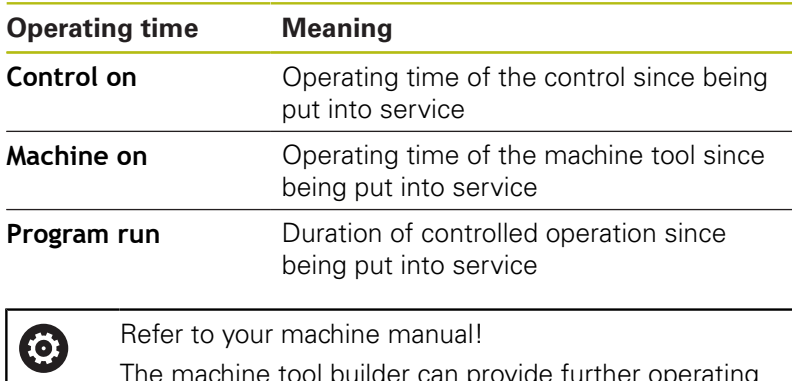

The machine tool builder can provide further operating time displays.

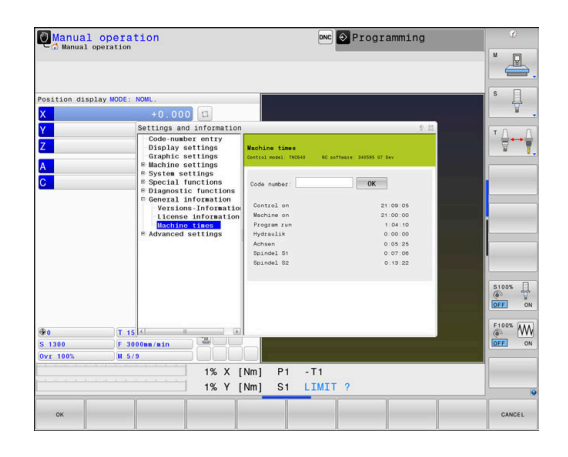

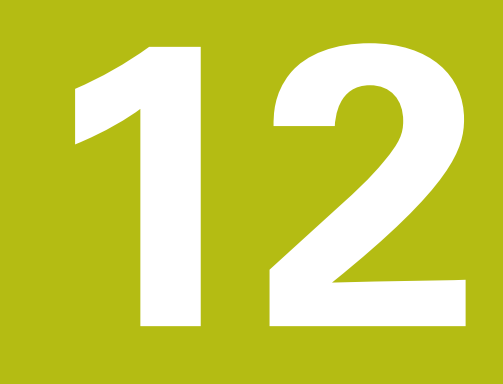

# **HEROS functions**

# <span id="page-447-0"></span>**12.1 Remote Desktop Manager (option 133)**

# **Introduction**

The Remote Desktop Manager enables you to display external computer units on the control screen that are connected via Ethernet, and to operate them via the control. You can also start programs specifically under HEROS or display web pages of an external server.

HEIDENHAIN offers you the IPC 6641 as a Windows computer. With the IPC 6641 Windows computer you can start and operate Windows-based applications directly from the control.

The following connection options are available:

- **Windows Terminal Server (RemoteFX)**: Displays the desktop of a remote Windows computer on the control
- **VNC**: Connection to an external computer. Displays the desktop of a remote Windows, Apple or Unix computer on the control
- **Switch-off/restart of a computer: Configure automatic** shutdown of a Windows computer
- **Web browser**: Available only to authorized specialists
- **SSH:** Available only to authorized specialists
- **XDMCP:** Available only to authorized specialists
- **User-defined connection**: Available only to authorized specialists

HEIDENHAIN assures a functioning connection between HEROS 5 and the IPC 6641. No guarantee is given for other combinations and connections.

ft

 $\mathbf{i}$ 

If you are using a TNC 640 with touch control, you can replace some keystrokes with gestures.

**Further information:** ["Operating the touchscreen",](#page-532-0) [Page 533](#page-532-0)

# **Configuring connections – Windows Terminal Service (RemoteFX)**

#### **Configuring an external computer**

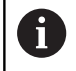

You do not need additional software for your external computer to connect to the Windows Terminal Service.

Proceed as follows to configure the external computer, e.g. in the Windows 7 operating system:

- ▶ Press the Windows Start button and select **Control Panel** on the Start menu
- ▶ Select System and Security
- Select **System**
- ▶ Select **Remote settings**
- Under **Remote Assistance**, enable **Allow Remote Assistance connections to this computer**
- Under **Remote Desktop**, select **Allow connections from computers running any version of Remote Desktop**
- $\mathbf{r}$ Press **OK** to confirm your settings

#### **Configuring the control**

Proceed as follows to configure the control:

- ▶ Press the **DIADUR** key to open the HEROS menu
- Select **Remote Desktop Manager**
- The control opens the **Remote Desktop Manager**.
- Press **New connection**
- ▶ Press Windows Terminal Service (RemoteFX)
- The control opens the **Select server operating system** pop-up window.
- $\blacktriangleright$  Select the desired operating system
	- Win XP
	- $W$ in 7
	- $W$ in 8.X
	- $W$ in 10
	- **Other Windows version**
- Press **OK**
- The control opens the **Edit the connection** pop-up window.
- Edit the connection

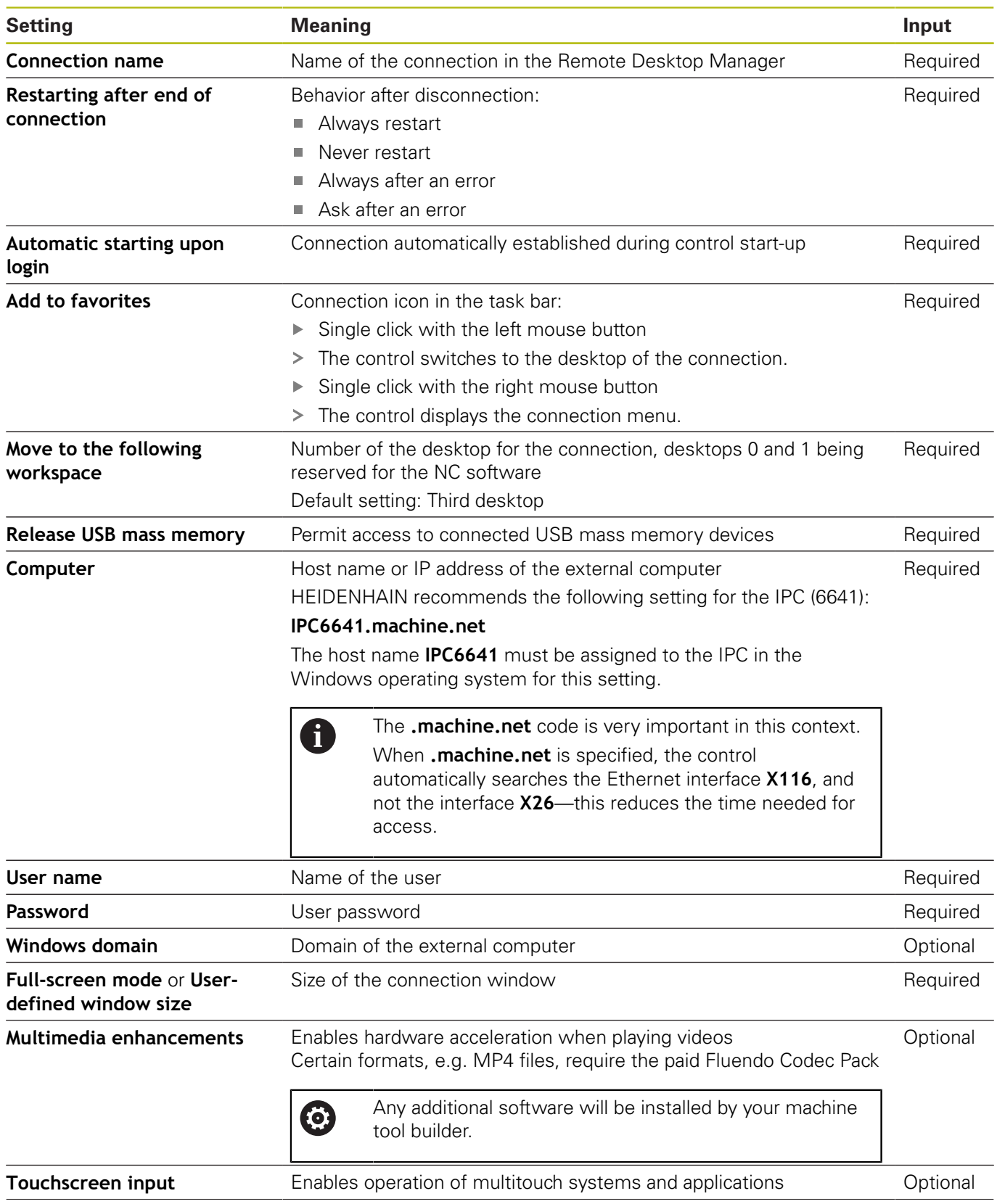

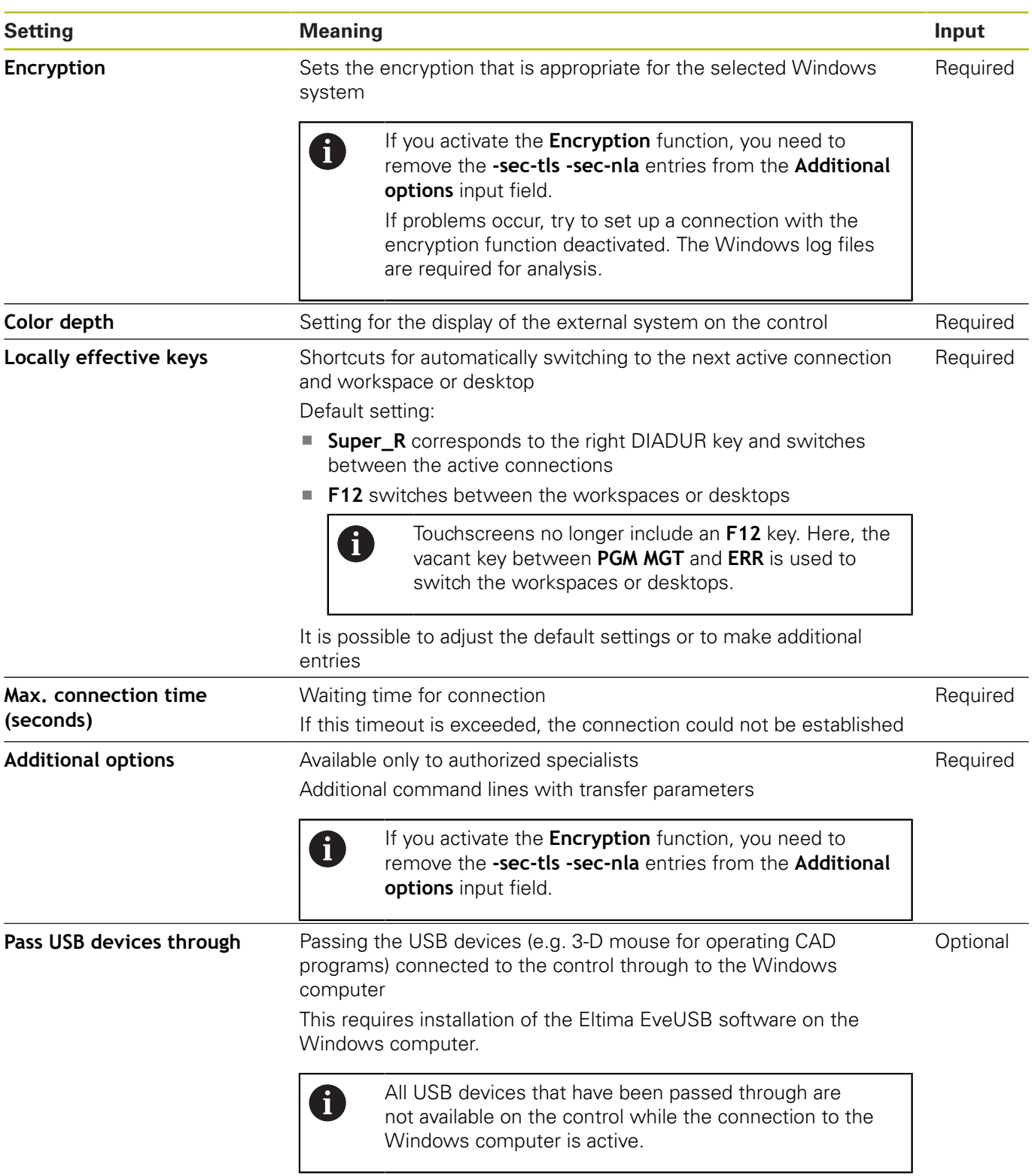

For integrating the IPC 6641, HEIDENHAIN recommends the use of a RemoteFX connection.

When using a RemoteFX connection, the screen of the external computer is not mirrored, as with VNC. Instead, a separate desktop is opened. The desktop that is active on the external computer when establishing the connection is then locked and the user is logged off. This prevents two users from accessing the control simultaneously.

# **Configuring the connection – VNC**

#### **Configuring an external computer**

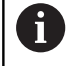

You need an additional VNC server for your external computer when trying to connect to VNC. Install and configure the VNC server, e.g. the TightVNC server, before configuring the control.

#### **Configuring the control**

Proceed as follows to configure the control:

**P** Press the **DIADUR** key to open the HEROS menu

- Select **Remote Desktop Manager**
- The control opens the **Remote Desktop Manager**.
- ▶ Press **New connection**
- ▶ Press **VNC**
- The control opens the **Edit the connection** pop-up window.
- $\blacktriangleright$  Edit the connection

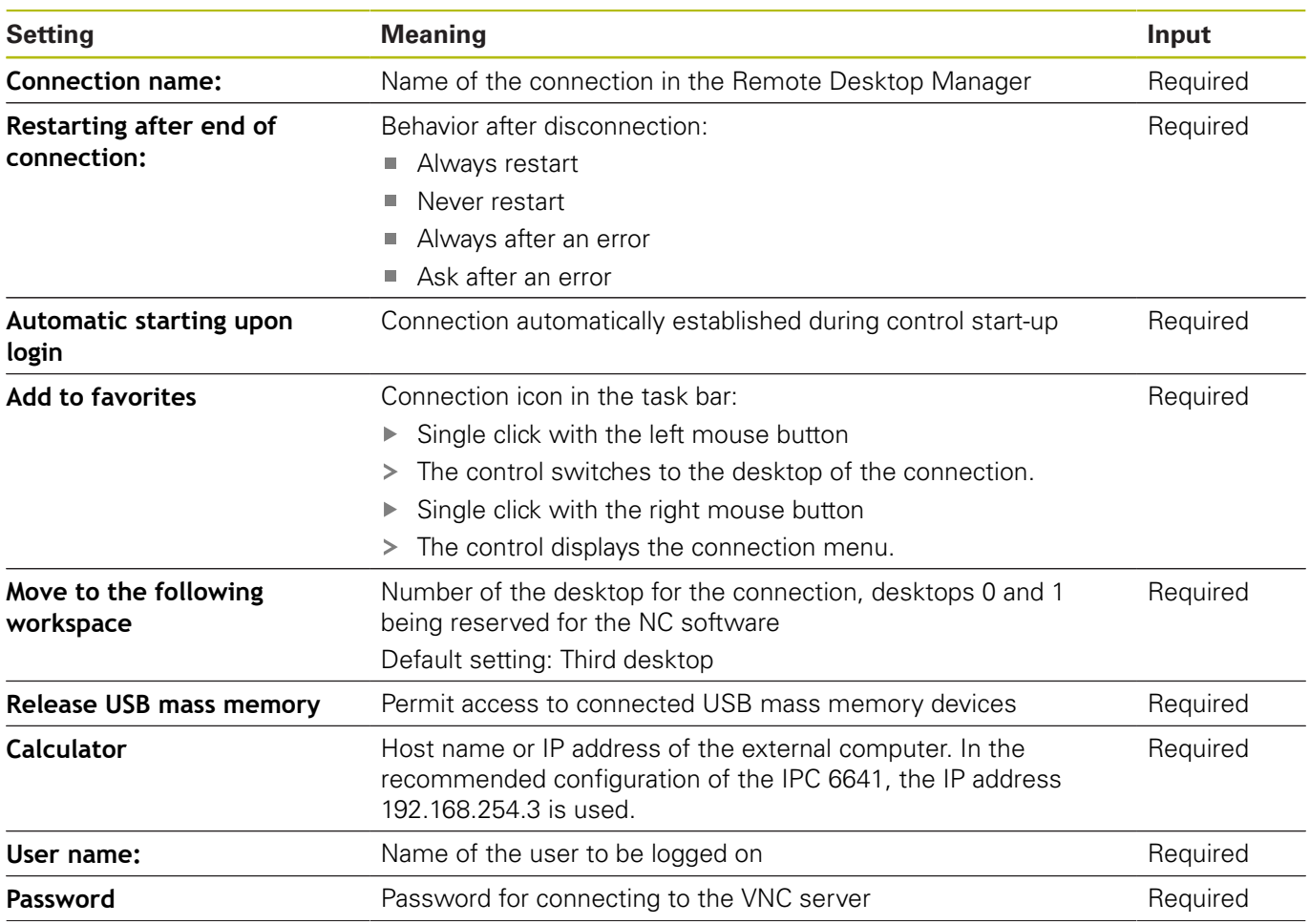

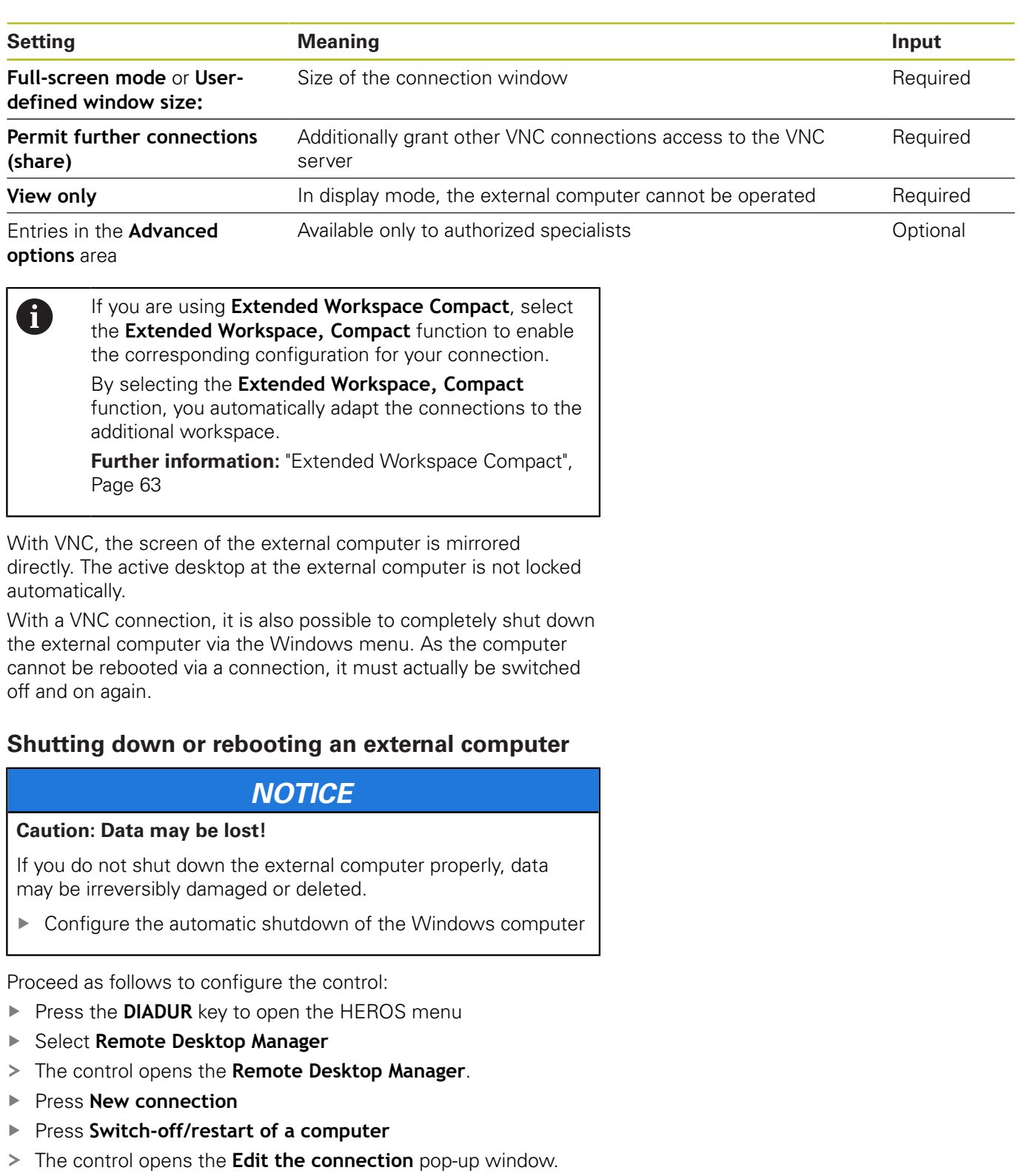

<span id="page-452-0"></span> $\blacktriangleright$  Edit the connection

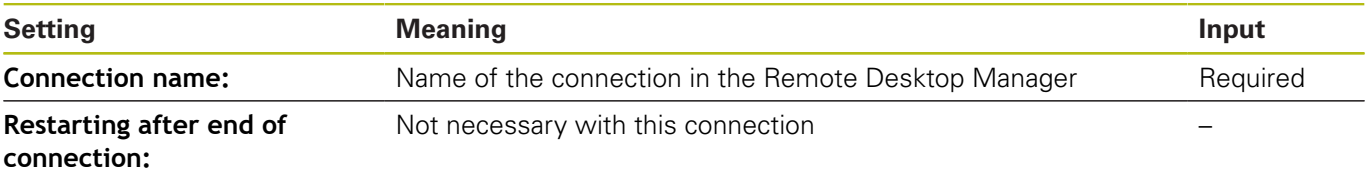

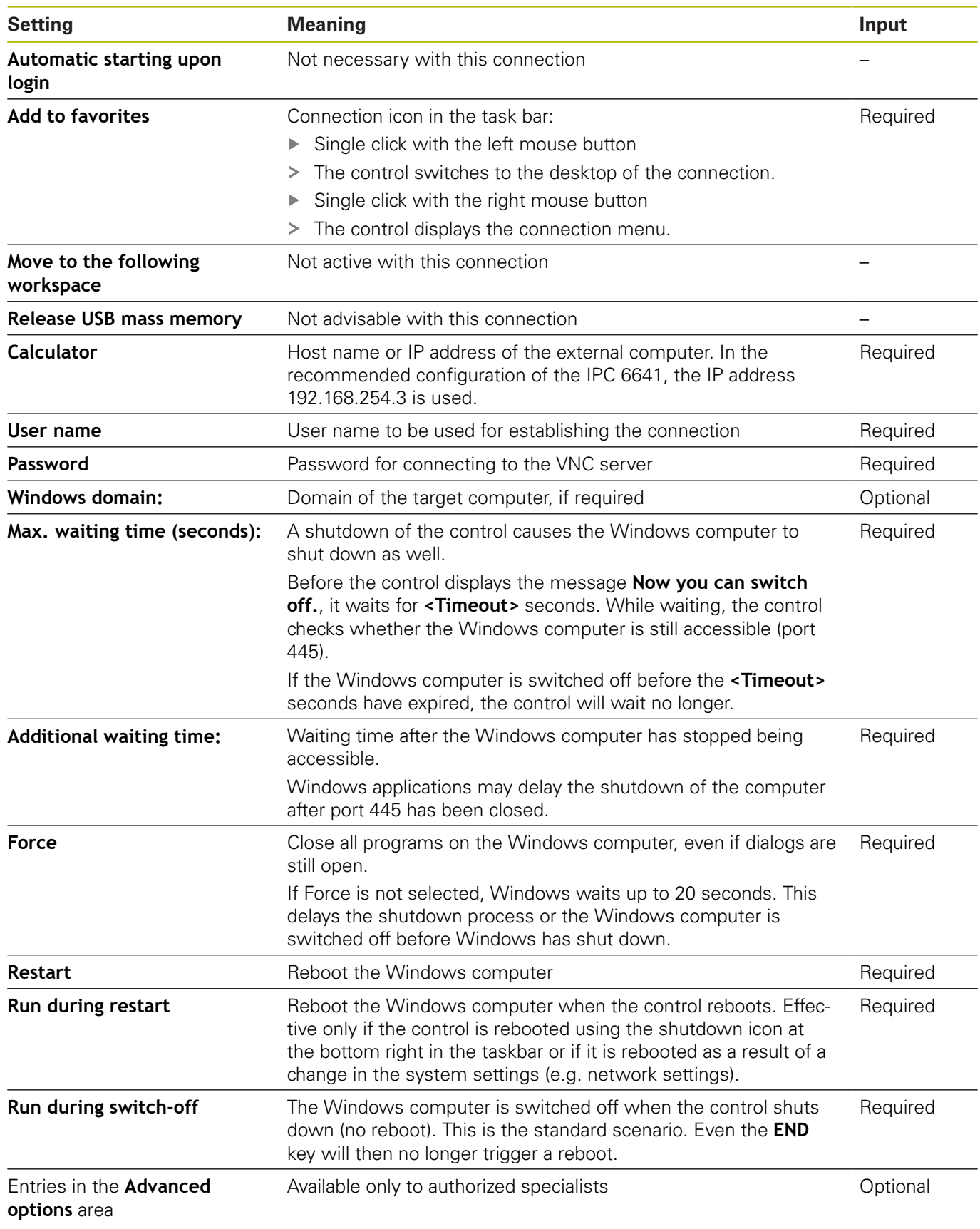

# **Starting and stopping the connection**

Once a connection has been configured, this connection is shown as an icon in the Remote Desktop Manager window. Click the connection icon with the right mouse key to open a menu in which the display can be started and stopped.

If the desktop of the external connection or the external computer is active, all inputs from the mouse and the alphabetic keyboard are transmitted there.

When the HEROS 5 operating system is shut down, the control automatically terminates all connections. Please note, however, that only the connection is terminated, whereas the external computer or the external system is not shut down automatically.

**Further information:** ["Shutting down or rebooting an external](#page-452-0) [computer", Page 453](#page-452-0)

Proceed as follows to switch between the third desktop and the control interface:

- Use the right DIADUR key on the alphabetic keyboard
- Use the taskbar
- Use the operating mode key

# **12.2 Additional tools for ITCs**

The following additional tools allow you to apply various settings for the touch screens on connected ITCs.

ITCs are industrial PCs without their own memory media, and therefore they do not have their own operating system. This feature is what makes ITCs different from IPCs.

ITCs are frequently used with large machinery, e.g. as a clone of the actual control system.

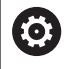

#### Refer to your machine manual!

The machine manufacturer defines and configures the display and function of the connected ITCs and IPCs.

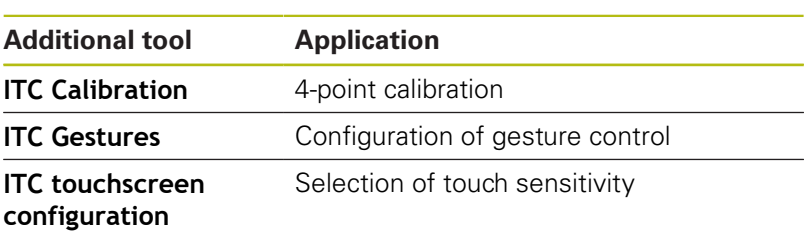

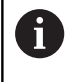

The additional tools for the ITCs are only provided by the control in the taskbar with connected ITCs.

## **ITC Calibration**

Using the additional tool **ITC Calibration,** you align the position for the mouse cursor displayed with the actual movement position of your finger.

Calibration using the additional **ITC Calibration** tool is recommended in the following cases:

- After replacing the touchscreen
- When changing the touch screen position (parallel axis error due to amended viewing angle)

Calibration involves the following steps:

- $\triangleright$  Start the tool in control using the task bar
- > The ITC opens the calibration screen with four touch points in the corners of the screen
- Touch the four touch points shown one after the other
- The ITC closes the calibration screen once calibration has been successfully completed

## **ITC Gestures**

Using the additional **ITC Gestures** tool, the machine manufacturer configures the gesture control on the touch screen.

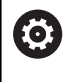

Refer to your machine manual!

This function may only be used with the permission of your machine manufacturer.

#### **ITC touchscreen configuration**

Using the additional **ITC Touchscreen Configuration** tool, you can select the touch sensitivity of the touch screen.

The ITC gives you the following options:

- **Normal Sensitivity (Cfg 0)**
- **High Sensitivity (Cfg 1)**
- **Low Sensitivity (Cfg 2)**

Use the **Normal Sensitivity (Cfg 0)** setting as standard. If you find it difficult to operate the equipment while wearing gloves in this setting, select the **High Sensitivity (Cfg 1)** setting.

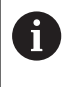

If the ITC touch screen is not splash-proof, select the **Low Sensitivity (Cfg 2)** setting. This stops the ITC interpreting drops of water as touches.

Configuration involves the following steps:

- $\triangleright$  Start the tool in control using the task bar
- > The ITC opens a pop-up window with three options
- ▶ Select Touch Sensitivity
- ▶ Press the **OK** button
- > The ITC closes the pop-up window

# <span id="page-457-0"></span>**12.3 Window manager**

Refer to your machine manual!

The machine tool builder determines the scope of function and behavior of the window manager.

The control features the Xfce window manager. Xfce is a standard application for UNIX-based operating systems, and is used to manage graphical user interfaces. The following functions are possible with the window manager:

- Display a task bar for switching between various applications (user interfaces)
- $\mathbf{u}$ Manage an additional desktop, on which special applications from your machine manufacturer can run
- Control the focus between NC software applications and those of the machine manufacturer
- You can change the size and position of pop-up windows. It is also possible to close, minimize and restore pop-up windows

The control shows a star in the upper left of the screen if an application of the window manager or the window manager itself has caused an error. In this case, switch to the window manager and correct the problem. If required, refer to your machine manual.

6

R

# <span id="page-458-0"></span>**Overview of taskbar**

In the task bar you can choose different workspaces by mouse click.

The control provides the following workspaces:

- Workspace 1: Active operating mode
- $\Box$ Workspace 2: Active programming mode
- Workspace 3: CAD-Viewer or applications of the machine tool × builder (optionally available)
- Workspace 4: Display and remote control of external computer units (option 133) or applications of the machine tool builder (optionally available)

In addition, you can also select other applications from the task bar which you have started in parallel to the control software, e.g. the **TNCguide**.

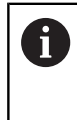

You can randomly move all open applications to the right of the green HEIDENHAIN symbol between the workspaces by pressing and holding the left mouse button.

Click the green HEIDENHAIN symbol to open a menu in which you can get information, make settings or start applications.

The following functions are available:

- **About HEROS**: Open information about the operating system of Ī. the control
- **NC Control**: Start and stop the control software (for diagnostic purposes only)
- × **Web Browser**: Start the web browser
- **Touchscreen Calibration**: For calibrating the touch screen (only for touch operation)

**Further information:** ["Touchscreen calibration", Page 547](#page-546-0)

- **Touchscreen Configuration**: Adjust the screen properties (only for touch operation)
	- **Further information:** ["Touchscreen configuration", Page 547](#page-546-1)
- **Touchscreen Cleaning:** Lock the screen (only for touch operation)

**Further information:** ["Touchscreen cleaning", Page 548](#page-547-0)

**Remote Desktop Manager** (option 133): Display and remote control of external computer units **Further information:** ["Remote Desktop Manager \(option 133\)",](#page-447-0) [Page 448](#page-447-0)

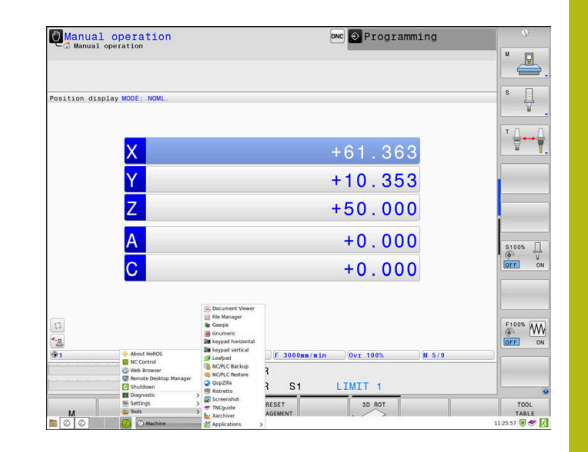

- **Diagnostic**: Diagnostic applications
	- **GSmartControl:** Available only to authorized specialists
	- **HE Logging**: Define settings for internal diagnostic files
	- **HE Menu**: Available only to authorized specialists
	- **perf2**: Check processor load and process load
	- **Portscan: Test active connections [Further information:](#page-461-0)** "Portscan", Page 462
	- **Portscan OEM:** Available only to authorized specialists
	- **RemoteService**: Start and stop remote maintenance **Further information:** ["Remote Service", Page 463](#page-462-0)
	- **Terminal:** Enter and execute console commands
- **Settings: Operating system settings** 
	- **Date/Time**: Set date and time
	- **Language/Keyboards:** Select system dialog language and keyboard version—the control overwrites the setting of the system dialog language when starting with the language setting of the machine parameter **CfgDisplayLanguage** (no. 101300)
	- **Network**: Define network settings
	- **Printer**: Configure and manage printer **[Further information:](#page-464-0)** "Printer", Page 465
	- **Screensaver**: Setting the screensaver **Further information:** ["Screensaver with lockout",](#page-519-0) [Page 520](#page-519-0)
	- **Current User:** Show the current user **Further information:** ["Current User", Page 524](#page-523-0)
	- **UserAdmin**: Configure user administration **Further information:** ["Configuring the user administration",](#page-495-0) [Page 496](#page-495-0)
	- **OEM Function Users**: Edit the OEM function users **Further information:** ["HEIDENHAIN function users",](#page-508-0) [Page 509](#page-508-0)
	- **SELinux**: Define safety software for Linux-based operating systems
	- **Shares**: Connect and manage external network drives
	- **State Reporting Interface** (Option 137): Activate the **SRI** and clear the status data **Further information:** ["State Reporting Interface \(option](#page-466-0) [137\)", Page 467](#page-466-0)
	- **VNC**: Define the setting for external software accessing the control for e.g. maintenance work (**V**irtual **N**etwork **C**omputing) **[Further information:](#page-469-0)** "VNC", Page 470
	- **WindowManagerConfig:** Available only to authorized specialists
	- **Firewall:** Configure the firewall **[Further information:](#page-475-0)** "Firewall", Page 476
	- **HePacketManager**: Available only to authorized specialists
	- **HePacketManager Custom**: Available only to authorized specialists
- **Tools**: File applications
	- **Document Viewer:** Display and print files, e.g. PDF files
	- **File Manager:** Available only to authorized specialists
	- **Geeqie**: Open, manage, and print graphics
	- **Gnumeric:** Open, edit, and print tables
	- **Keypad:** Open virtual keyboard
	- **Leafpad:** Open and edit text files
	- **NC/PLC Backup:** Create backup file **Further information:** ["Backup and restore", Page 473](#page-472-0)
	- **NC/PLC Restore:** Restore backup file **Further information:** ["Backup and restore", Page 473](#page-472-0)
	- **QupZilla**: Alternative web browser for touch operation
	- **Ristretto**: Open graphics

A

- **Screenshot:** Create screenshots
- **TNCguide**: Call up help system
- **Xarchiver:** Extract or compress directories
- **Applications**: Supplementary applications
	- **Orage Calender**: Open calendar
	- **Real VNC viewer**: Define the setting for external software accessing the control for e.g. maintenance work (Virtual Network Computing)
- **Shutdown**: Shut down the control **Further information:** ["Switching or logging out users",](#page-519-1) [Page 520](#page-519-1)
	- The applications available under tools can be started directly by selecting the corresponding file type in the file management of the control **Further information:** ["Additional tools for management](#page-93-0) [of external file types", Page 94](#page-93-0)

## <span id="page-461-0"></span>**Portscan**

The PortScan function allows the cyclic or manual searching for all open, incoming TCP and UDP listen ports on the system. All ports found are compared with whitelists. If the control finds a non-listed port it shows a corresponding pop-up window.

The HEROS **Diagnostic** menu contains the **Portscan** and **Portscan OEM** applications for this purpose. **Portscan OEM** is only executable after entering the machine manufacturer password.

The **Portscan** function searches for all open, incoming TCP and UDP ports on the system and compares them to four whitelists stored in the system:

- System-internal whitelists **/etc/sysconfig/portscanwhitelist.cfg** and **/mnt/sys/etc/sysconfig/portscanwhitelist.cfg**
- Whitelist for ports for machine manufacturer-specific functions, e.g. for Python applications, external applications: **/mnt/plc/etc/ sysconfig/portscan-whitelist.cfg**
- Whitelist for ports with customer-specific functions: **/mnt/tnc/ etc/sysconfig/portscan-whitelist.cfg**

For each entry, the whitelist specifies the type of port (TCP/UDP), the port number, the providing program, and optional comments. If the automatic port scan function is active, only ports listed in the whitelists can be open. Non-listed ports trigger a notification window.

The result of the scan is saved to a log file (LOG:/portscan/scanlog and LOG:/portscan/scanlogevil), and if new ports are found that are not listed in one of the whitelists these are displayed.

#### **Manually starting Portscan**

Proceed as follows to manually start the Portscan:

- ▶ Open the task bar at the bottom edge of the screen **Further information:** ["Window manager", Page 458](#page-457-0)
- Press the green HEIDENHAIN button to open the **HEROS menu**
- ▶ Select the **Diagnostic** menu item
- ▶ Select the **Portscan** menu item
- The control opens the **HEROS Portscan** pop-up window.
- ▶ Press the **Start** key

#### **Cyclically starting Portscan**

Proceed as follows to automatically start the Portscan cyclically:

- ▶ Open the task bar at the bottom edge of the screen
- **Peresa the green HEIDENHAIN button to open the HEROS menul**
- Select the **Diagnostic** menu item
- Select the **Portscan** menu item  $\mathbf{p}$
- The control opens the **HEROS Portscan** pop-up window.
- **Press the Automatic update on key**
- $\blacktriangleright$  Set the time interval with the slider

# <span id="page-462-0"></span>**Remote Service**

In conjunction with the remote service setup tool, TeleService from HEIDENHAIN offers the possibility to establish encrypted end-toend connections between a service computer and a machine.

To enable the HEIDENHAIN control to communicate with the HEIDENHAIN server, the control needs to be connected to the Internet.

**Further information:** ["General network settings", Page 485](#page-484-0)

In its basic state the firewall of the control blocks all incoming and outgoing connections. Therefore, the firewall settings must be adjusted or the firewall must be deactivated for the duration of the service session.

#### **Setting up the control**

Proceed as follows to deactivate the firewall:

- ▶ Open the task bar at the bottom edge of the screen
- **Press the green HEIDENHAIN button to open the HEROS menu**
- Select the **Settings** menu item
- ▶ Select the **Firewall** menu item
- The control displays the **Firewall settings** dialog.
- Deactivate the firewall by removing the **Active** option in the **Firewall** tab.
- ▶ Press the **Apply** button to save the settings
- ▶ Press the **OK** button
- > The firewall is disabled.

Remember to activate the firewall again at the end of the service session.

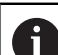

 $\mathbf{i}$ 

#### **Alternative procedure for deactivating the firewall**

The remote diagnosis via the TeleService PC software uses the **LSV2** service and this service must therefore be permitted in the firewall settings.

The following deviations from the firewall default settings are required:

- ▶ Set the method to **Permit some** for the LSV2 service
- $\blacktriangleright$  Enter the name of the service computer in the **Computer** column

The access security is ensured through the network settings. The network security is the responsibility of the machine tool builder or the respective network administrator.

#### **Automatic installation of a session certificate**

With an NC software installation a temporary certificate is automatically installed on the control. An installation, also in the form of an update, may only be carried out by a service technician from the machine tool builder.

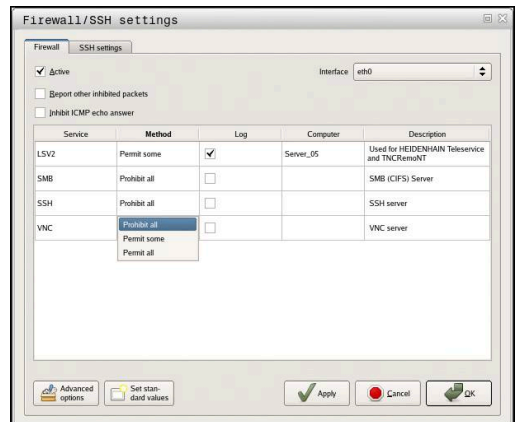

## **Manual installation of a session certificate**

A new certificate must be installed if no valid session certificate is installed on the control. Contact the responsible service technician to determine which certificate you need. He will then provide you with a valid certificate file if necessary.

Proceed as follows to install the certificate on the control:

- ▶ Open the task bar at the bottom edge of the screen
- **Peress the green HEIDENHAIN button to open the HEROS menul**
- Select the **Settings** menu item
- Select the **Network** menu item
- The control displays the **Network settings** dialog.
- Select the **Internet** tab. The settings in the **Remote maintenance** field are configured by the machine tool builder.
- ▶ Press the **Add** button
- $\blacktriangleright$  Select the file in the selection menu
- ▶ Press the **Open** button
- > The certificate is opened.
- ▶ Press the OK soft key.
- $\blacktriangleright$  It may be necessary to restart the control to load the settings

#### **Starting the service session**

To start a service session, proceed as follows:

- ▶ Open the task bar at the bottom edge of the screen
- **Press the green HEIDENHAIN button to open the HEROS menu**
- ▶ Select the **Diagnostic** menu item
- ▶ Select the **RemoteService** menu item
- Enter the **Session key** of the machine tool builder

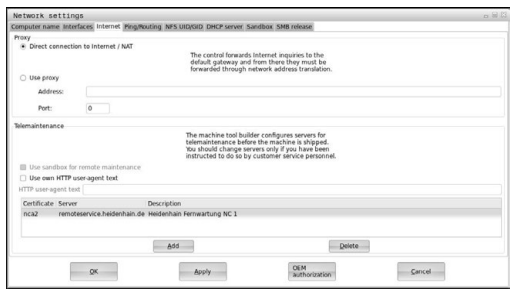

# <span id="page-464-0"></span>**Printer**

The **Printer** function in the HeROS menu enables you to add and manage printers.

#### **Displaying the printer settings**

Proceed as follows to access the printer settings:

- ▶ Open the task bar at the bottom edge of the screen
- Press the green HEIDENHAIN button to open the **HEROS menu**
- Select the **Settings** menu item
- Select the **Printer** menu item
- The control opens the **Heros Printer Manager** pop-up window.

The name of the printer is displayed in the input field.

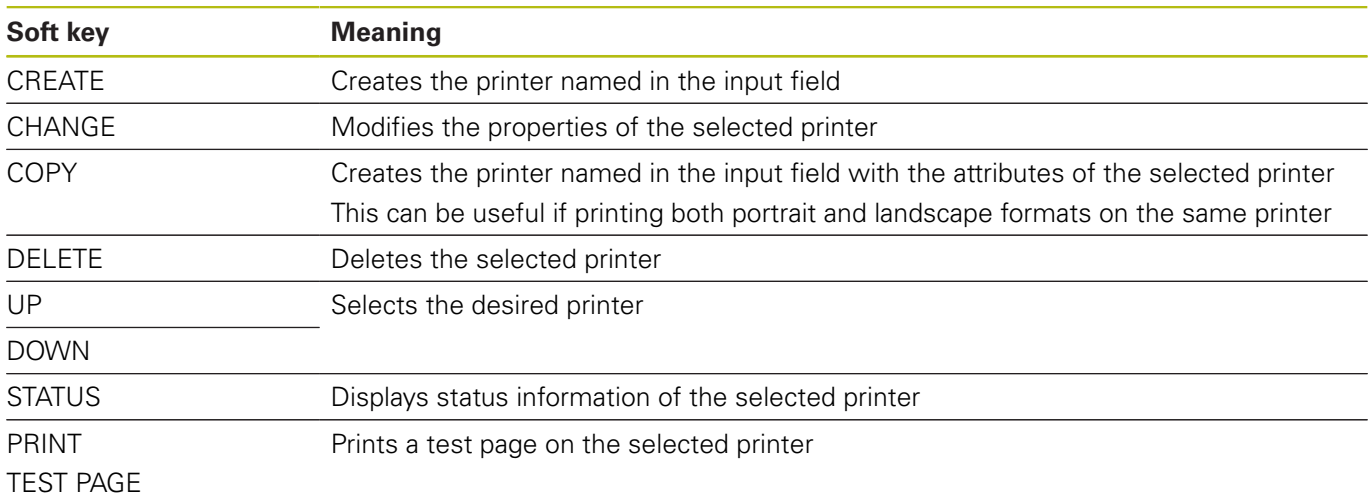

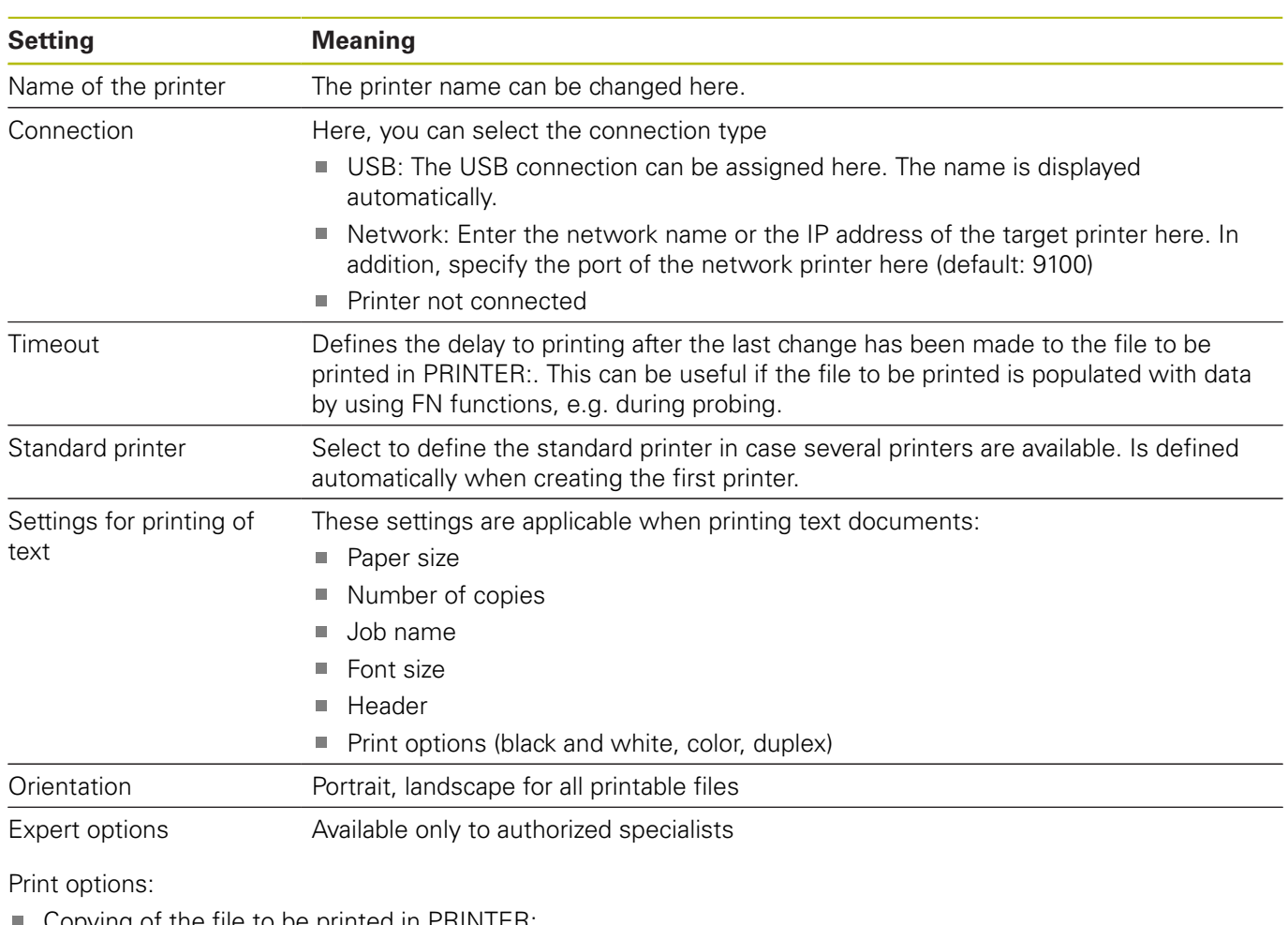

For each printer, the following attributes can be set:

Copying of the file to be printed in PRINTER: The file to be printed is automatically forwarded to the standard printer and deleted from the directory after the print job has been executed

Using the FN 16: F-PRINT function

List of printable files:

- $\blacksquare$  Text files
- $\blacksquare$ Graphic files
- $\bar{\mathbf{u}}$ PDF files

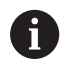

The connected printer must be PostScript-enabled.

# <span id="page-466-0"></span>**State Reporting Interface (option 137)**

#### **Introduction**

With production lot sizes becoming ever smaller and products becoming increasingly customized, systems for production data acquisition are becoming increasingly important.

The operating resource data—as one of the most important parts of production data acquisition—describe the states of an operating resource along the time scale. For machine tools, the idle times and run times as well as information about pending faults are recorded. An evaluation per workpiece can also be made when the active NC programs are additionally taken into account.

One of the most common applications of production data acquisition is the determination of equipment effectiveness. The term Overall Equipment Effectiveness (OEE) is a measure of the value added of equipment. It provides information about the productivity of equipment as well as its losses at a glance.

With the **State Reporting Interface** (**SRI**), HEIDENHAIN offers a simple and reliable interface for acquiring the operating states of your machine.

In contrast to other interfaces, **SRI** also provides historical production data. Even if your company network is down for several hours, your valuable operating data will not be lost.

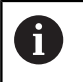

A buffer memory that contains 2x 10 000 entries is available for storing the historical operating states. Each entry corresponds to a status change.

#### **Configuring the control**

Adjusting the firewall settings:

The **State Reporting Interface** uses **TCP Port 19090** to transfer the acquired operating states.

Accesses to the SRI from the company network (X26 connection) must be permitted in the firewall settings.

Allow **SRI**

**[Further information:](#page-475-0)** "Firewall", Page 476

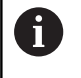

If the **SRI** is accessed locally via an IPC connected to the machine network (X116), eth0 (X26) can also remain locked.

#### Activating the **State Reporting Interface**:

In the control's factory default setting, the **SRI** is deactivated.

- **Press the DIADUR** key to open the HEROS menu
- Select the **Settings** menu item
- Select the **State Reporting Interface** menu item
- Activate the **State Reporting Interface** in the **SRI** pop-up window

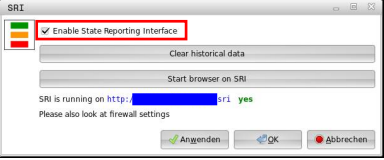

**Further information:** ["Overview of taskbar", Page 459](#page-458-0)

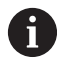

To clear all previous operating states, use the **Clear historical data** button.
#### **Acquiring operating states**

The **State Reporting Interface** uses the **Hypertext Transfer Protocol** (**HTTP**) to transfer the operating states.

With the following **URL**s (**Uniform Resource Locator**), you can access the operating states of your control using any web browser.

- http://<hostname>:19090/sri for accessing all pieces of information (max. 20 000 entries)
- http://<hostname>:19090/sri?lineno=<line> for accessing the most recent pieces of information

Configuring **URL**:

- ▶ Replace the **<hostname>** by your control's network name
- ▶ Replace <**line**> by the first line to be retrieved
- > The control transmits the requested data.

```
<html>
     <head></head>
     <body>
         <pre style="word-wrap: break-word; white-space: pre-wrap;"> 
             State Reporting Interface: 1.0.6
             HOST: XXX
             HARDWARE: MC64XX 0.1
             SOFTWARE: 340590 10
             1 ; 2018-07-04 ; 09:52:22 ; TNC:\nc_prog\TS.h ; SUSPEND
             2 ; 2018-07-04 ; 09:52:28 ; TNC:\nc_prog\demo\Start_demo.h ; SUSPEND
             3 ; 2018-07-04 ; 09:52:30 ; TNC:\nc_prog\demo\Start_demo.h ; OPERATE
             4 ; 2018-07-04 ; 09:52:35 ; TNC:\nc_prog\demo\Start_demo.h ; ALARM
             5 ; 2018-07-04 ; 09:52:40 ; TNC:\nc_prog\demo\Start_demo.h ; SUSPEND
             6 ; 2018-07-04 ; 09:52:49 ; TNC:\nc_prog\$mdi.h ; SUSPEND
             7 ; 2018-07-04 ; 09:53:14 ; TNC:\nc_prog\demo\Start_demo.h ; SUSPEND
             8 ; 2018-07-04 ; 09:53:19 ; TNC:\nc_prog\demo\Start_demo.h ; OPERATE
             9 ; 2018-07-04 ; 09:53:24 ; TNC:\nc_prog\demo\Start_demo.h ; ALARM
         </pre>
     </body>
\langle/html>
```
You will find the operating states in the <body> of the HTML file as

**CSV** contents (**Comma Separated Values**).

### CSV contents:

#### **Header**

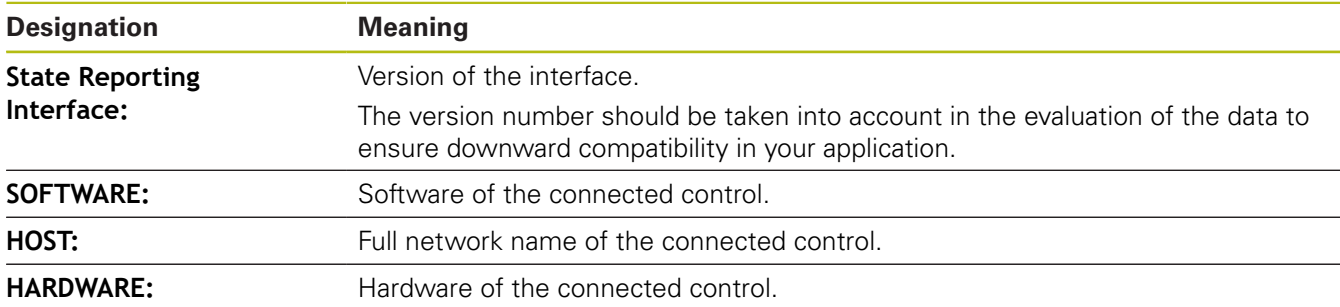

**12**

#### ■ Operating data

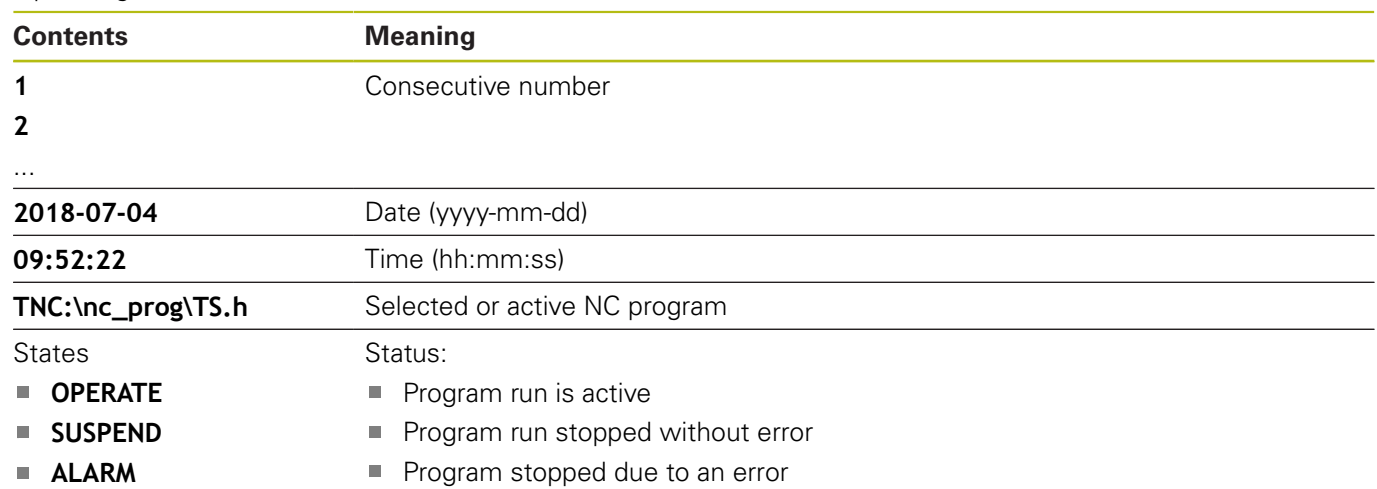

## **VNC**

Use the **VNC** function to configure the behavior of the various VNC clients. This includes, for example, operation via soft keys, mouse and the alphabetic keyboard.

The control provides the following options:

- List of permitted clients (IP address or name)
- Password for the connection
- Additional server options
- $\bar{\phantom{a}}$ Additional settings for assigning the focus

6

Refer to your machine manual!

For multiple clients or operating units, the focus assignment procedure depends on the design and the operating situation of the machine.

This function must be adapted by your machine manufacturer.

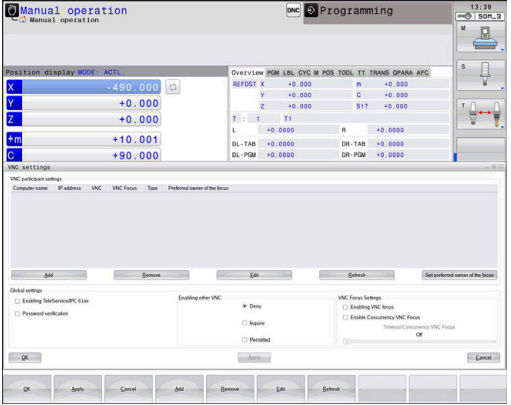

### **Opening the VNC settings**

Proceed as follows to open the VNC settings:

- ▶ Open the task bar at the bottom edge of the screen
- **Press the green HEIDENHAIN button to open the HEROS menu**
- Select the **Settings** menu item
- Select the **VNC** menu item
- The control opens the **VNC Settings** pop-up window.

The control provides the following options:

- Add: Add new VNC viewer/client
- Remove: Deletes the selected client. Only possible with manually entered clients.
- Edit: Edit the configuration of the selected client
- Update: Updates the display. Required with connection attempts during which the dialog is open.

#### **VNC settings**

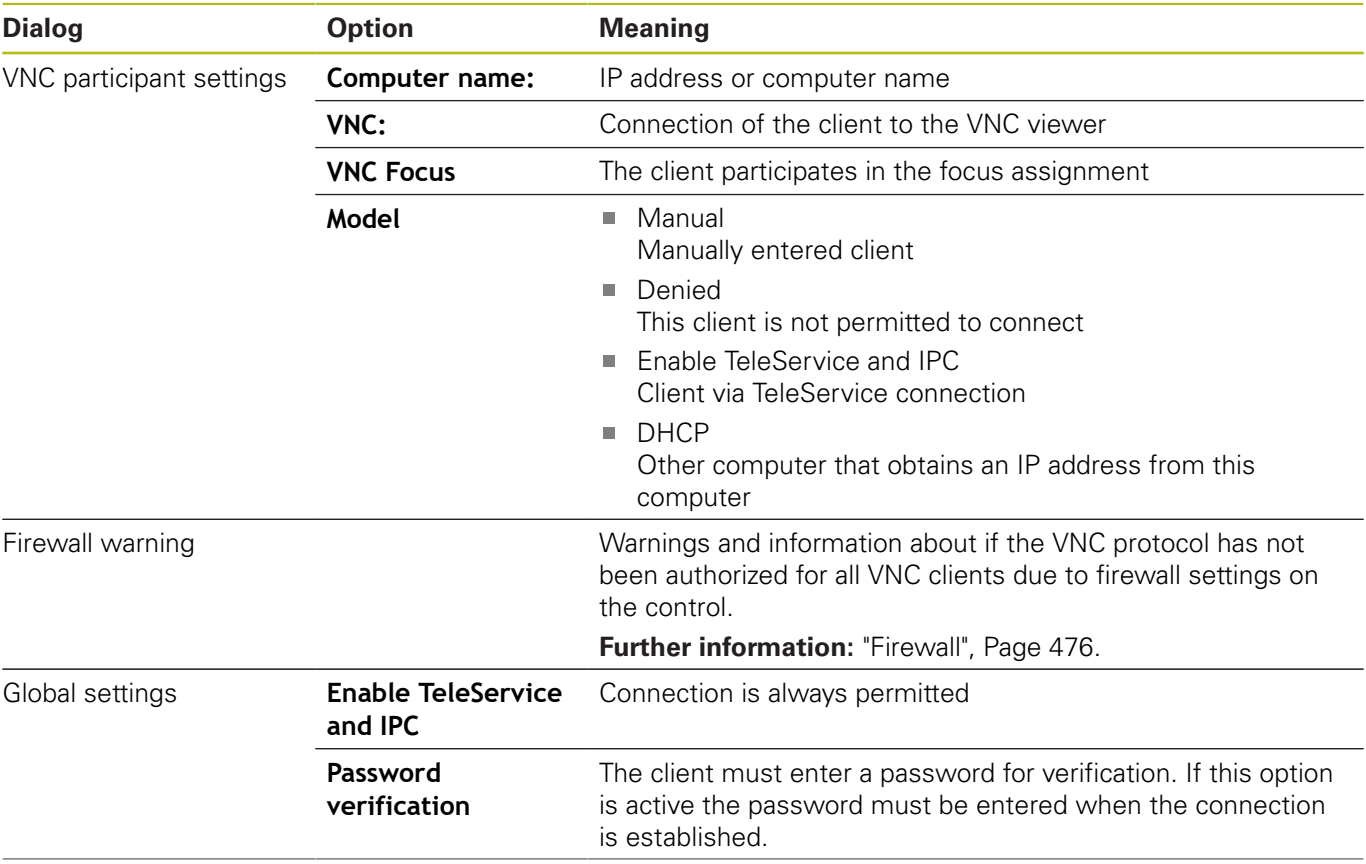

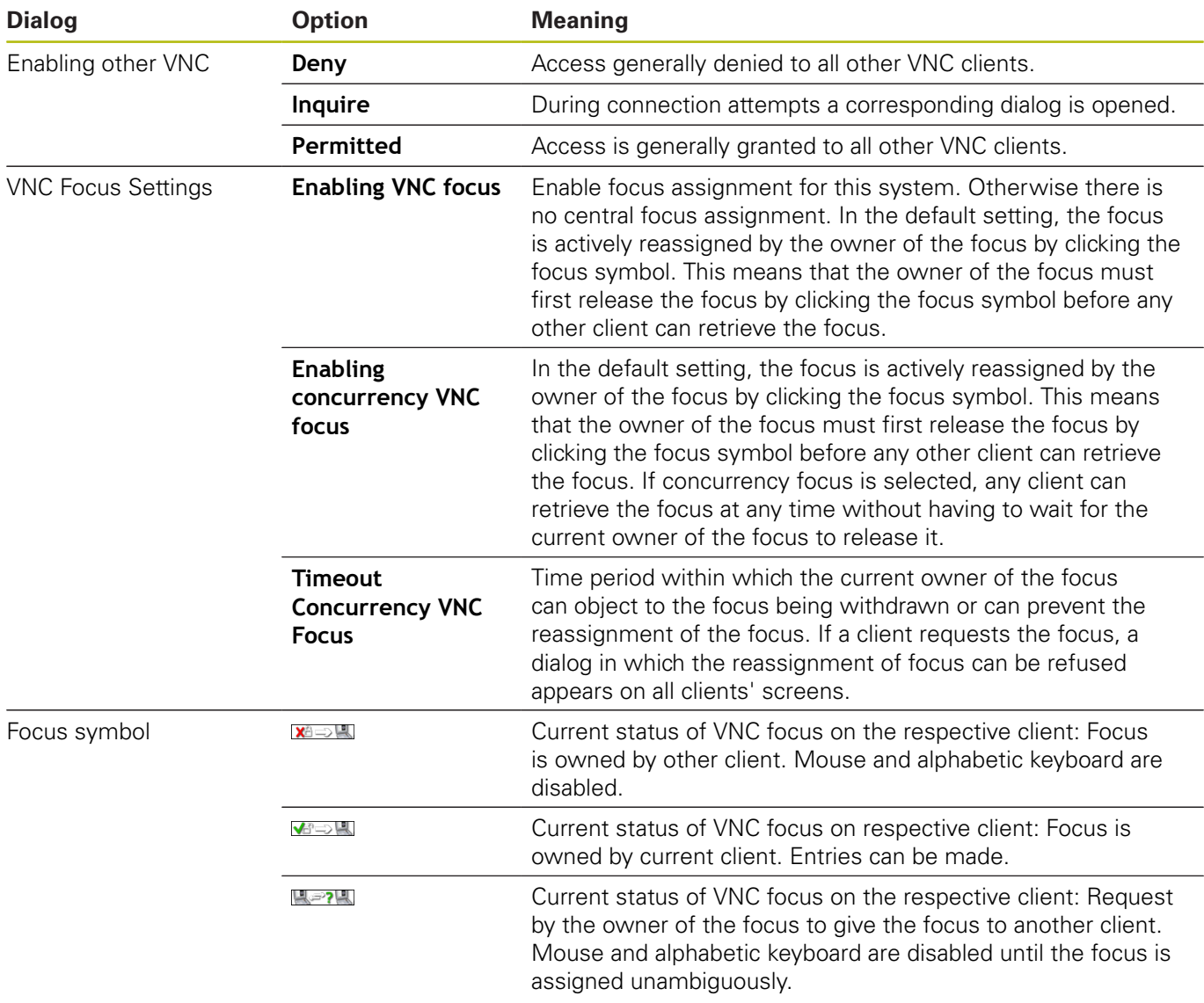

If **Enable concurrency VNC focus** is selected, a pop-up window appears. This dialog makes it possible to refuse that the focus be given to the requesting client. If this does not occur, the focus changes to the requesting client after the set time limit.

### **Backup and restore**

With the **NC/PLC Backup** and **NC/PLC Restore** functions you can back up and restore individual folders or the complete **TNC** drive. You can save the backup files locally, on a network drive, or to USB storage devices.

The backup program generates a **\*. tncbck** file that can also be processed by the PC tool TNCbackup (part of TNCremo). The Restore program can restore these files as well as those from existing TNCbackup programs. If you select a \*. tncbck file in the File Manager of the control, the **NC/PLC Restore** program will be launched automatically.

Backup and restore is subdivided into several steps. Navigate between these steps with the **FORWARD** and **BACK** soft keys. Specific actions for steps are selectively displayed as soft keys.

### **Open NC/PLC Backup or NC/PLC Restore**

Proceed as follows to open the functions:

- ▶ Open the task bar at the bottom edge of the screen
- **Press the green HEIDENHAIN button to open the HEROS menu**
- ▶ Select the **Tools** menu item
- Open the **NC/PLC Backup** or **NC/PLC Restore** menu item
- > The control opens the pop-up window.

#### **Backing up data**

0

**QR** parameters will be included in backups. If the machine tool builder did not define a specific path, the control will save the **QR** parameter values in the following path: **SYS:\runtime\sys.cfg**. This partition will only be backed up in full backups.

Machine tool builders can use the following optional machine parameters to specify the paths:

- **pathNcQR** (no. 131201)
- **pathSimQR** (no. 131202)

If the machine tool builder used the optional machine parameters to specify a path on the TNC partition, you can perform a backup with the **NC/PLC Backup** functions without entering a code number.

To backup data from the control, proceed as follows:

- ▶ Select **NC/PLC Backup**
- $\blacktriangleright$  Select

type

- Back up the **TNC** partition
- Back up the directory tree: Select the directory for backup in the file management
- Backup machine configuration (for machine tool builders only)
- Complete backup (for machine tool builders only)
- Comment: Freely configurable comment for the backup
- ▶ Select the next step with the **FORWARD** soft key
- Stop the control if required with the **STOP NC SOFTWARE** soft  $\blacktriangleright$ key
- ▶ Define the exclusion rules
	- User preset rules
	- Write own rules to the table
- ▶ Select the next step with the **FORWARD** soft key
- > The control generates a list of files for backing up.
- ▶ Check the list. Deselect files if necessary.
- ▶ Select the next step with the **FORWARD** soft key
- ▶ Enter the name of the backup file
- $\blacktriangleright$  Select the storage path
- ▶ Select the next step with the **FORWARD** soft key
- > The control generates the backup file.
- ► Confirm with the **OK** soft key
- The control concludes the backup process and restarts the NC software.

#### **Restore data**

# **NOTICE**

### **Caution: Data may be lost!**

When you restore data (Restore function), any existing data will be overwritten without a confirmation prompt. Existing data is not automatically backed up by the control before running the restore process. Power failures or other problems can interfere with the data restore process. As a consequence, data may be irreversibly damaged or deleted.

Before starting the data restore process, make a backup of the existing data

To restore the data proceed as follows:

- ▶ Select **NC/PLC Restore**
- $\blacktriangleright$  Select the archive to be restored
- ▶ Select the next step with the **FORWARD** soft key
- > The control generates a list of files for restoring.
- ▶ Check the list. Deselect files if necessary.
- ▶ Select the next step with the **FORWARD** soft key
- Stop the control if required with the **STOP NC SOFTWARE** soft  $\blacktriangleright$ key
- $\blacktriangleright$  Extract the archive
- > The control restores the files.
- $\mathbf{p}$ Confirm with the **OK** soft key
- > The control restarts the NC software.

# <span id="page-475-0"></span>**12.4 Firewall**

# **Application**

You can set up a firewall for the primary network interface of the control. It can be configured so that incoming network traffic is blocked and/or a message is displayed, depending on the sender and the service. The firewall cannot be started for the secondary network interface of the control.

Once the firewall has been activated, a symbol appears at the lower right in the taskbar. The symbol changes depending on the safety level that the firewall was activated with, and informs about the level of the safety settings:

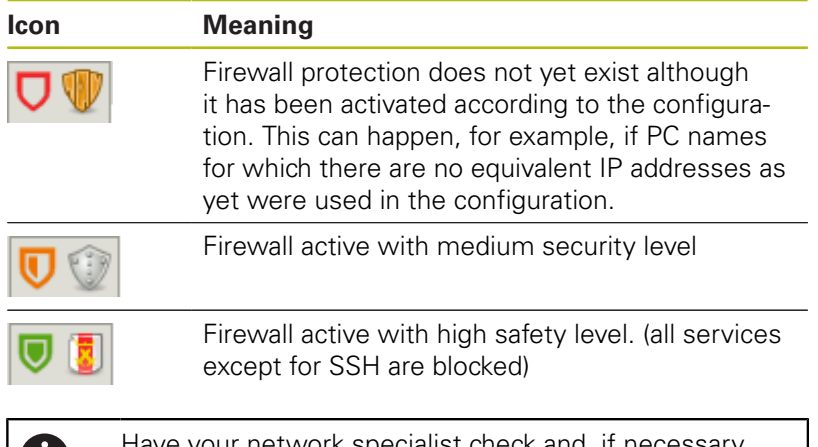

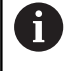

Have your network specialist check and, if necessary, change the standard settings.

### **Configuring the firewall**

Make your firewall settings as follows:

- ▶ Use the mouse to open the taskbar at the bottom edge of the screen
- Press the green HEIDENHAIN button to open the HEROS menu
- Select the **Settings** menu item  $\blacktriangleright$
- ▶ Select the **Firewall** menu item

HEIDENHAIN recommends activating the firewall with the prepared default settings:

- ▶ Select the **Active** option to enable the firewall
- **Press the Set standard values** button to activate the default settings recommended by HEIDENHAIN.
- $\mathbf{b}$ Confirm the changes with **Apply**
- Close the dialog with **OK**.

### **Firewall settings**

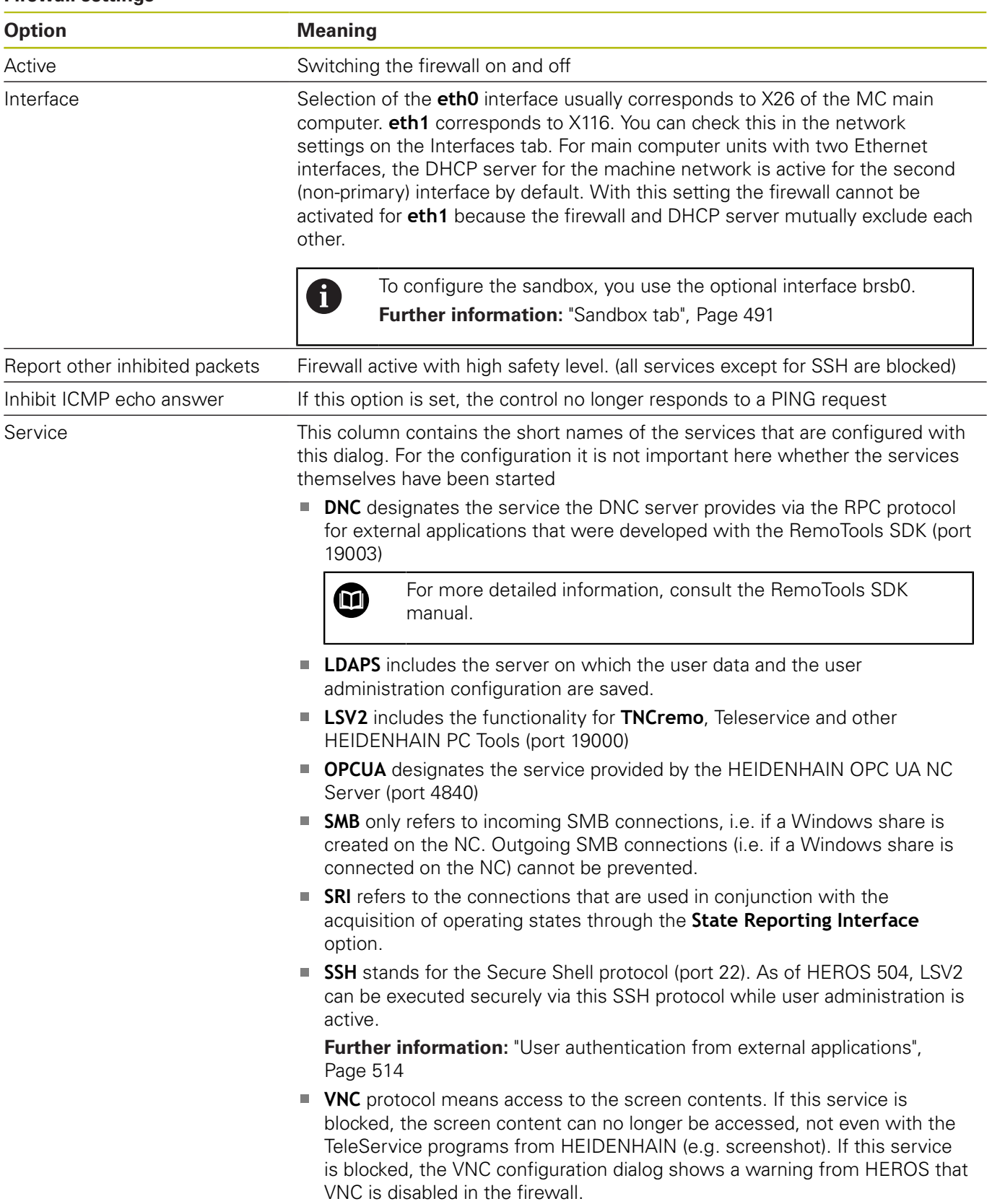

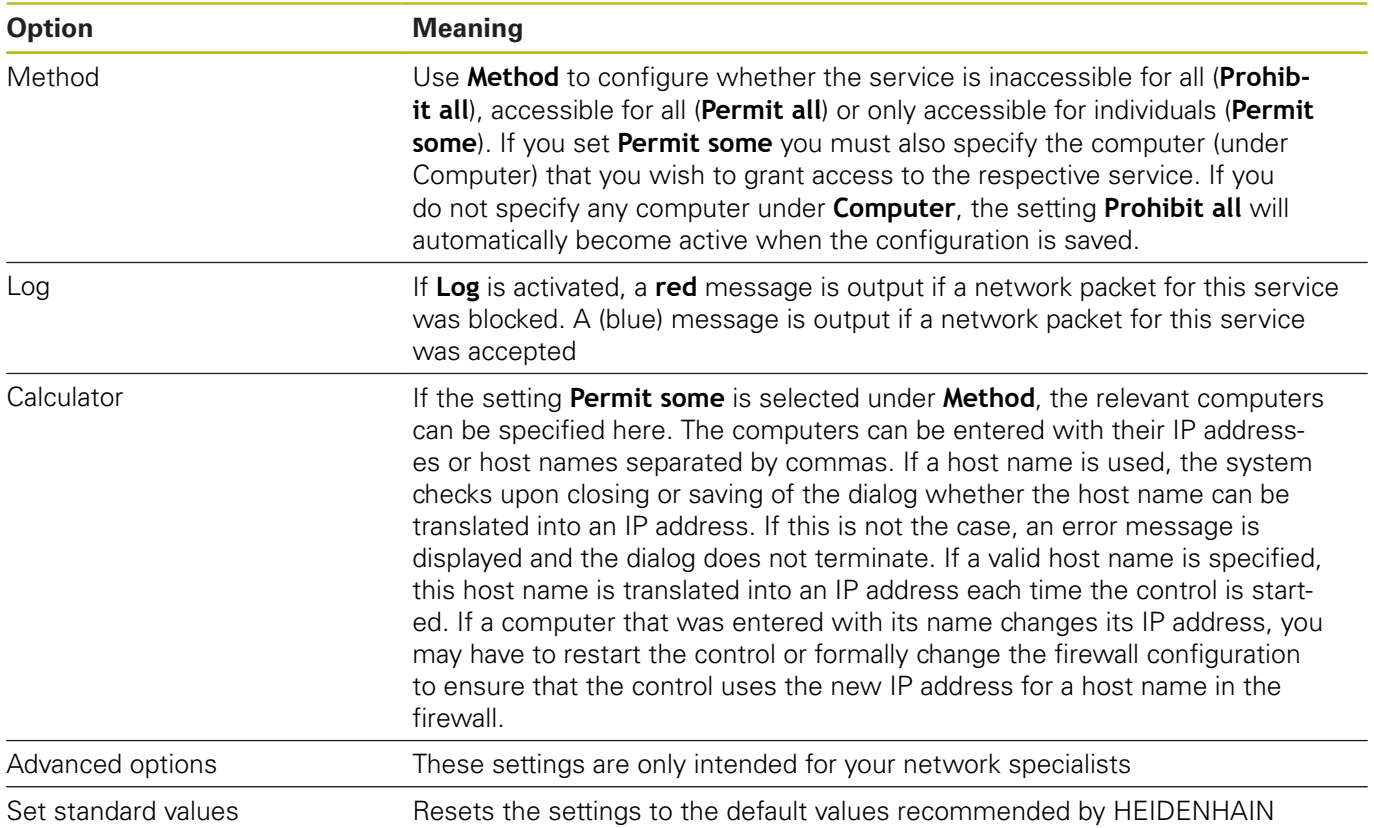

# **12.5 Setting up data interfaces**

### **Serial interfaces on the TNC 640**

The TNC 640 automatically uses the LSV2 transmission protocol for serial data transfer. The LSV2 protocol is prescribed and cannot be modified apart from setting the baud rate (machine parameter **baudRateLsv2,** no. 106606). You can also define another type of data transfer (interface). The settings described below are therefore effective only for the respective newly defined interface.

## **Application**

To set up a data interface, press the **MOD** key. Enter the code number 123. In the **CfgSerialInterface** (no. 106700) machine parameter, you can enter the following settings:

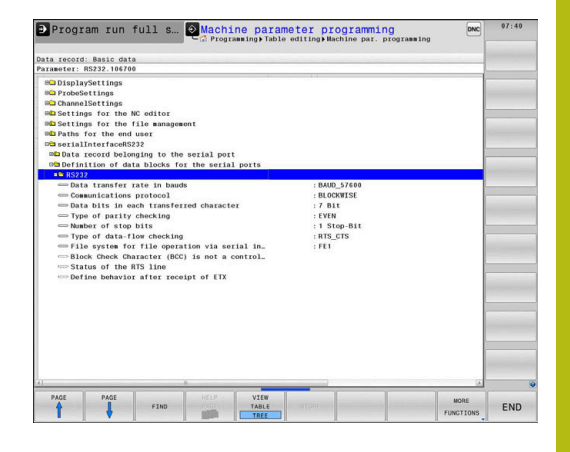

### **Setting the RS-232 interface**

Open the RS232 folder. The control then displays the following settings:

## **Set BAUD RATE (baud rate no. 106701)**

You can set the BAUD RATE (data transfer speed) from 110 to 115 200 baud.

## **Set protocol (protocol no. 106702)**

The data transfer protocol controls the data flow of a serial transmission (comparable to MP5030 of the iTNC 530).

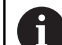

Operating notes:

- The **BLOCKWISE** setting designates a type of data transfer in which the data is transferred grouped in blocks.
- The **BLOCKWISE** setting does **not** correspond to the data reception in blocks nor to the simultaneous execution of older contouring controls in blocks. This function is no longer available for current controls.

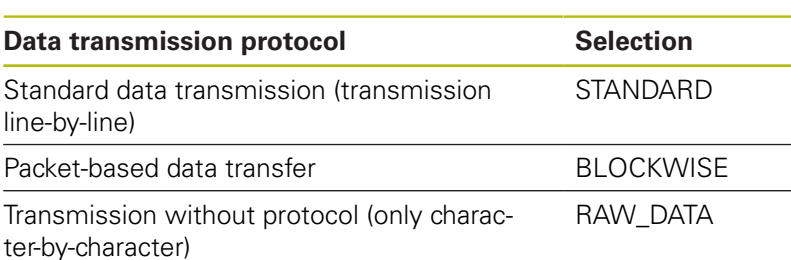

# **Set data bits (dataBits no. 106703)**

By setting the data bits you define whether a character is transmitted with 7 or 8 data bits.

# **Check parity (parity no. 106704)**

The parity bit helps the receiver to detect transmission errors. The parity bit can be formed in three different ways:

- No parity (NONE): There is no error detection
- Even parity (EVEN): Here there is an error if the receiver finds that it has received an odd number of set bits
- Odd parity (ODD): Here there is an error if the receiver finds that it has received an even number of set bits

# **Set stop bits (stopBits no. 106705)**

The start bit and one or two stop bits enable the receiver to synchronize each transmitted character during serial data transmission.

## **Set handshake (flowControl no. 106706)**

By handshaking, two devices control data transfer between them. A distinction is made between software handshaking and hardware handshaking.

- No data flow checking (NONE): Handshaking is not active
- Ī. Hardware handshaking (RTS CTS): Transmission stop is active through RTS
- Software handshaking (XON\_XOFF): Transmission stop is active through DC3 (XOFF)

### **File system for file operation (fileSystem no. 106707)**

In **fileSystem** you define the file system for the serial interface. This machine parameter is not required if you don't need a special file system.

- EXT: Minimum file system for printers or non-HEIDENHAIN transmission software. It corresponds to the EXT1 and EXT2 operating modes on older HEIDENHAIN controls.
- FE1: Communication with the TNCserver PC software or an external floppy disk unit.

## **Block check character (bccAvoidCtrlChar no. 106708)**

With Block Check Character (optional) no control character, you determine whether the checksum can correspond to a control character.

- TRUE: The checksum does not correspond to a control character
- FALSE: The checksum can correspond to a control character

# **Condition of RTS line (rtsLow no. 106709)**

With the state of the RTS line (optional), you can define whether the **LOW** level is active in idle state.

- TRUE: Level is LOW in idle state
- FALSE: Level is not **LOW** in idle state

# **Define behavior after receipt of ETX (noEotAfterEtx no. 106710)**

With define behavior after reception of ETX (optional) you determine whether the EOT character is sent after the ETX character was received.

- TRUE: The EOT character is not sent
- **FALSE:** The EOT character is sent

# **Settings for the transmission of data using PC software TNCserver**

Apply the following settings in machine parameter **RS232** (no. 106700):

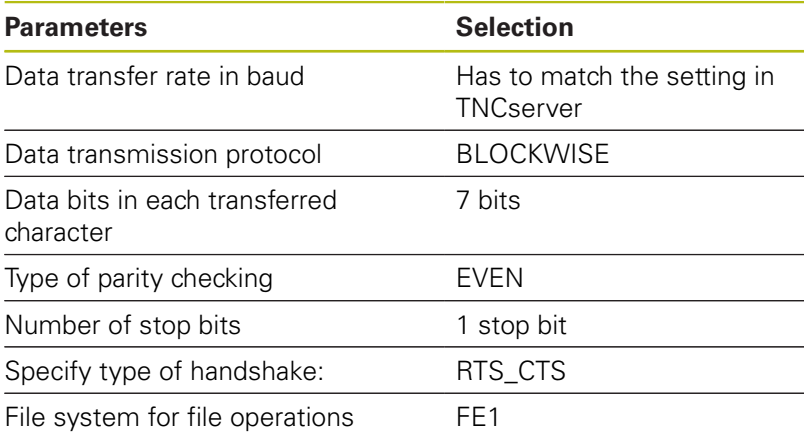

# **Setting the operating mode of the external device (fileSystem)**

0

The **load all programs**, **load offered program**, and **load directory** functions are not available in the **FE2** and **FEX** operating modes.

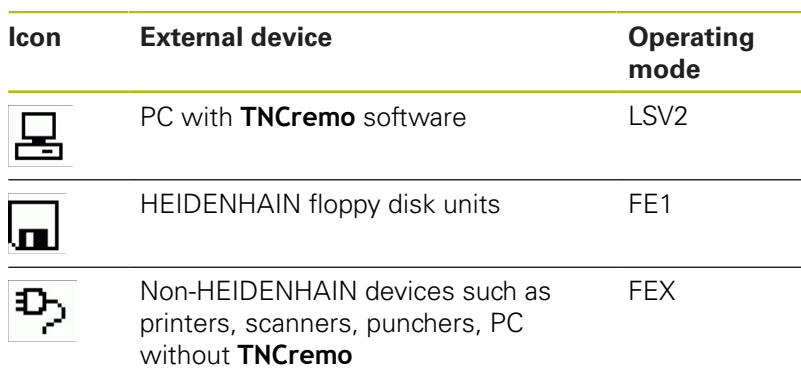

### **Software for data transfer**

For data transfer to or from the control, you should use the **TNCremo** software. With **TNCremo**, data transfer is possible with all HEIDENHAIN controls via the serial interface or the Ethernet interface.

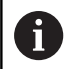

You can download the current version of the **TNCremo** software from the HEIDENHAIN homepage.

System requirements for TNCremo:

- Operating system
	- Windows 7
	- Windows 8
	- Windows 8.1
	- Windows 10
- 2 GB RAM
- 5 MB of free disk space
- An available serial interface or connection to the TCP/IP network

#### **Installation under Windows**

- Open the file manager (Explorer) and start the SETUP.EXE  $\mathbf{p}$ installer
- $\blacktriangleright$  Follow the setup program instructions

### **Starting TNCremo under Windows**

- Click <Start>, <All Programs>, <HEIDENHAIN>, <**TNCremo**>
- Alternatively, double-click the TNCremo icon on your desktop

### **Data transfer between the control and TNCremo**

Check whether the control is connected to the correct serial port on your PC or to the network.

Once you have started the **TNCremo** software, you will see a list of all files that are stored in the active directory in the upper section of the main window **1**. Using <File>, <Change directory>, you can select any drive or another directory on your PC.

If you want to control data transfer from the PC, establish the connection with your PC in the following manner:

- ▶ Select <File>, <Setup connection>. **TNCremo** now receives the file and directory structure from the control and displays this in the lower part of the main window **2**
- $\triangleright$  To transfer a file from the control to the PC, select the file in the control window per mouse click and move the highlighted file into the PC window while holding down the mouse button **1**
- $\triangleright$  To transfer a file from the PC to the control, select the file in the PC window per mouse click and move the highlighted file into the control window while holding down the mouse button **2**

If you want to control data transfer from the control, establish the connection with your PC in the following manner:

- Select <Extras>, <TNCserver>. **TNCremo** then starts in server  $\blacktriangleright$ mode and can receive data from the control or send data to the control
- ▶ You can now call the file management functions on the control by pressing the **PGM MGT** key in order to transfer the desired files

**Further information:** ["Data transfer to or from an external data](#page-89-0) [carrier", Page 90](#page-89-0)

If you have exported a tool table from the control, then the tool types are converted to tool type numbers. **Further information:** ["Available tool types", Page 157](#page-156-0)

#### **End TNCremo**

Select <File>, <Exit>

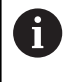

 $\mathbf{i}$ 

You can open the context-sensitive help function of the **TNCremo** software by pressing the **F1** key.

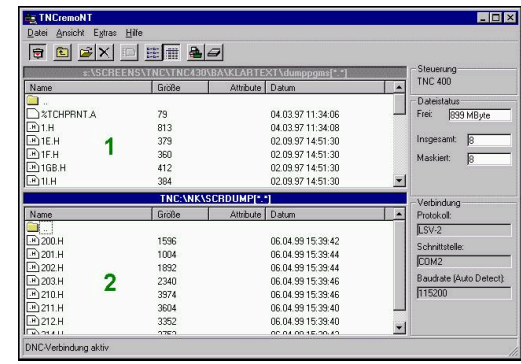

# **12.6 Ethernet interface**

## **Introduction**

The control is provided with an Ethernet card as a standard feature so that you can integrate it into your network as a client. The control transmits data via the Ethernet card using the following protocols:

- the **smb** protocol (Server Message Block) for Windows operating systems, or
- The **TCP/IP** protocol family (Transmission Control **P**rotocol/**I**nternet **P**rotocol) and with support from the NFS (**N**etwork **F**ile **S**ystem)

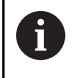

Protect your data and your control by running your machines in a secure network.

# **Connection possibilities**

You can connect the Ethernet card in your control to your network through the RJ45 connection (X26,1000BaseTX, 100BaseTX and 10BaseT), or directly to a PC. The connection is metallically isolated from the control electronics.

For a 1000Base TX, 100BaseTX, and 10BaseT connection, use a twisted-pair cable to connect the control to your network.

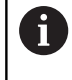

The maximum possible cable length depends on the quality grade of the cable, the sheathing, and the type of network (1000BaseTX, 100BaseTX, or 10BaseT)

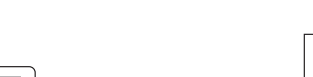

▤╞⋞╳逃▤

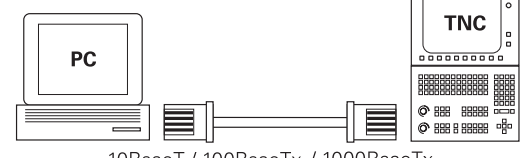

10BaseT / 100BaseTx / 1000BaseTx

# **General network settings**

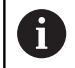

Have a network specialist configure the control.

Proceed as follows to access the general network settings:

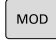

▶ Press the **MOD** key

- PGM<br>MGT
- Enter the code number **NET123**
- **Press the PGM MGT** key

**NET** CONFIGURE NETWORL

- ▶ Press the **NET** soft key
- **Press the CONFIGURE NETWORK** soft key

### **Computer name tab**

0

This setup dialog is managed by the HEROS operating system. After you have changed the conversational language on your control, you need to restart the control to enable the language.

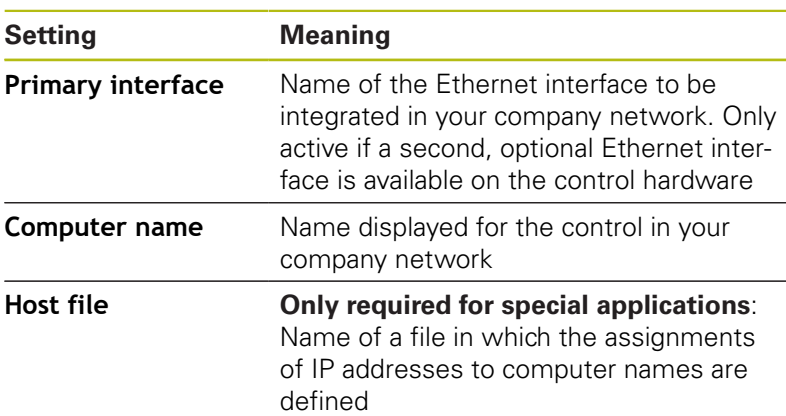

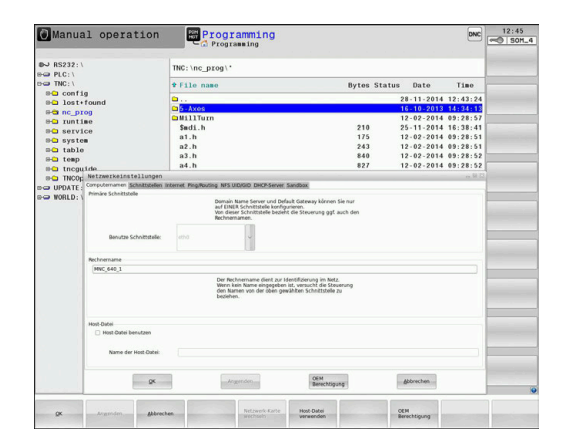

#### **Interfaces tab**

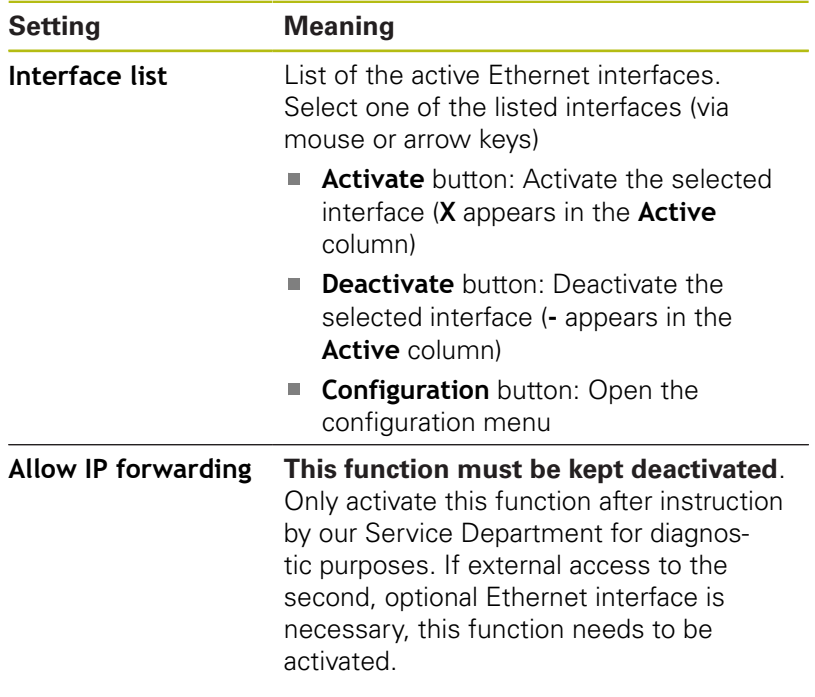

Proceed as follows to access the configuration menu:

Click the **Configuration** button

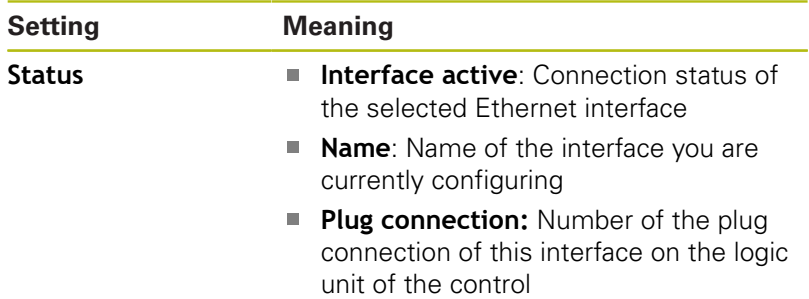

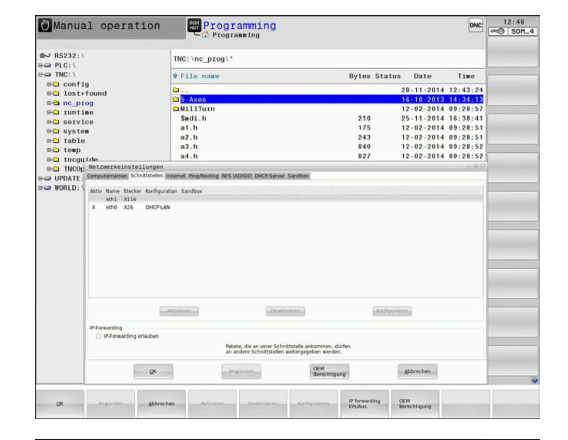

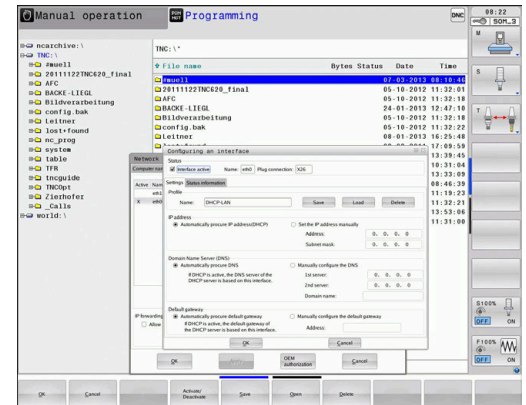

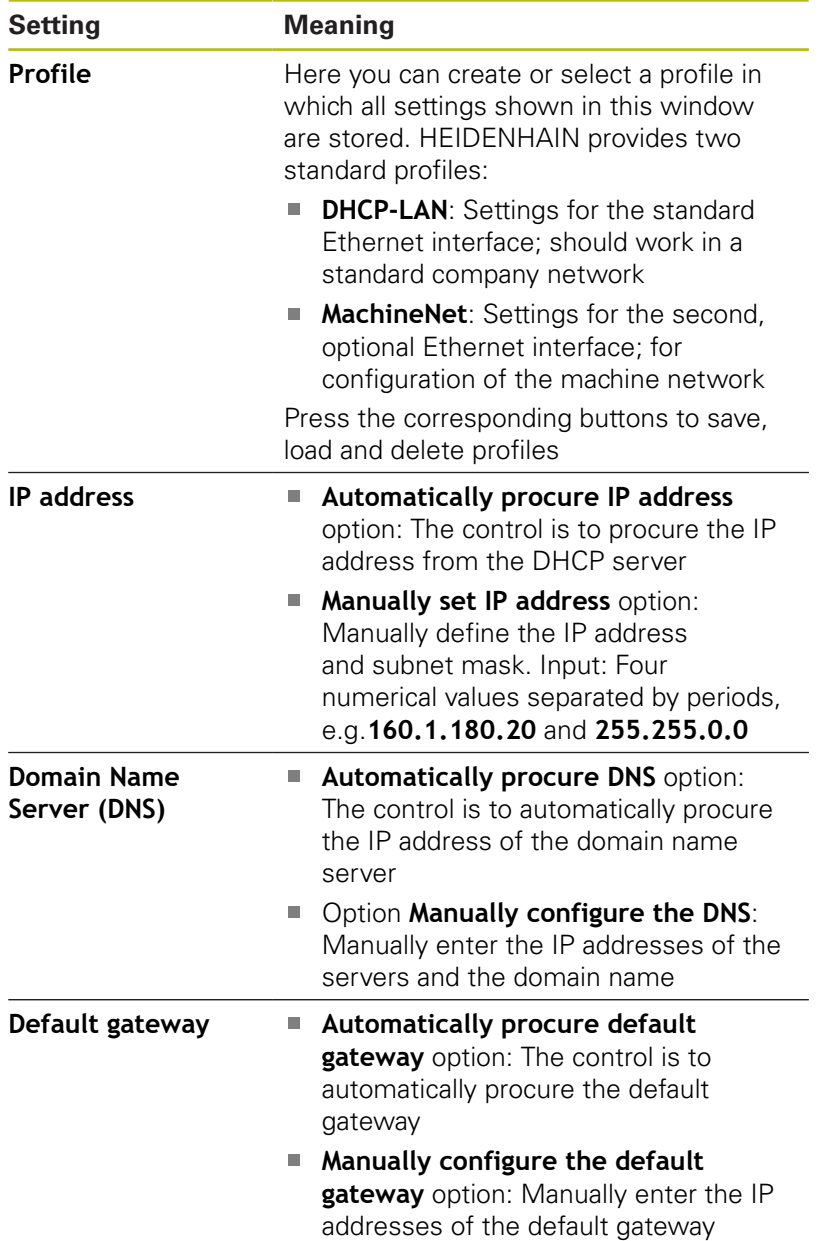

Apply the changes with the **OK** button, or discard them with the **Cancel** button

### **Internet tab**

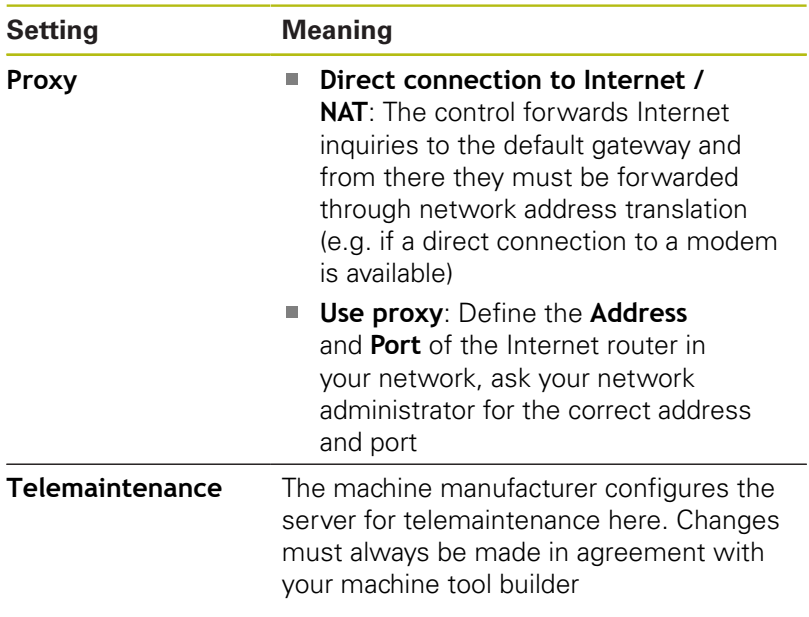

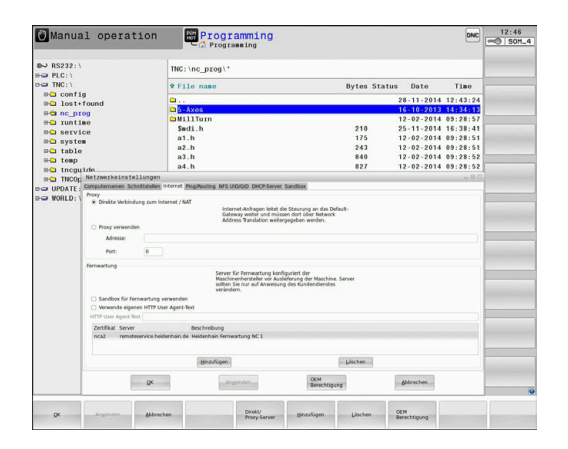

# **Ping/Routing tab**

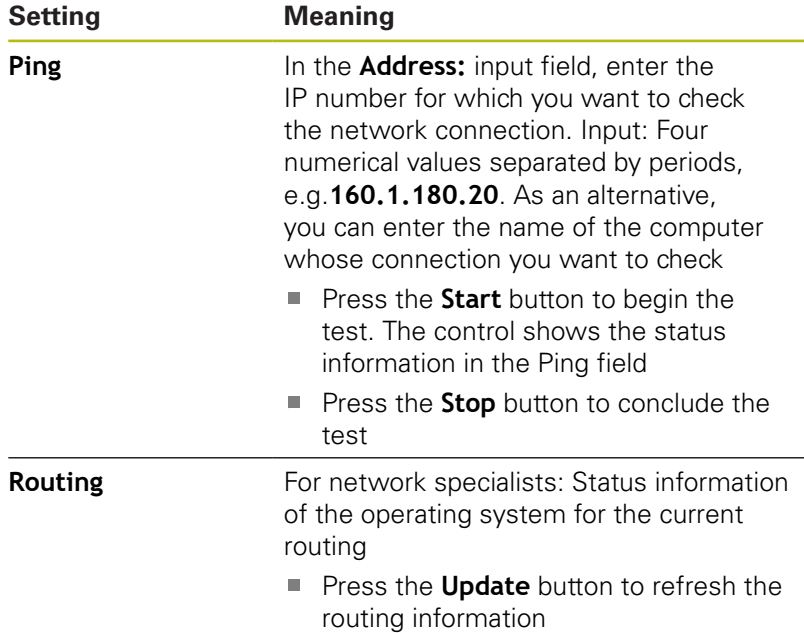

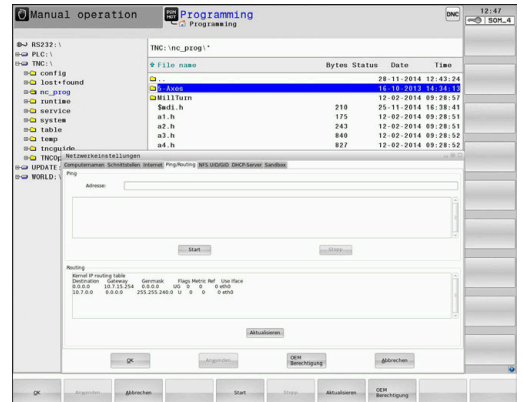

### **NFS UID/GID tab**

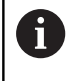

If user administration is active, the control will not display this tab. You will find the user-specific settings in user administration.

On the **NFS UID/GID** tab, you enter the user and group identifications.

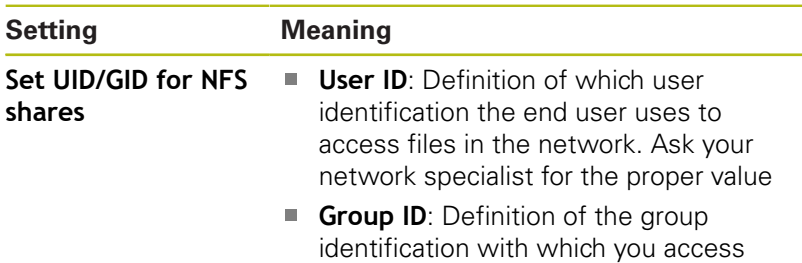

files in the network. Ask your network

specialist for the proper value

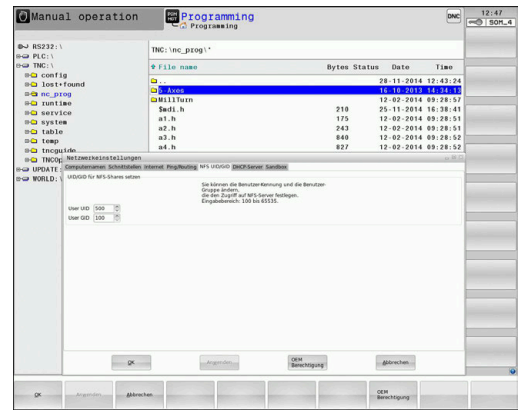

### **DHCP Server tab**

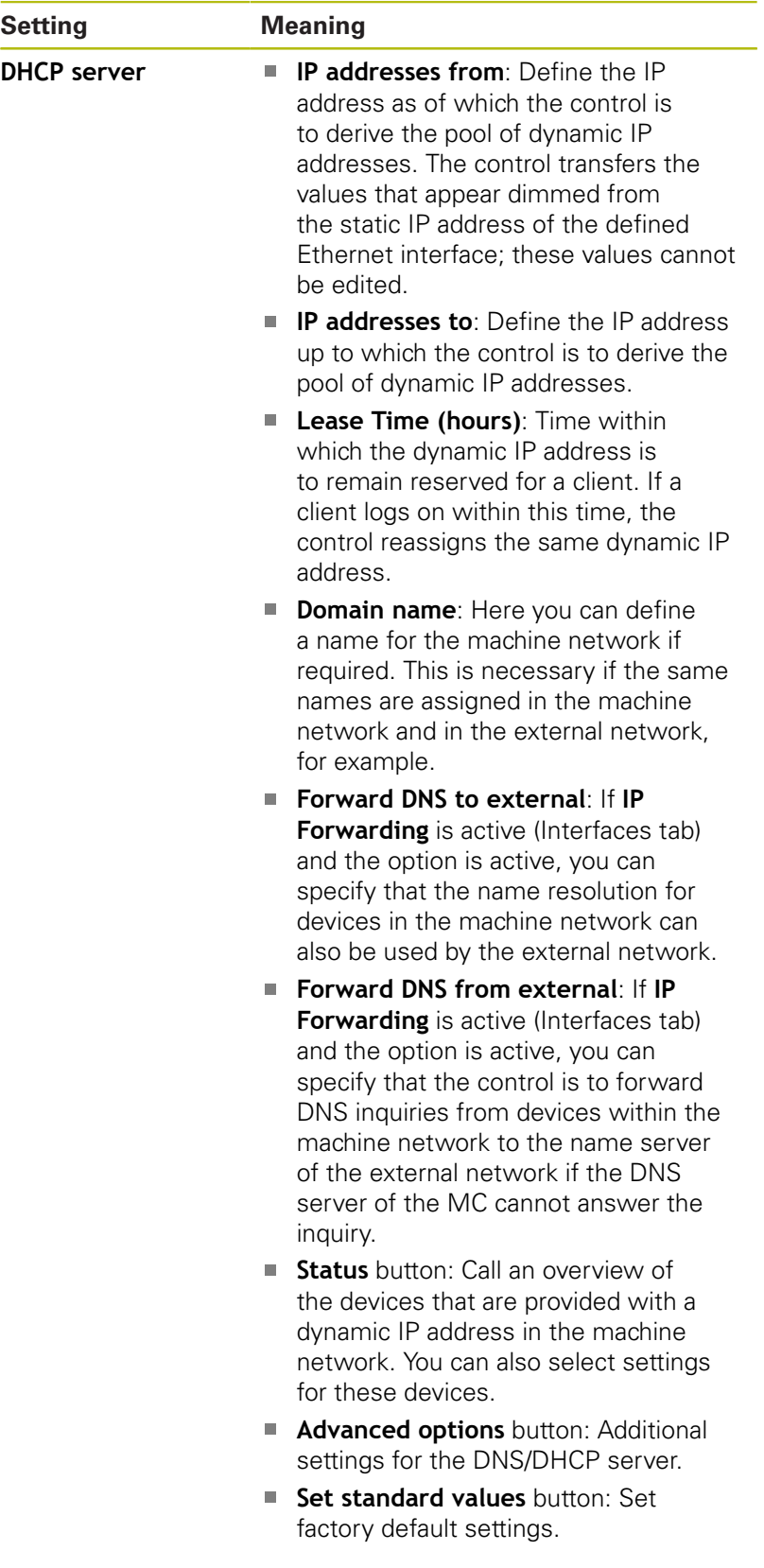

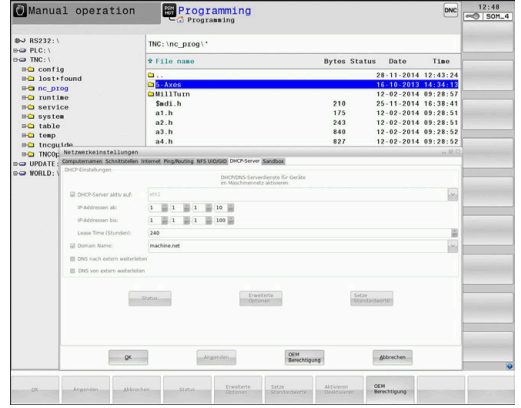

### <span id="page-490-0"></span>**Sandbox tab**

On the **Sandbox** tab, you configure the sandbox feature.

With the sandbox feature, the control enables you to execute applications in an environment that is isolated from the rest of the control. By isolating the data accesses, applications that run within a sandbox container have no access to files outside the virtual environment. This can be used, for example, to run a browser with access to the Internet.

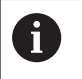

Configure and use the sandbox on your control. For safety and security reasons, always open the browser in the sandbox.

Proceed as follows to activate the sandbox:

- ▶ Activate the Sandbox option (by selecting it)
- > The control activates the default settings for the sandbox.
- When the default settings are active, the control offers you to start the browser from within the sandbox.

The sandbox can share a network connection (e.g. eth0) with the control. You can use the **Configure** button to configure separate network settings for the sandbox.

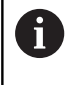

You can define firewall settings for the sandbox using the **brsb0** interface.

**[Further information:](#page-475-0)** "Firewall", Page 476

With the aid of the network settings, this enables you to allow only the sandbox to access the Internet. The control is only allowed to access its local Intranet or machine network. In this case, the browser is only allowed to access the Internet if the browser runs within the sandbox.

The sandbox is automatically given its own computer name. The computer name of the control is therefore suffixed with **\_sandbox**.

## **Device-specific network settings**

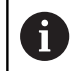

Have a network specialist configure the control.

You can define any number of network settings, but you can manage only seven at one time.

Proceed as follows to access the device-specific network settings:

MOD

▶ Press the **MOD** key

#### Alternative:

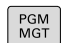

Press the **PGM MGT** key

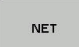

DEFINE<br>NETWORK<br>CONNECTN.

- ▶ Press the **NET** soft key
- **Press the DEFINE NETWORK CONNECTN.** soft key

To manage the network drives, use the screen buttons.

Proceed as follows to add a network drive:

- **Press the Add button**
- > The control starts the connection wizard, which guides you by dialog through the required definitions.

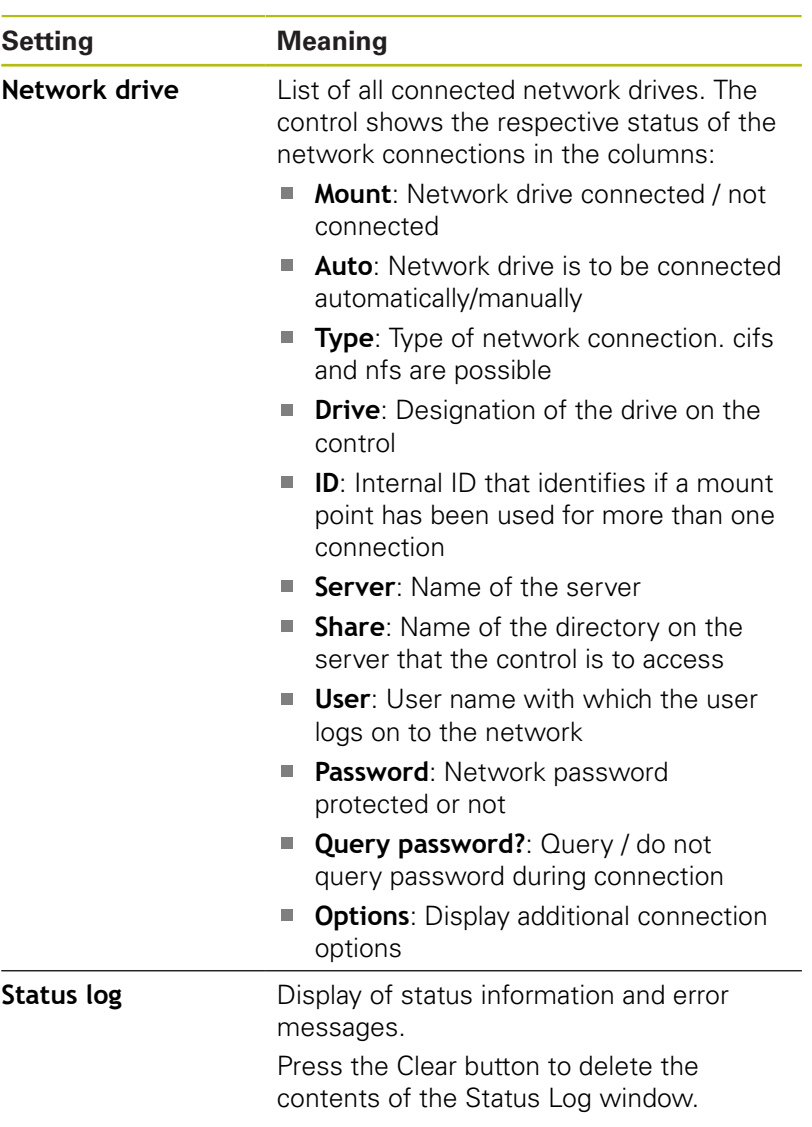

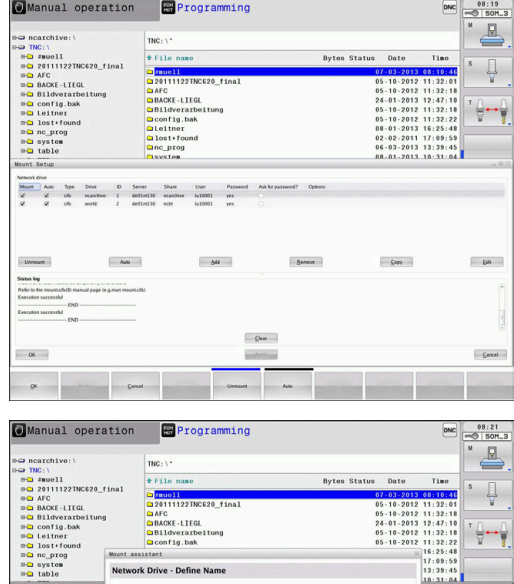

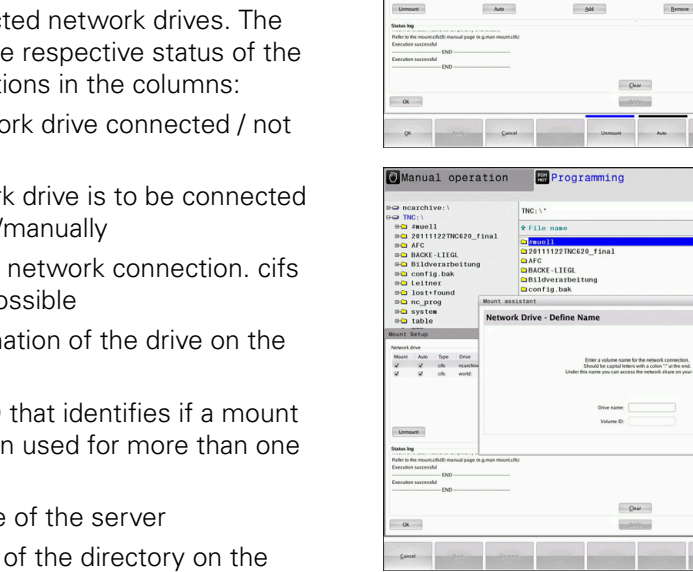

# **12.7 SELinux security software**

**SELinux** is an extension for Linux-based operating systems. SELinux is an additional security software package based on Mandatory Access Control (MAC) and protects the system against the running of unauthorized processes or functions and therefore protects against viruses and other malware.

MAC means that every action must be explicitly permitted, otherwise it will not be executed by the control. The software is intended as protection in addition to the normal access restriction in Linux. Certain processes and actions can only be executed if the standard functions and access control of SELinux permit it.

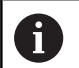

The SELinux installation of the control has been prepared to permit running only programs installed with the HEIDENHAIN NC software. Other programs cannot be run with the standard installation.

The access control of SELinux under HEROS 5 is regulated as follows:

- $\blacksquare$  The control executes only applications that are installed with the HEIDENHAIN NC software
- Files in connection with the security of the software (SELinux system files, HEROS 5 boot files, etc.), may only be modified by programs that have been selected explicitly.
- New files generated by other programs must never be executed
- USB data carriers cannot be deselected  $\overline{\phantom{a}}$
- There are only two processes that are permitted to execute new  $\overline{\phantom{a}}$ files:
	- Starting a software update: A software update from HEIDENHAIN can replace or change system files
	- Starting the SELinux configuration: The configuration of SELinux is usually password-protected by your machine manufacturer; refer here to the relevant machine manual

HEIDENHAIN recommends activating SELinux because it provides additional protection against attacks from outside.

fD

# **12.8 User administration**

#### **Introduction**

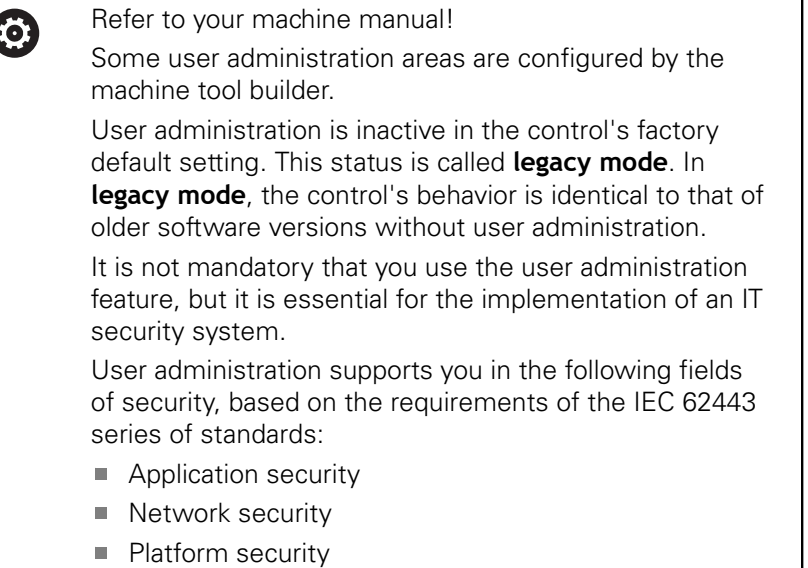

User administration enables you to define users with different access rights.

#### **The following options are available for saving your user data:**

### **Local LDAP database**

- Using the user administration feature on one single control
- Setting up a central LDAP server for more than one control
- Exporting an LDAP server configuration file if the exported database is to be used by more than one control **Further information:** ["Local LDAP database", Page 500](#page-499-0)
- **LDAP on remote computer**
	- Importing an LDAP server configuration file **Further information:** ["LDAP on remote computer",](#page-499-1) [Page 500](#page-499-1)
- **Connection to Windows domain**
	- $\blacksquare$  Integrating the user administration feature on more than one control
	- Using different roles on different controls **Further information:** ["Connection to a Windows domain",](#page-500-0) [Page 501](#page-500-0)

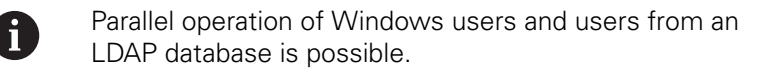

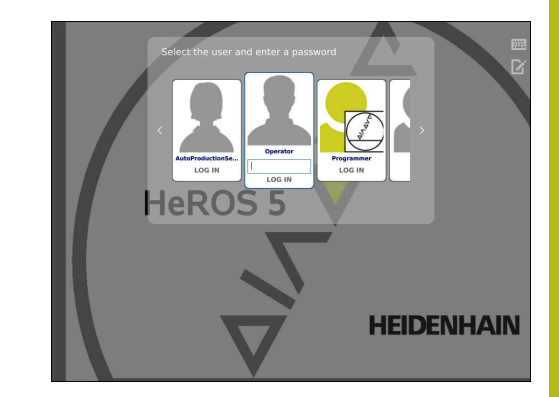

## **Configuring the user administration**

User administration is inactive in the control's factory default setting. This status is called **legacy mode**.

Before user administration can be used, you need to configure it. Perform the following steps for configuration:

1. Activate the user administration and create the **useradmin** user

### 2. Set up a database

- **Further information:** ["Local LDAP database", Page 500](#page-499-0)
- **Further information:** ["LDAP on remote computer",](#page-499-1) [Page 500](#page-499-1)
- **Further information:** ["Connection to a Windows domain",](#page-500-0) [Page 501](#page-500-0)
- 3. Creating further users

Ť.

**Further information:** ["Creating further users", Page 504](#page-503-0)

### **Calling user administration**

Proceed as follows to call user administration:

- Select the **HEROS** menu icon
- Select the **Settings** menu item
- Select the **UserAdmin** menu item
- The control opens the **User management** window.

You can exit the **User management** window after each configuration step.

If you exit the **User management** window directly after having activated user administration, the control will prompt you for a restart once.

#### **Enabling user administration**

Proceed as follows to activate the user administration:

- ▶ Call the user administration
- **Press the User administration active** soft key
- The control shows the message **Password for user 'useradmin' missing**.

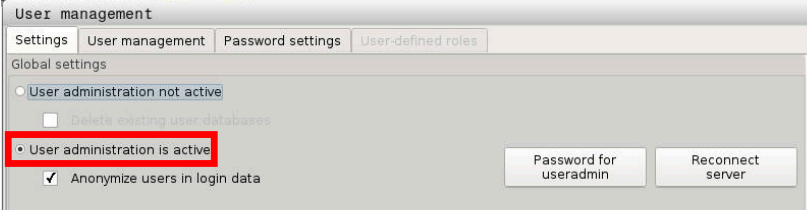

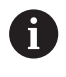

The purpose of the **Anonymize users in login data** function is data privacy; this function is active by default. While this function is active, user data in all log files of the control will be anonymized.

# **NOTICE**

#### **Caution: Unwanted data transfer is possible!**

If you deactivate the **Anonymize users in login data** function, the system will show personalized user data in all control log files.

If servicing becomes necessary or if the log files need to be transmitted for another reason, the contracting party will be able to view this user data. In this case, it is your responsibility to ensure that any data protection provisions have been made at your company.

In order to prevent unwanted data transfers, make sure that the **Anonymize users in login data** function remains activated or reactivate it.

### **Deactivating user administration**

User administration can only be deactivated by the following function users:

- **useradmin**
- **OEM**  $\mathbb{R}^n$
- **SYS**

**Further information:** ["HEIDENHAIN function users", Page 509](#page-508-0)

To deactivate user administration, proceed as follows:

- ▶ Log in as the appropriate function user
- ▶ Calling user administration
- Select **User administration inactive**

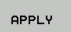

▶ Press the **APPLY** soft key

END

▶ Press the **END** soft key

- The control opens the **System reboot required** window.
- Select **Yes**
- > The control triggers a restart.

### **Create useradmin function user**

After user administration has been activated, create the **useradmin** function user.

Proceed as follows to create the **useradmin** user:

- Select **Password for useradmin**
- The control opens the **Password for user 'useradmin'** pop-up window.
- Set the password for the **useradmin** user
- Select **Set new password**
- The message **Settings and password for 'useradmin' were changed** appears.

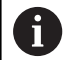

For reasons of security, passwords should comply with the following criteria:

- Eight characters minimum
- Letters, numbers and special characters
- Avoid using whole words or a sequence of characters, e.g. Anna or 123

The **useradmin** user is comparable to the local administrator of a Windows system.

The **useradmin** account provides the following functions:

Creating databases

A

- Assigning the password data
- Activating the LDAP database
- Ī. Exporting LDAP server configuration files
- $\blacksquare$ Importing LDAP server configuration files
- **Emergency access if the user database was destroyed**
- Retroactive change of the database connection
- Deactivating the user administration

The **useradmin** user automatically receives the **HEROS.Admin** role. This allows him to manage users in the user administration, provided that he knows the LDAP database password. The **useradmin** user is a function user who has been predefined by HEIDENHAIN. You can neither add roles to function users, nor delete their roles.

**Further information:** ["Definition of roles", Page 510](#page-509-0) HEIDENHAIN recommends permitting more than one person to access an account with the **HEROS.Admin** role. This ensures that necessary changes to user administration can also be made in the administrator's absence.

#### **Set up a database**

Proceed as follows to set up the database:

- $\blacktriangleright$  Select the database for saving the user data
- $\blacktriangleright$  Set up a database
- ▶ Press the **APPLY** soft key
- ▶ Press the **END** soft key
- The control opens the **System reboot required** window.
- **Press Yes** to restart the system
- > The control restarts.

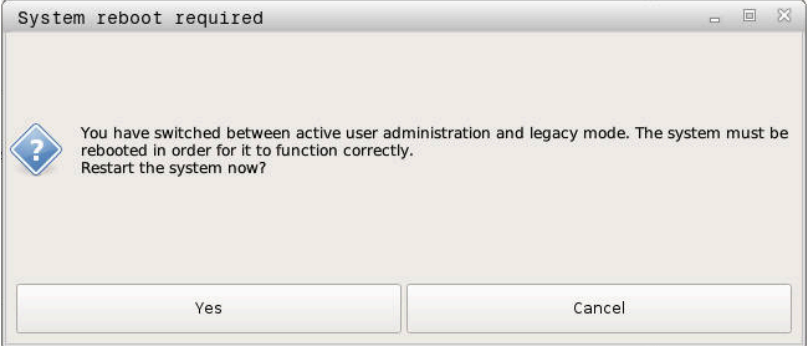

# <span id="page-499-0"></span>**Local LDAP database**

Before you can use the **Local LDAP database** function, the following requirements must be met:

- The user administration is active
- **The useradmin** user has been configured

To set up a **Local LDAP database**, proceed as follows:

- ▶ Call the user administration
- Select the **LDAP user database** function
- > The control enables the dimmed area for editing the LDAP user database.
- Select the **Local LDAP database** function
- Select the **Configuration** function
- The control opens the **Configure local LDAP database** window.
- Enter the name of the **LDAP domain**
- **Enter password**
- Repeat password  $\blacktriangleright$
- $\blacktriangleright$ Press the **OK** soft key
- The control closes the **Configure local LDAP database** window.

Before you can start editing the user administration, the control prompts you to enter the password of your local LDAP database.

Passwords must not be trivial and must be known only to the administrators.

**Further information:** ["Creating further users",](#page-503-0) [Page 504](#page-503-0)

 $\mathbf i$ 

j.

If the host name or domain name of the control changes, you need to reconfigure the local LDAP databases.

## <span id="page-499-1"></span>**LDAP on remote computer**

### **Requirements**

Before you can use the **LDAP on remote computer** function, the following requirements must be met:

- $\blacksquare$  The user administration is active
- **The useradmin** user has been configured
- An LDAP database has been set up in the company network
- A server configuration file of an existing LDAP database must  $\blacksquare$ be stored on the control or on a PC in the network
- $\blacksquare$  The PC with the existing configuration file is running.
- The PC with the existing configuration file is accessible in the × network

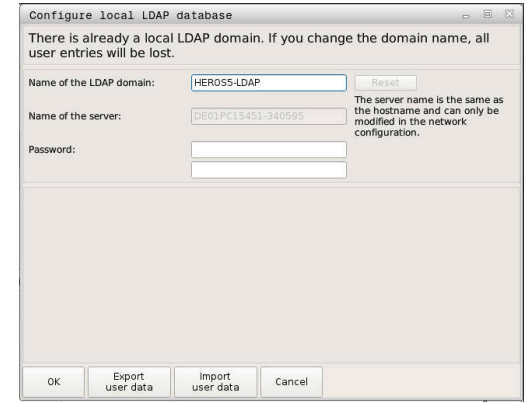

#### **Providing a server configuration file**

To provide a server configuration file for an LDAP database, proceed as follows:

- ▶ Call the user administration
- Select the **LDAP user database** function
- > The control enables the dimmed area for editing the LDAP user database.
- Select the **Local LDAP database** function
- Select the **Export server configuration** function
- The control opens the **Export LDAP configuration file window.**
- $\blacktriangleright$  Enter the name for the server configuration file into the name field
- $\mathbf{r}$ Save the file to the desired folder
- > The server configuration file was exported successfully.

#### **Using the LDAP database on another computer**

To use the **LDAP on remote computer** function, proceed as follows:

- ▶ Call the user administration
- Select the **LDAP user database** function
- The control enables the dimmed area for editing the LDAP user database.
- ▶ Select the **LDAP on remote computer** function
- Select the **Import server configuration** function
- The control opens the **Import LDAP configuration file window.**
- $\blacktriangleright$  Select the existing configuration file
- Select **FILE**
- **Press the APPLY soft key**
- <span id="page-500-0"></span>> The configuration file was imported.

## **Connection to a Windows domain**

#### **Prerequisites**

Before you can use the **Connection to Windows domain** function, the following requirements must be met:

- User administration is active
- i. The **useradmin** user has already been configured
- There is a Windows Active Domain Controller in the network  $\overline{\phantom{a}}$
- You have access to the password of the domain controller п
- You have access to the user interface of the domain controller × or you are supported by an IT administrator
- $\blacksquare$  The domain controller is accessible in the network

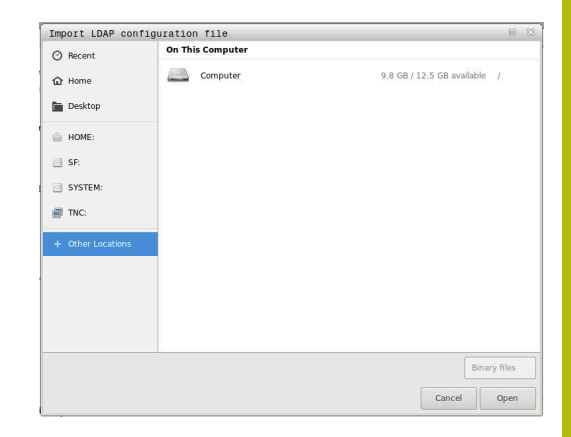

### **Setting up the Connection to Windows domain function**

To set up the **Connection to Windows domain** function, proceed as follows:

- $\mathbf{r}$ Call the user administration
- Select the **Connection to Windows domain** function  $\mathbf{b}$
- Select the **Find domain** function  $\blacktriangleright$
- > The control recognizes the found domain.

Use the **Configuration** function to define various settings of your connection:

- Deactivate the **Map SIDs to Unix UIDs** function
- You can define a special group of Windows users to whom you want to restrict the connection to this control
- You can modify the organizational unit in which the HEROS role names are stored
- You can change the prefix in order to manage users from different workshops, for example. Each prefix given to a HEROS role name can be changed, e.g. HEROS hall 1 and HEROS hall 2
- You can change the separator within the HEROS role name
- ▶ Press the **APPLY** soft key
- The control opens the **Connect to domain** window.

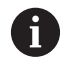

 $\mathbf i$ 

With the **Organizational unit for computer account:** function, you can specify in which of the already existing organizational units you want to create the access, e.g.

- $\Box$  ou = controls
- $\Box$  cn = computers

The values you enter must match the conditions of the domain. The terms are not exchangeable.

- ▶ Enter the user name of the domain controller
- Enter the password of the domain controller
- > The control connects to the Windows domain found.
- > The control checks whether all of the required roles have been created in the domain as groups.

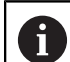

If not all of the required roles have been created in the domain as groups, the control issues a warning.

If the control issues a warning, proceed in one of the two following ways:

- **Press the Add role definition** soft key
	- Select the **Add** function

With this function, you can enter the roles directly for the domain.

■ Select the **Export** function

With this function, you can export the roles to a file in .ldif format.

All of the required roles have been created in the domain as groups.

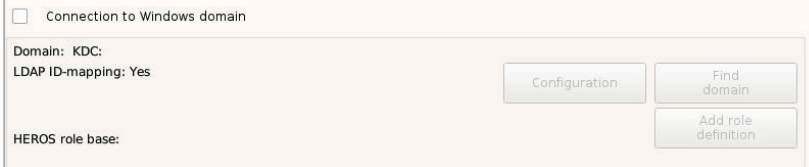

There are the following ways to create groups corresponding to the different roles:

- Automatically when entering the Windows domain by specifying a user with administrator rights
- By importing an import file in .Idif format to the Windows server

The Windows administrator must add the users manually to the roles (security groups) on the domain controller.

Two suggestions describing how the groups can be structured by the Windows administrator are given by HEIDENHAIN below:

 $\overline{\phantom{a}}$ Suggestion 1: The user is a direct or indirect member of the respective group:

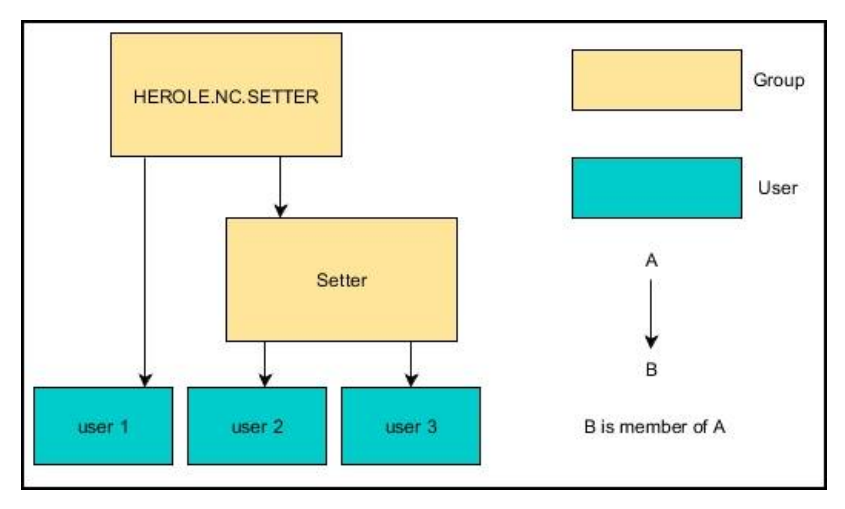

 $\overline{\phantom{a}}$ Suggestion 2: Users from various sectors (workshops) are members of groups with different prefixes:

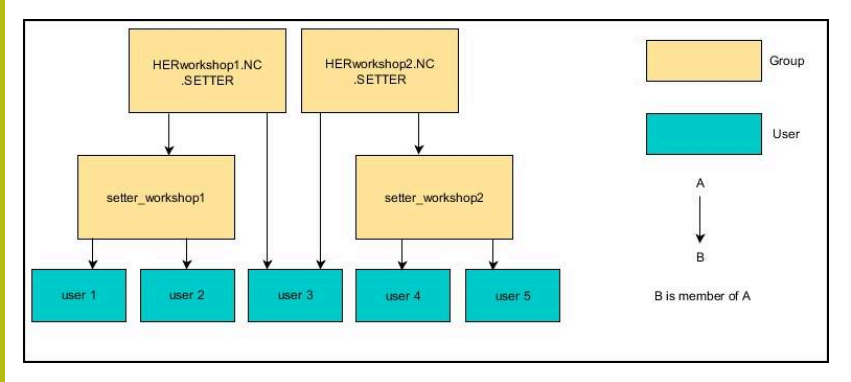

# <span id="page-503-0"></span>**Creating further users**

After configuring user administration, you can create further users. Before you can create further users, you must have configured and selected an LDAP database.

Proceed as follows to create further users:

- Call the user administration  $\mathbf{r}$
- Select the **User management** tab  $\mathbf{r}$

The **User management** tab is only effective for the following databases:

- **Local LDAP database**
- **LDAP on remote computer**

If **Connection to Windows domain** is used, you need to configure the users in the Windows domain.

**Further information:** ["Connection to a Windows](#page-500-0) [domain", Page 501](#page-500-0)

- Press the **EDIT ON** soft key  $\mathbf{r}$
- The control prompts you to enter the password of your user  $\geq$ database.

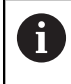

 $\mathbf i$ 

This step is only needed if you have restarted your control after configuring the database.

After you have entered the password, the control opens the **User management** menu.

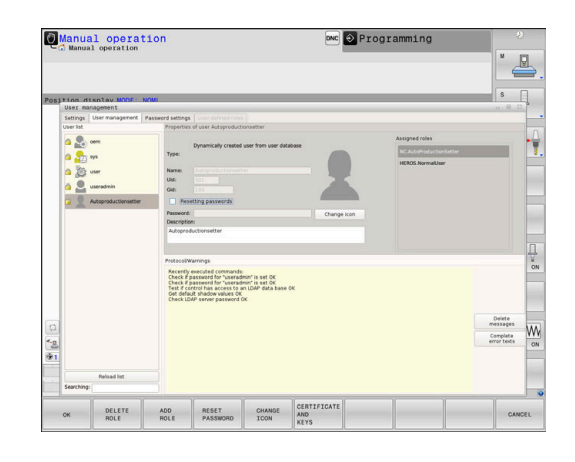
You can edit the existing users or create new users.

Proceed as follows to create a new user:

- **Press the Create new user soft key**
- > The control opens a window for creating a user.
- $\blacktriangleright$  Enter the user name
- **Enter a password for the user**

The user must change the password when logging in for the first time.

**Further information:** ["Login to user administration",](#page-516-0) [Page 517](#page-516-0)

- ▶ You can optionally also create a user description
- **Press the Add role** soft key

 $\mathbf i$ 

In the selection window, select the roles corresponding to your user

**Further information:** ["Definition of roles", Page 510](#page-509-0)

 $\mathbf{r}$ Confirm your selection with the **ADD** soft key

> Two additional soft keys are available in the menu: **ADD REMOTE LOGIN:** Adds **Remote.HEROS.Admin** in place of **HEROS.Admin**, for example. This role is only enabled for remote logon to the system. **ADD LOCAL LOGIN** Adds **Local.HEROS.Admin** in place of **HEROS.Admin**, for example. This role is only enabled for local logon at the control's screen.

- ▶ Press the **CLOSE** soft key
- > The control closes the window for creating a user.
- > Press the OK soft key
- ▶ Press the **APPLY** soft key
- > The control adopts the changes.
- ▶ Press the **END** soft key

Ħ

> The control closes the user administration.

If you have not restarted your control after configuring the database, the control prompts you to restart for the changes to take effect.

**Further information:** ["Configuring the user](#page-495-0) [administration", Page 496](#page-495-0)

#### **Adding profile images**

You can optionally also assign images to your users. The **Default user icons:** from HEIDENHAIN are available for this purpose. You can also load your own images in JPEG or PNG format to the control. Then you can use these image files as profile images.

Proceed as follows to define profile images:

Log on the user with **HEROS.Admin** role, e.g. **useradmin**

**Further information:** ["Login to user administration", Page 517](#page-516-0)

- ▶ Call the user administration
- ▶ Select the **User management** tab
- ▶ Press the **Edit user** soft key
- **Press the Change icon soft key**
- $\blacktriangleright$  Select the desired image in the menu
- **Press the Choose icon soft key**
- ▶ Press the **OK** soft key
- ▶ Press the **APPLY** soft key
- > The control adopts the changes.

 $\mathbf i$ 

You can also directly add profile images when creating the users.

### **Password settings in user administration**

#### **Password settings tab**

Users with the **HEROS.Admin** role can specify exact requirements for user passwords on the **Password settings** tab.

**Further information:** ["Privileges", Page 513](#page-512-0)

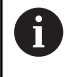

If you do not comply with the requirements defined here when creating your password, the control will issue an error message.

To open the **Password settings** tab, proceed as follows:

- Log on as a user with **HEROS.Admin** role
- ▶ Calling user administration
- Select the **Password settings** tab
- ▶ Press the **EDIT ON** soft key
- The control opens the **Enter password of LDAP database** window
- **Enter password**
- The control releases the **Password settings** tab for editing.

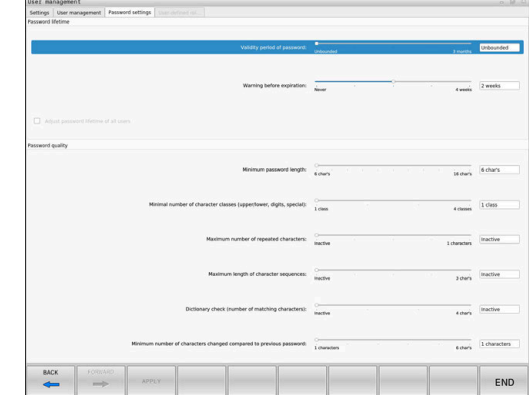

#### **Defining password settings**

The control allows you to configure user password requirements by setting various parameters.

To edit the parameters, proceed as follows:

- ▶ Open the **Password settings** tab
- $\blacktriangleright$  Select the desired parameter
- > The control highlights the selected parameter in blue.
- $\triangleright$  Set the desired parameter using the slider.
- > The control shows the selected parameter in the display field.

#### OPPL V

▶ Press the **UNIT DATA** soft key

> The control applies the change.

The following parameters are available:

#### **Password lifetime**

**Validity period of password:**

Here, you can indicate how long the password can be used.

**Warning before expiration:**

From the defined time, a warning will be issued that the password will soon expire.

#### **Password quality**

**Minimum password length:**

Here, you can indicate the minimum password length.

**Minimal number of character classes (upper/lower, digits, special):**

Here, you can indicate the minimum number of different character classes required in the password.

- **Maximum number of repeated characters:** Here, you can indicate the maximum number of identical successive characters in the password.
- **Maximum length of character sequences:**

Here, you can indicate the maximum length of the character sequences to be used in the password, e.g. 123.

- **Dictionary check (number of matching characters):** Here, you can enable a check whether the password contains known words and specify the allowed number of meaningful characters.
- **Minimum number of characters changed compared to previous password:**

Here, you can specify how many characters in the new password must be different from the previous one.

# **Access rights**

The user administration is based on the Unix rights management. Access to the control is controlled by means of rights.

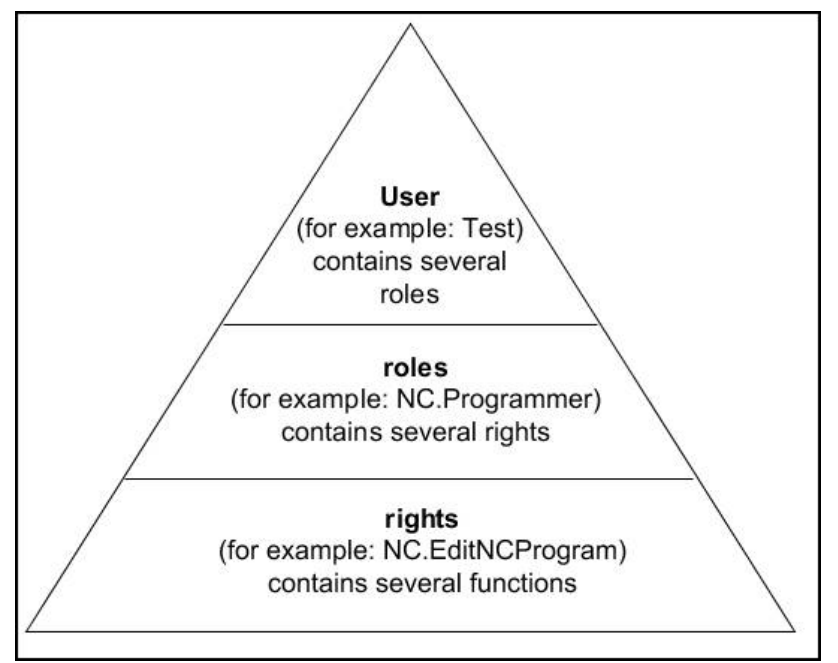

The user administration differentiates between the following terms:

### **User**

- **Function users predefined by HEIDENHAIN Further information:** ["HEIDENHAIN function users",](#page-508-0) [Page 509](#page-508-0)
- Function user defined by the machine tool builder
- Self-defined users

A user can be pre-defined in the control or he can be defined by the end user. A user contains all the roles that have been assigned to him.

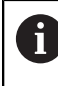

Your machine tool builder defines function users who are required for specific tasks such as machine maintenance.

Depending on the task assigned, you can use one of the pre-defined function users or you have to create a new user.

The access rights of HEIDENHAIN function users are already pre-defined in the control's factory default setting.

### **Roles**

Roles consist of a combination of rights that cover certain functions provided by the control.

- **Operating system roles:**
- **NC operator roles:**
- **Machine tool builder (PLC) roles:**

All of these roles are pre-defined in the control. You can assign more than one role to a user.

#### **Privileges**

Rights consist of a combination of functions that cover a task area of the control, e.g. editing the tool table.

- HEROS rights
- NC rights
- PLC rights (OEM)

If more than one role is assigned to a user, he will be granted all rights contained in these roles.

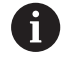

Ensure that every user is assigned all access rights he needs. The access rights result from the actions a user performs on the control.

### <span id="page-508-0"></span>**HEIDENHAIN function users**

HEIDENHAIN function users are pre-defined users that are automatically created upon activation of user administration. Function users cannot be changed.

HEIDENHAIN provides four different function users in the control's factory default setting.

**oem**

G

The **oem** function user is intended for the machine tool builder. With **oem**, you can access the PLC partition of the control.

#### **Function user defined by the machine tool builder**

Refer to your machine manual!

The users defined by the machine tool builder can differ from those pre-defined by HEIDENHAIN.

The machine tool builder's function users can already be active in **legacy mode** and replace code numbers.

By entering code numbers or passwords that replace code numbers, you can temporarily enable rights of **oem** function users.

**Further information:** ["Current User", Page 524](#page-523-0)

#### **sys**

With the **sys** function user, you can access the system partition of the control. This function user is reserved for use by the JH service personnel.

#### **user**

In **legacy mode**, the **user** function user is automatically logged on to the system during control start-up. When user administration is active, the **user** function user has no effect. The logged-on user of the type **user** cannot be changed in **legacy mode**.

#### **useradmin**

The **useradmin** function user is automatically created upon activation of user administration. With **useradmin**, you can configure and edit user administration.

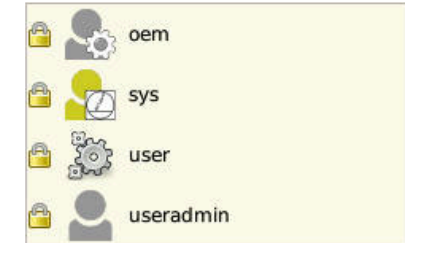

# <span id="page-509-0"></span>**Definition of roles**

 $\mathbf i$ 

 $\mathbf{f}$ 

A

HEIDENHAIN combines several rights for individual task areas to roles. Different pre-defined roles that you can use to assign rights to your users are available. The tables below describe the individual rights of the different roles.

Every user should have at least one role from the operating system area and at least one role from the programming area.

You can enable a role either for local login or for remote login. With local login, the user directly logs on to the control at the control's screen. A remote login (DNC) is a connection via SSH.

You can therefore also make the rights of a user dependent on the access used to operate the control.

If a role is only enabled for local login, **Local.** is added to the role name, e.g. **Local.HEROS.Admin** instead of **HEROS.Admin**.

If a role is only enabled for remote login, **Remote.** is added to the role name, e.g. **Remote.HEROS.Admin** instead of **HEROS.Admin**.

Advantages of classification in roles:

- Simplified administration
- Different rights are compatible between different software × versions of the control and different machine manufacturers.

Various applications require access to certain interfaces. Where required, the administrator also needs to set up rights to access the required interfaces as well as rights to access certain functions and additional programs. These rights are granted by the **Operating system roles:**.

The following contents can change in the following software versions of the control:

- HEROS role names
- **Unix groups**
- $\blacksquare$  Basic ID number

### **Operating system roles:**

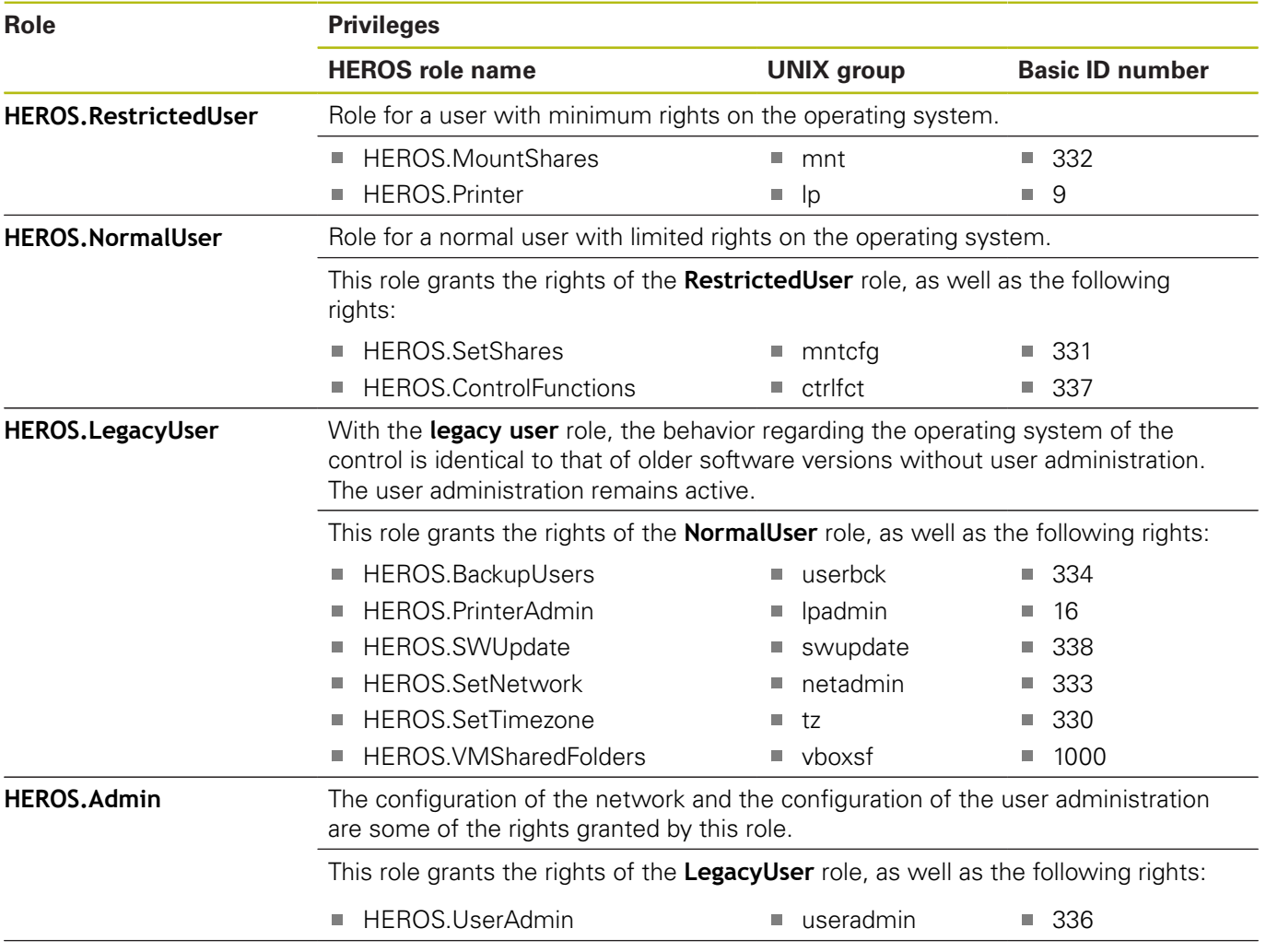

### **NC operator roles:**

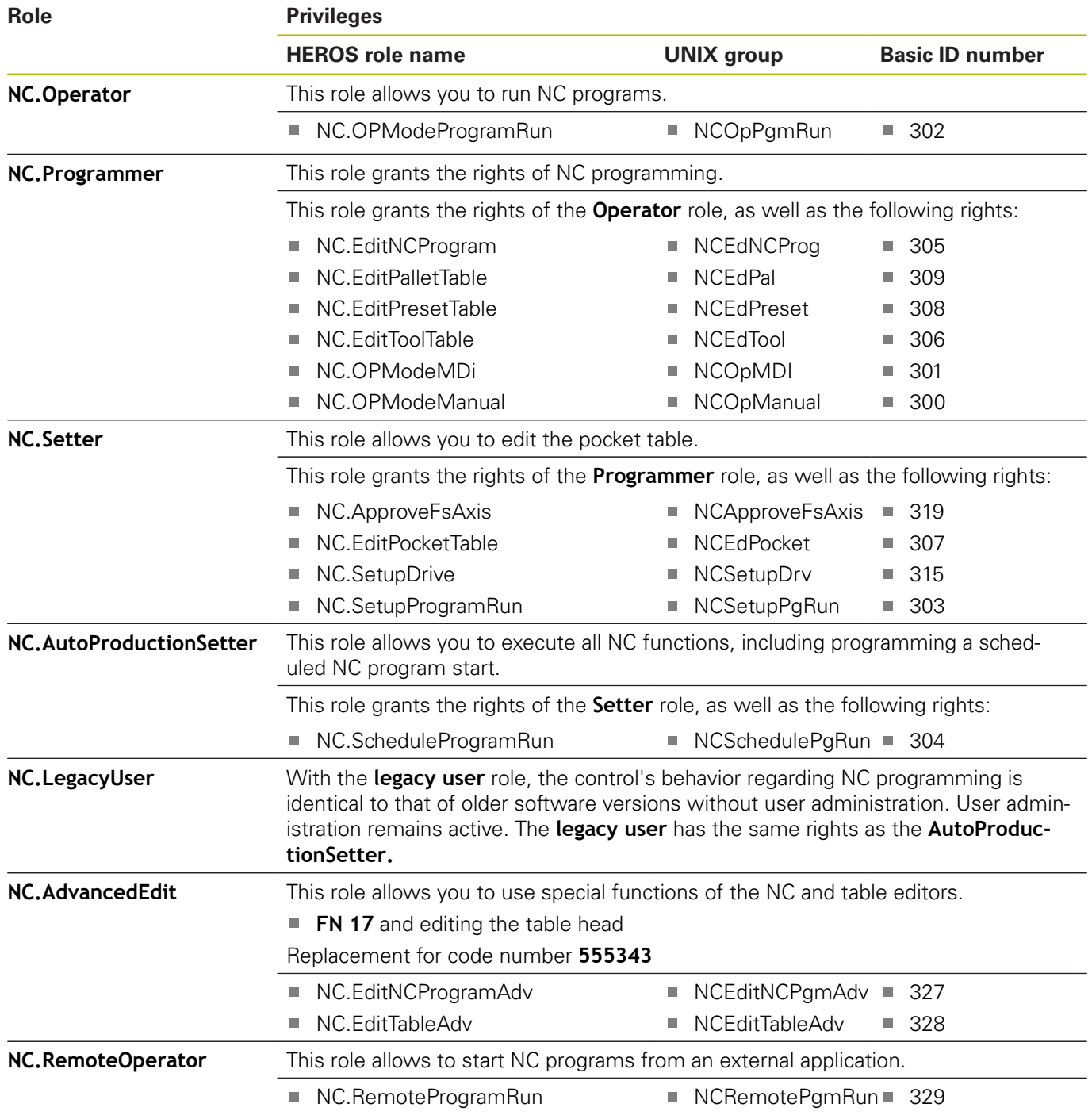

### **Machine tool builder (PLC) roles:**

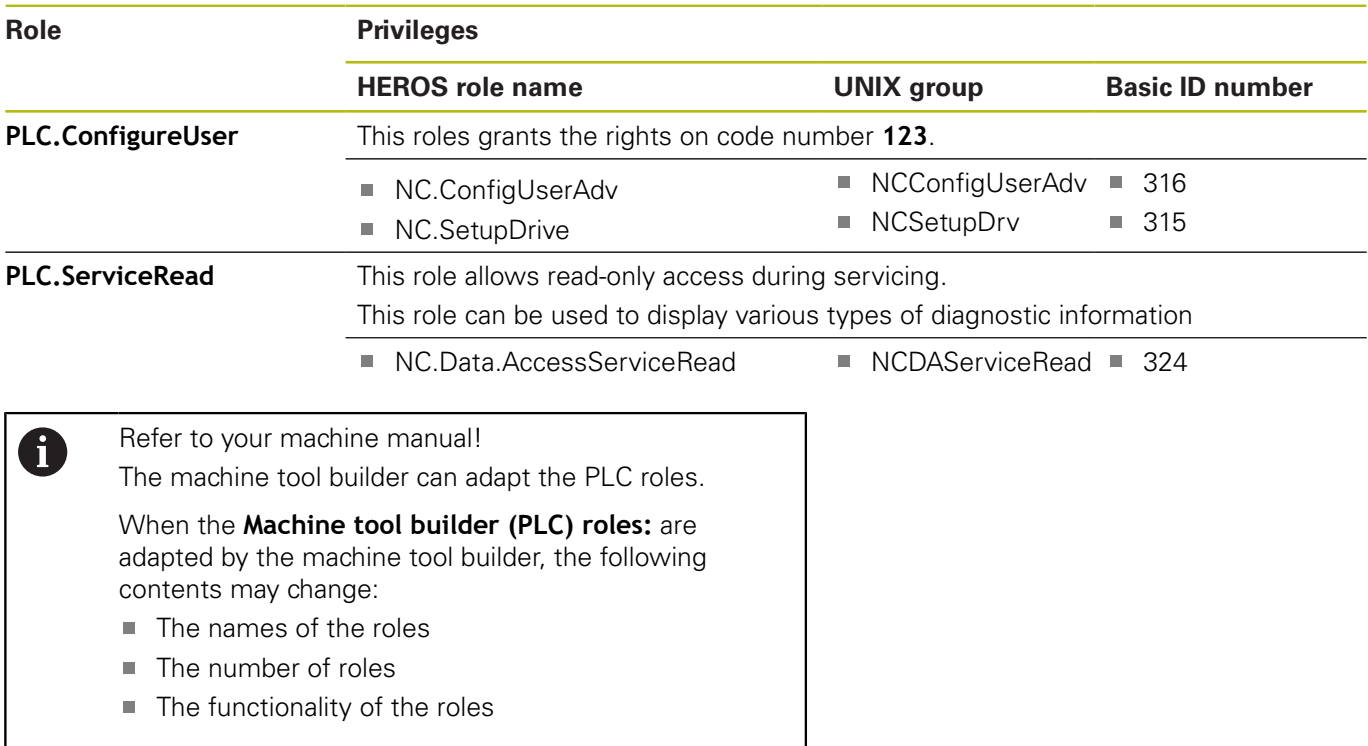

# <span id="page-512-0"></span>**Privileges**

The table below lists all of the individual rights.

### **Rights:**

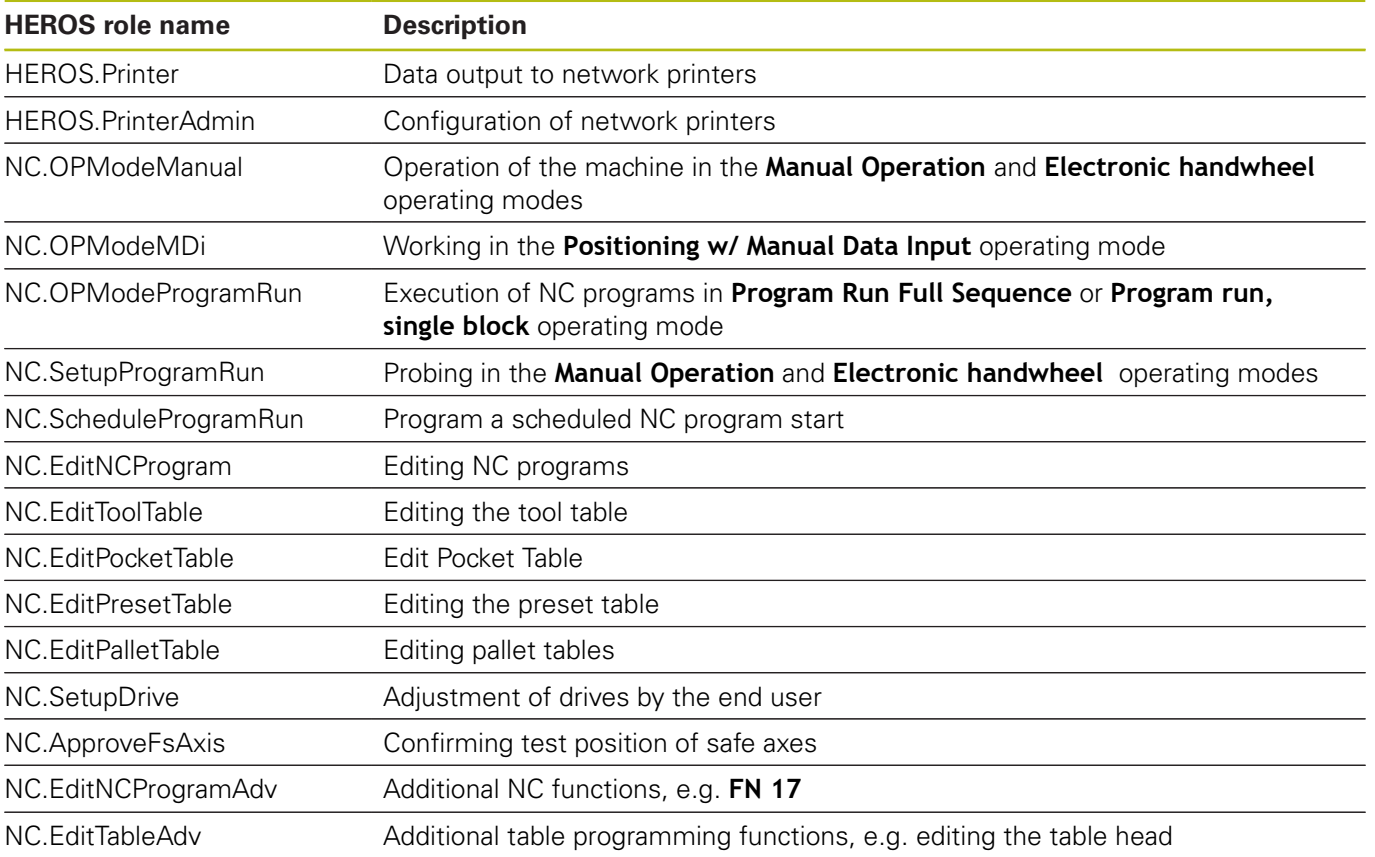

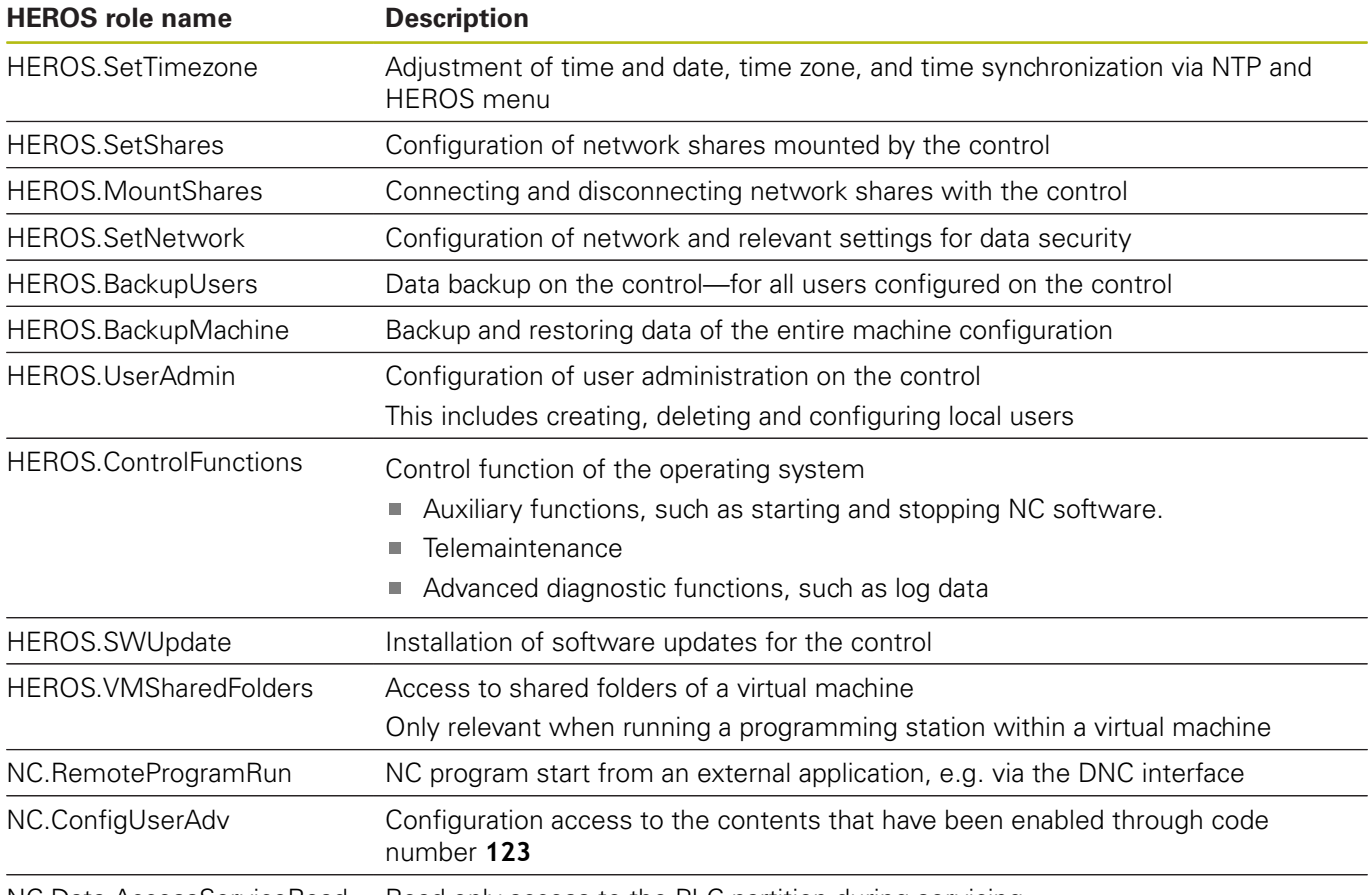

NC.Data.AccessServiceRead Read-only access to the PLC partition during servicing

# **User authentication from external applications**

### **Introduction**

If user administration is active, external applications also need to authenticate a user so that the suitable rights can be assigned.

If LSV2 connections are used, the connection is routed via an SSH tunnel. This method assigns the remote user to a user set up on the control, granting the remote user this user's rights.

 $\mathbf i$ 

A

Besides, the encryption used with the SSH tunnel protects the communication from attackers.

For OPC UA connections, a stored user certificate is used for authentication.

**Further information:** ["HEIDENHAIN OPC UA NC Server](#page-525-0) [\(Options 56 - 61\)", Page 526](#page-525-0)

#### **Concept of transmission through an SSH tunnel**

Prerequisites:

- TCP/IP network
- The remote computer acts as SSH client
- The control acts as SSH server
- $\blacksquare$  Key pair consisting of
- Private key
	- **Public key**

An SSH connection is always set up between an SSH client and an SSH server.

A key pair is used to protect the connection. This key pair is generated on the client. The key pair consists of a private key and a public key. The private key remains with the client. During setup, the public key is transferred to the server and assigned to a certain user.

The client tries to connect to the server using the pre-defined user name. The server can use the public key to verify that the requester of the connection holds the associated private key. If yes, the server accepts the SSH connection and assigns it to the user that has been used for the login. Communication can then be "tunneled" through this SSH connection.

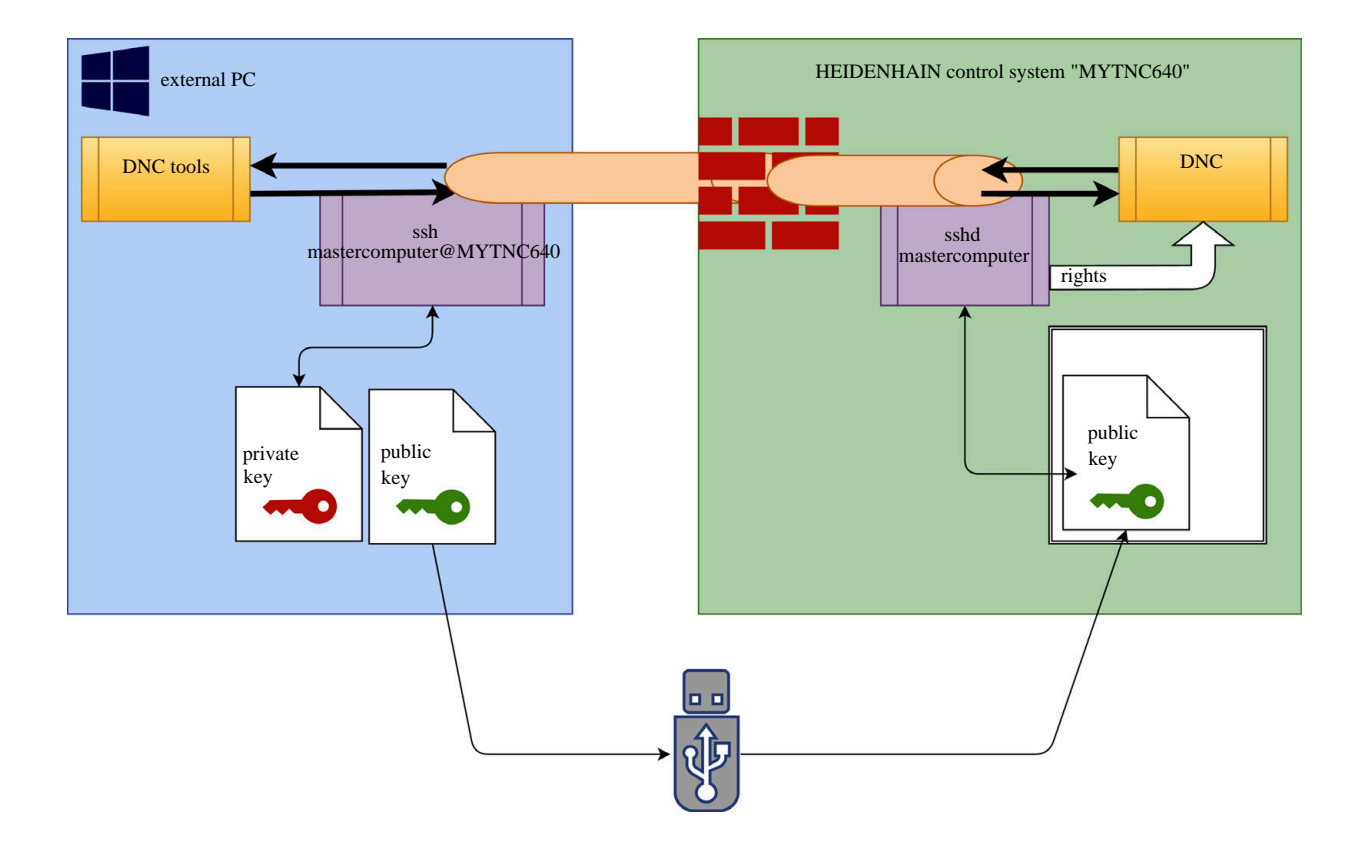

#### **Use in external applications**

The PC tools available from HEIDENHAIN, such as TNCremo with version **v3.3** or higher, provide all functions for setting up, building up, and managing secure connections through an SSH tunnel. When the connection is set up, the required key pair is generated in TNCremo and the public key is transferred to the control.

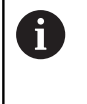

Once the connection configurations created in TNCremo have been set up, they can be shared among all PC tools for building up a connection.

This also applies to applications that are using the HEIDENHAIN DNC component from RemoTools SDK for communication. There is no need to adapt existing customer applications.

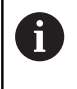

In order to expand the connection configuration using the associated **CreateConnections** tool, you need to update to **HEIDENHAIN DNC v1.7.1**. A modification of the application source code is not required.

Proceed as follows to set up a secure connection for the logged-on user:

- $\mathbf{b}$ Select the **HEROS** menu item
- Select the **Settings** menu item  $\blacktriangleright$
- ▶ Select the **Current User** menu item
- ▶ Press the **Certificate and keys** soft key
- Select the **Allow password authentication** function
- **Press the Store and restart server now** soft key
- Use the **TNCremo** application to set up the secure connection  $\mathbf{p}$ (TCP secure).

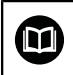

For detailed information on how to proceed, please refer to the integrated help system of TNCremo.

> The public key has been stored on the control by TNCremo.

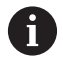

In order to ensure maximum security, the **Allow password authentication** function is deactivated after the public key has been stored.

- Deselect the **Allow password authentication** function
- Press the **Store and restart server now** soft key
- > The control has adopted your changes.

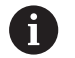

In addition to using the PC tools for setup with password authentication, you can also import the public key into the control by using a USB stick or a network drive. However, this is not described in detail in this document.

Proceed as follows to delete a key in the control so that a user can no longer use the secure connection:

- ▶ Select the **HEROS** menu item
- ▶ Select the **Settings** menu item
- ▶ Select the **Current User** menu item
- **Press the Certificate and keys** soft key
- $\blacktriangleright$  Select the key to be deleted
- **Press the Delete SSH key** soft key
- > The control deletes the selected key.

#### **Disabling insecure connections in the firewall**

The DNC protocols LSV2 and RPC should be blocked in the firewall to ensure that the use of secure connections provides a real IT security advantage for the control.

This requires that the following parties change to secure connections:

 $\overline{\phantom{a}}$ Machine tool builders with all external applications, e.g. pickand-place robots

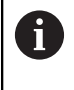

If the additional application is connected via **machine network X116**, there is no need to switch to an encrypted connection.

 $\mathbf{u}$ Users with custom external applications

If you have ensured that the connections of all parties are secure, the LSV2 and RPC DNC protocols can be blocked in the firewall.

To block the protocols in the firewall, proceed as follows:

- ▶ Select the **HEROS** menu item
- Select the **Settings** menu item
- ▶ Select the **Firewall** menu item
- Select the **Prohibit all** method for **DNC** and **LSV2**
- ▶ Select the **Apply** function
- > The control saves your changes.
- <span id="page-516-0"></span>Close the window with **OK**

### **Login to user administration**

The login dialog appears in the following situations:

- If user administration is active, the dialog appears immediately after the control has booted
- After the **User logout** function has been executed
- After the **Switch user** function has been executed
- After the screen has been locked by the screensaver

The login dialog provides the following options:

- Users who logged in at least once
- **Other** user

To log on as a user who is already displayed in the login dialog, proceed as follows:

- $\blacktriangleright$  Select the respective user in the login dialog
- > The control enlarges the user icon you selected.

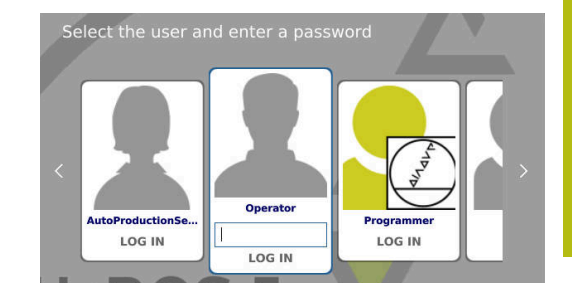

- **Enter the user password**
- > The control uses the selected user to log you in.

To log on a user for the first time, you need to use the **Other** input field.

To log on as a user with the **Other** option for the first time, proceed as follows:

- ▶ Select Other in the login dialog
- > The control enlarges the user icon you selected.
- $\blacktriangleright$  Enter the user name
- ▶ Enter the user's password
- The control opens a window with the **Password expired** message. **Change the password now.**
- **Enter the current password**
- **Enter the new password**

 $\mathbf{f}$ 

- $\blacktriangleright$  Repeat the new password
- > The control uses the new user to log you in.
- > The user is shown in the login dialog.

For reasons of security, passwords should comply with the following criteria:

- Eight characters minimum
- Letters, numbers and special characters
- Avoid using whole words or a sequence of characters, e.g. Anna or 123

Keep in mind that an administrator can define the requirements to be met by a password. The password requirements include:

- **Minimum length**
- **Minimum number of different types of characters** 
	- Capital letters
	- Small letters
	- **Numbers**
	- Special characters
- Maximum length of character strings, e.g. 54321 = string of five characters
- п The number of characters must match the dictionary check
- Minimum number of characters changed compared to previous  $\overline{\phantom{a}}$ password

If the new password does not meet the requirements, an error message will be issued. This means that you have to enter a different password.

Administrators can specify the expiration of passwords. A If you do not change your password within the valid period, you will no longer be able to log on as that user. In this case, an administrator needs to reset the user password before you can log on again.

▶ Change your password at regular intervals

**Further information:** ["Changing the current user's](#page-524-0) [password", Page 525](#page-524-0)

 $\blacktriangleright$  Take note of the password change warnings

## **Switching or logging out users**

Use the **Switch-off** HEROS menu item or the icon of the same name at bottom right in the menu bar to open the **Switch off and restart** window.

The control provides the following options:

#### **Switch-off**:

- The control stops and ends all additional programs and functions
- The system is shut down
- The control is switched off

#### **Restart**:

- The control stops and ends all additional programs and functions
- The system is restarted

#### **Log out**:

- The control ends all additional programs
- The user is logged out
- $\blacksquare$  The login window appears

 $\mathbf i$ 

To continue, you need to log in a new user and enter his password. The NC program continues running under the previously logged-on user.

#### **Switch user**:

- $\blacksquare$  The login window appears
- The user is not logged out

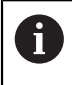

You can close the login window with **Cancel** without entering a password. All additional programs and the NC programs

started by the logged-on user continue running.

### **Screensaver with lockout**

You can use the screensaver to lock the control. NC programs that have already been started continue running during this period.

 $\mathbf{i}$ 

You need to enter a password to unlock the screensaver again.

**Further information:** ["Login to user administration",](#page-516-0) [Page 517](#page-516-0)

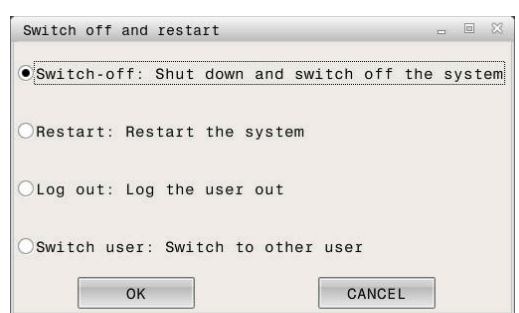

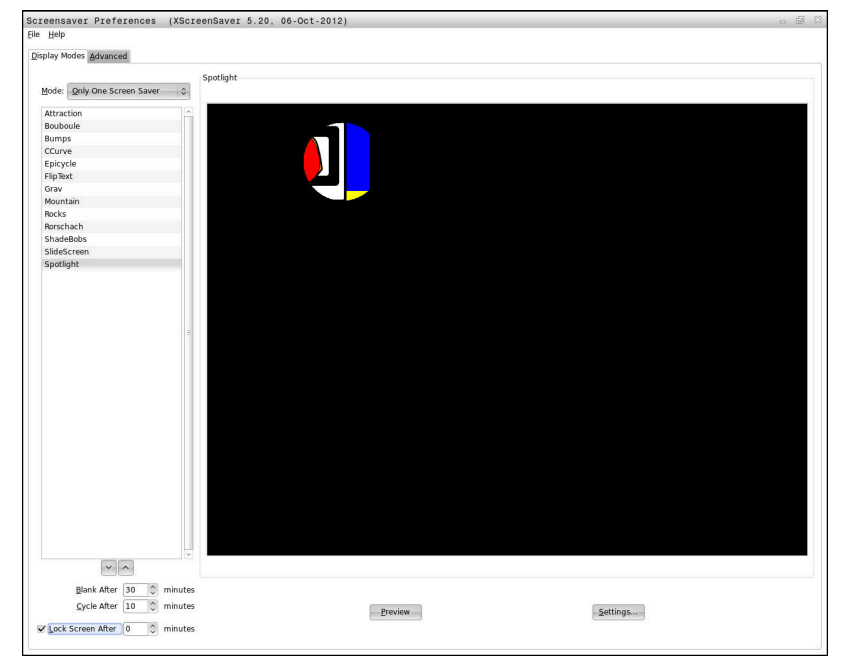

Proceed as follows to access the screensaver settings in the HEROS menu:

- Select the **HEROS** menu item
- Select the **Settings** menu item
- ▶ Select the **Screensaver** menu item

The screensaver provides the following options:

- Use the **Blank After** setting to define after how many minutes the screensaver should turn on.
- Use the **Lock Screen After** setting to activate the lock with password protection.
- The time value behind **Lock screen after** defines the delay after which the lock will take effect after the screensaver has been turned on. A value of **0** means that the lock becomes effective immediately after the screensaver has been turned on.

When the lock is active and you use one of the input devices (e.g. the mouse), the screensaver disappears and the lock screen appears.

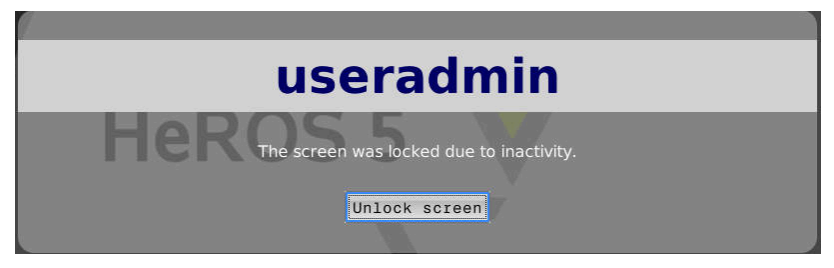

Use **Unlock screen** or **Enter** to open the login window again.

# **HOME directory**

When user administration is active, a private **HOME:** directory, to which you can save your private programs and files, is available to every user.

The **HOME:** directory can be viewed by any logged-on user.

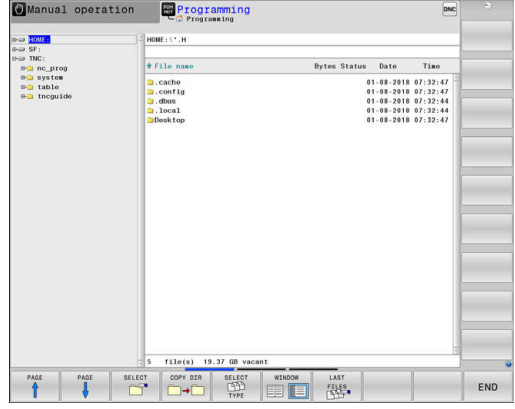

### **'public' directory**

#### **public directory**

Upon the first activation of user administration, the **public** below the TNC partition will be connected.

The **public** directory can be accessed by any user.

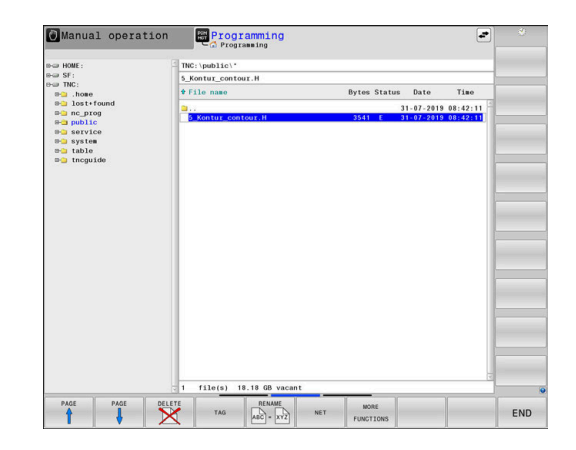

#### **Setting advanced file access rights**

In order to control the use of individual files in the **public** directory, HEIDENHAIN provides the **ADVANCED ACCESS RIGHTS** function that allows you to restrict access on a file level.

Proceed as follows to call the **ADVANCED ACCESS RIGHTS** function:

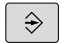

Select the **Programming** operating mode

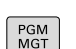

▶ Press the PGM-MGT key

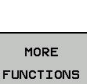

- ▶ Switch to horizontal soft-key row 2
- **Press the MORE FUNCTIONS** soft key

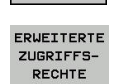

- ▶ Switch to horizontal soft-key row 2
- **Press the ADVANCED ACCESS RIGHTS** soft key
- The control opens the **Erweiterte Zugriffsrechte einstellen** window.

#### **Setting file access rights**

If you transfer files to the **public** directory or create files there, the control considers the logged-in user as the file owner. The owner can control access to his own files.

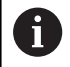

Access rights can only be defined for files located in the **public** directory.

The control automatically assigns the **user** function user as the owner to any files stored on the TNC partition, but not in the **public** directory.

You can specify the access rights for the following users:

**Owner:**

The person who owns the file

**Group:**

A selected Linux group or users with a specific HEIDENHAIN access rights

**Andere:**

All users not belonging to the previously selected Linux group or not having the specified HEIDENHAIN access right.

You can set access rights as follows:

**Read**

The file can be viewed

**Schreiben**

The file can be edited

**Ausführen**

The file can be executed

Using the soft keys in the **Erweiterte Zugriffsrechte einstellen** window, you can select or deselect all access rights for the users:

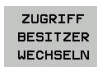

▶ Select or deselect all access rights for the **Besitzer:**

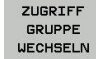

 $\blacktriangleright$  Select or deselect all access rights for the **Group:**

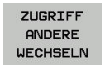

Select or deselect all access rights for **Andere:**

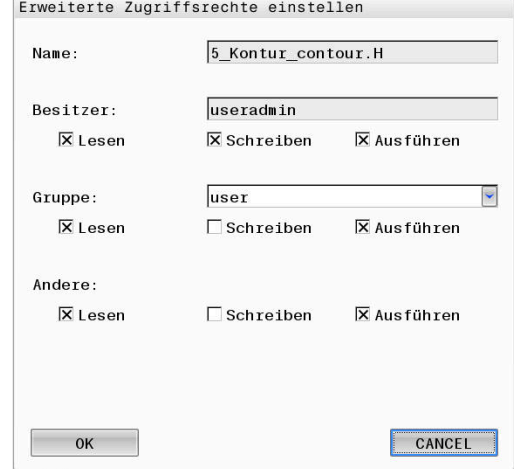

Proceed as follows to select the access rights for a group:

- Call the **ADVANCED ACCESS RIGHTS** function
- $\blacktriangleright$ Select the desired group in the drop-down menu
- Select or deselect the access rights as required  $\mathbf{b}$
- > Any changes made are highlighted in red.
- Select **Ok**  $\blacktriangleright$
- > The changes made to access rights are applied.

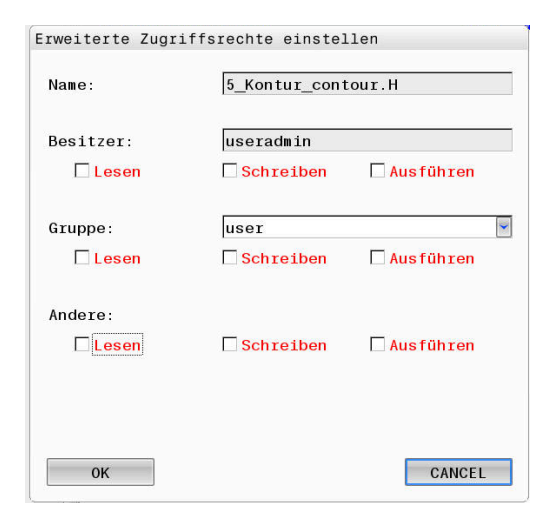

### <span id="page-523-0"></span>**Current User**

 $\mathbf i$ 

With **Current User**, you can view the group rights of the currently logged-on user in the **HEROS** menu.

> In legacy mode, the **user** function user is automatically logged on to the system during control start-up. When user administration is active, the **user** function user has no effect.

**Further information:** ["HEIDENHAIN function users",](#page-508-0) [Page 509](#page-508-0)

#### Calling the **Current User**:

- ▶ Select the **HEROS** menu icon
- Select the **Settings** menu item
- ▶ Select the **Current User** menu icon

The user administration allows you to temporarily increase the current user's rights by adding the rights of a user you selected.

Proceed as follows to temporarily increase a user's rights:

- Call **Current User**
- Press the **Add rights** soft key  $\blacktriangleright$
- ▶ Select a user
- ▶ Enter the selected user's user name
- ▶ Enter the selected user's password
- > The control temporarily increases the logged-on user's rights by adding the rights of the user entered in **Add rights**.

You can temporarily enable the rights of **oem** function users. For this purpose, enter the appropriate code number or the password defined by the machine tool builder.

You have the following options to remove the rights that have temporarily been added:

- Enter the code number 0
- User logout  $\blacksquare$
- **Press the Remove added rights** soft key

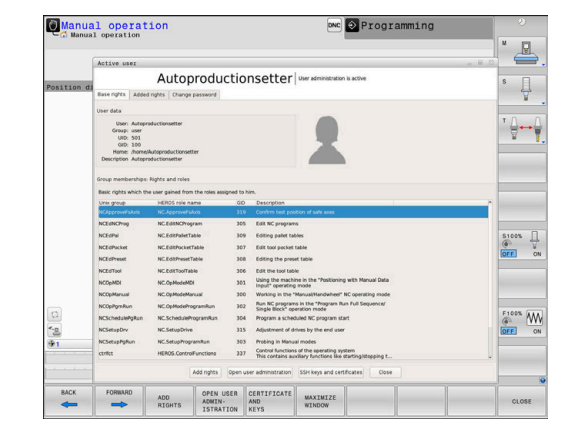

Select the **Remove added rights** soft key as follows:

- Call **Current User**
- Select the **Added rights** tab
- Press the **Remove added rights** soft key  $\mathbf{p}$

#### <span id="page-524-0"></span>**Changing the current user's password**

In the **Current User** menu item, you can change your current user's password.

Proceed as follows to change your current user's password:

- Call **Current User**
- Select the **Change password** tab
- ▶ Enter the old password
- **Press the Verify old password** soft key
- > The control checks whether you have correctly entered your old password.
- If the password is correct, the fields **New password** and **Repeat password** are enabled.
- $\blacktriangleright$  Enter the new password
- $\blacktriangleright$  Repeat the new password
- **Press the Set new password** soft key
- The control compares the requirements defined for passwords by the administrator to the password you entered.

**Further information:** ["Login to user administration", Page 517](#page-516-0)

The message **Password was changed successfully** appears.

### **Dialog for requesting additional rights**

If you do not have the rights required for a specific HEROS menu item, the control opens the window for requesting additional rights: In this window, you can temporarily obtain more rights by adding another user's rights.

In the **Users that have this right:** field, the control lists all existing users that have the right to this function.

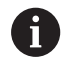

If **Connection to Windows domain** is used, only users that were recently logged on are shown in the selection menu.

To attain the rights of users that are not shown, enter their user data. The control will then recognize those users that are contained in the user database.

#### **Obtaining more rights**

To temporarily add another user's rights to your rights, proceed as follows:

- ▶ Select the user whose rights you need
- ▶ Enter the user's name
- ▶ Enter the user's password
- ▶ Press the **Set right** soft key
- > The control adds the entered user's rights to your rights.

**Further information:** ["Current User", Page 524](#page-523-0)

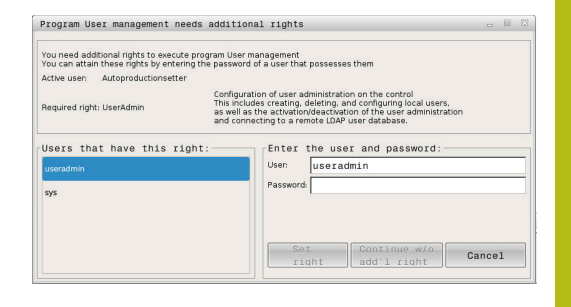

# <span id="page-525-0"></span>**12.9 HEIDENHAIN OPC UA NC Server (Options 56 - 61)**

# **Introduction**

**O**pen **P**latform **C**ommunications **U**nified **A**rchitecture (OPC UA) refers to a collection of specifications. These specifications are used to standardize machine-to-machine communication (M2M) in the field of industrial automation. OPC UA enables the data exchange—across operating systems—between products from different manufacturers, e.g. between a HEIDENHAIN control system and third-party software. Thus, OPC UA has become the data exchange standard for a secure, reliable, manufacturer/ platform-independent industrial communication over the last years.

For OPC UA-based communication, the HEIDENHAIN control features the **HEIDENHAIN OPC UA NC Server**. For each OPC UA client to be connected, you need one of the six available software options (56 - 61).

Both standard and custom software can be used with the **HEIDENHAIN OPC UA NC Server**. Compared to other established interfaces, significantly less development effort is required for OPC UA connection, thanks to the uniform communication technology.

The **HEIDENHAIN OPC UA NC Server** allows access to the data and functions of the HEIDENHAIN NC information model exposed in the server address space. The following OPC UA services are supported:

- Reading and writing variables
- Subscribing to value changes
- Executing methods
- Subscribing to events

**Further information:** ["Application development", Page 529](#page-528-0)

# **IT Security**

In 2016, the German Federal Office for Information Security (BSI) published a security analysis related to OPC UA. The specification analysis performed by the BSI revealed that OPC UA provides a high level of security, when compared to most other industrial protocols.

HEIDENHAIN follows the BSI recommendations and provides SignAndEncrypt, which exclusively features up-to-date IT security profiles. For this purpose, OPC UA-based industrial applications and the **HEIDENHAIN OPC UA NC Server** exchange certificates for authentication. In addition, any transferred data is encrypted. This effectively prevents messages between the communication partners from being intercepted or altered.

Among others, the HEROS **Connection Assistant** function supports you when setting up the certificates.

**Further information:** ["Setting up the connection", Page 527](#page-526-0)

### **Machine configuration**

Using the **HEIDENHAIN OPC UA NC Server**, OPC UA client applications can query general machine information, such as the year of construction of the machine or its location. The following machine parameters are available for the digital identification of your machine:

- For users: **CfgMachineInfo** (no. 131700)
- <span id="page-526-0"></span>■ For the machine tool builder: CfgOemInfo (no. 131600)

### **Setting up the connection**

#### **Easy configuration with the Connection Assistant**

For quick and easy setup of an OPC UA client application, you can use the HEROS **Connection Assistant** function. This assistant guides through the steps that are required to connect an OPC UA client application to the control.

The assistant features the following steps:

- **Export OPC UA NC Server** certificates
- **Inport the certificates of the OPC UA client application**
- Assign each of the available **OPC UA NC Server** software options to an OPC UA client application
- **Import user certificates**
- Assign user certificates to users
- Ì. Configure the firewall

A

The **Connection Assistant** also helps you create test or sample certificates for users and the OPC UA client application Do not use the user and client application certificates created at the control for other purposes than development at the programming station.

### **Complex configuration with separate HEROS functions**

Besides the simple setup with the **Connection Assistant**, the control provides separate HEROS functions for complex configurations:

**PKI Admin**

The **HEIDENHAIN OPC UA NC Server** is one of the applications whose **P**ublic **K**ey **I**nfrastructure (**PKI**) can be configured with the HEROS **PKI Admin** function. After launching the HEROS **PKI Admin** function and selecting the **OPC UA NC Server** application, you can use the extended functionality.

**Further information:** ["PKI Admin", Page 530](#page-529-0)

**Current User** and **UserAdmin**

Each user of an OPC UA client application uses a certificate for authentication. For linking the certificates with users, the HEROS **Current User** or **UserAdmin** functions are available.

**Further information:** ["User administration", Page 495](#page-494-0)

#### **OPC UA NC Server**

The HEROS **OPC UA NC Server** function includes a dialog named **License Settings** for managing the assignment of the active software options 56 to 61.

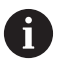

Before a certificate will be available for activation in the selection area of the **License Settings** dialog, you must import the corresponding certificate of a OPC UA client application with the HEROS **PKI Admin** function or the **Connection Assistant**.

#### **Firewall**

Make sure to configure your firewall accordingly so that the connection of OPC UA applications to the **OPC UA NC Server** will not be blocked.

#### **[Further information:](#page-475-0)** "Firewall", Page 476

### <span id="page-528-0"></span>**Application development**

OPC UA is a manufacturer/platform-independent, open communication standard. For this reason, an OPC UA client SDK is not included in the **HEIDENHAIN OPC UA NC Server**.

#### **HEIDENHAIN information model**

A separate **Companion Specification** document is available that describes the information model supported by the **HEIDENHAIN OPC UA NC Server**.

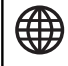

6

The following sources provide information on the information model of the **HEIDENHAIN OPC UA NC Servers**:

- **[HEIDENHAIN homepage](https://www.heidenhain.de/de_DE/dokumentation/benutzerdokumentation/)**
- **[HEIDENHAIN Klartext Portal](https://www.klartext-portal.de/de_DE/mediathek/handbuecher/)**
- **[TNCguide](https://content.heidenhain.de/doku/tnc_guide/html/de/)**

#### **Technical notes**

In order to establish a connection, the OPC UA client must support the **security policy** and authentication method used by the **HEIDENHAIN OPC UA NC Server**.

The **HEIDENHAIN OPC UA NC Server** has the following end point configuration:

- **Security Mode: SignAndEncrypt**
- **Algorithm: Basic256Sha256**
- **User Authentication: X509 certificates**

The end point configuration including the URL, which depends on the server host name, is displayed on the

last page of the **Connection Assistant**.

The so-called user certificate can be assigned to a user in user administration.

# <span id="page-529-0"></span>**PKI Admin**

For OPC UA, three different types of certificates are required. The server and the client need two of them, the so-called application instance certificates, in order to establish a secure connection. The third certificate is required for authorization and for starting a session with specific user rights.

There are two possibilities how to create the certificate used by the server for authentication to the client applications:

■ The system generates a two-level certificate chain, the **chain of trust**

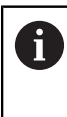

This certificate chain consists in a so-called selfsigned root certificate (including a **revocation list**) and a certificate for the server that was created on the basis of the root certificate.

■ As an alternative, you can import a certificate and its private key that has been created specifically for the server

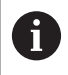

ft

In this case, this certificate or the certificate chain must also be provided to the client applications.

The certificate that the client uses for authentication to the server must be added on the **Trusted** tab.

All other certificates should be added on the **Issuers** tab for verification of the entire certificate chain.

> In order to establish a connection, another user certificate is required that can be managed within the HEROS **Current User** or **UserAdmin** function.

This certificate must be added to the certificate list of an internal user with **CERTIFICATE AND KEYS** and be enabled for OPC UA. To add and enable the certificate for OPC UA, you need to import it and then select **Use for OPC-UA** on the **Certificates** tab. For a session that is initiated with this certificate, the rights of the associated internal user apply.

# **12.10 Changing the HEROS conversational language**

The HEROS conversational language is internally based on the NC conversational language. Therefore the HEROS menu and the control cannot permanently be set to two different conversational languages.

When you change the NC conversational language, the HEROS conversational language will only reflect this change after a restart of the control.

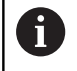

With the optional machine parameter **applyCfgLanguage** (no. 101305), you define the behavior of the control if the NC conversational language and in the HEROS conversational language do not match.

The following link provides information on how to change the NC conversational language:

**Further information:** ["List of user parameter", Page 552](#page-551-0)

### **Changing the language layout of the keyboard**

You can change the language layout of the keyboard for HEROS applications.

Proceed as follows to change the language layout of the keyboard for HEROS applications:

- ▶ Select the HEROS menu icon
- ▶ Select Settings
- Select **Language/Keyboards**
- The control opens the **helocale** window.
- Select the **Keyboards** tab
- $\blacktriangleright$  Select the desired keyboard layout
- ▶ Select **Apply**
- Select **OK**
- ▶ Press **Apply**
- > The changes are applied.

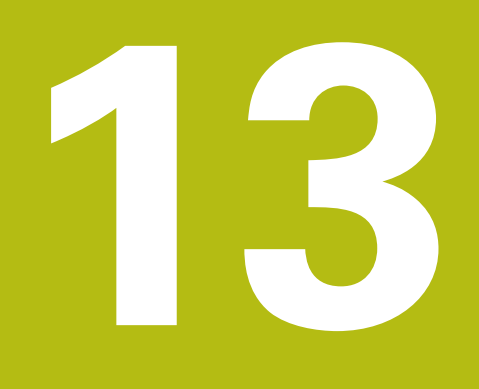

**Operating the touchscreen**

# **13.1 Display unit and operation**

### **Touchscreen**

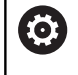

Refer to your machine manual!

This function must be enabled and adapted by the machine tool builder.

The touchscreen is distinguished by a black frame and the lack of soft-key selection keys.

As an alternative, the TNC 640 has its operating panel integrated in the 19" screen.

**1** Header

When the control is on, the screen displays the selected operating modes in the header.

- **2** Soft-key row for the machine tool builder
- **3** Soft-key row

The control shows further functions in a soft-key row. The active soft-key row is shown as a blue bar.

- **4** Integrated operating panel
- **5** Setting the screen layout
- **6** Switchover between machine operating modes, programming modes, and a third desktop

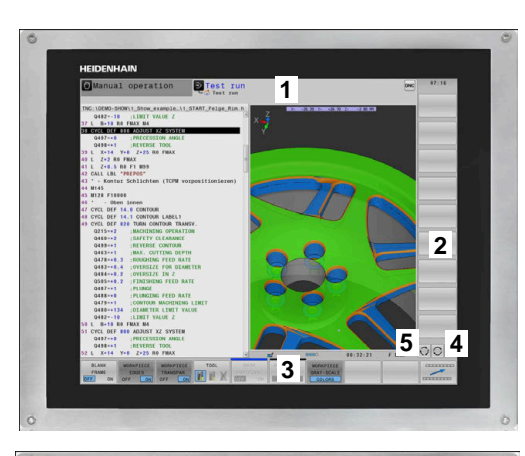

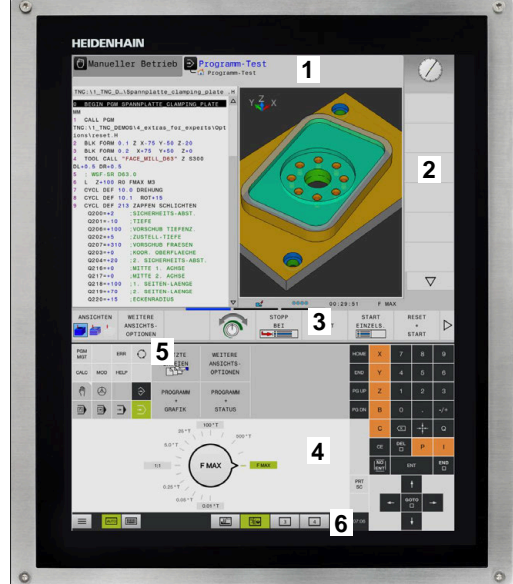

# **Operating panel**

Depending on the version, the control can still be operated through the operating panel. Touch operation with gestures works as well.

If you have a control with integrated operating panel, the following description applies:

#### **Integrated operating panel**

The operating panel is integrated in the screen. The content of the operating panel changes depending on the current operating mode.

- **1** Area for showing the following:
	- Alphabetic keyboard
	- HEROS menu
	- Potentiometer for the speed of simulation (only in the Test **Run** operating mode)
- **2** Machine operating modes
- **3** Programming modes

The control shows the active operating mode, to which the screen is switched, with a green background. The control shows the operating mode in the background

through a small white triangle.

- **4** File management
	- Calculator
	- MOD function
	- **HELP** function
	- Show error messages
- **5** Rapid access menu

Depending on the operating mode, you'll find the most important functions here at a glance.

- **6** Opening the programming dialogs (only in the **Programming** and **Positioning w/ Manual Data Input** operating modes)
- **7** Numerical input and axis selection
- **8** Navigation
- **9** Arrows and the jump statement **GOTO**
- **10** Task bar

**Further information:** ["Icons of the taskbar", Page 546](#page-545-0)

In addition, the machine tool builder supplies a machine operating panel.

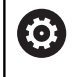

Refer to your machine manual! External keys, e.g.**NC START** or **NC STOP**, are described in your machine manual.

#### **Basic operation**

The following keys, for example, can easily be replaced by hand gestures:

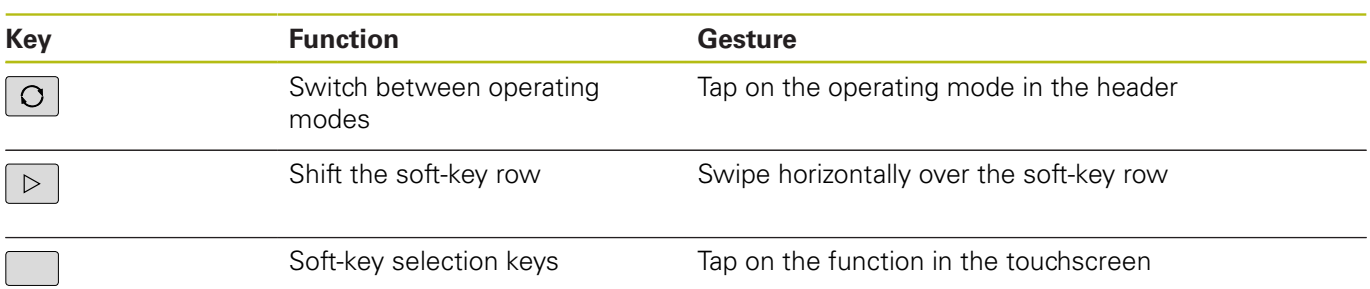

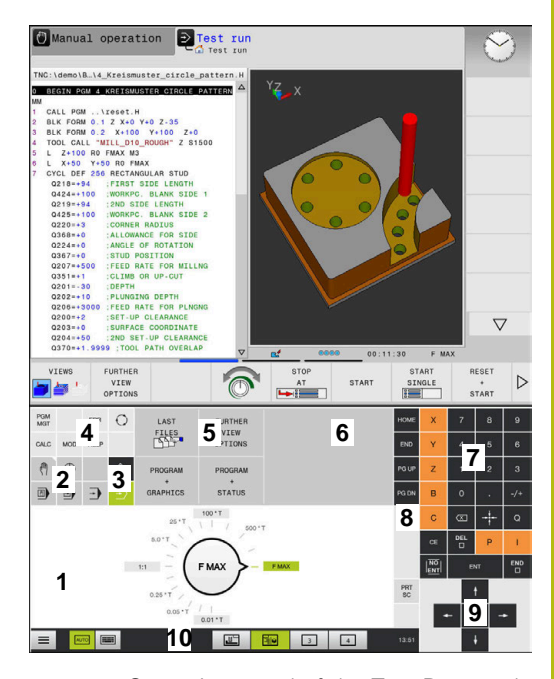

**13**

Operating panel of the Test Run mode

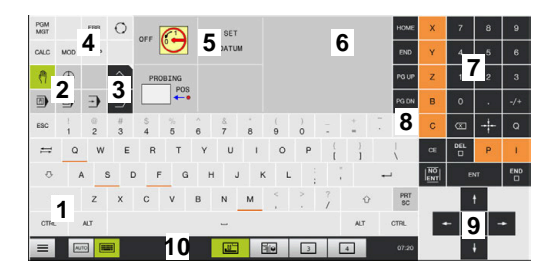

Operating panel in the Manual Operation mode

# **13.2 Gestures**

# **Overview of possible gestures**

The screen of the control is multi-touch capable. That means that it can distinguish various gestures, including with two or more fingers at once.

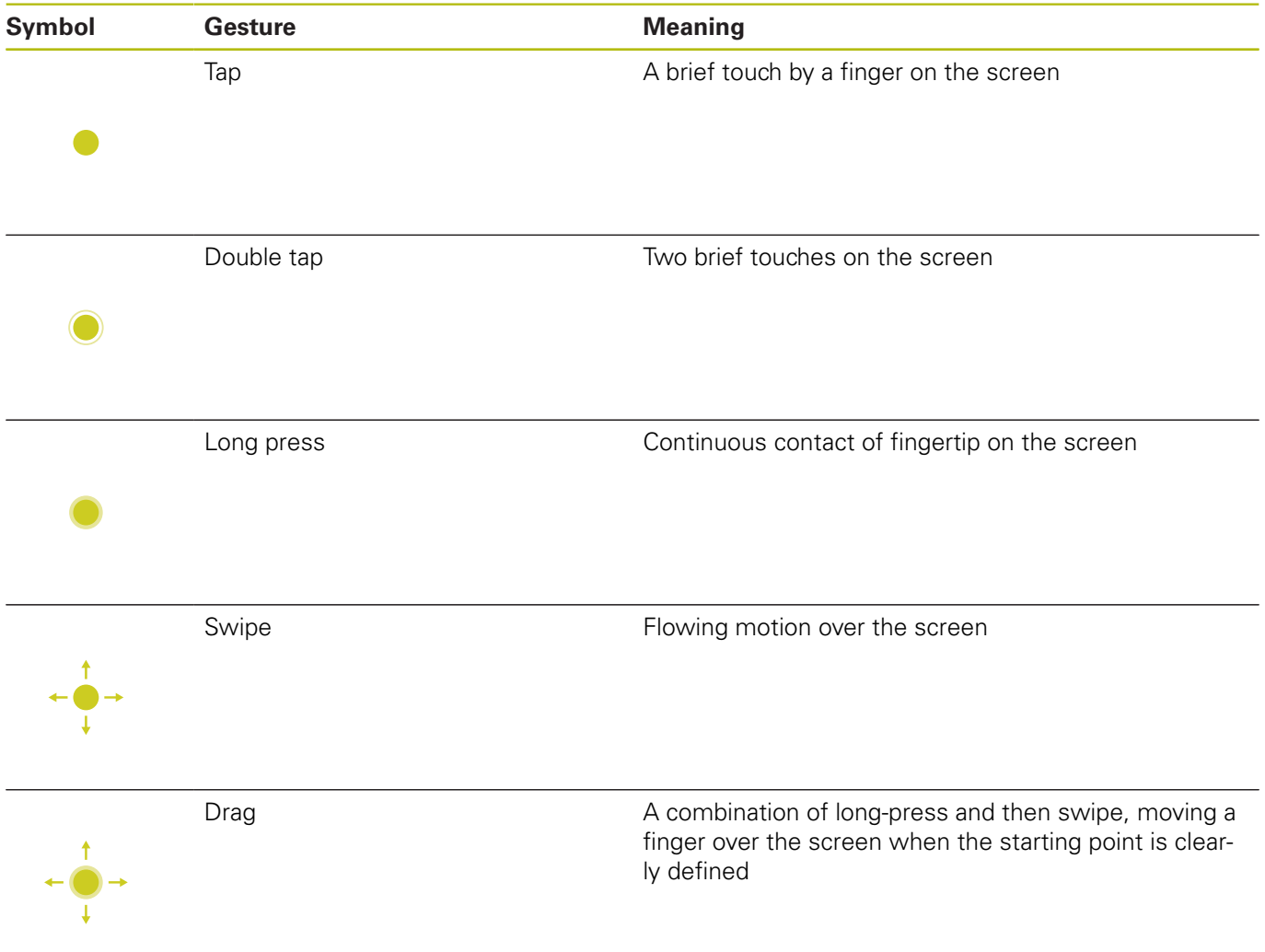

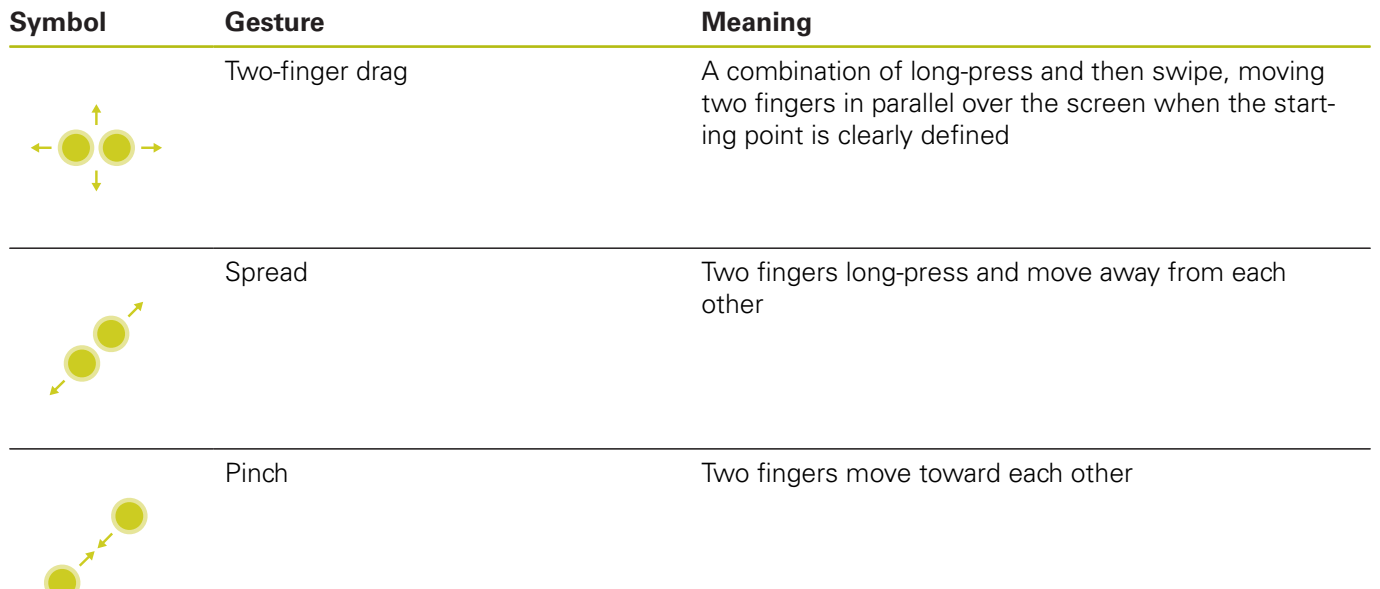

# **Navigating in the table and NC programs**

You can navigate in an NC program or a table as follows:

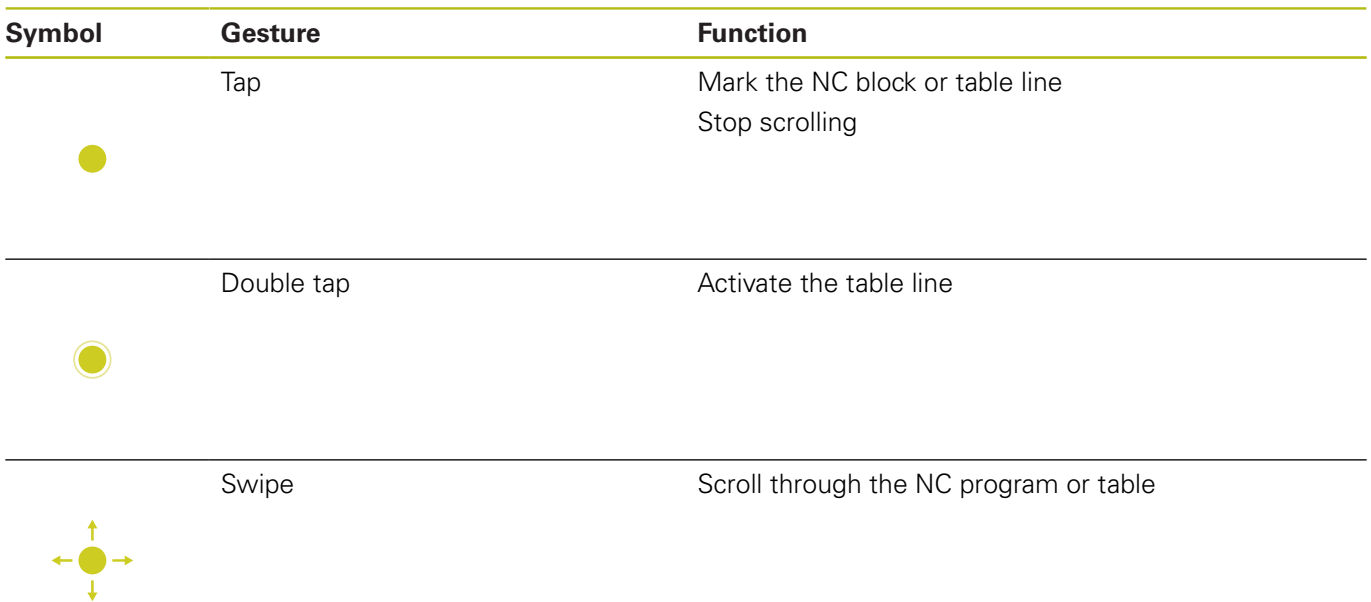

# **Operating the simulation**

The control offers touch operation with the following graphics:

- **Programming graphics in the Programming** operating mode
- 3-D view in the **Test Run** operating mode
- 3-D view in the **Program Run Single Block** operating mode
- 3-D view in the **Program Run Full Sequence** operating mode
- $\blacksquare$  Kinematics view

### **Rotate, zoom or move a graphic**

The control supports the following gestures:

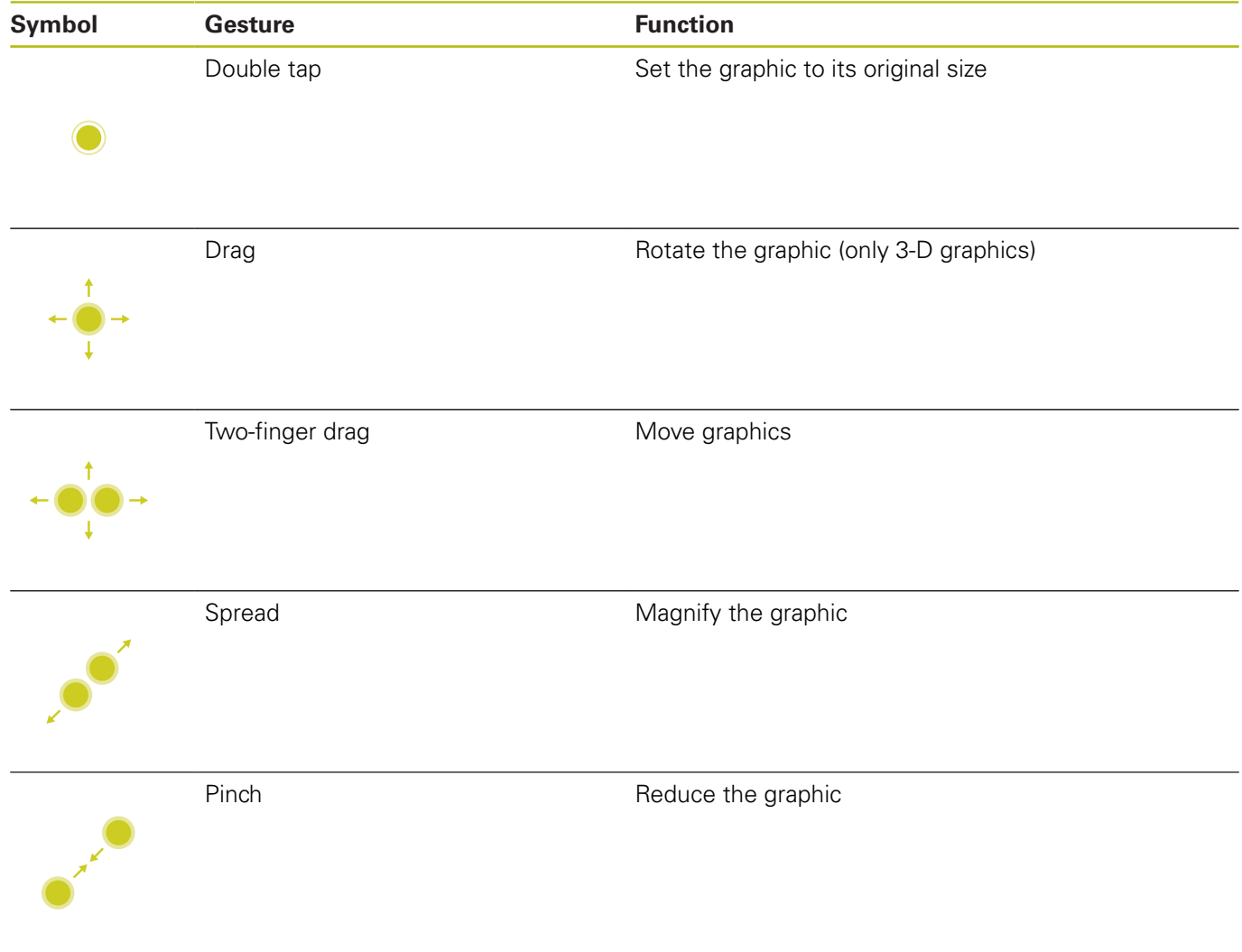

#### **Measure the graphic**

If you have activated measurement in the **Test Run** operating mode, you have the following additional function:

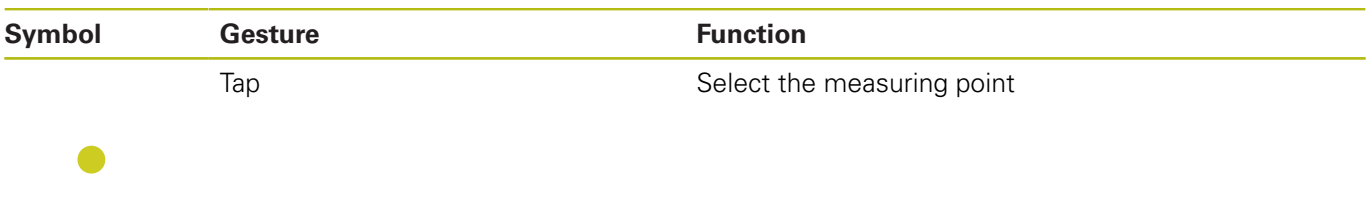

# **Using the HEROS menu**

You can use the **HEROS menu** menu as follows:

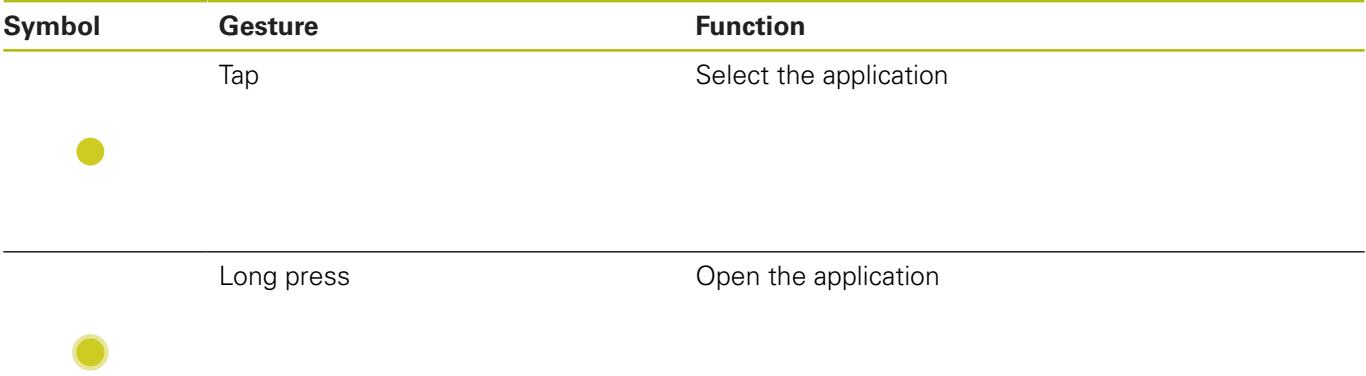

# **Operating the CAD viewer**

The control also supports touch operation for working with the **CAD-Viewer**. You have various gestures available depending on the operating mode.

To be able to use all applications, first use the icon to select the desired function:

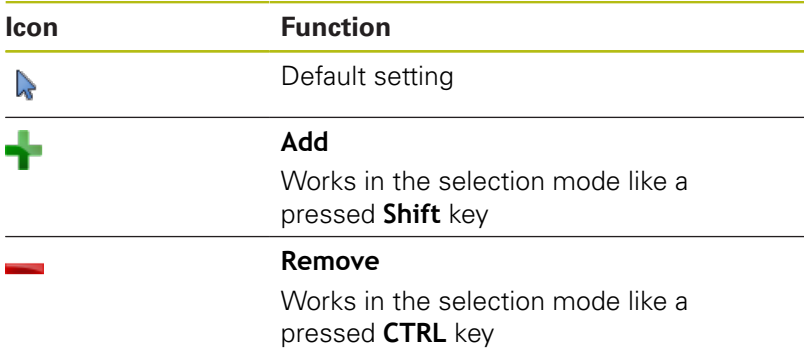

### **Layer setting mode and specify the workpiece preset**

The control supports the following gestures:

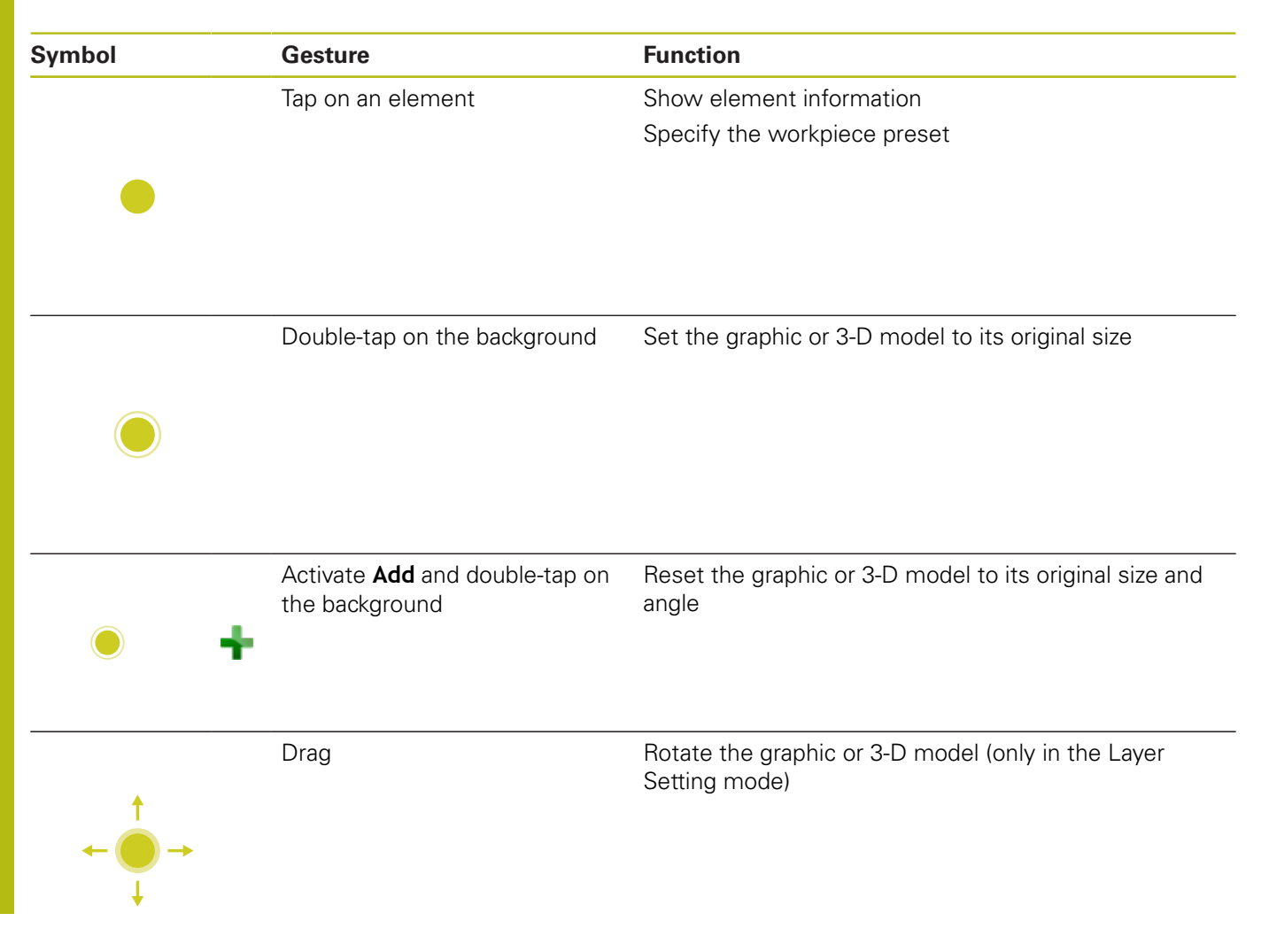
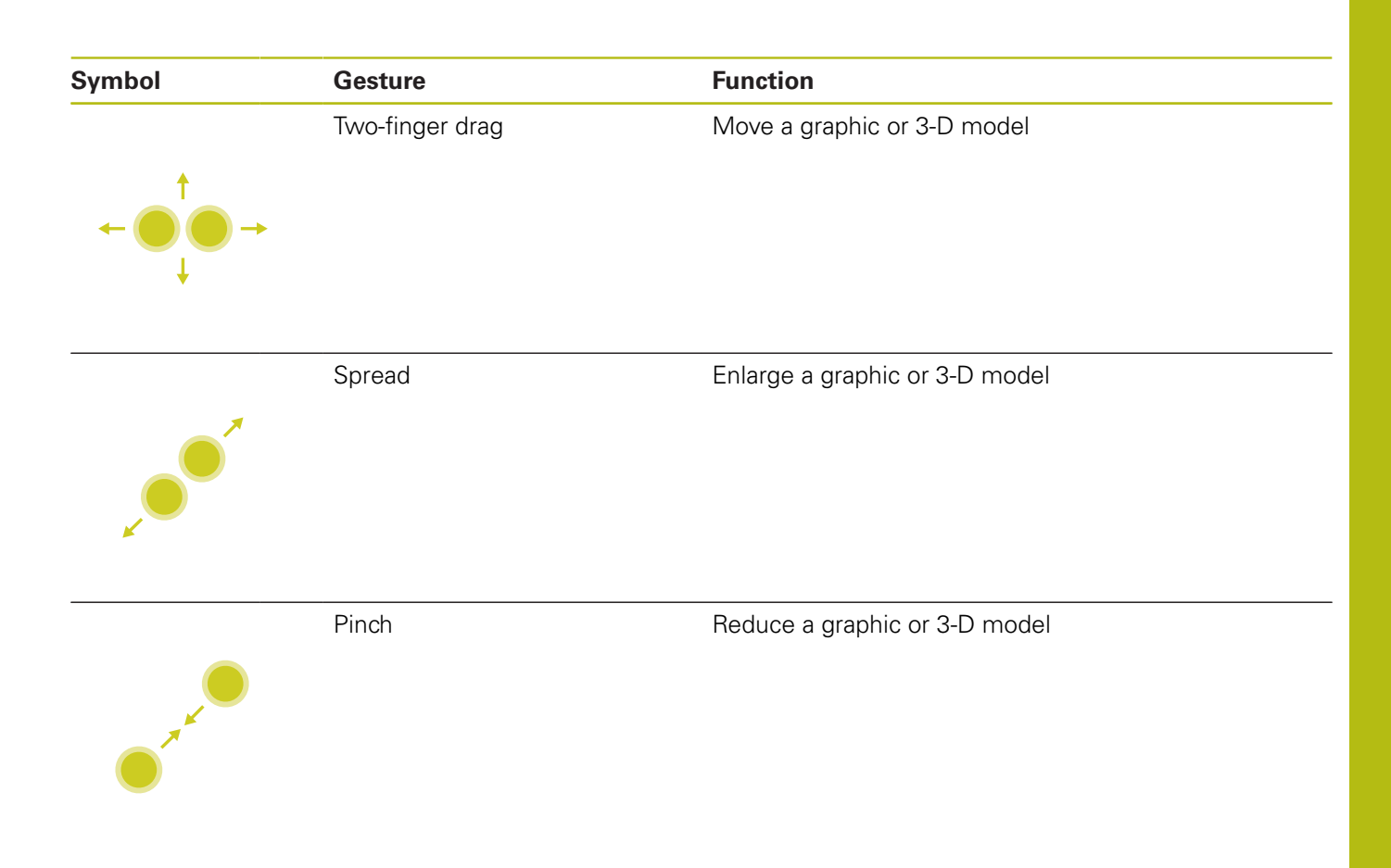

# **Selecting a contour**

The control supports the following gestures:

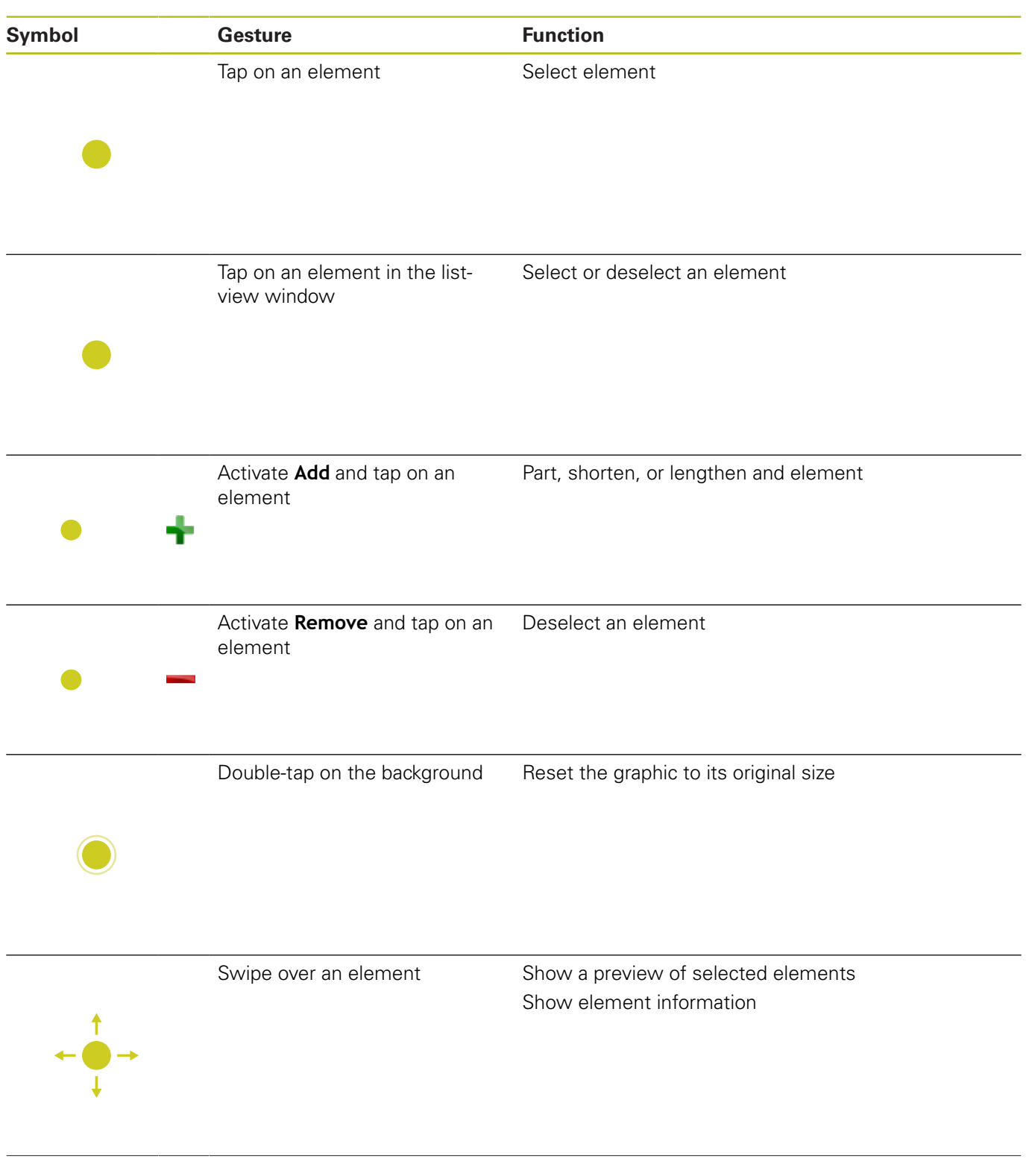

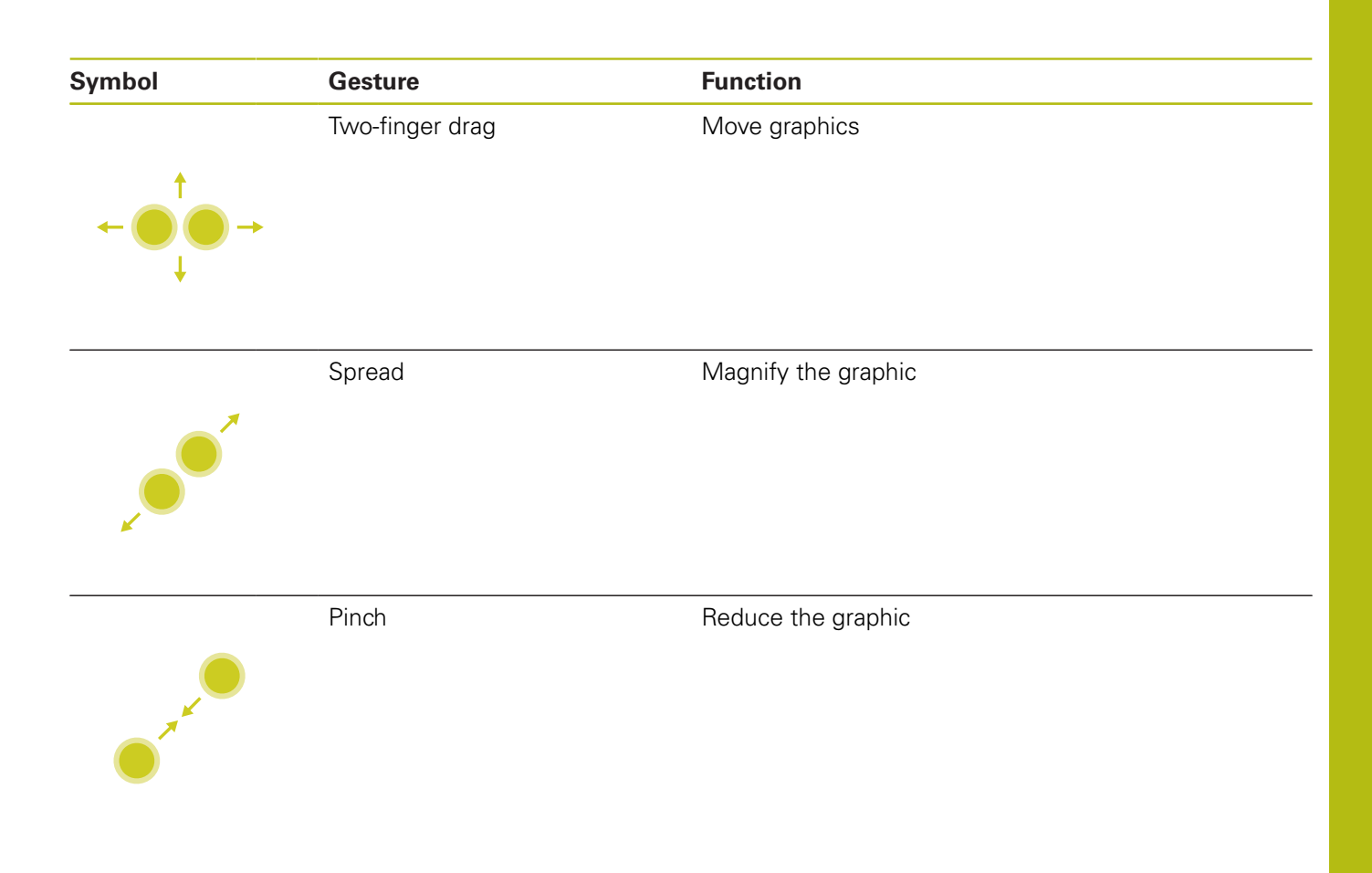

# **Selecting machining positions**

The control supports the following gestures:

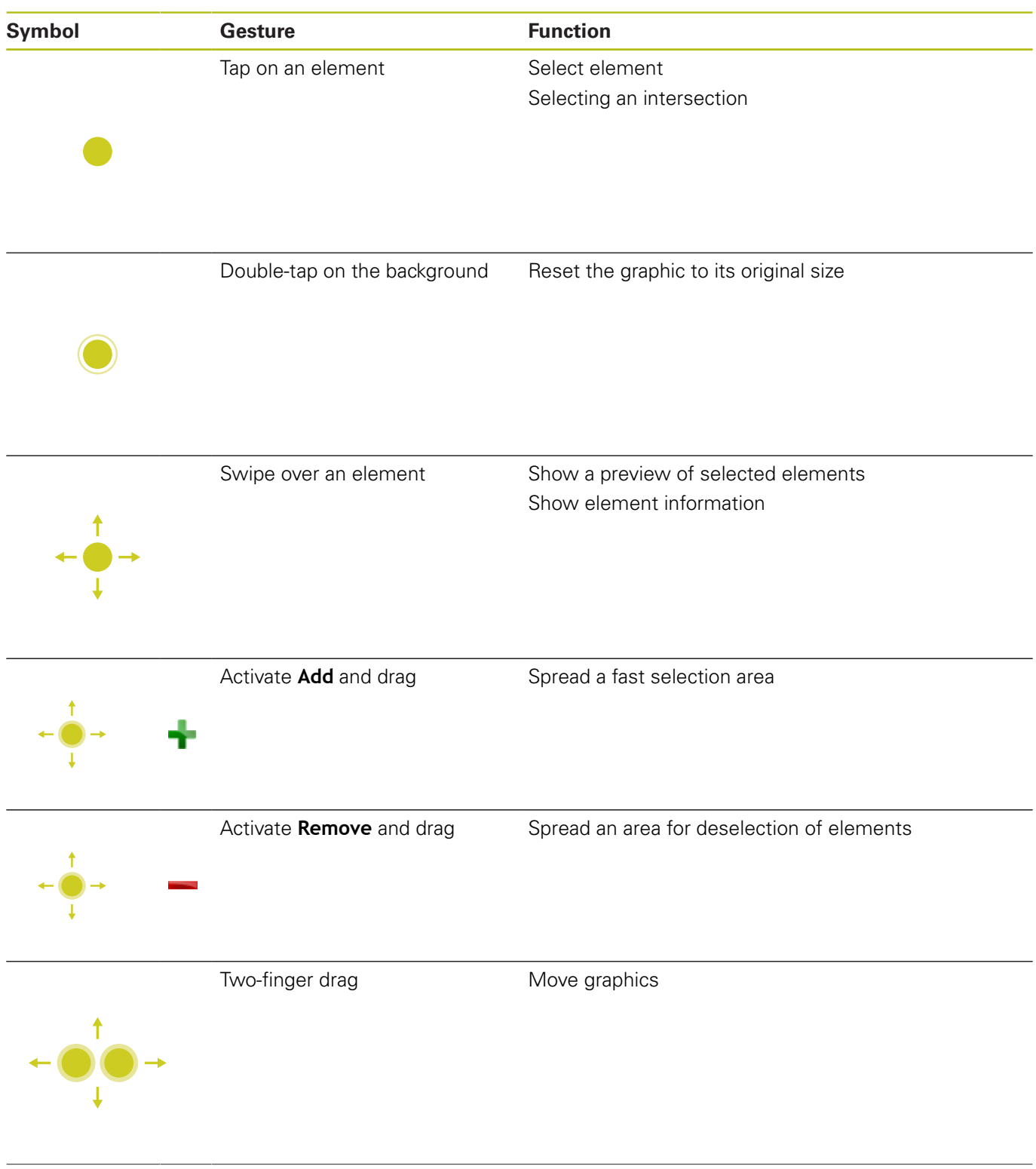

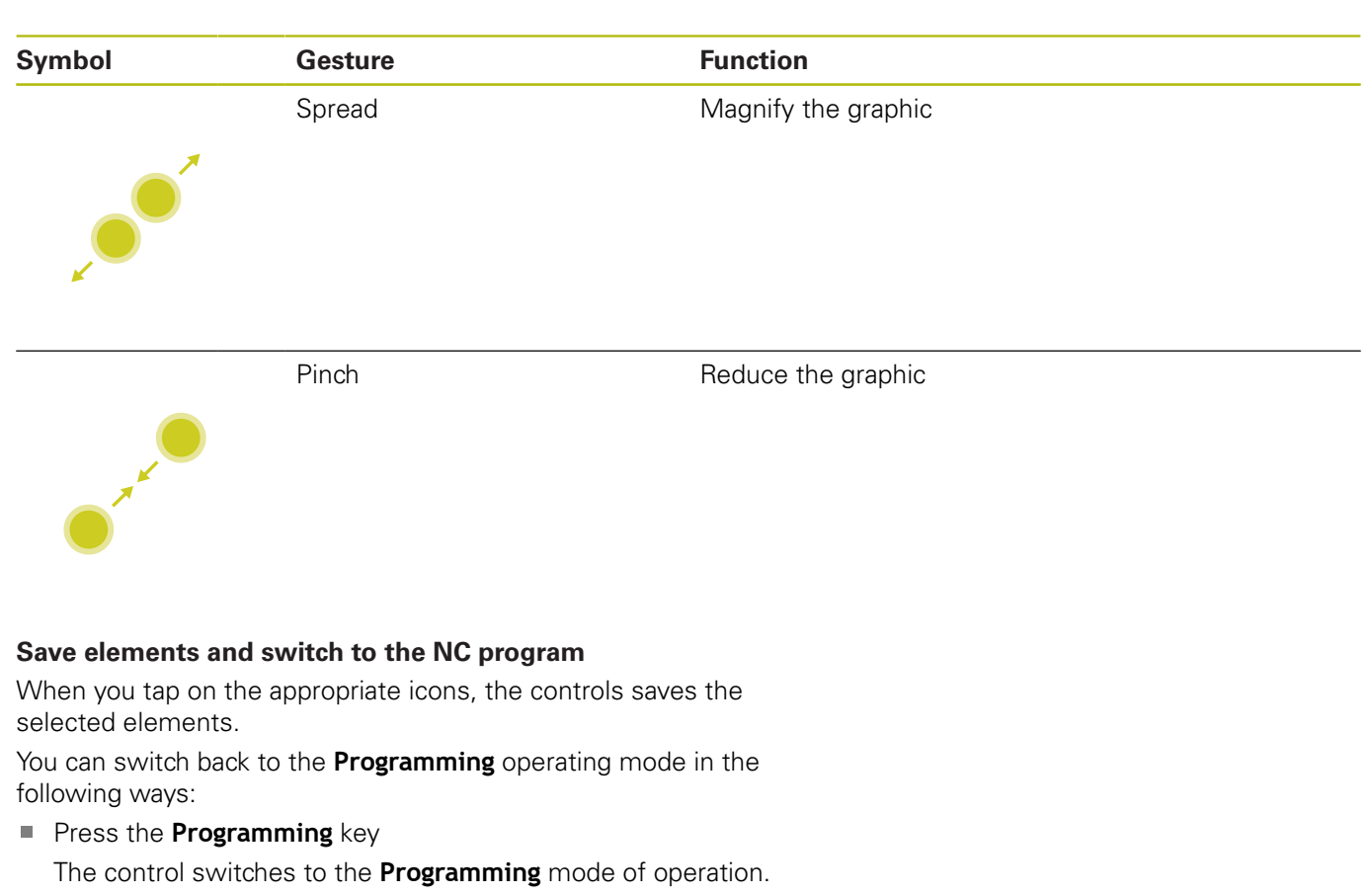

- Close the **CAD-Viewer** The control automatically switches to the **Programming** operating mode.
- Use the task bar to leave the **CAD-Viewer** open on the third desktop

The third desktop stays active in the background

# **13.3 Functions in the taskbar**

# **Icons of the taskbar**

The taskbar provides you with the following icons:

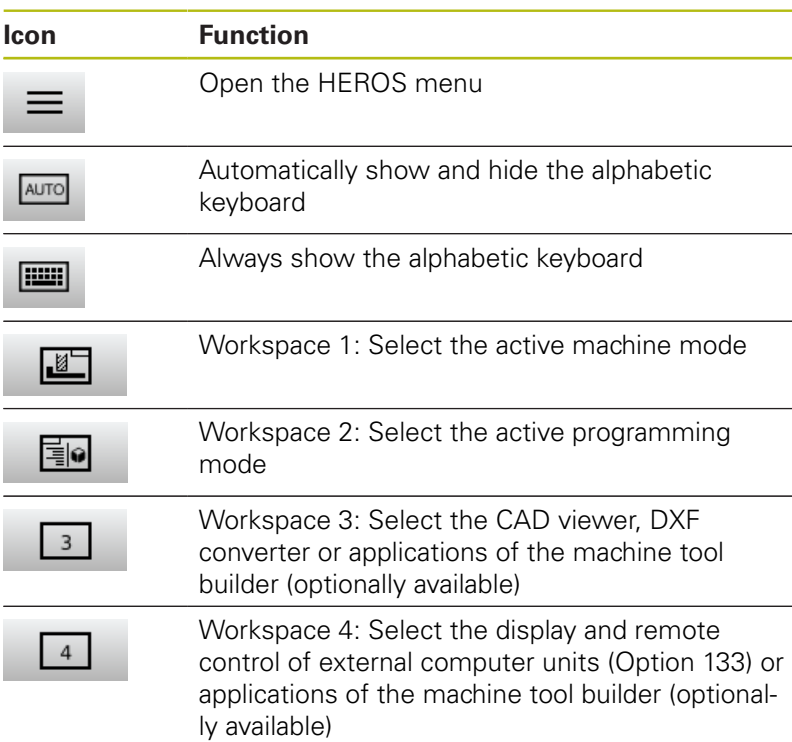

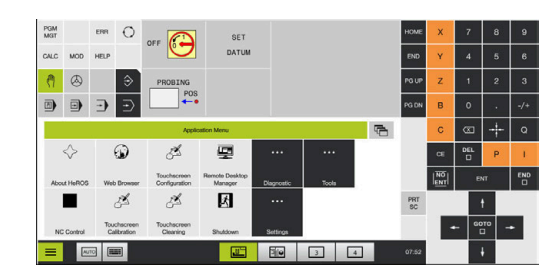

# **Functions in the HEROS menu**

Using the **Menu** icon on the taskbar, you can open the HEROS menu through which you can find information, make settings or start applications.

**Further information:** ["Overview of taskbar", Page 459](#page-458-0)

The taskbar provides you with the following icons:

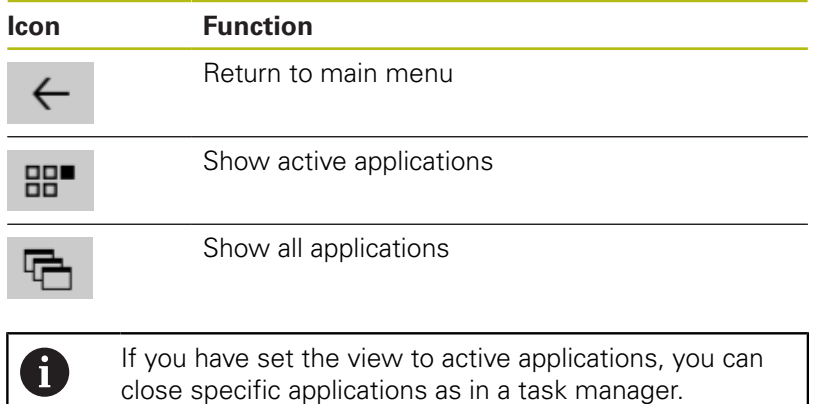

# **Touchscreen calibration**

With the **Touchscreen Calibration** function you can measure and correct the screen.

# **Calibrating the touchscreen**

Proceed as follows to conduct the functions:

- ▶ Use the **DIADUR** icon to open the HEROS menu
- Select the **Touchscreen Calibration** menu item
- > The control starts the calibration mode.
- $\triangleright$  Successively tap on the blinking symbols
- If you would like to stop the calibration:
- ▶ Press the **ESC** key

# **Touchscreen configuration**

With the **Touchscreen Configuration** function you can define the properties of the screen.

## **Adjusting sensitivity**

Proceed as follows to adjust the sensitivity:

- ▶ Use the **DIADUR** icon to open the HeROS menu
- ▶ Select the **Touchscreen Configuration** menu item
- > The control opens a pop-up window.
- $\blacktriangleright$  Select the sensitivity
- Confirm with **OK**

# **Display of the touch points**

Proceed as follows to show or hide the touch points:

- **Press the DIADUR** key to open the JH menu
- Select the **Touchscreen Configuration** menu item
- > The control opens a pop-up window.
- ▶ Select the **Show Touch Points** display
	- **Disable Touchfingers** to hide the touch points
	- **Enable Single Touchfinger** to show the touch point
	- **Enable Full Touchfingers** to show the touch points of all fingers involved
- Confirm with **OK**  $\mathbf{R}$

# **Touchscreen cleaning**

With the **Touchscreen Cleaning** function you can lock the screen in order to clean it.

# **Activating the cleaning mode**

Proceed as follows to change activate the cleaning mode:

- Use the **DIADUR** icon to open the HEROS menu
- Select the **Touchscreen Cleaning** menu item
- > The control locks the screen for 90 seconds.
- ▶ Clean the screen
- If you would like to stop the cleaning mode:
- $\blacktriangleright$  Pull the displayed sliders apart at the same time

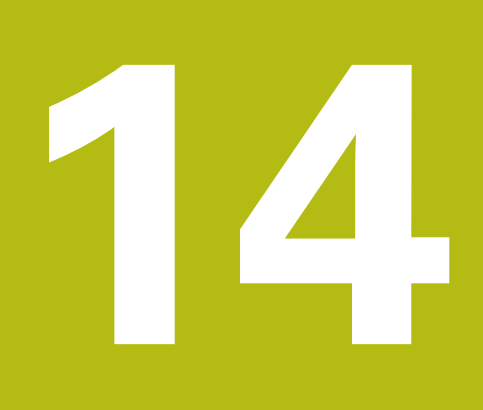

**Tables and overviews**

# **14.1 Machine-specific user parameters**

# **Application**

The parameter values are entered in the **configuration editor**.

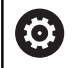

Refer to your machine manual!

- The machine tool builder can make additional machine-specific parameters available as user parameters, so that you can configure the functions that are available.
- The machine tool builder can adapt the structure and contents of the user parameters. The display on your machine may be different.

The machine parameters are grouped as parameter objects in a tree structure in the configuration editor. Each parameter object has a name (e.g. **Settings for screen displays**) that gives information about the parameters it contains.

# **Calling the configuration editor**

Proceed as follows:

MOD

 $\uparrow$ 

ENT

▶ Press the **MOD** key

- ▶ If required, use the arrow keys to navigate to **Code-number entry**
- Enter the code number **123**
- ▶ Confirm with the **ENT** key
- > The control displays the list of available parameters in the tree view.

## **Depiction of the parameters**

r.

The icon at the beginning of each line in the parameter tree shows additional information about this line. The icons have the following meanings:

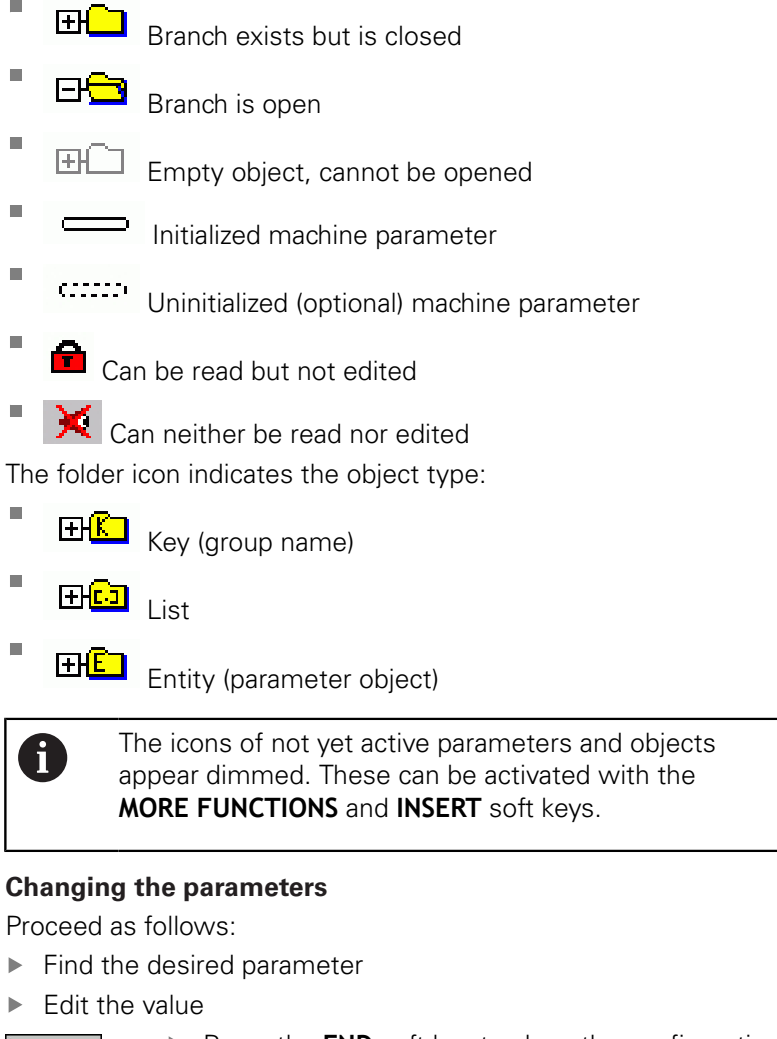

- END
- **P** Press the **END** soft key to close the configuration editor

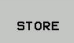

**Press SAVE** soft key to save the changes

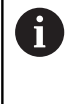

The control saves a change list of the last 20 changes to the configuration data. To undo changes, select the corresponding line and press the **MORE FUNCTIONS** and **CANCEL CHANGE** soft keys.

# **Changing the display of the parameters**

If you are in the configuration editor for the user parameters, you can change the display of the existing parameters. In the default setting, the parameters are displayed with short, explanatory texts.

Proceed as follows in order to have the actual system names of the parameters be shown:

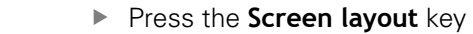

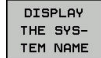

6

 $\circ$ 

**Press the SHOW SYSTEM NAME** soft key

Follow the same procedure to return to the standard display.

#### **Displaying help texts**

The **HELP** key enables you to call a help text for each parameter object or attribute.

If the help text does not fit on one page (1/2 is then displayed at the upper right, for example), press the **HELP PAGE** soft key to scroll to the second page.

The control displays other information (e.g. unit of measurement, initial value, selection list) in addition to the help text. If the selected machine parameter matches a parameter in the previous control model, the corresponding MP number is displayed.

# **List of user parameter**

Refer to your machine manual!

- The machine tool builder can make additional machine-specific parameters available as user parameters, so that you can configure the functions that are available.
- The machine tool builder can adapt the structure and contents of the user parameters. The display on your machine may be different.

DisplaySettings

Display sequence and rules for axes

# [0] to [23]

Depends on the available axes

Key name of an object in CfgAxis

# **Key name of the axis to be displayed**

Axis designation

#### **Axis designation to be used in place of the key name**

Display rule for the axis **ShowAlways**

> **IfKinem IfKinemaxis IfNotKinemAxis Never**

Sequence of the axes shown in the REF display [0] to [23]

# **Depends on the available axes**

Type of position display in the position window

**NOML ACTL REF ACTL REF NOML LAG ACTDST REFDST M 118**

Type of position display in the status display

**NOML ACTL REF ACTL REF NOML LAG ACTDST REFDST M 118**

Definition of decimal separator for position display

**. point**

**, comma**

Feed rate display in Manual Operation mode

**at axis key: Display the feed rate only if axis-direction key is pressed always minimum: Always display the feed rate**

Display of spindle position in the position display

**during closed loop: Display spindle position only if spindle is in position control loop during closed loop and M5: Display spindle position if spindle is in position control loop and with M5**

Lock the PRESET MANAGEMENT soft key

**True: Access to the preset table is locked False: The preset table can be accessed by soft key**

Font size for program display

**FONT\_APPLICATION\_SMALL FONT\_APPLICATION\_MEDIUM**

Sequence of icons in the display

**[0] to [19] Depends on the activated options**

Settings for display behavior

#### **Depends on the machine tool builder**

DisplaySettings

Display step for the individual axes List of all available axes Display step for position display in mm or degrees **0.1 0.05 0.01 0.005 0.001**

> **0.0005 0.0001 0.00005 0.00001**

Display step for position display in inches

**0.005 0.001 0.0005 0.0001 0.00005 0.00001**

# DisplaySettings

Definition of the unit of measure valid for the display

**metric: Use the metric system**

# **inch: Use the inch system**

# **DisplaySettings**

Format of the NC programs and cycle display

Program entry in HEIDENHAIN Klartext conversational programming language or in DIN/ISO

**HEIDENHAIN: Klartext conversational programming language for entering the program in Positioning with Manual Data Input operating mode ISO: DIN/ISO for entering the program in Positioning with Manual Data Input operating mode**

DisplaySettings

Definition of the NC and PLC conversational languages

NC conversational language **ENGLISH GERMAN CZECH FRENCH ITALIAN SPANISH PORTUGUESE SWEDISH DANISH FINNISH DUTCH POLISH HUNGARIAN RUSSIAN CHINESE CHINESE\_TRAD SLOVENIAN KOREAN NORWEGIAN ROMANIAN SLOVAK TURKISH**

Load the language of the NC control

**FALSE: When starting the control, the language of the HEROS operating system is used**

**TRUE: When starting the control, the language from the machine parameters is used**

PLC conversational language

**See NC conversational language**

PLC error message language

**See NC conversational language**

Language for online help

**See NC conversational language**

# DisplaySettings

Behavior during control start-up

Acknowledge the "Power interrupted" message

**TRUE: Start-up of the control is not continued until the message has been acknowledged**

**FALSE: The Power interrupted message does not appear**

DisplaySettings Display mode

> **Analog Digital Logo Analog and logo Digital and logo Analog on logo Digital on logo**

## **DisplaySettings**

Link row on/off

Display settings for link row

**OFF: Switch off the information line in the operating-mode line ON: Switch on the information line in the operating-mode line**

# **DisplaySettings**

Settings for 3-D view

Model type of the 3-D view

**3-D (compute-intensive): Model depiction for complex machining operations with undercuts**

**2.5-D: Model depiction for 3-axis operations No Model: Model depiction is deactivated**

## Model quality of 3-D view

**very high: High resolution; the block end points can be depicted high: High resolution medium: Medium resolution low: Low resolution**

Reset tool paths in new BLK form

**ON: With new BLK form in Test Run, the tool paths are reset OFF: With new BLK form in Test Run, the tool paths are not reset**

Generate graphics journal data after restart

**OFF: Do not generate journal data**

**ON: Generate journal data after a restart for diagnostic purposes**

#### DisplaySettings

Position display settings

**Position display**

With TOOL CALL DL

**As Tool Length: The programmed oversize DL is considered to be the change in tool length for display of the workpiece-based position**

**As Workpiece Oversize: The programmed oversize DL is considered to be the workpiece oversize for display of the workpiece-based position**

#### **DisplaySettings**

## Table editor setting

Behavior when deleting tools from the pocket table

**DISABLED: Deletion of tool is not possible**

**WITH\_WARNING: Tool deletion is possible, but must be confirmed**

**WITHOUT\_WARNING: Tool deletion is possible without warning**

Behavior when deleting a tool's index entries

**ALWAYS\_ALLOWED: Deletion of index entries is always possible TOOL\_RULES: The behavior depends on the setting of the parameter "Behavior when deleting tools from the pocket table"**

Show the RESET COLUMN T soft key

**TRUE: The soft key is displayed and all tools can be deleted from the tool memory by the user**

**FALSE: The soft key is not displayed**

## **DisplaySettings**

Setting the coordinate systems for the display

Coordinate system for the datum shift

**WorkplaneSystem: Datum is displayed in the system of the tilted plane, WPL-CS WorkpieceSystem: Datum is displayed in the workpiece coordinate system, W-CS**

DisplaySettings GPS display settings

Show offset in the GPS dialog

**OFF: The offsets are not shown in the GPS dialog ON : The offsets are shown in the GPS dialog**

Show an additive basic rotation in the GPS dialog

**OFF: Do not show the additive basic rotation in the GPS dialog ON: Show the additive basic rotation in the GPS dialog**

## Show shift of W-CS in the GPS dialog

**OFF: Do not show the shift of W-CS in the GPS dialog ON: Show the shift of W-CS in the GPS dialog**

## Show mirror image in the GPS dialog

**OFF: Do not show the mirror image in the GPS dialog ON: Show the mirror image in the GPS dialog**

## Show shift of mW-CS in the GPS dialog

**OFF: Do not show the shift of mW-CS in the GPS dialog ON: Show the shift of mW-CS in the GPS dialog**

## Show rotation in the GPS dialog

**OFF: Do not show the rotation in the GPS dialog ON: Show the rotation in the GPS dialog**

#### Show feed rate the GPS dialog

**OFF: Do not show the feed rate in the GPS dialog ON: Show the feed rate in the GPS dialog**

#### M-CS coordinate system is selectable

**OFF: M-CS coordinate system is not selectable ON: M-CS coordinate system is selectable**

## W-CS coordinate system is selectable

**OFF: W-CS coordinate system is not selectable ON: W-CS coordinate system is selectable**

#### mM-CS coordinate system is selectable

**OFF: mM-CS coordinate system is not selectable ON: mM-CS coordinate system is selectable**

## WPL-CS coordinate system is selectable

**OFF: WPL-CS coordinate system is not selectable ON: WPL-CS coordinate system is selectable**

#### ProbeSettings

Configuration of the tool calibration

# TT140\_1

M function for spindle orientation

- **–1: Spindle orientation directly by NC**
- **0: Function inactive**
- **1 to 999: Number of the M function for spindle orientation**

#### Probing routine

**MultiDirections: Probing from multiple directions SingleDirection: Probing from one direction**

Probing direction for tool radius measurement

**X\_Positive, Y\_Positive, X\_Negative, Y\_Negative, Z\_Positive, Z\_Negative (depending on the tool axis)**

Distance from lower edge of tool to upper edge of stylus **0.001 to 99.9999 [mm]: Offset of stylus to tool**

Rapid traverse in probing cycle

**10 to 300 000 [mm/min]: Rapid traverse in probing cycle**

#### Probing feed rate during tool measurement

**1 to 3000 [mm/min]: Probing feed rate during tool measurement**

Calculation of the probing feed rate

**ConstantTolerance: Calculation of the probing feed rate with constant tolerance**

**VariableTolerance: Calculation of the probing feed rate with variable tolerance ConstantFeed: Constant probing feed rate**

Speed determination method

**Automatic: Automatically determine speed MinSpindleSpeed: Use the minimum spindle speed**

Max. permissible surface cutting speed at the tooth edge

**1 to129 [m/min]: Permissible surface cutting speed at the circumference of the milling tool**

Maximum permissible speed for tool measurement

**0 to 1000 [1/min]: Maximum permissible speed**

Maximum permissible measurement error during tool measurement

**0.001 to 0.999 [mm]: First maximum permissible measurement error**

Maximum permissible measurement error during tool measurement **0.001 to 0.999 [mm]: Second maximum permissible measurement error**

#### NC stop during tool check

**True: When the breakage tolerance is exceeded, the NC program is stopped False: The NC program is not stopped**

NC stop during tool measurement

**True: When the breakage tolerance is exceeded, the NC program is stopped False: The NC program is not stopped**

Change the tool table during tool check and tool measurement

**AdaptOnMeasure: The table is changed after tool measurement AdaptOnBoth: The table is changed after tool check and tool measurement AdaptNever: The table is not changed after tool check and tool measurement**

## Configuration of a round stylus

# TT140\_1

Coordinates of the stylus center

**[0]: X coordinate of the stylus center with respect to the machine datum**

**[1]: Y coordinate of the stylus center with respect to the machine datum**

**[2]: Z coordinate of the stylus center with respect to the machine datum**

Set-up clearance above the stylus for pre-positioning

**0.001 to 99 999.9999 [mm] set-up clearance**

Safety zone around the stylus for pre-positioning

**0.001 to 99 999.9999 [mm]: Set-up clearance in the plane perpendicular to the tool axis**

**ChannelSettings** 

CH\_NC

Active kinematics

Kinematics to be activated

**List of machine kinematics**

The kinematics to be activated during control start-up

#### **List of machine kinematics**

Specify the behavior of the NC program

Reset the machining time when program starts

# **True: Machining time is reset False: Machining time is not reset**

PLC signal for the number of the pending fixed cycle **Depends on the machine tool builder**

Geometry tolerances

Permissible deviation of the circle radius

**0.0001 to 0.016 [mm]: Permissible deviation of the radius at the circle end-point compared with the circle start-point**

### Permissible error in successive threads

**0.0001 to 999.9999 [mm]: Permissible deviation of the dynamically smoothed contour from the programmed thread contour**

Reserve for retraction movements

**0.0001 to 10 [mm]: Distance to limit switch or collision object with M140 MB MAX**

Configuration of the fixed cycles

Overlap factor for pocket milling

**0.001 to 1.414: Overlap factor for Cycle 4 POCKET MILLING and Cycle 5 CIRCU-LAR POCKET**

Traverse after machining a contour pocket

**PosBeforeMachining: Tool moves to the same position as before the cycle was machined**

**ToolAxClearanceHeight: Position the tool axis to clearance height**

Display the **Spindle ?** error message if M3/M4 is not active **On: Issue error message**

**Off: No error message**

Display the **Enter depth as negative On: Issue error message Off: No error message**

Behavior when moving to wall of slot in the cylinder surface

**LineNormal: Approach on a straight line**

**CircleTangential: Approach**

M function for spindle orientation

**–1: Spindle orientation directly by NC**

**0: Function inactive**

**1 to 999: Number of the M function for spindle orientation**

Do not display **Plunging type is not possible** error message

**On: Error message is not displayed**

**Off: Error message is displayed**

Behavior of M7 and M8 with Cycles 202 and 204

**TRUE: At the end of Cycles 202 and 204, the status of M7 and M8 is restored to that before the cycle call FALSE: At the end of Cycles 202 and 204, the status of M7 and M8 is not restored automatically**

Automatic feed rate reduction after attaining SMAX

**100: Feed rate reduction is deactivated**

**0 < factor < 100: Feed rate reduction is activated. Minimum feed rate in percent of the programmed feed rate in the turning cycle**

Do not show the **Residual material** warning **On: Warning is not displayed Off: Warning is displayed**

Geometry filter for culling linear elements

Type of stretch filter

- **Off: No filter active**
- **ShortCut: Omit individual points on a polygon**
- **Average: The geometry filter smooths corners**

Maximum distance of the filtered to the unfiltered contour

**0 to 10 [mm]: The filtered points lie within this tolerance to the resulting new path**

Maximum length of the distance resulting from filtering

**0 to 1000 [mm]: Length over which geometry filtering is active**

Special spindle parameters

Potentiometer for feed rate during thread cutting

**SpindlePotentiometer: During thread cutting, the potentiometer is effective for the spindle-speed override. The potentiometer for the feed-rate override is disabled**

**FeedPotentiometer: During thread cutting, the potentiometer is effective for the feed-rate override. The potentiometer for the spindle-speed override is not active**

Waiting time at reversal point in thread base

**–999999999 to 999999999: The spindle stops for this time at the bottom of the thread before starting again in the opposite direction of rotation**

Advanced switching time of spindle

**–999999999 to 999999999: The spindle is stopped at this time before reaching the bottom of the thread**

Limitation of spindle speed with Cycles 17, 207, and 18

**TRUE: With small thread depths, the spindle speed is limited so that it runs at constant speed approx. 1/3 of the time FALSE: No limitation of the spindle speed**

Settings for the NC editor

#### Generate backup files

**TRUE: Generate backup file after editing NC programs FALSE: Do not generate backup file after editing NC programs**

#### Behavior of the cursor after deletion of lines

**TRUE: Cursor is placed on the preceding line after deletion (behavior of iTNC) FALSE: Cursor is placed on the following line after deletion**

Behavior of the cursor on the first or last line

**TRUE: Cursor jumps from end to beginning of program FALSE: Cursor is not allowed to jump from end to beginning of program**

Line break on blocks with more than one line

**ALL: Always display all lines ACT: Only display the lines of the active block completely NO: Only display all lines when block is edited**

Activate help graphics when entering cycle data

**TRUE: Always display help graphics during input FALSE: Only display help graphics when the CYCLE HELP soft key is set to ON. The CYCLE HELP OFF/ON soft key is displayed in Programming operating mode after pressing the Screen layout key**

#### Behavior of the soft-key row after entering a cycle

**TRUE: The cycle soft-key row remains active after a cycle definition FALSE: The cycle soft-key row is hidden after a cycle definition**

Confirmation request when deleting a block

**TRUE: Display confirmation request when deleting an NC block FALSE: Do not display confirmation request when deleting an NC block**

Line number up to which a test of the NC program is to be run.

**100 to 100000: Program length for which the geometry is to be checked**

ISO programming: Block number increment

**0 to 250: Increments for creation of ISO blocks in the program**

#### Specify programmable axes

**TRUE: Use the specified axis configuration FALSE: Use the default axis configuration XYZABCUVW**

Behavior of paraxial positioning blocks

**TRUE: Paraxial positioning blocks enabled FALSE: Paraxial positioning blocks disabled**

Line number to which identical syntax elements are searched for **500 to 400000: Search for selected elements with up or down arrow keys**

Behavior of PARAXMODE function with UVW axes

**FALSE: PARAXMODE function enabled**

**TRUE: PARAXMODE function disabled**

# File management settings

Display of dependent files

**MANUAL: Dependent files are displayed AUTOMATIC: Dependent files are not displayed**

## Settings for tool-usage files

Create tool-usage file for NC program

**NotAutoCreate: Do not create a tool usage list when a program is selected OnProgSelectionIfNotExist: When a program is selected, create a list if does not yet exist OnProgSelectionIfNecessary: When a program is selected, create a list if it does not yet exist or is obsolete**

**OnProgSelectionAndModify: When a program is selected, create a list if it does not yet exist or the program is changed**

#### Create a pallet usage file

**NotAutoCreate: Do not create a tool usage list when a pallet is selected**

**OnProgSelectionIfNotExist: When a pallet is selected, a list is created if it does not yet exist**

**OnProgSelectionIfNecessary: When a pallet is selected, a list is created if it does not yet exist or is obsolete**

**OnProgSelectionAndModify: When a pallet is selected, a list is created if it does not yet exist, is obsolete or the program is changed**

### Paths for the end user

**These machine parameters are only effective for a Windows programming station**

List of drives and/or directories

**Drives or directories entered here are shown in the control's file manager**

FN 16 output path for execution

**Path for FN 16 output when no path is defined in the NC program**

FN 16 output path for the Programming and Test Run operating modes **Path for FN 16 output when no path is defined in the NC program**

Serial Interface RS232

**Further information:** ["Setting up data interfaces", Page 479](#page-478-0)

Monitoring

User settings for the component monitor

Perform configured error reaction

# **TRUE: Error reaction is performed FALSE: Error reaction is not performed**

Display warning for the component monitor

**TRUE: Warnings are displayed FALSE: Warnings are not displayed**

General information on the machine operator Information retrievable via an interface **Custom name (nickname) of the machine**

#### **Inventory number or ID**

Photo or image of the machine

**Path to the image file**

**Machine location**

**Department or division**

**Machine responsibility**

**Contact email address**

**Contact phone number**

# **14.2 Pin layout and cables for data interfaces**

# **RS-232-C/V.24 interface for HEIDENHAIN devices**

8

The interface complies with the requirements of EN 50178 for **Low voltage electrical separation**.

When using the 25-pin adapter block:

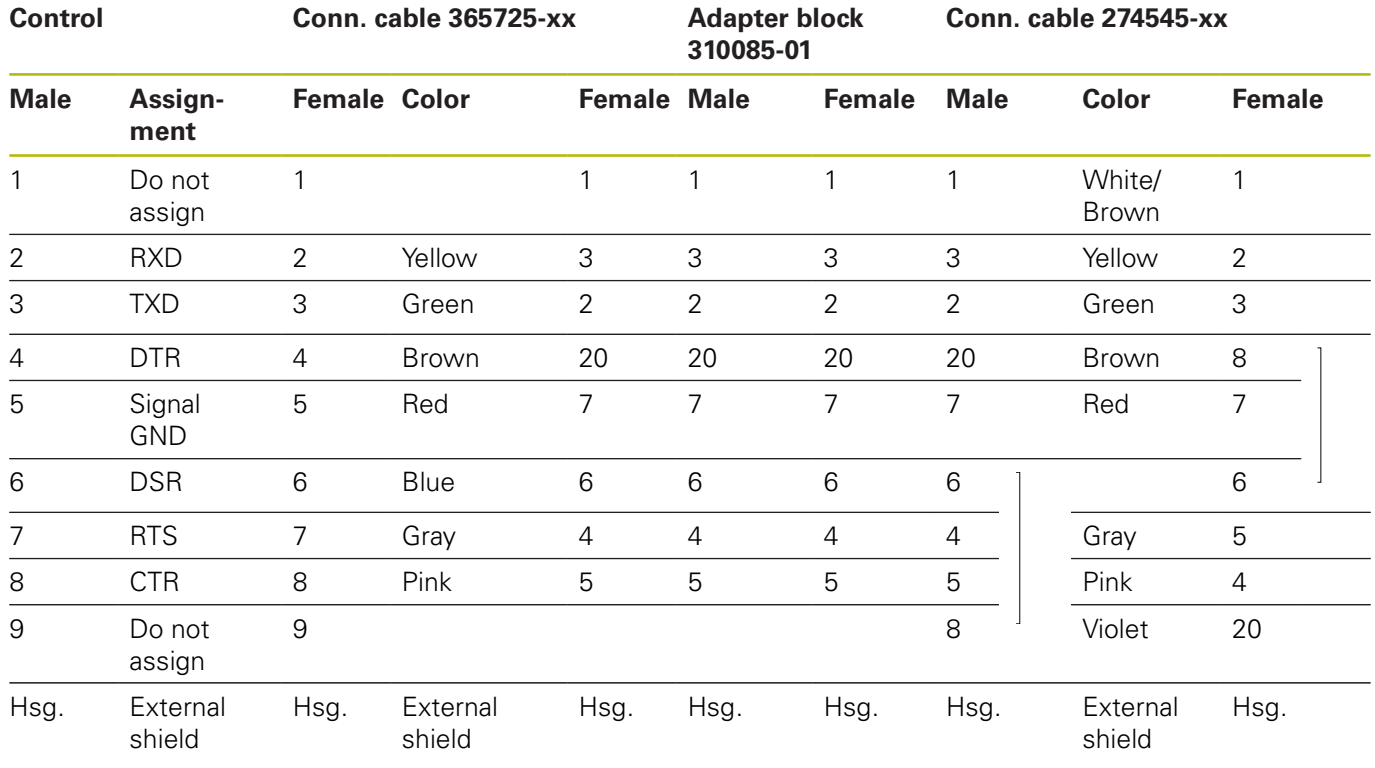

When using the 9-pin adapter block:

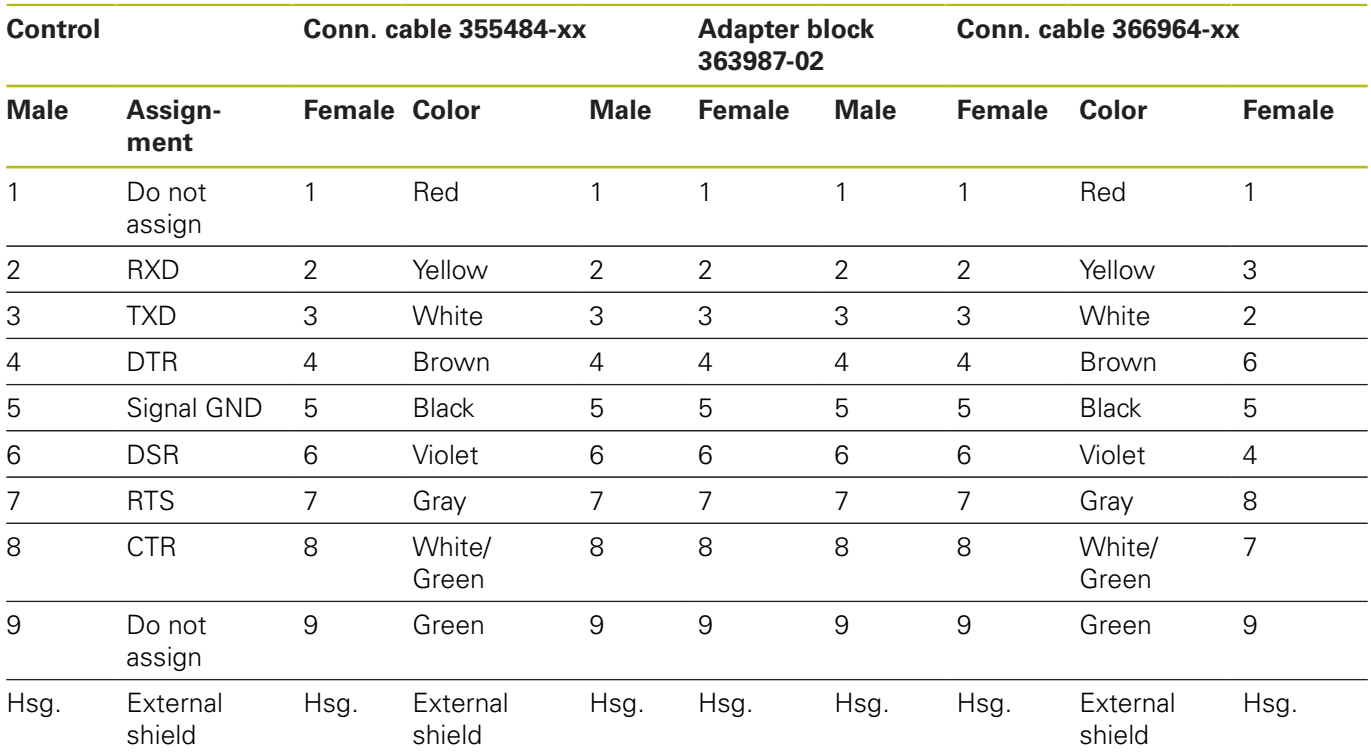

# **Non-HEIDENHAIN devices**

The connector layout of a non-HEIDENHAIN device may substantially differ from that of a HEIDENHAIN device.

It depends on the unit and the type of data transfer. The table below shows the connector pin layout on the adapter block.

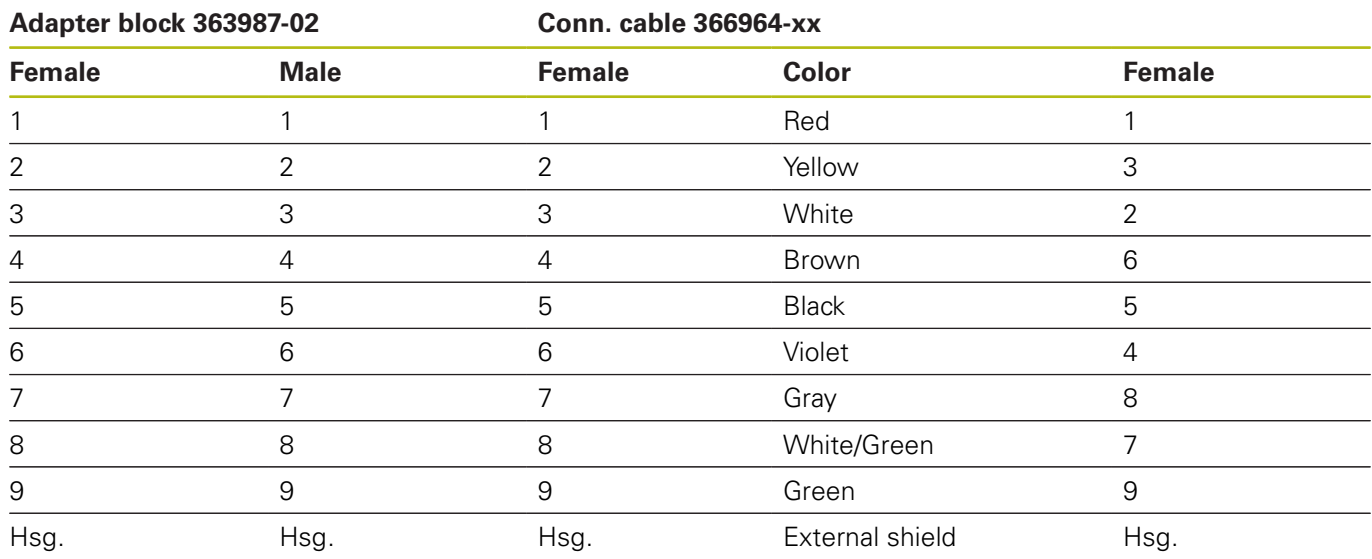

# **Ethernet interface RJ45 socket**

Maximum cable length:

- Unshielded: 100 m
- Shielded: 400 m

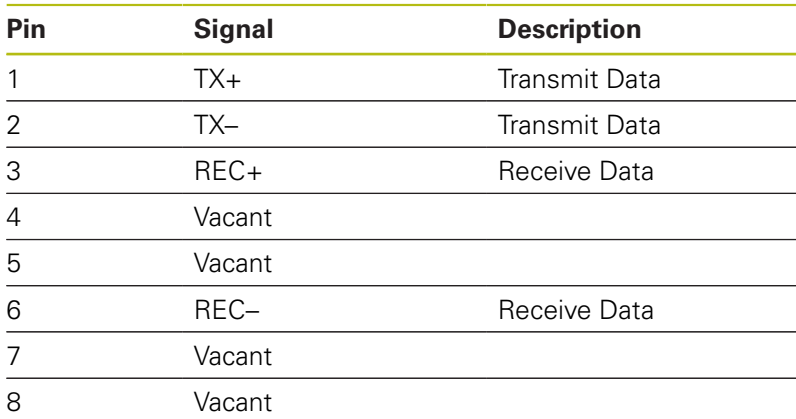

# **14.3 Specifications**

# **Explanation of symbols**

0

## **Further information:** TNC 640 brochure, ID: 892916-xx brochure

TNC 640 HSCI brochure, ID: 896020-xx

- Default
- □ Axis option
- **1** Advanced Function Set 1
- **2** Advanced Function Set 2

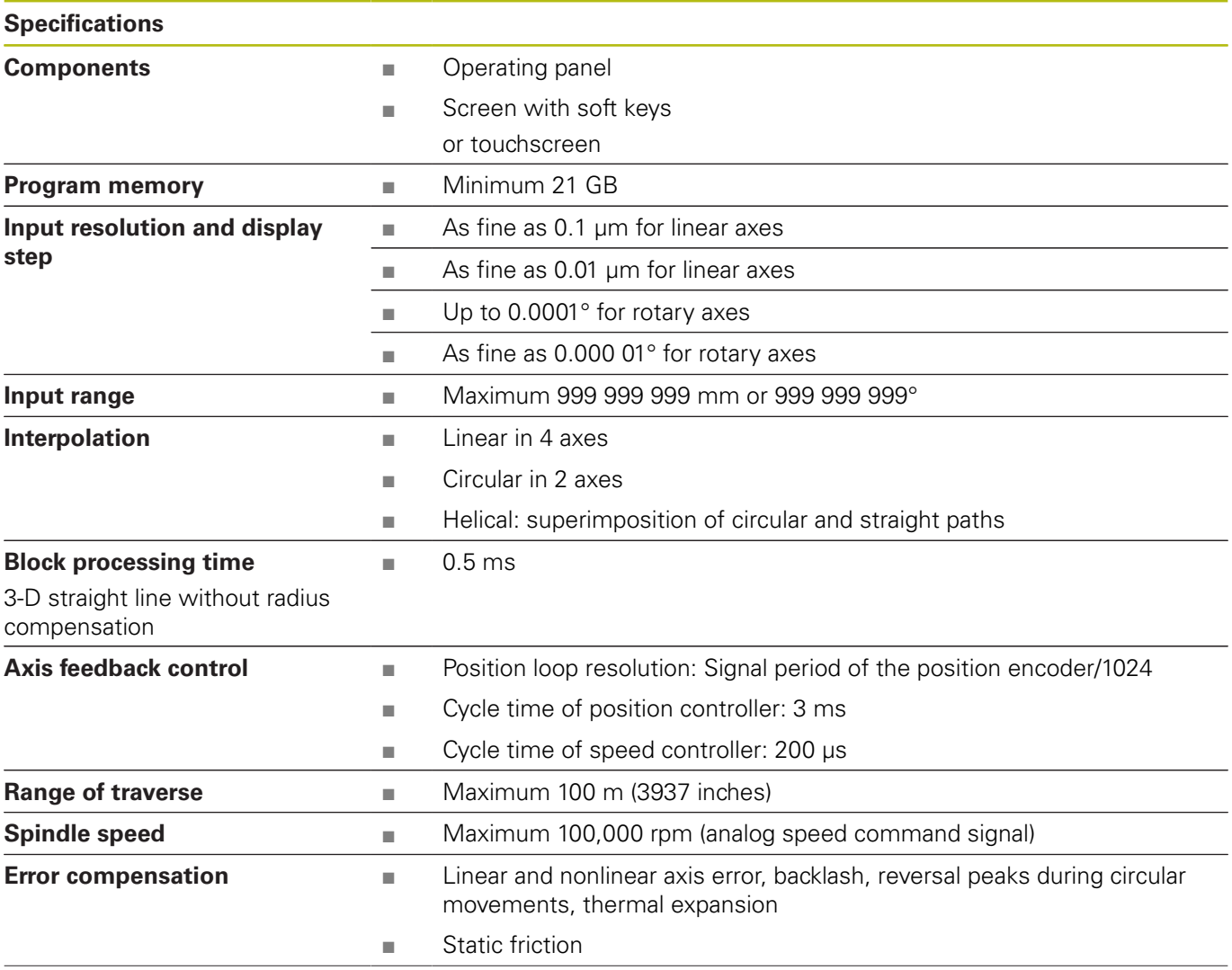

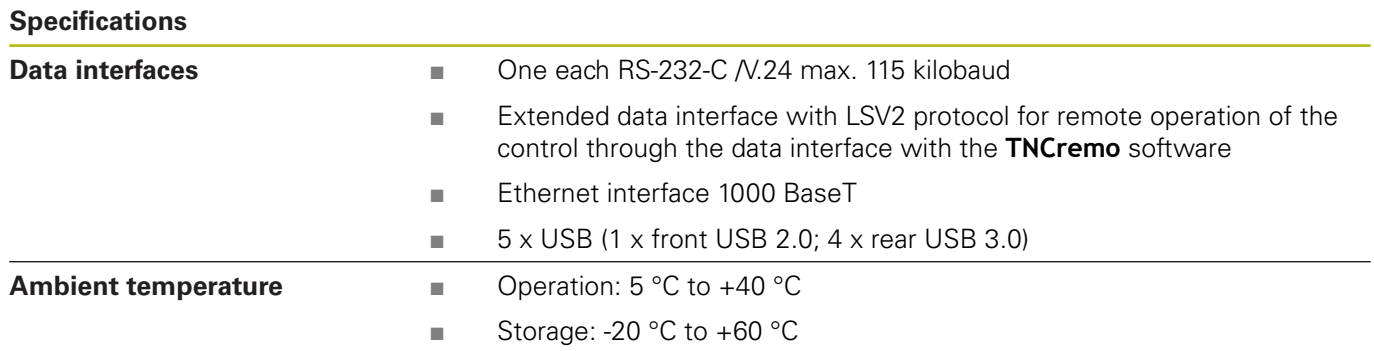

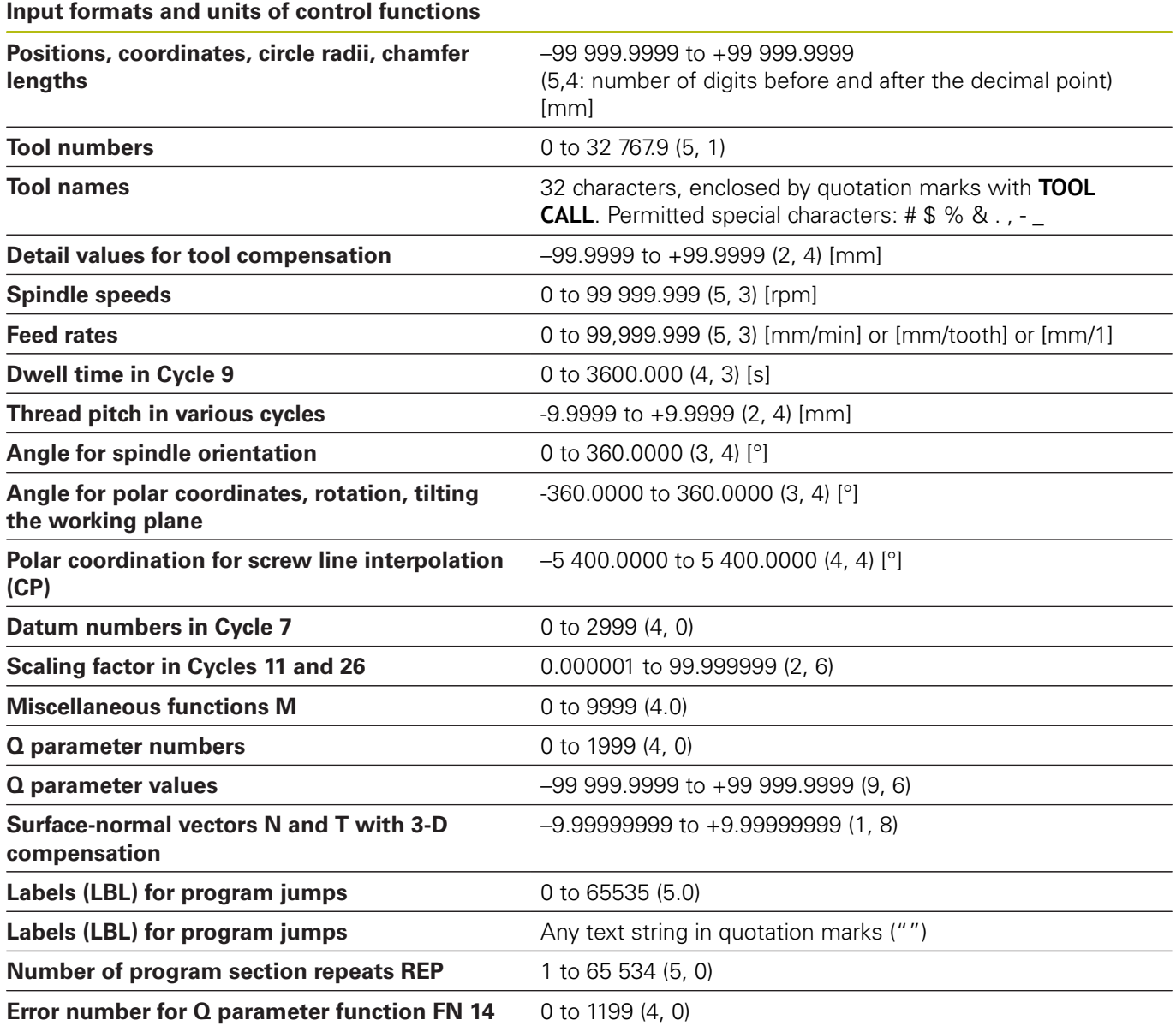

# **User functions**

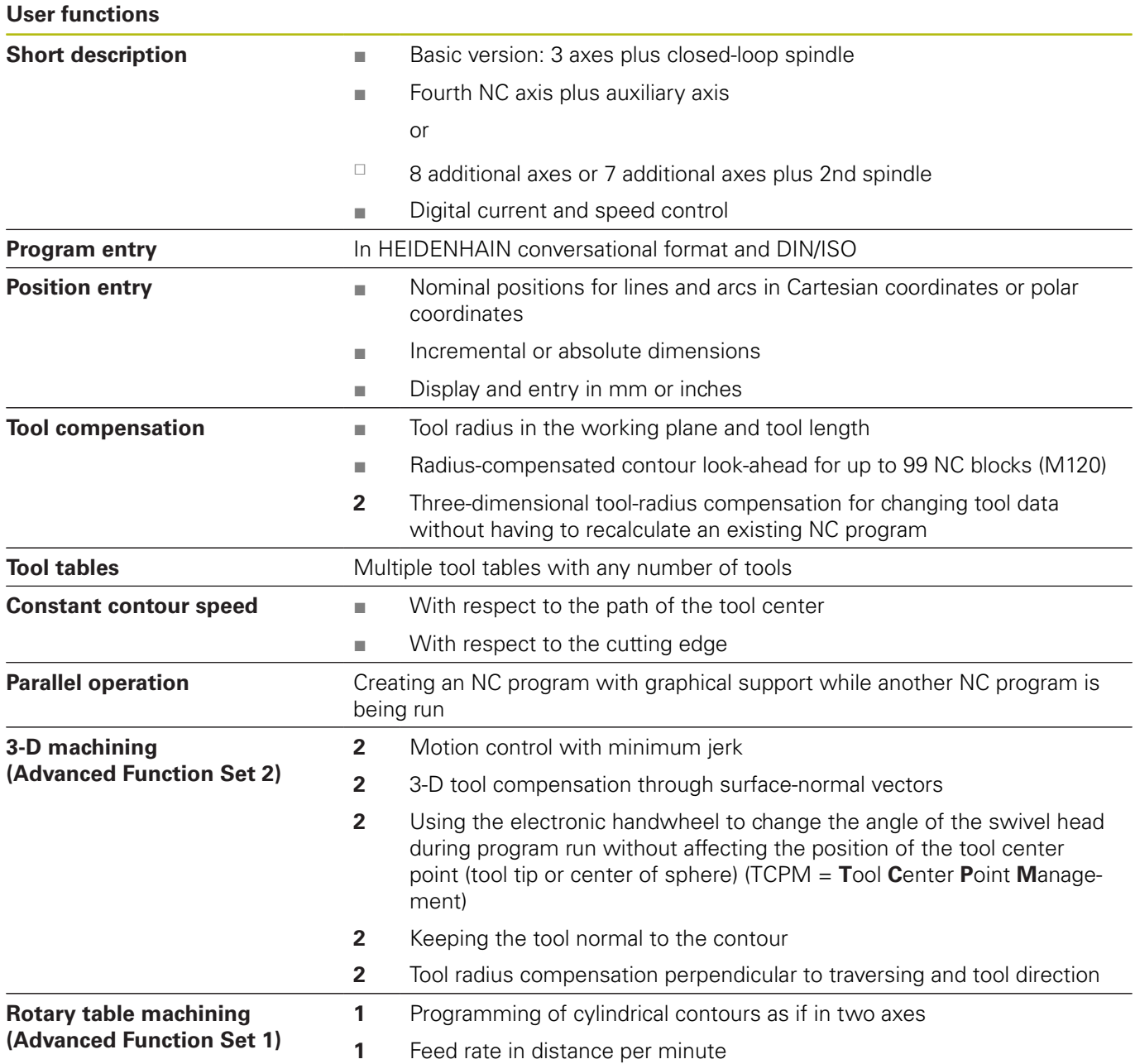

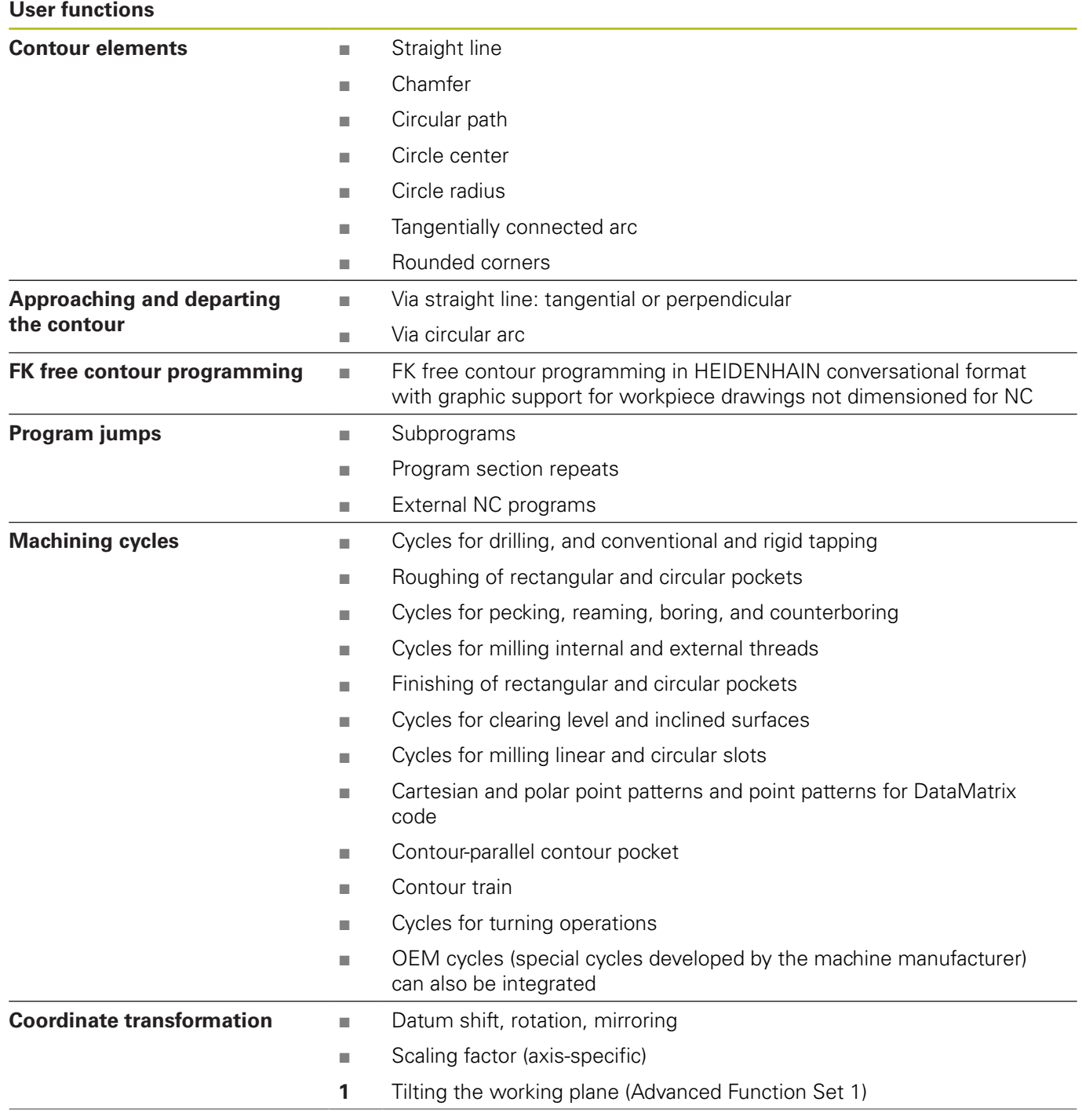

# **User functions**

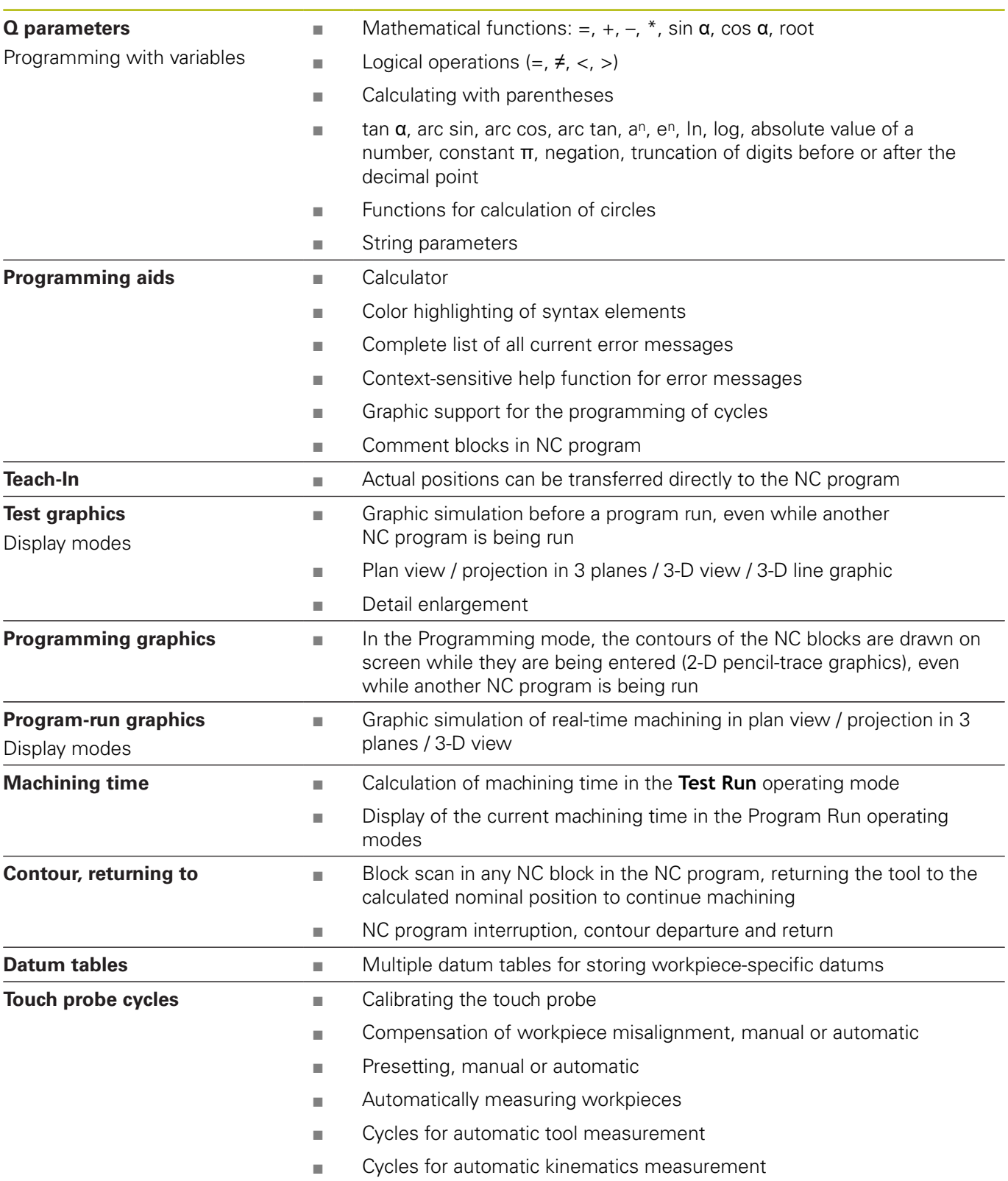

# **Accessories**

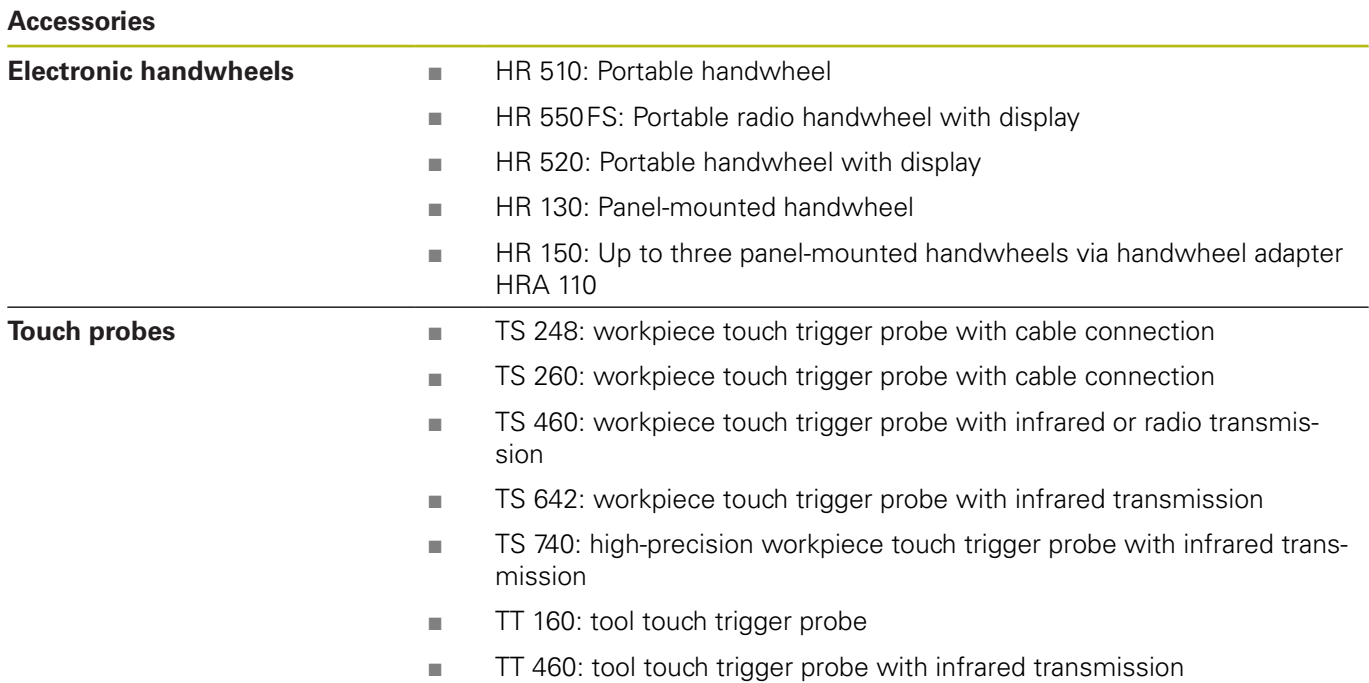
# <span id="page-576-0"></span>**14.4 Differences between the TNC 640 and the iTNC 530**

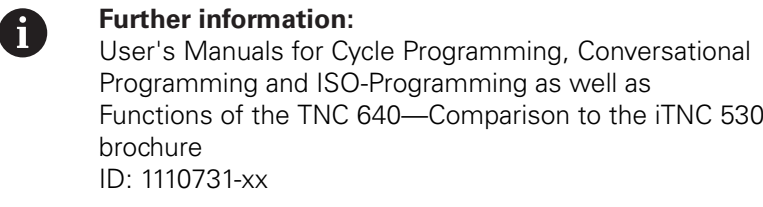

# **Comparison: Specifications**

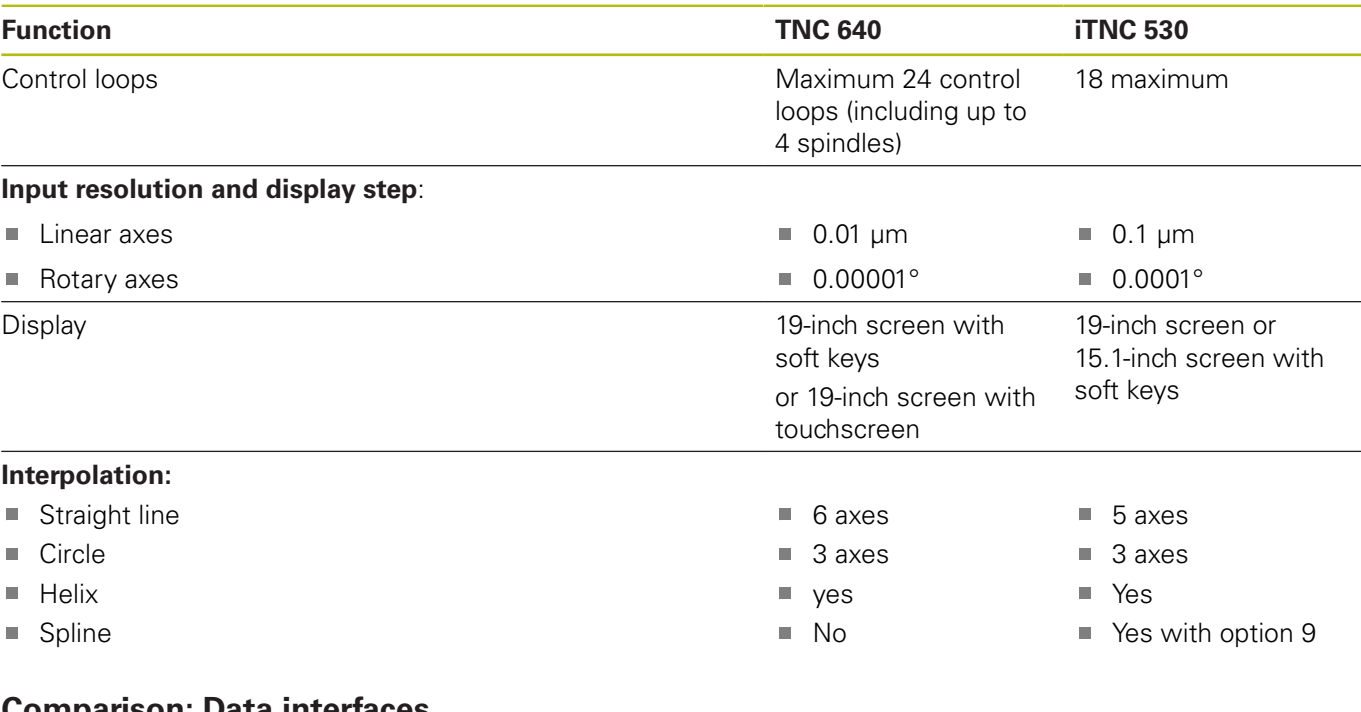

### **Comparison: Data interfaces**

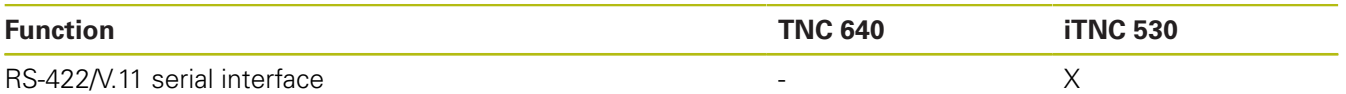

**Further information:** ["Setting up data interfaces", Page 479](#page-478-0)

# **Comparison: PC software**

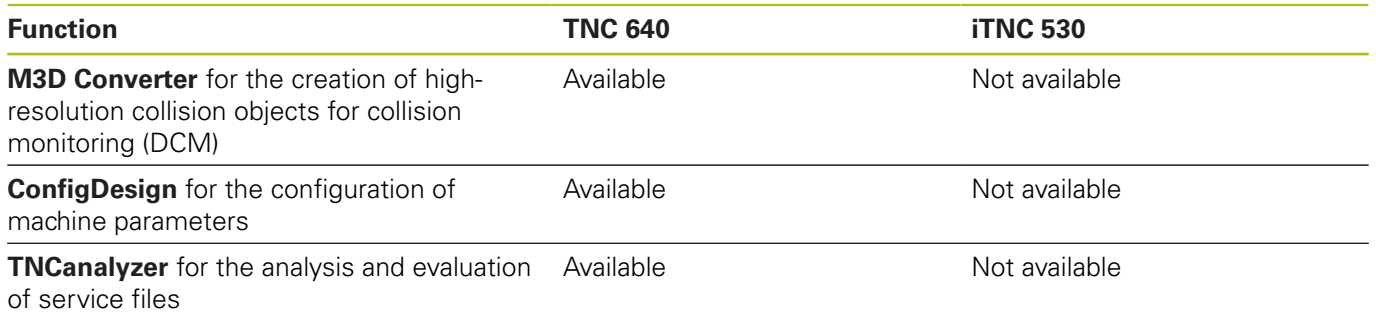

# **Comparison: User functions**

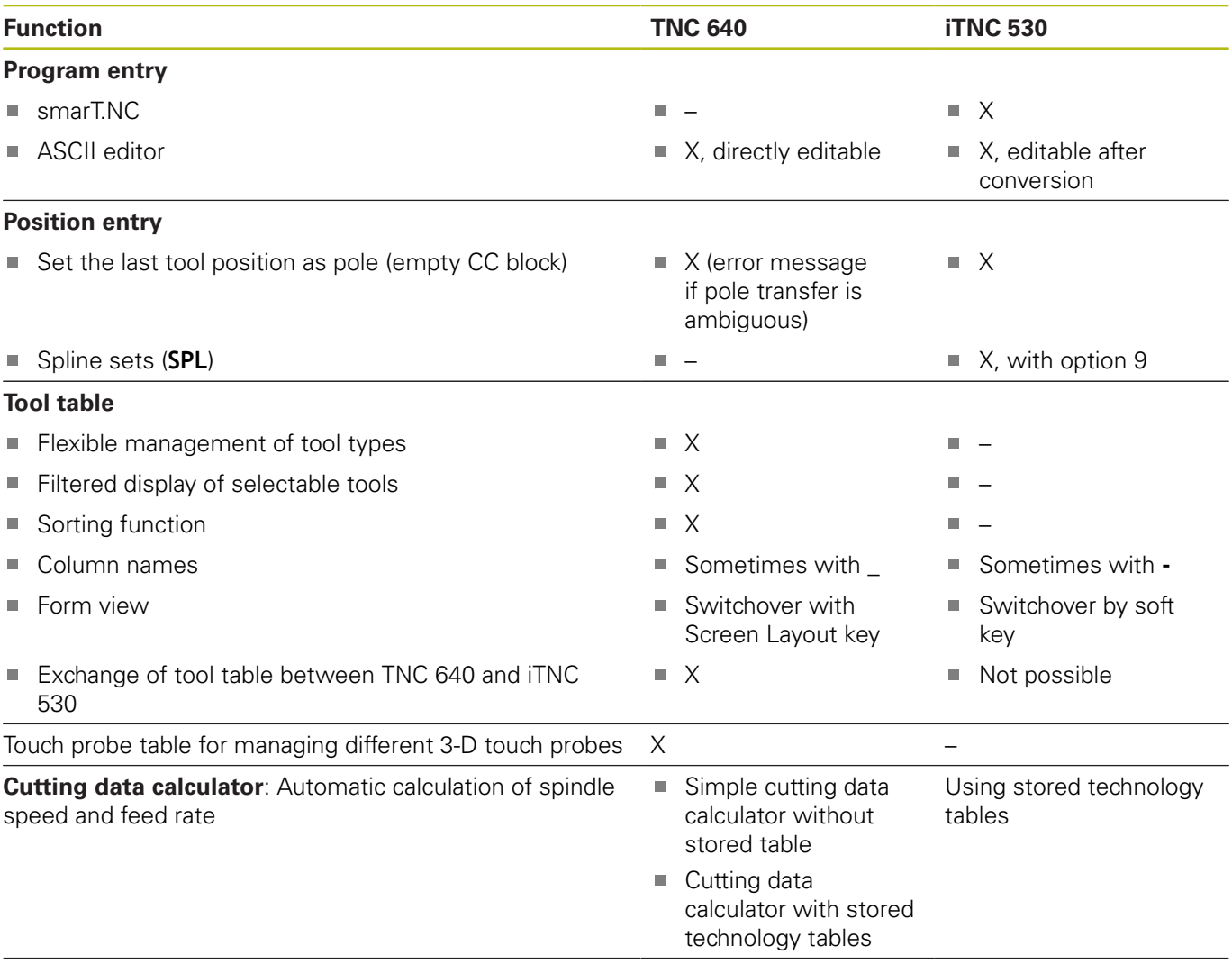

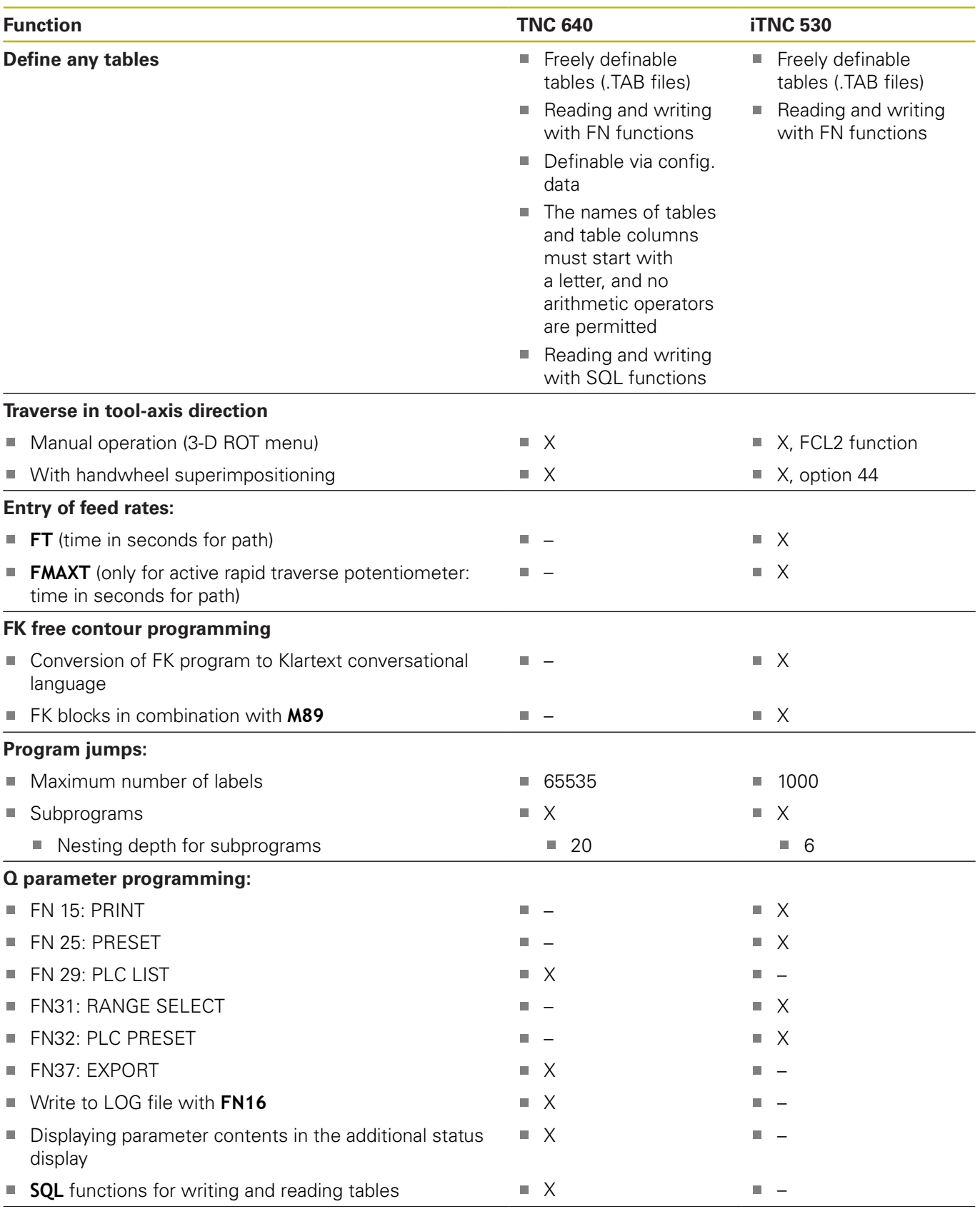

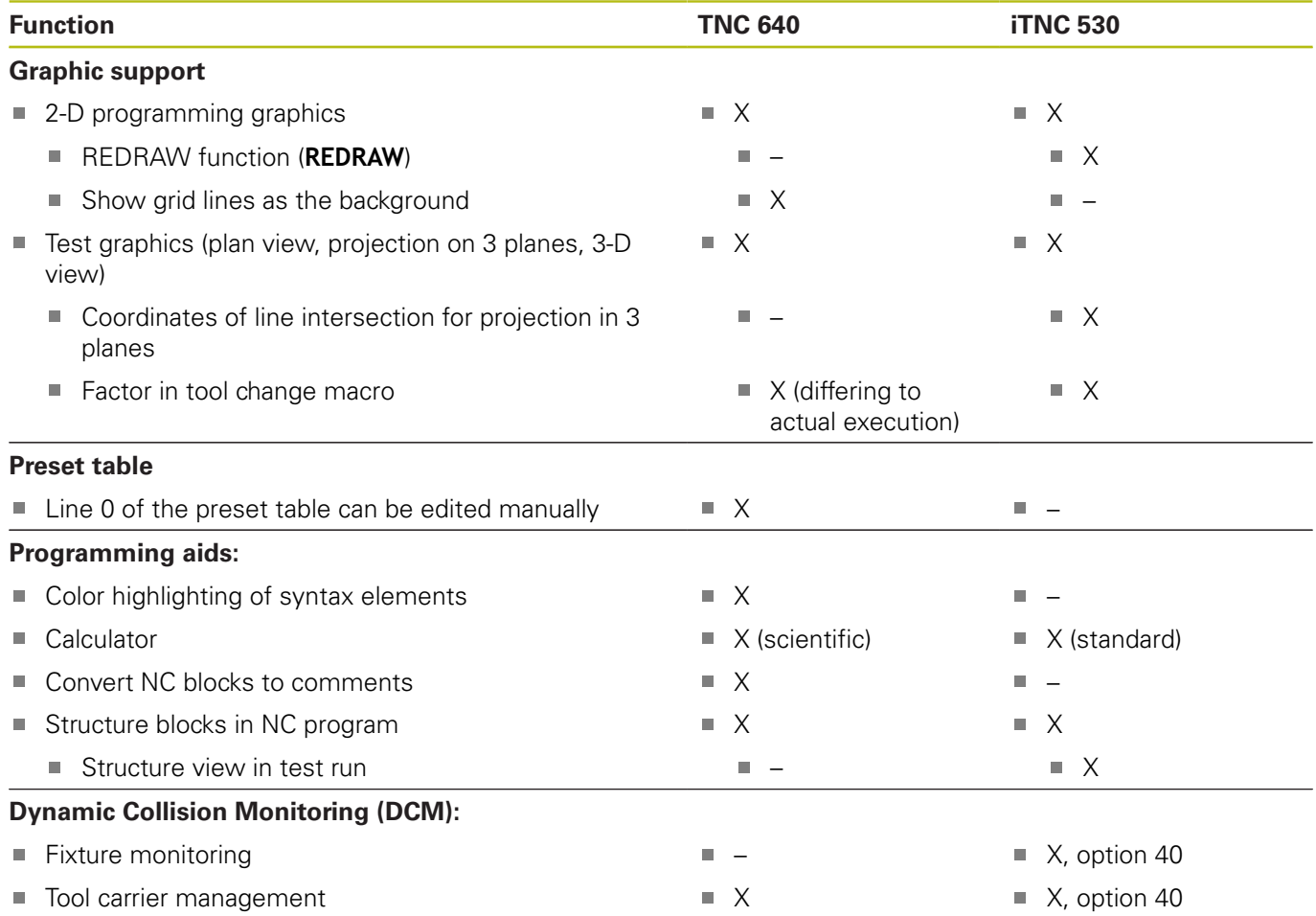

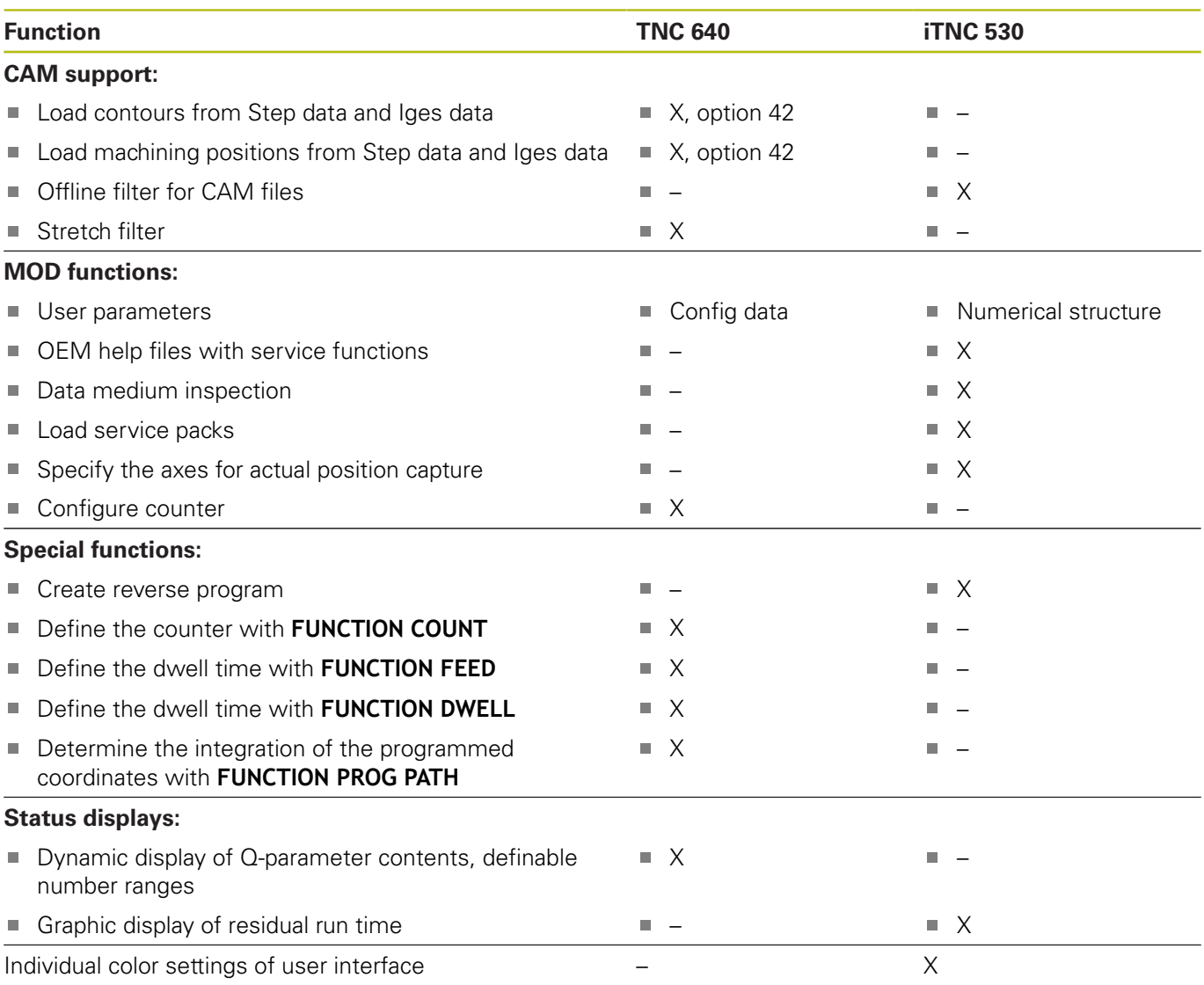

# **Comparison: Touch probe cycles in the Manual operation and Electronic handwheel operating modes**

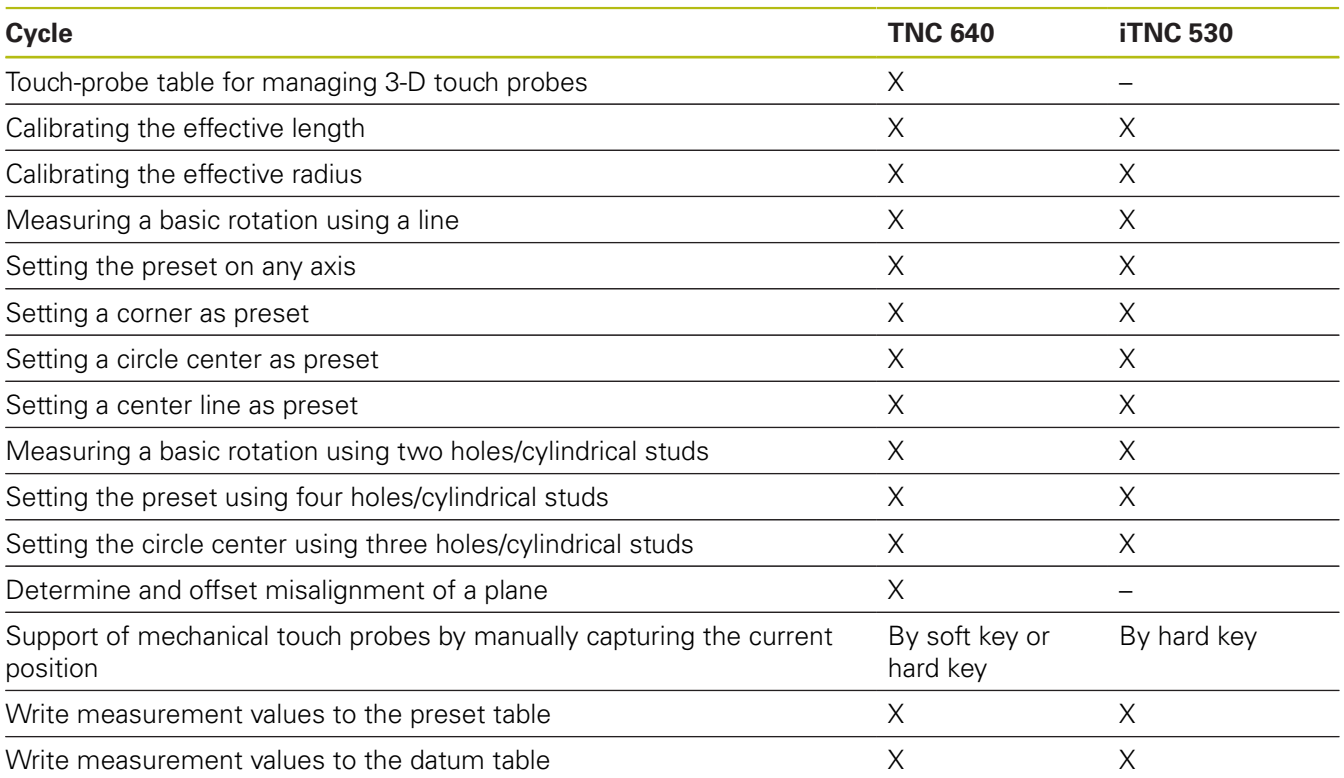

# **Comparison: Differences in programming**

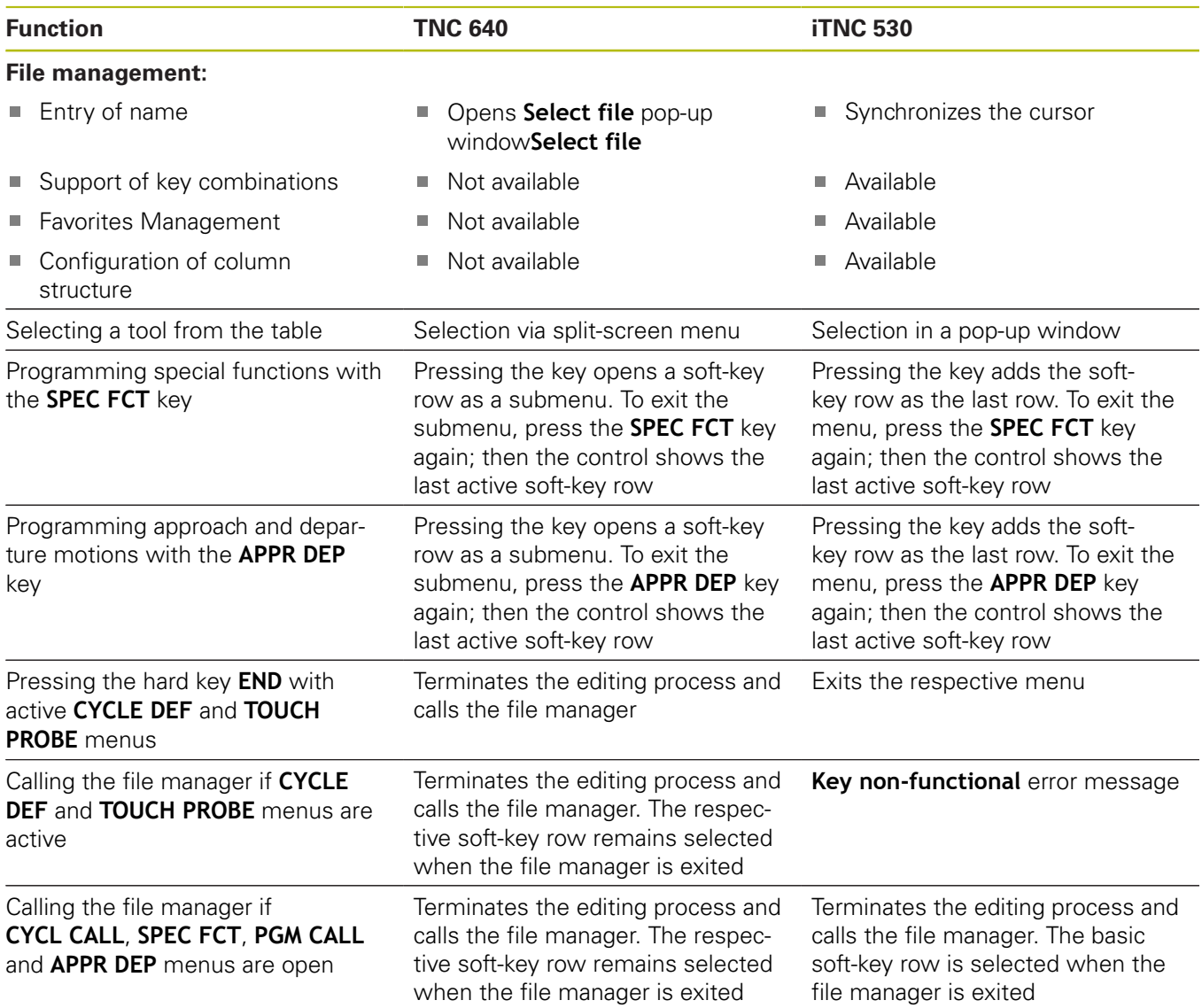

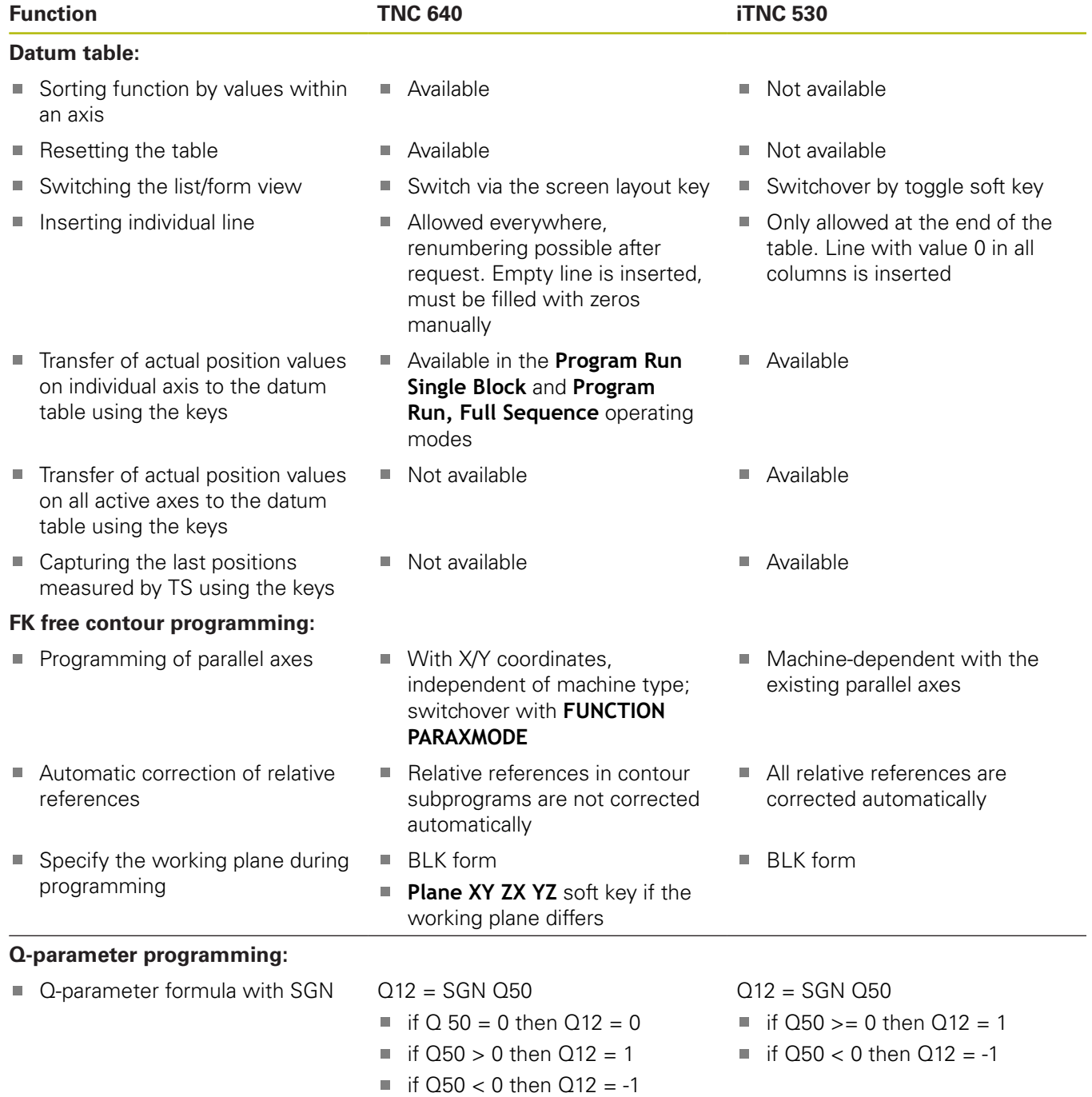

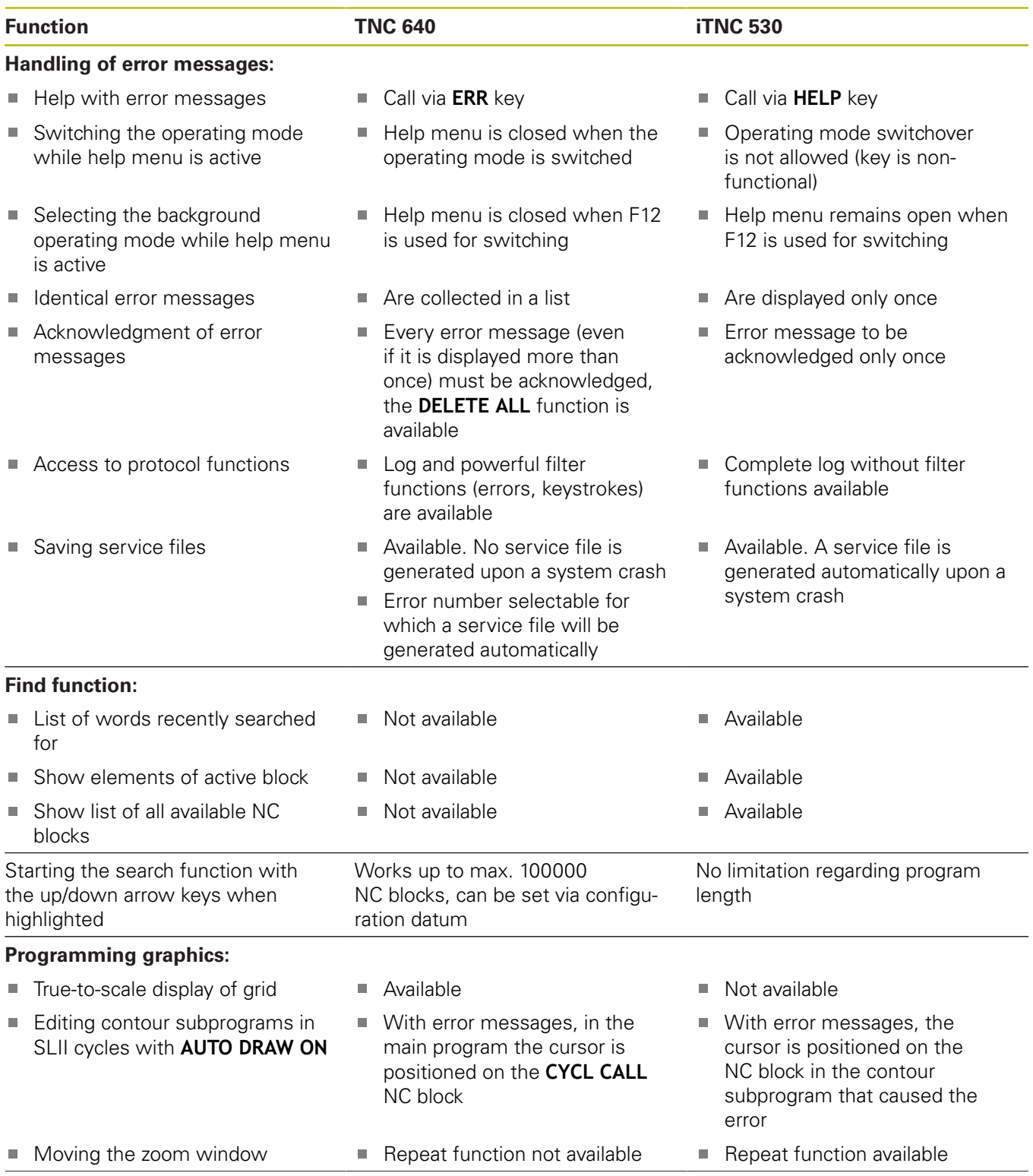

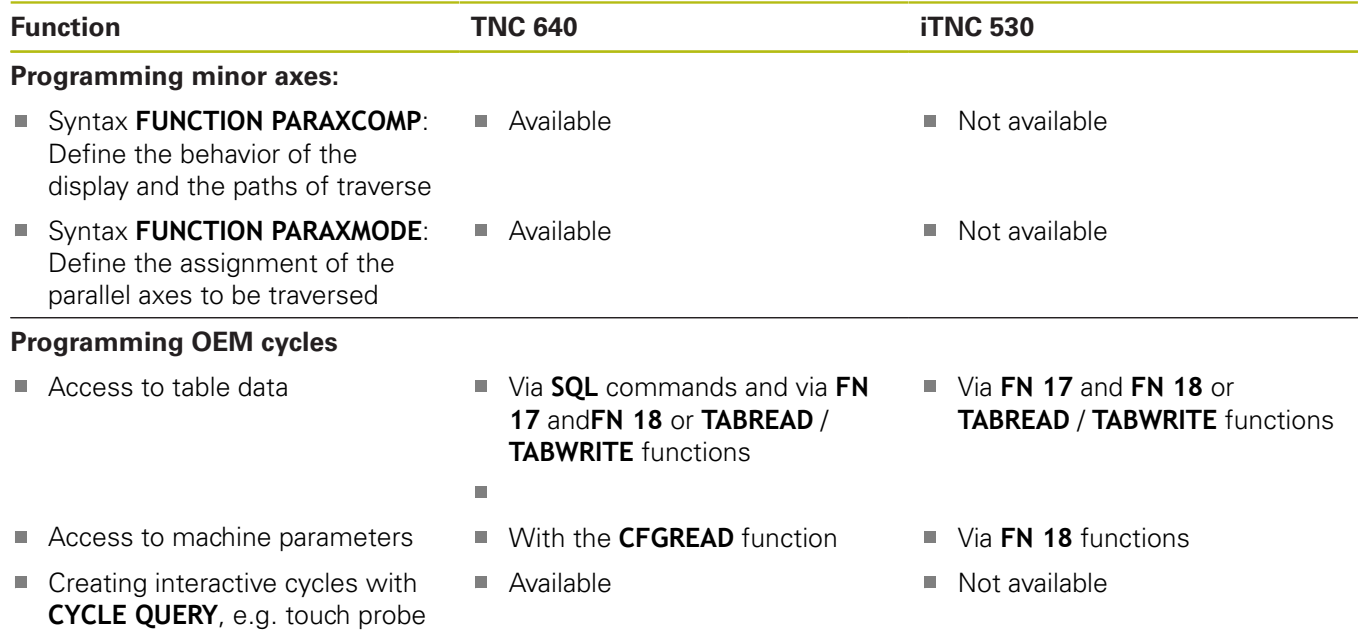

# **Comparison: Differences in Test Run, functionality**

cycles in Manual Operation

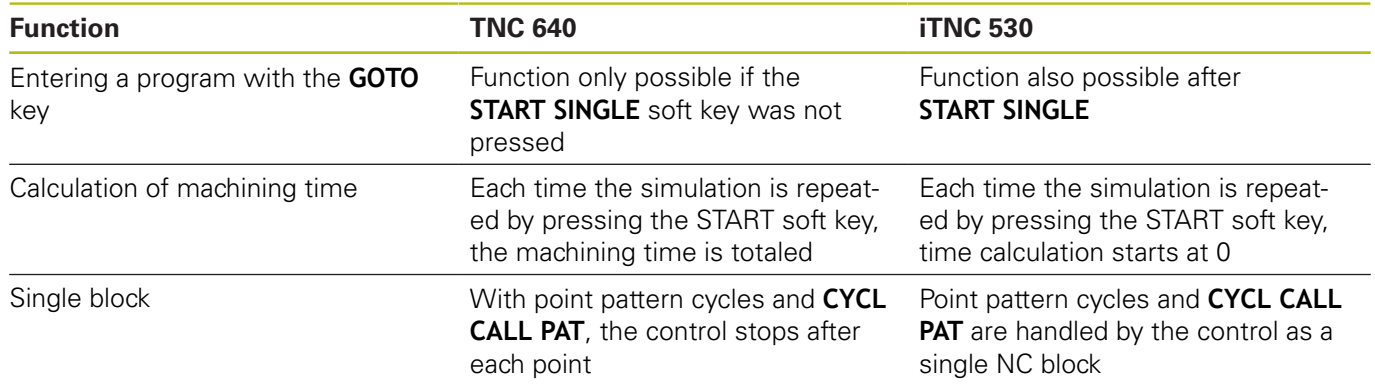

# **Comparison: Differences in Test Run, operation**

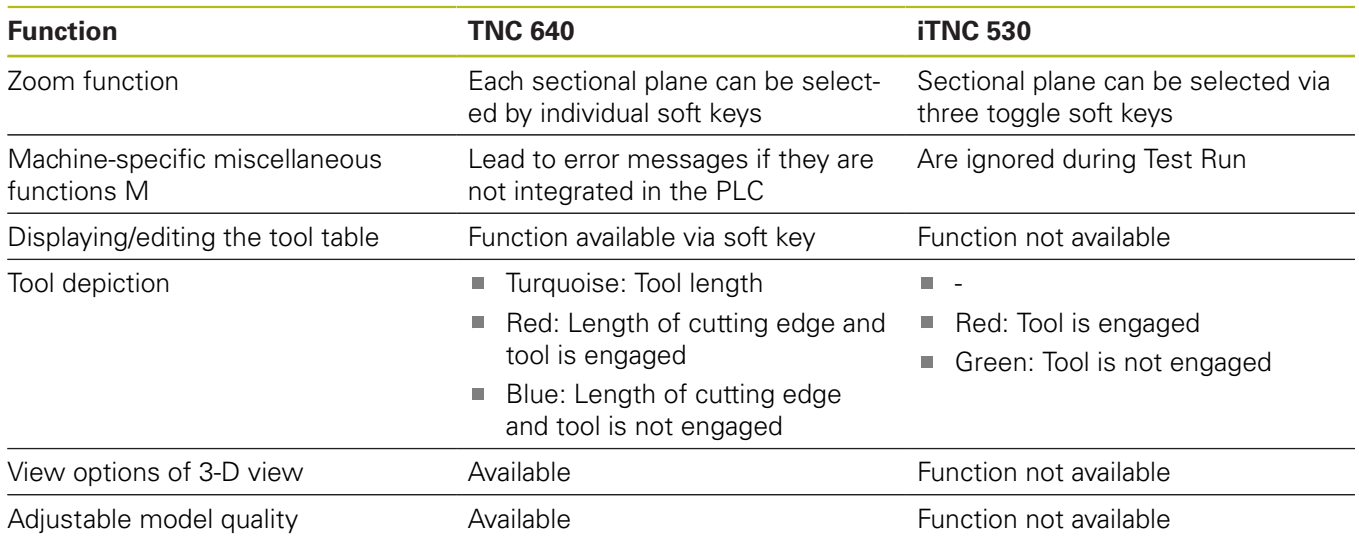

# **Comparison: Differences in Manual Operation, functionality**

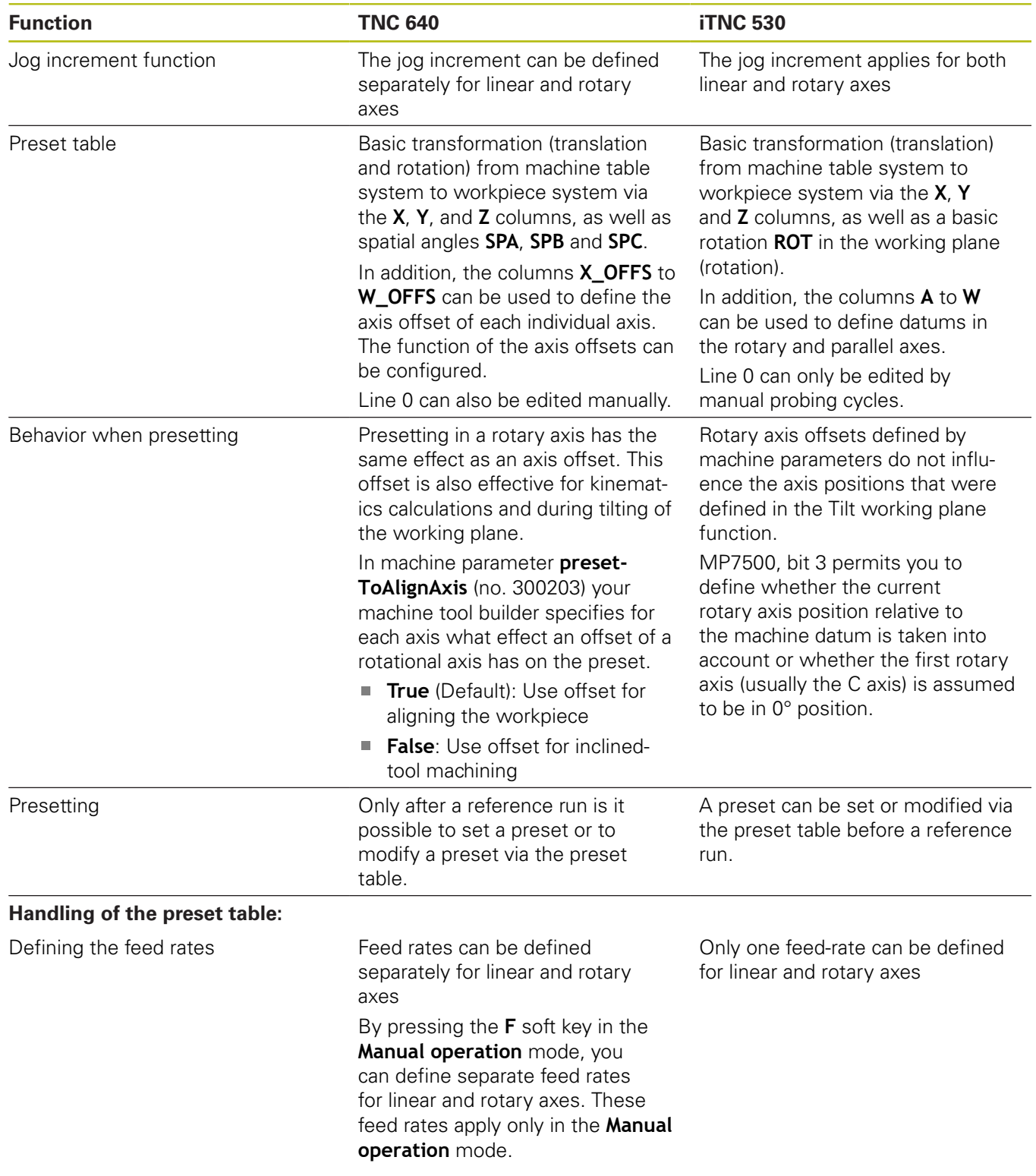

# **Comparison: Differences in Manual Operation, operation**

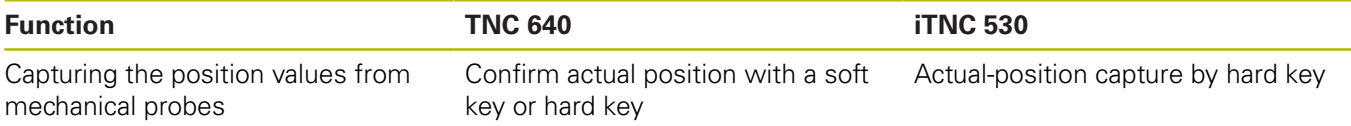

# **Comparison: Differences in Program Run, operation**

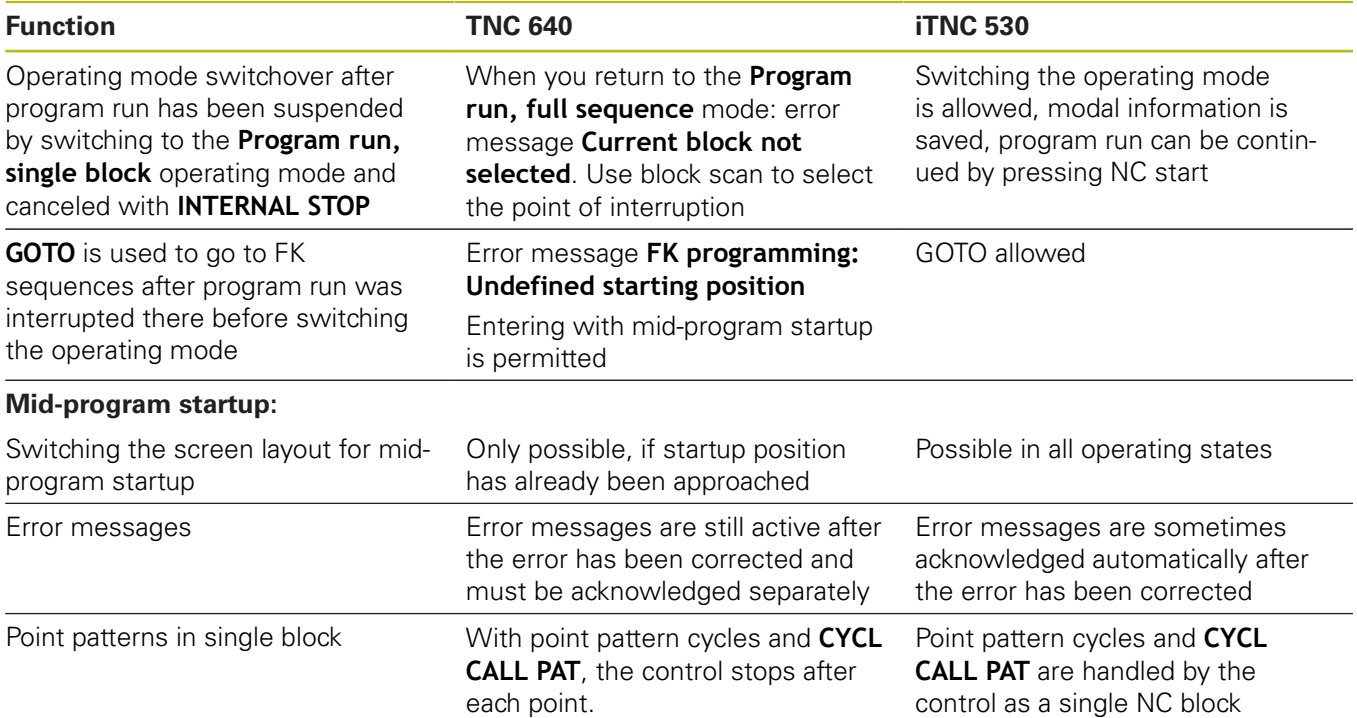

## **Comparison: Differences in Program Run, traverse movements**

# **NOTICE**

#### **Danger of collision!**

NC programs that were created older controls can lead to unexpected axis movements or error messages on current control models. Danger of collision during machining!

- ▶ Check the NC program or program section using the graphic simulation
- ▶ Carefully test the NC program or program section in the **Program run, single block** operating mode
- $\blacktriangleright$  Pay attention to the following known differences (the list below might not be complete!)

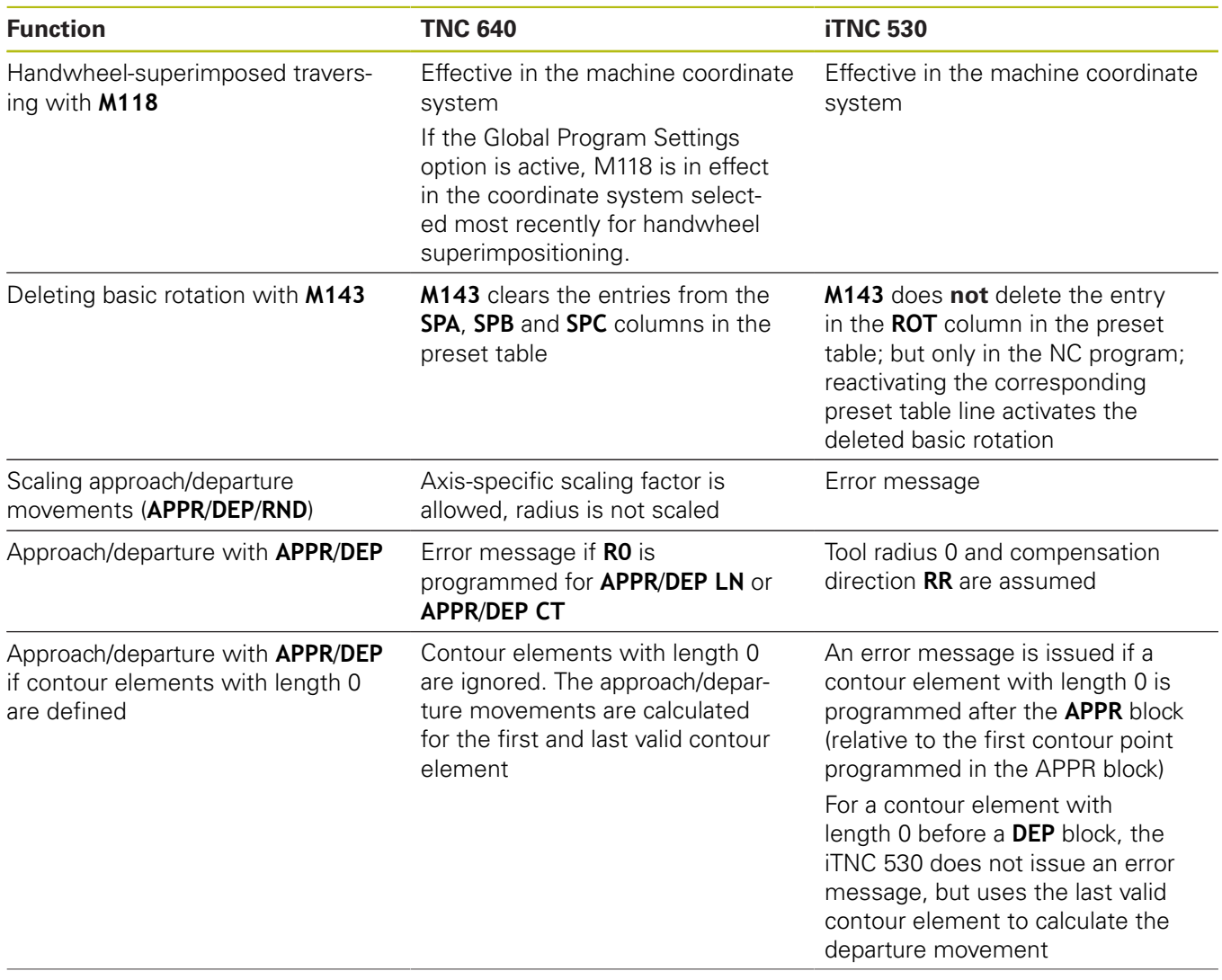

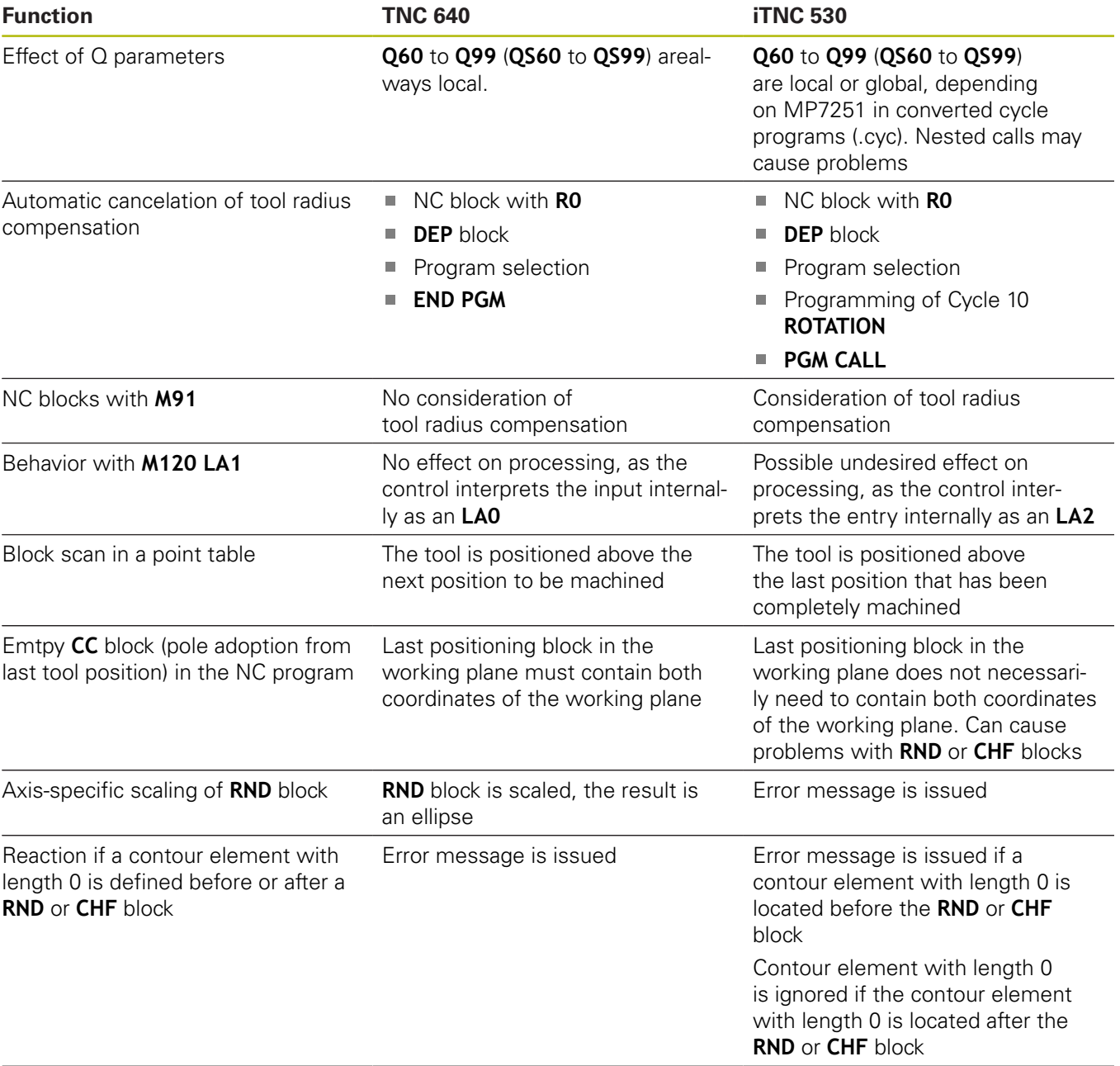

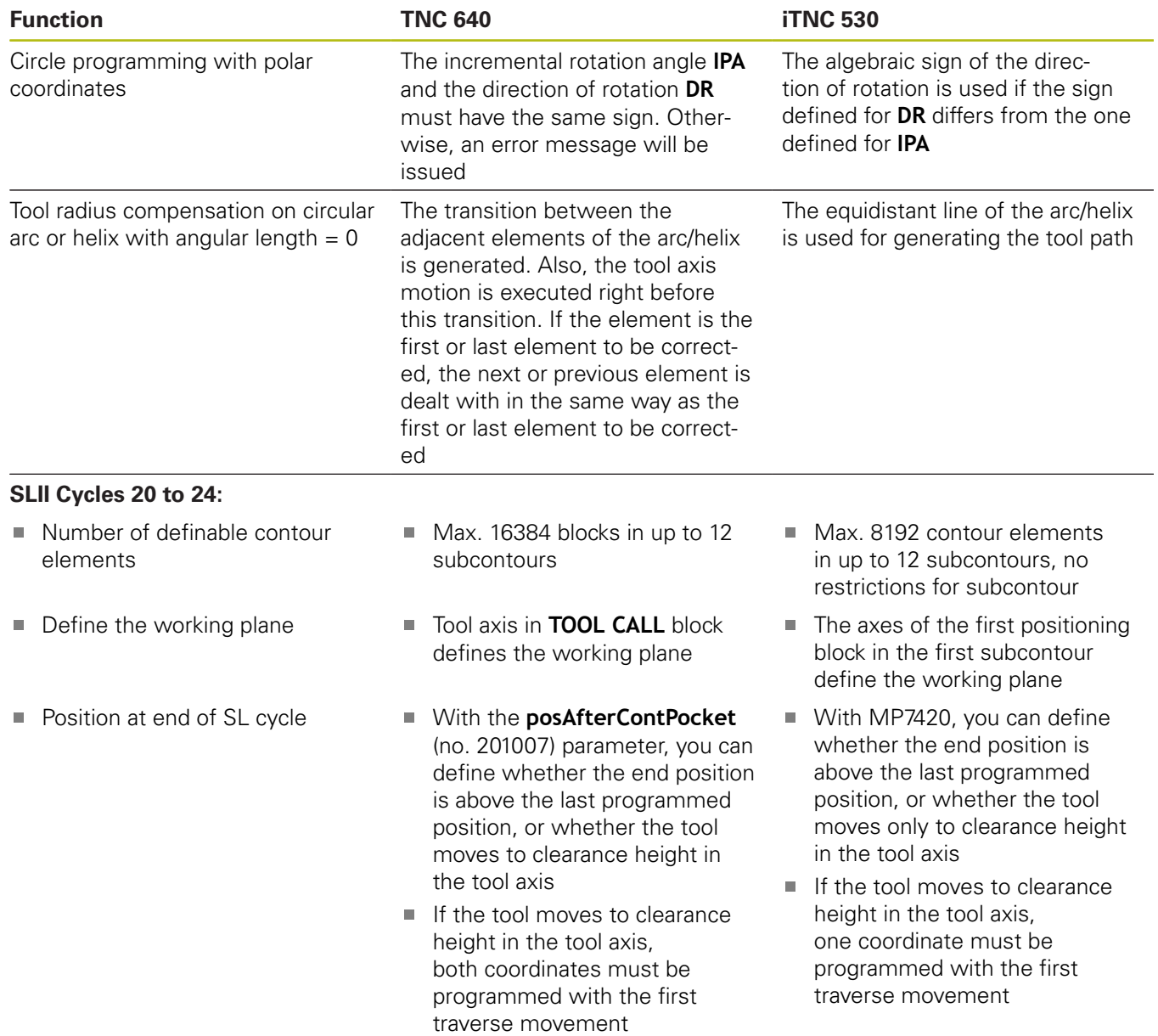

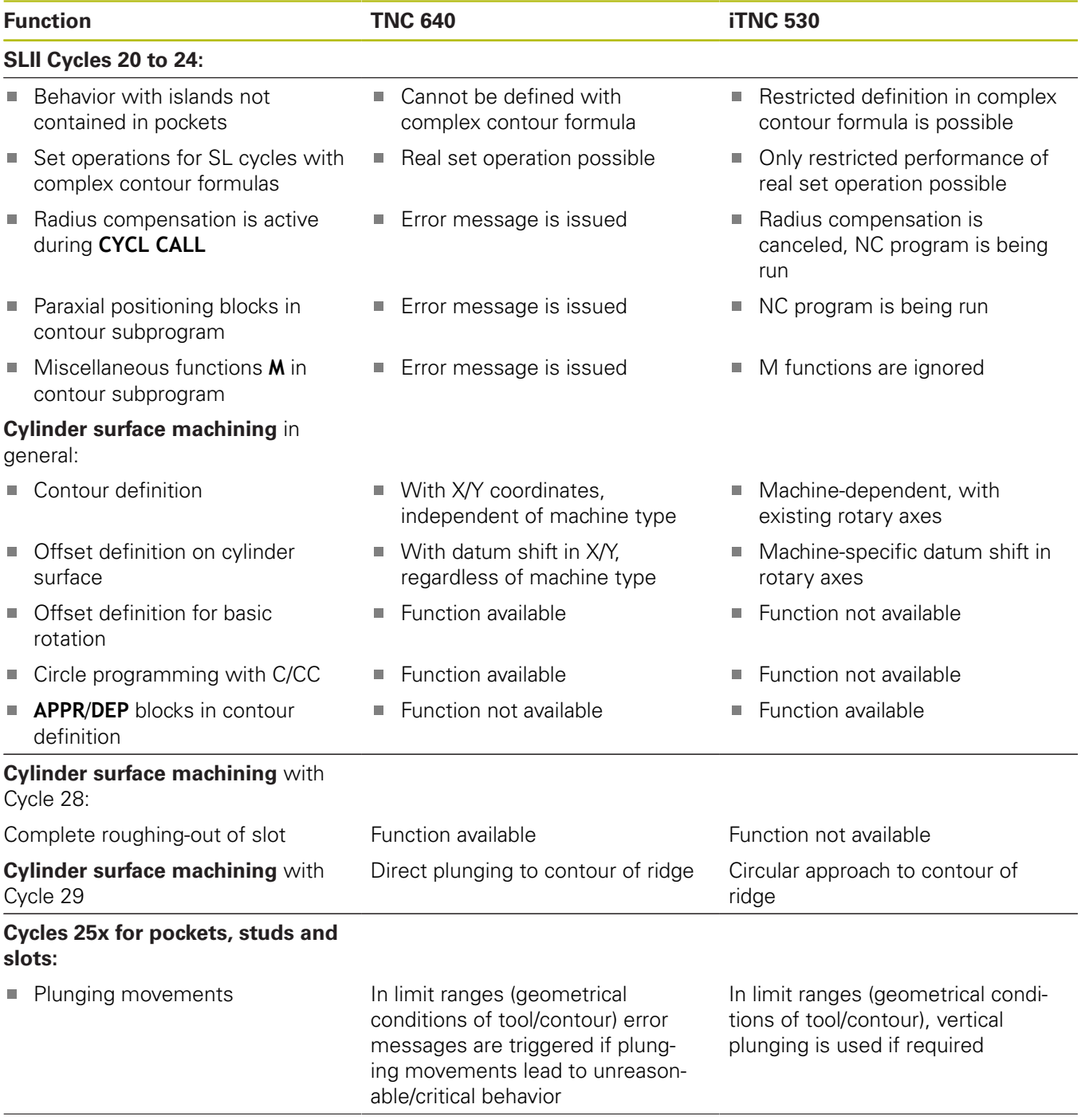

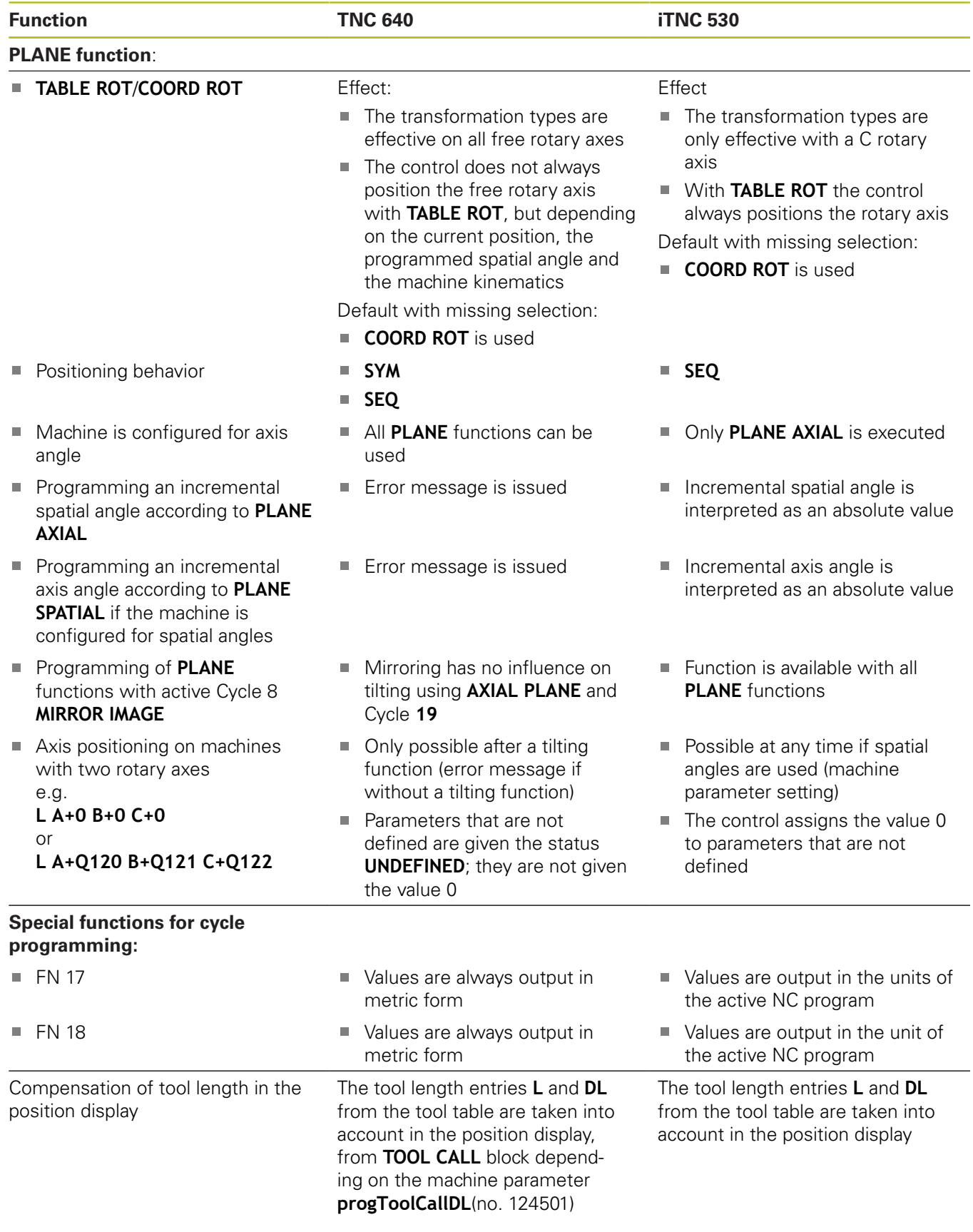

# **Comparison: Differences in MDI operation**

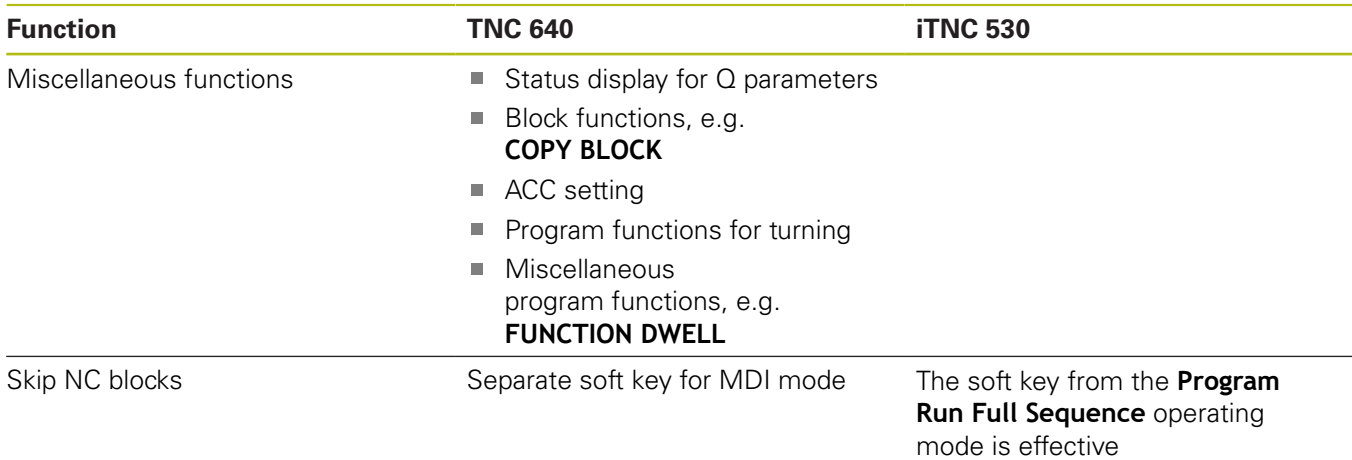

## **Comparison: Differences in programming station**

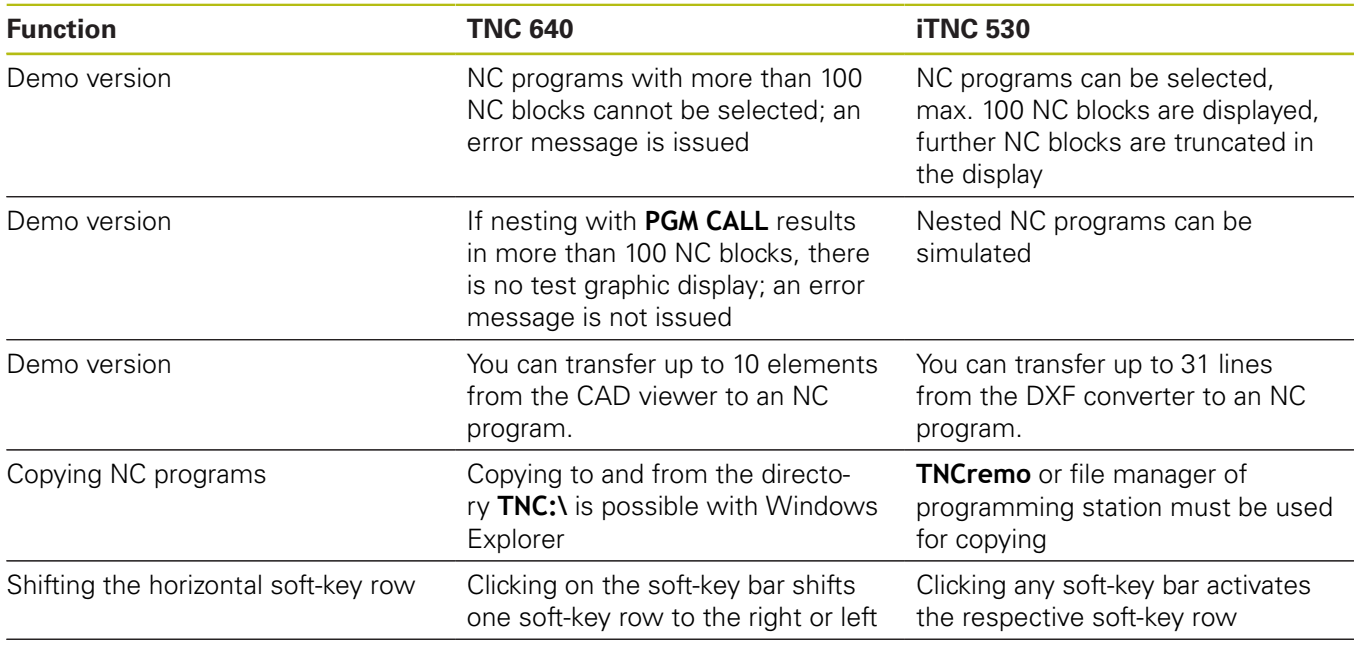

# **Index**

### **3**

**A**

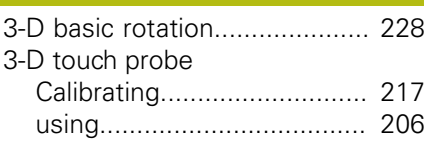

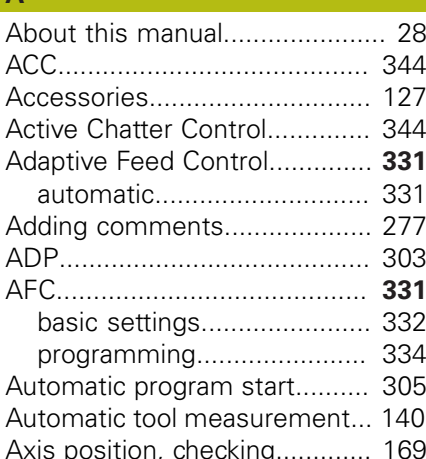

#### **B**

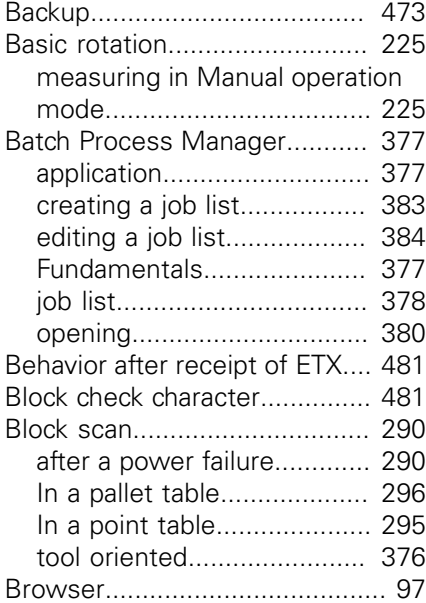

#### **C**

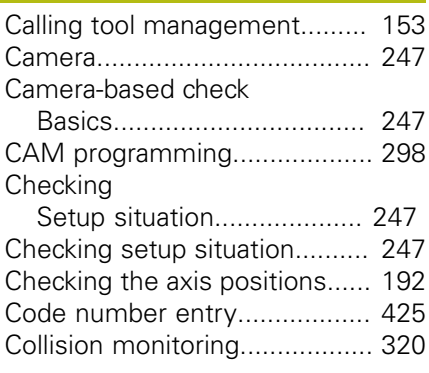

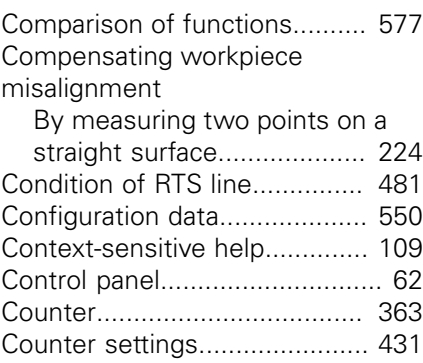

#### **D**

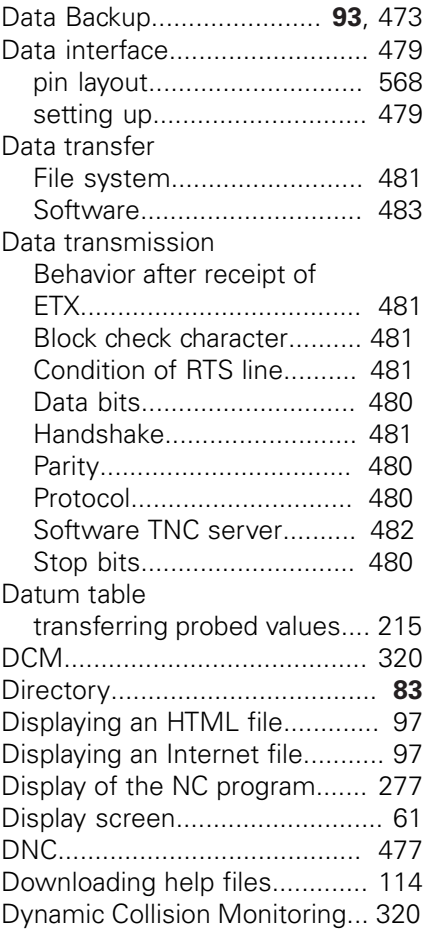

#### **E**

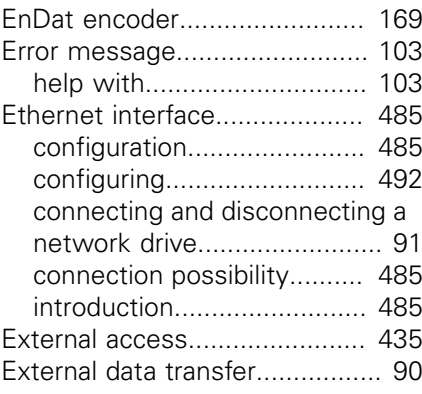

#### **F** [FCL](#page-423-0)........................................... [424](#page-423-0) [FCL function](#page-34-0).............................. [35](#page-34-0) [Feature Content Level.](#page-34-0)............... [35](#page-34-0) [Feed rate](#page-185-0).................................. [186](#page-185-0) [changing](#page-186-0)............................... [187](#page-186-0) File [importing.](#page-92-1)............................... [93](#page-92-1) [protecting.](#page-84-0).............................. [85](#page-84-0) [File management](#page-80-0)....................... **[81](#page-80-0)** [external data transfer](#page-89-0)............ [90](#page-89-0) [External file types](#page-82-1).................. [83](#page-82-1) File manager [Calling](#page-83-0).................................... [84](#page-83-0) [Directory.](#page-82-0)............................... [83](#page-82-0) [File type](#page-80-1)................................ [81](#page-80-1) [Selecting files](#page-85-0)........................ [86](#page-85-0) [File status.](#page-83-1)................................. [84](#page-83-1) [Firewall.](#page-475-0).................................... [476](#page-475-0) [FS, Functional safety](#page-188-0)................ [189](#page-188-0) [Functional safety FS.](#page-188-0)................ [189](#page-188-0) [FUNCTION COUNT](#page-362-0).................. [363](#page-362-0) [Fundamentals](#page-114-0)........................... [115](#page-114-0)

#### **G**

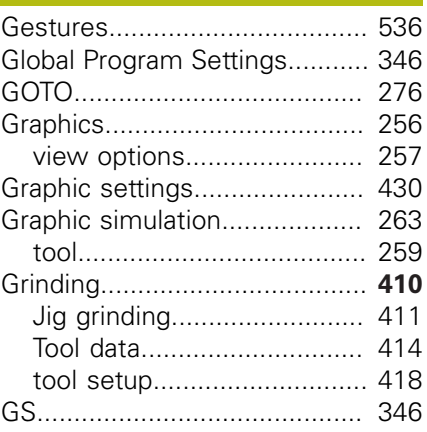

#### **H**

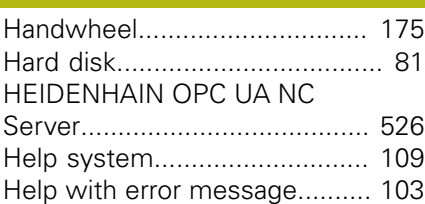

#### **I**

I

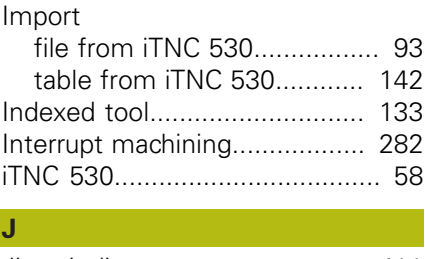

[Jig grinding.](#page-410-0)............................. [411](#page-410-0) Jumping

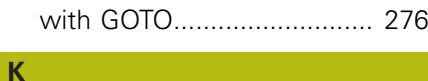

[Kinematics](#page-431-0)................................ [432](#page-431-0)

# **L**

[Loading the machine configuration.](#page-425-0) [426](#page-425-0)

#### **M**

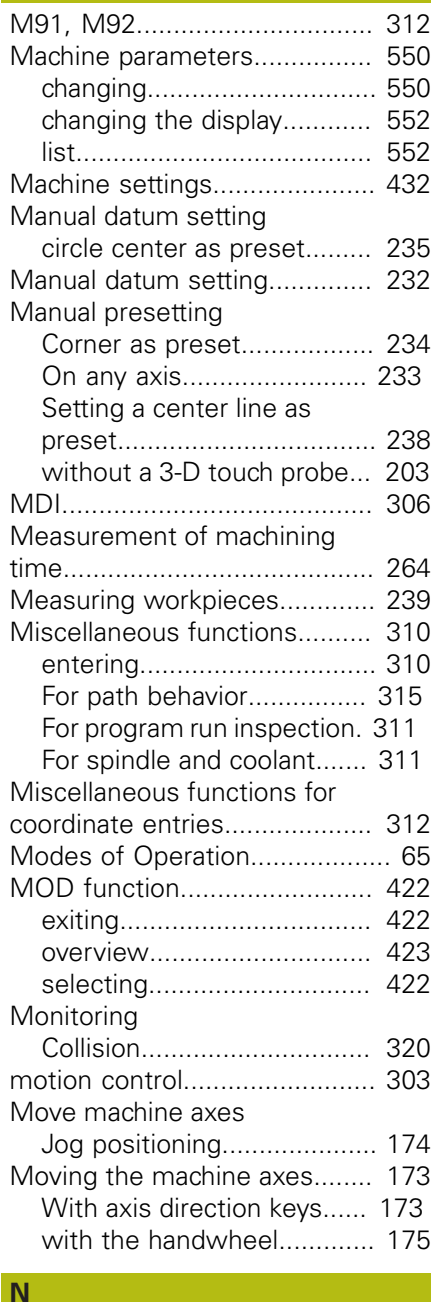

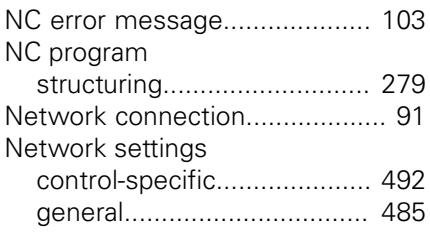

#### **O**

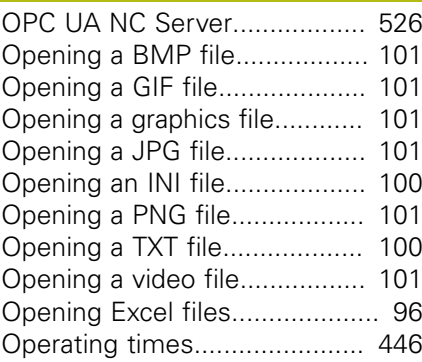

**P**

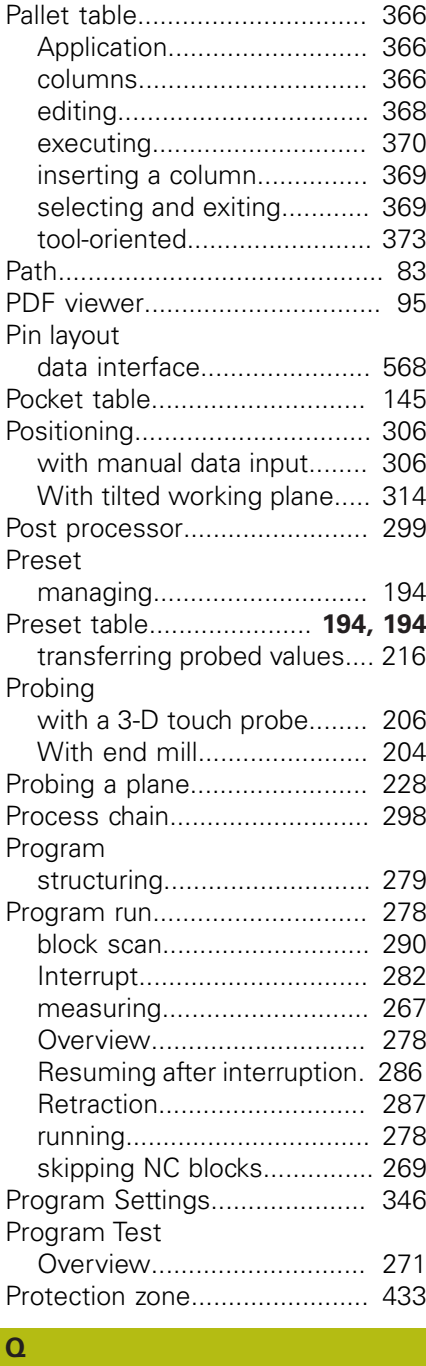

Q parameters

#### **R** [Radio handwheel.](#page-177-0).................... [178](#page-177-0) [configuring](#page-441-0)........................... [442](#page-441-0) [Reference system.](#page-115-0)................... [116](#page-115-0) [Basic](#page-118-0).................................... [119](#page-118-0) [Input](#page-123-0)..................................... [124](#page-123-0) [Machine.](#page-116-0).............................. [117](#page-116-0) [Tool](#page-124-0)...................................... [125](#page-124-0) [Working plane.](#page-121-0)..................... [122](#page-121-0) [Workpiece](#page-119-0)............................ [120](#page-119-0) [Restore](#page-472-0)..................................... [473](#page-472-0) [Retraction](#page-286-0)................................. [287](#page-286-0) [After a power interruption](#page-286-0).... [287](#page-286-0) [Returning to the contour.](#page-296-0)......... [297](#page-296-0) [Rotating, zooming and moving a](#page-260-0) [graphic.](#page-260-0).................................... [261](#page-260-0)

#### $\mathbf{C}$

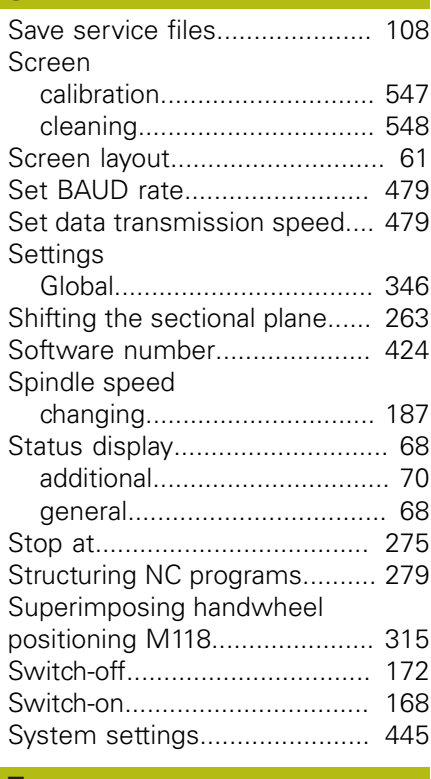

#### **T** [Taskbar](#page-458-0)............................. [459,](#page-458-0) [546](#page-545-0) [Teach-in cut.](#page-335-0)............................. [336](#page-335-0) [test run.](#page-303-0)................................... [304](#page-303-0) [executing up to a certain NC](#page-274-0) [block.](#page-274-0)................................... [275](#page-274-0) [Execution](#page-272-0)............................ [273](#page-272-0) [Setting speed](#page-261-0)....................... [262](#page-261-0) Text file [opening](#page-99-0)................................ [100](#page-99-0) [Tilting the working plane.](#page-241-0)......... [242](#page-241-0) [Manual](#page-241-0)................................. [242](#page-241-0) [TNCguide.](#page-108-0)................................ [109](#page-108-0) [TNCremo](#page-482-0).................................. [483](#page-482-0)

HEIDENHAIN | TNC 640 | User's Manual for Setup, Testing and Running NC Programs | 10/2019 **597**

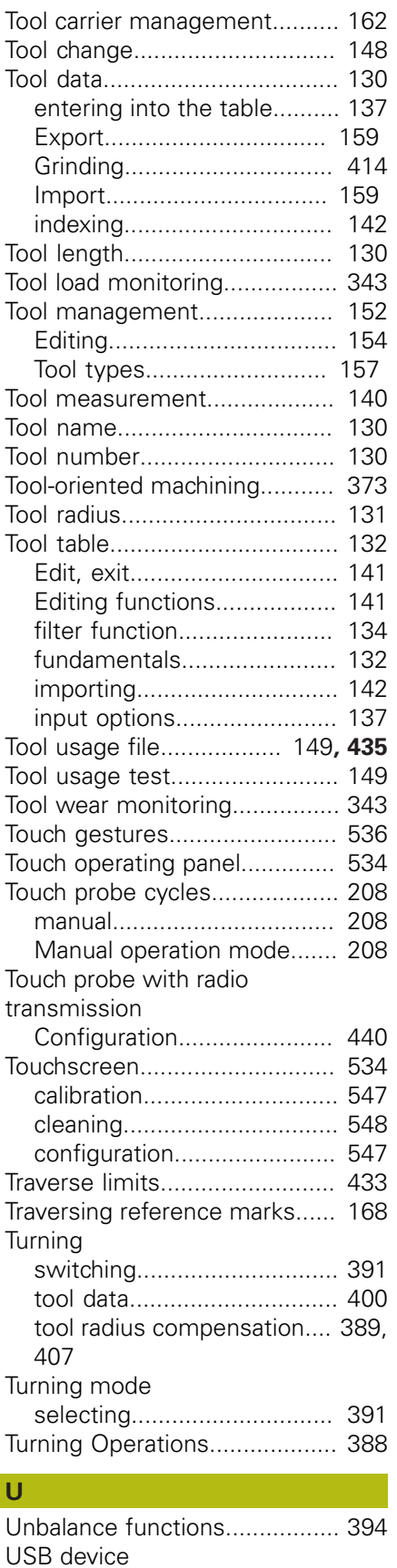

[Connecting](#page-87-0)............................. [88](#page-87-0) [Removing](#page-88-0)............................... [89](#page-88-0) [User administration.](#page-494-0)................. [495](#page-494-0) [User parameters](#page-549-1).............. [550](#page-549-1), [552](#page-551-1)

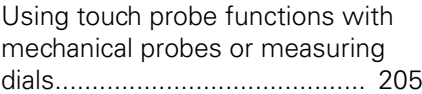

**V**

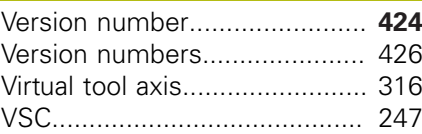

#### **W**

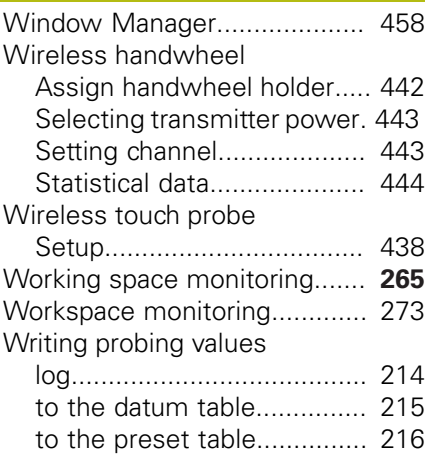

# $\frac{Z}{Z}$

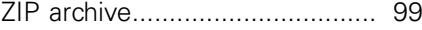

# **HEIDENHAIN**

**DR. JOHANNES HEIDENHAIN GmbH** Dr.-Johannes-Heidenhain-Straße 5

**83301 Traunreut, Germany** +49 8669 31-0  $FAX$  +49 8669 32-5061 E-mail: info@heidenhain.de

**Technical support**  $\sqrt{[FAX]}$  +49 8669 32-1000 **Measuring systems**  $\circledR$  +49 8669 31-3104 E-mail: service.ms-support@heidenhain.de<br>**NC support** <sup>®</sup> +49 8669 31-3101 **2** +49 8669 31-3101 E-mail: service.nc-support@heidenhain.de **NC programming**  $\circledcirc$  +49 8669 31-3103 E-mail: service.nc-pgm@heidenhain.de **PLC programming** <sup>**e** +49 8669 31-3102</sup> E-mail: service.plc@heidenhain.de **APP programming** <sup> $\circledR$ </sup> +49 8669 31-3106 E-mail: service.app@heidenhain.de

**www.heidenhain.de**

# **Touch probes from HEIDENHAIN**

help you reduce non-productive time and improve the dimensional accuracy of the finished workpieces.

### **Workpiece touch probes**

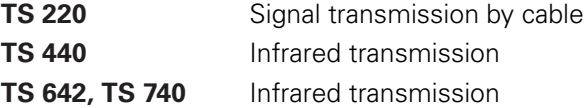

- Workpiece alignment
- Preset setting п
- Workpiece measurement

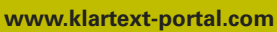

The Information Site for HEIDENHAIN Controls

#### **Klartext App**

The Klartext on Your Mobile Device

Google Apple<br>
Play Store App Store Play Store

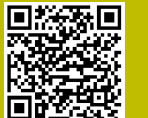

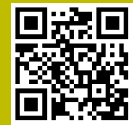

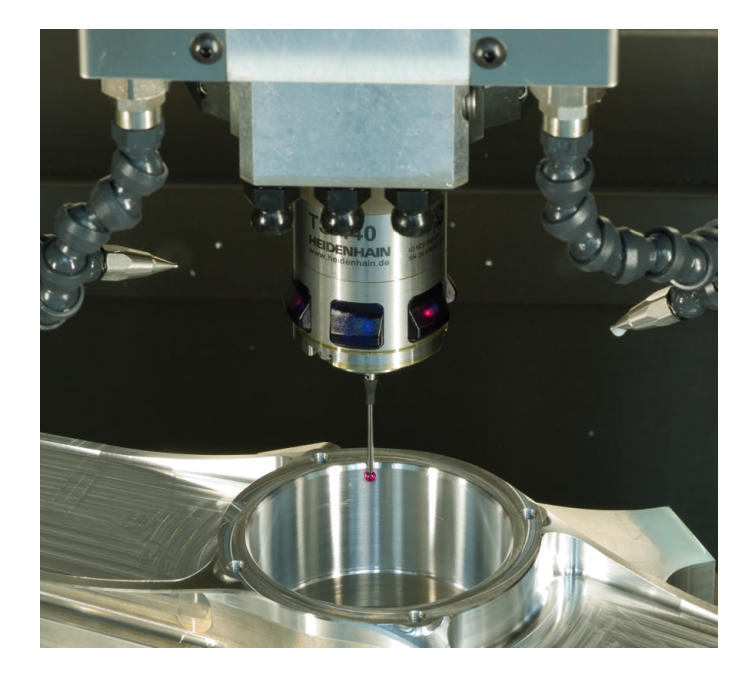

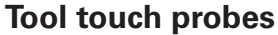

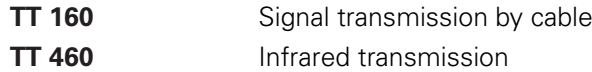

- Tool measurement п
- п wear monitoring
- tool breakage detection  $\blacksquare$

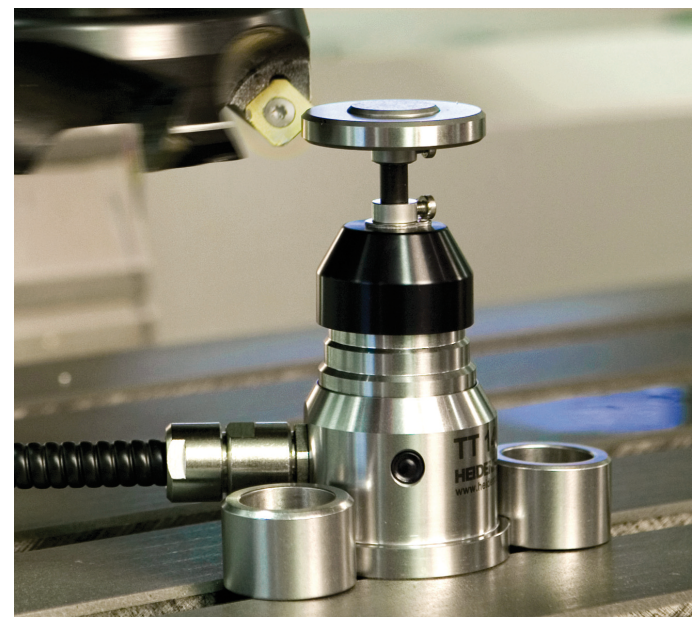